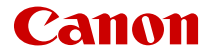

# **EOS R6 Mark II**

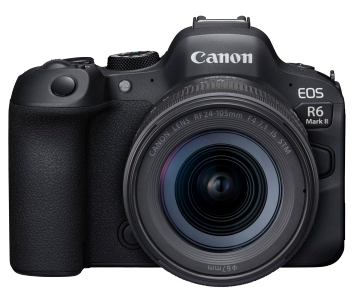

Advanced User Guide

These operating instructions are for the EOS R6 Mark II with firmware ver. 1.4.0 or later installed

**E**

# **Contents**

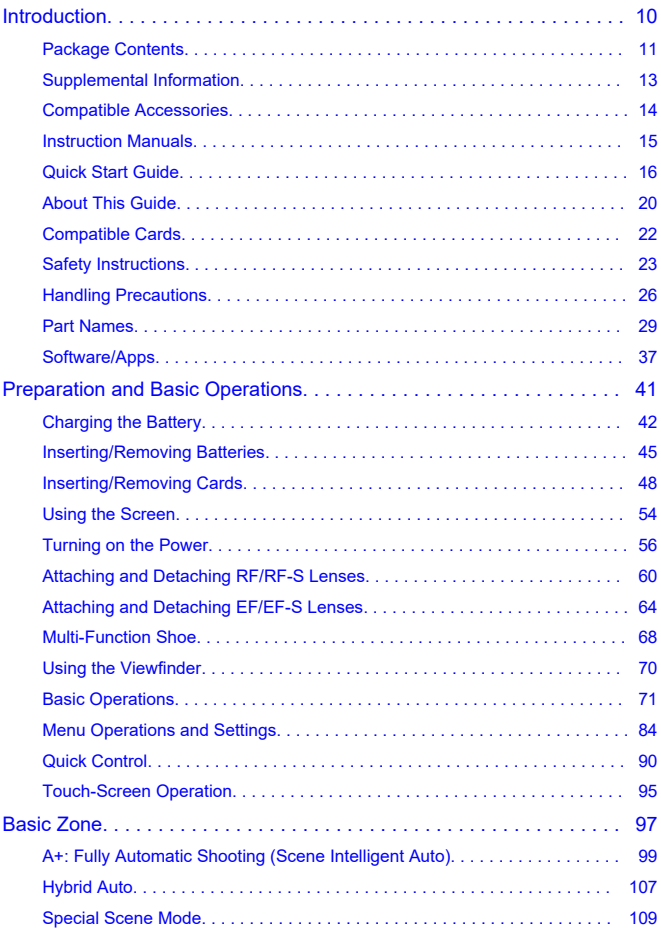

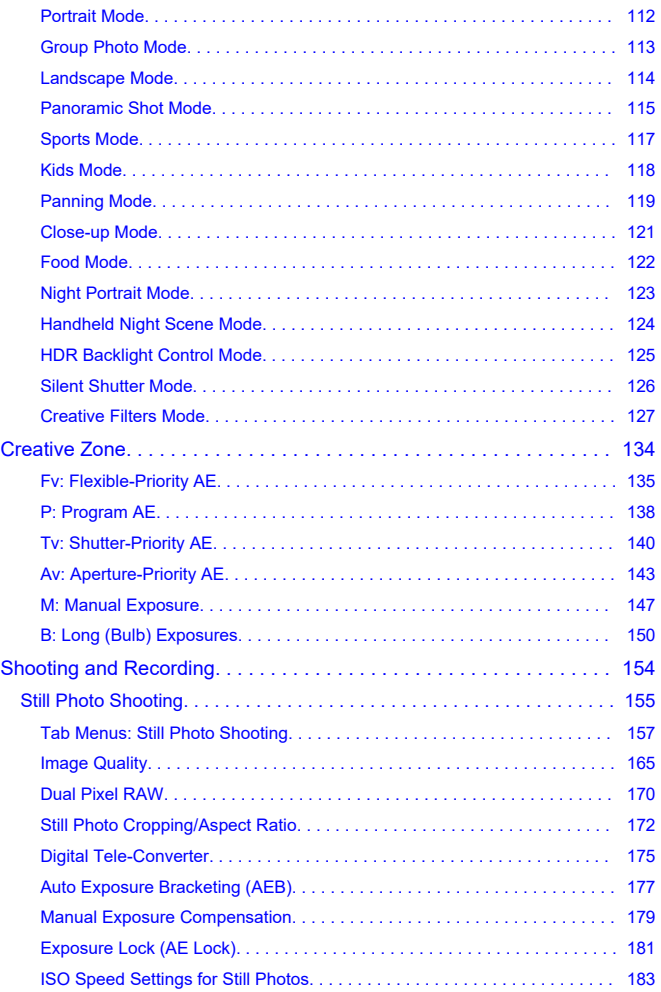

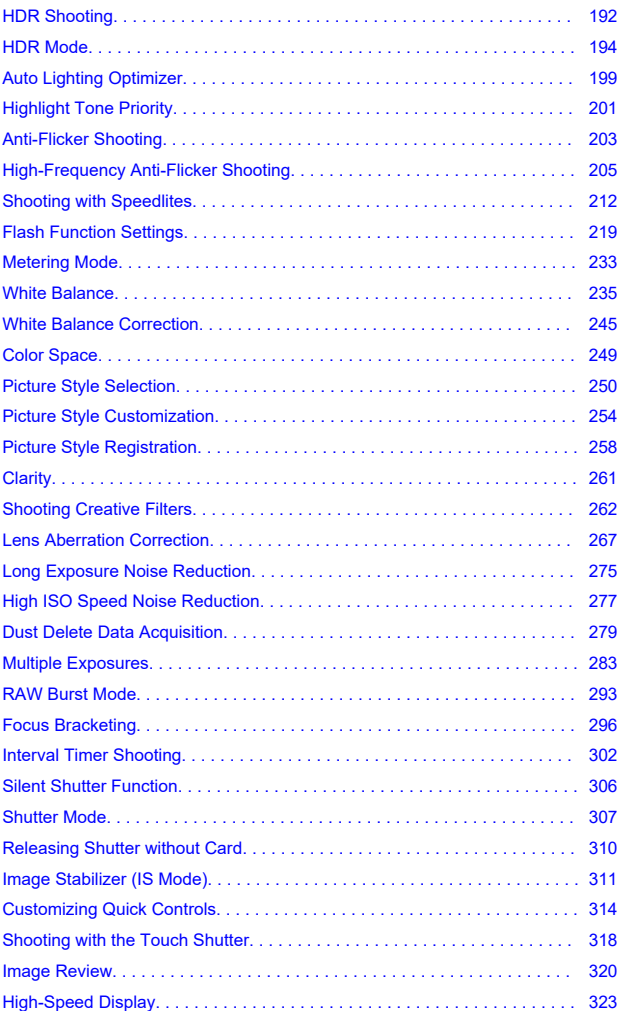

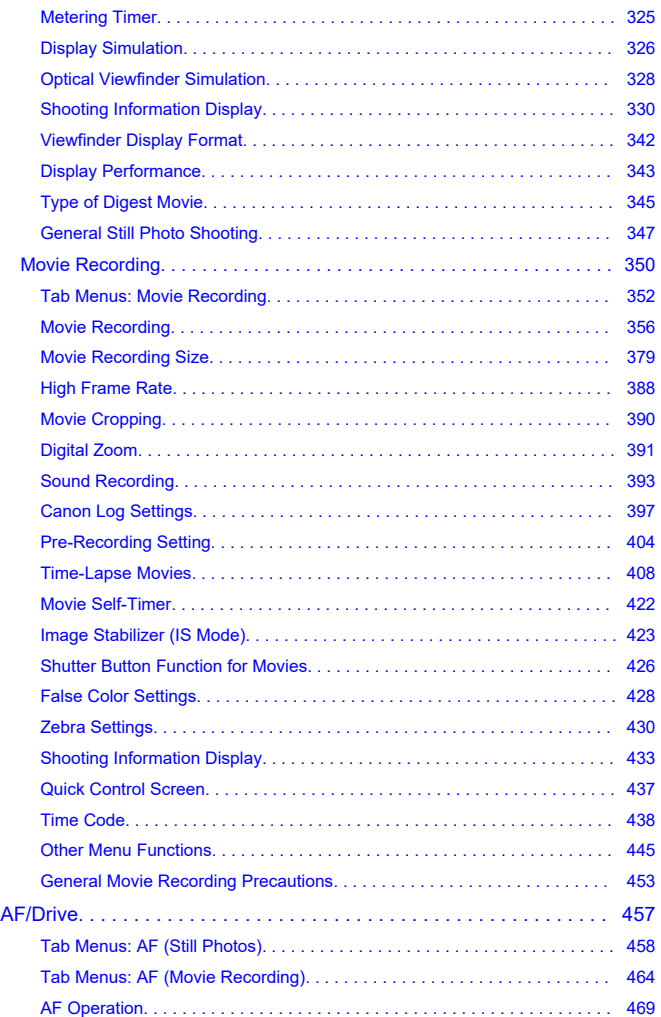

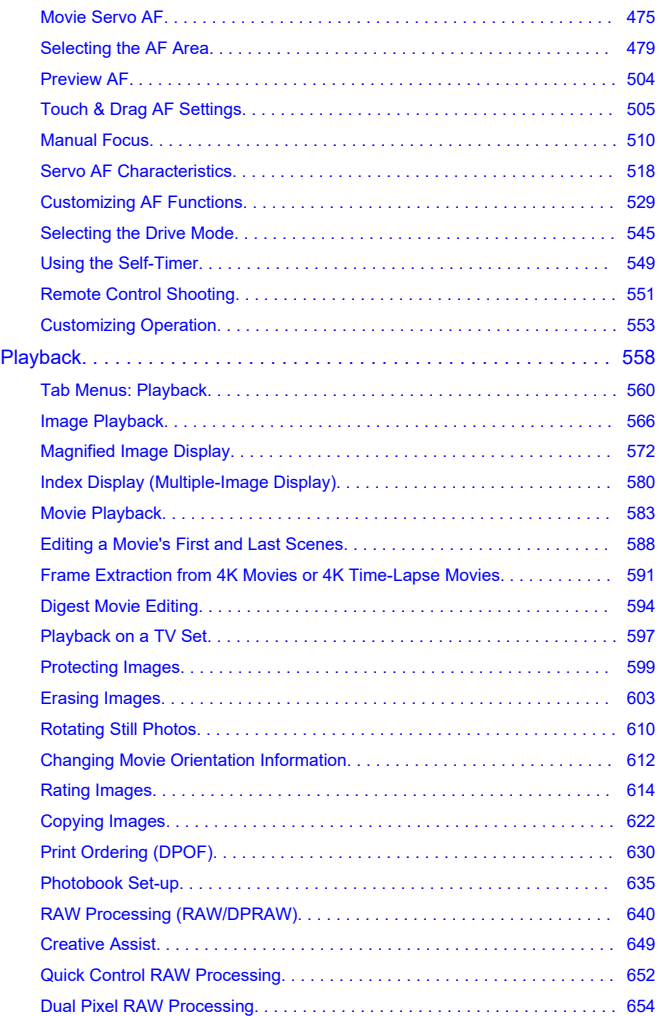

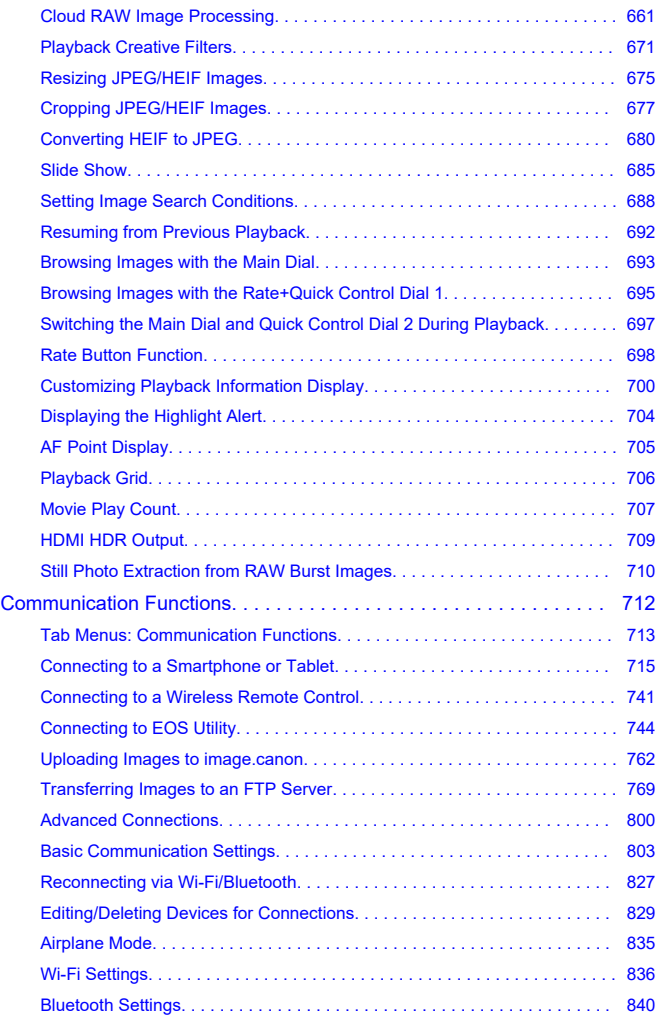

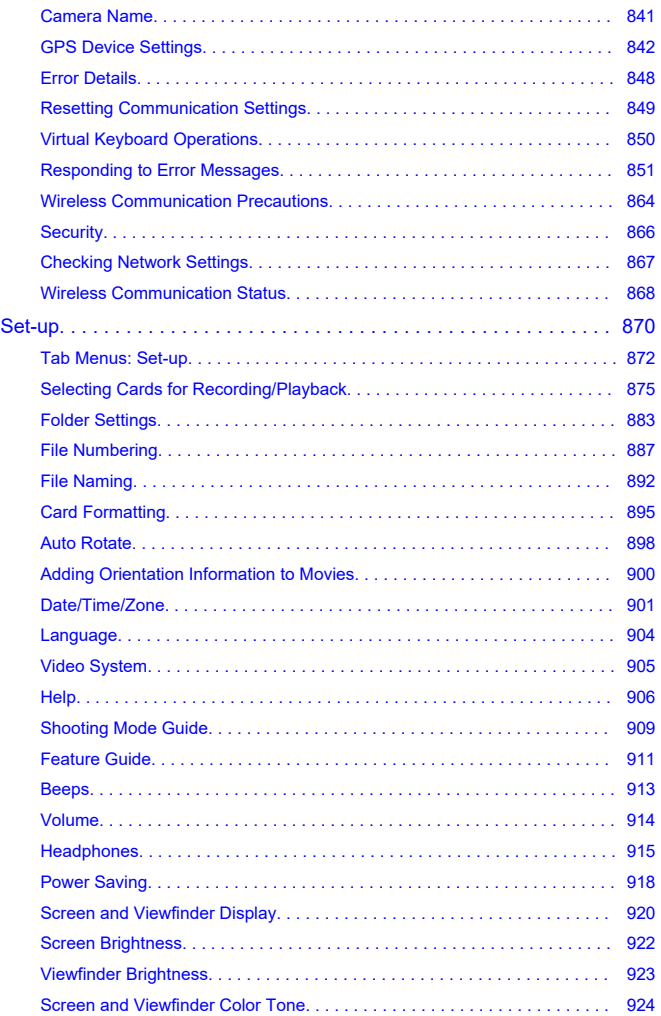

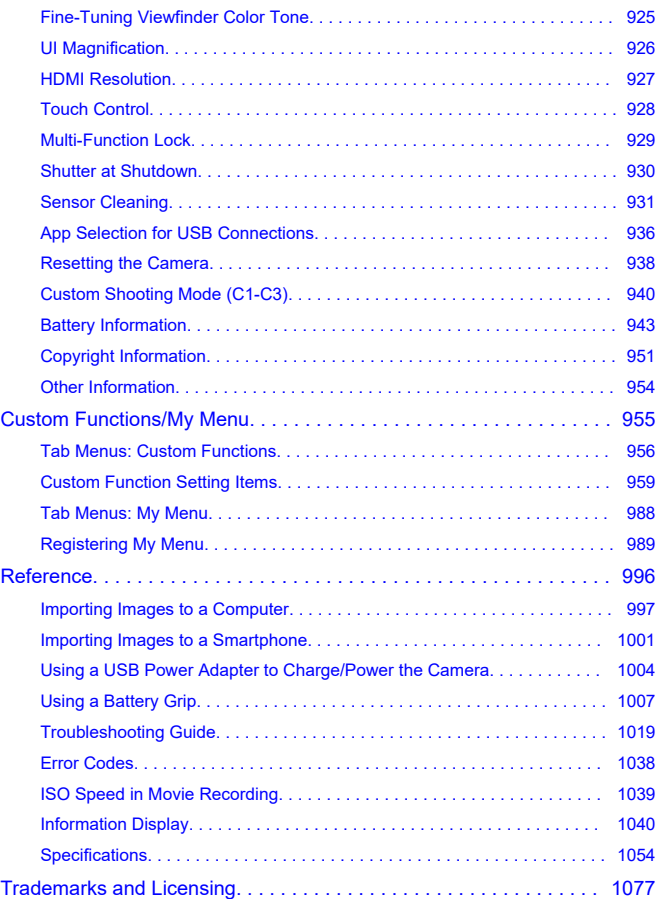

## <span id="page-9-0"></span>**Before starting to shoot, be sure to read the following**

To avoid shooting problems and accidents, first read the [Safety Instructions](#page-22-0) and [Handling](#page-25-0) [Precautions.](#page-25-0) Also read this Advanced User Guide carefully to ensure that you use the camera correctly.

## **Take some test shots, and understand about product liability**

After shooting, play images back and check whether they have been properly recorded. If the camera or memory card is faulty and images cannot be recorded or transferred to a computer, Canon cannot be held liable for any loss or inconvenience caused.

## **Copyrights**

Copyright laws in some countries prohibit the unauthorized use of images recorded with the camera (or music/images with music transferred to the memory card) for purposes other than personal enjoyment. Also be aware that certain public performances, exhibitions, etc. may prohibit photography even for private enjoyment.

- [Package Contents](#page-10-0)
- [Supplemental Information](#page-12-0)
- [Compatible Accessories](#page-13-0)
- [Instruction Manuals](#page-14-0)
- [Quick Start Guide](#page-15-0)
- [About This Guide](#page-19-0)
- [Compatible Cards](#page-21-0)
- [Safety Instructions](#page-22-0)
- [Handling Precautions](#page-25-0)
- [Part Names](#page-28-0)
- [Software/Apps](#page-36-0)

# <span id="page-10-0"></span>**Package Contents**

Before use, make sure the following items are included in the package. If anything is missing, contact your dealer.

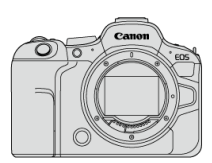

**Camera** (with body cap (Camera Cover R-F-5) and shoe cover)

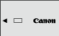

**Battery Pack LP-E6NH**

(with protective cover)

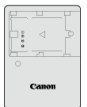

#### **Battery Charger LC-E6/LC-E6E\***

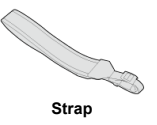

\* Battery Charger LC-E6 or LC-E6E is provided. (The LC-E6E comes with a power cord.)

- The camera does not come with a memory card  $(\circled{2})$  $(\circled{2})$ , interface cable, or HDMI cable.
- If you purchased a Lens Kit, check that the lenses are included.
- Be careful not to lose any of these items.
- No software CD-ROM is included. Software  $\left(\bigotimes\right)$  can be downloaded from the Canon website.

#### $\bullet$ **Caution**

When you need Lens Instruction Manuals, download them from the Canon website  $\circledcirc$ ).

Lens Instruction Manuals (PDF files) are for lenses sold separately, and when a lens kit is purchased, some accessories included with the lens may not match those listed in the Lens Instruction Manual.

<span id="page-12-0"></span>Refer to the following website for information on lenses compatible with camera features, and for supplemental information about the camera.

**<https://cam.start.canon/H001/>**

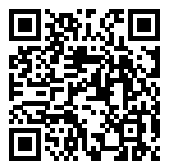

<span id="page-13-0"></span>Check the following website for details on compatible accessories.

**<https://cam.start.canon/H002/>**

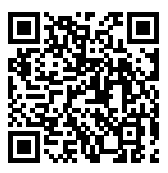

# <span id="page-14-0"></span>**Instruction Manuals**

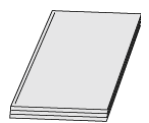

#### **The included Instruction Manual provides basic camera instructions.**

#### **Advanced User Guide**

Complete instructions are provided in this Advanced User Guide. For the latest Advanced User Guide, refer to the following website. **<https://cam.start.canon/C012/>**

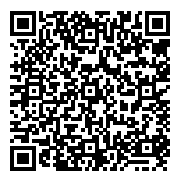

#### **Lens/Software Instruction Manual**

Download from the following website and refer to the supplemental information. **<https://cam.start.canon/>**

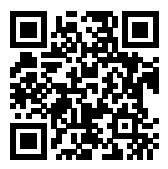

## **Note**

Select [ $\blacklozenge$ : **Manual/software URL**] to display the QR code on the camera screen.

# <span id="page-15-0"></span>**Quick Start Guide**

- **1** Insert the battery [\(](#page-44-0)<sup><sup><sup>1</sup></sup>).</sup>  $\mathcal{D}$  $\hat{\theta}$ 
	- $\bullet$ Upon purchase, charge the battery to start using  $(\vec{P})$  $(\vec{P})$ .

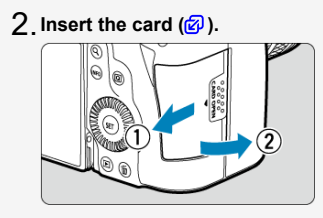

● You can insert two cards.

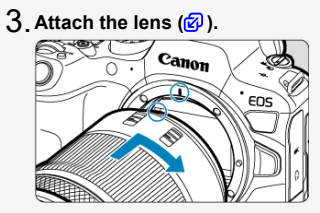

Align the red mount index on the lens with the red mount index on the camera to attach the lens.

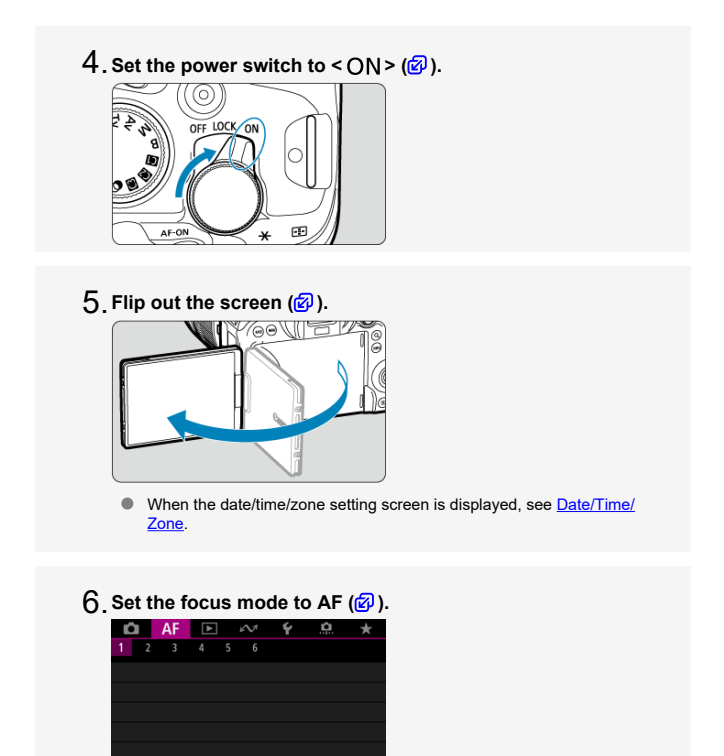

**DAF** Focus mode MF Set  $[AF: Focus model to [AF]$ . When using lenses with a focus mode switch, set the switch to  $\leq$  AF >.

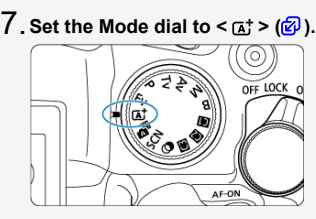

All the necessary camera settings is set automatically.

# **8** Focus on the subject (<mark>2</mark>[\)](#page-72-0).

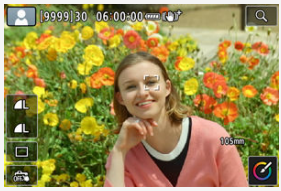

An AF tracking frame [ ] appears near eyes when a face is detected.  $\bullet$ **Press the shutter button halfway, and the camera will focus on the** subject.

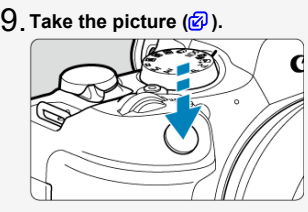

**•** Press the shutter button completely to take the picture.

# **Review the picture.** 10.

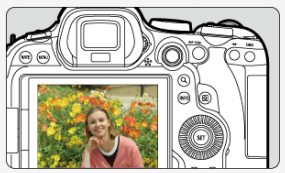

- The image just captured will be displayed for approx. 2 sec. on the  $\bullet$ screen.
- To display the image again, press the  $\leq$  ► > button ( $\circledR$ [\)](#page-565-0).

# <span id="page-19-0"></span>**About This Guide**

- Icons in This Guide 図
- [Basic Assumptions for Operational Instructions and Sample Photos](#page-20-0)

# **Icons in This Guide**

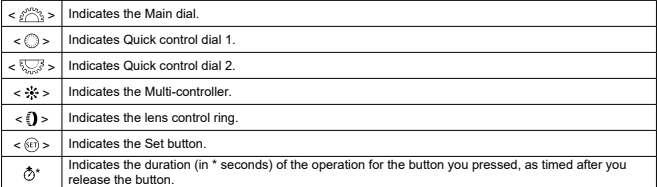

In addition to the above, the icons and symbols used on the camera's buttons and displayed on the screen are also used in this guide when discussing relevant operations and functionality.

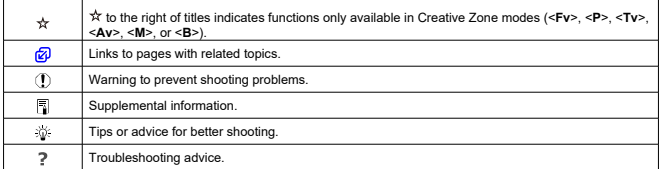

# <span id="page-20-0"></span>**Basic Assumptions for Operational Instructions and Sample Photos**

- Before following any instructions, make sure the power switch is set to  $\langle ON \rangle$  [\(](#page-55-0) $\circledcirc$ ) and the Multi-function lock feature is off  $(\sqrt{2})$ .
- It is assumed that all the menu settings and Custom Functions are set to their defaults.
- Illustrations in this guide show the camera with the RF24-105mm F4-7.1 IS STM lens attached as an example.
- The sample photos displayed on the camera and used in this guide are for instructional purposes only.
- $\bullet$  In instructions, it is assumed that you will select setting items with the  $\lt$   $\circ$  > dial or  $\leq$   $\leq$  >. Some items can also be selected by tapping the screen or using the  $\leq$   $\leq$   $\leq$   $\leq$   $\leq$  or  $<$   $\sqrt[3]{\sqrt{3}}$  > dial.
- In references to using EF or EF-S lenses, it is assumed that a mount adapter is used.

# <span id="page-21-0"></span>**Compatible Cards**

The following cards can be used with the camera regardless of capacity. **If the card is new or was previously formatted (initialized) by another camera or computer, format the card with this camera** [\(](#page-894-0)2).

**SD/SDHC/SDXC memory cards** UHS-II and UHS-I cards compatible

# **Cards That Can Record Movies**

When recording movies, use a card with ample performance (fast enough writing and reading speeds) for the movie recording size  $(\vec{p})$  $(\vec{p})$ .

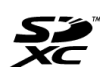

In this guide, "card" refers to SD memory cards, SDHC memory cards, and SDXC memory cards.

\***A card is not included.** Please purchase it separately.

<span id="page-22-0"></span>Be sure to read these instructions in order to operate the product safely. Follow these instructions to prevent injury or harm to the operator of the product or others.

#### WARNING: Denotes the risk of serious injury or death.

- Keep the product out of the reach of young children.
- Keep batteries out of the reach of children.

A strap wrapped around a person's neck may result in strangulation.

The parts or provided items of cameras or accessories are dangerous if swallowed. If swallowed, seek immediate medical assistance.

The battery is dangerous if swallowed. If swallowed, seek immediate medical assistance. **PRODUCT CONTAINS BUTTON/COIN CELL BATTERY** 

Button/coin cell batteries are hazardous and must be kept out of reach of children at all times, whether new or used.

These batteries can cause severe or fatal injuries in 2 hours or less if swallowed or placed inside any part of the body.

If it is suspected a button/coin cell battery has been swallowed or placed inside any part of the body, seek medical attention immediately.

- Use only power sources specified in this instruction manual for use with the product.
- Do not disassemble or modify the product.
- $\bullet$  Do not expose the product to strong shocks or vibration.
- Do not touch any exposed internal parts.
- Stop using the product in any case of unusual circumstances such as the presence of smoke or a strange smell.
- Do not use organic solvents such as alcohol, benzine or paint thinner to clean the product.
- Do not get the product wet. Do not insert foreign objects or liquids into the product.
- $\bullet$  Do not use the product where flammable gases may be present.

This may cause electric shock, explosion or fire.

Do not leave a lens or a camera/camcorder with a lens attached, exposed without the lens cap attached.

The lens may concentrate the light and cause fire.

Do not touch the product connected to a power outlet during lightning storms. This may cause electric shock.

- Observe the following instructions when using commercially available batteries or provided battery packs.
	- Use batteries/battery packs only with their specified product.
	- Do not heat batteries/battery packs or expose them to fire.
	- Do not charge batteries/battery packs using non-authorized battery chargers.
	- Do not expose the terminals to dirt or let them come into contact with metallic pins or other metal objects.
	- Do not use leaking batteries/battery packs.
	- When disposing of batteries/battery packs, insulate the terminals with tape or other means.

This may cause electric shock, explosion or fire.

If a battery/battery pack leaks and the material contacts your skin or clothing, flush the exposed area thoroughly with running water. In case of eye contact, flush thoroughly with copious amounts of clean running water and seek immediate medical assistance.

Observe the following instructions when using a battery charger or AC adapter.

- Periodically remove any dust buildup from the power plug and power outlet using a dry cloth.
- Do not plug in or unplug the product with wet hands.
- Do not use the product if the power plug is not fully inserted into the power outlet.
- Do not expose the power plug and terminals to dirt or let them come into contact with metallic pins or other metal objects.
- Do not touch the battery charger or AC adapter connected to a power outlet during lightning storms.
- $\bullet$  Do not place heavy objects on the power cord. Do not damage, break or modify the power cord.
- Do not wrap the product in cloth or other materials when in use or shortly after use when the product is still warm in temperature.
- $\bullet$  Do not unplug the product by pulling the power cord.
- $\bullet$  Do not leave the product connected to a power source for long periods of time.
- $\bullet$  Do not charge batteries/battery packs at temperatures outside the range of 5 40 °C (41)  $-104$  °F).

This may cause electric shock, explosion or fire.

Do not allow the product to maintain contact with the same area of skin for extended periods of time during use.

This may result in low-temperature contact burns, including skin redness and blistering, even if the product does not feel hot. The use of a tripod or similar equipment is recommended when using the product in hot places and for people with circulation problems or less sensitive skin.

Follow any indications to turn off the product in places where its use is forbidden.

Not doing so may cause other equipment to malfunction due to the effect of electromagnetic waves and even result in accidents.

 $\bullet$  Do not leave batteries near pets.

Pets biting a battery could cause leakage, overheating, or explosion, resulting in product damage or fire.

# **ACAUTION:** Follow the cautions below. Otherwise physical injury or property damage may result.

● Do not fire the flash near the eyes.

It may hurt the eyes.

Do not look at the screen or through the viewfinder for prolonged periods of time. This may induce symptoms similar to motion sickness. In such a case, stop using the product immediately and rest for a while before resuming use.

 $\bullet$  Flash emits high temperatures when fired. Keep fingers, any other part of your body, and objects away from the flash unit while taking pictures.

This may cause burns or malfunction of the flash.

 $\bullet$  Do not leave the product in places exposed to extremely high or low temperatures.

The product may become extremely hot/cold and cause burns or injury when touched.

- Strap is intended for use on the body only. Hanging the strap with any product attached on a hook or other object may damage the product. Also, do not shake the product or expose the product to strong impacts.
- Do not apply strong pressure on the lens or allow an object to hit it.

This may cause injury or damage to the product.

- Only mount the product on a tripod that is sufficiently sturdy.
- Do not carry the product when it is mounted on a tripod.

This may cause injury or may result in an accident.

● Do not touch any parts inside the product.

This may cause injury.

 $\bullet$  If any abnormal skin reaction or irritation occurs during or following the use of this product, refrain from further use and get medical advice/attention.

## <span id="page-25-0"></span>**Camera care**

- This camera is a precision instrument. Do not drop it or subject it to physical shock.
- The camera is not waterproof and cannot be used underwater.
- To maximize the camera's dust- and drip- resistance, keep the terminal cover, battery compartment cover, card slot cover, and all other covers firmly closed. Also attach the shoe cover to the multi-function shoe.
- This camera is designed to be dust- and drip- resistant, in order to help prevent sand, dust, dirt, or water that falls on it unexpectedly from getting inside, but it is impossible to prevent dirt, dust, water, or salt from getting inside at all. As far as possible, do not allow dirt, dust, water, or salt to get on the camera.
- $\bullet$  If water gets on the camera, wipe it off with a dry and clean cloth. If dirt, dust, or salt gets on the camera, wipe it off with a clean, well-wrung wet cloth.
- Using the camera in dusty or dirty locations may lead to damage.
- Cleaning the camera after use is recommended. Allowing dirt, dust, water, or salt to remain on the camera may cause a malfunction.
- $\bullet$  If you accidentally drop the camera into water or are concerned that moisture (water), dirt, dust, or salt may have gotten inside it, promptly consult the nearest Canon Service Center.
- $\bullet$  Never leave the camera near anything having a strong magnetic field such as a magnet or electric motor. Also, avoid using or leaving the camera near anything emitting strong radio waves, such as a large antenna. Strong magnetic fields can cause camera malfunction or destroy image data.
- Do not leave the camera in excessive heat, such as in a car in direct sunlight. High temperatures can cause the camera to malfunction.
- The camera contains precision electronic circuitry. Never attempt to disassemble the camera yourself.
- Do not block shutter curtain operation with your finger or other objects. Doing so may cause a malfunction.
- Only use a commercially available blower to blow away dust on the lens, viewfinder, or other parts. Do not use cleaners that contain organic solvents to clean the camera body or lens. For stubborn dirt, take the camera to the nearest Canon Service Center.
- Do not touch the camera's electrical contacts with your fingers. This is to prevent the contacts from corroding. Corroded contacts can cause camera malfunction.
- $\bullet$  If the camera is suddenly brought in from the cold into a warm room, condensation may form on the camera and internal parts. To prevent condensation, first put the camera in a sealed plastic bag and let it adjust to the warmer temperature before taking it out of the bag.
- If condensation forms on the camera, to avoid damage, do not use the camera or remove the lens, card, or battery. Turn the camera off and wait until the moisture has fully evaporated before resuming use. Even after the camera is completely dry, if it is still internally cold, do not remove the lens, card, or battery until the camera has adjusted to the ambient temperature.
- If the camera will not be used for an extended period, remove the battery and store the camera in a cool, dry, well-ventilated location. Even while the camera is in storage, press the shutter button a few times once in a while to check that the camera is still working.
- Avoid storing the camera where there are chemicals that result in rust and corrosion such as in a chemical lab.
- $\bullet$  If the camera has not been used for an extended period, test all its functions before using it. If you have not used the camera for some time or if there is an important shoot such as a foreign trip coming up, have the camera checked by your nearest Canon Service Center or check the camera yourself and make sure it is working properly.
- The camera may become hot after repeated continuous shooting or still photo/movie shooting over an extended period. This is not a malfunction.
- $\bullet$  If there is a bright light source inside or outside the image area, ghosting may occur.
- When shooting with backlighting, keep the sun sufficiently away from the angle of view. Always keep intense light sources such as the sun, lasers, and other intense artificial light sources out of the image area and not near it. Concentrated intense light may cause smoke or damage the image sensor or other internal components.
- Attach the lens cap to prevent direct sunlight and other light from entering the lens when you are not shooting.

## **Screen and viewfinder**

The following does not affect images captured by the camera.

- Although the screen and viewfinder are manufactured with very high precision technology with over 99.99% effective pixels, 0.01% or fewer of the pixels may be dead, and there may also be spots of black, red, or other colors. This is not a malfunction.
- $\bullet$  If the screen is left on for a prolonged period, screen burn-in may occur where you see remnants of what was displayed. However, this is only temporary and will disappear when the camera is left unused for a few days.
- The screen display may seem slightly slow in low temperatures or may look black in high temperatures. It will return to normal at room temperature.

## **Cards**

To protect the card and its recorded data, note the following:

- $\bullet$  Do not drop, bend, or wet the card. Do not subject it to excessive force, physical shock, or vibration.
- $\bullet$  Do not touch the card's electronic contacts with your fingers or anything metallic.
- Do not affix any stickers, etc. on the card.
- Do not store or use the card near anything that has a strong magnetic field, such as a television, speakers, or magnets. Also avoid places prone to having static electricity.
- $\bullet$  Do not leave the card in direct sunlight or near a heat source.
- Store the card in a case.
- Do not store the card in hot, dusty, or humid locations.
- Cards may become hot after long sessions of repeated continuous shooting or still photo shooting/movie recording. This is not a malfunction.

## **Lens**

After detaching the lens from the camera, put down the lens with the rear end up and attach the rear lens cap to avoid scratching the lens surface and electrical contacts (1).

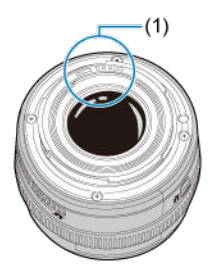

## **Smudges on the image sensor**

Besides dust entering the camera from outside, in rare cases, lubricant from the camera's internal parts may adhere to the front of the sensor. If smudges are visible on images, have the sensor cleaned by a nearest Canon Service Center.

## **Battery**

Tips for using the battery and charger

- Store in a cool, dry, well-ventilated location.
- When storing the battery for extended periods, charge it about once a year. When charging the battery, aim to charge it to approx. 50% instead of fully charging it  $\circ$ .
- At room temperature (23°C/73°F), it takes approx. 60 min. to charge a depleted battery to about approx. 50%. Battery charging time varies greatly depending on ambient temperature.
- $\bullet$  If the battery is not used for an extended period, the trace amount of current that continues to flow inside the battery when it is removed from the camera may eventually lead to over-discharge and prevent further use, even after charging.

# <span id="page-28-0"></span>[Attaching the Strap](#page-35-0)

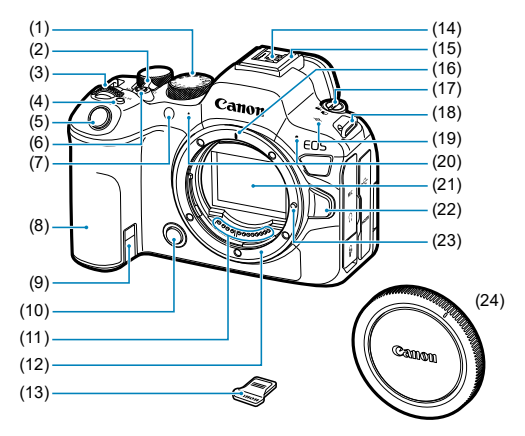

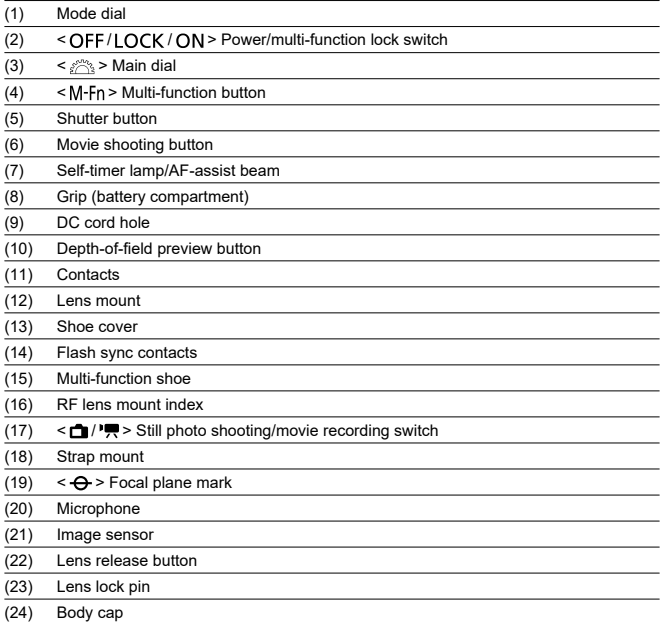

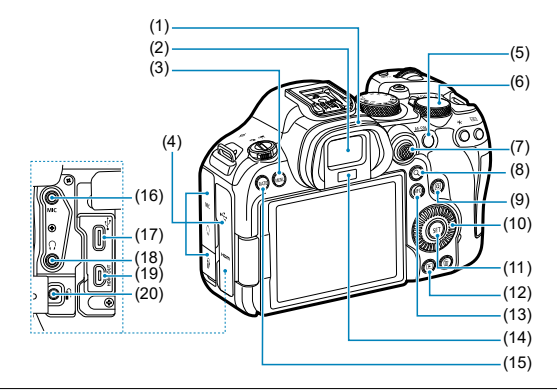

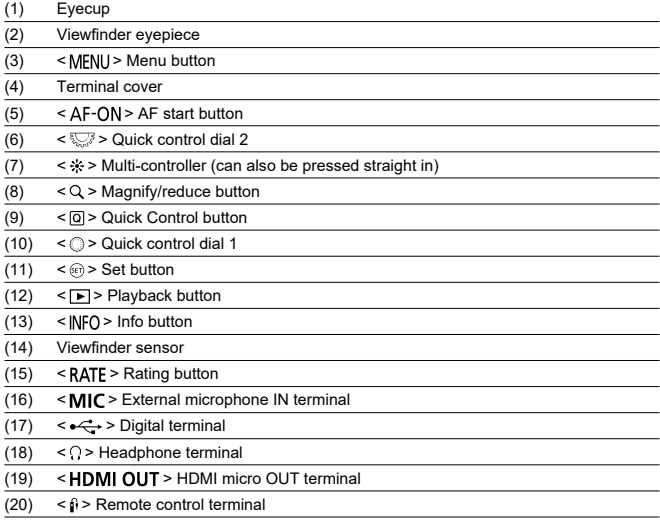

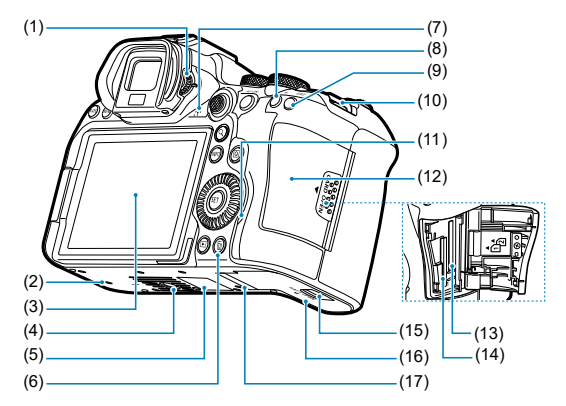

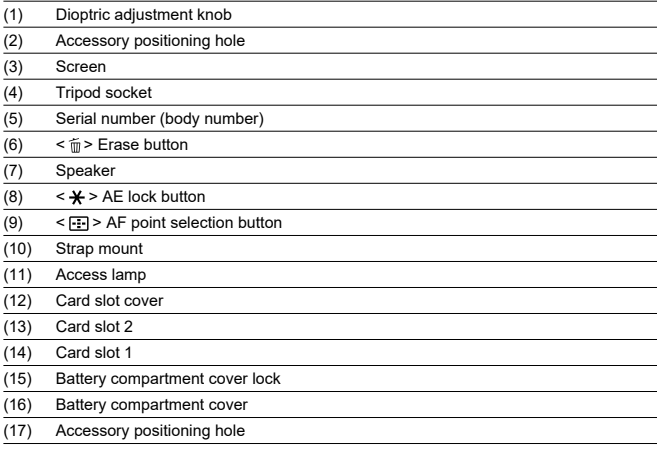

# **Mode dial**

The Mode dial is divided into Basic Zone and Creative Zone modes.

## **(1) Basic Zone**

All you do is press the shutter button. The camera sets everything to suit the subject or scene for shooting.

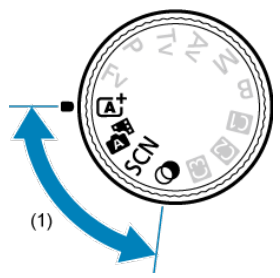

**: Scene Intelligent Auto [\(](#page-98-0) )**

## **:** Hybrid Auto [\(](#page-106-0)2)

## **SCN**: Special scene (@[\)](#page-108-0)

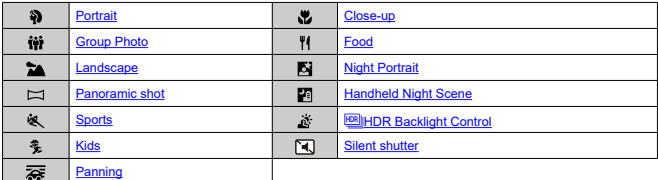

## **2**: Creative filters (2)

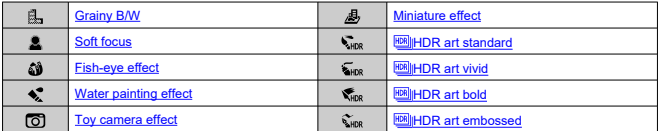

# **(2) Creative Zone**

These modes give you more control for shooting various subjects as desired.

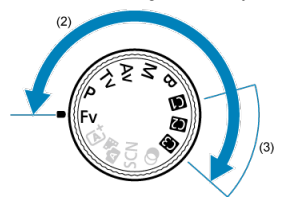

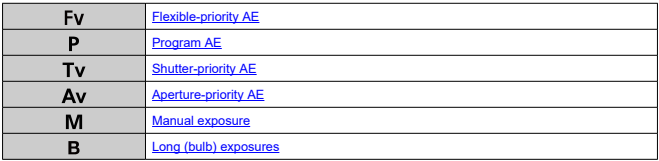

## **(3) Custom shooting modes**

You can assign <**Fv**>, <**P**>, <**Tv**>, <**Av**>, <**M**>, <**B**>, AF operation, menu functions, and more to  $\leq$   $\left(\frac{1}{2}\right)$  $\left(\frac{1}{2}\right)$  >,  $\leq$   $\left(\frac{1}{2}\right)$  >, or  $\leq$   $\left(\frac{1}{2}\right)$   $\leq$   $\left(\frac{1}{2}\right)$ .

# **Battery Charger LC-E6**

Charger for Battery Pack LP-E6NH/LP-E6N/LP-E6 (@[\)](#page-41-0).

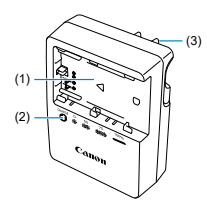

- (1) Battery slots
- (2) Charge lamp
- (3) Power plug

# **Battery Charger LC-E6E**

Charger for Battery Pack LP-E6NH/LP-E6N/LP-E6 ( 3[\)](#page-41-0).

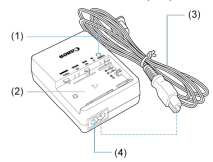

- (1) Charge lamp
- (2) Battery pack slot
- (3) Power cord
- (4) Power cord socket

<span id="page-35-0"></span>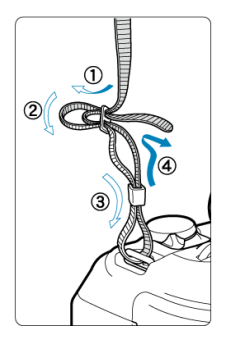

Pass the end of the strap through the strap mount from the bottom, then pass it through the strap buckle as shown. Pull the strap to take up any slack and make sure the strap will not loosen from the buckle.
# **Software/Apps**

- 図 Software/App Overview
- [Installing Computer Software](#page-37-0) M
- 雇 [Installing Smartphone Apps](#page-38-0)
- [Software Instruction Manuals](#page-39-0)

# **Software/App Overview**

This section summarizes software used with EOS cameras. Note that installing the software requires an internet connection. The software cannot be installed in environments without an internet connection.

## **Computer software**

### **EOS Utility**

Enables you to transfer captured images from the camera to a connected computer, set various camera settings from the computer, and shoot remotely from the computer.

#### **Digital Photo Professional**

Software recommended for users who shoot RAW images. Enables image viewing, editing, printing, and more.

#### **Picture Style Editor**

Enables you to edit existing Picture Styles or create and save original Picture Style files. This software is for users who are familiar with image processing.

### **Smartphone apps**

### **Camera Connect**

Enables you to transfer captured images from the camera to a smartphone over a wired or wireless connection, set various camera settings from the smartphone, and shoot remotely from the smartphone.

### **Digital Photo Professional Express**

App for RAW image processing and image editing on a smartphone or tablet. Requires a paid subscription.

### **Mobile File Transfer**

Enables image transfer to an FTP/FTPS/SFTP server from a smartphone. Requires a paid subscription.

<span id="page-37-0"></span>Always install the latest version of the software. In this case, previous versions are overwritten.

#### $\mathbf{0}$ **Caution**

- Do not install software while the camera is connected to the computer. The software will not be installed correctly.
- Installation is not possible without an internet connection.
- Older versions of the software do not support RAW image processing or correct display for images from this camera.

## 1. **Download the software.**

Connect to the internet from a computer and access the following Canon website. **<https://cam.start.canon/>**

Depending on the software, you may need to enter the camera's serial number. The serial number is on the bottom of the camera.

## 2. **Extract the installer on the computer.**

### **For Windows**

 $\bullet$ Click the displayed installer file to start the installer.

### **For macOS**

- Double-click the dmg file to open the installation window.
- Double-click the icon in this window to start the installer.
- 3. **Follow the on-screen instructions to install the software.**
- <span id="page-38-0"></span>Always install the latest version.
- 
- Apps can be installed from Google Play or App Store. You can also access Google Play and App Store from the following Canon website. **<https://cam.start.canon/>**

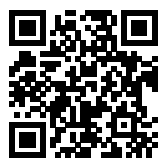

<span id="page-39-0"></span>Check the following website for software instruction manuals.

**<https://cam.start.canon/>**

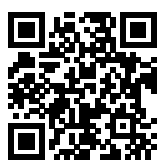

This chapter describes preparatory steps before you start shooting and the basic camera operations.

- [Charging the Battery](#page-41-0)
- [Inserting/Removing Batteries](#page-44-0)
- [Inserting/Removing Cards](#page-47-0)
- [Using the Screen](#page-53-0)
- [Turning on the Power](#page-55-0)
- [Attaching and Detaching RF/RF-S](#page-59-0) Lenses
- [Attaching and Detaching EF/EF-S](#page-63-0) Lenses
- [Multi-Function Shoe](#page-67-0)
- [Using the Viewfinder](#page-69-0)
- [Basic Operations](#page-70-0)
- [Menu Operations and Settings](#page-83-0)
- [Quick Control](#page-89-0)
- [Touch-Screen Operation](#page-94-0)

<span id="page-41-0"></span>1. **Detach the protective cover provided with the battery.**

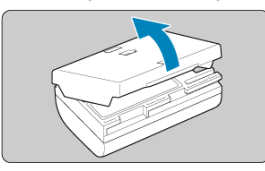

2. **Fully insert the battery into the charger.**

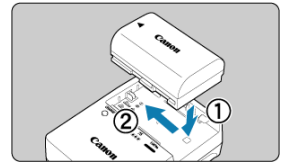

Do the opposite to remove the battery.  $\bullet$ 

# 3. **Charge the battery.**

**LC-E6**

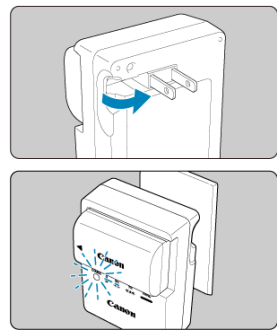

Flip out the charger prongs as shown and plug the charger into a power outlet.

**LC-E6E**

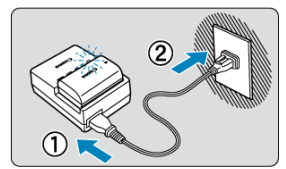

- $\bullet$ Connect the power cord to the charger and insert the plug into a power outlet.
- Recharging starts automatically and the charge lamp blinks in orange.

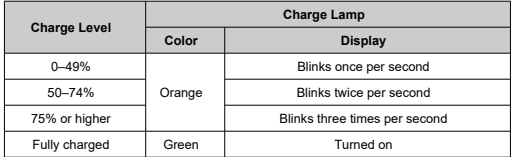

### **Charging a depleted battery takes approx. 3 hr. at room temperature (23°C/73°F).**

The time required to charge the battery will vary greatly depending on the ambient temperature and the battery's remaining capacity.

For safety, charging in low temperatures (5–10°C/41–50°F) takes longer (up to approx. 4 hr.).

- **Upon purchase, the battery is not fully charged.** Charge the battery before use.
- **Charge the battery on the day before or on the day it is to be used.** Charged batteries gradually lose their charge, even when they are not used.
- **After charging the battery, remove it and disconnect the charger from the power outlet.**
- **You can attach the protective cover in a different orientation to indicate whether the battery is charged or not.**

If the battery is charged, attach the provided protective cover so that the battery-shaped hole  $\leq \Box$  > is aligned over the blue sticker on the battery. If the battery is exhausted, attach the protective cover in the opposite orientation.

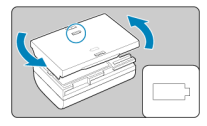

**When not using the camera, remove the battery.**

If the battery is left in the camera for a prolonged period, a small amount of power current will keep being released, resulting in excess discharge and shorter battery life. Store the battery with the protective cover attached. Storing the battery when it is fully charged may lower the battery performance.

**The battery charger can also be used in foreign countries.**

The battery charger is compatible with a 100 V AC to 240 V AC 50/60 Hz power source. If necessary, attach a commercially available plug adapter for the respective country or region. To avoid damage, do not connect to portable voltage transformers.

**If the battery becomes exhausted quickly even after having been fully charged, the battery has reached the end of its service life.**

Check the battery's recharge performance  $(\sqrt{2})$  $(\sqrt{2})$  and purchase a new battery.

#### $\mathbf{0}$ **Caution**

- After disconnecting the charger's power plug, do not touch the prongs for approx. 10 sec.
- If the battery's remaining capacity  $\sqrt{2}$ ) is 94% or higher, the battery will not be charged.
- The provided charger cannot charge any battery other than Battery Pack LP-E6NH/ LP-E6N/LP-E6.
- <span id="page-44-0"></span>**Insertion** 図
- **K** [Removal](#page-46-0)

Insert a fully charged Battery Pack LP-E6NH (or LP-E6N/LP-E6) in the camera.

# **Insertion**

1. **Slide the battery compartment cover lock and open the cover.**

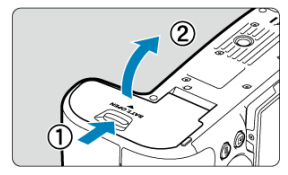

2. **Insert the battery.**

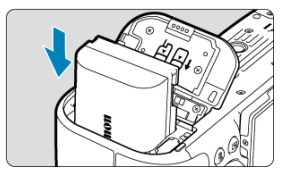

- Insert the end with the electrical contacts.  $\bullet$
- Insert the battery until it locks in place.  $\bullet$

# 3. **Close the cover.**

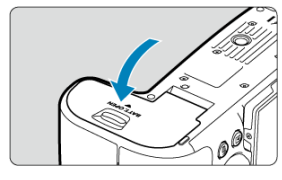

## **Press the cover until it snaps shut.**

#### **Caution**  $\bullet$

● You cannot use batteries other than Battery Pack LP-E6NH/LP-E6N/LP-E6.

<span id="page-46-0"></span>1. **Open the cover and remove the battery.**

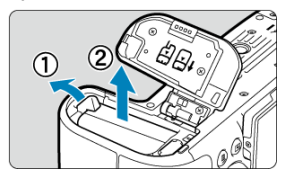

- **Press the battery lock lever as shown by the arrow and remove the** battery.
- To prevent short-circuits, always attach the included protective cover  $\circ$  [\)](#page-41-0) to the battery.
- <span id="page-47-0"></span>Insertion 図
- [Formatting the Card](#page-50-0) 枢
- **M** [Removal](#page-51-0)

This camera accepts two cards. **Recording is possible as long as there is at least one card in the camera.**

With two cards inserted, you can select one card to record to, or you can record the same image to both cards at once  $\circledR$ [\)](#page-874-0).

#### Œ **Caution**

**Make sure the card's write-protect switch (1) is set upward to enable writing and erasing.**

## **Insertion**

1. **Slide the cover to open it.**

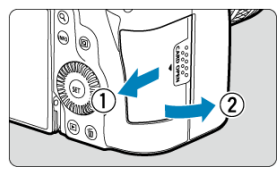

2. **Insert the card.**

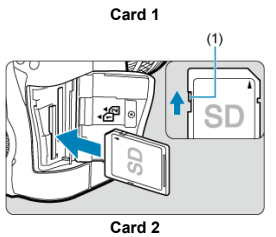

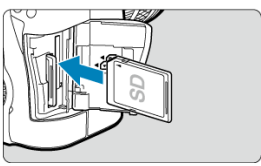

- The card in the rear card slot is  $[\n \hat{0}]$ , and the one in front of it is  $[\n \hat{2}]$ .
- As shown by the illustration, face the card's label side toward you and insert it until it clicks in place.

# 3. **Close the cover.**

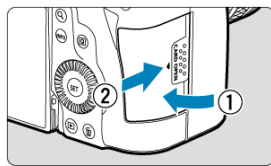

Close the cover and slide it in the direction shown by the arrows until it snaps shut.

 $4.$  Set the power switch to <  $ON$  >  $@$ ).

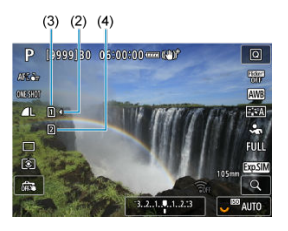

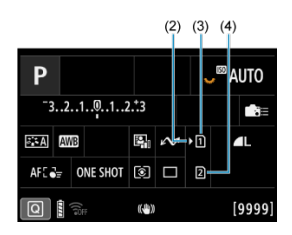

- (2) Card selection icon
- $(3)$  Card 1
- (4) Card 2
- Icons representing loaded cards are shown on the shooting screen ( $\circledcirc$ [\)](#page-1039-0) accessed by pressing the <  $NFO$  > button and on the Quick Control screen [\(](#page-89-0)  $\circled{2}$  ). **Cards labeled with [ <b>}** are selected for **recording.**

<span id="page-50-0"></span>If the card is new or was previously formatted (initialized) by another camera or computer, format the card with this camera  $\overline{\mathcal{O}}$ ).

<span id="page-51-0"></span>1. **Open the cover.**

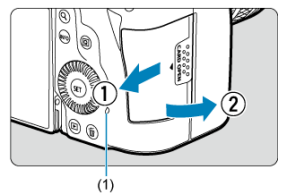

- Set the power switch to  $\leq$  OFF >.
- **Check that the access lamp (1) is off, then open the cover.**
- If [**Saving...**] is displayed on the screen, close the cover.

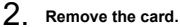

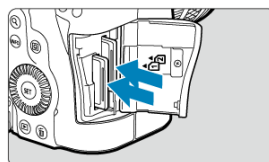

- Gently push in the card, then let it go to eject.
- **Pull the card straight out, then close the cover.**

### **Caution**

**Do not remove cards immediately after a red [ ] icon is displayed as you are shooting.** Cards may be hot, due to high internal camera temperature. Set the power switch to  $<$  OFF > and stop shooting for a while before removing cards. Removing hot cards immediately after shooting may cause you to drop and damage them. Be careful when removing cards.

#### 同 **Note**

- The number of shots available varies depending on remaining card capacity and settings such as image quality and ISO speed.
- **Setting [<sup>2</sup>]: Release shutter without card**] to [**Disable**] will prevent you from forgetting to insert a card  $(\sqrt{\alpha})$  $(\sqrt{\alpha})$ ).

#### Œ **Caution**

- **When the access lamp is lit or blinking, it indicates that images are being written to, read from, or erased from the card, or data is being transferred. Do not open the card slot cover during this time. To avoid corrupting image data or damaging cards or the camera, never do any of the following while the access lamp is lit or blinking.**
	- **Removing the card.**
	- **Removing the battery.**
	- **Shaking or striking the camera.**
	- **Unplugging or plugging in a power cord** (when using optional household power outlet accessories).
- If the card already contains recorded images, the image number may not start from  $0001$  [\(](#page-886-0) $\sqrt{2}$ ).
- If a card-related error message is displayed on the screen, remove and reinsert the card. If the error persists, use a different card. If you can transfer images on the card to a computer, transfer all the images and then format the card with the camera  $(\sqrt{2})$  $(\sqrt{2})$ ). The card may then return to normal.
- Do not touch the card's contacts with your fingers or metal objects. Do not expose the contacts to dust or water. If smudges adhere to the contacts, contact failure may result.
- Multimedia cards (MMC) cannot be used. (Card error will be displayed.)
- Use of UHS-II microSDHC/SDXC cards with a microSD to SD adapter is not recommended.

When using UHS-II cards, use SDHC/SDXC cards.

# <span id="page-53-0"></span>**Using the Screen**

You can change the direction and angle of the screen.

1. **Flip out the screen.**

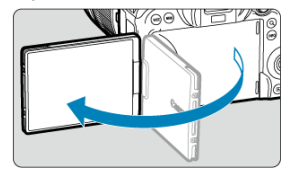

2. **Rotate the screen.**

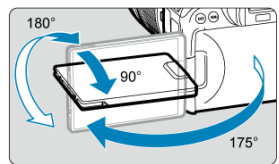

- When the screen is out, you can tilt it up or down or rotate it to face the subject.
- Indicated angles are only approximate.
- 3. **Face it toward you.**

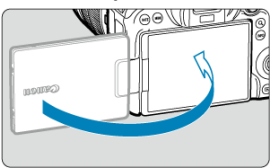

Normally, use the camera with the screen facing you.

#### $\bullet$ **Caution**

- Avoid forcing the screen into position as you rotate it, which puts undue pressure on the hinge.
- When a cable is connected to a camera terminal, the rotation angle range of the flipped-out screen will be limited.

## **Note**

- Keep the screen closed and facing the camera body when the camera is not in use. You can protect the screen.
- A mirror image (right/left reversed) of subjects is displayed when the screen faces subjects in front of the camera.

# <span id="page-55-0"></span>**Turning on the Power**

- 図 Setting the Date, Time, and Time Zone
- [Changing the Interface Language](#page-56-0)
- 雇 [Automatic Sensor Cleaning](#page-57-0)
- **[Battery Level Indicator](#page-58-0)**

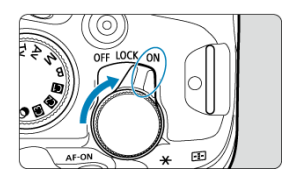

## $\bullet$  < $ON$ >

The camera turns on. This mode is for still photo shooting.

**< >**

The camera turns on. Multi-function locking is engaged  $( \mathcal{O} )$  $( \mathcal{O} )$ .

## **< >**

The camera is turned off and does not function. Set the power switch to this position when not using the camera.

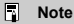

If you set the power switch to  $\leq$  OFF > while an image is being recorded to the card, [**Saving...**] will be displayed and the power will turn off after the recording finishes.

## **Setting the Date, Time, and Time Zone**

If you turn on the camera and the date/time/zone setting screen appears, see [Date/Time/](#page-900-0) [Zone](#page-900-0) to set the date/time/zone.

<span id="page-56-0"></span>To change the interface language, see [Language.](#page-903-0)

- <span id="page-57-0"></span>Whenever the power switch is set to  $\leq$  OFF >, the sensor is cleaned automatically (which may make a faint sound). During the sensor cleaning, the screen will display  $[\biguparrow_{\mathsf{H}}]$ . To enable automatic sensor cleaning when the power switch is set to <  $\bigcap_{\mathsf{N}}$  > as well, you can set this in **[** $\blacklozenge$ **: Sensor cleaning**] [\(](#page-930-0)**2**).
- If you repeatedly turn the power switch to <  $ON$  > or <  $OFF$  > within a short time period, the  $[\frac{1}{2}]$  icon may not be displayed, but this does not indicate the camera is malfunctioning.

<span id="page-58-0"></span>The battery indicator shows the remaining capacity when the camera is on.

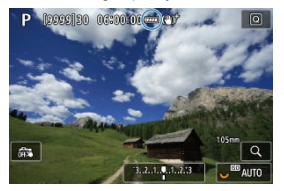

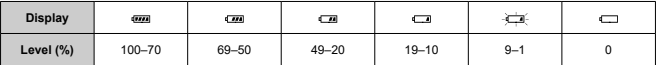

## **Note**

- Doing any of the following will exhaust the battery faster:
	- Pressing the shutter button halfway for a prolonged period.
	- Activating the AF frequently without taking a picture.
	- Using Image Stabilizer.
	- Using the Wi-Fi function or Bluetooth function.
- The number of available shots may decrease depending on the actual shooting conditions.
- Lens operations are powered by the camera's battery. Certain lenses may exhaust the battery faster than others.
- See  $\left( \blacklozenge \right)$  $\left( \blacklozenge \right)$  $\left( \blacklozenge \right)$ : **Battery info.**] to check the battery status  $\left( \widehat{\mathbb{Z}} \right)$ .
- $\bullet$  In low ambient temperatures, shooting may not be possible even with a sufficient battery level.

### <span id="page-59-0"></span>**K** [Attaching a Lens](#page-60-0)

### **[Detaching a Lens](#page-62-0)**

#### $\blacksquare$ **Caution**

- Do not look at the sun directly through any lens. Doing so may cause loss of vision.
- When attaching or detaching a lens, set the camera's power switch to  $\leq$  OFF $\geq$ .
- If the front part (focusing ring) of the lens rotates during autofocusing, do not touch the rotating part.

### **Tips for avoiding smudges and dust**

- When changing lenses, do it quickly in a place with minimal dust.
- When storing the camera without a lens attached, be sure to attach the body cap to the camera.
- **Remove smudges and dust on the body cap before attaching it.**

### **Note**

● With RF-S lenses, an approx. 1.6× crop factor is applied to the center of the regular image area.

<span id="page-60-0"></span>1. **Remove the caps.**

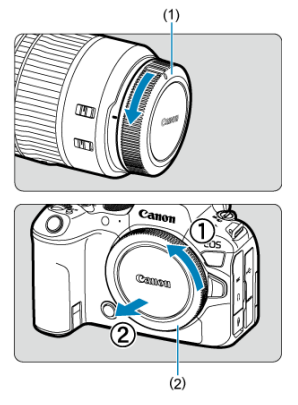

- Remove the rear lens cap (1) and body cap (2) by turning them as shown by the arrows.
- 2. **Attach the lens.**

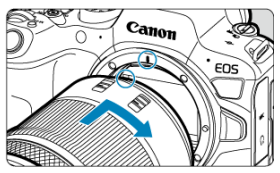

Align the red mount index on the lens with the red mount index on the camera and turn the lens as shown by the arrow until it clicks in place.

# 3. **Set the focus mode to AF.**

- **AF** stands for autofocus.
- MF stands for manual focus. Autofocus is disabled.
- **For RF lenses without a focus mode switch** Set [ $\mathbf{A}$ **F**: **Focus mode**] to [AF].

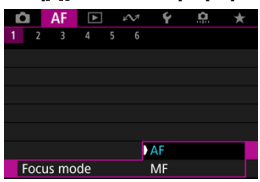

**For RF lenses with a focus mode switch**

Set the lens's focus mode switch to  $\leq \Delta F$  >.

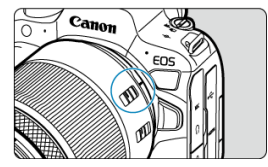

4. **Remove the front lens cap.**

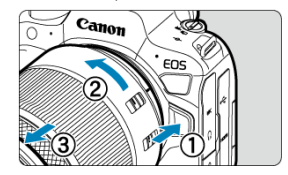

<span id="page-62-0"></span>**While pressing the lens release button, turn the lens as shown by the arrow.**

- Turn the lens until it stops, then detach it.
- Attach the rear lens cap to the lens you removed.
- <span id="page-63-0"></span>Attaching a Lens 図
- **[Detaching a Lens](#page-66-0)**

All EF and EF-S lenses can be used by attaching an optional Mount Adapter EF-EOS R. **The camera cannot be used with EF-M lenses.**

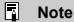

● With EF-S lenses, an approx. 1.6× crop factor is applied to the center of the regular image area.

# **Attaching a Lens**

1. **Remove the caps.**

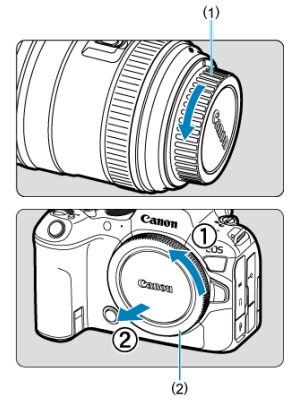

Remove the rear lens cap (1) and body cap (2) by turning them as shown by the arrows.

2. **Attach the lens to the adapter.**

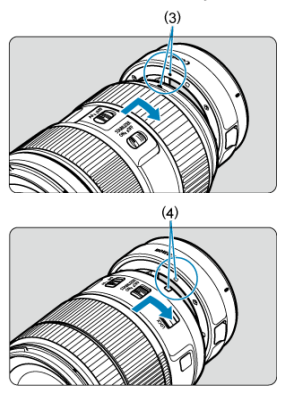

- Align the red or white mount index on the lens with the corresponding  $\bullet$ mount index on the adapter and turn the lens as shown by the arrow until it clicks into place.
	- (3) Red index
	- (4) White index
- 3. **Attach the adapter to the camera.**

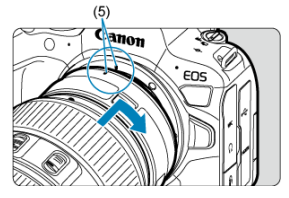

Align the red mount indexes (5) on the adapter and camera and turn the lens as shown by the arrow until it clicks into place.

 $4.$  Set the lens's focus mode switch to < AF>.

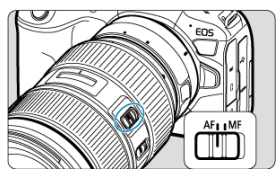

- $\bullet$  <  $AF$  > stands for autofocus.
- $\bullet \leq MF$  > stands for manual focus. Autofocus will not operate.
- 5. **Remove the front lens cap.**

<span id="page-66-0"></span>1. **While pressing the lens release button, turn the adapter as shown by the arrow.**

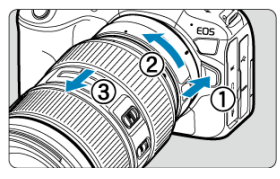

Turn the lens until it stops, then detach it.  $\bullet$ 

2. **Detach the lens from the adapter.**

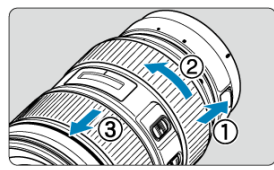

- $\triangle$ Hold down the lens release lever on the adapter and turn the lens counterclockwise.
- Turn the lens until it stops, then detach it.
- Attach the rear lens cap to the lens you removed.  $\bullet$

#### Œ **Caution**

For lens precautions, see [Attaching and Detaching RF/RF-S](#page-59-0) Lenses.

# <span id="page-67-0"></span>**Multi-Function Shoe**

#### ΓZΙ. Using the Multi-Function Shoe

The multi-function shoe is a hot shoe that supplies power to accessories and offers advanced communication functionality.

# **Using the Multi-Function Shoe**

## **Removing the shoe cover**

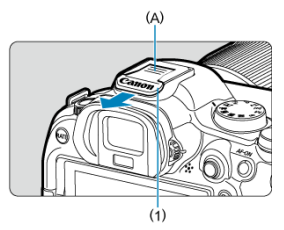

 $\bullet$  Remove the shoe cover (1) by pressing the part labeled (A) in the figure as shown with your finger. After removal, keep the shoe cover in a convenient place to avoid losing it.

## **Attaching accessories**

- When attaching accessories that communicate through contacts of the multi-function shoe, insert the accessory's mounting foot until it clicks into place, then slide the mounting foot locking lever to secure it. For details, refer to the accessory's Instruction Manual.
- The following accessories cannot be attached directly to the multi-function shoe.
	- Speedlite EL-1/600EXII-RT/600EX-RT/580EX II
	- Speedlite Transmitter ST-E3-RT (Ver. 2)/ST-E3-RT
	- Off-Camera Shoe Cord OC-E3
	- GPS Receiver GP-E2
- To use the accessories listed above with the camera, you will need Multi-Function Shoe Adapter AD-E1, sold separately. For details, refer to the AD-E1 Instruction Manual.
- When attaching accessories other than these that are designed for regular hot shoes, insert the accessory's mounting foot all the way in, then slide the mounting foot locking lever to secure it. For details, refer to the accessory's Instruction Manual.
- Electronic Viewfinder EVF-DC2/EVF-DC1 cannot be attached to the multi-function shoe. Attempting to attach the accessories by force may damage them or the multi-function shoe.

## **Attaching the shoe cover**

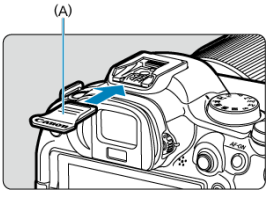

- After removing accessories from the multi-function shoe, reattach the shoe cover to protect the contacts from dust and water.
- Slide the shoe cover all the way in by pressing the part labeled (A) in the figure, as shown.

#### $\bf{0}$ **Caution**

- Attach accessories correctly as described in [Attaching accessories.](#page-67-0) Incorrect attachment may cause the camera or accessories to malfunction, and accessories may fall off.
- Blow off any foreign material on the multi-function shoe with a commercially available blower or similar tool.
- If the multi-function shoe becomes wet, turn off the camera and allow it to dry before use.
- Use the shoe cover included with the camera.

#### <span id="page-69-0"></span>層 Dioptric Adjustment

Look through the viewfinder to activate it. You can also restrict display to either the screen or viewfinder  $\overline{(\overline{Q})}$  $\overline{(\overline{Q})}$  $\overline{(\overline{Q})}$ ).

# **Dioptric Adjustment**

1. **Turn the dioptric adjustment knob.**

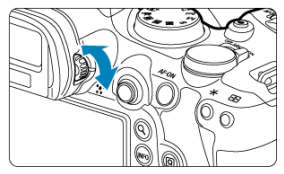

Turn the knob left or right to make the viewfinder display look sharp.

#### $\mathbf{C}$ **Caution**

- The viewfinder and screen cannot be activated at the same time.
- Viewfinder display is disabled when the screen is flipped out, even if you look through the viewfinder.
- At some aspect ratios, black bars are displayed on the top and bottom or left and right edges of the screen. These areas are not recorded.

# <span id="page-70-0"></span>**Basic Operations**

- [Holding the Camera](#page-71-0)
- **K** [Shutter Button](#page-72-0)
- $\mathbb{Z} \leq \mathbb{Z}^m$  > [Main Dial](#page-74-0)
- < > [Quick Control Dial 1](#page-75-0)
- $\mathbb{C}$   $\leq \sqrt[3]{\sqrt{3}}$  > [Quick Control Dial 2](#page-76-0)
- < ※ > [Multi-Controller](#page-77-0)
- < M-Fn > [Multi-Function Button](#page-78-0)
- < AF-ON > [AF Start Button](#page-79-0)
- **Ø < LOCK > [Multi-Function Lock Switch](#page-80-0)**
- $\mathbb{C}$  <  $\mathbb{O}$  > [Control Ring](#page-81-0)
- $\mathbb{C}$  < INFO > [Info Button](#page-82-0)

## <span id="page-71-0"></span>**Viewing the screen as you shoot**

As you shoot, you can tilt the screen to adjust it. For details, see [Using the Screen](#page-53-0).

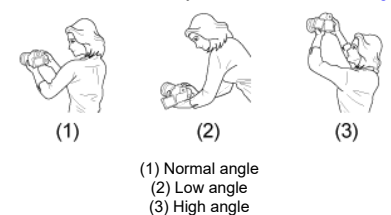

## **Shooting through the viewfinder**

To obtain sharp images, hold the camera still to minimize camera shake.

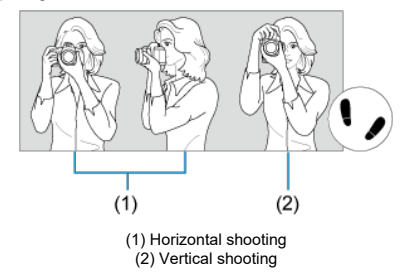

1.With your right hand, hold the camera firmly by the camera grip.

2.With your left hand, support the lens from below.

3.Rest your right index finger lightly on the shutter button.

4.Rest your arms and elbows lightly against the front of your body.

5.To maintain a stable stance, place one foot slightly ahead of the other.

6.Hold the camera near your face and look through the viewfinder.
The shutter button has two steps. You can press the shutter button halfway. Then you can further press the shutter button completely.

## **Pressing halfway**

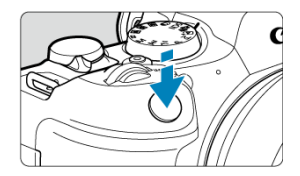

This activates autofocusing and the automatic exposure system that sets the shutter speed and aperture value.

The exposure value (shutter speed and aperture value) is displayed on the screen or in the viewfinder for 8 sec. (metering timer/ $\langle 8 \rangle$ 8).

## **Pressing completely**

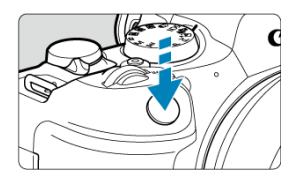

This releases the shutter and takes the picture.

## **Preventing camera shake**

Hand-held camera movement during the moment of exposure is called camera shake. It can cause blurred pictures. To prevent camera shake, note the following:

- Hold the camera still, as shown in [Holding the Camera.](#page-71-0)
- Press the shutter button halfway to autofocus, then slowly press the shutter button completely.

## **Note**

- The camera will still pause before taking a picture if you press the shutter button completely without pressing it halfway first, or if you press the shutter button halfway and immediately press it completely.
- Even during menu display or image playback, you can return to shooting standby by pressing the shutter button halfway.

## **(1) After pressing a button, turn the < > dial.**

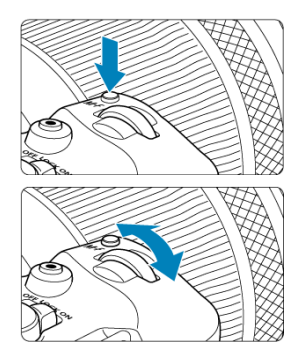

Press a button such as <  $M$ -Fn >, then turn the <  $\frac{1}{2}$  > dial.

If you press the shutter button halfway, the camera will go back to shooting standby.

Used for operations such as setting the white balance, drive mode, flash exposure compensation, or Picture Style.

### **(2) Turn only the < > dial.**

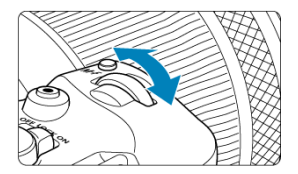

While looking at the screen or viewfinder, turn the  $\langle \hat{z}_i^{\text{max}} \rangle$  a dial.

Use this dial to set the shutter speed, aperture value, etc.

#### $\overline{\mathbb{R}}$ **Note**

The operations in (1) can be performed even when controls are locked with the Multi-function lock  $\overline{(\mathcal{D})}$  $\overline{(\mathcal{D})}$  $\overline{(\mathcal{D})}$ ).

## **(1) After pressing a button, turn the < > dial.**

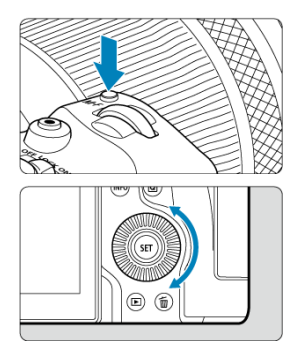

Press a button such as  $\leq M$ -Fn >, then turn the  $\leq \textcircled{?}$  > dial.

If you press the shutter button halfway, the camera will go back to shooting standby.

- Used for operations such as setting the metering mode, AF operation, ISO speed, or AF area.
- **(2) Turn only the < > dial.**

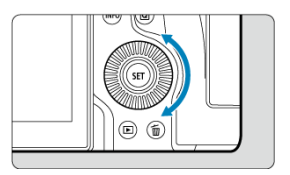

While looking at the screen or viewfinder, turn the  $<$   $\circ$  > dial.

Used for operations such as setting the exposure compensation amount and the aperture value setting for manual exposures.

#### $\Box$ **Note**

The operations in (1) can be performed even when controls are locked with the Multi-function lock (2[\)](#page-80-0).

## **(1) After pressing a button, turn the < > dial.**

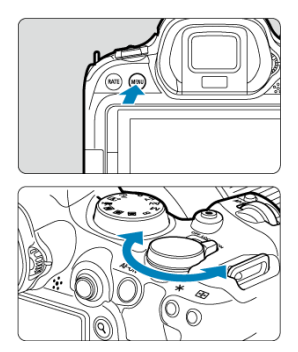

Press a button such as < MENU >, then turn the <  $\frac{1}{2}$  > dial.

If you press the shutter button halfway, the camera will go back to shooting standby.

Used for operations such as switching between main tabs on the menu screen.

## **(2) Turn only the < > dial.**

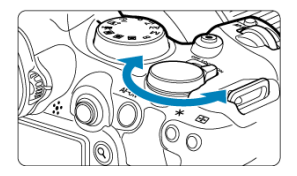

While looking at the screen or viewfinder, turn the  $\langle \frac{1}{2} \frac{\sqrt{3}}{2} \rangle$  > dial.

Used for operations such as setting the ISO speed.

## **Note**

The operations in (1) can be performed even when controls are locked with the Multi-function lock  $\circledR$ [\)](#page-80-0).

< > is an eight-direction key with center button. To use it, press lightly with the tip of your thumb.

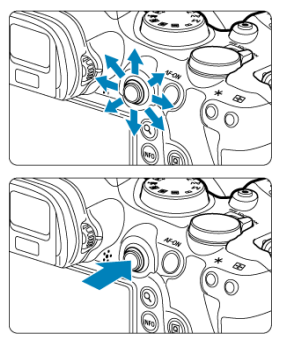

- Examples of using the Multi-controller
	- AF point/magnified frame movement in still photo shooting or movie recording
	- White balance correction
	- Magnified area position movement during playback
	- Quick Control
	- Selecting or setting menu items

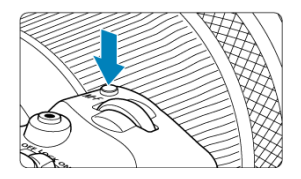

By pressing the  $\leq M$ -Fn  $>$  button and then the  $\leq M$ -Fn  $>$  button again repeatedly (or turning the  $\leq \frac{1}{2}$  odial[\)](#page-234-0), you can set the white balance [\(](#page-544-0) ), drive mode (  $\circled{B}$ ), flash exposure compensation  $(\vec{Q})$  $(\vec{Q})$  $(\vec{Q})$ , Picture Style  $(\vec{Q})$ , metering mode  $(\vec{Q})$ , AF operation  $(\vec{Q})$ , ISO speed  $( 6)$  $( 6)$ , and AF area  $( 6)$ .

- Turn the  $\leq \frac{1}{2}$  > dial to adjust the upper row of setting items (white balance, drive mode, flash exposure compensation, and Picture Style).
- $\bullet$  Turn the  $\leq$  > dial to adjust the lower row of setting items (metering mode, AF operation, ISO speed, and AF area).

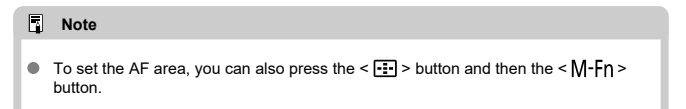

Equivalent to pressing the shutter button halfway (in Creative Zone modes).

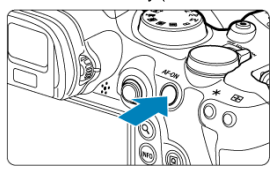

<span id="page-80-0"></span>Configuring  $[\n\blacklozenge]$ : **Multi function lock**  $[\n\heartsuit]$  and setting the power/multi-function lock switch to <**LOCK** > prevents settings from being changed by accidentally touching the Main dial,<br>Quick control dials, Multi-controller, control ring, or touch-screen panel.

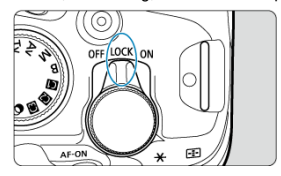

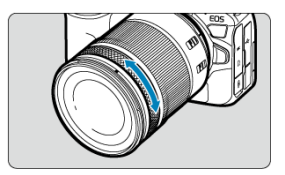

By default, exposure compensation can be set by turning the control ring of RF lenses or mount adapters while pressing the shutter button halfway in <**Fv**>, <**P**>, <**Tv**>, <**Av**>, or <**M**> mode. Otherwise, you can assign a different function to the control ring by customizing operations in [**.O.**: **Customize dials**] (2[\)](#page-979-0).

 $(1)$ 

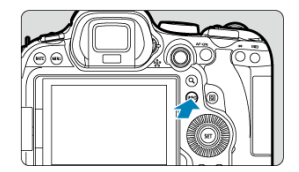

Each press of the  $\leq$  INFO > button changes the information shown. The following sample screens are for still photos.

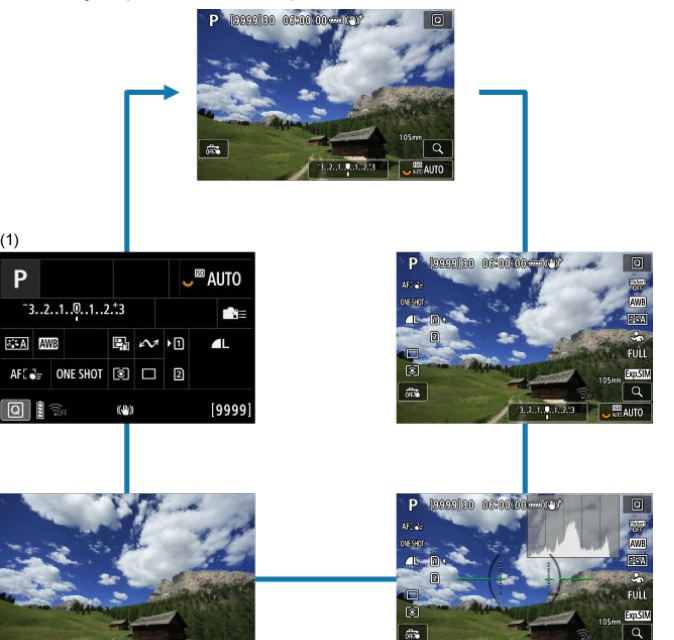

\* In Basic Zone modes, the screen by (1) is not displayed.

**AHTO** 

- **[Basic Zone Menu Screen](#page-84-0)** 囼
- [Creative Zone Menu Screen](#page-85-0)
- **[Menu Setting Procedure](#page-86-0)**
- [Dimmed Menu Items](#page-88-0)

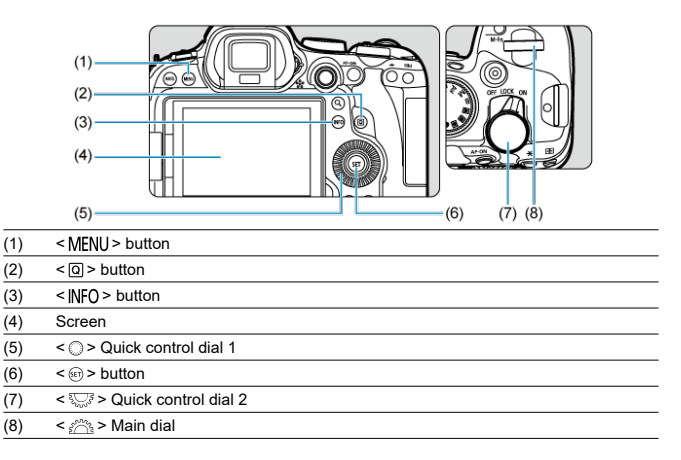

<span id="page-84-0"></span>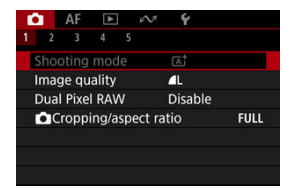

\* In Basic Zone modes, some tabs and menu items are not displayed.

# <span id="page-85-0"></span>**Creative Zone Menu Screen**

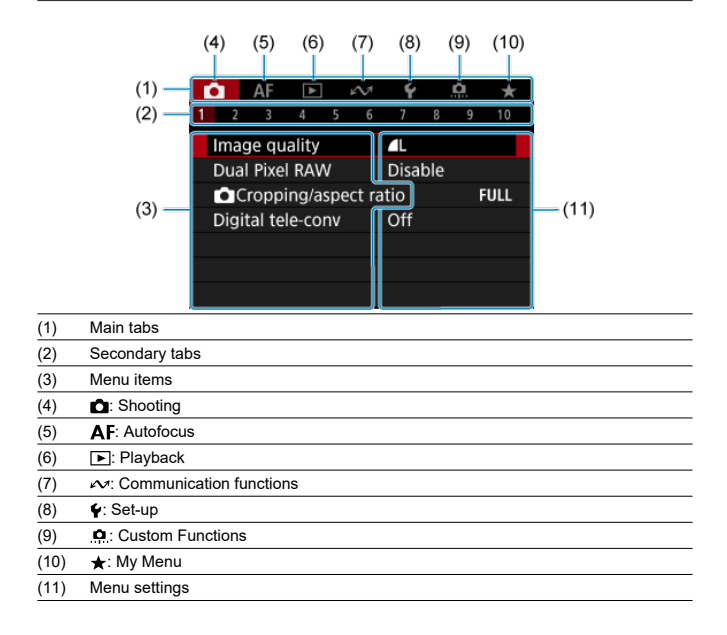

<span id="page-86-0"></span>1. **Display the menu screen.**

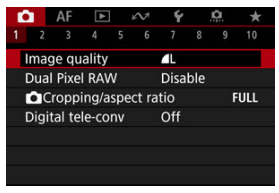

 $\bullet$  Press the < MENU > button to display the menu screen.

## 2. **Select a tab.**

- Each time you turn the  $\leq \frac{1}{2}$  > dial, the main tab (group of functions) will switch. You can also switch tabs by pressing the  $\leq |\mathsf{Q}|$  > button.
- Turn the  $\leq \sqrt[3]{\sqrt{2}}$  > dial to select a secondary tab.

## 3. **Select an item.**

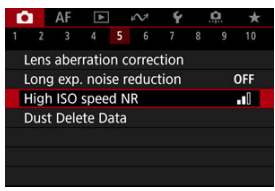

Turn the <  $\textcircled{3}$  > dial to select an item, then press the <  $\textcircled{1}$  > button.

4. **Select an option.**

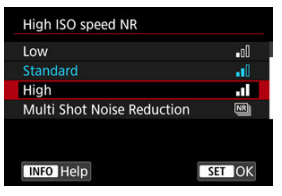

- $\bullet$  Turn the  $\leq$   $\circ$   $>$  dial to select an option.
- $\bullet$  The current setting is indicated in blue.

## 5. **Set an option.**

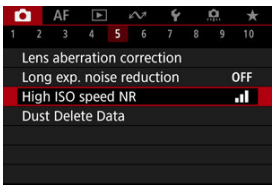

Press the  $\leq$  ( $\infty$ ) > button to set it.

## 6. **Exit the setting.**

 $\bullet$  Press the < MENU > button to return to shooting standby.

## **Note**

- The description of menu functions hereafter assumes that you have pressed the < MENU > button to display the menu screen.
- Menu operations are also possible by tapping the menu screen or using  $\langle \cdot \rangle$ .
- $\bullet$  To cancel the operation, press the  $\leq MENU$  > button.

<span id="page-88-0"></span>Example: When set to single shooting drive mode

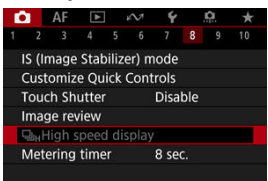

Dimmed menu items cannot be set. The menu item is dimmed if another function setting is overriding it.

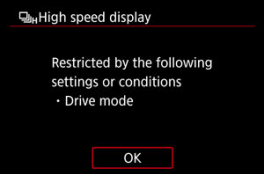

You can see the overriding function by selecting the dimmed menu item and pressing the  $<$   $(F)$  > button.

If you cancel the overriding function's setting, the dimmed menu item will become settable.

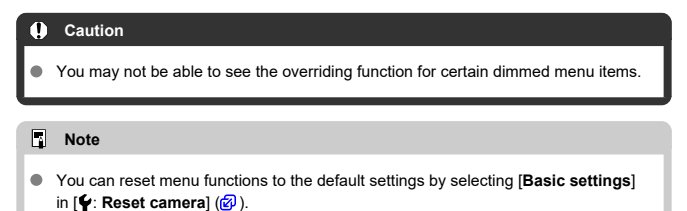

# <span id="page-89-0"></span>**Quick Control**

- $Q$  Quick Control in Still Photo Shooting or Playback
- **E** [Quick Control in Movie Recording](#page-91-0)

You can directly and intuitively select and set the settings displayed.

# **Quick Control in Still Photo Shooting or Playback**

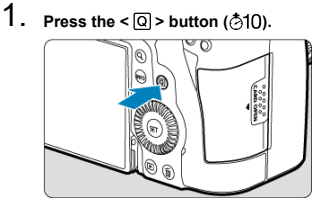

2. **Select a setting item and set your preferred option.**

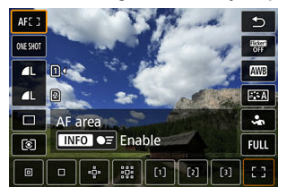

- To select an item, turn the < ◯ > dial or press <  $\frac{4k}{N}$  > up or down.
- To adjust the setting, turn the  $\langle \frac{\partial^2 u}{\partial x^2} \rangle$  or  $\langle \frac{\partial^2 u}{\partial y^2} \rangle$  dial, or press  $\langle \frac{\partial u}{\partial y^2} \rangle$ left or right. Some items are set by pressing a button after this.

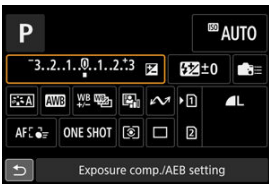

- Press <  $\frac{1}{2}$  > vertically or horizontally to select an item on the screen shown above.
- To adjust the setting, turn the <  $\leq \frac{1}{2}$ ,  $\leq$  >,  $\leq$  >, or <  $\frac{1}{2}$ ,  $\frac{1}{2}$  > dial. Some items are set by pressing a button after this.

<span id="page-91-0"></span>As in still photo shooting, press the  $\leq |\overline{Q}|$  > button to access the Quick Control screen. Each press of the  $\leq |\overline{Q}|$  > button switches between screens if you have selected ( $\lfloor \sqrt{\ } \rfloor$ ) both **[Display 1**] and **[Display 2**] in **[O:** Quick Ctrl screen] [\(](#page-436-0) $\mathbb{Q}$ ), but only the selected screen is displayed if one is selected  $([<sub>1</sub>)]$ .

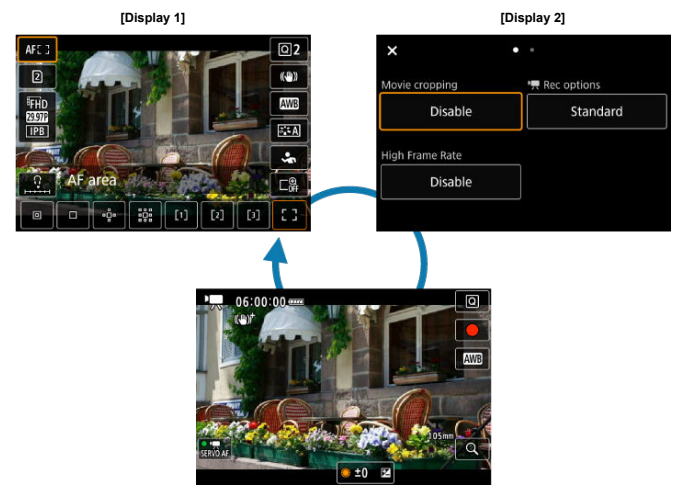

Movie recording screen

Use the [**Display 1**] screen as described in [Quick Control in Still Photo Shooting or](#page-89-0) [Playback](#page-89-0). Use the [**Display 2**] screen as follows.

1. **Switch pages as needed.**

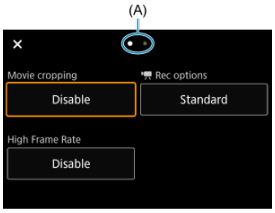

- Turn the  $\langle \xi \rangle^{\text{max}}$  > or  $\langle \xi \rangle^{\text{max}}$  > dial to switch pages.
- You can also switch pages by tapping (A) or swiping left or right.

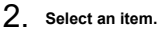

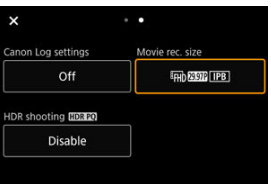

- Turn the < ◯ > dial or press <  $\frac{4}{3}$  > vertically or horizontally to select an item, then press the  $\leq$   $(F)$  > button.
- 3. **Select an option.**

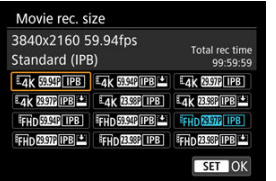

 $\bullet$  To select an option, turn the <  $\zeta^{m_2}_{\text{max}}$ >, <  $\circ$  >, or <  $\sqrt[m]{\zeta^{3}_{\text{max}}}$ > dial or press < ※ > up or down (or in some cases, left or right).

4. **Set an option.**

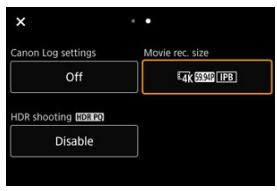

Press the  $\leq$  ( $\epsilon$ r) > button to set it.

# 5. **Exit the setting.**

Press the  $<\sqrt{Q}$  > button to return to shooting standby.

- 図 **Tapping**
- 枢 **[Dragging](#page-95-0)**

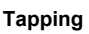

## **Sample screen (Quick Control)**

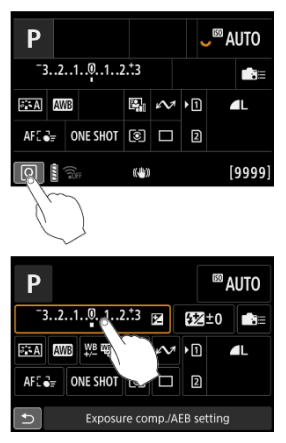

- Use your finger to tap (touch briefly and then remove your finger from) the screen.
- For example, when you tap  $[Q]$ , the Quick Control screen appears. By tapping  $[\bigtriangleup]$ , you can return to the preceding screen.

#### 同 **Note**

- To have the camera beep for touch operations, set [ $\blacklozenge$ : **Beep**] to [**Enable**] [\(](#page-912-0)  $\oslash$  ).
- Responsiveness to touch operations can be adjusted in [ $\blacklozenge$ : **Touch control**] (  $\oslash$  [\)](#page-927-0).

## <span id="page-95-0"></span>**Sample screen (Menu screen)**

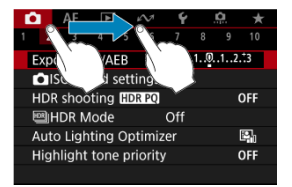

Slide your finger while touching the screen.

This chapter describes how to use the Basic Zone modes on the Mode dial for best results. With Basic Zone modes, all you do is point and shoot, and the camera sets everything automatically.

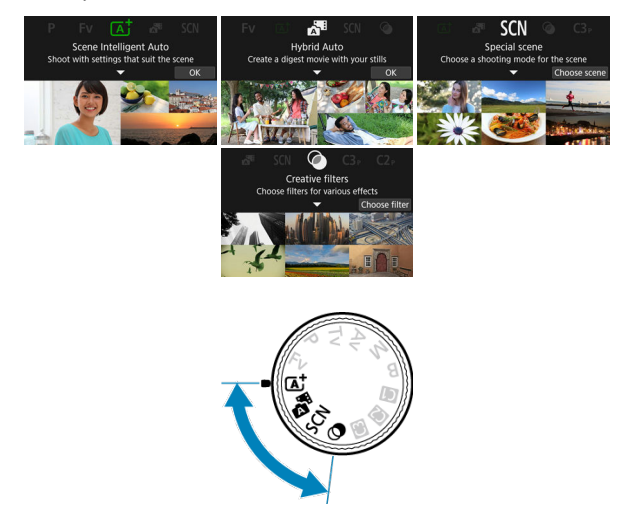

- [A+: Fully Automatic Shooting \(Scene Intelligent Auto\)](#page-98-0)
- [Hybrid Auto](#page-106-0)
- [Special Scene Mode](#page-108-0)
	- [Portrait Mode](#page-111-0)
	- [Group Photo Mode](#page-112-0)
	- [Landscape Mode](#page-113-0)
	- [Panoramic Shot Mode](#page-114-0)
	- [Sports Mode](#page-116-0)
	- [Kids Mode](#page-117-0)
	- [Panning Mode](#page-118-0)
	- [Close-up Mode](#page-120-0)
	- [Food Mode](#page-121-0)
	- [Night Portrait Mode](#page-122-0)
	- [Handheld Night Scene Mode](#page-123-0)
	- [HDR Backlight Control Mode](#page-124-0)
	- [Silent Shutter Mode](#page-125-0)
- [Creative Filters Mode](#page-126-0)
- <span id="page-98-0"></span>[Shooting Moving Subjects](#page-101-0) 図
- 囜 [Scene Icons](#page-102-0)
- 哅 [Adjusting Settings](#page-102-0)
- 図 [Shooting with Effects Applied \(Creative Assist\)](#page-103-0)

**< > is a fully automatic mode. The camera analyzes the scene and sets the optimum settings automatically.** It can also adjust focus automatically on either the still or moving subject by detecting the motion of the subject.

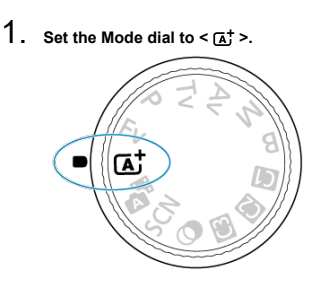

2. **Press the < > button.**

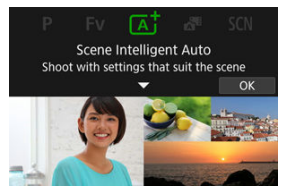

Read the message and select [**OK**].  $\bullet$ 

3. **Aim the camera at what you will shoot (the subject).**

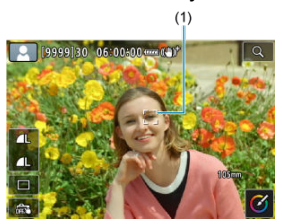

- A tracking frame (1) may be displayed on the subject, under some shooting conditions.
- 4. **Focus on the subject.**

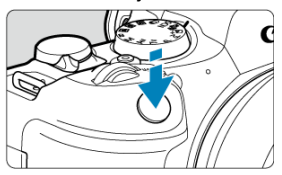

- **Press the shutter button halfway to focus.**
- You can also focus by tapping a person's face or other subject on the screen (Touch AF).
- Under low light, the AF-assist beam  $\left(\frac{\sqrt{2}}{2}\right)$  $\left(\frac{\sqrt{2}}{2}\right)$  $\left(\frac{\sqrt{2}}{2}\right)$  is automatically activated if needed.
- Once the subject is in focus, that AF point turns green and the camera beeps (One-Shot AF).
- An AF point in focus on a moving subject turns blue and tracks subject movement (Servo AF).

## 5. **Take the picture.**

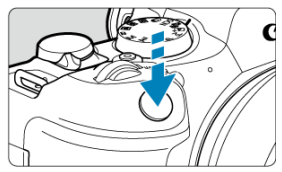

- Press the shutter button completely to take the picture.
- The image just captured will be displayed for approx. 2 sec. on the screen.

#### Œ **Caution**

Subject movement (whether subjects are still or moving) may not be detected correctly for some subject or shooting conditions.

#### **Note**

- AF operation (One-Shot AF or Servo AF) is set automatically when you press the shutter button halfway. Even when automatically set to One-Shot AF, the camera will switch to Servo AF if subject motion is detected while you are pressing the shutter button halfway or shooting continuously.
- The  $\leq \bar{A}^{\dagger}$  > mode makes the colors look more impressive in nature, outdoor, and sunset scenes. If you do not obtain the desired color tones, change the mode to a Creative Zone mode [\(](#page-133-0) $\varnothing$ ) and select a Picture Style other than  $\overline{|\mathscr{F}_n \times A|}$ , then shoot again  $(\sqrt{\alpha}$ [\)](#page-249-0).

## **Minimizing blurred photos**

- Be careful about camera shake in handheld shots. To avoid camera shake, consider using a tripod. Use a sturdy tripod that can bear the weight of the shooting equipment. Attach the camera securely to the tripod.
- Consider using a remote switch (sold separately,  $\mathcal{O}_1$ ) or wireless remote control (sold separately,  $\circled{p}$ ).

## <span id="page-101-0"></span> $P FAO$

**Focusing is not possible (indicated by an orange AF point).**

Aim the AF point over an area with good contrast, then press the shutter button halfway  $\sqrt{\omega}$ ). If you are too close to the subject, move away and shoot again.

- **After focusing, multiple AF points are displayed simultaneously.** Focus has been achieved at all those points.
- **The shutter speed display is blinking.**

Since it is too dark, taking the picture may result in a blurred subject due to camera shake. Using a tripod or a Canon EL/EX series Speedlite (sold separately,  $\circled{2}$ ) is recommended.

**The bottom of pictures taken with flash is unnaturally dark.**

If a hood is attached to the lens, it may obstruct light from the flash. If the subject is close, detach the hood before taking the picture with flash.

 $\Box$ **Note**

- $\bullet$  Note the following if you are not using flash.
	- Under low light, when camera shake tends to occur, hold the camera steady or use a tripod. When using a zoom lens, you can reduce the blur caused by camera shake by setting the lens to the wide-angle end.
	- When shooting portraits under low light, tell subjects to stay still until you have finished shooting. Any movement as you shoot will make the person look blurry in the picture.

## **Shooting Moving Subjects**

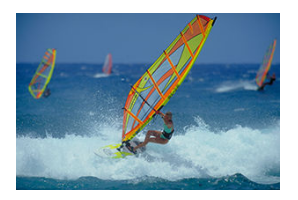

Pressing the shutter button halfway tracks moving subjects to keep them in focus. Keep the subject on the screen as you hold down the shutter button halfway, and at the decisive moment, press the shutter button completely.

<span id="page-102-0"></span>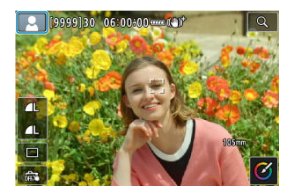

The camera detects the scene type and sets everything automatically to suit the scene. The detected scene type is indicated in the upper left of the screen. For icon details, see [Scene](#page-1047-0) [Icons](#page-1047-0).

# **Adjusting Settings**

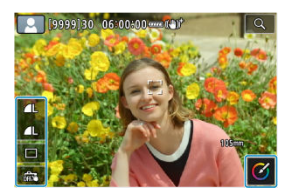

By touching icons on the screen, you can adjust settings for drive mode, image quality, Touch Shutter, and Creative Assist.

<span id="page-103-0"></span>1. **Press the <**  $\textcircled{a}$  > button.

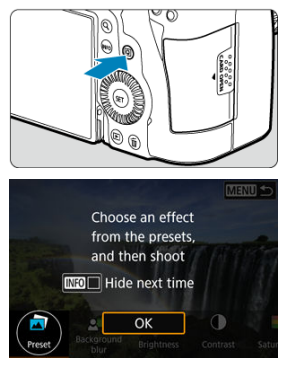

Read the message and select [**OK**].

2. **Select an effect.**

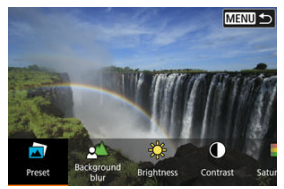

Use the  $\leq \frac{1}{2}$  > dial to select an effect, then press the  $\leq \frac{1}{2}$  > button.

**3.** Select the effect level and other details.

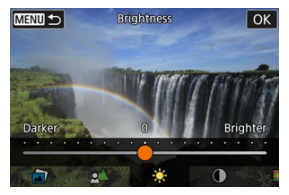

- Set with the  $\leq \frac{1}{2}$  > dial, then press the  $\leq$   $\leq$   $\geq$  button.
- $\bullet$  To reset the setting, press the  $\lt \frac{\mathcal{H}}{\mathcal{H}}$  > button, then select [OK].

## **Creative Assist effects**

#### **[ ] Preset**

Select one of the preset effects. Note that [**Saturation**], [**Color tone 1**], and [**Color tone 2**] are not available with [**B&W**].

#### **[ ] Background blur**

Adjust background blur. Choose higher values to make backgrounds sharper. To blur the background, choose lower values. [**Auto**] adjusts background blurring to match the brightness. Depending on lens brightness (f/number), some positions may not be available.

#### **[ ] Brightness**

Adjust image brightness.

**[ ] Contrast** Adjust contrast.

- **[** $\Box$ ] Saturation Adjust the vividness of colors.
- **[ ] Color tone 1** Adjust amber/blue color tone.
- **[ ] Color tone 2** Adjust green/magenta color tone.
- **[ ] Monochrome** Set the toning effect for monochrome shooting.

 $\Box$ **Note**

- [**Background blur**] is not available in flash photography.
- These settings are reset when you switch shooting modes or set the power switch to < OFF >. To save the settings, set [<sup>2</sup>]: Retain Creative Assist datal to [**Enable**].

## **Saving effects**

To save the current setting to the camera, tap [ **Register**] on the [**Creative Assist**] setting screen, then select [**OK**]. Up to three presets can be saved as [**USER**\*]. After three have been saved, an existing [USER<sup>\*</sup>] preset must be overwritten to save a new one.

<span id="page-106-0"></span>With  $\leq$   $\mathbb{R}$  > mode, you can make a short movie of the day just by shooting still photos. The camera records approx. 2–4-second clips of scenes before each shot, which are later combined in a digest movie.

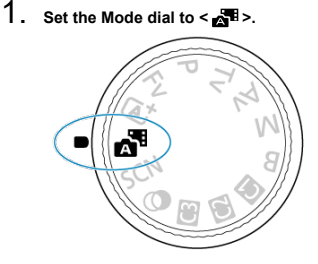

2. **Press the < > button.**

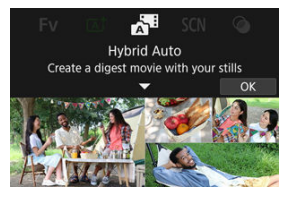

Compose your shots and shoot.

#### **Note**

- For more impressive digest movies, keep the camera aimed at subjects for about 4 sec. before shooting still photos.
- $\bullet$  To record digest movies that do not include still photos, set **[40]: Digest type** to [**No stills**] (  $\mathbb{Q}$  [\)](#page-344-0).
- $\bullet$  Battery life is shorter in this mode than in  $\leq$   $\mathsf{A}^+$  > mode, because digest movies are recorded for each shot.
- A digest movie may not be recorded if you shoot a still photo immediately after turning the camera on, selecting  $\leq$   $\mathbb{R}$  > mode, or operating the camera in other ways.
- Any sounds and vibrations from your camera or lens operations will be recorded in digest movies.
- The AF-assist beam or self-timer lamp may be recorded in digest movies in lowlight locations.
- Digest movie image quality is [FHD **REEL ALL**]] for NTSC or [FHD **REEL ALL**]] for PAL. This varies depending on the video system setting.
- The camera does not beep in response to operations such as pressing the shutter button halfway or using the self-timer.
- Digest movies are saved as separate movie files in the following cases even if they were recorded on the same day in  $\leq$   $\mathbb{R}$  > mode.
	- The digest movie file size exceeds 4 GB (when recording to cards that are not exFAT-formatted)
	- Changes are made to date, time zone, video system, or daylight saving time settings, or the card is switched
	- The digest movie file intended for additional recording is protected
	- Author or copyright information of the digest movie file intended for additional recording differs from that set on the camera
- Recorded shutter sounds cannot be modified or erased.
- When using EOS Utility to shoot, set [**Image saving location**] in EOS Utility to [**Computer and camera memory card**] or [**Camera memory card only**].
The camera will automatically choose the appropriate settings when you select a shooting mode for your subject or scene.

\* <  $SCN$  > stands for Special Scene.

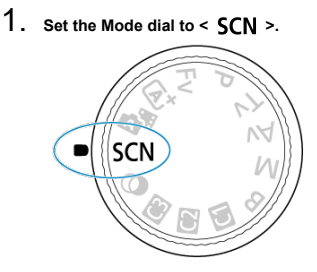

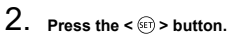

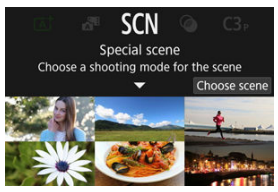

3. **Select a shooting mode.**

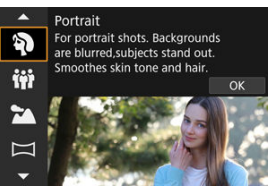

Use the  $\leq$   $\binom{200}{5}$  > dial to select a shooting mode, then press the  $\leq$   $(55)$  > button.

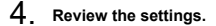

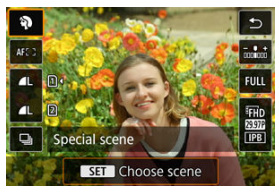

Press the  $\leq |\overline{Q}|$  > button to display the Quick Control screen.

## **Note**

- $\bullet$  You can also set the shooting mode in [ $\bullet$ ]: **Shooting mode**].
- $\bullet$  When  $\lceil \blacklozenge$ : Mode guide<sup>]</sup> is set to  $\lceil \mathsf{Disable} \rceil$ , after step 1, press the  $\lt \lceil \mathsf{Q} \rceil$  > button to access the Quick Control screen, use the  $\leq \frac{1}{2}$  dial to select a shooting mode, then press the  $\leq$   $\left( \infty \right)$  > button.

# **Available Shooting Modes in <SCN> Mode**

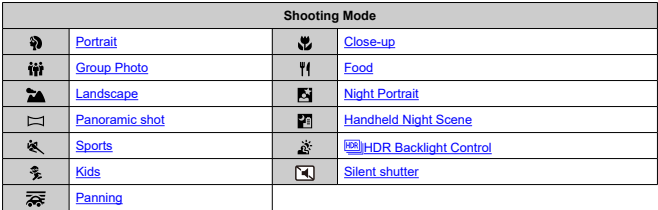

<span id="page-111-0"></span>Use [ $\mathbf{\hat{a}}$ ] (Portrait) mode to blur the background and make the person you shoot stand out. It also makes skin tones and hair look softer.

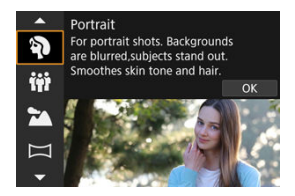

## **Shooting tips**

**Select the location where the distance between the subject and the background is the farthest.**

The further the distance between the subject and background, the more blurred the background will look. The subject will also stand out better against an uncluttered dark background.

### **Use a telephoto lens.**

If you have a zoom lens, use the telephoto end to fill the frame with the subject from the waist up.

### **Focus on the face.**

As you focus before shooting, make sure the AF point on the subject's face is green. When shooting close-ups of faces, you can set [AF: Eye detection] to an option other than [**Disable**] to shoot with the subject's eyes in focus.

### **Shoot continuously.**

The default setting is  $[\Box]$  (Low speed continuous). If you keep holding down the shutter button, you can shoot continuously to capture changes in the subject's facial expression and pose.

# <span id="page-112-0"></span>**Group Photo Mode**

Use  $\left[\mathbf{ii}\mathbf{ii}\right]$  (Group Photo) mode to take group photos. You can shoot with people from the front to the back all in focus.

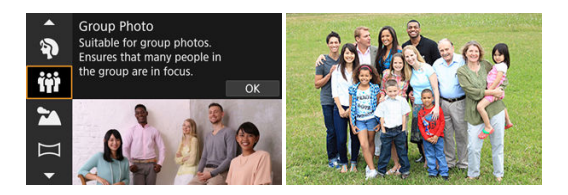

## **Shooting tips**

### **Use a wide-angle lens.**

With zoom lenses, zooming out near the wide-angle end makes it easier to focus on everyone in front and back at once. You can also increase the depth of field by standing a little farther away from subjects, so that they fit completely in the frame.

### **Take a few shots of the group.**

It is a good idea to take a few shots, because people sometimes blink.

#### $\Box$ **Note**

 $\bullet$  Hold the camera steady or use a tripod when shooting indoors or under low light.

#### **Caution** Œ

- The angle of view changes slightly, due to distortion correction.
- Not all people may be in focus, depending on shooting conditions.

# <span id="page-113-0"></span>**Landscape Mode**

Use [21] (Landscape) mode for expansive scenery, to keep everything in focus from near to far. For vivid blues and greens, and sharp and crisp images.

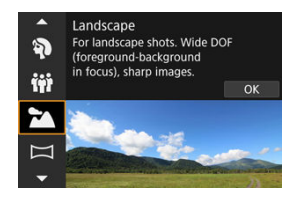

# **Shooting tips**

- **With a zoom lens, use the wide-angle end.** When using a zoom lens, set the lens to the wide-angle end to make the objects near and far in focus. It also adds breadth to landscapes.
- **Keep the camera steady when shooting night scenes.** Using a tripod is recommended.

#### Œ **Caution**

Flash photography is not available.

<span id="page-114-0"></span>Use  $\Box$  (Panoramic Shot) mode to shoot panoramas. The panorama is created by combining shots captured in continuous shooting as you move the camera in one direction while pressing the shutter button completely.

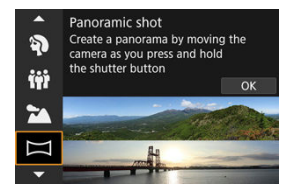

1. **Choose a shooting direction.**

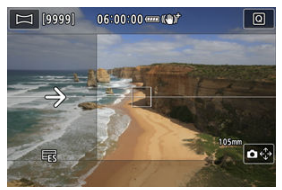

- Press the  $\leq$   $\frac{1}{2}$  > button or tap  $\left[\bigcirc \right] \leq \frac{1}{2}$  in the lower right to choose the direction you will shoot.
- An arrow is displayed showing the direction to move the camera.

# 2. **Press the shutter button halfway.**

Keeping the shutter button pressed halfway, focus on the subject.

3. **Shoot.**

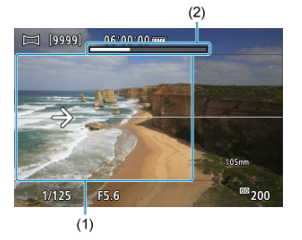

- Press the shutter button completely and move the camera at a constant speed in the direction of the arrow.
- The area displayed clearly (1) is captured.
- A shooting progress indicator (2) is displayed.
- Shooting stops when you release the shutter button, or when all of the progress indicator is white.

#### $\overline{\mathbf{r}}$ **Caution**

- In some scenes, images you intended to capture may not be saved as expected, and the panorama may not look as expected.
- Shooting may stop midway if you move the camera too slowly or quickly. However, the panorama created up to that point will still be saved.
- In consideration of the large sizes of  $\leq$   $\equiv$  > mode images, use a computer or other device to resize panorama images if you will print them from a memory card inserted in a Canon printer.

If panoramas cannot be managed correctly by software or Web services, try resizing them on a computer.

- Shots of the following subjects and scenes may not be combined correctly.
	- Subjects in motion
	- Subjects at close range
	- Scenes where the contrast varies greatly
	- Scenes with long stretches of the same color or pattern, such as the sea or sky
- Shooting is not affected by any correction applied to counteract blur from swinging the camera.
- Move the camera slowly when using a lens with a long focal length, or when shooting night scenes or under low light.
- Lens image stabilization is not applied.

# <span id="page-116-0"></span>**Sports Mode**

Use [ $\leq 1$  (Sports) mode to shoot subjects in motion, such as runners or moving vehicles.

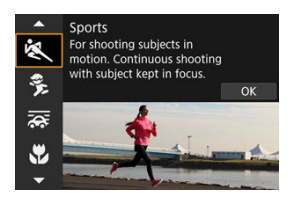

## **Shooting tips**

### **Use a telephoto lens.**

Use of a telephoto lens is recommended to enable shooting from a distance.

### **Track the subject with the Area AF frame.**

An Area AF frame appears after you press the shutter button halfway. Once the subject is in focus, the AF point turns blue.

### **Shoot continuously.**

The default setting is  $\left[\Box \right]$  (High speed continuous). At the decisive moment, press the shutter button completely to take the picture. To track the subject and capture changes as it moves, keep holding down the shutter button to shoot continuously.

#### T **Caution**

- Under low light where camera shake tends to occur, the shutter speed value in the lower left will blink. Hold the camera steady and shoot.
- Flash photography is not available.

# <span id="page-117-0"></span>**Kids Mode**

Use [3] (Kids) mode to capture active children who are moving around. Skin tones will look vibrant.

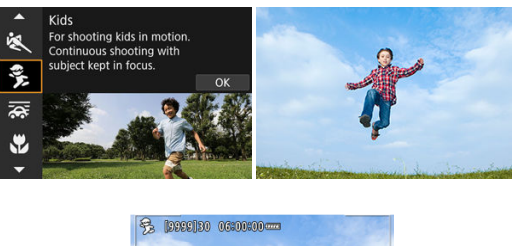

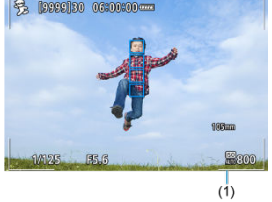

## **Shooting tips**

### **Track the subject with the Area AF frame.**

By default,  $[\mathbf{A} \mathbf{F}]$ : AF area] is set to [Whole area AF]. Area AF frames (1) appear when you press the shutter button halfway. Once the subject is in focus, the AF point turns blue.

### **Shoot continuously.**

The default setting is  $\left[\Box\right]$ H<sub>1</sub> (High speed continuous). At the decisive moment, press the shutter button completely to take the picture. To track the subject and capture changes in facial expression and movement, keep holding down the shutter button to shoot continuously.

#### т **Caution**

Using an external flash unit will reduce the continuous shooting speed.

# <span id="page-118-0"></span>**Panning Mode**

By panning, you can blur the background to convey a sense of speed.

Attach a lens compatible with  $\sqrt{2\pi}$  (Panning) mode to reduce subject blurring and keep subjects clear and sharp.

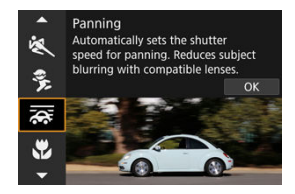

# **Shooting tips**

### **Turn the camera to follow the moving subject.**

As you shoot, turn the camera smoothly while tracking the moving subject. With the AF point over the part of the moving subject to focus on, press the shutter button halfway, start turning the camera to keep up with the subject, then press the shutter button completely to shoot. Continue tracking the subject with the camera after this.

### ● Set the level of background motion blur.

In [**Effect**], you can set the level of background motion blur. Set to [**Effect: max**] for a slower shutter speed and more background motion blur around subjects. If subject blur is excessive, reduce it by setting [**Effect**] to [**Effect: med**] or [**Effect: min**].

#### **Caution**  $\mathbf \Omega$

- For details on lenses compatible with  $\left[\frac{1}{\sqrt{N}}\right]$  mode, visit the Canon website  $\left(\frac{1}{N}\right)$  $\left(\frac{1}{N}\right)$ .
- Shutter speeds are slower. For this reason, Panning mode is not suitable unless you pan as you shoot.
- AF area options are limited to [**1-point AF**], [**Flexible Zone AF 1**], [**Flexible Zone AF 2**], and [**Flexible Zone AF 3**].
- The default setting is  $[\Box]_1$ . Note that  $[\Box]_1 H$  is not available.
- Flash photography is not available.
- Although lens IS is applied to images captured with lenses supporting  $[$ the effect is not shown on the screen as you shoot. (IS and subject blur correction are activated when you shoot, regardless of the lens IS setting.)
- With lenses that do not support  $\sqrt{2}$  mode, subject blur is not reduced, but shutter speed is automatically adjusted to match the [**Effect**] setting.
- Your specified panning effect level may not be applied when shooting under bright light (such as on sunny summer days), or when shooting slow subjects.
- The following subjects or shooting conditions may prevent suitable subject blur correction with lenses supporting  $\sqrt{2}$  mode.
	- Subjects with very low contrast.
	- Subjects in low light.
	- Strongly backlit or reflective subjects.
	- Subjects with repetitive patterns.
	- Subjects with few patterns, or with monotone patterns.
	- Subjects with reflections (such as images reflected in glass).
	- Subjects smaller than the Zone AF frame.
	- Multiple subjects moving within a Zone AF frame.
	- Subjects moving in irregular directions or at irregular speeds.
	- Subjects that sometimes move erratically (such as runners who move up and down as they run).
	- Subjects with significant changes in speed (such as immediately after initial movement, or when moving along a curve).
	- When the camera moves too quickly or slowly.
	- When camera movement does not match subject movement.
	- With long lens focal lengths.

<span id="page-120-0"></span>Use  $\left[\frac{1}{2}\right]$  (Close-up) mode for close-ups of small subjects such as flowers. To make small things appear much larger, use a macro lens (sold separately).

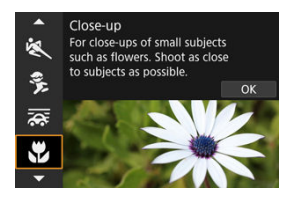

# **Shooting tips**

- **Use a simple background.** A simple background makes small objects such as flowers stand out better.
- **Move in as close as possible to the subject.** Check the lens for its minimum focusing distance. The lens minimum focusing distance is measured from the  $\leq$   $\bigoplus$  > (focal plane) mark on the top of the camera to the subject. Focusing is not possible if you are too close.
- **With a zoom lens, use the telephoto end.** If you have a zoom lens, using the telephoto end will make the subject look larger.

<span id="page-121-0"></span>Use [ $\parallel$  [] (Food) mode for culinary photography. The photo will look bright and appetizing. Also, the reddish tinge due to the light source will be suppressed in the pictures taken under tungsten lights, etc.

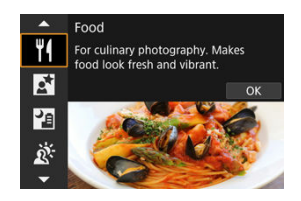

# **Shooting tips**

**Change the color tone.**

[**Color tone**] can be adjusted. To increase the reddish tinge of food, set toward [**Warm tone**] (red), or set toward [**Cool tone**] (blue) if it looks too red.

#### Œ **Caution**

- The warm color cast of subjects may fade.
- When multiple light sources are included in the scene, the warm color cast of the picture may not be reduced.
- In flash photography, [**Color tone**] switches to the standard setting.
- If there are people in the picture, the skin tone may not be reproduced properly.

<span id="page-122-0"></span>Use [N] (Night Portrait) mode for bright, beautiful shots of people with night scenes in the background. Note that shooting in this mode **requires an external flash unit.** Using a tripod is recommended.

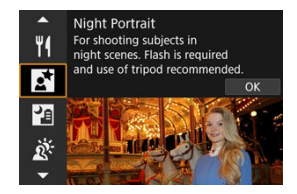

## **Shooting tips**

### **Use a wide-angle lens and a tripod.**

When using a zoom lens, use the wide-angle end to obtain a wide night view. Because camera shake occurs in handheld shooting, using a tripod is also recommended.

### **Check the image brightness.**

It is recommended to play back the captured image on location to check the image brightness. If the subject looks dark, move nearer and shoot again.

### **Also shoot in other shooting modes.**

Consider also shooting in  $\leq$   $\sqrt{4}$  > and  $\sqrt{2}$  mode, because shots are more likely to be blurry.

#### Œ **Caution**

- Tell subjects to remain still for a moment after the flash fires.
- Focusing may be difficult if subject faces look dark when you shoot. In this case, set the focus mode to MF  $\left(\frac{\mathcal{O}}{2}\right)$  $\left(\frac{\mathcal{O}}{2}\right)$  and focus manually.
- Autofocusing at night or in dark scenes may be difficult when points of light lie within the AF point. In this case, set the focus mode to MF  $(\sqrt{2})$  $(\sqrt{2})$  and focus manually.
- Shots will look slightly different from the preview image shown on the screen.

#### 同 **Note**

The self-timer lamp fires briefly after shots in this mode if the self-timer is used.

<span id="page-123-0"></span>[ $\Box$ ] (Handheld Night Scene) mode enables handheld shooting for night scenes. In this shooting mode, four shots are taken consecutively for each picture, and the resulting image with reduced camera shake is recorded.

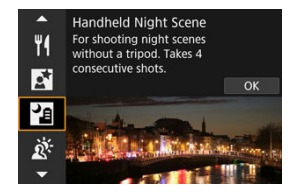

# **Shooting tips**

### **Hold the camera steady.**

Keep your elbows close to your body to hold the camera steady  $(\sqrt{\omega})$  $(\sqrt{\omega})$ . In this mode, four shots are aligned and merged into a single image, but if there is significant misalignment in any of the four shots due to camera shake, they may not align properly in the final image.

#### Œ **Caution**

- Compared to other shooting modes, the image area will be smaller.
- RAW image quality cannot be set.
- **Flash photography is not available.**
- Autofocusing at night or in dark scenes may be difficult when points of light lie within the AF point. In this case, set the focus mode to MF  $(\sqrt{2})$  $(\sqrt{2})$  and focus manually.
- Shooting moving subjects may result in afterimages from the movement, or darkness around the subject.
- The image alignment may not function properly with repetitive patterns (lattice, stripes, etc.), flat or single-tone images, or images significantly misaligned due to camera shake.
- It takes some time to record images to the card since they are merged after shooting. "**BUSY**" appears on the screen as images are processed, and shooting is not possible until processing is finished.
- Shots will look slightly different from the preview image shown on the screen.

<span id="page-124-0"></span>Use [  $\frac{1}{20}$  ( $\frac{1}{1000}$  HDR Backlight Control) mode for backlit scenes with both bright and dark areas. Shooting once in this mode captures three consecutive images at different exposures, which are combined to create a single HDR image that retains detail in shadows that might otherwise be lost from backlighting.

\* HDR stands for High Dynamic Range.

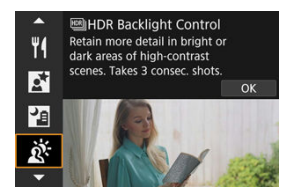

# **Shooting tips**

### **Hold the camera steady.**

Keep your elbows close to your body to hold the camera steady  $(\mathcal{D})$  $(\mathcal{D})$ . In this mode, three shots are aligned and merged into a single image. However, if there is significant misalignment in any of the three shots due to camera shake, they may not align properly in the final image.

#### Œ **Caution**

- Compared to other shooting modes, the image area will be smaller.
- RAW image quality cannot be set.
- **Flash photography is not available.**
- Note that the image may not be rendered with a smooth gradation and may look irregular or have significant noise.
- HDR Backlight Control may not be effective for excessively backlit scenes or extremely high-contrast scenes.
- When shooting subjects that are sufficiently bright as they are, for example for normally lit scenes, the image may look unnatural due to the HDR effect.
- Shooting moving subjects may result in afterimages from the movement, or darkness around the subject.
- The image alignment may not function properly with repetitive patterns (lattice, stripes, etc.), flat or single-tone images, or images significantly misaligned due to camera shake.
- It takes some time to record images to the card since they are merged after shooting. "**BUSY**" appears on the screen as images are processed, and shooting is not possible until processing is finished.

# <span id="page-125-0"></span>**Silent Shutter Mode**

Where silence is needed, you can shoot without beeps or shutter release sounds.

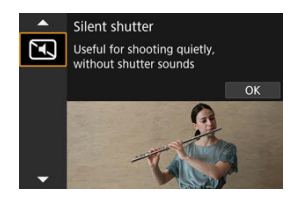

## **Shooting tips**

### **Take some test shots.**

Consider taking some test shots in advance, because lens aperture and focusing adjustment may be audible under some shooting conditions.

#### $\mathbf 0$ **Caution**

- Be responsible when using silent shooting, and respect subject privacy and portrait rights.
- Images of fast-moving subjects may look distorted.
- Continuous shooting and flash photography are not available.
- **C** [Creative Filter Characteristics](#page-129-0)
- **K** [Adjusting the Miniature Effect](#page-131-0)

You can shoot with filter effects applied. Filter effects can be previewed before you shoot.

1. Set the Mode dial to  $<$   $\diamond$  >.

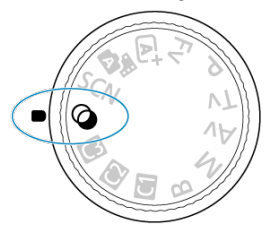

2. **Press the < > button.**

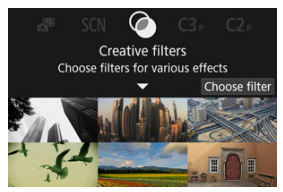

3. **Select a filter effect.**

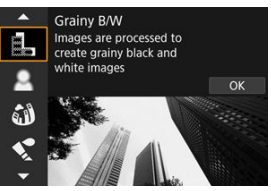

- Turn the  $\langle \hat{S}^m \rangle$  > dial to select a filter effect ( $\langle \hat{Z} \rangle$ [\)](#page-129-0), then press the  $\langle \hat{S} \rangle$  > button.
- The image is shown with the filter effect applied.
- 4. **Adjust the effect and shoot.**

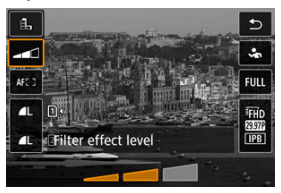

- $\bullet$  Press the  $\leq$   $\boxed{Q}$  > button and select an icon below [**Creative filters**]  $(except \&$  ,  $\sum_{HDR}$ ,  $\sum_{HDR}$ ,  $\sum_{HDR}$ , or  $\sum_{HDR}$ ).
- Turn the  $\leq \frac{1}{2}$  > dial to adjust the filter effect level, then press the  $<$   $(s_{ET})$  > button.

### Œ **Caution**

- These operations are also possible by using  $\leq$   $\frac{1}{2}$ .
- RAW and RAW+JPEG are not available. When RAW image quality is set, images are captured with  $\blacksquare$  image quality. When RAW+JPEG image quality is set, images are captured with the specified JPEG image quality.
- Continuous shooting is not available when [a,], [ai], [si], [si], [o], or [a] is set.

## **Note**

- With [**Grainy B/W**], the grainy preview will differ somewhat from the appearance of your shots.
- With [**Soft focus**] or [**Miniature effect**] options, the blurred effect preview may differ somewhat from the appearance of your shots.
- $\bullet$  No histogram is displayed.
- A magnified view is not available.
- Some Creative filter settings are available in Creative Zone modes  $\left(\bigotimes\right)$  $\left(\bigotimes\right)$ .

### <span id="page-129-0"></span> **Grainy B/W**

Makes the image grainy and black and white. By adjusting the contrast, you can change the black-and-white effect.

## **8** Soft focus

Gives the image a soft look. By adjusting the blur, you can change the degree of softness.

### *Si* Fish-eye effect

Gives the effect of a fish-eye lens. The image will have barrel distortion. Depending on the level of this filter effect, the area trimmed along the periphery of the image changes. Also, because this filter effect magnifies the center of the image, the apparent resolution at the center may degrade depending on the number of recorded pixels, so set the filter effect while checking the resulting image. One AF point is used, fixed at the center.

### $\bullet$  **Water painting effect**

Makes the photo look like a watercolor painting with soft colors. By adjusting the effect, you can change the color density. Note that night scenes or dark scenes may not be rendered with a smooth gradation and may look irregular or have significant noise.

### **• [O]** Toy camera effect

Shifts colors to those typical of toy cameras and darkens the four corners of the image. Color tone options can be used to change the color cast.

## $\bullet$  *...* Miniature effect

Creates a diorama effect.

Shooting under the default setting will keep the center looking sharp. To move the area that looks sharp (the scene frame), see [Adjusting the Miniature Effect](#page-131-0). [**1-point AF**] is used as the AF area. Shooting with the AF point and scene frame aligned is recommended.

### **•**  $\sum_{i \in \mathbb{R}}$  **HDR** art standard

Photos retain more detail in highlights and shadows. With reduced contrast and flatter gradation, the finish resembles a painting. The subject outlines will have bright (or dark) edges.

### **EDR HDR** art vivid

Colors are more saturated than with [ **HDR art standard**], and the low contrast and flat gradation resemble graphic art.

### **E**<sub>m</sub> **HDIHDR** art bold

The colors are the most saturated, making the subject pop out, and the picture looks like an oil painting.

## **C<sub>op</sub>**  $H$ **DR** HDR art embossed

The color saturation, brightness, contrast and gradation are decreased to make the picture look flat, so that the picture looks faded and old. The subject outlines will have intensely bright (or dark) edges.

### $\mathbf{0}$ **Caution**

## **Precautions for [ ], [ ], [ ], and [ ]**

- Compared to other shooting modes, the image area will be smaller.
- Shots will look slightly different from the filter effect previews shown on the screen.
- Shooting moving subjects may result in afterimages from the movement, or darkness around the subject.
- The image alignment may not function properly with repetitive patterns (lattice, stripes, etc.), flat or single-tone images, or images significantly misaligned due to camera shake.
- Be careful about camera shake in handheld shots.
- Subjects such as the sky or white walls may not be rendered with smooth gradation and may have noise or irregular exposure or colors.
- Shooting under fluorescent or LED lighting may result in unnatural color reproduction of the illuminated areas.
- $\bullet$  It takes some time to record images to the card since they are merged after shooting. "**BUSY**" appears on the screen as images are processed, and shooting is not possible until processing is finished.
- Flash photography is not available.

## **Note**

With  $[\sum_{i=1}^{\infty}$ ,  $[\sum_{i=1}^{\infty}$ ,  $[\sum_{i=1}^{\infty}$ , and  $[\sum_{i=1}^{\infty}$ , you can shoot high dynamic range photos that retain detail in highlights and shadows of high-contrast scenes. Three consecutive images are captured at different brightnesses each time you shoot and used to create a single image. See the precautions for  $[\sum_{\text{Inel}}]$ ,  $[\sum_{\text{Inel}}]$ , and  $[\sum_{\text{Inel}}]$ .

<span id="page-131-0"></span>1. **Move the scene frame.**

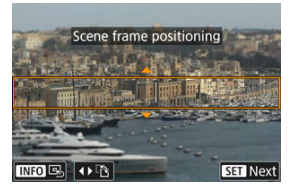

- Use the scene frame to set an area that will look sharp.
- To make the scene frame movable (displayed in orange), press the  $\leq$   $\cdot$  > button or tap  $\left[\frac{1}{2}\right]$  in the lower right of the screen. By tapping [ $^{[1]}$ ], you can also switch between vertical and horizontal scene frame orientation. Switching scene frame orientation is also possible by pressing <  $\frac{1}{2}$  > left/right when in horizontal orientation or up/down when in vertical orientation.
- To move the scene frame, use the <  $\frac{4k}{3}$  >, <  $\frac{6}{3}$  >, or < ◯ > dial. To center the scene frame again, press the  $\leq$  INFO  $>$  button.
- $\bullet$  To return to positioning the AF point, press the  $\leq$   $\bullet$   $\bullet$  button again.
- $\bullet$  To confirm the position of the scene frame, press the  $\lt \circledast$  > button.

2. **Move the AF point as needed and shoot.**

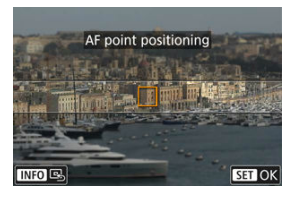

- The AF point turns orange and can be moved.  $\bullet$
- Use the  $\langle \cdot \rangle$   $\langle \cdot \rangle$   $\langle \cdot \rangle$   $\langle \cdot \rangle$   $\langle \cdot \rangle$   $\langle \cdot \rangle$   $\langle \cdot \rangle$  or  $\langle \cdot \rangle$  of  $\langle \cdot \rangle$  dial to move the AF point to the position to focus on.
- Aligning the AF point and scene frame is recommended.
- $\bullet$  To return the AF point to the center of the screen, press the  $\leq$  INFO  $\geq$ button.
- $\bullet$  To confirm the position of the AF point, press the  $\lt \circledast$  > button.

Creative Zone modes give you the freedom to shoot in a variety of ways by setting your preferred shutter speed, aperture value, exposure, and more.

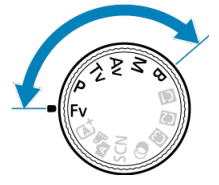

- To clear the shooting mode description displayed when you turn the Mode dial, press the  $\lt$  ( $\text{F}$ [\)](#page-908-0) > button ( $\text{F}$ ).
	- [Fv: Flexible-Priority AE](#page-134-0)
	- [P: Program AE](#page-137-0)
	- [Tv: Shutter-Priority AE](#page-139-0)
	- [Av: Aperture-Priority AE](#page-142-0)
	- [M: Manual Exposure](#page-146-0)
	- [B: Long \(Bulb\) Exposures](#page-149-0)

<span id="page-134-0"></span>In this mode, you can set shutter speed, aperture value, and ISO speed manually or automatically and combine these settings with your preferred exposure compensation. Shooting in <**Fv**> mode, with control over each of these parameters, is equivalent to shooting in all four modes of <**P**>, <**Tv**>, <**Av**>, and <**M**> at once. \* <**Fv**> stands for Flexible value.

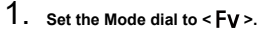

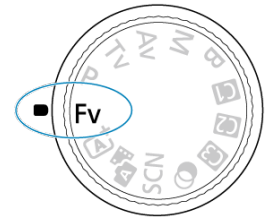

2. **Set the shutter speed, aperture value, and ISO speed.**

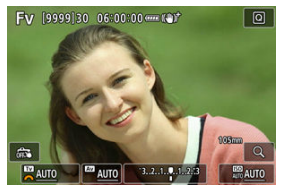

- Turn the  $\leq$   $\frac{1}{2}$  > dial to select an item to set. [ $\frac{1}{2}$ ] appears to the left of the selected item.
- Turn the  $\langle \xi \rangle^{\text{max}}$  > dial to set the option.
- $\bullet$  To reset the setting to [AUTO], press the  $\leq \frac{1}{10}$  > button.

3. **Set the amount of exposure compensation.**

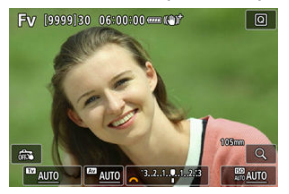

- Turn the  $\leq$   $\frac{1}{2}$  > dial and select the exposure level indicator. [ $\frac{1}{2}$ ] appears to the left of the exposure level indicator.
- Turn the  $\leq \sqrt[3]{\binom{3}{2}}$  > dial to set the option.
- $\bullet$  To reset the setting to  $[\pm 0]$ , press the  $\lt \bar{m}$  > button.

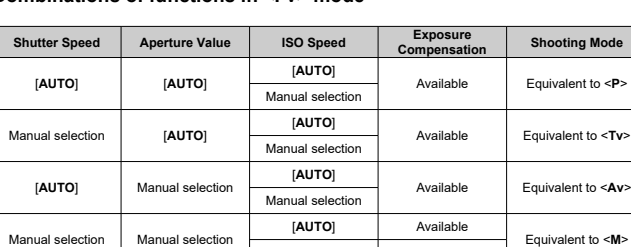

## **Combinations of functions in <Fv> mode**

#### æ **Caution**

**Blinking of the values indicates a risk of underexposure or overexposure. Adjust the** exposure until the value stops blinking.

Manual selection –

Slow synchro is not used under low light when you have set up <**Fv**> mode to resemble <P> or <Av> mode, even when [Slow synchro] in [ $\bigcirc$  : External **Speedlite control**] is set to [**1/250-30sec. auto**] (or [**1/200-30sec. auto**]).

## **Note**

- Values for shutter speed, aperture value, and ISO speed that are set to [**AUTO**] are underlined.
- You can set shutter speed, aperture value, and ISO speed to [**AUTO**] and exposure compensation amount to  $[\pm 0]$  in step 2 or 3 by holding down the  $\leq \frac{1}{10}$  > button.

<span id="page-137-0"></span>The camera automatically sets the shutter speed and aperture value to suit the subject's **brightness** 

- \* <**P**> stands for Program.
- \* AE stands for Auto Exposure.
	- 1. **Set the Mode dial to < >.**

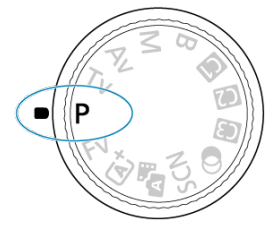

2. **Focus on the subject.**

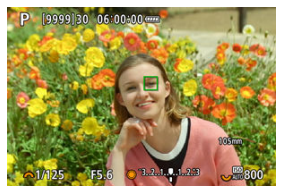

- Aim the camera at the subject and press the shutter button halfway.  $\bullet$
- Once the subject is in focus, an AF point is displayed (in green for One-Shot AF or blue for Servo AF).
- The shutter speed and aperture value are set automatically.
- 3. **Check the display.**

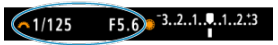

As long as the exposure value is not blinking, standard exposure will be obtained.

# 4. **Take the picture.**

Compose the shot and press the shutter button completely.

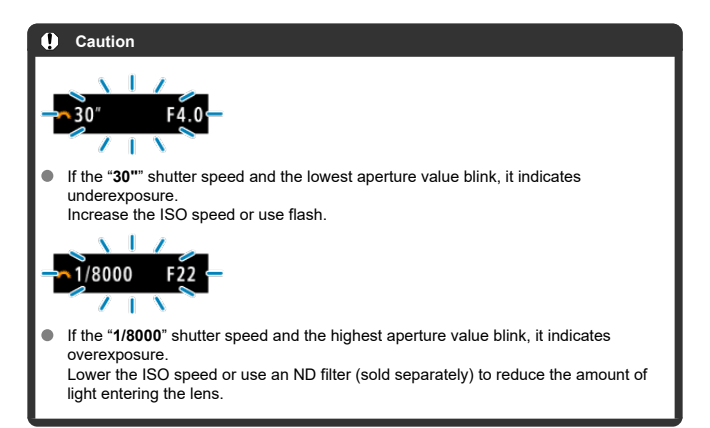

#### П **Note**

### **Differences between <P> and < > modes**

 $\triangle$  <  $\overline{A}$  > mode limits available functions and sets the AF area, metering mode, and many other functions automatically to prevent bad shots. In contrast, <**P**> mode only sets the shutter speed and aperture value automatically, and you can freely set the AF area, metering mode, and other functions.

### **Program shift**

- In <**P**> mode, you can freely change the combination (program) of shutter speed and aperture value set automatically by the camera while maintaining the same exposure. This is called Program shift.
- With Program shift, you can press the shutter button halfway, then turn the  $\leq \frac{1}{2}$ dial until the desired shutter speed or aperture value is displayed.
- **Program shift will be canceled automatically when the metering timer ends** (exposure setting display turns off).
- **Program shift cannot be used with flash.**

<span id="page-139-0"></span>In this mode, you set the shutter speed and the camera automatically sets the aperture value to obtain the standard exposure matching the brightness of the subject. A faster shutter speed can freeze the action of a moving subject. A slower shutter speed can create a blurred effect, giving the impression of motion.

\* <**Tv**> stands for Time value.

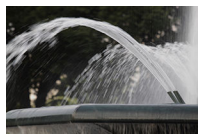

Blurred motion (Slow speed: 1/30 sec.)

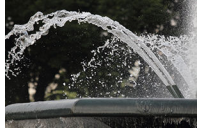

Frozen motion (Fast speed: 1/2000 sec.)

1. Set the Mode dial to < Tv >.

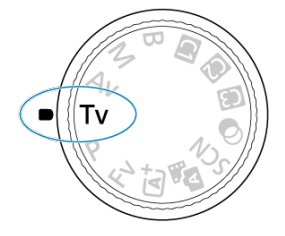

2. **Set the desired shutter speed.**

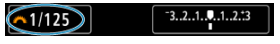

- Turn the < > dial to set it.
- 3. **Focus on the subject.**

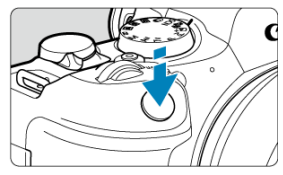

- **Press the shutter button halfway.**
- The aperture value is set automatically.
- 4. **Check the display and shoot.**

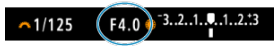

As long as the aperture value is not blinking, the standard exposure will be obtained.

#### $\overline{\mathbf{0}}$ **Caution**

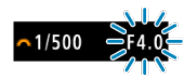

If the lowest aperture value blinks, it indicates underexposure. Turn the  $\langle \xi \rangle^{\text{max}}$  > dial to set a slower shutter speed until the aperture value stops

blinking or set a higher ISO speed.  $\sim 1/15$ 

If the highest aperture value blinks, it indicates overexposure. Turn the  $\leq$   $\frac{1}{2}$   $\geq$  dial to set a faster shutter speed until the aperture value stops blinking, or set a lower ISO speed.

## **Note**

### **Shutter speed display**

For example, "**0"5**" indicates 0.5 sec. and "**15"**", 15 sec.

#### <span id="page-142-0"></span>図 [Depth-of-Field Preview](#page-145-0)

In this mode, you set the desired aperture value and the camera sets the shutter speed automatically to obtain the standard exposure matching the subject brightness. A higher f/ number (smaller aperture hole) will make more of the foreground and background fall within acceptable focus. On the other hand, a lower f/number (larger aperture hole) will make less of the foreground and background fall within acceptable focus.

\* <**Av**> stands for Aperture value (aperture opening).

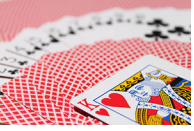

Blurred background (With a low aperture value: f/5.6)

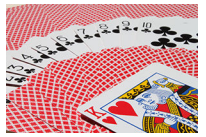

Sharp foreground and background (With a high aperture value: f/32)

1. Set the Mode dial to < Av >.

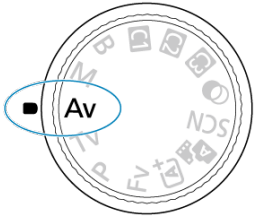

2. **Set the desired aperture value.**

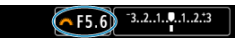

- $\bullet$  Turn the  $\leq$   $\mathbb{R}^n$  > dial to set it.
- 3. **Focus on the subject.**

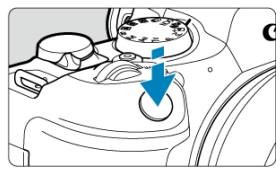

- **Press the shutter button halfway.**
- $\bullet$  The shutter speed is set automatically.
- 4. **Check the display and shoot.**

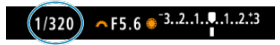

As long as the shutter speed is not blinking, the standard exposure will be obtained.
#### $\bullet$ **Caution**

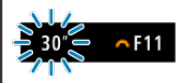

If the "**30"**" shutter speed blinks, it indicates underexposure.

Turn the  $\leq \frac{1}{2}$  > dial to decrease the aperture value (open the aperture) until the shutter speed blinking stops or set a higher ISO speed.

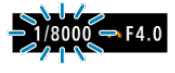

If the "**1/8000**" shutter speed blinks, it indicates overexposure. Turn the  $\langle \hat{\beta}^{\alpha} \rangle$  > dial to increase aperture value (close the aperture) until the shutter speed blinking stops or set a lower ISO speed.

#### **Note**

#### **Aperture value display**

The higher the value, the smaller the aperture opening will be. The aperture value displayed varies depending on the lens. If no lens is attached to the camera, "**F00**" will be displayed for the aperture.

# **Depth-of-Field Preview**

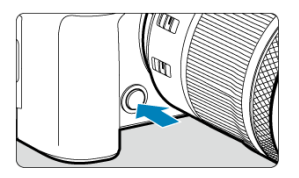

Press the depth-of-field preview button to stop down the lens to the current aperture value setting and check the area in focus (depth of field).

#### $\overline{R}$ **Note**

- The larger the aperture value, the wider the area in focus, from the foreground to the background.
- The depth-of-field effect is readily apparent on images as you change the aperture value and press the depth-of-field preview button.
- Exposure is locked (AE lock) as you hold down the depth-of-field preview button.

#### <span id="page-146-0"></span>商 [Exposure Compensation with ISO Auto](#page-147-0)

In this mode, you set both the shutter speed and aperture value as desired. To determine the exposure, refer to the exposure level indicator or use a commercially available exposure meter.

\* <**M**> stands for Manual.

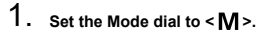

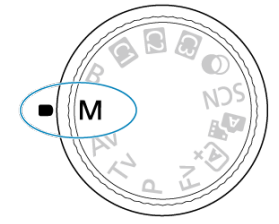

**2.** Set the ISO speed ( $\circledcirc$ [\)](#page-182-0).

- Turn the  $\langle \sqrt[3]{\xi} \rangle$  dial to set it.
- With ISO Auto, you can set exposure compensation  $(\sqrt{\alpha})$ ).

3. **Set the shutter speed and aperture value.**

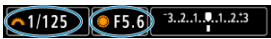

 $\bullet$  To set the shutter speed, turn the  $\leq \frac{1}{2}$  and to set the aperture value, turn the  $\leq$   $\heartsuit$  > dial.

<span id="page-147-0"></span>4. **Focus on the subject.**

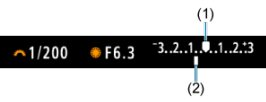

- **Press the shutter button halfway.**
- Check the exposure level mark [ ] to see how far the current exposure level is from the standard exposure level.
- (1) Standard exposure index
- (2) Exposure level mark
- 5. **Set the exposure and take the picture.**

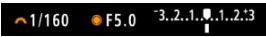

Check the exposure level indicator and set the desired shutter speed and aperture value.

### **Exposure Compensation with ISO Auto**

If the ISO speed is set to [**AUTO**] for manual exposure shooting, you can set exposure compensation  $(\sqrt{\alpha})$  $(\sqrt{\alpha})$  as follows:

- Tap the exposure level indicator
- [ : **Expo.comp./AEB**]
- $\bullet$  Turn the control ring while pressing the shutter button halfway

#### $\bf{0}$ **Caution**

- Exposure may not be as expected when ISO Auto is set, because the ISO speed is adjusted to ensure standard exposure for your specified shutter speed and aperture value. In this case, set the exposure compensation.
- Exposure compensation is not applied in flash photography with ISO Auto, even if you have set an exposure compensation amount.

#### **Note**

- When the metering mode set in [**1**: Metering mode] is one that you have selected in [ $\Omega$  : AE lock meter. mode after focus], ISO speed is locked while you hold down the shutter button halfway and subjects are in focus with One-Shot AF.
- When ISO Auto is set, you can press the  $\leq$   $\neq$  > button to lock the ISO speed.
- If you press the  $\leq$   $\frac{1}{2}$  > button and recompose the shot, you can see the exposure level difference on the exposure level indicator compared to when the  $\leq$   $\neq$  > button was pressed.
- Any existing exposure compensation amount is maintained if you switch to <**M**> mode with ISO Auto after using exposure compensation in <**P**>, <**Tv**>, or <**Av**>  $mode$  ( $\mathbb{Q}$ [\)](#page-178-0).
- To coordinate exposure compensation in 1/2-stop increments with ISO speed set in 1/<sub>3</sub>-stop increments when [ $\Omega$ ]: Exposure level increments] is set to [1/2-stop] and used with ISO Auto, exposure compensation is further adjusted by adjusting shutter speed. However, the shutter speed displayed will not change.

#### 図 [Bulb Timer](#page-150-0)

In this mode, the shutter stays open as long as you hold down the shutter button completely, and closes when you let go of the shutter button. Use bulb exposures for night scenes. fireworks, astrophotography, and other subjects requiring long exposures.

1. **Set the Mode dial to < >.**

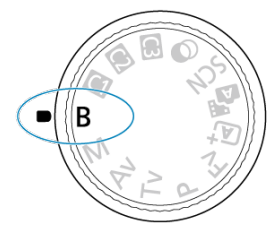

2. **Set the desired aperture value.**

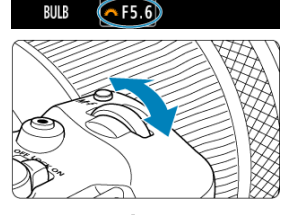

 $\blacksquare$  Turn the  $\lt^{\text{sgn}_{\lambda_2}}$  > dial to set it.

# 3. **Take the picture.**

- The exposure will continue for as long as you keep the shutter button pressed completely.
- Elapsed exposure time is displayed on the screen.

#### <span id="page-150-0"></span> $\bullet$ **Caution**

- Do not point the camera toward an intense light source, such as the sun or an intense artificial light source. Doing so may damage the image sensor or the camera's internal components.
- Long bulb exposures produce more noise in the image than usual.
- ISO 400 is used when the camera is set to ISO Auto.
- When shooting bulb exposures with the self-timer instead of the bulb timer, keep pressing the shutter button completely (for the self-timer time and bulb exposure time).

#### $\overline{R}$ **Note**

- You can reduce the noise generated during long exposures by using **[** $\bullet$ ]: **Long exp. noise reduction**] ( $\mathbb{Z}$ [\)](#page-274-0).
- Using a tripod and the bulb timer is recommended for bulb exposures.
- You can also shoot bulb exposures with Remote Switch RS-60E3 (sold separately, $\mathbb{Z}$ ).
- You can also shoot bulb exposures with Wireless Remote Control BR-E1 (sold separately). When you press the remote controller's release (transmit) button, the bulb exposure will start immediately or 2 sec. later. Press the button again to stop the bulb exposure.

### **Bulb Timer**

☆

You can set the exposure time for bulb exposures in advance. This feature eliminates the need to keep holding down the shutter button during bulb exposures, which can reduce camera shake.

Note that the bulb timer can only be set and will only take effect in <**B**> (bulb exposure) mode.

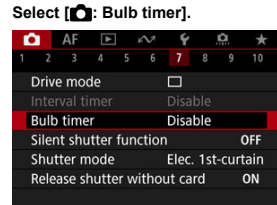

2. **Select [Enable].**

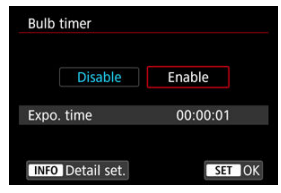

- $\bullet$  Select [**Enable**], then press the  $\lt$  **|NF()** > button.
- 3. **Set the exposure time.**

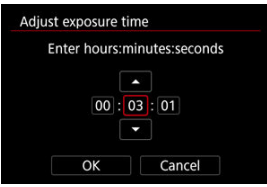

- Select an option (hours : minutes : seconds).
- Press the  $\leq$   $(F)$  > button to display  $[\hat{\Box}]$ .
- Set a value, then press the  $\leq$   $\leq$   $\leq$   $\geq$  button. (Returns to  $\lfloor \frac{1}{2} \rfloor$ .)
- 4. **Select [OK].**

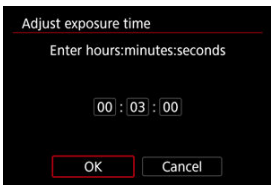

# 5. **Take the picture.**

- After you press the shutter button completely, the bulb exposure continues for your specified time.
- $\bullet$  [ $\blacksquare$ ] and the exposure time are displayed on the screen during bulb timer shooting.
- To clear the timer setting, select [**Disable**] in step 2.

#### $\mathbf{0}$ **Caution**

- Bulb exposure stops if you press the shutter button completely and release it during the timer. Note that setting the power switch to  $\leq$  OFF  $\geq$  ends bulb timer shooting when the camera is set to [**1**: **Shooting creative filters**].
- Bulb exposure continues even after your specified exposure time if you keep pressing the shutter button completely (which overrides automatic stopping when your specified exposure time elapses).
- The bulb timer is cleared (and reverts to [**Disable**]) when you switch shooting modes.

This chapter describes shooting and recording and introduces menu settings on the shooting  $\overline{\mathbf{a}}$  tab.

- [Still Photo Shooting](#page-154-0)
- [Movie Recording](#page-349-0)

<span id="page-154-0"></span> $\overleftrightarrow{x}$  to the right of titles indicates functions only available in Creative Zone modes.

- [Tab Menus: Still Photo Shooting](#page-156-0)
- [Image Quality](#page-164-0)
- [Dual Pixel RAW](#page-169-0)
- [Still Photo Cropping/Aspect Ratio](#page-171-0)
- [Digital Tele-Converter](#page-174-0)  $\mathbf{\hat{x}}$
- [Auto Exposure Bracketing \(AEB\)](#page-176-0)  $\hat{x}$
- [Manual Exposure Compensation](#page-178-0)\*
- [Exposure Lock \(AE Lock\)](#page-180-0) $\overleftrightarrow{x}$
- [ISO Speed Settings for Still Photos](#page-182-0)
- [HDR Shooting](#page-191-0) \*
- [HDR Mode](#page-193-0)☆
- [Auto Lighting Optimizer](#page-198-0)
- [Highlight Tone Priority](#page-200-0) X
- [Anti-Flicker Shooting](#page-202-0) \*
- [High-Frequency Anti-Flicker Shooting](#page-204-0)
- [Shooting with Speedlites](#page-211-0)☆
- [Flash Function Settings](#page-218-0)
- [Metering Mode](#page-232-0) \*\*
- [White Balance](#page-234-0)
- [White Balance Correction](#page-244-0)\*
- [Color Space](#page-248-0)  $\mathbf{\hat{x}}$
- [Picture Style Selection](#page-249-0)\*
- [Picture Style Customization](#page-253-0)\*
- [Picture Style Registration](#page-257-0)\*
- [Clarity](#page-260-0)☆
- [Shooting Creative Filters](#page-261-0) $\mathbf{\hat{x}}$
- [Lens Aberration Correction](#page-266-0)  $\hat{x}$
- [Long Exposure Noise Reduction](#page-274-0)\*
- [High ISO Speed Noise Reduction](#page-276-0)\*
- [Dust Delete Data Acquisition](#page-278-0)  $\mathbf{\hat{x}}$
- [Multiple Exposures](#page-282-0) $\mathbf{\hat{x}}$
- [RAW Burst Mode](#page-292-0)  $\star$
- [Focus Bracketing](#page-295-0)\*
- [Interval Timer Shooting](#page-301-0)
- [Silent Shutter Function](#page-305-0)\*
- [Shutter Mode](#page-306-0) \*
- [Releasing Shutter without Card](#page-309-0)
- [Image Stabilizer \(IS Mode\)](#page-310-0)
- [Customizing Quick Controls](#page-313-0)  $\hat{x}$
- [Shooting with the Touch Shutter](#page-317-0)
- [Image Review](#page-319-0)
- [High-Speed Display](#page-322-0)  $\star$
- [Metering Timer](#page-324-0)\*
- [Display Simulation](#page-325-0)  $\mathbf{\hat{x}}$
- [Optical Viewfinder Simulation](#page-327-0)  $\mathbf{\hat{x}}$
- [Shooting Information Display](#page-329-0)
- [Viewfinder Display Format](#page-341-0)
- [Display Performance](#page-342-0)
- [Type of Digest Movie](#page-344-0)
- [General Still Photo Shooting](#page-346-0)

<span id="page-156-0"></span>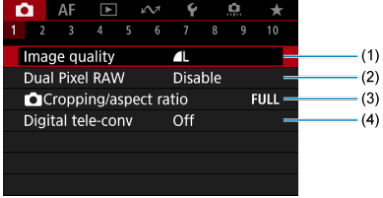

- (1) [Image quality](#page-164-0)
- (2) [Dual Pixel RAW](#page-169-0)
- (3) [Cropping/aspect ratio](#page-171-0)
- (4) [Digital tele-conv](#page-174-0) ☆

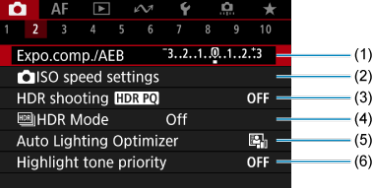

- (1) [Expo.comp./AEB](#page-176-0)
- (2)  $\bigcirc$  [ISO speed settings](#page-182-0)  $\star$
- (3) [HDR shooting](#page-191-0) HDR PQ  $\star$
- $(4)$   $M$  [HDR Mode](#page-193-0)  $\frac{1}{M}$
- (5) [Auto Lighting Optimizer](#page-198-0)
- (6) [Highlight tone priority](#page-200-0)  $\star$

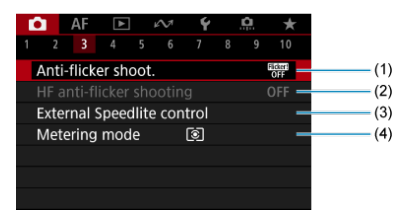

- (1) [Anti-flicker shoot.](#page-202-0) ☆
- (2) [HF anti-flicker shooting](#page-204-0)  $\frac{1}{N}$
- (3) [External Speedlite control](#page-211-0) ☆
- (4) [Metering mode](#page-232-0)  $\frac{1}{2}$

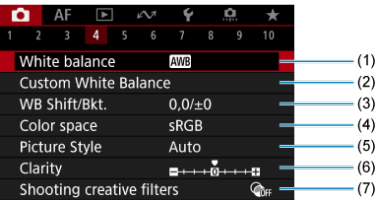

- (1) [White balance](#page-234-0)  $\star$
- (2) [Custom White Balance](#page-239-0)
- (3) [WB Shift/Bkt.](#page-244-0)
- (4) [Color space](#page-248-0)  $\star$
- (5) Picture Style
	- [Picture Style Selection](#page-249-0)  $\star$
	- [Picture Style Customization](#page-253-0)  $\star$
	- [Picture Style Registration](#page-257-0)  $\star$
- (6) [Clarity](#page-260-0)  $\pm$
- (7) [Shooting creative filters](#page-261-0) ☆

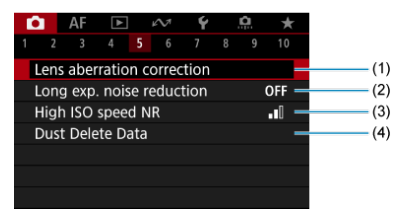

- (1) [Lens aberration correction](#page-266-0)  $\star$
- (2) [Long exp. noise reduction](#page-274-0) ☆
- (3) [High ISO speed NR](#page-276-0)
- (4) [Dust Delete Data](#page-278-0)  $x$

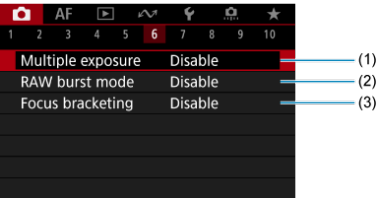

- (1) [Multiple exposure](#page-282-0) ☆
- (2) [RAW burst mode](#page-292-0)  $\frac{1}{32}$
- (3) [Focus bracketing](#page-295-0)  $\frac{1}{3}$

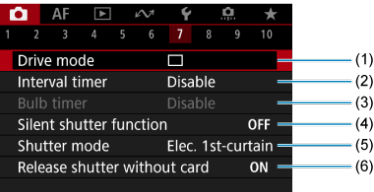

- (1) [Drive mode](#page-544-0)
- (2) [Interval timer](#page-301-0)
- (3) [Bulb timer](#page-150-0)  $\frac{1}{N}$
- (4) [Silent shutter function](#page-305-0)  $\frac{1}{X}$
- (5) [Shutter mode](#page-306-0) ☆
- (6) [Release shutter without card](#page-309-0)

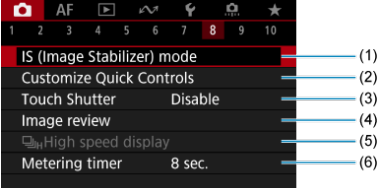

- (1) [IS \(Image Stabilizer\) mode](#page-310-0)
- (2) [Customize Quick Controls](#page-313-0) ☆
- (3) [Touch Shutter](#page-317-0)
- (4) [Image review](#page-319-0)
- (5) U<sub>IH</sub>[High speed display](#page-322-0)  $\frac{1}{N}$
- (6) [Metering timer](#page-324-0)  $\star$

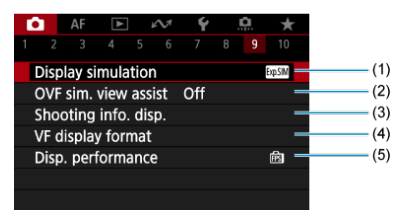

- (1) [Display simulation](#page-325-0)  $\mathbf{\hat{x}}$
- (2) [OVF sim. view assist](#page-327-0)  $\frac{1}{N}$
- (3) [Shooting info. disp.](#page-329-0)
- (4) [VF display format](#page-341-0)
- (5) [Disp. performance](#page-342-0)

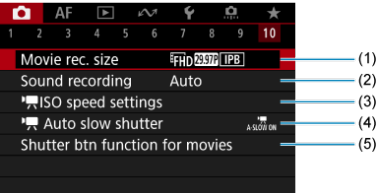

- (1) [Movie rec. size](#page-378-0)
- (2) [Sound recording](#page-392-0)
- (3)  $\sqrt{ }$  [ISO speed settings](#page-444-0)  $\frac{1}{\sqrt{2}}$
- $(4)$   $\sqrt{ }$ , [Auto slow shutter](#page-445-0)  $\frac{1}{2}$
- (5) [Shutter btn function for movies](#page-425-0)

In Basic Zone modes, the following screens are displayed.

### **Shooting 1**

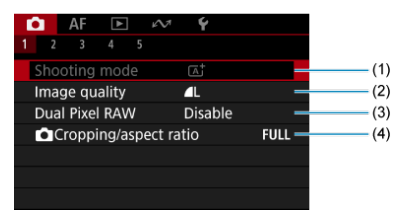

- (1) [Shooting mode](#page-96-0)
- (2) [Image quality](#page-164-0)
- (3) [Dual Pixel RAW](#page-169-0)
- (4) [Cropping/aspect ratio](#page-171-0)

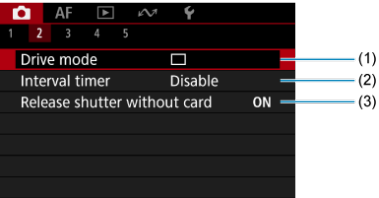

- (1) [Drive mode](#page-544-0)
- (2) [Interval timer](#page-301-0)
- (3) [Release shutter without card](#page-309-0)

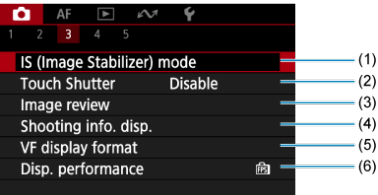

- (1) [IS \(Image Stabilizer\) mode](#page-310-0)
- (2) [Touch Shutter](#page-317-0)
- (3) [Image review](#page-319-0)
- (4) [Shooting info. disp.](#page-329-0)
- (5) [VF display format](#page-341-0)
- (6) [Disp. performance](#page-342-0)

### **Shooting 4**

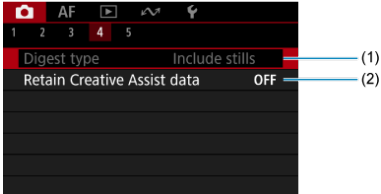

(1) [Digest type](#page-344-0)

(2) [Retain Creative Assist data](#page-105-0)

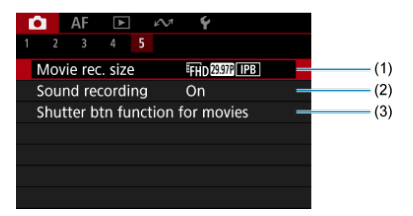

- (1) [Movie rec. size](#page-378-0)
- (2) [Sound recording](#page-392-0)
- (3) [Shutter btn function for movies](#page-425-0)
- <span id="page-164-0"></span>**K** [RAW Images](#page-166-0)
- **K** [Guide to Image Quality Settings](#page-167-0)
- 商 [Maximum Burst for Continuous Shooting](#page-168-0)

You can select the pixel count and the image quality. JPEG/HEIF image quality options are as follows:  $AL / AL / AM / AM / AM / AS1 / HS2$ . For RAW images, you can specify  $RM$ or  $C$   $\mathbb{R}$   $\mathbb{N}$  as the image quality.

1. **Select [ : Image quality].**

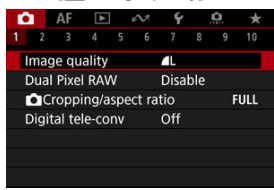

The screen displayed varies depending on [ **Rec options**] settings in [ $\blacklozenge$ : Record func+card/folder sel.].

2. **Set the image quality.**

**Standard/Auto switch card/Record to multiple**

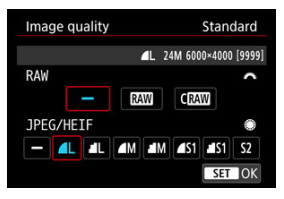

- For RAW images, turn the  $\leq \frac{1}{2}$  > dial to select the size, and for JPEG/HEIF images, turn the  $\leq$   $\odot$  > dial.
- Press the  $\leq$  ( $\epsilon$ ) > button to set it.

#### **Record separately**

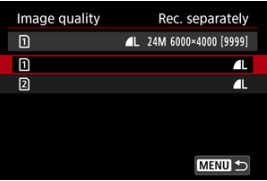

● When [**O** Rec options] in [ $\blacklozenge$ : Record func+card/folder sel.] is set to  $[Rec. separately],$  turn the  $\leq \mathbb{C}$  > dial to select  $[0]$  or  $[2]$ , then press the <  $(E)$  > button. Note that recording separately to  $E/W$  and  $C/N$  is not available for RAW images.

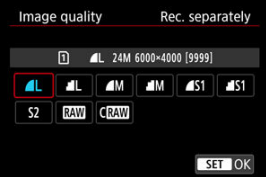

Select an image quality on the screen displayed, then press the  $\leq$   $\leq$  > button.

#### <span id="page-166-0"></span>同 **Note**

- **EXECTED** HEIF can be specified when  $[0:1]$ : **HDR shooting**  $[0:1]$ **:**  $[0:1]$  is set to [Enable]. You can convert these images to JPEG images after shooting  $(Q)$  $(Q)$ ).
- $\bullet$   $\blacksquare$  is set if you set both RAW and JPEG/HEIF to  $I$ .
- Two versions of each shot are recorded at your specified image quality when you have selected both RAW and JPEG/HEIF. Both images have the same file number but each has a different file extension, with .JPG for JPEG, .HIF for HEIF and .CR3 for RAW.
- $\bullet$  S2 is in  $\blacktriangle$  (Fine) quality.
- $\bullet$  Meaning of image quality icons: RAW, RAW, CRAW, Compact RAW, JPEG, HEIF, Large, M. Medium, S. Small.

# **RAW Images**

RAW images are raw data from the image sensor that are recorded to the card digitally as

**RAW** or CRAW, based on your selection. CRAW produces RAW images with smaller file sizes than  $R$ W

RAW images can be processed using  $[\triangleright]$ : **RAW image processing**  $[\mathscr{B}]$  to save them as JPEG or HEIF images. As the RAW image itself does not change, you can process the RAW image to create any number of JPEG or HEIF images with various processing conditions.

You can use Digital Photo Professional (EOS software) to process RAW images. You can make various adjustments to images depending upon how they will be used and can generate JPEG, HEIF, or other types of images reflecting the effects of those adjustments.

#### П **Note**

- To display RAW images on a computer, using Digital Photo Professional (EOS software, hereafter DPP) is recommended.
- Older versions of DPP Ver. 4.x do not support display, processing, editing, or other operations with RAW images captured by this camera. If a previous version of DPP Ver. 4.x is installed on your computer, obtain and install the latest version of DPP from the Canon website to update it  $\mathcal{O}(n)$  $\mathcal{O}(n)$ , which will overwrite the previous version. Similarly, DPP Ver. 3.x or earlier does not support display, processing, editing, or other operations with RAW images captured by this camera.
- Commercially available software may not be able to display RAW images captured by this camera. For compatibility information, contact the software manufacturer.

<span id="page-167-0"></span>For details on file size, number of shots available, maximum burst, and other estimated values, see [File size/number of shots available](#page-1055-0) and [Maximum burst](#page-1056-0) in the [Still photo](#page-1054-0) [recording](#page-1054-0) specifications.

<span id="page-168-0"></span>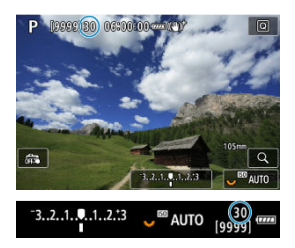

The approximate maximum burst is displayed at the upper left of the shooting screen and lower right of the viewfinder.

#### **Note**

If the maximum burst is displayed as [**99**], it indicates that you can shoot 99 or more shots continuously. Fewer shots are available for a value of 98 or lower, and when [**BUSY**] is displayed on the screen, internal memory is full and shooting will stop temporarily. If you stop continuous shooting, the maximum burst will increase. After all captured images have been written to a card, you can once again shoot at the maximum burst listed in [Maximum burst.](#page-1056-0)

<span id="page-169-0"></span>Shooting MM or CHAM images with this feature enabled produces special Dual Pixel RAW images containing dual pixel information from the image sensor. This is called Dual Pixel RAW shooting.

When processing these images in Digital Photo Professional software for EOS cameras, you can take advantage of the dual pixel data to fine-tune apparent resolution (using depth information), shift the camera viewpoint slightly, and reduce ghosting.

**Results will vary depending on shooting conditions, so before using this feature, refer to the Digital Photo Professional instruction manual for details on Dual Pixel RAW characteristics and image processing.**

1. **Select [ : Dual Pixel RAW].**

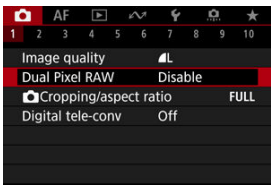

2. **Select [Enable].**

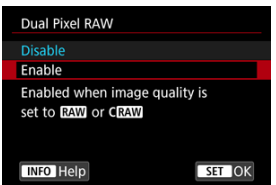

- $3.$  Set the image quality to **RAM** or CRAM.
	- Set the image quality to  $\overline{RM}$ ,  $\overline{RM}$  + JPEG,  $\overline{RM}$  + HEIF,  $\overline{CMM}$ ,  $CRN$ <sub>+JPEG</sub>, or  $CRN$ <sub>+HEIF</sub>.

# 4. **Take the picture.**

A RAW image containing dual pixel data (Dual Pixel RAW image) is captured.

#### $\bf{0}$ **Caution**

- Startup takes longer when the power switch is set to  $\langle ON \rangle$  or the camera resumes operation from auto power off.
- Continuous shooting speed is slower when you shoot with Dual Pixel RAW ( $\circ$ [\)](#page-544-0). Maximum burst is also lower.
- [델] and [딥]H] drive modes are not available. Setting the mode to [델] or [딥]H] has the effect of setting it to  $[\Box]_1$ .
- Noise may be slightly more noticeable in RAW, RAW+JPEG, or RAW+HEIF images with [ $\bullet$ ]: Dual Pixel RAW] set to [Enable].
- These features are not available: HDR shooting, Multi Shot Noise Reduction, multiple exposures, RAW burst mode, focus bracketing, electronic shutter, and one-touch image quality setting.

#### $\Box$ **Note**

#### **Amount and effect of Dual Pixel RAW correction**

- Larger lens apertures increase the amount and effect of correction.
- The amount and effect of correction may not be sufficient with some lenses and in some shooting scenes.
- The amount and effect of correction varies depending on the camera orientation (vertical or horizontal).
- The amount and effect of correction may not be sufficient under some shooting conditions.

<span id="page-171-0"></span>You can change the image area before shooting. With [**1.6x (crop)**], the center of the image sensor (an area equivalent to APS-C size) is used, for an angle of view that corresponds to approx. 1.6 times the lens focal length. Other setting options enable you to change the aspect ratio used for shooting.

1. **Select [ : Cropping/aspect ratio].**

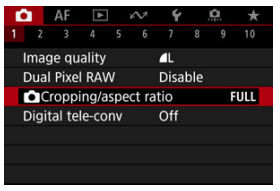

2. **Select an option.**

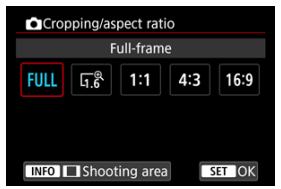

- Select [**Full-frame**], [**1.6x (crop)**], [**1:1 (aspect ratio)**], [**4:3 (aspect ratio)**], or [**16:9 (aspect ratio)**].
- With RF-S/EF-S lenses, [**1.6x (crop)**] is set automatically, and no other option is available.
- $\bullet$  To proceed without changing shooting area display, press the  $\lt \mathcal{F}$ button and go to step 4.

3. **Select how the shooting area is displayed.**

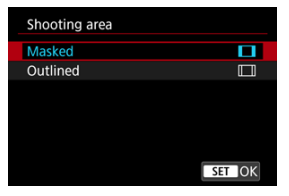

- $\bullet$  On the screen in step 2, press the <  $\mathsf{NFO}$  > button.
- Select the type of display, then press the  $\leq$   $\frac{1}{2}$  button.

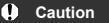

- $AM/M/M$   $SM$   $\overline{S1}$  image quality options are not available when [**1.6x (crop)**] is set, or with RF-S/EF-S lenses.
- Shooting with  $[1.6x$  (crop)] and image quality set to  $\triangleleft M/\triangleleft M/$ S1/ S1 produces  $\blacksquare$  /  $\blacksquare$  / S2/S2 images, respectively.
- Shooting with an RF-S/EF-S lens when [**1:1 (aspect ratio)**], [**4:3 (aspect ratio)**], or [**16:9 (aspect ratio)**] is set automatically clears the setting and shoots with [**1.6x (crop)**] at a 3:2 aspect ratio.

### 4. **Take the picture.**

- When [**1.6x (crop)**] is set or an RF-S/EF-S lens is used, an image magnified approx. 1.6× is displayed.
- When [**1:1 (aspect ratio)**], [**4:3 (aspect ratio)**], or [**16:9 (aspect ratio)**] is set, the image within the black masked or outlined area is captured.

#### $\mathbf{0}$ **Caution**

- **Areas outside the cropped area are not recorded in RAW shooting when [1.6x (crop)] is set, or with RF-S/EF-S lenses.**
- [**Shooting area**] has no effect on display when [**1.6x (crop)**] is set, or with RF-S/ EF-S lenses.
- [ $\Omega$ : Add cropping information] is only available when [Full-frame] is set.

# **Note**

- For details on pixel counts when cropping or an aspect ratio is set, see [Still photo](#page-1054-0) [pixel count.](#page-1054-0)
- Nearly 100% field of view coverage is maintained vertically and horizontally when cropping or an aspect ratio is set.
- Aspect ratio information is added to RAW images when an aspect ratio is set, which are captured at full size. When the RAW images are played back, the image area used for shooting is indicated by lines. Note that only the shooting image area is shown in [Slide Show](#page-684-0).

<span id="page-174-0"></span>Shooting magnification can be increased beyond lens magnification by enlarging the center of the image area.

1. **Select [ : Digital tele-conv].**

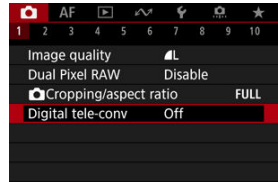

2. **Select a shooting magnification.**

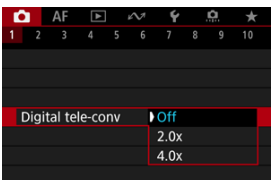

- $\bullet$  Different shooting magnifications are available when  $\circ$ : **Cropping/aspect ratio**] is set to [**1.6x (crop)**].
- Shooting magnification is not adjusted when [**Off**] is selected.

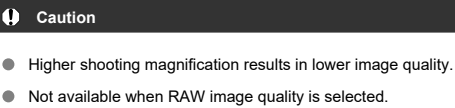

#### **Note**

One AF point is used, fixed at the center. Tracking frames are not displayed.

<span id="page-176-0"></span>In exposure bracketing, three consecutive images are captured at different exposures within your specified range of up to ±3 stops (in 1/3-stop increments) by automatically adjusting the shutter speed, aperture value, or ISO speed.

\* AEB stands for Auto Exposure Bracketing.

1. **Select [ : Expo.comp./AEB].**

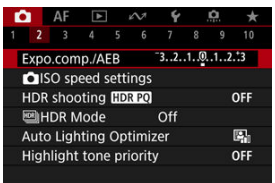

2. **Set the AEB range.**

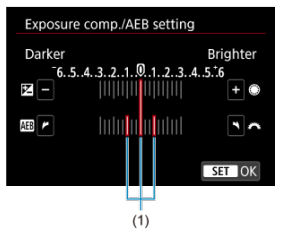

- Turn the  $\langle \hat{s}^{\text{max}} \rangle$  and to set the AEB range (1). By turning the  $\langle \hat{s} \rangle$ dial, you can set the exposure compensation amount.
- Press the  $\leq$   $\left( \widehat{\text{er}} \right)$  > button to set it.
- When you close the menu, the AEB range will be displayed on the screen.

# 3. **Take the picture.**

Standard exposure

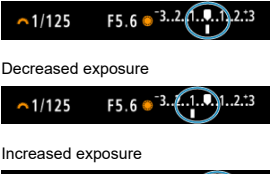

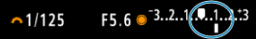

- Three bracketed shots are taken, according to the specified drive mode, in this sequence: Standard exposure, decreased exposure, and increased exposure.
- AEB will not be automatically canceled. To cancel AEB, follow step 2 to turn off the AEB range display.

#### $\overline{\mathbf{r}}$ **Caution**

Exposure compensation in AEB may be less effective with [<sup>1</sup>]: Auto Lighting **Optimizer**] [\(](#page-198-0) $\mathbb{Z}$ ) set to an option other than [**Disable**].

#### $\overline{\phantom{a}}$ **Note**

- $\bullet$  [ $\bigstar$ ] blinks in the lower left of the screen during AEB.
- If the drive mode is set to  $\Box$ , press the shutter button three times for each shot. In  $[$   $\Box$ ,  $\Box$ ,  $\Box$ ,  $\Box$ ,  $\Box$  or  $[$   $\Box$ <sub>i</sub>,  $\Box$  mode, holding down the shutter button completely captures three images, one after another, before the camera automatically stops shooting. When  $\left[\binom{3}{10}\right]$  or  $\left[\binom{3}{2}\right]$  is set, three consecutive shots are captured after a delay of 10 or 2 sec. When set to  $\left[\mathcal{S}_1\right]$ , three times the specified number of shots are taken in continuous shooting.
- You can set AEB in combination with exposure compensation.
- AEB is not available in flash photography or bulb exposures, with Multi Shot Noise Reduction, focus bracketing, or shooting creative filters, or in HDR or RAW burst mode.
- AEB will be canceled automatically if you do any of the following: Setting the power switch to  $\leq$  OFF > or when the flash is fully charged.

<span id="page-178-0"></span>Exposure compensation can brighten (increased exposure) or darken (decreased exposure) the standard exposure set by the camera.

Exposure compensation is available in <**Fv**>, <**P**>, <**Tv**>, <**Av**>, and <**M**> modes.

For details on exposure compensation when <**M**> mode and ISO Auto are both set, see [M:](#page-146-0) [Manual Exposure,](#page-146-0) and see [Fv: Flexible-Priority AE](#page-134-0) for <**Fv**> mode.

- 1. **Check the exposure.**
	- **Press the shutter button halfway and check the exposure level** indicator.
- 2. **Set the compensation amount.** Increased exposure, to brighten images

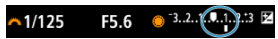

Decreased exposure, to darken images

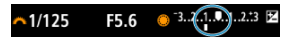

- Set it by looking at the screen as you turn the  $<$   $\circ$  > dial.
- A [**E**] icon is displayed to indicate exposure compensation.

### 3. **Take the picture.**

● To cancel exposure compensation, set the exposure level [ | ] to the standard exposure index ( $\blacksquare$ ).

#### Œ **Caution**

If  $[$  **: Auto Lighting Optimizer**] (  $\circled{q}$  [\)](#page-198-0) is set to any setting other than [**Disable**], the image may still look bright even if decreased exposure compensation is set to darken images.

### **Note**

The exposure compensation amount will remain in effect even after you set the power switch to  $\leq$  OFF >.
### [Effect of AE Lock](#page-181-0)

You can lock the exposure when you want to set the focus and exposure separately or when you will take multiple shots at the same exposure setting. Press the  $\leq$   $\neq$  > button to lock the exposure, then recompose and take the picture. This is called AE lock. It is effective for shooting backlit subjects, etc.

- 1. **Focus on the subject.**
	- **Press the shutter button halfway.**
	- $\bullet$  The exposure value will be displayed.
- 2. **Press the <** $\angle$  $\angle$  **> button** ( $\circ$ 8).

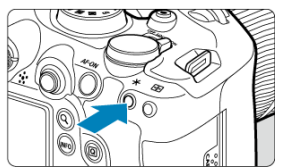

- $\bullet$  A  $[\frac{\mathcal{X}}{\mathcal{X}}]$  icon is displayed in the lower left of the screen to indicate that exposure is locked (AE lock).
- Each time you press the  $\leq$   $\neq$  > button, the current exposure setting is locked.

<span id="page-181-0"></span>3. **Recompose and take the picture.**

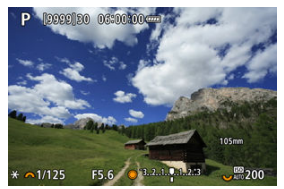

When you are to take more pictures while maintaining the AE lock,  $\bullet$ keep holding down the  $\leq$   $\frac{1}{2}$  > button and press the shutter button to take another picture.

## **Note**

AE lock is not possible with bulb exposures.

# **Effect of AE Lock**

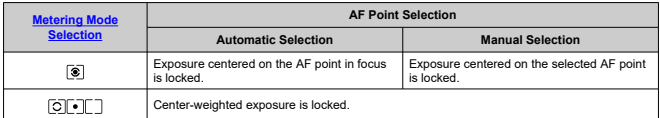

\* Center-weighted exposure is locked when  $[[\overline{\textbf{C}}]]$  is set with the camera configured for manual focusing  $\left(\frac{\sqrt{2}}{2}\right)$  $\left(\frac{\sqrt{2}}{2}\right)$  $\left(\frac{\sqrt{2}}{2}\right)$ .

- 図 [ISO Speed Range When Set Manually](#page-185-0)
- [ISO Speed Range Used with ISO Auto](#page-187-0) 枢
- 雇 [Minimum Shutter Speed for ISO Auto](#page-189-0)

Set the ISO speed (image sensor's sensitivity to light) to suit the ambient light level. In Basic Zone modes, ISO speed is set automatically. For details on ISO speed in movie recording, see [ISO Speed in Movie Recording](#page-1038-0).

### **Setting with a dial**

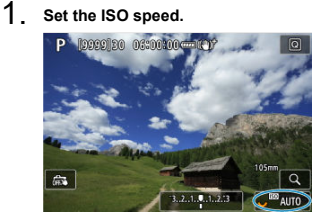

- With an image displayed on the screen, set by turning the  $\langle \frac{1}{2} \rangle$  > dial.
- ISO speed can be set within ISO 100-102400 in 1/3-stop increments.
- Select [**AUTO**] to set the ISO speed automatically.
- When [**AUTO**] is selected, pressing the shutter button halfway will display the ISO speed actually set.
- **•** For details on the ISO Auto range, see [ISO speed \(recommended](#page-1063-0) [exposure index\) in still photo shooting](#page-1063-0).

## **Setting ISO speed from a screen of options**

1. **Access the screen of ISO speed options.**

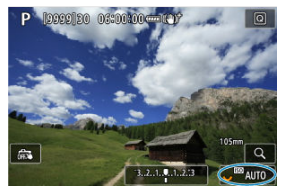

- $\bullet$  Tap the ISO speed in the lower right of the screen.
- 2. **Select an option.**

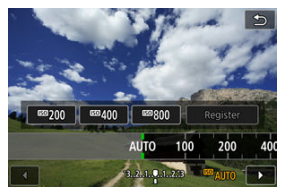

- $\bullet$  Turn the  $\lt$   $\circ$  > dial or select a registered setting value.
- You can register frequently used ISO speed setting values by specifying an option other than [**AUTO**] and selecting [**Register**].

### **Note**

 $\bullet$  To specify [AUTO] when setting [ISO speed] in [ $\bullet$ ]: *ind***elseed settings**], press the  $\leq$  INFO  $>$  button.

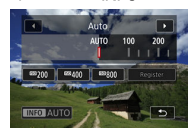

## **ISO speed guide**

- Low ISO speeds reduce image noise but may increase the risk of camera/subject shake or reduce the area in focus (shallower depth of field), in some shooting conditions.
- High ISO speeds enable low-light shooting, a larger area in focus (deeper depth of field), and longer flash range but may increase image noise.

#### 围 **Note**

- $\bullet$  ISO speed can also be set in the ISO speed item by pressing the  $\leq M$ -Fn  $\geq$  button with an image displayed on the screen.
- To expand the manual ISO speed setting range from L (equivalent to ISO 50) to H (equivalent to ISO 204800), adjust **[ISO speed range] in [** $\bullet$ ]: **FolisO** speed **settings**] ( $\boxed{2}$ [\)](#page-185-0).

#### Œ **Caution**

- Image noise (dots of light or banding) and irregular colors may increase and apparent resolution may decrease at H (equivalent to ISO 204800), because this is an expanded ISO speed.
- Because L (equivalent to ISO 50) is an expanded ISO speed setting, the dynamic range will be somewhat narrower compared to the standard setting.
- **Setting [**  $\bigcap$  **: Highlight tone priority**] to [**Enable**] or [**Enhanced**] [\(](#page-200-0)  $\bigotimes$  ) will prevent you from selecting L (equivalent to ISO 50), ISO 100/125/160, or H (equivalent to ISO 204800).
- When shooting with a high ISO speed, high temperature, long exposure, or multiple exposure, image noise (graininess, dots of light, banding, etc.), irregular colors, or color shift may become noticeable.
- When shooting in conditions that produce an extreme amount of noise, such as a combination of high ISO speed, high temperature, and long exposure, images may not be recorded properly.
- If you use a high ISO speed and flash to shoot a close subject, overexposure may result.

<span id="page-185-0"></span>You can set the manual ISO speed setting range (minimum and maximum limits). You can set the minimum limit within L (equivalent to ISO 50) to ISO 102400, and the maximum limit within ISO 100 to H (equivalent to ISO 204800).

1. **Select [ : ISO speed settings].**

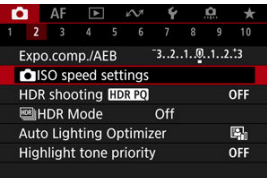

2. **Select [ISO speed range].**

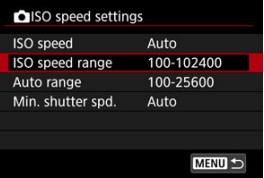

3. **Set [Minimum].**

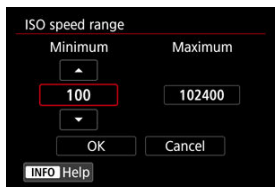

- $\bullet$  Select the [**Minimum**] box, then press the < $\circledast$  > button.
- Select an ISO speed, then press the  $\leq$   $(F)$  > button.

4. **Set [Maximum].**

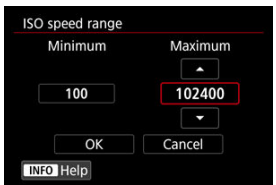

- Select the [**Maximum**] box, then press the  $\leq$   $(\mathbb{F})$  > button.
- Select an ISO speed, then press the  $\leq$   $\left( \sin \frac{1}{2} \right)$  > button.
- 5. **Select [OK].**

<span id="page-187-0"></span>You can set the automatic ISO speed range for ISO Auto within ISO 100–102400. The minimum can be set within ISO 100–51200 and the maximum within ISO 200–102400, in 1 stop increments.

1. **Select [Auto range].**

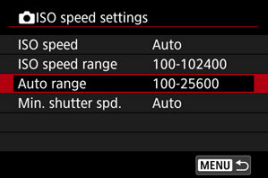

# 2. **Set [Minimum].**

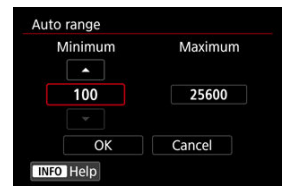

- Select the [**Minimum**] box, then press the  $\leq$   $\circledast$  > button.  $\bullet$
- Select an ISO speed, then press the  $\leq$   $(F)$  > button.

## 3. **Set [Maximum].**

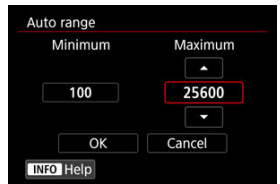

- Select the [**Maximum**] box, then press the  $\leq$   $(\mathbb{F})$  > button.
- Select an ISO speed, then press the  $\leq$   $(F)$  > button.

## 4. **Select [OK].**

# **Note** The [**Minimum**] and [**Maximum**] settings will also function as the minimum and maximum speeds for ISO speed safety shift  $(\sqrt{2})$  $(\sqrt{2})$ .

<span id="page-189-0"></span>To prevent shutter speeds from being set too low automatically, you can set the minimum shutter speed for ISO Auto.

This is effective in <**P**> or <**Av**> mode when shooting subjects in motion with a wide-angle lens, or when using a telephoto lens. It can also reduce camera shake and blurred subjects.

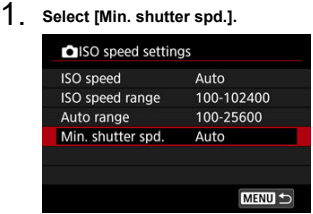

2. **Set the desired minimum shutter speed.**

**Auto**

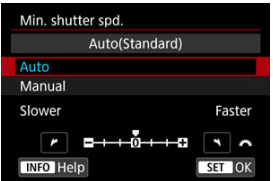

If you select [**Auto**], turn the <  $\frac{1}{2}$  and to set the difference relative to standard speed (toward **Slower** or **Faster**), then press the <  $\varepsilon$ Fi) > button.

### **Manual**

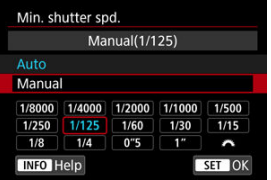

If you select [**Manual**], turn the  $\leq \frac{1}{2}$  and to select the shutter speed, then press the  $\leq$   $(F)$  > button.

#### **Caution** T

- If a correct exposure cannot be obtained with the maximum ISO speed limit set with [**Auto range**], a shutter speed slower than the [**Min. shutter spd.**] will be set to obtain the standard exposure.
- This function will not be applied to flash photography.

## **Note**

When [**Auto (Standard)**] is set, the minimum shutter speed will be the reciprocal of the lens focal length. A single step from [**Slower**] to [**Faster**] is equivalent to a single stop of the shutter speed.

PQ in HDR PQ refers to the gamma curve of the input signal for displaying HDR images. HDR PQ settings enable the camera to produce HDR images conforming to the PQ specification defined in ITU-R BT.2100 and SMPTE ST.2084. (Actual display depends on monitor performance.)

Shots are captured as HEIF or RAW images.

\* HDR stands for High Dynamic Range.

\* PQ stands for Perceptual Quantization.

1. Select [<sup>1</sup>: HDR shooting [DRP0].

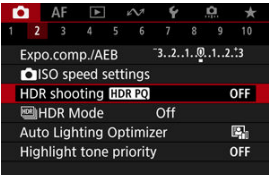

# 2. **Select [Enable].**

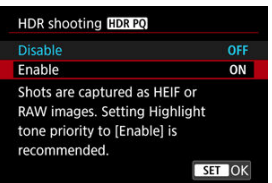

On the screen during shooting and playback, converted images are displayed that resemble how the images would look on an HDR display device.

#### $\bullet$ **Caution**

- Expanded ISO speeds (L, H) are not available in HDR shooting.
- Some scenes may look different from how they appear on an HDR display device.
- Unused signal values are roughly indicated by image areas in gray in the histogram when [ : **HDR shooting** ] is set to [**Enable**].
- ۸ [ : **Disp. performance**] is not available when [ : **HDR shooting** ] is set to [**Enable**]. It is set to [**Smooth**].
- For images captured with [ $\bullet$ ]: HDR shooting **[DR 20]** set to [Enable], before playback on an HDR display device, set [▶]: **HDMI HDR output**] to [On] ( 2[\)](#page-708-0). Note that regardless of the  $\sqrt{ }\;$ **HDMI HDR output** setting, HDR images are used for display on HDR display devices.

#### 図 [Moving Subjects](#page-194-0)

#### 枢 [Dynamic Range](#page-195-0)

You can shoot high dynamic range photos that retain detail in highlights and shadows of high-contrast scenes. Select "Moving subjects" for scenes with subjects in motion or "Dynamic range" for landscape and still-life shots.

**For enhanced gradation in dark image areas, HDR shooting produces an HDR image that compensates for loss of detail in those areas by merging multiple images captured across a wide range of exposures per shot.**

**HDR images are captured as HEIFs or JPEGs.**

\* HDR stands for High Dynamic Range.

# 1. **Select [ : HDR Mode].**

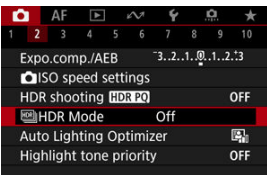

2. **Select [ HDR Mode shoot.].**

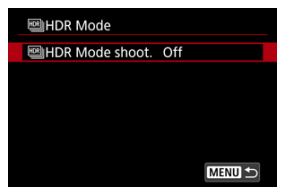

<span id="page-194-0"></span>3. **Select an option.**

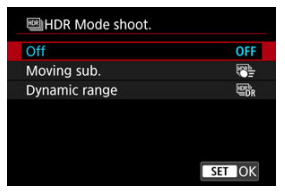

For normal, non-HDR shooting, select [**Disable**].

## 4. **Take the picture.**

**•** Press the shutter button completely. Multiple images captured per shot are merged into a single HDR image recorded to the card.

## **Moving Subjects**

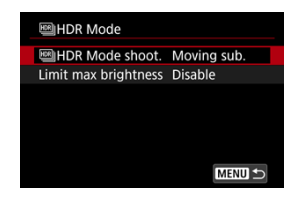

Suitable when shooting subjects in motion. For each shot, images captured across a wide range of exposures are merged.

### **Limit max brightness**

Available only with  $\Box$ : HDR shooting  $\Box$ :  $\Box$  set to [Enable]. With [**Disable**], maximum brightness is not limited. Recommended when you will review images on a monitor supporting display at brightnesses exceeding 1000 nits. With [**1000 nits**], maximum brightness is limited to approx. 1000 nits.

<span id="page-195-0"></span>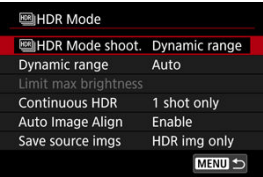

Suitable for landscape and still-life shots. For each shot, three images of different exposures (standard exposure, underexposure, and overexposure) are captured and automatically merged.

### **Dynamic range**

Selecting [**Auto**] will have the dynamic range set automatically depending on the image's overall tonal range.

The higher the number, the wider the dynamic range will be.

### **Limit max brightness**

### Available only with  $\left[\bigcirc$ : HDR shooting  $\left[\bigcirc\right]$  and to  $\left[\text{Enable}\right]$ .

With [**Disable**], maximum brightness is not limited. Recommended when you will review images on a monitor supporting display at brightnesses exceeding 1000 nits. With [**1000 nits**], maximum brightness is limited to approx. 1000 nits.

### **Continuous HDR**

With [**1 shot only**], HDR shooting is canceled automatically after you finish shooting. With [Every shot], HDR shooting continues until you set [**MINICO Mode shoot.**] to [**Disable**].

### **Auto Image Align**

For handheld shooting, select [**Enable**]. When using a tripod, select [**Disable**].

### **Save source imgs**

To save the three images captured and the resulting HDR image, select [**All images**]. To save only the HDR image, select [**HDR img only**].

#### $\mathbf{0}$ **Caution**

- Expanded ISO speeds (L, H) are not available in HDR shooting.
- The flash will not fire during HDR shooting.
- AEB is not available.
- Subjects such as the sky or white walls may not be rendered with smooth gradation and may have noise or irregular exposure or colors.
- HDR shooting under fluorescent or LED lighting may cause issues such as irregular exposure or colors in HDR images, due to the flickering light source. It may help reduce the effects of flickering if you set [**C**]: Anti-flicker shoot.] to **[Enable]** or  $\left[\bigcirc\right]$ : HF anti-flicker shooting] to [Enable]. Note that  $\left[\bigcirc\right]$ : HF anti**flicker shooting**] is not available when [**Dynamic range**] is set.
- Maximum shutter speed in HDR shooting with an electronic shutter is 1/8000 sec.

### **Precautions when set to [Dynamic range]**

- When shooting HDR images with [**Auto Image Align**] set to [**Enable**], AF point display information ( $\circled{2}$ [\)](#page-278-0) and Dust Delete Data ( $\circled{2}$ ) will not be appended to the image.
- If you perform handheld HDR shooting with [**Auto Image Align**] set to [**Enable**], image periphery will be slightly trimmed and resolution will be slightly lowered. Also, if the images cannot be aligned properly due to camera shake, etc., auto image alignment may not take effect. Note that when shooting with excessively bright (or dark) exposure settings, auto image alignment may not work properly.
- If you perform handheld HDR shooting with [**Auto Image Align**] set to [**Disable**], the three images may not be properly aligned and the HDR effect may be reduced. Using a tripod is recommended.
- As multiple images are captured, settings such as shutter speed and ISO speed are automatically adjusted. For this reason, even in <**Fv**>, <**Tv**>, or <**M**> mode, the shutter speed and ISO speed will change, relative to your specified shutter speed.
- To prevent camera shake, a high ISO speed may be set.
- Auto image alignment may not function properly with repetitive patterns (lattice, stripes, etc.) or flat, single-tone images.
- With HDR shooting, the images will be merged, then saved to the card, so it may take some time. [**BUSY**] appears on the screen as images are processed, and shooting is not possible until processing is finished.

### **Precautions when set to [Moving sub.]**

 $\bullet$  Subjects may look distorted in shots of fast-moving subjects captured with  $\Box$ : **Shutter mode**] set to [**Electronic**].

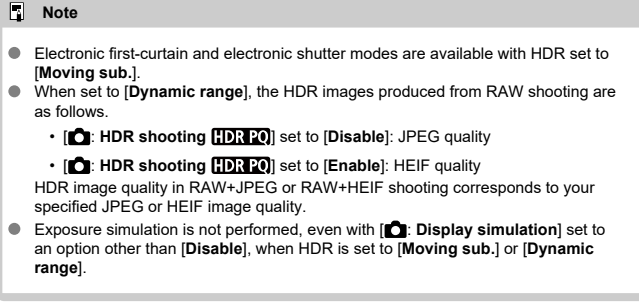

<span id="page-198-0"></span>Brightness and contrast can be corrected automatically if shots look dark or contrast is too low or high.

☆

1. **Select [ : Auto Lighting Optimizer].**

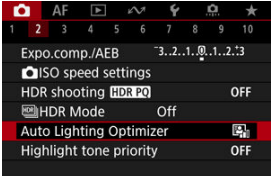

2. **Set a correction option.**

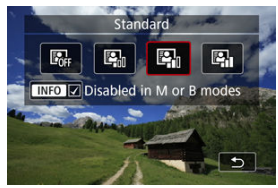

#### $\bf{0}$ **Caution**

- Noise may increase and apparent resolution may change, under some shooting conditions.
- If the effect of Auto Lighting Optimizer is too strong and results are not at your preferred brightness, set to [**Low**] or [**Disable**].
- If a setting other than [**Disable**] is set and you use exposure compensation or flash exposure compensation to darken the exposure, the image may still come out bright. If you want a darker exposure, set this function to [**Disable**].

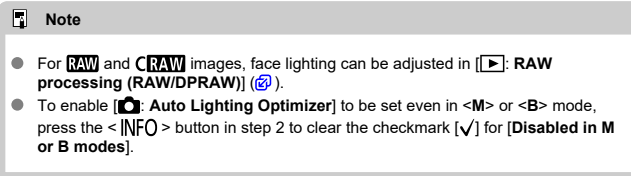

<span id="page-200-0"></span>You can reduce overexposed, clipped highlights.

1. Select [**0**: Highlight tone priority].

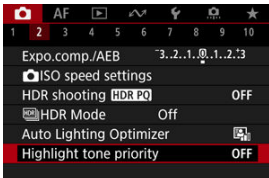

2. **Set an option.**

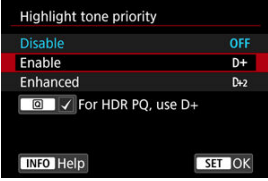

[**Enable**]: Improves gradation in highlights. The gradation between the grays and highlights becomes smoother.

☆

[**Enhanced**]: Reduces overexposed highlights even more than [**Enable**], under some shooting conditions.

#### T **Caution**

- $\bullet$  Noise may increase slightly.
- The available ISO range starts at ISO 200. Expanded ISO speeds cannot be set.
- With [**Enhanced**], results in some scenes may not look as expected.

### **Note**

- [ : **Highlight tone priority**] is set to [**Enable**] and cannot be changed after you set [<sup>2</sup>]: HDR shooting **[DRP0]** to [**Enable**] by pressing the <  $\overline{Q}$  > button to add a checkmark to this setting.
- **1 i**  $\bullet$  **in**: Highlight tone priority] is set to [Disable], even if you set  $\bullet$  **:** HDR **shooting <b>HDR PO**] to [Enable], when you have set [ $M$ ] **HDR Mode shoot.**] in [ $\bullet$ ]: **HDR Mode**] to an option other than [**Off**].

Uneven exposure and color may appear in continuous shooting at fast shutter speeds under flickering light sources such as fluorescent lights, due to uneven vertical exposure. Antiflicker shooting enables you to take pictures when exposure and colors are less affected by flickering.

1. **Select [ : Anti-flicker shoot.].**

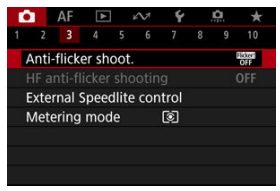

# 2. **Select [Enable].**

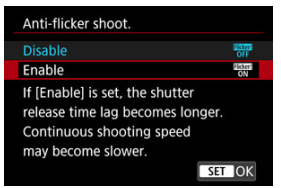

3. **Take the picture.**

#### $\mathbf{0}$ **Caution**

- When [**Enable**] is set and you shoot under a flickering light source, the shutterrelease time lag may become longer. Also, the continuous shooting speed may become slower, and the shooting interval may become irregular.
- Flicker at a frequency other than 100Hz or 120Hz cannot be detected. Also, if the flickering frequency of the light source changes during continuous shooting, effects of the flicker cannot be reduced.
- In <**Fv**>, <**P**>, or <**Av**> mode, color tone of captured images may vary if the shutter speed changes during continuous shooting or if you take multiple shots of the same scene at different shutter speeds. To avoid inconsistent color tone, shoot in <**Fv**>, <**Tv**>, or <**M**> mode at a fixed shutter speed.
- Color tone of captured images may vary between [**Enable**] and [**Disable**].
- Shutter speed, aperture value, and ISO speed may change when you start shooting with AE lock.
- $\blacksquare$  If the subject is against a dark background or if there is a bright light in the image, flicker may not be properly detected.
- **Flicker reduction may not be possible under special lighting.**
- **Depending on the light source, flicker may not be detected properly.**
- **Depending on the light sources or shooting conditions, the expected result may not** be obtained even if you use this function.

### **Note**

- Taking test shots in advance is recommended.
- Detect flicker manually if the screen flickers (as when the light source changes) by pressing the  $\leq |\mathbb{Q}|$  > button, selecting [**Anti-flicker shoot.**], then pressing the  $<$  INFO  $>$  button.
- Flicker is not reduced in Basic Zone modes.
- Flicker reduction also works with flash photography. However, the expected result may not be obtained for wireless flash photography.

**K** [Auto Detecting](#page-206-0)

### **K**j [Manual Setting](#page-209-0)

Images may be affected by banding if you shoot under light sources that flicker at high frequencies. High-frequency anti-flicker shooting enables you to take pictures at suitable shutter speeds for high-frequency flickering, which minimizes the effect of this flickering on images.

#### T **Caution**

- **Exposure in still photo shooting may vary.**
- [ **HDR Mode shoot.**] cannot be set to [**Dynamic range**] in high-frequency antiflicker shooting.
- Before high-frequency anti-flicker shooting, consider setting [ $\Omega$ : **Same expo. for new aperture**] to [**ISO speed**].
	- 1. **Set the shooting mode to <Tv> or <M>.**
		- Turn the Mode dial to choose a shooting mode  $(\mathbb{Z})$  $(\mathbb{Z})$ .
	- 2. Select [**0**: HF anti-flicker shooting].

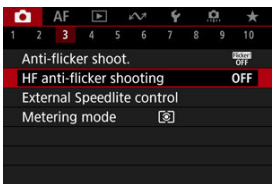

3. **Select [HF anti-flicker shooting].**

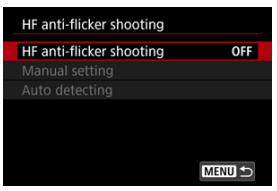

# 4. **Select [Enable].**

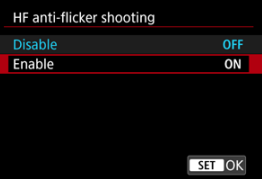

<span id="page-206-0"></span>5. **Select an item.**

**Manual setting (** $\widehat{P}$ **[\)](#page-209-0)** 

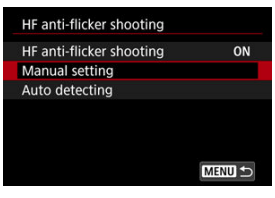

Auto detecting (**2**)

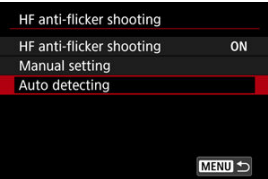

# **Auto Detecting**

The camera detects 50.0–2011.2 Hz light sources and displays a suitable shutter speed for shooting under light sources that flicker at high frequencies. You can then switch to the indicated shutter speed.

# 1. **Set the desired shutter speed.**

● Set the shutter speed you would prefer to shoot at. For light sources that flicker at high frequencies, the camera will determine a suitable shutter speed near this value.

2. **Select [Auto detecting].**

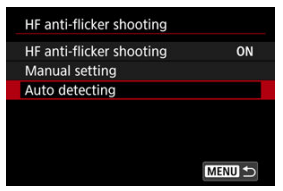

3. **Select [OK].**

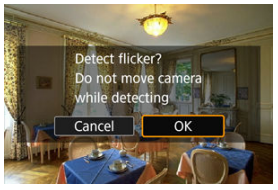

- It may improve HF flicker detection accuracy to magnify, as much as ٠ possible, any areas affected by banding.
- 4. **Switch to the indicated shutter speed.**

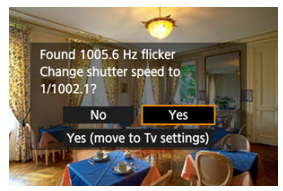

- Select [**Yes**] to switch to the indicated shutter speed.
- Selecting [**Yes (move to Tv settings)**] will display the [**Manual setting**] screen. Go to step 2 in [Manual Setting.](#page-209-0)
- 5. **Take the picture.**

#### $\bullet$ **Caution**

- The range of the recommended shutter speed indicated varies by shutter mode.
	- Mechanical shutter: 1/50.0 to 1/1024.0 sec.
	- Electronic first-curtain: 1/50.0 to 1/512.0 sec.
	- Electronic shutter: 1/50.0 to 1/2048.0 sec.
	- Movie recording: 1/50.0 to 1/2048.0 sec.
- Do the following if [**No flicker detected**] is displayed, or if switching shutter speeds does not eliminate banding.
	- Perform automatic detection again
	- Rotate the camera about 90° or switch to automatic detection in other ways
	- Try the manual setting option
- HF flicker detection may be less accurate under these conditions.
	- Scenes with repetitive patterns (with a lattice or stripes, for example)
	- Subjects in constant motion
	- Extremely bright or dark scenes
	- Scenes with multiple light sources
	- Scenes with small flashing light sources
	- Light sources flickering at lower frequencies

#### $\overline{\mathbb{R}}$ **Note**

 $\bullet$ Movie display is not updated if high-frequency flickering is automatically detected during HDMI output of 4K movies.

<span id="page-209-0"></span>Check on the screen for image areas affected by light sources that flicker at high frequencies, then find a suitable shutter speed.

1. **Select [Manual setting].**

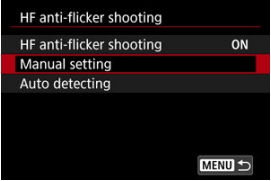

2. **Adjust the shutter speed.**

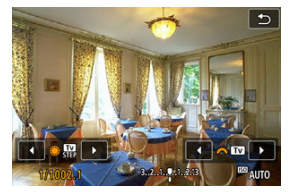

- Do the following if banding is not eliminated at the shutter speed set ۰ with automatic detection.
	- Turn the  $\leq$  > dial. With the  $\leq$  > dial, you can increase the shutter speed set with automatic detection (×2, ×3, ×4, and so on) or decrease it (1/2×, 1/3×, 1/4×, and so on).
	- Turn the  $\leq \frac{1}{2}$  > dial to fine-tune the setting.
- If this does not eliminate banding, rotate the camera about 90° or switch to automatic detection in other ways.
- 3. **Take the picture.**

#### $\bullet$ **Caution**

- The shutter speed range available for the manual setting mode varies by shutter mode.
	- Mechanical shutter: 1/50.0 to 1/2048.0 sec.
	- Electronic first-curtain: 1/50.0 to 1/2048.0 sec.
	- Electronic shutter: 1/50.0 to 1/8192.0 sec.
	- Movie recording: 1/50.0 to 1/8192.0 sec.
- Maximum flash sync speed in flash photography is limited to 1/181.0 sec.  $\bullet$ regardless of shutter mode.
- Dark lenses may prevent correct display simulation.
- Safety shift in <**M**> mode adjusts the aperture value as needed in high-frequency anti-flicker shooting.
- Image display on the screen or in the viewfinder may differ from actual shooting results. Take some test shots in advance.
- **EL/EX Series Speedlites for EOS Cameras**
- 枢 [Canon Speedlites Other Than the EL/EX Series](#page-213-0)
- 雇 [Non-Canon Flash Units](#page-214-0)
- 囜 [Quick Flash Group Control](#page-215-0)
- **M** [FE Memory Function](#page-216-0)

## **EL/EX Series Speedlites for EOS Cameras**

Features of EL/EX series Speedlites (sold separately) can be used in flash photography with the camera.

☆

For instructions, refer to the EL/EX series Speedlite's Instruction Manual.

### **Sync speed**

Varies depending on the shutter mode.

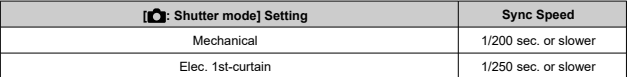

### **Flash exposure compensation**

You can adjust flash output (flash exposure compensation). With an image displayed on the screen, press the  $\leq M$ - $Fn$  > button repeatedly to select the flash exposure compensation item, then turn the  $\leq \frac{1}{2}$  > dial to set the flash exposure compensation amount.

## **FE Lock**

This enables you to obtain appropriate flash exposure for a specific part of the subject. Aim the viewfinder center over the subject, press the camera's  $\leq$   $\neq$  > button, then compose the shot and take the picture.

#### $\bullet$ **Caution**

- Some Speedlites cannot be attached directly to this camera. For details, see [Multi-](#page-67-0)[Function Shoe.](#page-67-0)
- Setting [**n**: Auto Lighting Optimizer] (2[\)](#page-198-0) to an option other than [Disable] may still cause images to look bright even if you set lower flash exposure compensation for darker images.
- In flash photography, set [**net is shutter mode**] to an option other than [**Electronic**]  $($  $\bar{a}$ ).

### **Note**

- The Speedlite will fire an intermittent AF-assist beam as needed, if autofocusing is difficult under low light.
- You can also set flash exposure compensation in [**Flash function settings**] in [<sup>1</sup> : **External Speedlite control**] (  $\circled{2}$  [\)](#page-225-0).
- The camera can turn on certain Speedlites automatically when the camera is turned on. For details, refer to the instruction manual of Speedlites that support this feature.
- <span id="page-213-0"></span>With an EZ/E/EG/ML/TL series Speedlite set to A-TTL or TTL autoflash mode, the flash can be fired at full output only. Set the camera's shooting mode to <Av> or <M> and adjust the aperture value before shooting.
- When using a Speedlite that has manual flash mode, shoot in the manual flash mode.

## <span id="page-214-0"></span>**Sync speed**

Sync speed for non-Canon compact flash units varies by shutter mode.

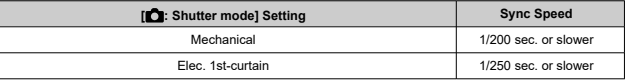

With large studio flash units, the flash duration is longer than that of a compact flash unit and varies depending on the model. Before shooting, confirm that flash sync is performed correctly by taking some test shots at a sync speed of approx. 1/60 sec. to 1/30 sec.

#### $\mathbf{0}$ **Caution**

- Using the camera with a dedicated flash unit or flash accessory for cameras of other manufacturers poses a risk of malfunction and even damage.
- Do not attach a high-voltage flash unit to the camera's multi-function shoe. It may not fire.

<span id="page-215-0"></span>As you view the shooting screen in wireless multi-flash photography, you can configure the settings for each flash group by pressing the button assigned to [**Quick flash group controll in [** $\Omega$ **: Customize buttons].** This example is based on assigning the < M-Fn > button  $\left(\sqrt{\alpha}\right)$  $\left(\sqrt{\alpha}\right)$ ).

- 1. **Set the flash firing mode to < > (individual group control) to prepare for wireless multi-flash photography.**
	- For details, refer to the instruction manuals of flash units supporting wireless multi-flash photography.

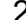

2. **During standby, press the < > button.**

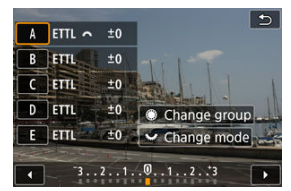

- A setting screen for each flash group is displayed.
- Turn the  $\leq$   $\otimes$  > dial to select a flash group (A–E) to configure.
- Turn the  $\leq \sqrt{3}$  > dial to set the flash mode.
- $\bullet$  Turn the  $\leq$   $\stackrel{\text{max}}{\sim}$  > dial to adjust flash output or flash exposure compensation.

#### Ħ **Note**

- The [**Quick flash group control**] setting screen can be displayed in <**Fv**>, <**P**>, <**Tv**>, <**Av**>, <**M**>, or <**B**> mode.
- $\bullet$  When Speedlites are set to a flash mode other than <  $Gr$  > (individual group control), pressing the < M-Fn > button displays the [Flash function settings] screen.
You can set the flash output captured in the flash mode <**ETTL**> as the flash output for the flash mode <**M**> by pressing the button assigned to [**ETTL**  $\rightarrow$  **M**] in [ $\bullet$ ]: **Customize buttons**]. This example is based on assigning the  $\leq M$ -Fn  $>$  button ( $\circ$ [\)](#page-967-0).

- 1. **Set the flash Custom Function setting [FE memory] to [2:Enable[\(](#page-230-0)MODE ETTL = M)] (** $\circled{2}$ **).** 
	- For the setting procedure with the flash, refer to the instruction manuals of flash units (except the EL-1) supporting FE memory.
- 2. **Shoot with the flash mode set to <ETTL>.**
	- **Press the shutter button completely to take the picture.**

# 3. **During standby, press the < > button.**

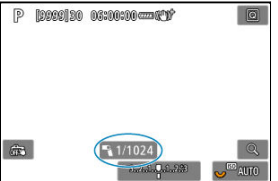

- The flash mode switches to <**M**> and the flash output captured in step 2 is displayed.
- $\bullet$  When you press the  $\leq M$ -Fn  $>$  button again after shooting with the flash mode set to <**M**>, the flash mode switches to <**ETTL**> and the flash exposure compensation is displayed.
- To change the flash output or the flash exposure compensation, perform operations with the flash or set with [**Flash function settings**]  $\circledcirc$ [\)](#page-225-0).

# **Note**

- The FE memory function is available in <**Fv**>, <**P**>, <**Tv**>, <**Av**>, <**M**>, and <**B**> modes.
- When the flash is set to a flash mode other than <**ETTL**> or <**M**>, the flash mode will not change even if the  $\leq M$ - $F$ n > button is pressed.
- 図 [Flash Firing](#page-219-0)
- E-TTL [Balance](#page-220-0) 枢
- 雇 E-TTL II [Flash Metering](#page-221-0)
- 囜 [Continuous Flash Control](#page-222-0)
- 商 [Slow Synchro](#page-223-0)
- **K** [Flash Function Settings](#page-225-0)
- Ø [Flash Custom Function Settings](#page-230-0)
- [Clearing Flash Function Settings/Clearing All Speedlite Custom Functions](#page-231-0)

Functions of EL/EX Series Speedlites compatible with flash function settings can be set via a camera menu screen. Attach the Speedlite to the camera and turn on the Speedlite before setting the flash functions.

For details on the Speedlite's functions, refer to the Speedlite's Instruction Manual.

1. **Select [ : External Speedlite control].**

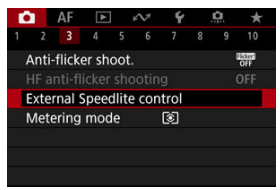

# <span id="page-219-0"></span>2. **Select an option.**

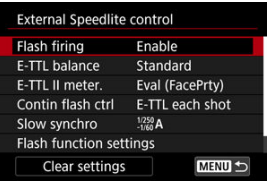

# **Flash Firing**

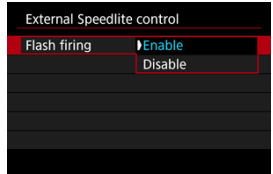

To enable flash photography, set to [**Enable**]. To enable only the AF-assist beam of the Speedlite, set to [**Disable**].

<span id="page-220-0"></span>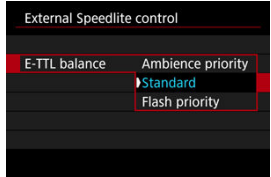

You can set your preferred appearance (balance) for flash shots. This setting enables you to adjust the ratio of ambient light to Speedlite light output.

- Set the balance to [**Ambience priority**] to lower the proportion of flash output and uses ambient light to produce lifelike shots with a natural mood. Especially useful when shooting dark scenes (indoors, for example). After switching to <**P**> or <**Av**> mode, consider setting [Slow synchro] in [ $\bigcap$ : External Speedlite control] to [1/250-30sec. **auto**] (or [**1/200-30sec. auto**]) and using slow-sync shooting.
- Set the balance to [**Flash priority**] to make the flash the main source of light. Useful for reducing shadows on subjects and in the background from ambient light.

#### Т **Caution**

For some scenes, [**Ambience priority**] may yield the same results as [**Standard**].

<span id="page-221-0"></span>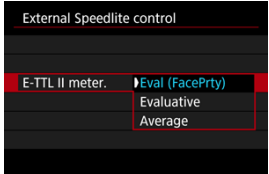

- Set to [**Eval (FacePrty**)] for flash metering suitable for shots of people.
- Set to [**Evaluative**] for flash metering that emphasizes firing in continuous shooting.
- If [**Average**] is set, the flash exposure will be averaged for the entire metered scene.  $\bullet$

#### $\overline{R}$ **Note**

**• Depending on the scene, flash exposure compensation may be necessary.** 

#### $\mathbf 0$ **Caution**

Even when [**Eval (FacePrty)**] is set, some subjects and shooting conditions may prevent you from obtaining the expected result.

<span id="page-222-0"></span>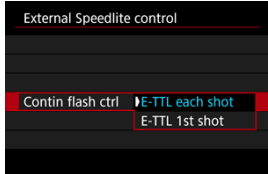

- Set to [**E-TTL each shot**] to perform flash metering for each shot.
- Set to **[E-TTL 1st shot**] to perform flash metering for only the first shot before continuous shooting. The flash output level for the first shot is applied to all subsequent shots. Useful when prioritizing continuous shooting speed without recomposing shots.

#### Œ **Caution**

- Any subject movement in continuous shooting may cause exposure problems.
- [**E-TTL 1st shot**] is set automatically in [ $Q$ <sup>t</sup>] drive mode.

<span id="page-223-0"></span>You can set the flash-sync speed for flash photography in <**P**> or <**Av**> mode. Note that the maximum flash synchronization speed varies depending on the [**next]**: **Shutter mode**] setting. It is 1/250 sec. when set to [**Elec. 1st-curtain**] and 1/200 sec. when set to [**Mechanical**].

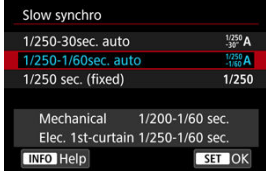

# **1/250-30sec. auto**  $\binom{1/250}{30}$ **A)\*1**

Shutter speed is automatically set in the following range to suit brightness. High-speed sync is also possible.

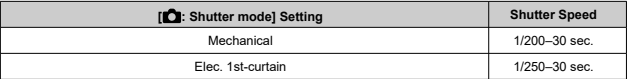

# **1/250-1/60sec. auto ( )\*<sup>1</sup>**

Prevents a slow shutter speed from being set automatically in low-light conditions. Effective for preventing subject blur and camera shake. Light from the flash provides standard exposure for subjects, but note that backgrounds may be dark.

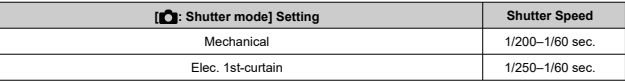

# **1/250 sec. (fixed) ( )\*<sup>1</sup>**

Shutter speed is fixed as follows, which is more effective in preventing subject blur and camera shake than with [**1/250-1/60sec. auto**].

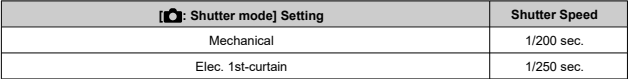

However, in low light, the subject's background will come out darker than with [**1/250-1/60sec. auto**].

\* 1: When set to [**Elec. 1st-curtain**].

#### T **Caution**

High-speed sync is not available in <**P**> or <**Av**> mode when set to [**1/250 sec. (fixed)**]\*<sup>1</sup> .

<span id="page-225-0"></span>The information displayed on the screen, position of display, and available options vary depending on the Speedlite model, its Custom Function settings, the flash mode, and other factors. For details on the Speedlite's functions, refer to the Speedlite's Instruction Manual.

### **Sample display**

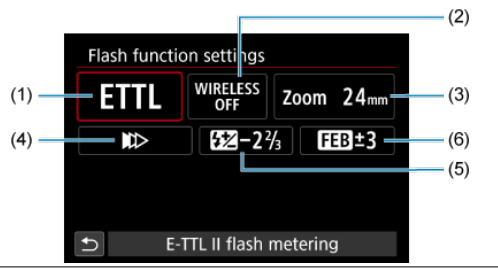

- (1) Flash mode
- (2) Wireless functions/ Firing ratio control (RATIO)
- (3) Flash zoom (flash coverage)
- (4) Shutter synchronization
- (5) Flash exposure compensation
- (6) Flash exposure bracketing

#### a **Caution**

Functions are limited when using EX series Speedlites that are not compatible with flash function settings.

# **Flash mode**

You can select the flash mode to suit your desired flash photography.

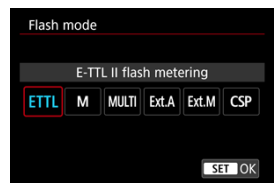

- [**E-TTL II flash metering**] is the standard mode of EL/EX series Speedlites for automatic flash photography.
- [**Manual flash**] is for setting the Speedlite's [**Flash output level**] yourself.
- [**CSP**] (Continuous shooting priority mode) is available when using a compatible Speedlite. This mode automatically reduces flash output by one stop and increases ISO speed by one stop. Useful in continuous shooting, and helps conserve flash battery power.
- Regarding other flash modes, refer to the Instruction Manual of a Speedlite compatible with the respective flash mode.

#### T **Caution**

Adjust exposure compensation  $\left( \mathcal{D} \right)$  $\left( \mathcal{D} \right)$  as needed in case of overexposure from flash photography with [**CSP**] in <**Fv**>, <**Tv**>, or <**M**> mode.

### **Note**

With [**CSP**], ISO speed is automatically set to [**Auto**].

# **Wireless functions**

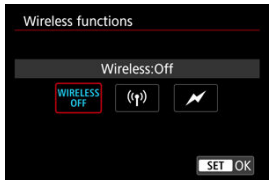

You can use radio or optical wireless transmission to shoot with wireless multiple-flash lighting.

For details on wireless flash, refer to the Instruction Manual of a Speedlite compatible with wireless flash photography.

# **Firing ratio control (RATIO)**

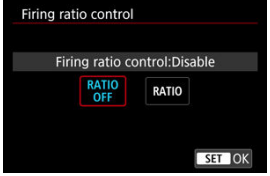

With a macro flash, you can set the firing ratio control.

For details on firing ratio control, refer to the Instruction Manual of the macro flash.

# **Flash zoom (flash coverage)**

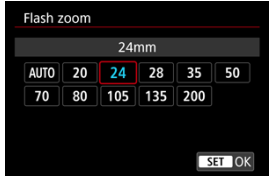

With Speedlites having a zooming flash head, you can set the flash coverage.

# **Shutter synchronization**

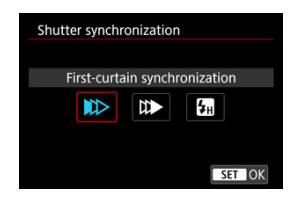

Normally, set this to [**First-curtain synchronization**] so that the flash fires immediately after the shooting starts.

Set to [**Second-curtain synchronization**] and use low shutter speeds for natural-looking shots of subject motion trails, such as car headlights.

Set to [**High-speed synchronization**] for flash photography at higher shutter speeds than the maximum flash sync shutter speed. This is effective when shooting with an open aperture in <**Av**> mode to blur the background behind subjects outdoors in daylight, for example.

#### Т **Caution**

When using second-curtain synchronization, set the shutter speed to 1/30 sec. or slower. If the shutter speed is 1/40 sec. or faster, first-curtain synchronization will be applied automatically even if [**Second-curtain synchronization**] is set.

## **Flash exposure compensation**

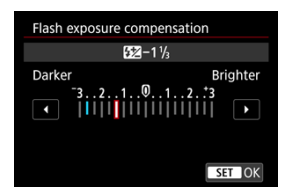

Just as exposure compensation is adjustable, you can also adjust flash output.

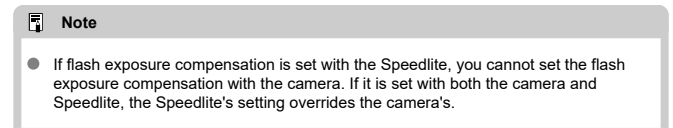

# **Flash exposure bracketing**

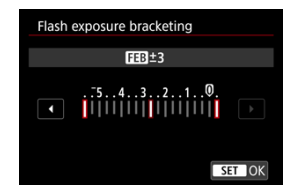

Speedlites equipped with flash exposure bracketing (FEB) can change the external flash output automatically as three shots are taken at once.

<span id="page-230-0"></span>For details on the Speedlite's Custom Functions, refer to the Instruction Manual of the Speedlite.

1. **Select [Flash C.Fn settings].**

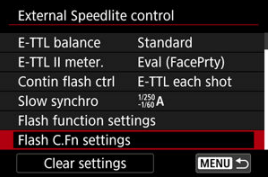

2. **Set the desired functions.**

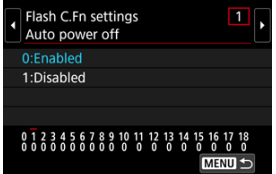

- Select the number.
- Select an option.

#### $\bf{0}$ **Caution**

- With an EL/EX series Speedlite, the Speedlite will always fire at full output if the [**Flash metering mode**] Custom Function is set to [**1:TTL**] (autoflash).
- The Speedlite's Personal Function (P.Fn) cannot be set or canceled from the camera's [ $\bullet$ ]: External Speedlite control] screen. Set it directly on the Speedlite.

<span id="page-231-0"></span>1. **Select [Clear settings].**

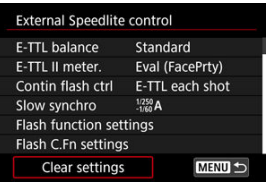

2. **Select the settings to be cleared.**

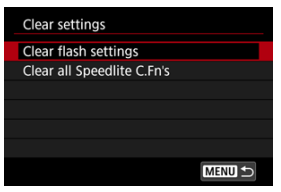

- Select [**Clear flash settings**] or [**Clear all Speedlite C.Fn's**].
- Select [**OK**] on the confirmation screen to clear all flash settings or Custom Function settings.

Four methods (metering modes) to measure the subject's brightness are provided. Normally, evaluative metering is recommended. Evaluative metering is set automatically in Basic Zone modes (except in  $\leq 2$ :  $\binom{3}{2}$  > mode, which uses center-weighted average metering).

☆

1. **Select [ : Metering mode].**

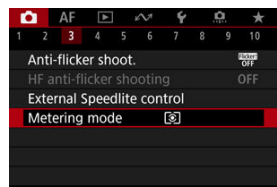

# 2. **Select an option.**

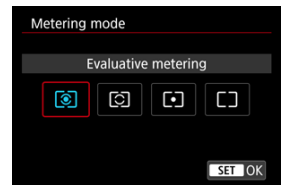

### $\bullet$   $\circ$  **:** Evaluative metering

General-purpose metering mode suited even for backlit subjects. The camera adjusts the exposure automatically to suit the scene.

## **: Partial metering**

Effective where there are much brighter lights around the subject due to backlight, etc. The partial metering area is indicated on the screen.

### **: Spot metering**

Effective when metering a specific part of the subject. The spot metering area is indicated on the screen.

## **: Center-weighted average**

The metering across the screen is averaged, with the center of the screen weighted more heavily.

#### $\bullet$ **Caution**

- $\bullet$  With  $\circledcirc$  (evaluative metering), holding down the shutter button halfway when shooting with [One-Shot AF] locks the exposure value (AE lock). With  $\boxed{\circ}$  (partial metering),  $\lceil \bullet \rceil$  (spot metering), or  $\lceil \cdot \rceil$  (center-weighted average metering), exposure is set at the moment the picture is taken (without locking the exposure value when the shutter button is pressed halfway).
- With  $[\cdot, \cdot]$ : AE lock meter, mode after focus] ( $\sqrt{2}$ [\)](#page-964-0), you can set whether or not to lock the exposure (AE lock) once subjects are in focus with One-Shot AF.
- 図 [White Balance](#page-236-0)
- [**AWB**[\] Auto White Balance](#page-237-0) 枢
- ☑ [  $\rho$  [\] Custom White Balance](#page-239-0)☆
- 陷 **[ K**[\] Color Temperature](#page-243-0)

White balance (WB) is for making the white areas look white. Normally, the Auto  $[\sqrt{M}$ ] (Ambience priority) or  $\sqrt{\text{MWBW}}$  (White priority) setting will obtain the correct white balance. If natural-looking colors cannot be obtained with Auto, you can select the white balance to match the light source or set it manually by shooting a white object.

In Basic Zone modes, [**WE**] (Ambience priority) is set automatically. ([WE] WI] (White priority) is set in  $\leq \frac{10}{10}$  mode.)

- 1. **Press the < > button ( ).**
	- With an image displayed on the screen, press the  $\leq M$ -Fn  $>$  button. ٠
- 2. **Select the white balance item.**

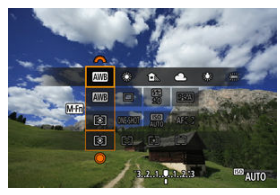

Press the  $\leq M$ - $Fn$  > button to select the white balance setting item.

3. **Select a white balance setting.**

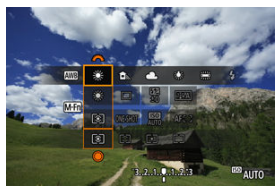

 $\bullet$  Turn the  $\leq \frac{1}{5}$  > dial to make a selection.

## **Note**

- **For [ WE]** and [ WE] W] setting instructions, see [ AWE[\] Auto White Balance.](#page-237-0)
- $\bullet$  To set your preferred color temperature, select [**[3]** in [**0**]: White balance], then turn the  $\langle \xi \rangle^{\text{max}}$  > dial.
- White balance settings cannot be changed while you are pressing the movie shooting button to record a movie.
- Movie Exif information will include the white balance setting value at the time recording began.

(Approx.)

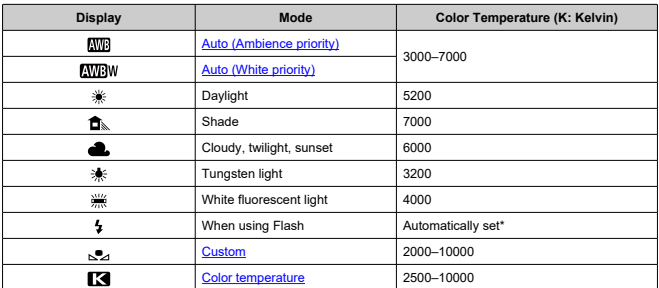

\* Applicable with Speedlites having a color temperature transmission function. Otherwise, it will be fixed to approx. 6000K.

<span id="page-236-0"></span>The human eye adapts to changes in lighting so that white objects look white under all kinds of lighting. Cameras determine white from the color temperature of lighting and, based on this, apply image processing to make color tones look natural in your shots.

<span id="page-237-0"></span>[**[WE**] (Ambience priority) emphasizes the ambiance of scenes under tungsten or similar lighting, producing images with a slightly warm color cast.

Selecting [**AWBW**] (White priority) will produce images with a less warm color cast.

1. Select [<sup>1</sup> : White balance].

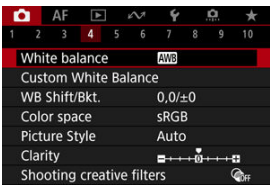

2. **Select [ ].**

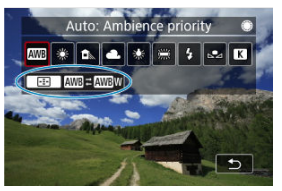

- $\bullet$  With  $[\overline{\text{MIB}}]$  selected, press the  $\leq$   $\bullet$   $\bullet$   $\bullet$  button.
- 3. **Select an option.**

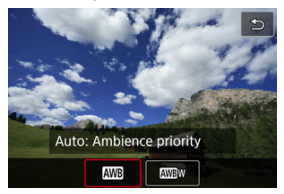

#### $\bullet$ **Caution**

# **Precautions when set to [ ] (White priority)**

- Reddish subjects may appear slightly faded.
- The color cast of images may not be less warm in scenes that include multiple light sources.
- In flash photography, the color tone will be the same as with  $[$ **WE** $]$  (Ambience priority).

<span id="page-239-0"></span>With custom white balance, you can manually set the white balance for the specific light source of the shooting location. Make sure to perform this procedure under the light source at the actual location of the shoot.

# **Registration from an image on a card**

1. **Shoot a white object.**

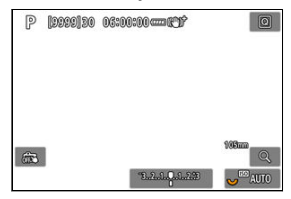

- Aim the camera at a plain white object, so that white fills the screen.
- Set the camera to manual focus  $\left(\bigotimes$  $\left(\bigotimes$  $\left(\bigotimes$ ) and shoot so that the white object has standard exposure.
- $\bullet$  You can use any of the white balance settings.

#### Т **Caution**

- Correct white balance may not be obtained if the exposure of your image differs greatly from standard exposure.
- These images cannot be selected: images captured with the Picture Style set to [**Monochrome**], images from multiple-exposure or RAW burst shooting, images that are cropped or have a Creative filter applied, or images from another camera.

2. **Select [ : Custom White Balance].**

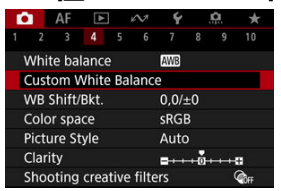

3. **Import the white balance data.**

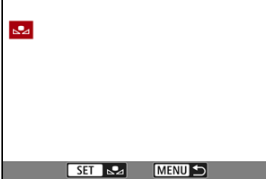

- $\bullet$  Turn the  $\leq$   $\circ$   $>$  dial to select the image captured in step 1, then press the  $\leq$   $\sqrt{\sin}$  > button.
- Select [OK] to import the data.
- 4. **Select [ : White balance].**
- 5. **Select the custom white balance.**

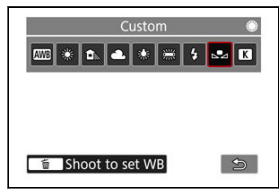

 $\bullet$  Select  $[\triangle^{\bullet}_{\leq 1}].$ 

# **Shooting and registering white balances**

- 1. Press the < $@>$  button.
- 2. **Select the white balance item.**

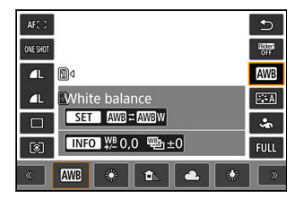

Press <  $\frac{1}{2}$  > up or down for selection.

# 3. **Select [Record and register WB].**

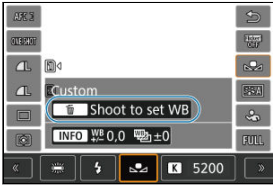

Turn the  $\leq$   $\sum_{k=1}^{3^{n}n}$  > dial or press  $\leq$   $\cdots$  > left or right to select  $\lfloor \sqrt{n} \rfloor$ , then press the  $\leq \frac{\pi}{10}$  > button.

4. **Shoot a white object.**

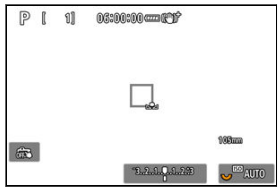

- Aim the camera at a plain white object, so that white fills the screen.
- Set the camera to manual focus  $(\sqrt{2})$  $(\sqrt{2})$  and shoot so that the white object has standard exposure.
- $\bullet$  The custom white balance is registered to the camera.

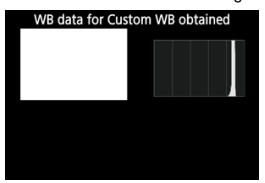

#### $\mathbf 0$ **Caution**

Correct white balance may not be obtained if the exposure of your image differs greatly from standard exposure.

### **Note**

Instead of shooting a white object, you can also shoot a gray card or standard 18% gray reflector (commercially available).

<span id="page-243-0"></span>A value can be set representing the white balance color temperature.

1. **Select [ : White balance].**

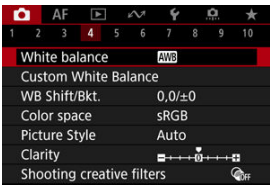

2. **Set the color temperature.**

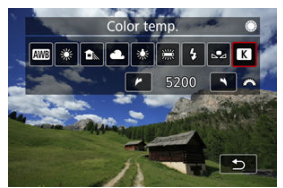

- $\bullet$  Select  $[$   $]$ .
- Turn the  $\leq \frac{1}{2}$  > dial to set a color temperature, then press the  $\leq \frac{1}{2}$  > button.
- The color temperature can be set from approx. 2500K to 10000K in 100K increments.

#### $\overline{\mathbb{R}}$ **Note**

- When setting the color temperature for an artificial light source, set the white balance correction (magenta or green bias) as necessary.
- $\bullet$  When setting  $[\sqrt{\bullet}]$  to a value measured with a commercially available color temperature meter, take some test shots in advance and adjust the setting as needed to compensate for any difference between the color temperature meter and the camera.
- <span id="page-244-0"></span>図 White Balance Correction
- **K** [White Balance Auto Bracketing](#page-246-0)

You can correct the white balance that is set. This adjustment will have the same effect as using a commercially available color temperature conversion filter or color compensating filter.

# **White Balance Correction**

1. **Select [ : WB Shift/Bkt.].**

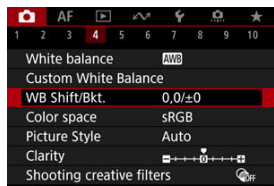

2. **Set the white balance correction.**

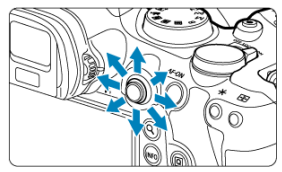

Sample setting: A2, G1

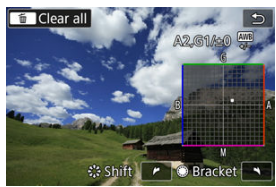

- Use <  $\frac{4}{500}$  > to move the "■" mark on the screen to your preferred position.
- B is for blue, A for amber, M for magenta, and G for green. White balance is corrected in the direction you move the mark.
- The direction and amount of correction are indicated in the upper right of the screen.
- $\bullet$  Pressing the  $\leq \frac{2}{10}$  > button will cancel all the [WB Shift/Bkt.] settings.
- Press the  $\leq$   $(F)$  > button to exit setup.

# **Note**

One level of the blue/amber correction is equivalent to approx. 5 mireds of a color temperature conversion filter. (Mired: Unit of measure for color temperature used to indicate values such as the density of a color temperature conversion filter.)

<span id="page-246-0"></span>White balance bracketing enables you to capture three images at once with different color tones.

# **Setting the white balance bracketing amount**

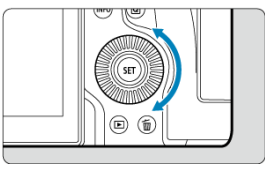

In step 2 for [White Balance Correction](#page-244-0), when you turn the < 
subseteq > dial, the "■" mark on the screen will change to "■ ■ ■" (3 points).

Turning the dial clockwise sets the B/A bracketing, and turning it counterclockwise sets the M/G bracketing.

# **B/A bias ±3 levels**

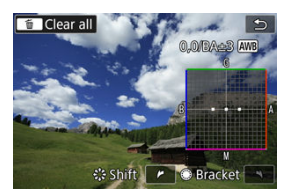

- The direction and amount of bracketing are indicated in the upper right of the screen.
- **Pressing the**  $\leq \frac{m}{10}$  **> button will cancel all the [WB Shift/Bkt.] settings.**
- Press the  $\leq$  ( $\infty$ ) > button to exit setup.

#### $\bf{0}$ **Caution**

- During white balance bracketing, the maximum burst for continuous shooting will be lower.
- Since three images are recorded for one shot, it takes longer to record the image to the card.

# **Note**

- The images will be bracketed in the following sequence: (1) Standard white balance, (2) Blue (B) bias, and (3) Amber (A) bias, or (1) Standard white balance, (2) Magenta (M) bias, and (3) Green (G) bias.
- You can also set white balance correction and AEB together with white balance bracketing. If you set AEB in combination with white balance bracketing, a total of nine images will be recorded for a single shot.
- The white balance icon blinks to indicate that white balance bracketing has been set.
- You can change the bracketing sequence  $(\circled{a})$  $(\circled{a})$  $(\circled{a})$  and number of shots  $(\circled{a})$  for the white balance bracketing.
- **Bracket** stands for bracketing.

The range of reproducible colors is called the "color space." For normal shooting, sRGB is recommended.

In Basic Zone, [**sRGB**] is set automatically.

- 1. **Select [ : Color space].**
- 2. **Set a color space option.**

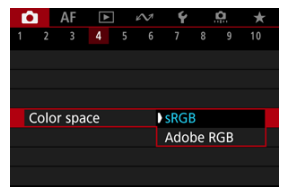

Select  $[sRGB]$  or  $[Adobe$  **RGB**], then press the  $<$   $\circledast$  > button.

# **Adobe RGB**

This color space is mainly used for commercial printing and other professional applications. Recommended when using equipment such as Adobe RGB-compatible monitors or DCF 2.0 (Exif 2.21 or later) compatible printers.

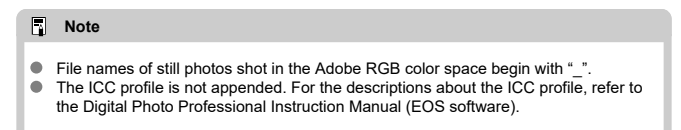

# **[Picture Style Characteristics](#page-250-0)**

## **K** [Symbols](#page-252-0)

Just by selecting a preset Picture Style, you can obtain image characteristics effectively matching your photographic expression or the subject.

1. **Select [ : Picture Style].**

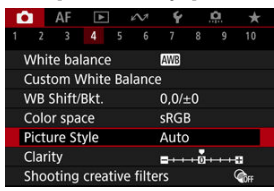

2. **Select a Picture Style.**

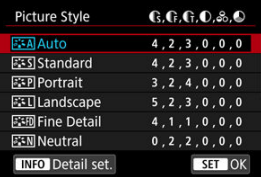

### <span id="page-250-0"></span><sup>a</sup> <sup>a</sup> स्त्री Auto

The color tone will be adjusted automatically to suit the scene. The colors will look vivid for blue skies, greenery and sunsets, particularly in nature, outdoor, and sunset scenes.

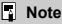

If the desired color tone is not obtained with [**Auto**], use another Picture Style.

## **• <b>E**: Signal Standard

The image looks vivid, sharp, and crisp. Suitable for most scenes.

### **•** *<b>P.***:P** Portrait

For smooth skin tones, with slightly less sharpness. Suited for close-up portraits. Skin tone can be adjusted by changing [**Color tone**] as described in [Settings and](#page-255-0) [Effects](#page-255-0).

### **• EEL** Landscape

For vivid blues and greens, and very sharp and crisp images. Effective for impressive landscapes.

### **• <b>FixED** Fine Detail

For detailed rendering of fine subject contours and subtle textures. The colors will be slightly vivid.

### **•** *E*: **Neutral**

For retouching later on a computer. Makes images subdued, with lower contrast and natural color tones.

### **• Faithful**

For retouching later on a computer. Faithfully reproduces the actual colors of subjects as measured in daylight with a color temperature of 5200K. Makes images subdued, with lower contrast.

### **• <b>EXAM** Monochrome

Creates black-and-white images.

#### m **Caution**

Color images cannot be recovered from JPEG/HEIF images shot with the [**Monochrome**] Picture Style.

# **User Def. 1–3**

You can add a new style based on presets such as [**Portrait**] or [**Landscape**] or a Picture Style file, then adjust it as needed (@[\)](#page-253-0) ). Shots taken with a style you have not<br>customized yet will have the same characteristics as the default [**Auto**] setting.
Icons on the Picture Style selection screen represent [**Strength**], [**Fineness**], and [**Threshold**] for [**Sharpness**] as well as [**Contrast**] and other parameters. The numbers indicate the values for these settings specified for the respective Picture Style.

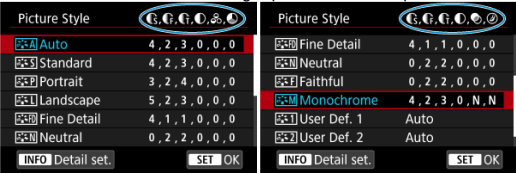

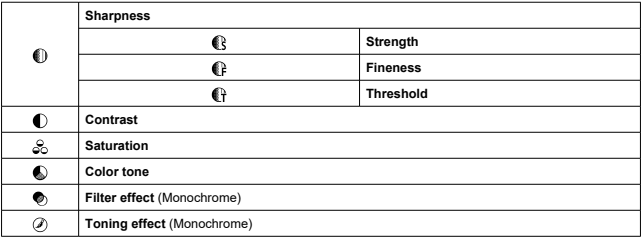

#### Œ **Caution**

For movie recording, "\*, \*" is indicated for the [**Fineness**] and [**Threshold**] parameters of [**Sharpness**]. [**Fineness**] and [**Threshold**] cannot be set for movie recording.

## <span id="page-253-0"></span>[Settings and Effects](#page-255-0)

#### **Monochrome Adjustment** Ø

You can customize any Picture Style by changing it from the default settings. For details on customizing [Monochrome], see **Monochrome Adjustment.** 

1. **Select [ : Picture Style].**

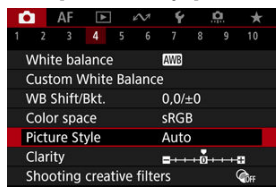

2. **Select a Picture Style.**

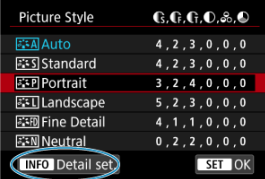

Select the Picture Style to adjust, then press the  $\leq$  INFO > button.

3. **Select an option.**

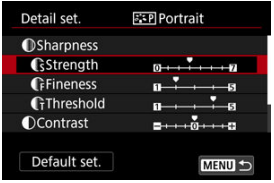

- Select an option, then press the  $\leq$   $(F)$  > button.
- For details on settings and effects, see **Settings and Effects**.

## 4. **Set the effect level.**

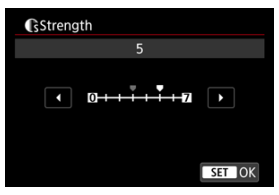

Adjust the effect level, then press the  $\leq$   $\leq$   $\geq$   $>$  button.

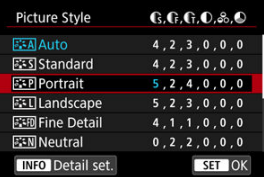

- $\bullet$  Press the < MENU > button to save the adjusted setting and return to the Picture Style selection screen.
- Any settings you change from default values are displayed in blue.

## <span id="page-255-0"></span>**Note**

- For movie recording, [**Fineness**] and [**Threshold**] for [**Sharpness**] cannot be set (not displayed).
- By selecting [**Default set.**] in step 3, you can restore the parameter settings of the respective Picture Style to the defaults.
- To shoot with the Picture Style you adjusted, first select the adjusted Picture Style, then shoot.

# **Settings and Effects**

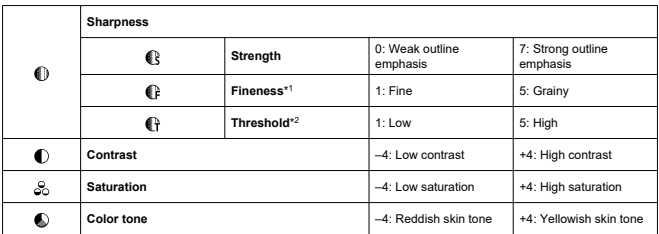

\* 1: Indicates the edge thinness that enhancement applies to. The smaller the number, the finer the outlines that can be emphasized.

\* 2: Contrast threshold between edges and surrounding image areas, which determines edge enhancement. The smaller the number, the more the outline will be emphasized when the contrast difference is low. However, noise tends to be more noticeable when the number is smaller.

## <span id="page-256-0"></span>**Filter effect**

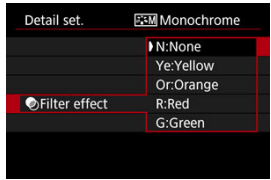

With a filter effect applied to a monochrome image, you can make white clouds or green trees stand out more.

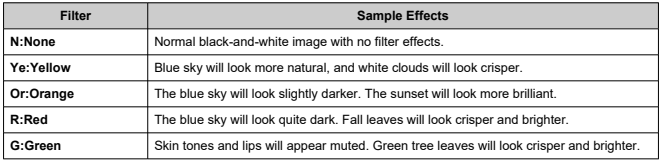

### $\Box$ **Note**

**Increasing [Contrast] will make the filter effect more pronounced.** 

## **Toning effect**

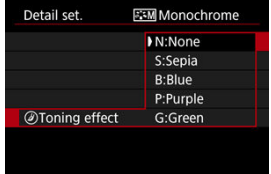

By applying a toning effect, you can create a monochrome image in the selected color. Effective when you want to create memorable images.

You can select a base Picture Style such as [**Portrait**] or [**Landscape**], adjust it as desired, and register it under [**User Def. 1**] – [**User Def. 3**]. Useful when creating several Picture Styles with different settings.

Picture Styles that you have registered on the camera using EOS Utility (EOS software,  $\circled{v}$ ) can also be modified here.

1. **Select [ : Picture Style].**

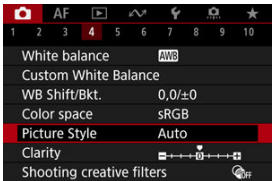

2. **Select [User Def.].**

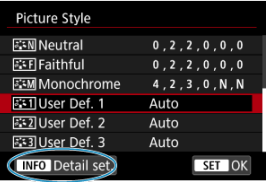

Select [User Def. \*], then press the < INFO > button.

3. **Press the < > button.**

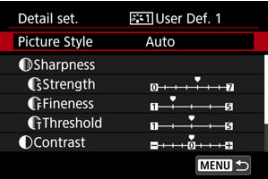

- With [Picture Style] selected, press the < $(F)$  > button.
- 4. **Select a base Picture Style.**

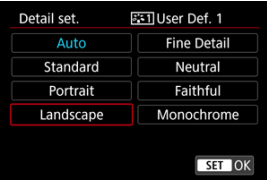

- Select the base Picture Style, then press the  $\leq$   $\left(\mathbb{F}\right)$  > button.
- Also select styles this way when adjusting styles registered to the camera with EOS Utility (EOS software).

# 5. **Select an option.**

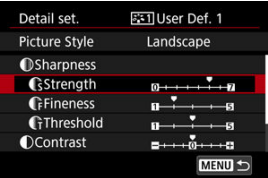

Select an option, then press the  $\leq$   $\circledast$  > button.

6. **Set the effect level.**

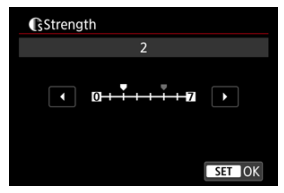

- Adjust the effect level, then press the  $\leq$   $\left( \infty \right)$  > button.
- **For details, see [Picture Style Customization.](#page-253-0)**

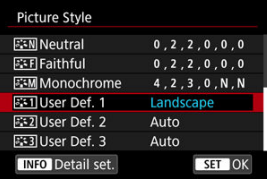

- **Press the < MENU > button to save the adjusted setting and return to** the Picture Style selection screen.
- The base Picture Style will be indicated on the right of [**User Def. \***].
- Blue style names in [**User Def. \***] have been changed from default values.

#### $\mathbf{0}$ **Caution**

- If a Picture Style is already registered under **[User Def.** \*], changing the base Picture Style will clear the parameter settings of the previously registered User Defined Picture Style.
- You can restore the default [**User Def. \***] style and settings by selecting [**Basic** settings] in [ $\blacklozenge$ : Reset camera].

## **Note**

- To shoot with a registered Picture Style, select the registered [**User Def. \***], then shoot.
- For instructions on registering a Picture Style file to the camera, refer to the EOS Utility Instruction Manual.

You can adjust image clarity, as determined by the contrast of image edges. Set toward the negative end to make images look softer or toward the positive end for a sharper appearance.

1. **Select [ : Clarity].**

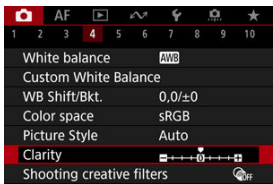

2. **Set the effect level.**

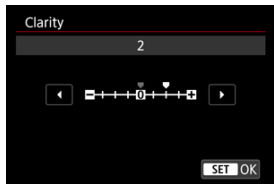

#### $\mathbf{0}$ **Caution**

- Setting clarity may darken or lighten the areas around boundaries in high-contrast images.
- The effect of this setting is not shown in images on the screen in still photo shooting.
- Configuring Shooting Creative Filters 図
- [Characteristics of Shooting Creative Filters](#page-264-0) 囜

You can shoot with filter effects applied. Note that only images with the filter effects applied are saved.

# **Configuring Shooting Creative Filters**

1. **Select [ : Shooting creative filters].**

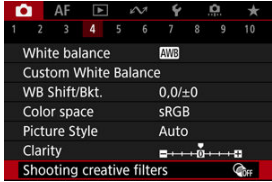

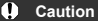

The camera shoots in single shooting mode when a Creative filter is set, regardless of the drive mode setting  $\langle\langle \frac{\Box x}{\Box t}|^2 \rangle$ ,  $\langle \Box u|$  $< \Box$  >).

2. **Select a filter effect.**

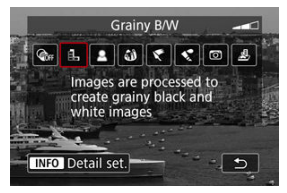

- Turn the  $\leq s^{m}$  > dial to select a filter effect ( $\circ$ [\)](#page-264-0).  $\bullet$
- $\bullet$ Images are shown with the filter effect applied.

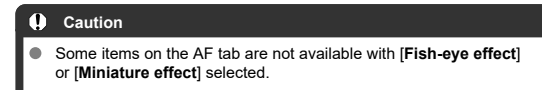

3. **Adjust the filter effect.**

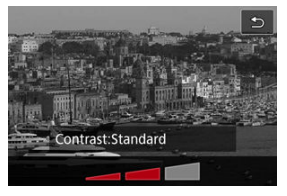

- Press the  $\leq$  INF() > button.
- Turn the  $\leq \frac{1}{2}$  > dial to adjust the filter effect (  $\circled{2}$  [\)](#page-264-0).

# 4. **Take the picture.**

 $\bullet$  The images captured have the filter effect applied.

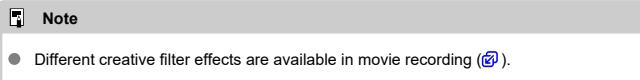

## <span id="page-264-0"></span> **Grainy B/W**

Makes the image grainy and black and white. By adjusting the contrast, you can change the black-and-white effect.

## **8** Soft focus

Gives the image a soft look. By adjusting the blur, you can change the degree of softness.

## *Si* Fish-eye effect

Gives the effect of a fish-eye lens. The image will have barrel distortion. Depending on the level of this filter effect, the area trimmed along the periphery of the image changes. Also, because this filter effect magnifies the center of the image, the apparent resolution at the center may degrade depending on the number of recorded pixels, so set the filter effect while checking the resulting image.

## **[AF: AF area] is set to [1-point AF].**

## **Art bold effect**

Makes the photo look like an oil painting and the subject look more three-dimensional. By adjusting the effect, you can change the contrast and saturation. Note that subjects such as the sky or white walls may not be rendered with a smooth gradation and may look irregular or have significant noise.

## $\bullet$  **Water painting effect**

Makes the photo look like a watercolor painting with soft colors. By adjusting the effect, you can change the color density. Note that night scenes or dark scenes may not be rendered with a smooth gradation and may look irregular or have significant noise.

## **• To Toy camera effect**

Shifts colors to those typical of toy cameras and darkens the four corners of the image. Color tone options can be used to change the color cast.

## ● *鳥* **Miniature effect**

Creates a diorama effect.

Shooting under the default setting will keep the center looking sharp.

To move the area that looks sharp (the scene frame), see [Adjusting the Miniature Effect](#page-131-0). **[AF: AF area] is set to [1-point AF].** Shooting with the AF point and scene frame

aligned is recommended.

#### $\bullet$ **Caution**

- With [**Grainy B/W**], the grainy preview will differ somewhat from the appearance of your shots.
- With [**Soft focus**] or [**Miniature effect**] options, the blurred effect preview may differ somewhat from the appearance of your shots.
- $\bullet$  No histogram is displayed.
- A magnified view is not available.
- 図 [Peripheral Illumination Correction](#page-267-0)
- **M** [Distortion Correction](#page-268-0)
- 商 [Focus Breathing Correction](#page-269-0)
- [Digital Lens Optimizer](#page-270-0)
- Ci [Chromatic Aberration Correction](#page-271-0)
- **M** [Diffraction Correction](#page-272-0)

Vignetting, image distortion, and other issues may be caused by lens optical characteristics. The camera can compensate for these phenomena by using [**nd**: Lens aberration **correction**].

☆

1. Select [ $\bigcirc$ : Lens aberration correction].

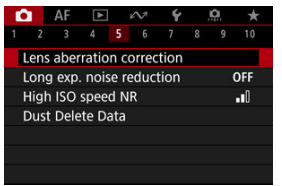

2. **Select an option.**

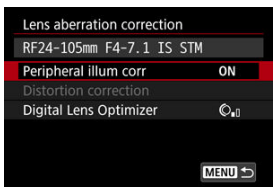

<span id="page-267-0"></span>3. **Select a setting.**

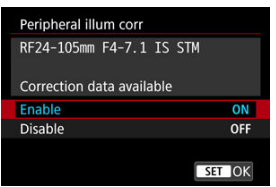

- Confirm that the name of the attached lens and [**Correction data available**] are displayed.
- **If [Correction data not available**] or  $[\mathbb{N}]$  is displayed, see [Digital Lens](#page-270-0) [Optimizer](#page-270-0).

# **Peripheral Illumination Correction**

Vignetting (dark image corners) can be corrected.

## Œ **Caution**

- **Depending on shooting conditions, noise may appear on the image periphery.**
- The higher the ISO speed, the lower the amount of correction will be.

## **Note**

The amount of correction applied will be lower than the maximum correction amount applied with Digital Photo Professional (EOS software).

<span id="page-268-0"></span>Distortion (image warping) can be corrected.

#### $\mathbf{C}$ **Caution**

- Specifying distortion correction may subtly change the angle of view, resulting in images that are cropped a little and seem slightly less sharp.
- The amount of image cropped may vary between still photos and movies.

#### $\overline{\phantom{a}}$ **Note**

With RF or RF-S lenses, distortion correction during movie recording is supported.

<span id="page-269-0"></span>Angle of view fluctuations from changes in focal position during movie recording can be reduced.

This feature can be configured when [**Distortion correction**] is set to [**Enable**].

#### $\mathbf{0}$ **Caution**

- [**Focus breathing correction**] is not displayed in still photo shooting.
- Applying focus breathing correction will narrow the angle of view. The extent of narrowing depends on shooting conditions.
- Test focus breathing correction before use, because the image processing may affect apparent image resolution and noise.
- Optimal correction is applied based on the position of the focusing distance range switch on the lens. (The correction is also applied in MF mode.) Focus breathing correction is not applied to any difference between the actual focusing distance and the range of the switch.
- Movies with abrupt changes to the angle of view may be recorded if you move the focusing distance range switch during recording.
- Correction artifacts may occur, depending on the lens and shooting conditions.
- For details on lenses compatible with this feature, visit the Canon website  $(\mathcal{D})$  $(\mathcal{D})$ .

<span id="page-270-0"></span>Various aberrations from lens optical characteristics can be corrected, along with diffraction and low-pass filter-induced loss of resolution.

If [**Correction data not available**] or [ ] is displayed by [**Digital Lens Optimizer**], you can use EOS Utility to add the lens correction data to the camera. For details, refer to the EOS Utility Instruction Manual.

#### $\bf{0}$ **Caution**

- Image processing after you shoot takes longer when set to [**High**] (which causes the access lamp to be illuminated longer).
- Maximum burst is lower with [**High**]. Image recording to the card also takes longer.
- **Depending on shooting conditions, noise may be intensified together with the** effects of correction. Image edges may also be emphasized. Adjust Picture Style sharpness or set [**Digital Lens Optimizer**] to [**Disable**] as needed before shooting.
- The higher the ISO speed, the lower the amount of correction will be.
- For movie recording, [**Digital Lens Optimizer**] will not appear. (Correction is not possible.)
- The effect of Digital Lens Optimizer cannot be checked on the screen at the time of shooting.

#### П **Note**

With [**Digital Lens Optimizer**] set to [**Standard**] or [**High**], [**Chromatic aberr corr**] and [**Diffraction correction**] are not displayed, but they are both set to [**Enable**] for shooting.

# <span id="page-271-0"></span>**Chromatic Aberration Correction**

Chromatic aberration (color fringing around subjects) can be corrected.

#### $\Box$ **Note**

[**Chromatic aberr corr**] is not displayed when [**Digital Lens Optimizer**] is set to [**Standard**] or [**High**].

<span id="page-272-0"></span>Diffraction (loss of sharpness caused by the aperture) can be corrected.

#### $\bf{0}$ **Caution**

- Depending on shooting conditions, noise may be intensified together with the effects of correction.
- The higher the ISO speed, the lower the amount of correction will be.
- For movie recording, [**Diffraction correction**] will not appear. (Correction is not possible.)
- The effect of diffraction correction cannot be checked on the screen at the time of shooting.

围 **Note**

- "Diffraction correction" corrects degraded resolution not only from diffraction but also from the low-pass filter and other factors. Thus, correction is also effective for exposures with the aperture wide open.
- [**Diffraction correction**] is not displayed when [**Digital Lens Optimizer**] is set to [**Standard**] or [**High**].

#### $\bf{0}$ **Caution**

### **General precautions for lens aberration correction**

- **Lens aberration correction cannot be applied to existing JPEG/HEIF images.**
- When using a non-Canon lens, setting the corrections to [**Disable**] is recommended even if [**Correction data available**] is displayed.
- Magnifying the periphery of the image may display parts of the image that will not be recorded.
- The amount of correction (except diffraction correction) is less for lenses that do not provide distance information.

## **Note**

### **General notes for lens aberration correction**

- Effects of lens aberration correction vary by lens and shooting conditions. Also, the effect may be difficult to discern depending on the lens used, shooting conditions, etc.
- If the correction is difficult to discern, magnifying and checking the image after shooting is recommended.
- Corrections are applied even when an extender or life-size converter is attached.
- $\bullet$  If the correction data for the attached lens is not registered to the camera, the result will be the same as when the correction is set to [**Disable**] (except for diffraction correction).
- If necessary, refer to the EOS Utility Instruction Manual as well.

Noise such as dots of light or banding that tends to occur in long exposures at shutter speeds of one sec. or slower can be reduced.

1. **Select [ : Long exp. noise reduction].**

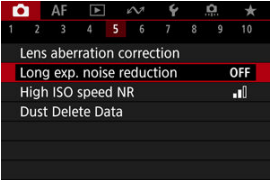

# 2. **Set a reduction option.**

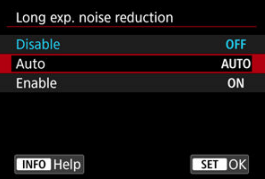

### **Auto**

For images exposed for 1 sec. or longer, noise reduction is performed automatically if noise typical of long exposures is detected. This setting is effective enough in most cases.

### **Enable**

Noise reduction is performed for all images exposed for 1 sec. or longer. The [**Enable**] setting may reduce noise that cannot be detected with the [**Auto**] setting.

#### $\bullet$ **Caution**

- With [**Auto**] or [**Enable**] set, noise reduction after you shoot may take as long as exposure for the shot.
- Images may look grainier with the [**Enable**] setting than with the [**Disable**] or [**Auto**]  $\bullet$ setting.
- [**BUSY**] is displayed as noise is reduced, and the shooting screen is not displayed  $\bullet$ until processing is finished, when you can shoot again.

You can reduce the image noise generated. This function is especially effective when shooting at high ISO speeds. When shooting at low ISO speeds, the noise in the darker parts of the image (shadow areas) can further be reduced.

1. **Select [ : High ISO speed NR].**

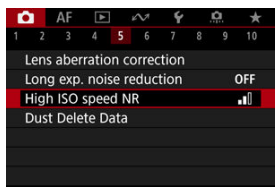

# 2. **Set the level.**

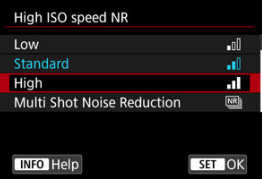

### **Low, Standard, High**

The camera applies an amount of noise reduction corresponding to your specified level.

### **Multi Shot Noise Reduction**

Applies noise reduction with higher image quality than [**High**]. For a single photo, four shots are taken continuously and aligned and merged automatically into a single JPEG image.

Note that [**Multi Shot Noise Reduction**] is not available with image quality set to RAW or RAW+JPEG.

#### $\mathbf{0}$ **Caution**

### **Precautions on Multi Shot Noise Reduction**

- $\bullet$  If there is significant misalignment in the image due to camera shake, the noise reduction effect may become smaller.
- Be careful about camera shake in handheld shots. Using a tripod is recommended.
- If you shoot a moving subject, the moving subject may leave afterimages.
- Auto image alignment may not function properly with repetitive patterns (lattice, stripes, etc.) or flat, single-tone images.
- If the subject's brightness changes as the four consecutive shots are taken, irregular exposure in the image may result.
- After shooting, it may take some time to record an image to the card after performing noise reduction and merging the images. "**BUSY**" is displayed as images are processed, and shooting is not possible until processing is finished.
- [**Multi Shot Noise Reduction**] is not available with any of these features: bulb exposures, AEB, Dual Pixel RAW, or WB bracketing, RAW or RAW+JPEG, long exposure noise reduction, multiple exposures, HDR mode or HDR PQ settings, focus bracketing, Creative filter shooting, or RAW burst mode.
- Flash photography is not available. Note that the AF-assist beam of Speedlites may be fired, depending on the [AF: AF-assist beam firing] setting.
- [**Multi Shot Noise Reduction**] is not available (not displayed) when recording movies.
- The camera automatically switches to [Standard] when RAW or RAW+JPEG image quality is set.
- The camera automatically switches to [**Standard**] if you set the power switch to < >, replace the battery or card, or switch to <**B**> mode or movie recording.
- <span id="page-278-0"></span>**M** Preparation
- **[Dust Delete Data Appending](#page-281-0)**

Dust Delete Data used to erase dust spots can be appended to images in case sensor cleaning leaves dust on the sensor. The Dust Delete Data is used by Digital Photo Professional (EOS software) to erase the dust spots automatically.

## **Preparation**

- Use an RF or FF lens.
- **•** Prepare a solid white object such as a sheet of paper.
- Set the lens focal length to 50 mm or longer.
- Set the focus mode to MF [\(](#page-509-0) ) and focus manually at infinity ( ∞). If the lens has no distance scale, rotate the camera to face toward you and turn the focusing ring clockwise all the way.

# 1. **Select [ : Dust Delete Data].**

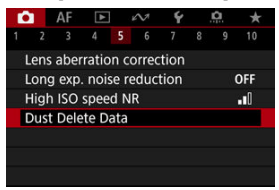

# 2. **Select [OK].**

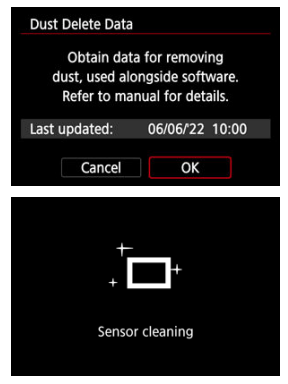

After the automatic self-cleaning of the sensor is performed, a message will appear. Although there will be a mechanical sound of the shutter during the cleaning, no picture is taken.

3. **Shoot a plain white object.**

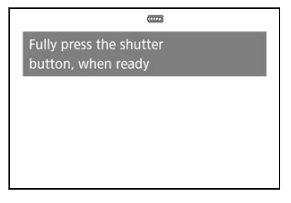

- Shoot with a plain white object (such as a new sheet of white paper) filling the screen, at a distance of 20–30 cm (0.7–1.0 ft.).
- Since the image will not be saved, the data can still be obtained even if there is no card in the camera.

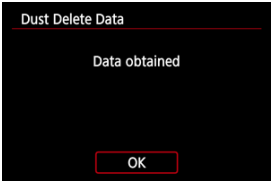

- When the picture is taken, the camera will start collecting the Dust Delete Data. When the Dust Delete Data is obtained, a message will appear.
- If the data is not obtained successfully, an error message will appear. Check the information in [Preparation](#page-278-0), select [**OK**], and shoot again.

<span id="page-281-0"></span>The camera will append the Dust Delete Data obtained to all shots from now on. Acquiring Dust Delete Data immediately before shooting is recommended.

For details about using Digital Photo Professional (EOS software) to erase dust spots automatically, refer to the Digital Photo Professional Instruction Manual.

File size is essentially unaffected by Dust Delete Data appended to images.

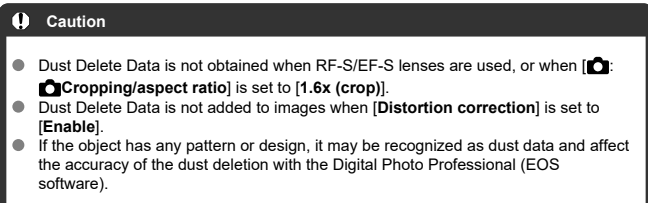

- [Merging Multiple Exposures with a JPEG Image Recorded on the Card](#page-288-0) 図
- [Checking and Deleting Multiple Exposures During Shooting](#page-290-0) 囜

As you shoot multiple exposures (2–9), you can see how the images will be merged into a single image.

1. **Select [ : Multiple exposure].**

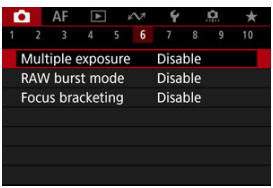

2. **Set [Multiple exposure].**

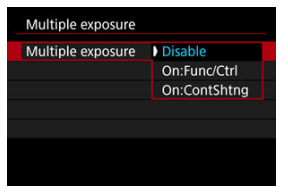

- Select an option, then press the  $\leq$   $(F)$  > button.
- To exit shooting multiple exposures, select [**Disable**].

### **On:Func/Ctrl**

Convenient when shooting multiple exposures gradually as you check the results. During continuous shooting, the continuous shooting speed will decrease greatly.

## **On:ContShtng**

Used for continuous multiple exposures of moving subjects. Continuous shooting is possible, but the following operations are disabled during shooting: menu screen viewing, image review after capture, image playback, and undo last image  $(\sqrt{2})$ ). Note that the single exposures used for merging are discarded, and only the multiple-exposure image is saved.

3. **Set [Multi-expos ctrl].**

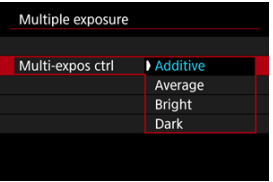

Select a merging option, then press the  $\leq$   $(F)$  > button.

### **Additive**

The exposure of each single image captured is added cumulatively. Based on [**No. of exposures**], set negative exposure compensation. Follow these basic guidelines to set the exposure compensation amount.

### **Exposure compensation setting guidelines, by number of exposures**

Two exposures: –1 stop, three exposures: –1.5 stops, four exposures: –2 stops

### **Average**

Based on the [**No. of exposures**], negative exposure compensation is set automatically as you shoot multiple exposures. If you shoot multiple exposures of the same scene, the exposure of the subject's background will be automatically controlled to obtain the standard exposure.

### **Bright/Dark**

Brightness (or darkness) of the base image and added images is compared at the same position, and bright (or dark) portions are retained. Some overlapping colors may be mixed, depending on the relative brightness (or darkness) of the images.

4. **Set [No. of exposures].**

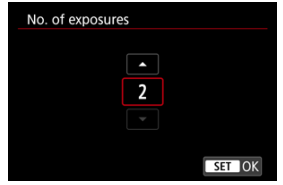

Select the number of exposures, then press the  $\leq$   $(F)$  > button.

# 5. **Specify the images to save.**

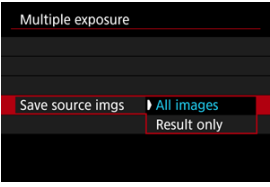

- To save all single exposures and the multiple-exposure image, select  $[All images]$  and press the  $\lt \sqrt{sp}$  > button.
- To save only the multiple-exposure image, select [**Result only**] and press the  $\lt$   $\circ$   $\circ$   $\circ$   $\gt$  button.

6. **Set [Continue Mult-exp].**

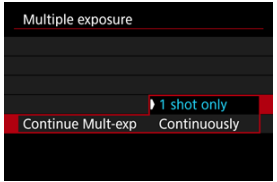

- Select an option, then press the  $\leq$   $(F)$  > button.
- With [**1 shot only**], multiple-exposure shooting will be canceled automatically after the shooting ends.
- With [**Continuously**], multiple-exposure shooting continues until the setting in step 2 is set to [**Disable**].
- 7. **Shoot the first exposure.**

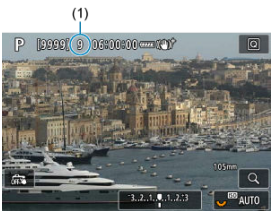

- When [**On:Func/Ctrl**] is set, the captured image will be displayed.
- $\bullet$  The  $[\blacksquare]$  icon blinks.
- The number of remaining exposures is indicated on the screen (1) for reference.
- $\bullet$  Pressing the <  $\blacktriangleright$  > button enables you to view the captured image  $\circledR$ [\)](#page-290-0).
- 8. **Shoot the next exposures.**
	- Images captured so far are displayed merged. For only image display, press the  $\leq$  **NFO** > button repeatedly.
	- Multiple-exposure shooting will end when the set number of exposures are taken.

# **Note** With  $[On:FuncCtr1]$ , you can press the  $\leq$  > button to view the multipleexposure image so far or delete the previous single exposure  $(\sqrt{\mathcal{Q}})$  $(\sqrt{\mathcal{Q}})$ .

As shooting information, the multiple-exposure image has information captured for the last shot.

#### Œ **Caution**

- Image noise, color shift, or banding may be noticeable in multiple exposures, depending on subjects and shooting conditions.
- With multiple exposures, the more exposures there are, the more noticeable the noise, irregular colors, and banding will be.
- Multiple-exposure shooting is canceled if you set the power switch to  $\leq$ OFF > or switch batteries or cards.
- Multiple-exposure shooting ends if you switch to a Basic Zone mode or to  $\leq$   $\bullet$
- $< 7$   $\rightarrow$   $< 7$   $\rightarrow$  or  $< 7$   $\rightarrow$   $\rightarrow$  mode.
- If you connect the camera to a computer, multiple-exposure shooting will not be possible. If you connect the camera to a computer during shooting, multipleexposure shooting will end.
You can select a JPEG image recorded on the card as the first single exposure. The selected JPEG image will remain intact.

1. **Select [Select image for multi. expo.].**

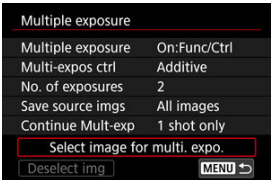

## 2. **Select the first image.**

- Turn the <  $\circledcirc$  > dial to select the first image, then press the <  $\circledcirc$  > button.
- Select [**OK**].
- The file number of the selected image will be displayed at the bottom of the screen.

## 3. **Take the picture.**

When you select the first image, the number of remaining exposures as set with [**No. of exposures**] will decrease by 1.

#### $\bullet$ **Caution**

- $\bullet$  The following images cannot be selected.
	- RAW or HEIF images
	- JPEG images extracted from RAW burst images  $(Q)$
	- JPEG images in  $M / S1 / S2$  sizes
	- Images with [ $\bigcirc$ :  $\bigcirc$  Cropping/aspect ratio] set to an option other than [Full**frame**] or [**1.6x (crop)**]
	- Images from other cameras
- Images that cannot be merged may be displayed.

#### $\Box$ **Note**

- You can also select a JPEG image used in multiple-exposure shooting.
- **Select [Deselect img] to cancel image selection.**
- $\bullet$  The color space set for the first image also applies to subsequent images.

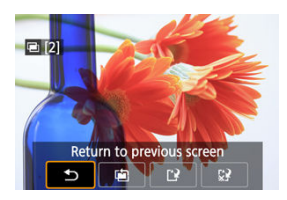

To view the multiple-exposure image so far, check exposure, and see how the images are merged, you can press the  $\leq$   $\blacktriangleright$  > button before you finish shooting your specified number of exposures (when [**On:Func/Ctrl**] is set, but not with [**On:ContShtng**]).

Pressing the  $\leq \widehat{m}$  > button will display the operations possible during multiple-exposure shooting.

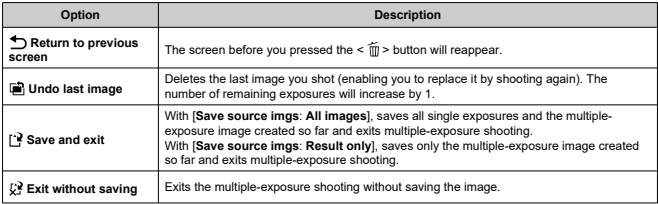

#### $\overline{\mathbf{r}}$ **Caution**

During multiple-exposure shooting, you can only play back multiple-exposure images.

## $P FAO$

### **Are there any restrictions on the image quality?**

Multiple exposures are captured as JPEG [**4**] Limages. Even with [<sup>6</sup>]: Image quality] set to RAW only, they are captured as JPEG [1] images.

### **Can I merge images recorded on the card?**

With [**Select image for multi. expo.**], you can select the first single exposure from the images recorded on the card  $(\sqrt{\omega})$ . Note that you cannot merge multiple images already recorded on the card.

### **How are multiple-exposure files numbered?**

With the camera set to save all images, multiple-exposure image files are named with the next number after the number of the last single exposure used to create them.

### **Will auto power off take effect during multiple-exposure shooting?**

During multiple-exposure shooting, auto power off will not take effect. Note that before you start multiple-exposure shooting, auto power off automatically takes effect at the time set in the **[Auto power off**] option of [ $\blacklozenge$ : **Power saving**], which will cancel multipleexposure shooting.

Enables fast continuous shooting of RAW images. Useful for choosing the best shot, taken at exactly the right moment, from your captured images. Shots are captured as a single file (roll) with multiple images.

You can extract any image from the roll to save it separately  $( \circled{q} )$  $( \circled{q} )$ .

1. **Select [ : RAW burst mode].**

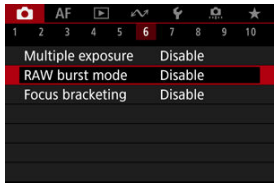

## 2. **Set [RAW burst mode].**

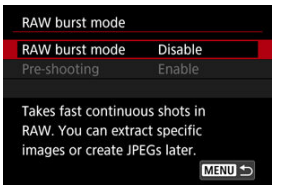

3. **Select [Enable].**

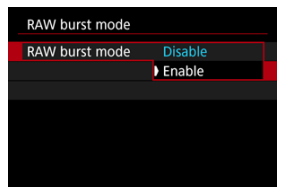

After you select [**Enable**], [**[20]**] is displayed when you shoot.

4. **Select [Pre-shooting].**

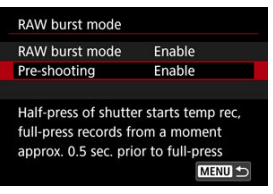

## 5. **Set an option.**

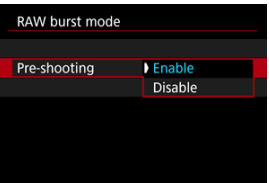

- [**Enable**]: Shooting begins slightly before (up to approx. 0.5 sec.  $\bullet$ before) you press the shutter button completely, after you momentarily press it halfway.  $\left[\sqrt{\hat{C}_{0n}}\right]$  is displayed when you shoot.
- [**Disable**]: Shooting begins when you press the shutter button completely.  $[\sqrt[n]{t_{\text{int}}}]$  is displayed when you shoot.

## 6. **Shoot.**

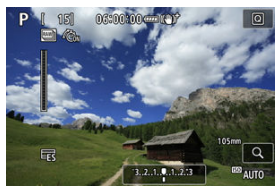

- An on-screen indicator shows buffer status. The color varies by status. The indicator is green during shooting, red if recording is not possible because the buffer is full, and white otherwise.
- **Pressing the shutter button completely shoots continuously until the** buffer is full or you release the button.

#### $\mathbf{0}$ **Caution**

- Use cards with 4 GB or more of free space.
- $\bullet$  Images may not be captured correctly if the battery runs out during image processing while you are shooting in RAW burst mode with a slow-writing card and low battery.
- Display pauses when you press the shutter button halfway.
- Camera shake or subject motion may cause image distortion.
- ISO Auto is used when shooting in <**P**>, <**Tv**>, or <**Av**> mode.
- Shutter speeds slower than 1/30 sec. are not available in <**Fv**>, <**Tv**>, or <**M**> mode.
- The camera shoots with 24 megapixels (6000×4000).
- Images are captured using the electronic shutter. Before shooting, consider checking "Shutter Mode" [\(](#page-306-0)2).
- To view images in rolls on a computer, either extract them or use the EOS software Digital Photo Professional.
- Set [<sup>2</sup>]: **RAW burst mode**] to [**Disable**] if you will connect the camera to a computer and use the EOS software EOS Utility. Setting it to [**Enable**] will prevent the camera from communicating with the computer.
- **Maximum burst may be lower under low light.**
- In RAW burst mode, the aperture value will change if you zoom while pressing the shutter button halfway or completely with zoom lenses that have variable maximum aperture. To maintain the same exposure in <**M**> mode, consider shooting with ISO Auto.
- In RAW burst mode, even with zoom lenses that do not have variable maximum aperture, exposure may change if you zoom while pressing the shutter button halfway or completely. For details, refer to the Canon website  $(\mathbb{Z})$  $(\mathbb{Z})$ ).
- There may be a delay before subsequent shooting in RAW burst mode is possible, depending on shooting conditions, the type of memory card, and the number of shots taken continuously. Writing will finish faster on cards with a fast write speed.

### **Note**

- RAW images captured are saved in a single file (roll). These files have a .CR3 file extension.
- Picture Style, white balance, and Auto Lighting Optimizer settings configured for the first shot also apply to the next shots.
- $\bullet$  The camera does not beep as you are shooting.
- **The Example 20 in The Interpoller is set to set to increase to increase to the power switch is set to**  $\le$  OFF  $\ge$ .

Focus bracketing enables continuous shooting with the focal distance changed automatically after each shot. These images enable you to create a single image in focus over a deep depth of field. Compositing is also possible using an application that supports depth compositing, such as Digital Photo Professional (EOS software).

1. **Select [ : Focus bracketing].**

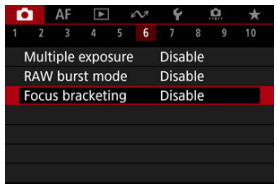

2. **Set [Focus bracketing].**

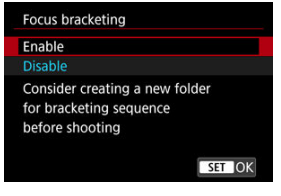

Select [**Enable**].

3. **Set [Number of shots].**

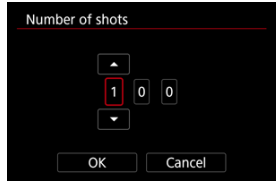

- Specify the number of images captured per shot.
- Can be set in a range of [**2**]–[**999**].
- 4. **Set [Focus increment].**

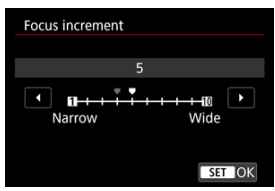

- Specify how much to shift the focus. This amount is automatically adjusted to suit the aperture value at the time of shooting. Larger aperture values increase the focus shift and make focus bracketing cover a wider range under the same focus increment and number of shots.
- After completing the settings, press the  $\leq$   $\leq$   $\geq$   $\geq$  button.

5. **Set [Exposure smoothing].**

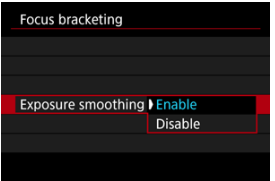

- Selecting [**Enable**] suppresses changes in image brightness during focus bracketing by compensating for differences between the displayed and actual aperture value (effective f-number), which varies by focal position.
- Select [**Disable**] if you prefer not to compensate for changes in image brightness during focus bracketing. Use this option for purposes other than depth compositing of the captured images in Digital Photo Professional  $\left(\frac{\partial}{\partial y}\right)$  $\left(\frac{\partial}{\partial y}\right)$  $\left(\frac{\partial}{\partial y}\right)$ .

## 6. **Set [Depth composite].**

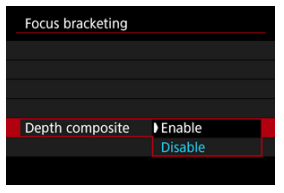

- Select [**Enable**] for in-camera depth compositing. Both the depthcomposited image and the source images are saved.
- Select [**Disable**] if you prefer not to perform in-camera depth compositing. Only captured images are saved.

7. **Set [Crop depth comp.].**

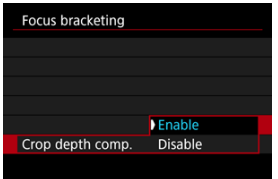

- Select [**Enable**] for cropping before compositing, to prepare any images without a sufficient angle of view for compositing alignment by cropping them to correct the angle of view.
- Select **[Disable**] if you prefer not to crop these images.

## 8. **Shoot.**

- $\bullet$  To save your shots in a new folder, tap  $\left[\begin{array}{c}\blacksquare\end{array}\right]$  and select  $\left[\begin{array}{c}\blacksquare\end{array}\right]$ .
- Focus at the nearer end of your preferred focal range, then press the shutter button completely.
- $\bullet$  Once shooting begins, release the shutter button.
- The camera shoots continuously, shifting the focal position toward infinity.
- Shooting ends after your specified number of images, or at the far end of the focal range.
- $\bullet$  To cancel shooting, press the shutter button completely again.

#### $\mathbf{0}$ **Caution**

- Focus bracketing is intended for still photo shooting on a tripod.
- Shooting with a wider angle of view is recommended. After depth compositing, you can crop the image if necessary.
- For details on lenses compatible with this feature, visit the Canon website  $(\mathcal{D})$  $(\mathcal{D})$ .
- Suitable [**Focus increment**] settings vary by subject. An unsuitable [**Focus increment**] setting may cause unevenness in composite images, or shooting may take more time because more shots are taken. Take some test shots to decide a suitable [**Focus increment**] setting.
- **Flash photography is not available.**
- Shooting under flickering light may cause uneven images. In this case, lowering the shutter speed may give better results.
- Focus bracketing is not available when the camera is set to manual focus [\(](#page-509-0) $\varnothing$ ).
- Canceling shooting in progress may cause exposure problems in the last image. Avoid using the last image when combining the images in Digital Photo Professional.
- Maximum shutter speed with focus bracketing is 1/8000 sec.
- Depth compositing is canceled if you open the battery compartment or card slot cover, or if the remaining battery capacity becomes too low. After cancellation, composited images are not saved.
- **Depth compositing may fail for patterned images (with a lattice or stripes, for** example) or images that are generally flat and uniform.
- When taking several shots, start by focusing closer, then gradually focus farther away.
- Too great a distance when moving the focal position between multiple shots may cause unevenness in depth-composited images, or it may cause compositing to fail.
- Depth compositing is intended for subjects that are not moving. For this reason, shooting subjects in motion may prevent effective compositing.
- **Depth compositing of images with multiple subjects may fail if your shots are** composed with the subjects far apart from each other, for example.
- $\bullet$  To cancel depth compositing in progress, press the <  $\mathsf{INFO}$  > button. Cancellation discards the composited image but keeps all source images.
- In depth compositing, optimal images from the shots are selected and combined by the camera. Not all of the shots are combined to create the composite image.

#### $\Box$ **Note**

- Using a tripod, remote switch (sold separately,  $\circled{q}$ [\)](#page-551-0), or wireless remote control (sold separately, $\mathcal{D}$ ) is recommended.
- For best results, set the aperture value in a range of f/5.6–11 before shooting.
- Details such as shutter speed, aperture value, and ISO speed are determined by conditions for the first shot.
- **[ ]:** Focus bracketing] reverts to [Disable] when the power switch is set to  $\le$  OFF  $\ge$ .

### **Depth compositing image quality setting and images saved**

● With **[● Rec options**] in [↓ **Record func+card/folder sel.**] set to an option other than [**Rec. separately**]

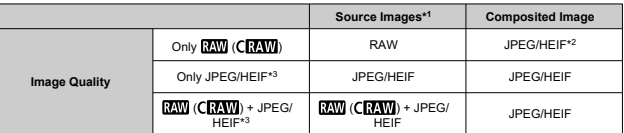

With  $[\bullet]$  Rec options] in  $[\bullet]$ : Record func+card/folder sel.] set to [Rec. separately]

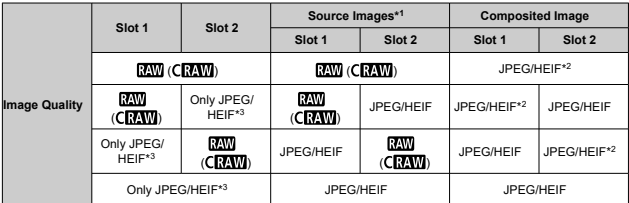

\* 1 Multiple captured images

 $*$  2 Image quality of composited images is  $\blacksquare$  when set to  $\mathbb{R}\mathbb{N}$  (CRAW).

\*3  $\Box$ M/ $\Box$ M/ $\Box$ S1/S2 image quality is not available. Settings are adjusted so that the resulting image is  $\blacksquare$  for  $\blacksquare$  for  $\blacksquare$   $\blacksquare$  for  $\blacksquare$  M/ $\blacksquare$  S1.

#### $\Box$ **Note**

Composited images are saved as JPEG or HEIF images. RAW composited images are not produced.

With the interval timer, you can set the shooting interval and number of shots, so that the camera takes individual shots repeatedly according to your interval until your specified number of shots are taken.

1. **Select [ : Interval timer].**

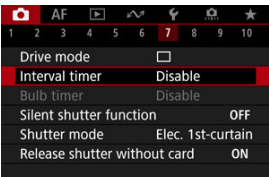

## 2. **Select [Enable].**

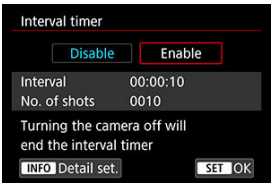

Select [**Enable**], then press the <  $\sqrt{\frac{F}{Q}}$  > button.

3. **Set the shooting interval and number of shots.**

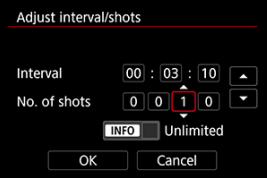

- $\bullet$ Select an option to set (hours : minutes : seconds / number of shots).
- Press the  $\leq$  ( $\epsilon$ ) > button to display  $\left[\right]$ .
- Set a value, then press the  $\leq$   $\sqrt{3}$  > button. (Returns to  $\sqrt{2}$ .)

### **Interval**

Can be set in a range of [**00:00:01**]–[**99:59:59**].

### **No. of shots**

Can be set in a range of [**0001**]–[**9999**]. To set the number of shots to unlimited and keep the interval timer on indefinitely until you stop it, press the  $\leq$  INFO  $\geq$  button.

## 4. **Select [OK].**

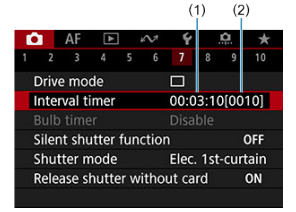

- The interval timer settings will be displayed on the menu screen. (1) Interval
	-
	- (2) Number of shots

## 5. **Take the picture.**

- First shot is taken and shooting continues according to the interval timer settings.
- $\bullet$  During interval timer shooting,  $\left[\begin{array}{c}\right]\left[\begin{array}{c}\right]\left[\begin{array}{c}\right]\left[\left[\begin{array}{c}\right]\right]\end{array}$  will blink.
- After the set number of shots are taken, the interval timer shooting will stop and be automatically canceled.

### **Note**

- Using a tripod is recommended.
- Taking test shots in advance is recommended.
- Even during interval timer shooting, you can still shoot as usual by pressing the shutter button completely. Note that the camera will prepare for the next interval timer shot approx. 5 sec. in advance, which will temporarily prevent operations such as adjusting shooting settings, accessing menus, and playing back images.
- If the next scheduled interval timer shot is not possible because the camera is shooting or processing images, it will be skipped. For this reason, fewer shots than specified will be taken.
- Even during interval timer operation, auto power off is triggered after approx. 8 sec. of inactivity, as long as [Auto power off] under [ $\blacklozenge$ : Power saving] is not set to [**Disable**].
- Can also be combined with AEB, white balance bracketing, multiple exposures, and HDR mode.
- To stop interval timer shooting, select [**Disable**] or set the power switch to  $\le$  OFF  $\ge$ .

#### $\mathbf{0}$ **Caution**

- Do not point the camera toward an intense light source, such as the sun or an intense artificial light source. Doing so may damage the image sensor or the camera's internal components.
- $In  $AF$  > focus mode, the camera will not shoot unless subjects are in focus.$ Consider setting the mode to manual focus and focusing manually before shooting.
- $\bullet$  If the shooting time is long, using the household power outlet accessories (sold separately) is recommended.
- Shooting long exposures or using shutter speeds longer than the shooting interval will prevent shooting at the specified interval. For this reason, fewer shots than specified will be taken. Using shutter speeds nearly the same as the shooting interval may also reduce the number of shots.
- If the time it takes to record to the card exceeds the shooting interval due to the shooting functions set or card performance, some of the shots may not be taken with the set intervals.
- When using flash with interval timer shooting, set an interval longer than the flash charge time. Intervals that are too short may prevent the flash from firing.
- $\bullet$  Intervals that are too short may prevent shooting or autofocusing.
- Interval timer shooting is canceled and reset to [**Disable**] if you set the power switch to  $\leq$  OFF >, change the shooting mode to  $\leq$   $\leq$  **TH** >,  $\leq$  **CH** >,  $\leq$  **CH** > or  $\leq$  ( $\mathbb{R}$ ) > or  $\leq$  SCN  $\geq$  mode to  $\leq$   $\leq$ )  $\geq$ , switch to movie recording, or use EOS Utility (EOS software).
- During interval timer shooting, you cannot use [Remote Control Shooting](#page-550-0) or remoterelease shooting with a Speedlite.

Disables shutter release sounds, operating sounds, and firing and illumination of the flash and other light sources.

The following settings are used and cannot be changed.

- Shutter mode: [**Electronic**]
- Shutter release sound, focused beep: only headphone output
- Touch sounds, self-timer sounds: silent
- Shutter at shutdown: open
- Long exposure noise reduction: [**Disable**]
- Flash firing: [**Disable**]
- AF-assist beam firing: [**Disable**]
- Self-timer lamp: not illuminated

When using lenses equipped with focus preset, consider turning off the focus preset beep.

# 1. **Select [ : Silent shutter function].**

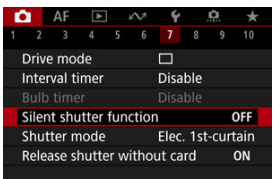

## 2. **Select [On].**

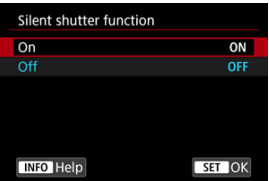

<span id="page-306-0"></span>You can choose the method of shutter release.

1. **Select [ : Shutter mode].**

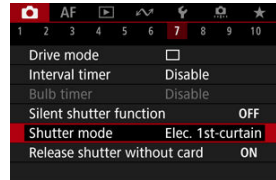

2. **Select an option.**

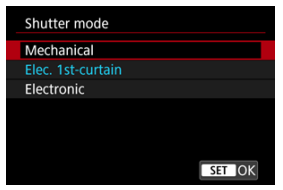

### **Mechanical**

Shooting activates the mechanical shutter. Recommended when shooting with the aperture of a bright lens wide open.

### **Elec. 1st-curtain**

Camera vibration blur may be reduced more than with the mechanical shutter, under some shooting conditions.

Flash sync speed can be set higher than with the mechanical shutter.

### **Electronic**

Enables reduced sound and vibration from shutter operations, compared to mechanical shutter or electronic first-curtain.

Recommended when shooting with the aperture of a bright lens wide open.

Maximum shutter speed can be set higher than for mechanical shutter or electronic first-curtain.

- A white frame is displayed around the screen when [ $\Box$ : Drive **mode**] is set to  $\left[\Box\right]$  or  $\left[\Box\right]$ .
- Shutter operations are accompanied by beeps. You can disable beeping in [ $\blacktriangleright$ : **Beep**].

#### $\mathbf{0}$ **Caution**

- Defocused image areas may be incomplete when shooting near maximum aperture at high shutter speeds, depending on shooting conditions. If you dislike the appearance of defocused image areas, shooting as follows may give better results.
	- Shoot with an option other than [**Elec. 1st-curtain**].
	- Lower the shutter speed.
	- Increase the aperture value.
- Setting [ : **Silent shutter function**] to [**On**] sets the shutter mode to [**Electronic**].
- Zooming during continuous shooting may cause changes in exposure even at the same f/number. For details, refer to the Canon website  $(\sqrt{2})$  $(\sqrt{2})$ ).
- Depending on the lens used, consider shooting with [**Elec. 1st-curtain**] or [**Electronic**] to ensure effective image stabilization. For details, refer to the lens instruction manual.

### **Precautions when set to [Elec. 1st-curtain]**

● Camera vibration blur is more likely to occur with [马门 than with [马闩 or [马].

### **Precautions when set to [Electronic]**

- The continuous shooting speed may become slower depending on the shooting conditions.
- **Images of fast-moving subjects may look distorted.**
- Images may lack suitable exposure if the aperture value changes in <**P**> (Program AE) mode, <**Tv**> (Shutter-priority AE) mode, or <**Fv**> (Flexible-priority AE) mode.
- With some lenses and under some shooting conditions, lens focusing and aperture adjustment may be audible.
- Bands of light may be displayed and captured images may be affected by light and dark banding if you shoot with electronic shutter during flash firing by other cameras or under fluorescent lighting or other flickering light sources.
- Banding may appear in the viewfinder or on the screen if you shoot under flickering light sources.

You can set the camera not to shoot unless there is a card in the camera. The default setting is [**Enable**].

1. Select [**1**: Release shutter without card].

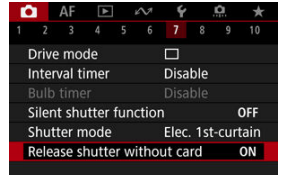

2. **Select [Disable].**

### **E** [Focal Length](#page-311-0)

Image stabilization by the camera reduces camera shake in still photo shooting. Set [**IS mode**] to [**On**] as follows when using non-IS lenses. With IS-equipped lenses, camera shake is reduced using stabilization by both the camera and lens. When using IS lenses that do not have an IS switch, set [**IS mode**] to [**On**]. Note that for IS lenses with an IS switch, the [**IS mode**] setting is grayed out. In that case, setting the lens IS switch to  $\langle ON \rangle$  combines stabilization by the camera and lens.

1. **Select [ : IS (Image Stabilizer) mode].**

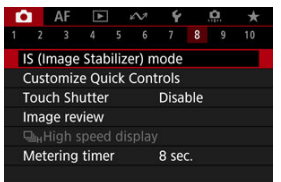

2. **Select [IS mode].**

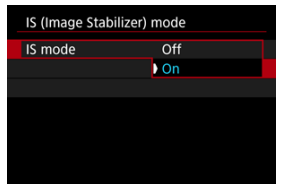

Select [**On**].

<span id="page-311-0"></span>3. **Select [Still photo IS].**

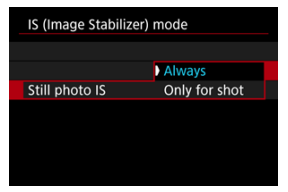

- [**Always**]: Provides constant image stabilization.
- [**Only for shot**]: Image stabilization is active only at the moment of shooting.

#### $\overline{\mathbf{r}}$ **Caution**

In some cases, this may not provide sufficient stabilization for certain lenses.

### **Note**

**•** For details on image stabilization for movie recording, see [Movie Digital IS.](#page-423-0)

## **Focal Length**

Image stabilization based on your specified lens focal length is possible by setting the focal length when using lenses that do not support lens communication.

## 1. **Select [Focal length].**

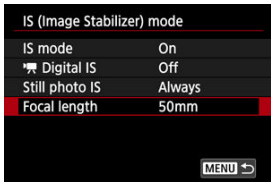

2. **Set the focal length.**

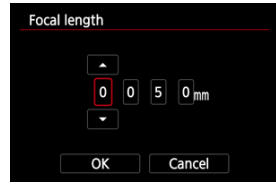

- $\bullet$  Turn the  $\leq$   $\circ$   $>$  dial to select the digit of the focal length.
- Press the  $\leq$  (Er) > button to display  $[\hat{\Box}]$ .
- Set a value, then press the  $\leq$   $\left(\frac{1}{k}\right)$  > button. (Returns to  $\left[\frac{1}{k}\right]$ .)

## 3. **Select [OK].**

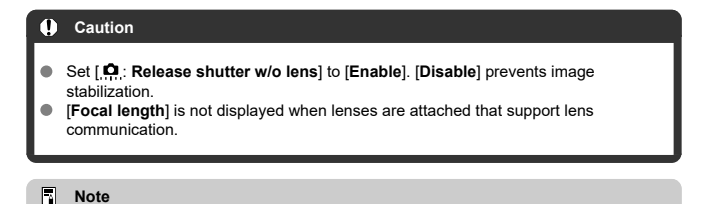

Focal length can be set in a range of 1–1000 mm (in 1 mm increments).

**K** [Resetting the Custom Quick Control Screen or Clearing All Items](#page-316-0)

Quick Control items and the layout are customizable.

1. Select [**O**: Customize Quick Controls].

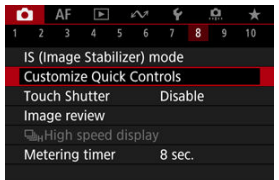

## 2. **Select [Edit layout].**

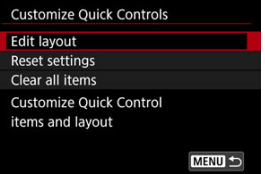

3. **Select items to remove.**

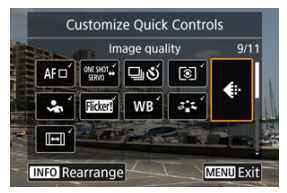

- Turn the  $\leq$  > dial or use  $\leq$   $\frac{1}{25}$  > to select an item to remove, then press the  $\leq$   $\sqrt{\epsilon}$  $\Rightarrow$  button.
- Items shown on the Quick Control screen are labeled with a checkmark. You can remove the items labeled with a checkmark.

## 4. **Select items to add.**

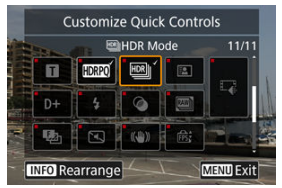

- $\bullet$  Turn the  $\leq$   $\circ$  > dial or use  $\leq$   $\leq$  > to select an item to add, then press the  $\lt$   $\circledast$  > button.
- $\bullet$  To change the layout, press the  $\leq$  INF() > button.

5. **Change the layout.**

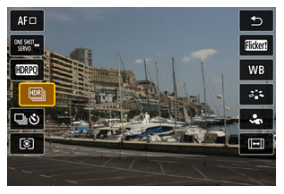

Use the  $\leq$   $\geq$   $>$  dial to select an item to move, then press the  $\leq$   $\leq$   $\geq$ button.

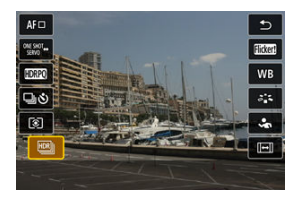

- $\bullet$  Use the  $< \circledcirc$  > dial to move the item, then press the  $< \circledcirc$  > button.
- $\bullet$  Press the  $\leq$  MFNU  $>$  button to exit setup.
- 6. **Select [Save and exit].**

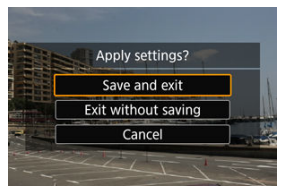

<span id="page-316-0"></span>7. **Review the screen.**

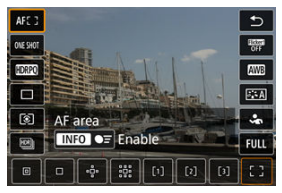

 $\bullet$  Press the  $\leq$   $\boxed{Q}$  > button to check the screen with your settings applied.

## **Resetting the Custom Quick Control Screen or Clearing All Items**

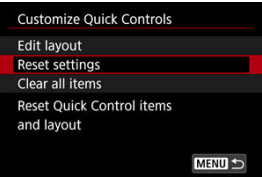

- Select [**Reset settings**] to restore the default Quick Control screen items and layout.
- Select [**Clear all items**] to remove all items from the layout, so that no Quick Control screen is displayed when the  $\leq$   $\boxed{Q}$  > button is pressed.

Just by tapping the screen, you can focus and take the picture automatically.

1. **Enable the Touch Shutter.**

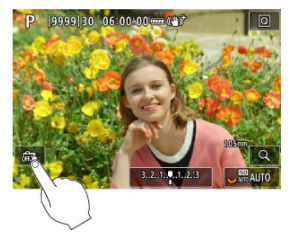

- $\bullet$  Tap  $\lceil \frac{1}{972} \rceil$  on the screen.
- Each time you tap the icon, it will toggle between  $\lceil \frac{m}{m} \rceil$  and  $\lceil \frac{m}{m} \rceil$ .
- [ **Ĝi** ] (Touch Shutter: Enable) The camera will focus on the spot you tap, then the picture will be taken.
- **[**  $\frac{1}{2}$ ] (Touch Shutter: Disable) You can tap a spot to perform focusing on the spot. Press the shutter button completely to take the picture.

2. **Tap the screen to shoot.**

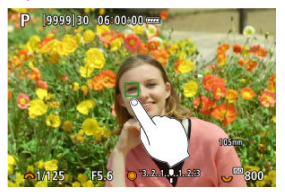

- Tap the face or subject on the screen.
- On the point you tap, the camera focuses (Touch AF) using your specified [AF Area](#page-479-0).
- $\bullet$  When  $[\mathbb{C}_{\mathbb{Z}}^{*}]$  is set, the AF point turns green when focus is achieved, then the picture is taken automatically.
- $\bullet$  If focus is not achieved, the AF point turns orange and the picture cannot be taken. Tap the face or subject on the screen again.

#### $\mathbf \Omega$ **Caution**

- The camera shoots in single shooting mode regardless of the drive mode setting ([ ], [ ], [ ], [ ], or [ ], [ ]).
- Tapping the screen focuses with [One-Shot AF], even if [AF: AF operation] is set to [**Servo AF**].
- Tapping the screen in magnified view will not focus or take the picture.
- When shooting by tapping with [Review duration] in [<sup>1</sup> : Image review] set to [**Hold**], you can take the next shot by pressing the shutter button halfway or tapping  $[$   $]$ .

#### $\Box$ **Note**

To shoot with bulb exposure, tap the screen twice. Tap once to start exposure and again to stop it. Be careful not to shake the camera when tapping the screen.

- Review Duration 層
- **[Viewfinder Display](#page-321-0)**

## **Review Duration**

To keep the image displayed immediately after you shoot, set to [**Hold**], and if you prefer not to have the image displayed, set to [**Off**].

1. **Select [ : Image review].**

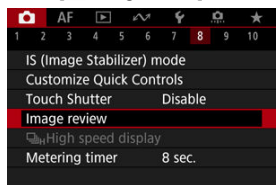

2. **Select [Review duration].**

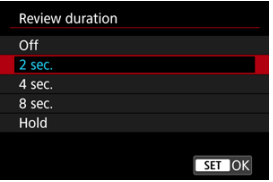

3. **Set a time option.**

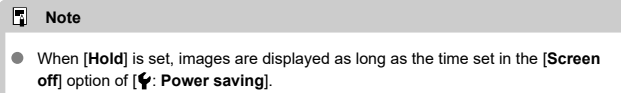

<span id="page-321-0"></span>Set to [**Enable**] for viewfinder display of your shots immediately after you shoot.

1. **Select [ : Image review].**

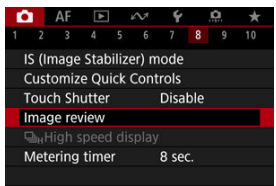

2. **Select [Viewfinder review].**

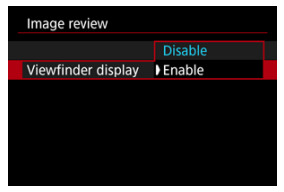

3. **Select an option.**

### **Note**

[**Viewfinder review**] settings take effect when [**Review duration**] is set to an option other than [**Off**].

High-speed display that switches between each shot and the live image is available when shooting in  $\left[\Box_{0}^{H}\right]$  (high-speed continuous shooting) drive mode and in a shutter mode other than electronic shutter.

1. Select [ $\bullet$ : 马<sub>H</sub>High speed display].

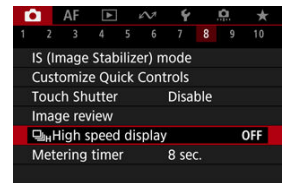

2. **Select an option.**

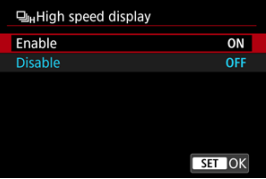

 $\bullet$ Select [**Enable**] for display that switches between each shot and the live image.

#### $\bullet$ **Caution**

- Images may waver or flicker during high-speed display. This occurs more often at high shutter speeds. However, this does not affect shooting results.
- High-speed display is not performed for shutter speeds slower than 1/30 sec., aperture values higher than f/11, conditions that make autofocusing difficult, flash photography, or high ISO expansion. It may also stop as you are shooting.
- High-speed display is not available in the following cases.
	- With  $\Box$ : OVF sim. view assist] set to [On]
	- With  $[$ **C**: Display simulation] set to [Disable] or [Exposure only during **BDOF**
<span id="page-324-0"></span>You can set how long the metering timer runs (which determines the duration of exposure value display/AE lock) after it is triggered by an action such as pressing the shutter button halfway.

- 1. **Select [ : Metering timer].**
- 2. **Set a time option.**

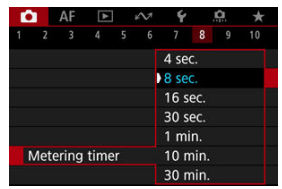

<span id="page-325-0"></span>With display simulation, display of image brightness and depth of field more closely matches the actual brightness (exposure) of your shots.

1. Select [**n**: Display simulation].

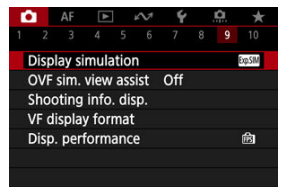

# 2. **Select an option.**

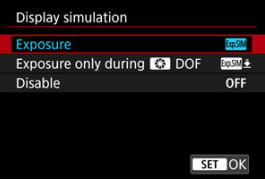

### **Exposure+DOF** (**SSSIM**)

Image brightness and depth of field as displayed closely matches the actual brightness (exposure) of your shots. If you set exposure compensation, the image brightness will change accordingly. Similarly, changes to the aperture value will alter the depth of field.

#### **Exposure ( )**

Image brightness as displayed closely matches the actual brightness (exposure) of your shots. If you set exposure compensation, the image brightness will change accordingly.

#### **Exposure only during**  $\frac{1}{2}$  **DOF (** $\frac{1}{2}$ **)**

Normally, the image is displayed at standard brightness, so it is easy to see. Only when you press and hold the depth-of-field preview button will image brightness resemble actual brightness (exposure) of your shot, and you can check depth of field.

### **Disable ( )**

The image is displayed at standard brightness, so it is easy to see. Even if you set exposure compensation, the image is displayed at the standard brightness.

#### $\blacksquare$ **Caution**

### **Notes on [Exposure+DOF]**

- Display may flicker at some shutter speeds. ۸
- With EF lenses, this setting may increase the shutter-release time lag.
- The depth of field shown is only a quideline. For more precise indication of the depth of field, press the depth-of-field preview button.
- [**Exposure+DOF**] is not available with some lenses.
- **EXXIM** blinks if either exposure or depth of field cannot be simulated, or if neither can be simulated.
- $\bullet$  [ $\sqrt{\text{SIN}}$ ] is dimmed if either exposure or depth of field simulation stops, or if both simulations stop.

#### **Notes on [Disable]**

In some drive modes, simulated images may be displayed during continuous shooting.

Natural-looking viewfinder and screen display, resembling the view from an optical viewfinder, is available in still photo shooting. Note that images displayed with this feature set to [**On**] may differ from actual shooting results.

1. **Select [ : OVF sim. view assist].**

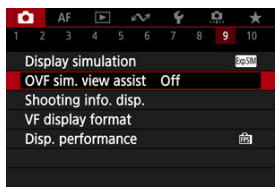

# 2. **Select an option.**

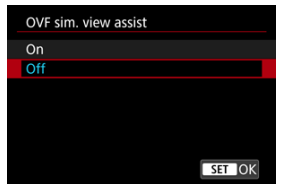

#### $\Omega$ **Caution**

- Setting this feature to [On] sets [**O**: Display simulation] to [Disable].
- Optical viewfinder simulation is used for display when this feature is set to [**On**] in HDR shooting.
- Creative filter display is used when shooting with Creative filters, even if this feature set to [**On**].
- Image brightness before and after One-Shot AF is more likely to change when set to [**On**] than when set to [**Off**].
- Optical viewfinder simulation is not used during display to external monitors, including in display to both an external monitor and the camera screen.
- **Depending on setting screens, optical viewfinder simulation may not be used for** display.
- Display may not resemble an optical viewfinder in some cases.
- The display appearance may change during continuous shooting, with some combinations of drive and shutter modes.

### **Note**

Not available for multiple exposures or in RAW burst mode.

# **Shooting Information Display**

- 層 Customizing Information on the Screen
- CU [Customizing Information in the Viewfinder](#page-332-0)
- [Viewfinder Vertical Display](#page-334-0) 図
- **M** [Grid](#page-336-0)
- 哅 [Histogram](#page-337-0)
- **[Lens Information Display](#page-338-0)**
- Ø [Clearing Settings](#page-340-0)

You can customize the details and screens of information shown on the screen or in the viewfinder when you shoot.

## **Customizing Information on the Screen**

1. **Select [ : Shooting info. disp.].**

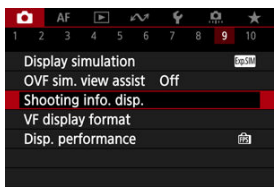

2. **Select [Screen info. settings].**

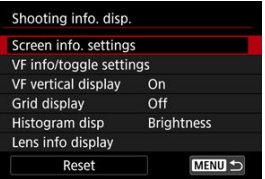

# 3. **Select screens.**

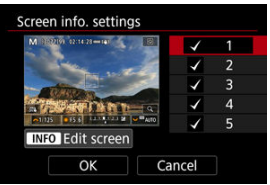

- $\bullet$  Turn the  $\leq \textcircled{?}$  > dial to select screens of information to show on the camera.
- For information you prefer not to display, press the  $\leq$   $\left(\frac{1}{k+1}\right)$  button to clear the checkmark  $\lceil \sqrt{\cdot} \rceil$ .
- $\bullet$  To edit the screen, press the  $\leq$  INFO  $>$  button.

# 4. **Edit the screen.**

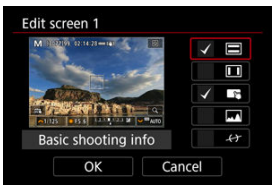

- $\bullet$  Turn the  $\leq$   $\circ$  > dial to select options to show on the screen of information.
- For items you prefer not to display, press the  $\leq$   $\left(\frac{1}{kT}\right)$  > button to clear the checkmark  $\sqrt{ }$ .
- Select [OK] to register the setting.

<span id="page-332-0"></span>1. **Select [ : Shooting info. disp.].**

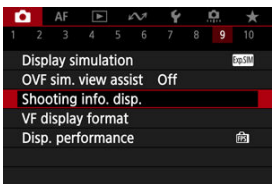

2. **Select [VF info/toggle settings].**

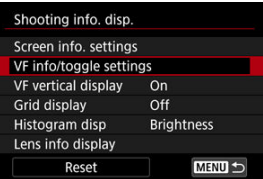

3. **Select screens.**

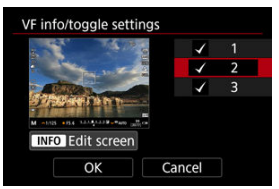

- $\bullet$  Turn the  $\leq$   $\circ$  > dial to select information screens to show in the viewfinder.
- For information you prefer not to display, press the  $\leq$   $\leq$   $>$  button to clear the checkmark  $\lceil \sqrt{\cdot} \rceil$ .
- $\bullet$  To edit the screen, press the <  $\sf{NFO}$  > button.

# 4. **Edit the screen.**

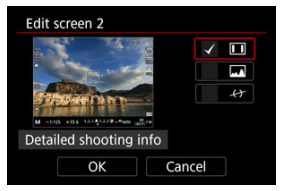

- $\bullet$  Turn the  $\leq$   $\circ$  > dial to select options to show in the viewfinder.
- For items you prefer not to display, press the  $\leq$   $\sqrt{\epsilon}$  > button to clear the checkmark  $[\sqrt]$ .
- Select [OK] to register the setting.

<span id="page-334-0"></span>You can select how viewfinder information is displayed when you are shooting still photos vertically.

1. **Select [ : Shooting info. disp.].**

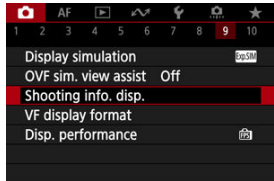

2. **Select [VF vertical display].**

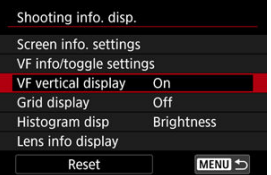

3. **Select an option.**

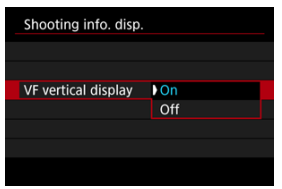

### **On**

Information is automatically rotated, making it easier to read.

#### $\bullet$  Off

Information is not automatically rotated.

<span id="page-336-0"></span>A grid can be displayed on the screen and viewfinder.

1. **Select [ : Shooting info. disp.].**

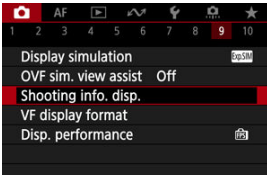

2. **Select [Grid display].**

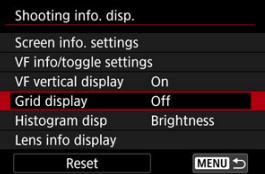

3. **Select an option.**

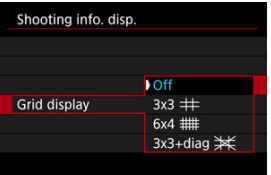

# <span id="page-337-0"></span>**Histogram**

You can select the content and display size of the histogram.

1. **Select [ : Shooting info. disp.].**

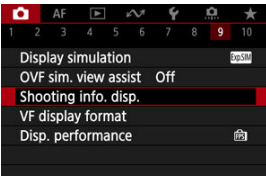

2. **Select [Histogram disp].**

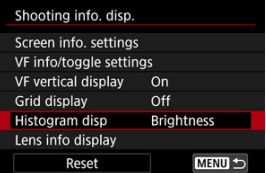

3. **Select an option.**

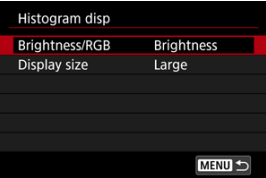

Select the content ([**Brightness**] or [**RGB**]) and display size ([**Large**] or [**Small**]).

<span id="page-338-0"></span>You can display information about the lens in use.

1. **Select [ : Shooting info. disp.].**

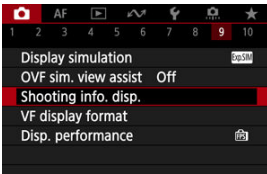

2. **Select [Lens info display].**

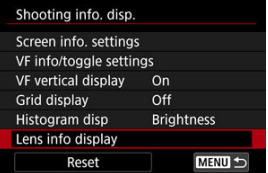

3. **Select an option.**

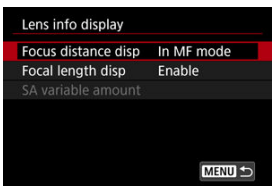

#### **Focus distance disp**

You can display focus distance when using RF lenses. In focus distance display, you can select the timing and unit of measurement.

#### **Focal length disp**

You can display the focal length of the lens in use.

#### **SA variable amount**

You can display the amount of correction set when using lenses featuring spherical aberration control. \* SA: spherical aberration

<span id="page-340-0"></span>1. **Select [ : Shooting info. disp.].**

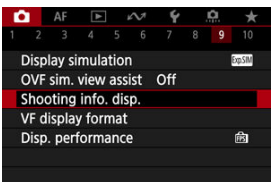

# 2. **Select [Reset].**

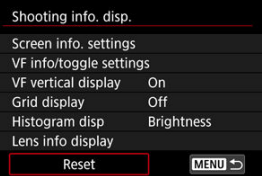

3. **Select [OK].**

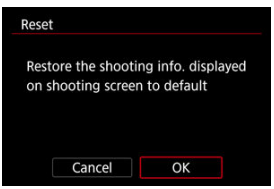

<span id="page-341-0"></span>You can select how information is presented in the viewfinder.

1. **Select [ : VF display format].**

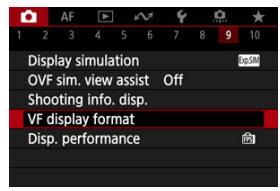

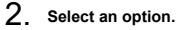

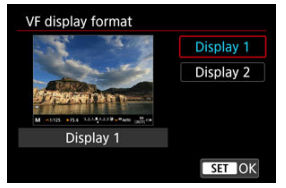

You can select the performance parameter to prioritize in shooting screen display for still photos.

1. **Select [ : Disp. performance].**

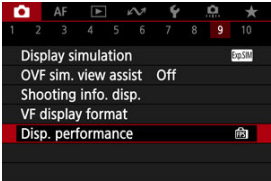

# 2. **Select an option.**

| Disp. performance |               |
|-------------------|---------------|
| Power saving      | 尙             |
| Smooth            | 尙             |
|                   |               |
|                   |               |
|                   |               |
|                   |               |
|                   | <b>SET OK</b> |
|                   |               |

**When set to [Smooth]**

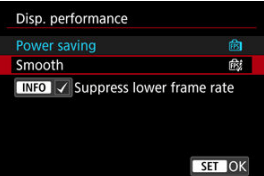

- $\bullet$  By pressing the <  $NFO$  > button to add a checkmark, you can include low-light locations in the scenarios for suppressing lower display frame rates.
- The high frame rate (119.88 fps) display of the [**Smooth**] option is used for shooting standby in viewfinder shooting.

#### $\bullet$ **Caution**

- Some shooting conditions and camera operations may prevent smooth, high frame rate display, even when set to [**Smooth**].
- Shooting under low light with [**Suppress lower frame rate**] set for shooting screen ۸ display may affect performance as follows.
	- Faster battery consumption
	- Fewer shots available
	- Lower image display brightness
	- Difficulty in autofocusing
	- Lower metering precision
	- Lower flicker detection precision
	- Lower subject detection precision

# **Type of Digest Movie**

Both still photos and clips are captured when you shoot in  $\leq$   $\mathbb{R}$  > mode, but you can specify whether to include the still photos in the resulting digest movie.

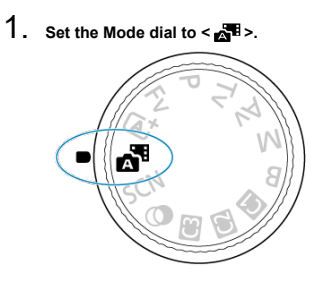

2. **Select [ : Digest type].**

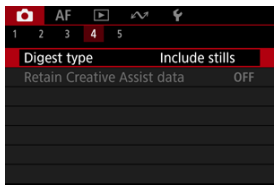

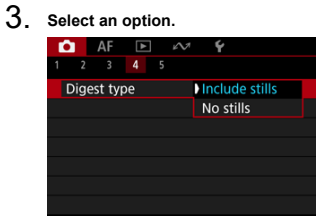

#### **Include stills**

Digest movies include still photos.

**F**  $\blacksquare$  is shown on the information display screen.

### **No stills**

Digest movies do not include still photos.

 $\sqrt{1 + \frac{1}{2}}$  is shown on the information display screen.

- 図 Information Display
- **K** [General Still Photo Shooting Precautions](#page-347-0)

## **Information Display**

For details on the icons displayed for still photo shooting, see [Information Display](#page-1039-0).

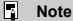

- $\bullet$  White display of the  $[279]$  icon indicates that your shots will be about as bright as the image displayed.
- If the  $[20.9]$  icon is blinking, it indicates that the image is displayed at a brightness that differs from the actual shooting result because of low- or bright-light conditions. However, the actual image recorded will reflect the exposure setting. Note that the noise may be more noticeable than the actual image recorded.
- Display simulation may not be performed under some shooting settings. The [**EQALA**] icon and histogram will be displayed in gray. The image will be displayed on the screen at the standard brightness. The histogram may not be properly displayed in low- or bright-light conditions.
- In No histogram is displayed when  $[0:$  **Display simulation**  $(\mathcal{O})$  $(\mathcal{O})$  is set to [**Disable**] or [**Exposure only during DOF**].

#### <span id="page-347-0"></span> $\mathbf{0}$ **Caution**

Do not point the camera toward an intense light source, such as the sun or an intense artificial light source. Doing so may damage the image sensor or the camera's internal components.

#### **Image quality**

- When you shoot at high ISO speeds, noise (such as dots of light and banding) may become noticeable.
- Shooting in high temperatures may cause noise and irregular colors in the image.
- Frequent shooting over an extended period may cause high internal temperatures and affect image quality. When you are not shooting, always turn off the camera.
- $\bullet$  If you shoot a long exposure while the camera's internal temperature is high, image quality may decline. Stop shooting and wait a few minutes before shooting again.

#### **White [ ] internal temperature warning icon**

- A white  $[\![\blacksquare]\!]$  icon indicates high internal camera temperature. The white  $[\![\blacksquare]\!]$  icon indicates that the image quality of still photos will decline. Stop shooting for a while and allow the camera to cool down.
- $\bullet$  If the camera's internal temperature is high, the quality of images shot with a high ISO speed or long exposure may decline even before the white [ $\blacksquare$ ] icon is displayed.

#### **Shooting results**

- In magnified view, the shutter speed and aperture value will be displayed in orange. If you take the picture in magnified view, the exposure may not come out as desired. Return to the normal view before taking the picture.
- Even if you take the picture in magnified view, the image will be captured with the image area of the normal view.

#### **Images and display**

- Under low- or bright-light conditions, the displayed image may not reflect the brightness of the captured image.
- Although noise may be noticeable in images under low light (even at low ISO speeds), there will be less noise in your shots, due to differences in image quality between displayed and captured images.
- The screen may flicker if the light source (lighting) changes. In this case, stop shooting temporarily and resume under the light source you will use.
- Pointing the camera at different direction may momentarily prevent correct display of brightness. Wait until the brightness level stabilizes before shooting.
- If there is a very bright light source in the image, the bright area may appear black on the screen. However, the actual captured image will correctly show the bright area.
- Under low light, bright [ $\blacklozenge$ : Screen brightness] settings may cause noise or irregular colors in images. However, the noise or irregular colors will not be recorded in the captured image.
- When you magnify the image, the image sharpness may look more pronounced than in the actual setting.

#### **Lens**

- If the attached lens has an Image Stabilizer and you set the Image Stabilizer switch to  $\leq$   $\cap$  N  $\geq$ , the Image Stabilizer will operate at all times even if you do not press the shutter button halfway. The Image Stabilizer consumes battery power and may decrease the number of available shots depending on the shooting conditions. When the Image Stabilizer is not necessary, such as when using a tripod, it is recommended that you set the Image Stabilizer switch to  $\leq$  OFF  $\geq$ .
- With EF lenses, focus preset during shooting is only available when using (super) telephoto lenses equipped with this function released in and after the second half of 2011.

#### П **Note**

- $\bullet$  The field of view is approx. 100% (with image quality set to JPEG  $\blacksquare$ ).
- $\bullet$  If the camera is idle over an extended period, the screen will turn off automatically after the time set in [Auto power off] or [Viewfinder off] under [ $\blacklozenge$ : Power saving]. The camera then turns off automatically after the time set in  $\text{Ruto power off } (\mathcal{D})$  $\text{Ruto power off } (\mathcal{D})$  $\text{Ruto power off } (\mathcal{D})$ .
- Using a commercially available HDMI cable, you can display images on a television  $(\sqrt{2})$ . Note that no sound will be output.

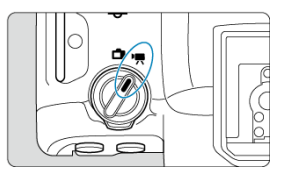

For movie recording, set the still photo shooting/movie recording switch to  $\leq$   $\blacksquare$  >.

 $\star$  to the right of titles indicates functions only available in  $[{}^{\bullet}\overline{]}$ ,  $[{}^{\bullet}\overline{]}{}^{\bullet}$ ,  $[{}^{\bullet}\overline{]}{}^{\bullet}{}^{\prime\prime}$ , or  $[{}^{\bullet}\overline{]}{}^{\prime\prime}{}^{\prime\prime}$  mode.

#### $\bf{0}$ **Caution**

When switching from still photo shooting to movie recording, check the camera settings again before recording movies.

#### **Note**

- You can record movies by pressing the movie shooting button during still photo shooting.
- [Tab Menus: Movie Recording](#page-351-0)
- [Movie Recording](#page-355-0)
- [Movie Recording Size](#page-378-0)
- [High Frame Rate](#page-387-0)
- [Movie Cropping](#page-389-0)☆
- [Digital Zoom](#page-390-0)
- [Sound Recording](#page-392-0)
- [Canon Log Settings](#page-396-0)☆
- [Pre-Recording Setting](#page-403-0)\*\*
- [Time-Lapse Movies](#page-407-0)
- [Movie Self-Timer](#page-421-0)
- [Image Stabilizer \(IS Mode\)](#page-422-0)
- [Shutter Button Function for Movies](#page-425-0)
- [False Color Settings](#page-427-0)☆
- [Zebra Settings](#page-429-0)
- [Shooting Information Display](#page-432-0)
- [Quick Control Screen](#page-436-0) $\star$
- [Time Code](#page-437-0)
- [Other Menu Functions](#page-444-0)
- [General Movie Recording Precautions](#page-452-0)

<span id="page-351-0"></span>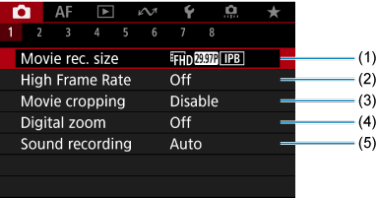

- (1) [Movie rec. size](#page-378-0)
- (2) [High Frame Rate](#page-387-0)
- (3) [Movie cropping](#page-389-0)  $\star$
- (4) [Digital zoom](#page-390-0)
- (5) [Sound recording](#page-392-0)

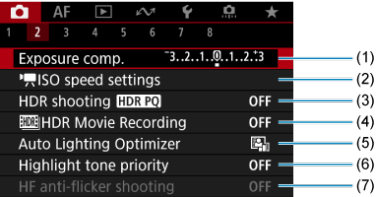

- (1) [Exposure comp.](#page-178-0) ☆
- (2)  $\sqrt{\frac{1}{2}}$  SO speed settings  $\frac{1}{2}$
- (3) [HDR shooting](#page-191-0) HDR PQ  $\star$
- (4) **HDR** Movie Recording
- (5) [Auto Lighting Optimizer](#page-198-0) ☆
- (6) [Highlight tone priority](#page-200-0)  $\star$
- (7) [HF anti-flicker shooting](#page-204-0) ☆

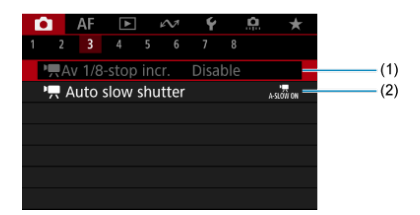

- $(1)$  [Av 1/8-stop incr.](#page-445-0)
- $(2)$   $\sqrt{2}$  [Auto slow shutter](#page-445-0)  $\frac{1}{32}$

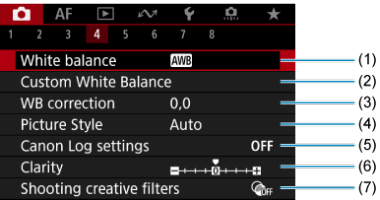

- (1) [White balance](#page-234-0) <**x**
- (2) [Custom White Balance](#page-239-0) ☆
- (3) [WB correction](#page-244-0)
- (4) Picture Style
	- [Picture Style Selection](#page-249-0)  $\div$
	- [Picture Style Customization](#page-253-0)  $\star$
	- [Picture Style Registration](#page-257-0)  $\star$
- (5) [Canon Log settings](#page-396-0)  $\frac{1}{32}$
- (6) [Clarity](#page-260-0)  $\frac{1}{\sqrt{x}}$
- (7) [Shooting creative filters](#page-261-0)  $\star$

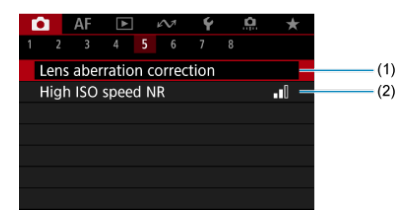

- (1) [Lens aberration correction](#page-266-0)  $\star$
- (2) [High ISO speed NR](#page-276-0)

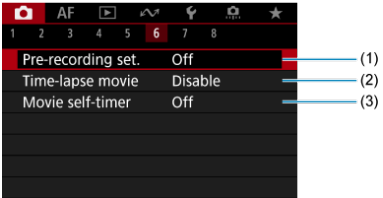

- (1) [Pre-recording set.](#page-403-0)  $\frac{1}{N}$
- (2) [Time-lapse movie](#page-407-0)
- (3) [Movie self-timer](#page-421-0)

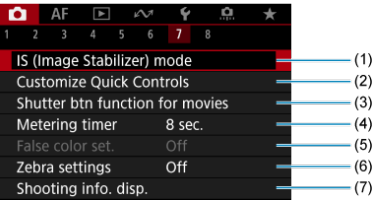

- (1) [IS \(Image Stabilizer\) mode](#page-422-0)
- (2) [Customize Quick Controls](#page-313-0)
- (3) [Shutter btn function for movies](#page-425-0)
- (4) [Metering timer](#page-324-0) ☆
- (5) [False color set.](#page-427-0)  $\star$
- (6) [Zebra settings](#page-429-0)  $\frac{1}{N}$
- (7) [Shooting info. disp.](#page-432-0)

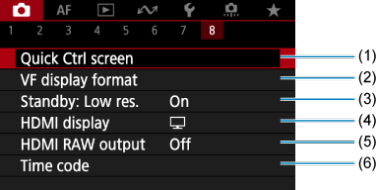

- (1) [Quick Ctrl screen](#page-436-0)  $\star$
- (2) [VF display format](#page-341-0)
- (3) [Standby: Low res.](#page-448-0)
- (4) [HDMI display](#page-448-0)
- (5) [HDMI RAW output](#page-450-0) ☆
- (6) [Time code](#page-437-0)

# <span id="page-355-0"></span>**Movie Recording**

- [Selecting a Recording Mode](#page-356-0)
- $\boxed{\mathbf{K}}$   $\rightarrow \mathbf{R}$ <sup>k</sup>, [Autoexposure Recording](#page-357-0)
- **E**  $\mathbf{F}^{\mathbf{v}}$  [Shutter-Priority AE](#page-359-0)
- **M** [Aperture-Priority AE](#page-361-0)
- [Scene Icons](#page-363-0)
- **[ISO Speed in \[](#page-364-0) ]<sup>\*</sup>/[ ]/[ ]/[ ]/[ ]/[ ]/[ ]/[ ]/[** Mode
- **M** [Manual Exposure Recording](#page-365-0)
- **[ISO Speed in \[](#page-368-0) ] Mode**
- [Shutter Speed](#page-369-0)
- **K** [Creative Filters](#page-370-0)
- **M** [HDR Movie Recording](#page-374-0)
- [Still Photo Shooting](#page-376-0)
- **[Information Display \(Movie Recording\)](#page-377-0)**

<span id="page-356-0"></span>Set the still photo shooting/movie recording switch to  $\leq$   $\blacksquare$  > and use the Mode dial to select a recording mode.

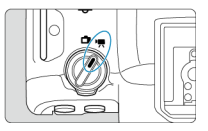

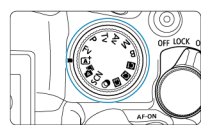

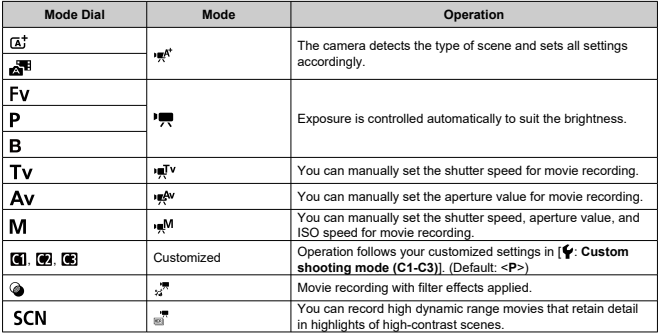

#### $\overline{\mathbb{R}}$ **Note**

You can also record movies with the still photo shooting/movie recording switch set to  $\leq$   $\blacksquare$  >.

In this case, operation corresponds to  $[1, 4]$  when the Mode dial is set to <  $\overline{A}$  >/

 $\leq$   $\sqrt{3}$  >. When the Mode dial is set to an option other than  $\leq$   $\sqrt{4}$  >/ $\leq$   $\sqrt{3}$  >.

operation corresponds to  $[{}^{\bullet}\overline{{\bf \large \prime}}]$ .

<span id="page-357-0"></span>Exposure is controlled automatically to suit the brightness.

1. Set the recording mode to  $[\cdot \neq^k]$  or  $[\cdot \neq 1]$ .

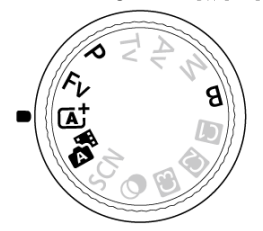

Turn the Mode dial to  $\leq$   $\overline{A}^+$  >,  $\leq$   $\overline{B}$  >,  $\leq$  P>,  $\leq$  Fv>, or  $\leq$  B>.

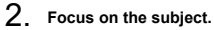

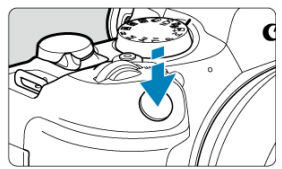

- Before recording a movie, focus with AF  $(\circled{a})$  $(\circled{a})$  or manual focus  $(\circled{a})$ .
- The camera focuses continuously under default settings, with [**Movie Servo AF] in [AF: Movie Servo AF] set to [Enable] [\(](#page-474-0) <b>3**).
- When you press the shutter button halfway, the camera focuses using your specified AF area.

3. **Record the movie.**

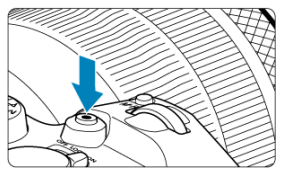

**•** Press the movie shooting button to start recording a movie. You can also start recording a movie by tapping  $[$  on the screen.

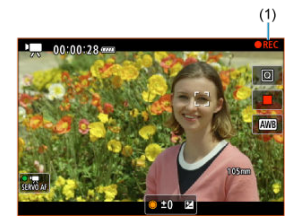

**TREC**] (1) is displayed in the upper right while movie recording is in progress, and a blinking red frame is displayed around the screen.

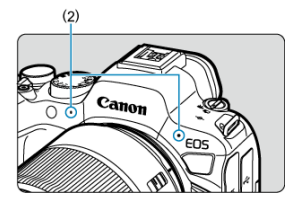

- Sound is recorded by the microphone (2).
- To stop recording the movie, press the movie shooting button again. You can also stop recording a movie by tapping [10] on the screen.

<span id="page-359-0"></span>[ $\mathbb{P}$ ] recording mode enables you to set your preferred shutter speed for movies. ISO speed and aperture values are set automatically to suit the brightness and obtain standard exposure.

1. **Set the recording mode to [ ].**

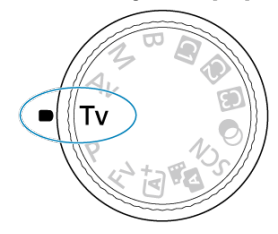

- Turn the Mode dial to <**Tv**>.
- 2. **Set the shutter speed (1).**

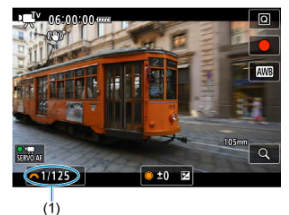

- Set it by looking at the screen as you turn the  $\langle \xi \rangle^{\text{max}}$  > dial.
- The available shutter speeds vary depending on the frame rate.

## 3. **Focus and record the movie.**

Same as steps 2 and 3 for  $\mathbb{R}^k/\mathbb{Z}$ , [Autoexposure Recording.](#page-357-0)
### $\bullet$ **Caution**

- Avoid adjusting shutter speed while recording movies, which will record changes in exposure.
- When recording a movie of a moving subject, a shutter speed of approx. 1/25 sec. to 1/125 sec. is recommended. The faster the shutter speed, the less smooth the subject's movement will look.
- $\bullet$  If you change the shutter speed while recording under fluorescent or LED lighting, image flicker may be recorded.

[ $P^{\text{max}}$ ] recording mode enables you to set your preferred aperture value for movies. ISO speed and shutter speed are set automatically to suit the brightness and obtain standard exposure.

1. **Set the recording mode to [ ].**

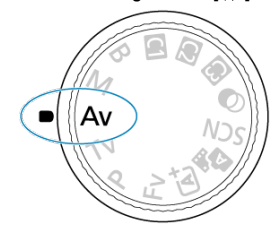

- Turn the Mode dial to <**Av**>.
- 2. **Set the aperture value (1).**

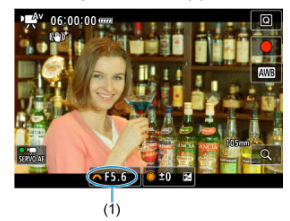

- Set it by looking at the screen as you turn the  $\leq$   $\frac{1}{2}$ ,  $\geq$  dial.
- 3. **Focus and record the movie.**
	- Same as steps 2 and 3 for  $\mathbb{R}^n/\mathbb{Z}$  [Autoexposure Recording.](#page-357-0)

### $\overline{\mathbf{r}}$ **Caution**

Avoid adjusting the aperture value while recording movies, which will record changes in exposure caused by aperture adjustment.

### $\Box$ **Note**

## **Notes for [ ], [ ], [ ], and [ ] modes**

- You can lock the exposure (AE lock) by pressing the  $\leq$   $\neq$  > button (except in [ $\frac{1}{2}$ ] mode). After locking, AE lock can be canceled by pressing the  $\leq$   $\neq$  > button again.
- Exposure compensation can be set in a range of up to ±3 stops by turning the  $<$   $\circ$  > dial (except in [ $\bullet$ ] mode).
- In [  $\blacktriangleright$  and  $\blacktriangleright$  mode, the ISO speed, shutter speed, and aperture value are not recorded in movie Exif information.
- The camera is compatible with Speedlite functionality to activate the LED light automatically under low light when recording movies in  $[1, 1]$ ,  $[1, 1]$ ,  $[1, 1]$ , and  $[1, 1]$ , and  $[1, 1]$ modes. For details, refer to the Instruction Manual of the EX series Speedlite equipped with an LED light.

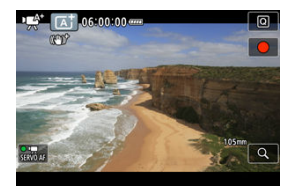

In [الجهرة] recording mode, the camera detects the type of scene and sets all settings<br>accordingly. The detected scene type is indicated in the upper left of the screen. For icon details, see [Scene Icons](#page-1047-0).

ISO speed is set automatically. See [ISO Speed in Movie Recording.](#page-1038-0)

You can manually set the shutter speed, aperture value, and ISO speed for movie recording.

1. **Set the recording mode to [ ].**

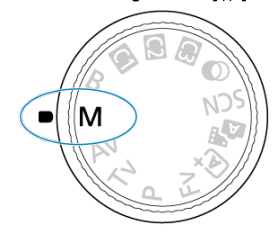

Turn the Mode dial to <**M**>.

2. **Set the shutter speed, aperture value, and ISO speed.**

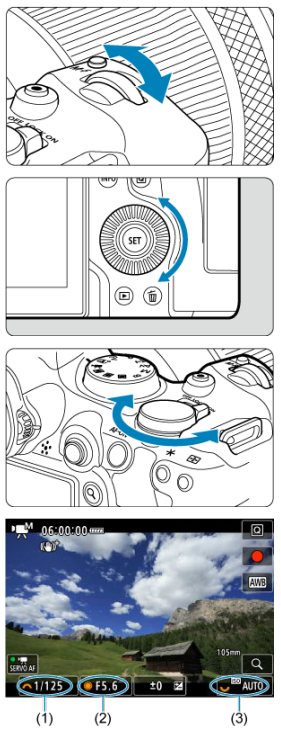

- **Press the shutter button halfway and check the exposure level** indicator.
- Turn the  $\leq$   $\binom{30}{3}$  > dial to set the shutter speed (1), the  $\leq$   $\geq$  dial to set the aperture value (2), and the  $\leq \frac{1}{2}$  > dial to set the ISO speed (3).
- Available shutter speeds vary by frame rate  $(\circled{a})$ .

3. **Focus and record the movie.**

Same as steps 2 and 3 for  $\mathbb{R}^{k^+ / k}$ . [Autoexposure Recording.](#page-357-0)

#### $\bf{0}$ **Caution**

- ISO speed cannot be expanded to L (equivalent to ISO 50) in movie recording.
- During movie recording, avoid changing the shutter speed, aperture value, or ISO speed, which may record changes in the exposure or create more noise at high ISO speeds.
- When recording a movie of a moving subject, a shutter speed of approx. 1/25 sec. to 1/125 sec. is recommended. The faster the shutter speed, the less smooth the subject's movement will look.
- If you change the shutter speed while recording under fluorescent or LED lighting, image flicker may be recorded.

#### П **Note**

- Exposure compensation with ISO Auto can be set in a range of ±3 stops as follows.
	- Tap the exposure level indicator
	- Set [ $\Box$ : Exposure comp.]
	- Turn the control ring while pressing the shutter button halfway
- When ISO Auto is set, you can press the  $\leq$   $\neq$  > button to lock the ISO speed. After locking during movie recording, ISO speed lock can be canceled by pressing the  $\leq$   $\frac{1}{2}$  > button again.
- If you press the  $\leq$   $\neq$  > button and recompose the shot, you can see the exposure level difference on the exposure level indicator [\(](#page-1039-0) $\circ$ ) compared to when the <  $\star$  > button was pressed.

You can set the ISO speed manually or select [**AUTO**] to set it automatically. For details on<br>ISO speed, see <u>ISO Speed in Movie Recording</u>.

Available shutter speeds in  $[1, \frac{1}{2}]$  and  $[1, \frac{1}{2}]$  mode vary depending on the frame rate you have set for your specified movie recording size.

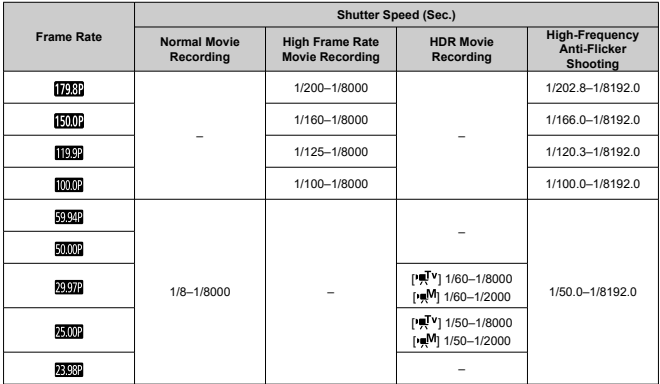

 $In < \circledA$  > (creative filters) mode, you can record movies with one of five filter effects applied: Dream, Old movies, Memory, Dramatic B&W, or Miniature effect movies.

Recording size can be set to FHD 2007 FHD 2009 (NTSC) or FHD 2009 (PAL).

1. Set the Mode dial to < $\diamond$  >.

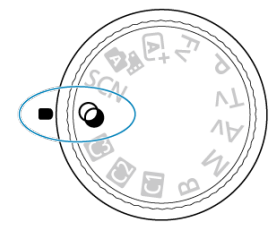

- 2. **Press the < > button.**
- 3. **Select [ ].**

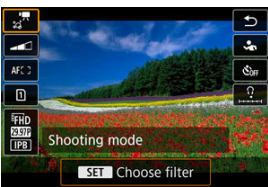

 $\bullet$  Turn the  $\leq$   $\circ$  > dial or press  $\leq$   $\cdot \cdot \cdot$  > up or down to select an item, then press the  $\leq$   $\left( \overline{\text{er}} \right)$  > button.

4. **Select a filter effect.**

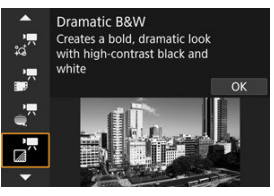

- Turn the  $\langle \xi \rangle$  > dial to select a filter effect ( $\mathbb{Q}$ [\)](#page-373-0), then press the  $\langle \widehat{\mathbb{F}} \rangle$  >  $\bullet$ button.
- For Miniature effect movies, move the AF point to the position to focus on. Move the scene frame if the AF point is outside of it, so that the AF point is aligned with it.
- 5. **Adjust the filter effect level.**

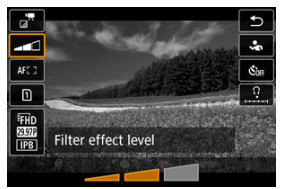

- Press the  $\leq$  Q  $>$  button and select  $\leq$   $\leq$   $\leq$   $\leq$   $\leq$   $\leq$   $\leq$   $\leq$   $\leq$   $\leq$   $\leq$   $\leq$   $\leq$   $\leq$   $\leq$   $\leq$   $\leq$   $\leq$   $\leq$   $\leq$   $\leq$   $\leq$   $\leq$   $\leq$   $\leq$   $\leq$   $\leq$   $\leq$   $\leq$   $\leq$
- Turn the  $\langle \xi \rangle_{\mathbb{R}}^{\mathbb{R}}$  > dial to select the filter effect level, then press the  $<$   $(s_{ET})$  > button.
- When setting up miniature effect movies, select the playback speed.

# 6. **Record the movie.**

### Œ **Caution**

- A magnified view is not available.
- No histogram is displayed.
- Subjects such as the sky or white walls may not be rendered with smooth gradation and may have noise or irregular exposure or colors.

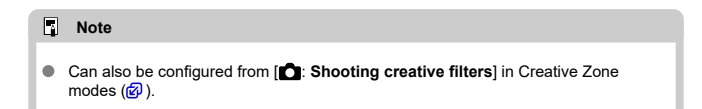

# <span id="page-373-0"></span>**Creative Filter Characteristics**

## **Dream**

Applies a soft, dreamy, otherworldly appearance. Gives the movie a soft look overall, blurring the periphery of the screen. You can adjust the blurry areas along the screen edges.

## **Old movies**

Creates an atmosphere like an old film by adding wavering, scratches, and flickering effects to the image. The top and bottom of the screen are masked in black. You can modify the wavering and scratch effects by adjusting the filter effect.

## ● <del>△</del><sup>*x*</sup> Memory

Creates the atmosphere of a distant memory. Gives the movie a soft look overall, reducing brightness of the periphery of the screen. You can modify the overall saturation and the dark areas along the screen edges by adjusting the filter effect.

## *C* Dramatic B&W

Creates an atmosphere of dramatic realism with high-contrast black and white. You can adjust the graininess and black-and-white effect.

## **Miniature effect movies**

You can record movies with a miniature (diorama) effect. Select the playback speed and record.

Recording under the default setting will keep the center in sharp focus.

To move the area that looks sharp (the scene frame), see [Adjusting the Miniature Effect](#page-131-0). 1-point AF is used as the AF area. Recording with the AF point and scene frame aligned is recommended. The AF point and scene frame are hidden during recording. In step 5, set the playback speed to [**5x**], [**10x**], or [**20x**] before recording.

## **Speed and playback time (for a 1-minute movie)**

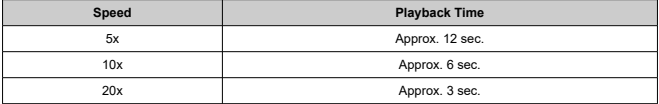

### Œ **Caution**

### **[ ] (Miniature effect movies)**

- Sound is not recorded.
- Movie Servo AF is disabled.
- Editing is not available for miniature effect movies with a playback time less than 1 sec.  $\left(\bigcircled{F}\right)$  $\left(\bigcircled{F}\right)$ .

You can record high dynamic range movies that retain detail in highlights of high-contrast scenes.

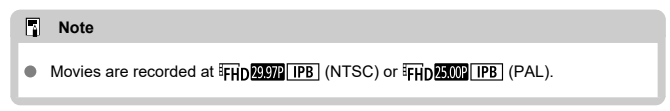

1. Set the Mode dial to < SCN >.

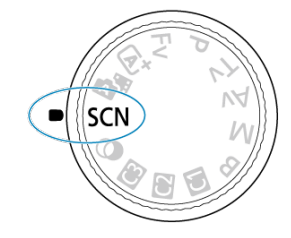

- 2. **Record an HDR movie.**
	- Record the movie in the same way as normal movie recording.
	- **•** For details on file sizes and the recording time available, see [Movie](#page-1057-0) [recording.](#page-1057-0)

### T **Caution**

- Since multiple frames are merged to create an HDR movie, certain parts of the movie may look distorted. This is more noticeable in handheld recording affected by camera shake, so consider using a tripod. Note that even if a tripod is used for recording, afterimages or noise may become more noticeable, compared to normal playback, when the HDR movie is played back frame-by-frame or in slow motion.
- Image color and brightness may change significantly for a moment if you change settings for HDR movie recording. Also, the movie will not be updated for a moment, and the frame stops momentarily. Be aware of this when recording movies to external devices via HDMI.

# **Note**

● You can also record HDR movies by setting [**1**: **ENDIHDR Movie Recording**] to [**Enable**].

**Still photo shooting is not supported in movie recording mode.** Before shooting still photos, stop recording and change the still photo shooting/movie recording switch to  $\leq \blacksquare$  >. For details on the icons on the movie recording screen, see [Information Display](#page-1039-0).

### $\bullet$ **Caution**

- The remaining time displayed for movie recording is only a guideline.
- Movie recording may stop before the initially displayed recording time elapses if the  $\bullet$ red [  $\frac{1}{2}$  |  $\frac{1}{2}$  |  $\frac{1}{2}$  icon appears due to high internal camera temperature during recording  $\overline{(\overline{Q})}$  $\overline{(\overline{Q})}$  $\overline{(\overline{Q})}$ ).
- <span id="page-378-0"></span>[4K Movie Recording](#page-380-0) 図
- [Image Area](#page-381-0)
- [Cards That Can Record Movies](#page-383-0)  $\mathbf{z}$
- [Movie Files Exceeding 4 GB](#page-384-0) 囵
- [Total Movie Recording Time and File Size Per Minute](#page-385-0) 囵
- [Movie Recording Time Limit](#page-386-0)  $\mathbf{z}$

You can set the recording size, frame rate, and compression method in [ $\Box$ : Movie rec. **size**].

Note that the frame rate is updated automatically to match the [ $\blacklozenge$ : Video system] setting  $\circledcirc$ ).

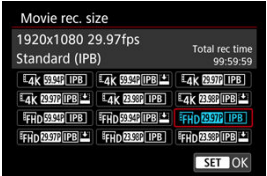

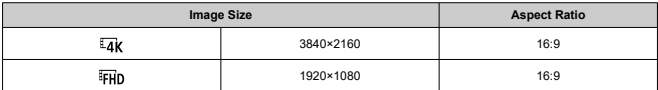

 $\bullet$  With  $[\hat{\mathbf{\Omega}}]$ : HDMI RAW output] set to  $[On]$   $(\hat{\mathcal{D}})$  $(\hat{\mathcal{D}})$ 

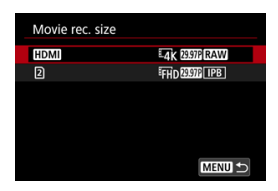

- [HDMI]: You can set the frame rate for HDMI RAW movie output.
- $\cdot$  [2]: You can set the compression method of MP4 movies recorded to card [2] at the same time. The MP4 movie frame rate corresponds to the frame rate setting for HDMI RAW movie output.

The following combinations of movie recording quality options are available.

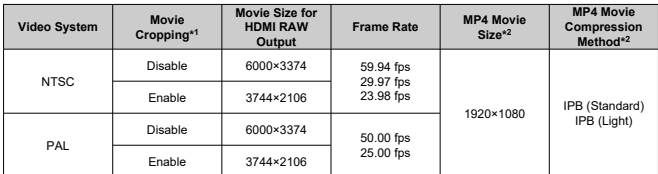

\* 1: Recording is equivalent to recording with RF-S/EF-S lenses.

 $*$  2: Movies recorded in MP4 format to card  $\Omega$ .

#### $\overline{\mathbf{r}}$ **Caution**

- If you change the  $[\blacklozenge]$ : Video system] setting, also set  $[\triangle]$ : Movie rec. size] again.
- $\bullet$  Other devices may not play movies such as 4K,  $\overline{\text{EFD}}$   $\overline{\text{SDM}}$  and High Frame Rate movies normally, because playback is processing-intensive.
- Apparent resolution and noise vary slightly depending on the movie recording size, cropped recording setting, and lens used.

### <span id="page-380-0"></span>**Note**

- To obtain better performance with the card, formatting the card with the camera before recording movies is recommended  $(\circled{2})$  $(\circled{2})$ .
- $\bullet$  Movies cannot be recorded in HD or VGA quality.

# **4K Movie Recording**

- Recording 4K movies requires a stable card with a fast writing speed. For details, see [Cards That Can Record Movies.](#page-383-0)
- 4K movie recording greatly increases the processing load, which may increase the internal camera temperature faster or higher than for regular movies. **If a white [ ] or red [ ] icon appears during movie recording, the card may be hot, so stop recording the movie and let the camera cool down before removing the card. (Do not remove the card immediately.)**
- From a 4K movie, you can select any frame to save to the card as a JPEG still image  $(\sqrt{2})$  $(\sqrt{2})$ .

<span id="page-381-0"></span>The movie image area varies depending on the movie recording size, cropped recording setting, and lens used.

- $(1)$  $(2)$
- **RF** or EF lenses with  $[$  **Movie cropping**] set to [**Disable**]

- (1)  $\sqrt{4}$ K (3840×2160) /  $\sqrt{4}$ K (time-lapse) /  $\sqrt{4}$ Hp (time-lapse)
- (2) (1920×1080)
- **RF** or EF lenses with  $[\hat{\bullet}]$ : Movie cropping] set to [Enable]
- RF-S or EF-S lenses

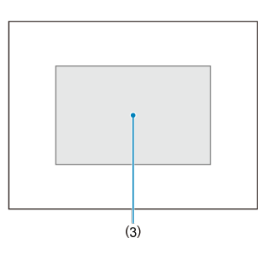

 $(3)$   $\overline{4}$ K (3840×2160) /  $\overline{4}$ K (time-lapse) /  $\overline{4}$ FHD (1920×1080) /  $\overline{4}$ FHD (time-lapse)

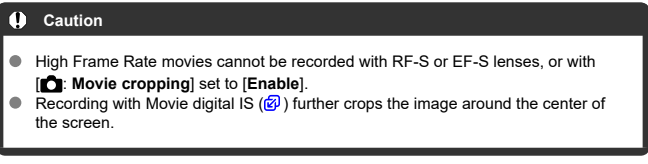

## **Frame rate** (fps: frames per second)

- **[ ] 179.82 fps / [ ] 119.88 fps / [ ] 59.94 fps / [ ] 29.97 fps** For areas where the TV system is NTSC (North America, Japan, South Korea, Mexico, etc.). For [**[ ], [ ]**] or [ **[ ], [ ]**], see [High Frame Rate](#page-387-0).
- **[ ] 150.00 fps / [ ] 100.00 fps / [ ] 50.00 fps / [ ] 25.00 fps** For areas where the TV system is PAL (Europe, Russia, China, Australia, etc.). For [**[500]** or [**1000**], see [High Frame Rate](#page-387-0).

## **[ ] 23.98 fps**

Mainly for cinematic purposes. **(2031)** (23.98 fps) is available when [ $\blacklozenge$ : **Video system**] is set to [**For NTSC**].

## **Compression method**

- **[ ] IPB** (Standard) Compresses multiple frames at a time efficiently for recording.
- **[ ] IPB** (Light)

Since the movie is recorded at a bit rate lower than with IPB (Standard), the file size will be smaller than with IPB (Standard) and the playback compatibility will be higher. This will make the available recording time longer than with IPB (Standard) (with a card of the same capacity).

## **Movie recording format**

 $\bullet$  [ $\overline{M22}$ ] MP4

All movies you record with the camera are recorded as movie files in MP4 format (file extension ".MP4").

<span id="page-383-0"></span>See [Card performance requirements \(movie recording\)](#page-1059-0) for details on cards that can record at each movie recording size.

**Test cards by recording a few movies to make sure they can record correctly at your specified size (** $\circled{2}$ **[\)](#page-378-0)**.

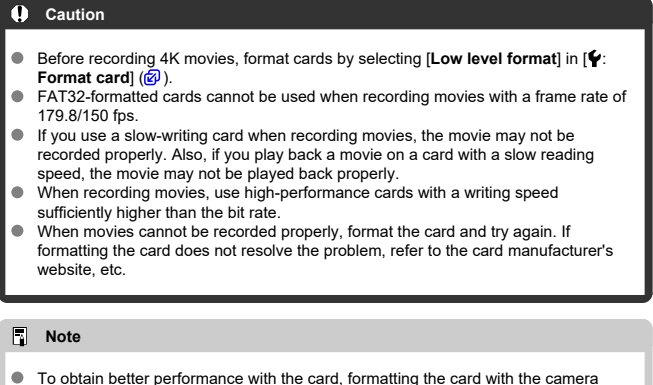

- To obtain better performance with the card, formatting the card with the camera<br>before recording movies is recommended [\(](#page-894-0)<mark>@</mark> ).
- To check the card's writing/reading speed, refer to the card manufacturer's website, etc.

### <span id="page-384-0"></span>**Using SDHC cards formatted with the camera**

If you use the camera to format an SDHC card, the camera will format it in FAT32. With a FAT32-formatted card, if you record a movie and the file size exceeds 4 GB, a new movie file will be created automatically.

When you play back the movie, you will have to play back each movie file individually. Movie files cannot be played back automatically in consecutive order. After the movie playback ends, select the next movie and play it back.

### **Using SDXC cards formatted with the camera**

If you use the camera to format an SDXC card, the camera will format it in exFAT. When using an exFAT-formatted card, even if the file size exceeds 4 GB during movie recording, the movie will be saved as a single file (rather than being split into multiple files).

### **Caution** T

When importing movie files exceeding 4 GB to a computer, use either EOS Utility or a card reader ( $\mathbb{Q}$ [\)](#page-998-0). It may not be possible to save movie files exceeding 4 GB if you attempt this using standard features of the computer's operating system.

<span id="page-385-0"></span>For details, see **[Movie recording](#page-1057-0)**.

### <span id="page-386-0"></span>**When recording non-High Frame Rate movies**

The maximum recording time per movie is 6 hr. Once 6 hr. is reached, recording stops automatically. You can start recording a movie again by pressing the movie shooting button (which records the movie as a new file).

### **When recording High Frame Rate movies**

Maximum recording time per movie is as follows.

- Set to 119.88/100.00 fps: Up to 1 hr. 30 min.
- Set to 179.82/150.00 fps: Up to 1 hr.

After this recording time elapses, recording stops automatically. You can start recording a High Frame Rate movie again by pressing the movie shooting button (which records the movie as a new file).

#### T **Caution**

The camera's internal temperature may rise and less recording time may be available after extended movie playback/Live View display.

<span id="page-387-0"></span>You can record movies at a high frame rate of 179.82/150.00/119.88/100.00 fps. This is ideal for recording movies that will be played back in slow motion.

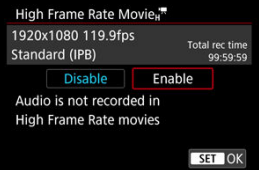

- $\bullet$  Movies are recorded in  $FHD$  [198] IPB,  $FHD$  [198],  $FHD$  [199] IPB, or  $FHD$  [1000] IPB quality.
- Sound is not recorded in High Frame Rate movies.
- Each second during movie recording, time code display advances as follows.
	- Set to 119.88/100.00 fps: 4 sec.
	- Set to 179.82/150.00 fps: 6 sec.
- Because high frame rate movies are recorded as 29.97/25.00 fps movie files, they are played back as follows.
	- Set to 119.88/100.00 fps: Slow motion playback at 1/4 speed
	- Set to 179.82/150.00 fps: Slow motion playback at 1/6 speed

### $\bullet$ **Caution**

### **Precautions when set to [High Frame Rate: Enable]**

- $\bullet$  Time codes are not recorded when **[Count up**] is set to **[Free run**] in **[** $\bullet$ ]: Time **code**] (2[\)](#page-438-0).
- Check the [**nd**: **Movie rec. size**] setting if you return this setting to [**Disable**].
- The screen may flicker if you record High Frame Rate movies under fluorescent or LED lighting.
- For a moment when you start or stop recording High Frame Rate movies, the movie is not updated, and the frame stops momentarily. Be aware of this when recording movies to external devices via HDMI.
- Movie frame rates shown on the screen as you record High Frame Rate movies do not correspond to the frame rate of the movie recorded.
- Headphones cannot be used (no sound is audible).
- The frame rate of HDMI video output is 59.94 fps or 50.00 fps.
- The camera's internal temperature may rise and less recording time may be available after extended movie playback or image display.
- With the camera set to 179.8/150.0 fps, Movie digital IS may not provide sufficient stabilization when a macro lens is used to shoot subjects near the closest focusing distance.

With RF or EF lenses, you can record movies cropped around the center of the image area, as if captured with a telephoto lens.

Recording movies with RF-S/EF-S lenses has the same effect as this movie cropping feature.

1. **Select [ : Movie cropping].**

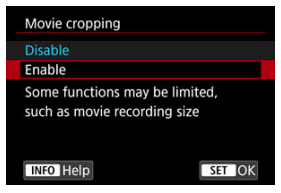

2. **Select [Enable].**

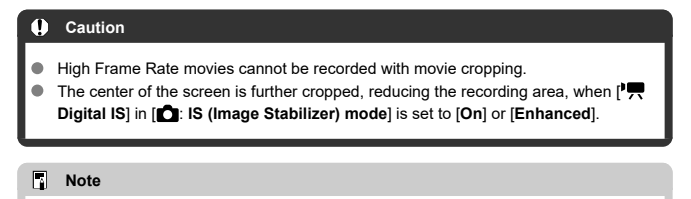

- The recording area available with movie cropping is the same as when recording movies with RF-S/EF-S lenses.
- For details on the recording area, see [Image Area](#page-381-0).

With the recording size set to [FHDMM] (FHDMSM] (NTSC) or [FHDMM] (PAL), you can zoom by approx. 1–10× (or approx. 1.6–10× with APS-C cropping), which works by enlarging the center of the image area.

1. **Select [ : Digital zoom].**

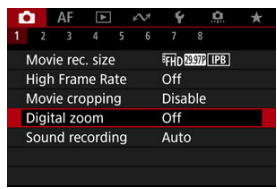

2. **Select an option.**

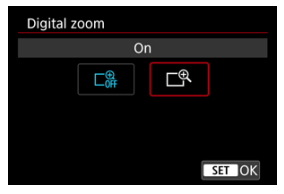

Select [**On**].

# 3. **Use digital zoom.**

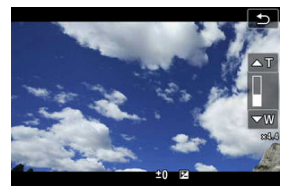

- $\bullet$  To zoom, either tap  $[W/T]$  in the lower right of the screen or, if you have assigned **[Digital zoom]** in **[**  $\Omega$  **: Customize buttons**] to a button, press the button.
- The digital zoom bar will appear.
- **Press <**  $\frac{1}{2}$  **> up to zoom in or down to zoom out.**
- **Pressing the shutter button halfway focuses with [1-point AF] (fixed at** center).
- To cancel digital zoom, select [**Off**] in step 2.

### $\mathbf{0}$ **Caution**

- Using a tripod to prevent camera shake is recommended.
- Time-lapse movies and Creative filters are not available.
- Maximum ISO speed is ISO 25600.
- A magnified view is not available.
- Since Movie digital zoom processes the image digitally, the image will look grainier at higher magnifications. Noise, dots of light, etc. may also become noticeable.
- The scene icon will not be displayed.
- **Also see [Shooting Conditions That Make Focusing Difficult.](#page-501-0)**
- The camera's internal temperature may rise and reduce the available recording time.
- **[O**: Standby: Low res.] is set to [Off] and cannot be changed [\(](#page-448-0) $\circ$ ).

## **Note**

- Magnification is approx. 1.6–10× with [**○: Movie cropping**] set to [**Enable**] or with RF-S/EF-S lenses.
- Digital zoom is also available when using Wireless Remote Control BR-E1 (sold separately, $\circled{p}$ ).

# **Sound Recording**

- 層 [Sound Recording/Sound-Recording Level](#page-393-0)
- **K**i [Wind Filter](#page-394-0)
- 雇 [Audio Noise Reduction](#page-395-0)

You can record movies while recording sound with the built-in stereo microphone or an external stereo microphone. You can also freely adjust the sound-recording level. Use  $\mathbf{F}$  **Sound recording** to set sound recording functions.

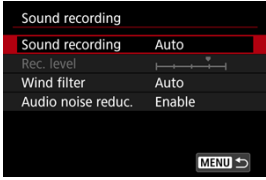

### $\mathbf \Omega$ **Caution**

- Sounds from Wi-Fi operations may be captured with built-in or external microphones. During sound recording, using the wireless communication function is not recommended.
- When connecting an external microphone or headphones to the camera, be sure to insert the plug all the way in.
- The camera's built-in microphone may also record mechanical sounds of the lens or sounds of camera/lens operations if AF operations are performed or the camera or lens is operated during movie recording. If so, it may help reduce these sounds if you use an external microphone equipped with an output plug and position it away from the camera and lens.
- Do not connect anything other than an external microphone to the camera's external microphone IN terminal.
- Do not change the **[<sup>2</sup>]: Sound recording**] settings when listening with headphones. This may cause sudden loud output that may hurt your ears.

#### <span id="page-393-0"></span> $\Box$ **Note**

- In Basic Zone modes, the settings available for [**nd**: **Sound recording**] are [On] and [**Off**]. Set to [**On**] for automatic adjustment of the recording level.
- Audio is also output when the camera is connected to televisions via HDMI, unless [**Sound recording**] is set to [**Off**]. In case of feedback from television audio output, move the camera away from the television or turn down the volume.
- The volume balance between L/R (left/right) cannot be adjusted.
- Sound is recorded at a 48 kHz/16-bit sampling rate.

# **Sound Recording/Sound-Recording Level**

## **Auto**

The sound-recording level is adjusted automatically. Auto level control will take effect automatically in response to the sound level.

## **Manual**

You can adjust the sound-recording level as needed. Select [**Rec. level**] and turn the  $\leq$  > dial while looking at the level meter to adjust the sound-recording level. Look at the peak hold indicator, and adjust so that the level meter sometimes lights up on the right of the "12" (–12 dB) mark for the loudest sounds. If it exceeds "0", the sound will be distorted.

## **Disable**

Sound will not be recorded.

<span id="page-394-0"></span>Set to [**Auto**] to reduce audio distortion in windy outdoor scenes. Only activated when the camera's built-in microphone is used. When the wind filter function takes effect, part of the low bass sounds will also be reduced.

<span id="page-395-0"></span>When recording with the built-in microphone, this feature reduces mechanical lens sounds caused by autofocusing, as well as white noise.

## **Disable**

Disables audio noise reduction.

## **Enable**

Enables audio noise reduction.

## **High**

Reduces audio noise more than with [**Enable**].

### Œ **Caution**

- Audio quality may be different when set to [**Enable**] than when set to [**Disable**].
- Although [**High**] reduces audio noise more than with [**Enable**], this option may also have a greater impact on audio quality.
- Effectiveness of audio noise reduction varies by lens.
- Reducing white noise may make some noise more noticeable.
- Test recording in advance, because audio noise reduction effectiveness and resulting changes in audio quality vary by shooting conditions and the shooting environment.
- To reduce audio noise in headphone output, configure [Audio monitoring] [\(](#page-916-0) $\circ$ ).
**M** [Shooting Settings](#page-401-0)

### **C** [Canon Log Image Quality](#page-402-0)

Canon Log gamma curve takes full advantage of image sensor characteristics to ensure wide dynamic range for movies that will be processed in postproduction. With minimal loss of detail in shadows and highlights, movies retain more visual information across the dynamic range.

To work with Canon Log movies in postproduction, you can apply look-up tables (LUTs). LUT data can be downloaded from the Canon website.

1. **Select [ : Canon Log settings].**

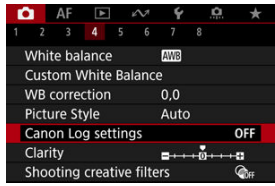

2. **Select [Canon Log].**

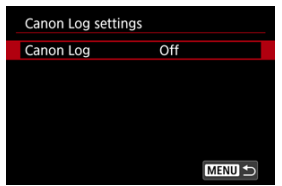

**3. Select** [On  $($  (**406**)]  $($   $)$ .

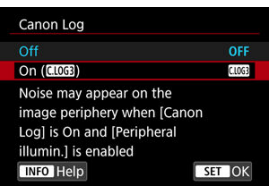

4. **Set the options as desired.**

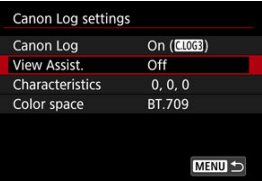

- **View Assist.** [\(](#page-399-0)2)
- **Characteristics** ( $\circledcirc$ )
- **Color space** (  $\circled{b}$  )

## <span id="page-398-0"></span>**Canon Log**

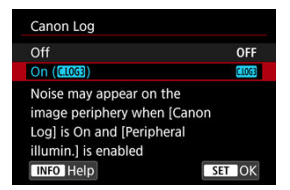

### $\bullet$  On  $(\overline{0.1063})$

Enables 10-bit recording of Canon Log movies to the card. Movies can also be recorded to an external device that supports 10-bit recording.

## **Note**

YCbCr 4:2:2 (10-bit) color sampling and the BT.709/BT.2020/Cinema Gamut color space are used in Canon Log recording.

### <span id="page-399-0"></span>**View Assist.**

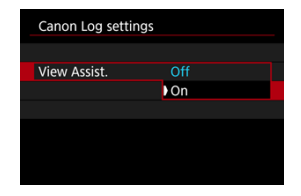

When played on the camera, these movies may look darker and have lower contrast than movies recorded with a Picture Style applied, due to Canon Log image characteristics, which are intended to ensure a wide dynamic range. For clearer display that makes it easier to check details, set [**View Assist.**] to [**On**].

Setting this feature to [**On**] does not affect movies recorded to the card, which are recorded using Canon Log characteristics. Similarly, HDMI video output has Canon Log characteristics, and View Assist is not used for it.

#### 同 **Note**

- $\bullet$  [ $\sqrt{255}$ ] is shown on the information display screen during movie recording with View Assist.
- When set to [**On**], View Assist is also used with magnified display.

## **Characteristics**

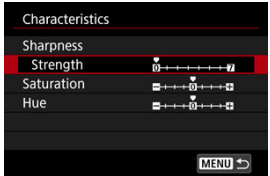

Adjust as needed. Select an option ([**Sharpness**: **Strength**], [**Saturation**], or [**Hue**]), adjust the effect level, then press the  $\leq$   $(F)$  > button.

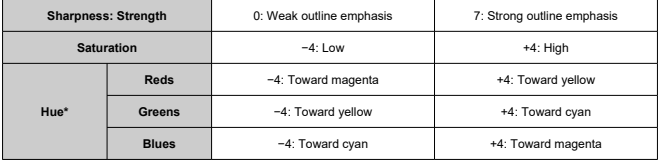

\* Reds, greens, and blues cannot be adjusted separately.

### **Color space**

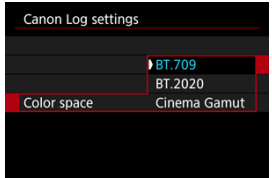

Choose [**BT.709**], [**BT.2020**], or [**Cinema Gamut**] as the color space when recording to cards.

Before HDMI output, the color space is converted to suit the device as follows.

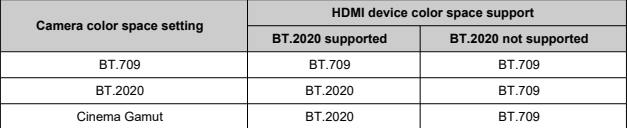

# <span id="page-401-0"></span>**Shooting Settings**

- Manually setting the ISO speed to 100–640 will make the dynamic range narrower.
- Canon Log offers a dynamic range of approx. 1600% at ISO 800 or higher.
- The following are expanded ISO speeds: ISO 100, 125, 160, 200, 250, 320, 400, 500 and 640. [ ] is displayed when an ISO speed is set.
- <span id="page-402-0"></span>With Canon Log, movies may be affected by horizontal banding, depending on the subject or shooting conditions. Record a few test movies and check the results in advance. In particular, noise may become more noticeable if you enhance the contrast when color-grading your movies.
- With Canon Log, skies, white walls, and similar subjects may be affected by noise or uneven gradation, exposure, or colors.
- Horizontal banding is more likely to occur when recording somewhat dark, flat subjects. This image noise may even occur at relatively low ISO speeds around ISO 800.
- If noise is noticeable, try recording under brighter conditions and adjusting brightness in color grading. Although dynamic range is narrower at ISO speeds lower than ISO 800, noise can also be reduced by recording this way.

#### Œ **Caution**

### **General Canon Log shooting precautions**

- Canon Log and Canon Log 2 are not supported.
- With Canon Log, autofocusing may be more difficult for subjects under low light, or for low-contrast subjects. Difficulty in autofocusing can be reduced by shooting near maximum aperture or using a bright lens.
- Noise may appear at image edges if [Peripheral illum corr] in [ $\bigcirc$ ]: Lens **aberration correction**] is set to [**Enable**] when Canon Log is set.
- Histograms with [Canon Log] in [ $\bullet$ ]: Canon Log settings] set to [On ( $\bullet$  **(** $\bullet$ )] are not based on conversion for View Assist display. Image areas shown in gray in the histogram roughly indicate signal values that are not used.

#### R **Note**

### **Playing back movies recorded with Canon Log**

View Assist is not used during movie playback.

With pre-recording, automatic movie recording is already in progress a specified amount of time before you manually start recording.

This preliminary recording is referred to as pre-recording. The camera pre-records automatically during standby in movie recording mode.

1. **Select [ : Pre-recording set.].**

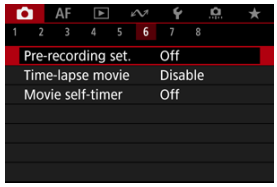

# 2. **Select [Pre-recording].**

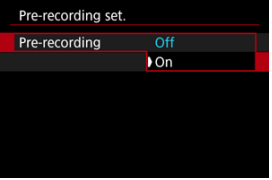

Select [**On**].

3. **Select [Recording time].**

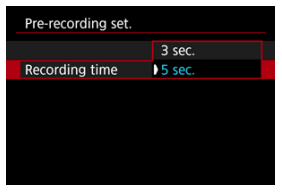

Select the amount of time for pre-recording, before recording is started manually.

# 4. **Record the movie.**

- Record the movie in the same way as normal movie recording.
- Movies are recorded with the pre-recorded part added.

#### T **Caution**

### **Restrictions during pre-recording**

- The following items are not displayed on the movie recording screen.
	- Electronic level
	- Histogram
	- Some Quick Control settings (functionality is limited during pre-recording)
- Touch sounds are not played.
- The following operations and camera status pauses pre-recording. While pre-recording is paused,  $[PRF \bigodot PRF]$  blinks in the upper right of the movie recording screen.
	- Attaching or detaching a lens
	- Connecting via HDMI
	- Using EOS Utility (when connected via USB)
	- Turning the Mode dial
	- Turning the camera off/on
	- Opening/closing the card slot cover
	- Low remaining battery level
	- High camera temperature
	- [ $\bigcirc$ ]: Standby: Low res.] is set to [Off] and cannot be changed  $\circledR$ ).

# **Note**

Current information when recording begins is applied to movie Exif information.

#### 層 [Approx. Time Available for Recording Time-Lapse Movies](#page-420-0)

Still photos shot at a set interval can be stitched together automatically to create a 4K or Full HD time-lapse movie. A time-lapse movie shows how a subject changes in a much shorter period of time than the actual time it took. It is effective for a fixed-point observation of changing scenery, growing plants, celestial motion, etc.

**Time-lapse movies are recorded in MP4 format at the following quality: LAK PPP ALL-I (NTSC)/ 4K AMP ALL-1** (PAL) in 4K recording, and FHD AMP ALL-1 (NTSC)/FHD AMP ALL-1 **(PAL) in Full HD recording.**

Note that the frame rate is updated automatically to match the [ $\blacklozenge$ : Video system] setting  $\circledcirc$ ).

1. **Select [ : Time-lapse movie].**

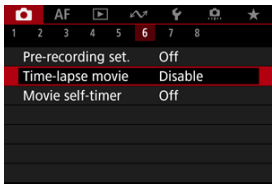

2. **Select [Time-lapse].**

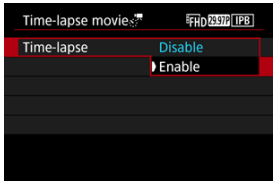

Select [**Enable**].

3. **Set [Interval].**

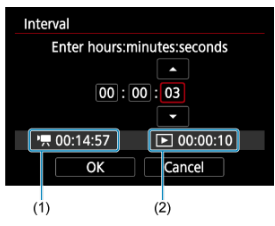

- Select [**Interval**].
- As you set the number, refer to the  $\mathsf{P}\rightarrow \mathsf{I}$  time required (1) and  $\mathsf{I}\rightarrow \mathsf{I}$ playback time (2).
- Select an option (hours : minutes : seconds).
- Press the  $\leq$  (ET) > button to display  $[\hat{\Box}]$ .
- Set a value, then press the  $\leq$   $\leq$   $\leq$   $\geq$  button. (Returns to  $\lfloor \square \rfloor$ .)
- Can be set in a range of [**00:00:02**]–[**99:59:59**]. (An interval of once per second is not available.)
- Select [OK] to register the setting.

4. **Set [No. of shots].**

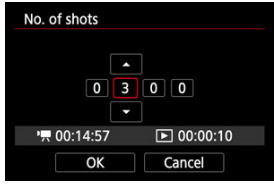

- Select [**No. of shots**].
- As you set the number, refer to the time required ( $\left($   $\frac{1}{2}$ ) and playback time  $(\lceil \blacktriangleright \rceil)$ .
- Select the digit.
- Press the  $\leq$  (ET) > button to display  $[\Box]$ .
- Set a value, then press the  $\leq$   $\left( \infty \right)$  > button. (Returns to  $\left[ \Box \right]$ .)
- Can be set in a range of [**0002**]–[**3600**].
- $\bullet$  Make sure the playback time ( $[\triangleright]$ ) is not displayed in red.
- Select [OK] to register the setting.
- $\bullet$  The playback time ( $[\triangleright]$ ) is displayed in red if the card does not have enough free space to record the specified number of shots. Although the camera can continue recording, the recording will stop when the card becomes full.
- Playback time ( $[\triangleright]$ ) is displayed in red if the [**No. of shots**] setting results in a file size exceeding 4 GB for a card not formatted in exFAT  $\sqrt{\omega}$ [\)](#page-896-0). If you keep recording in this condition and the movie file size reaches 4 GB, the time-lapse movie recording will stop.

### **Note**

- For details on cards that can record time-lapse movies (card performance requirements), see [Card performance requirements](#page-1059-0) [\(movie recording\).](#page-1059-0)
- If the number of shots is set to 3600, the time-lapse movie will be approx. 2 min. in NTSC and approx. 2 min. 24 sec. in PAL.

5. **Select [Movie rec. size].**

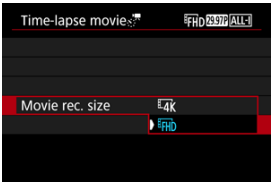

### **E4K** (3840×2160)

The movie is recorded in 4K quality. The aspect ratio is 16:9. Additionally, the frame rate is 29.97 fps  $(\sqrt{200})$  for NTSC and 25.00 fps  $(\sqrt{2500})$  for PAL, and movies are recorded in MP4  $(\sqrt{124})$  format with ALL-I (ALL-I) compression.

### **(1920×1080)**

The movie will be recorded in Full High-Definition (Full HD) quality. The aspect ratio is 16:9. Additionally, the frame rate is 29.97 fps  $(\sqrt{2} \mathbb{C} \mathbb{R})$  for NTSC and 25.00 fps (**3000**) for PAL, and movies are recorded in MP4 (MP4) format with ALL-I (ALL-I) compression.

## 6. **Set [Auto exposure].**

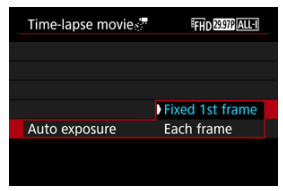

### **Fixed 1st frame**

When taking the first shot, metering is performed to set the exposure automatically to match the brightness. The exposure setting for the first shot will be applied to subsequent shots. Other shooting-related settings for the first shot will also be applied for subsequent shots.

### **Each frame**

Metering is also performed for each subsequent shot to set the exposure automatically to match the brightness. Note that any functions such as Picture Style and white balance that are set to [**Auto**] will be set automatically for each subsequent shot.

#### $\blacksquare$ **Caution**

Significant changes in brightness between shots may prevent the camera from shooting at the specified interval when [**Interval**] is set to less than 3 sec. and [**Auto exposure**] is set to [**Each frame**].

# 7. **Set [Screen auto off].**

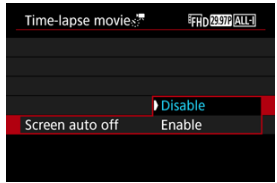

### **Disable**

Even during time-lapse movie recording, the image will be displayed. (The screen turns off only at the time of shooting.) Note that the screen will turn off when approx. 30 min. elapse after the shooting started.

#### **Enable**

The screen will turn off when approx. 10 sec. elapse after the shooting started.

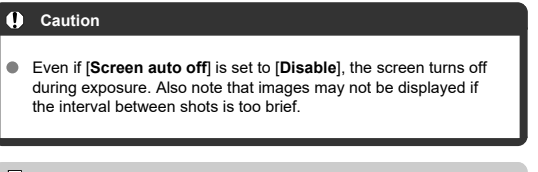

### **Note**

 $\bullet$  During time-lapse movie recording, you can press the  $\leq$  NFO  $\geq$ button to turn on/off the screen.

8. Set [Beep per  $\mathbb{S}^{\mathsf{H}}$  taken].

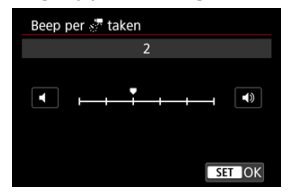

● Set to [0] to prevent the camera from beeping for each shot.

## 9. **Check the settings.**

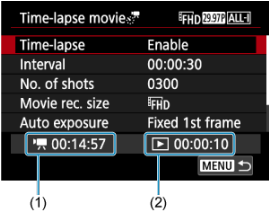

### **Time required (1)**

Indicates the time required to shoot the set number of shots with the set interval. If it exceeds 24 hours, "\*\*\* days" will be displayed.

### **Playback time (2)**

Indicates the movie recording time (time required to play back the movie) when creating the time-lapse movie in 4K movie or Full HD movie from the still photos taken with the set intervals.

# 10. **Close the menu.**

 $\bullet$  Press the < MENU > button to turn off the menu screen.

# 11. **Read the message.**

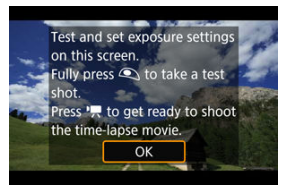

Read the message and select [**OK**].

12. **Take a test shot.**

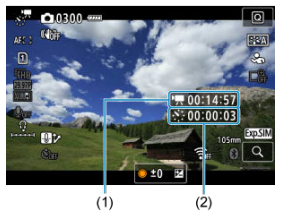

- $\bullet$  Press the  $\leq$  NFO  $\geq$  button and double-check the Time required (1) and Interval (2) shown on the screen.
- As in still photo shooting, set the exposure and shooting functions, then press the shutter button halfway to focus.
- **Press the shutter button completely to take a test shot, which is** recorded to the card as a still photo.
- $\bullet$  If there are no problems with the test shot, go to the next step.
- $\bullet$  To take more test shots, repeat this step.

### **Note**

- Test shots are captured in JPEG quality.
- In [ $\mu$ <sup>M</sup>] mode, you can set the shutter speed in a range of 1/4000 to 30 sec.
- You can set the maximum limit for Auto ISO in [<sup>9</sup>|| mode or in [ $\mu$ <sup>M</sup>] mode with ISO Auto, in the [ $\frac{M}{2}$ ] **Max for Auto**] option of **[O: PRISO** speed settings] [\(](#page-444-0) $\mathbb{R}$ ).
- If you have set [**Half-press**] in [ : **Shutter btn function for movies** to [Meter.+<sup> $\blacksquare$ ] Servo AFI, it is automatically changed to</sup> [**Meter.+One-Shot AF**] when you set up time-lapse movie recording.

<span id="page-416-0"></span>13. **Press the movie shooting button.**

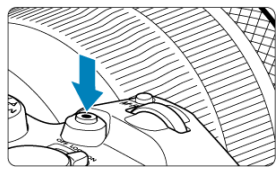

- $\bullet$ The camera is now ready to start recording a time-lapse movie.
- To return to step 12, press the movie shooting button again.

# 14. **Record the time-lapse movie.**

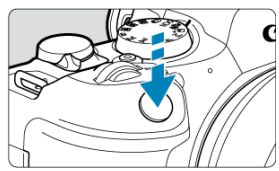

- **Press the shutter button completely to start recording the timelapse movie.**
- AF will not work during time-lapse movie recording.
- A recording icon "●" is displayed on the screen as the time-lapse movie is recorded.
- When the set number of shots are taken, the time-lapse movie recording ends.
- **To cancel recording time-lapse movies, set [Time-lapse] to [Disable].**

### **Note**

- Using a tripod is recommended.
- Taking test shots as in step 12 or even recording test time-lapse movies beforehand is recommended.
- The movie's field of view coverage for both the 4K and Full HD time-lapse movie recording is approx. 100%.
- To cancel time-lapse movie recording in progress, either press the shutter button completely or press the movie shooting button. The time-lapse movie shot so far will be recorded on the card.
- If the time required for recording is more than 24 hours but not more than 48 hours, "2 days" will be indicated. If three or more days are required, the number of days will be indicated in 24-hour increments.
- Even if the time-lapse movie's playback time is less than 1 sec., a movie file will still be created. In this case, "00'00"" is indicated in [**Playback time**].
- $\bullet$  If the shooting time is long, using the household power outlet accessories (sold separately) is recommended.
- YCbCr 4:2:0 (8-bit) color sampling and the BT.709 color space are used for 4K/Full HD time-lapse movies.

#### $\bullet$ **Caution**

- Do not point the camera toward an intense light source, such as the sun or an intense artificial light source. Doing so may damage the image sensor or the camera's internal components.
- Time-lapse movies cannot be recorded when the camera is connected to a computer with the interface cable, or when an HDMI cable is connected.
- **Movie Servo AF will not function.**
- If the shutter speed is  $1/30$  sec. or slower, the exposure of the movie may not be displayed properly (may differ from that of the resulting movie).
- Do not zoom the lens during time-lapse movie recording. Zooming the lens may cause the image to be out of focus, the exposure to change, or the lens aberration correction not to function properly.
- Recording time-lapse movies under flickering light may cause noticeable screen flickering, and images may be captured with horizontal stripes (noise) or irregular exposure.
- Images displayed as time-lapse movies are recorded may look different from the resulting movie (in details such as inconsistent brightness from flickering light sources, or noise from a high ISO speed).
- When recording a time-lapse movie under low light, the image displayed during shooting may look different from what is actually recorded in the movie. In such cases, the **[300000**] icon will blink.
- $\bullet$  If you move the camera from left to right (panning) or shoot a moving subject during time-lapse movie recording, the image may look extremely distorted.
- During time-lapse movie recording, auto power off will not take effect. Also, you cannot adjust the shooting function and menu function settings, play back images, etc.
- Sound is not recorded for time-lapse movies.
- To start or stop time-lapse movie recording, you can press the shutter button completely, regardless of the **[100**]: Shutter btn function for movies] setting.
- Significant changes in brightness between shots may prevent the camera from shooting at the specified interval when [**Interval**] is set to less than 3 sec. and [**Auto exposure**] is set to [**Each frame**].
- If the shutter speed exceeds the shooting interval (such as for long exposures), or if a slow shutter speed is set automatically, the camera may not be able to shoot at the set interval. Shooting may also be prevented by shooting intervals nearly the same as the shutter speed.
- $\bullet$  If the next scheduled shot is not possible, it will be skipped. This may shorten the recording time of the created time-lapse movie.
- $\bullet$  If the time it takes to record to the card exceeds the shooting interval due to the shooting functions set or card performance, some of the shots may not be taken with the set intervals.
- The captured images are not recorded as still photos. Even if you cancel the timelapse movie recording after only one shot is taken, it will be recorded as a movie file.
- Set [**C**: Time-lapse movie] to [Disable] if you will connect the camera to a computer with the interface cable and use EOS Utility (EOS software). Options other than [**Disable**] will prevent the camera from communicating with the computer.
- Image stabilization is not applied in time-lapse movie recording.
- Time-lapse movie shooting ends if the power switch is set to  $\leq$  OFF  $\geq$  for example, and the setting is changed to [**Disable**].
- Even if a flash is used, it will not fire.
- The following operations cancel standby for time-lapse movie recording and switch the setting to [**Disable**].
	- Selecting either [Clean now [ \time] in [  $\blacklozenge$  : Sensor cleaning] or [Basic settings] in [**Reset camera**]
	- Turning the Mode dial to <  $SCN$  >, <  $Q$  >, <  $Q \rightarrow$  <  $Q$  >, <  $Q \rightarrow$  or <  $Q \rightarrow$
- Image quality may be lower if you start time-lapse movie recording while a white **[**  $\frac{1}{2}$  **|**  $\frac{1}{2}$  is displayed. For best results, before recording, wait until the white [ [ ]]]]]]]]]]]]]]]]]]]]]]]]] icon is no longer displayed, which indicates that the camera has cooled down.
- With [**Auto exposure**] set to [**Each frame**], the ISO speed, shutter speed, and aperture value may not be recorded in the time-lapse movie Exif information in some shooting modes.

#### R **Note**

You can use Wireless Remote Control BR-E1 (sold separately) to start and stop time-lapse movie recording.

### **With Wireless Remote Control BR-E1**

- First, pair Wireless Remote Control BR-E1 with the camera  $(\mathcal{D})$  $(\mathcal{D})$ .
- After you take some test shots and the camera is ready to shoot (as in step 13, $\circled{2}$ ), set the release timing/movie shooting switch on the BR-E1 to < $\bullet$ > (immediate release) or <2> (2-sec. delay).
- If the remote control's switch has been set to  $\leq$   $\frac{1}{2}$ , the time-lapse movie recording cannot start.

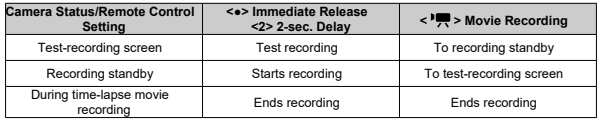

<span id="page-420-0"></span>For guidelines on how long you can record time-lapse movies (until the battery runs out), see [Movie recording](#page-1057-0).

# **Movie Self-Timer**

Movie recording can be started by the self-timer.

1. **Select [ : Movie self-timer].**

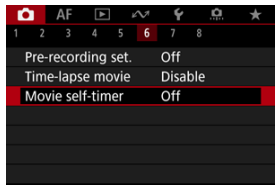

# 2. **Select an option.**

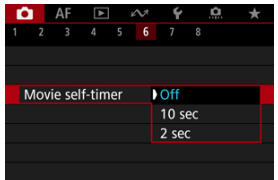

- 3. **Record the movie.**
	- $\bullet$  After you press the movie shooting button or tap  $[\bullet]$ , the camera displays the number of seconds left before recording and then beeps.

# **Note**  $\bullet$  To cancel the self-timer, either tap the screen or press the  $\lt \circledast$  > button.

### **Mode**

### **K** [Movie Digital IS](#page-423-0)

The camera's IS mode and movie digital IS features reduce camera shake as movies are recorded. They can provide effective stabilization even when non-IS lenses are used. The [**IS mode**] menu item is not shown when IS-equipped lenses are used. In that case, setting the lens Image Stabilizer switch to  $\leq$  ON  $>$  combines stabilization by the lens and camera.

## **IS Mode**

1. **Select [ : IS (Image Stabilizer) mode].**

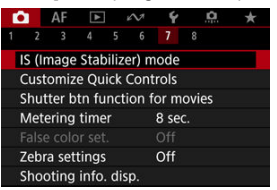

# 2. **Select [IS mode].**

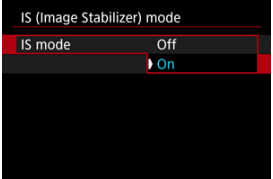

Select [On] to use IS mode on the camera.

<span id="page-423-0"></span>1. **Select [ : IS (Image Stabilizer) mode].**

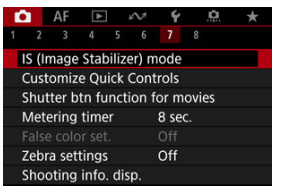

2. **Select a [ Digital IS] option.**

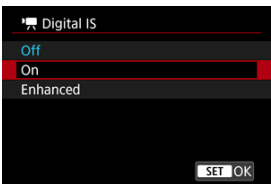

### **Off** ( $(\sqrt{k})$ <sup>2</sup>F)

Image stabilization with Movie digital IS is disabled.

● On ( $(\frac{1}{2}, 0)$ 

Camera shake will be corrected. The image will be slightly magnified.

### ● Enhanced ( $(\langle \psi_{\mathbf{H}} \rangle_{\mathbf{H}})$

Compared to when [**On**] is set, stronger camera shake can be corrected. The image will be more magnified.

#### $\bullet$ **Caution**

- Movie digital IS will not function when the lens's optical Image Stabilizer switch is set to  $<$   $\cap$ FF $>$ .
- With non-IS lenses, setting [ **Digital IS**] to [**On**] or [**Enhanced**] also sets [**IS mode**] to [**On**].
- Stabilization by Movie digital IS may be less effective at some movie recording sizes.
- The wider the angle of view (wide angle), the more effective the image stabilization will be. The narrower the angle of view (telephoto), the less effective the image stabilization will be.
- When using a tripod, setting Movie digital IS to [**Off**] is recommended.
- **Depending on the subject and shooting conditions, the subject may blur noticeably** (the subject momentarily looks out of focus) due to the effects of the Movie digital IS.
- Consider setting to [**Off**] when using a TS-E lens or fish-eye lens.
- Since Movie digital IS magnifies the image, the image looks more grainy. Noise,  $\bullet$ dots of light, etc. may also become noticeable.

### **Note**

- **•** For details on configuring image stabilization for still photo shooting, see *Image* [Stabilizer \(IS Mode\).](#page-310-0)
- With some lenses, even more effective stabilization (indicated by "+" next to the IS icon) is possible when the lens's IS is used in conjunction with IS on the camera. For details on lenses compatible with this feature, visit the Canon website  $\left(\frac{\sigma}{\sigma}\right)$  $\left(\frac{\sigma}{\sigma}\right)$  $\left(\frac{\sigma}{\sigma}\right)$ .

You can set the functions performed by pressing the shutter button halfway or completely during movie recording.

1. **Select [ : Shutter btn function for movies].**

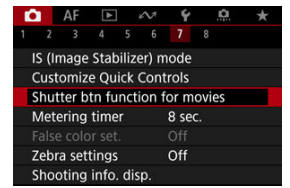

2. **Select an option.**

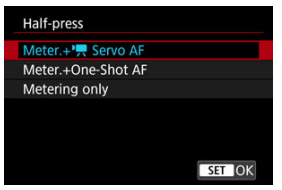

### **Half-press**

Specify the function performed by pressing the shutter button halfway.

### **Fully-press**

Specify the function performed by pressing the shutter button completely.

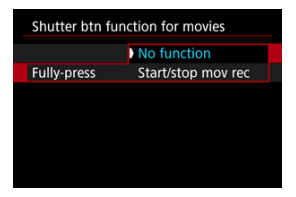

With [**Fully-press**] set to [**Start/stop mov rec**], you can start/stop movie recording not only with the movie shooting button but also by pressing the shutter button completely, or by using Remote Switch RS-60E3 (sold separately).

### **M** [False Color Display](#page-428-0)

Color-coded display in six colors based on the brightness level is shown on the screen during movie recording. This can help you adjust the exposure.

1. **Select [ : False color set.].**

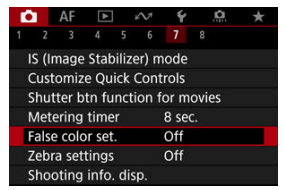

2. **Select [False color].**

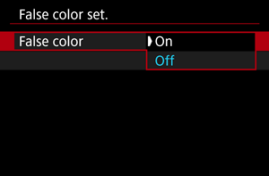

- Select [**On**].
- $\overline{3}$  Adjust the exposure as needed  $\overline{2}$ [\)](#page-178-0).
	- Adjust the exposure, referring to false color descriptions in [False Color](#page-428-0) [Display](#page-428-0) if necessary.

<span id="page-428-0"></span>False color display is available for images on the camera screen and viewfinder. On the following types of external monitors, the actual image is displayed.

- External monitors connected via HDMI
- External monitors used with Camera Connect or EOS Utility

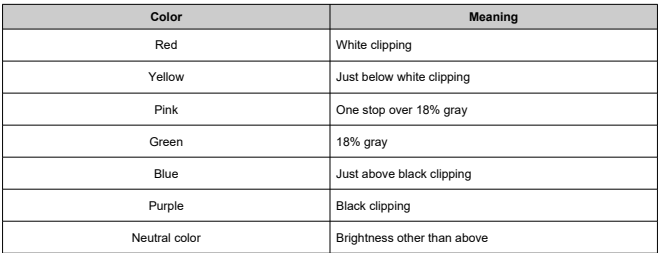

#### Q **Caution**

Colors indicating the brightness level may change when the screen switches between recording standby and movie recording, and under some shooting settings.

#### $\overline{R}$ **Note**

- The following features are not available when the camera is set to use false colors.
	- Time-lapse movies
	- Auto Lighting Optimizer
	- Zebra display
	- View Assist for Canon Log
	- MF peaking

To help you adjust exposure before or during movie recording, you can display a striped pattern over or around image areas of a specified brightness.

1. **Select [ : Zebra settings].**

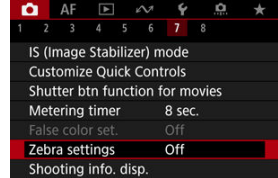

# 2. **Select [Zebra].**

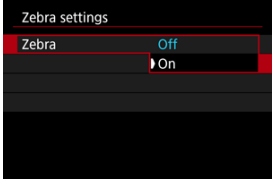

Select [**On**].

3. **Select [Zebra pattern].**

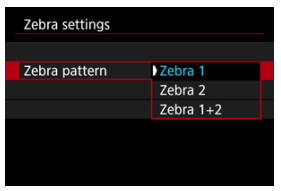

- [**Zebra 1**]: Displays left-slanting stripes around areas of the specified brightness.
- [**Zebra 2**]: Displays right-slanting stripes over areas that exceed the specified brightness.
- [**Zebra 1+2**]: Displays both [**Zebra 1**] and [**Zebra 2**]. [**Zebra 1**] display takes precedence where [**Zebra 1**] and [**Zebra 2**] display areas overlap.

## 4. **Set the level.**

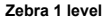

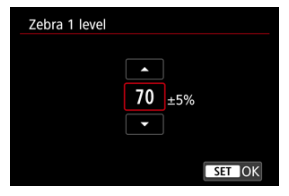

#### **Zebra 2 level**

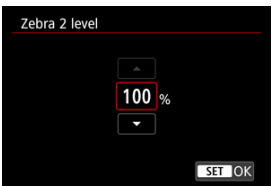

 $\bullet$  Turn the  $\lt$   $\circ$  > dial to set it.

## **Note**

- The maximum brightness value does not reach 100% when HDR-PQ is set. Note that the maximum brightness value varies depending on [<sup>1</sup>]: Highlight tone **priority**] and [ **C**: Picture Style] settings.
- The maximum brightness value does not reach 100% when Canon Log is set.
- Checking the zebra display level in advance is recommended when you will set [**Zebra pattern**].
囼 **[Recording Emphasis](#page-433-0)** 

# **K** [Aspect Marker](#page-434-0)

You can customize the details and screens of information shown on the screen or in the viewfinder during movie recording.

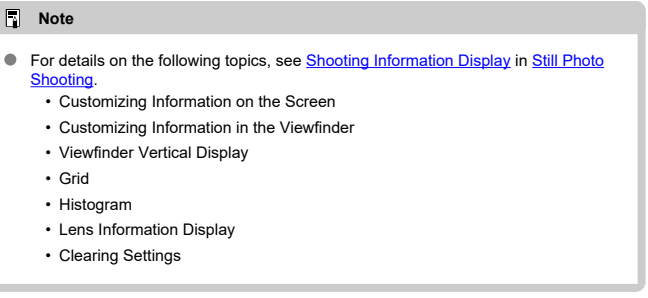

<span id="page-433-0"></span>1. **Select [ : Shooting info. disp.].**

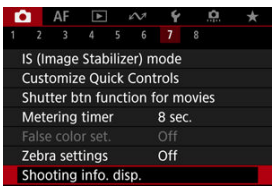

2. **Select [Recording emphasis].**

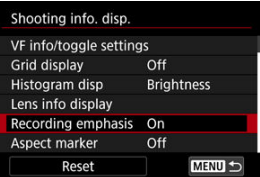

3. **Select an option.**

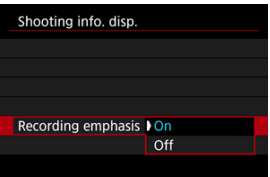

**On**

A red frame around the screen blinks while movie recording is in progress.

**Off**

No frame is displayed to call attention to recording in progress.

<span id="page-434-0"></span>If you will change the image aspect ratio when editing the recorded movie, you can display aspect markers on the movie recording screen (during standby and recording) to be aware of the final angle of view after editing.

1. Select [**0**: Shooting info. disp.].

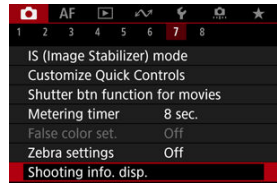

2. **Select [Aspect marker].**

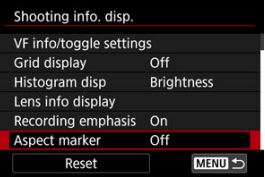

3. **Select an option.**

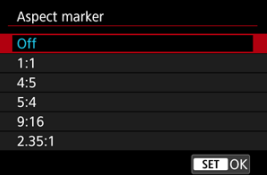

Select a display option.

# **Note**

Markers are not shown during movie playback (recorded movies are not tagged with aspect marker information).

You can change the Quick Control  $\left(\sqrt{\mathbb{Z}}\right)$  $\left(\sqrt{\mathbb{Z}}\right)$  $\left(\sqrt{\mathbb{Z}}\right)$  views available during movie recording.

☆

1. **Select [ : Quick Ctrl screen].**

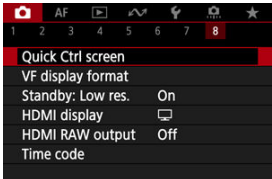

2. **Select the view to display.**

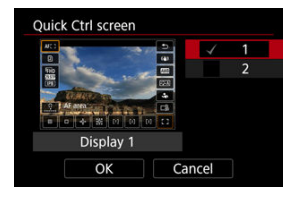

- $\bullet$  Turn the  $\leq$   $\circ$  > dial to select Quick Control display options.
- For items you prefer not to display, press the  $\leq$   $\sqrt{\epsilon}$  > button to clear the checkmark  $\lceil \sqrt{\ } \rceil$ . The  $\lceil \sqrt{\ } \rceil$  mark cannot be cleared from all items at the same time.
- Select [OK] to register the setting.
- 図 [Count Up](#page-438-0)
- [Start Time Setting](#page-439-0) 囜
- 図 [Movie Recording Count](#page-440-0)
- 図 [Movie Play Count](#page-441-0)
- 哅 [HDMI](#page-442-0)
- 哅 [Drop Frame](#page-443-0)

Time codes record the time automatically as movies are recorded. Time codes always record elapsed hours, minutes, seconds, and frames. They are mainly used when movies are edited.

To set up the time code, use [<sup>1</sup>: Time code].

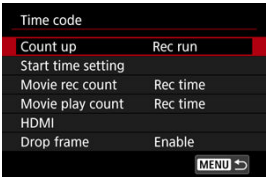

#### $\bf{0}$ **Caution**

- Time codes are not added during time-lapse movie recording.
- Time codes may not be displayed correctly if your movies are played back on devices other than the camera.

### <span id="page-438-0"></span>**Rec run**

The time code advances only during movie recording. Time codes in each movie file recorded continue from the last time code in the previous file.

## **Free run**

The time code keeps advancing, even when you are not recording.

# $\mathbf 0$ **Caution** When set to [**Free run**], time codes are not added to movies recorded with the camera configured for High Frame Rate or Creative filter recording.

When set to [**Free run**], time codes will be affected by any changes to settings for time, zone, or daylight saving time  $\left(\frac{\sigma}{\sigma}\right)$  $\left(\frac{\sigma}{\sigma}\right)$ .

# <span id="page-439-0"></span>**Start Time Setting**

You can set the initial time of the time code.

### **Manual input setting**

Enables you to set any starting hour, minute, second, and frame.

## **Reset**

Resets the time set with [**Manual input setting**] or [**Set to camera time**] to "00:00:00." or "00:00:00:" [\(](#page-443-0)2).

## **Set to camera time**

Matches the hour, minute, and second set as the time on the camera. Sets the frame value to "00."

# <span id="page-440-0"></span>**Movie Recording Count**

You can select how time is displayed on the movie recording screen.

#### **Rec time**

During recording standby, displays the available recording time. During recording, displays the time that has elapsed since movie recording began (1).

## **Time code**

Displays the time code during movie recording (2).

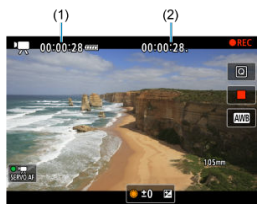

# <span id="page-441-0"></span>**Movie Play Count**

You can select how time is displayed on the movie playback screen.

### **Rec time**

Displays the recording or playback time during movie playback.

## **Time code**

Displays the time code during movie playback.

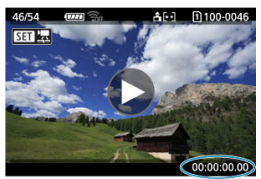

#### $\Box$ **Note**

- Time codes are always recorded to movie files (except when High Frame Rate movies are set to [**Free run**]), regardless of the [**Movie rec count**] setting.
- $\bullet$  The **Movie play count** setting in **[** $\bullet$ **]**: **Time code** is linked to the  $\overline{[} \bullet \overline{]}$ : **Movie play count**], so that these settings always match.
- The "frame" count is not displayed during movie recording or playback.

## <span id="page-442-0"></span>**Time code**

Time codes can be added to movies as you record them to an external device via HDMI.

## • **Off**

No time code is added to HDMI video output.

## • **On**

Time codes are added to HDMI video output. When [**On**] is set, [**Rec Command**] is displayed.

## **Rec Command**

For HDMI video output recorded by an external device, you can synchronize recording to when you start and stop recording movies on the camera.

### • **Off**

Recording is started and stopped by the external device.

## • **On**

Recording by an external device is synchronized to starting/stopping recording on the camera.

#### Œ **Caution**

- Time codes are not added to HDMI video output when you record High Frame Rate movies with [**Count up**] in [**Time code**] set to [**Free run**].
- To determine compatibility of external recording devices with [**Time code**] and [**Rec Command**] functions, check with the device manufacturer.
- Even with [**Time code**] set to [**Off**], external recording devices may add time codes to movies, depending on their specifications. For details on device specifications relevant to adding time code to HDMI input, check with the device manufacturer.
- When  $[$  : **HDMI RAW output**] is set to  $[On]$ , time codes are added to HDMI video output regardless of the [**Time code**] setting.

# <span id="page-443-0"></span>**Drop Frame**

The time code's frame count will cause a discrepancy between the actual time and the time code if the frame rate is set to **[79.82** (179.82 fps), **[1999** (119.88 fps), **59.94** (59.94 fps), or (29.97 fps). The discrepancy is corrected automatically when [**Enable**] is set.

## **Enable**

Corrects the discrepancy automatically by skipping time code numbers (DF: drop frame).

## **Disable**

The discrepancy is not corrected (NDF: non-drop frame). Time codes are displayed as follows.

- **Enable (DF)** 00:00:00. (Playback: 00:00:00.00)
- **Disable (NDF)** 00:00:00: (Playback: 00:00:00:00)

## **Note**

**The [Drop frame]** setting item is not displayed when the frame rate is set to **2009** (23.98 fps), or when [ $\blacklozenge$ : Video system] is set to [For PAL].

- 層  $[$  $]$  $[$  $]$  $[$  $]$  $[$  $]$  $[$  $]$  $[$  $]$  $[$  $]$  $[$  $]$  $[$  $]$  $[$  $]$  $[$  $]$  $[$  $]$  $[$  $]$  $[$  $]$  $[$  $]$  $[$  $]$  $[$  $]$  $[$  $]$  $[$  $]$  $[$  $]$  $[$  $]$  $[$  $]$  $[$  $]$  $[$  $]$  $[$  $]$  $[$  $]$  $[$  $]$  $[$  $]$  $[$  $]$  $[$  $]$  $[$  $]$  $[$  $]$  $[$  $]$  $[$  $]$  $[$  $]$  $[$  $]$  $[$  $]$
- 商 [ **[3](#page-445-0)**]
- $[ 6]$   $[ 6]$
- [ **[8](#page-448-0)**]

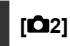

## **Exposure comp.**

Exposure compensation can be adjusted in a range of ±3 stops, in 1/3-stop increments. For details on exposure compensation, see [Manual Exposure Compensation.](#page-178-0)

# **ISO** speed settings

**ISO speed**

In [ $\equiv$ <sup>M</sup>] mode, you can set the ISO speed manually. You can also select ISO Auto.

## **ISO speed range**

You can set the manual ISO speed setting range (minimum and maximum). ISO expansion can also be configured.

## **Max for Auto**

You can set the maximum limit for ISO Auto in movie recording in  $[1\overline{1}]$ ,  $[1\overline{1}]$ , or  $[1\overline{2}]$ ,  $[1\overline{2}]$ mode or in  $[1, \mathbb{R}^M]$  mode with ISO Auto.

## <sup>■</sup> ※ <sup>•</sup> **Max for Auto**

You can set the maximum limit for ISO Auto in 4K time-lapse/Full HD time-lapse movie recording in  $[{}^{\bullet}\overline{P}{}_{\bullet}]$ ,  $[{}^{\bullet}\overline{P}{}_{\bullet}]{}'$ , or  $[{}^{\bullet}\overline{P}{}_{\bullet}]$  mode or in  $[{}^{\bullet}\overline{P}{}_{\bullet}]$  mode with ISO Auto.

# <span id="page-445-0"></span><sup>•</sup>只Av 1/8-stop incr.

You can set aperture values on a finer scale when recording movies with RF or RF-S lenses.

This feature is available in  $[1 \pm 1]$  or  $[1 \pm 2]$  recording mode.

Select [**Enable**] to change the aperture increment from 1/3 stop (or 1/2 stop) to 1/8 stop.

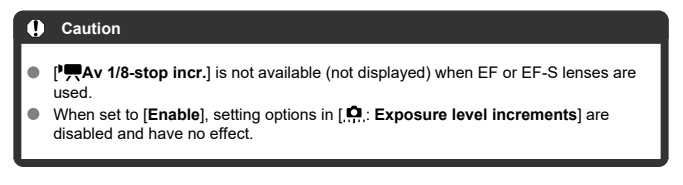

# **Auto slow shutter**

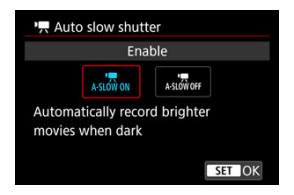

You can choose whether to record movies that are brighter and less affected by image noise than when set to [**Disable**] by automatically slowing the shutter speed under low light. Available in  $[{}^{\bullet}$ ] or  $[{}^{\bullet}$   $\mathbb{R}^N]$  recording mode. Applies when the frame rate of the movie recording size is  $59.94$ ? or  $50.00$ ?

## **Disable**

Enables you to record movies with smoother, more natural movement, less affected by subject shake than when set to [**Enable**]. Note that under low light, movies may be darker than when set to [**Enable**].

## **Enable**

Enables you to record brighter movies than when set to [**Disable**] by automatically reducing the shutter speed to 1/30 sec. (NTSC) or 1/25 sec. (PAL) under low light.

# **Note**

Setting to [**Disable**] is recommended when recording moving subjects under low light, or when afterimages such as trails may occur.

# <span id="page-447-0"></span>**Lens aberration correction**

Peripheral illumination, distortion, focus breathing, and chromatic aberration can be corrected as you record movies. For details on lens aberration correction, see [Lens](#page-266-0) [Aberration Correction](#page-266-0).

# <span id="page-448-0"></span>**Standby: Low res.**

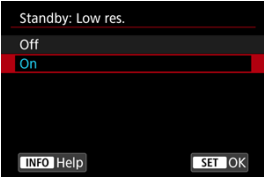

Set to [**On**] to conserve battery power and control the rise of internal camera temperature during standby.

As a result, it may enable you to record movies over a longer period.

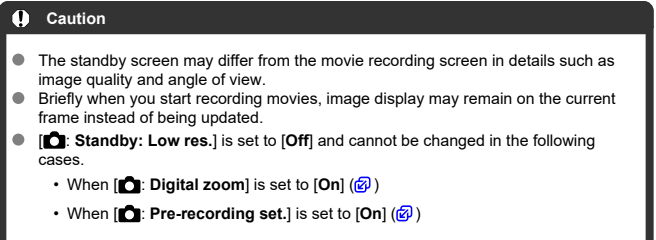

# **HDMI display**

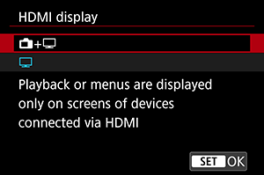

You can specify how movies are displayed as they are recorded via HDMI to an external device. Movie output itself corresponds to the [**Movie rec. size**] setting.

The default setting is  $\Box$ ].

# $\bigcap_{\pm}$

Enables movie display both on the camera screen and on the other device, via HDMI output.

Camera operations such as image playback or menu display are shown on the other device via HDMI, not on the camera screen.

## $\bullet$   $\Box$

Deactivates the camera screen during output via HDMI, so that the screen is blank. Shooting information, AF points, and other information is included in HDMI output and shown on any monitors connected to the external recording device, but you can stop

output of this information by pressing the  $\leq$  INFO  $>$  button.

Before recording movies externally, confirm that no information is being sent by the camera by making sure no shooting information, AF points, and so on is displayed on external monitors or other devices

#### Œ **Caution**

- **HDR PO shooting and Canon Log are not available with [<sup>1</sup>]: HDMI display**] set to [ **+** ].
- The HDMI output resolution and frame rate are automatically adjusted to suit the movie recording size.

# **For longer HDMI output**

To continue HDMI output for longer than 30 min., select  $[\Box + \Box]$ , then set [Auto power **off** in [ $\bullet$ : **Power saving**] to [**Disable**] [\(](#page-917-0) $\mathbb{Z}$ **)**. HDMI output will continue after the camera screen turns off when the time set in [**Screen off**] elapses.

#### Œ **Caution**

- HDMI output without information prevents display of warnings about the card space, battery level, or high internal temperature ( $\sqrt{2}$ [\)](#page-452-0) via HDMI.
- During HDMI output, display of the next image may take some time if you switch between movies of different recording sizes or frame rates.
- Avoid operating the camera when recording movies to external devices, which may cause information to be displayed in the HDMI video output.
- Brightness and color of movies recorded with the camera may look different from that of HDMI video output recorded by external devices, depending on the viewing environment.

## **Note**

- $\bullet$  By pressing the <  $\textsf{NFO}$  > button, you can change the information displayed.
- Time codes can be added to HDMI video output  $\left(\frac{\sqrt{2}}{2}\right)$  $\left(\frac{\sqrt{2}}{2}\right)$ .
- Audio is also output via HDMI, except when [**Sound rec.**] is set to [**Disable**].

# **HDMI RAW output**

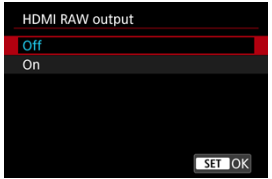

Set to [**On**] for RAW movie output at resolutions up to 6K from the HDMI terminal to compatible devices.

As recording begins, the movies are also recorded to card  $\lceil 2 \rceil$  (if it is in the camera) in MP4 format.

You can restrict recording to external recording devices when card  $[2]$  is not inserted by setting [Rec Command] to [On] ( $\circled{3}$ [\)](#page-442-0).

Set the movie recording quality in [10: Movie rec. size] (2[\)](#page-378-0).

#### **Caution**  $\mathbf \Omega$

- Movies will not be displayed correctly unless the connected device is compatible with the camera's HDMI RAW output.
- **[HDMI RAW output]** is not available in [  $\mathbb{R}^n$ ] mode.
- HDMI RAW output is set to Canon Log 3 and cannot be changed.
- Image display on external recording devices conforms to the device settings and differs from display on the camera.
- Movies recorded to card  $\Omega$  conform to the image settings configured on the camera.
- Some restrictions apply to the following features when the camera is set to HDMI RAW output.
	- In ISO speed settings
	- $\cdot \mathbf{C}$ : Record func+card/folder sel.
- The following features are not available when the camera is set to HDMI RAW output.
	- High Frame Rate movies
	- Digital zoom
	- HDR shooting **HDR PO**
	- Auto Lighting Optimizer
	- Highlight tone priority
	- Picture Style
	- Clarity
	- Shooting creative filters
	- Focus breathing correction for lens aberration correction
	- Pre-recording set.
	- **間間HDR Movie Recording**
	- Time-lapse movie
	- Digital IS
	- HDMI display
	- HDMI resolution
	- Magnified image display

#### n **Note**

You can include time code in output to devices compatible with RAW movies by setting **[Time code]** in the **[O: Time code] [HDMI]** setting to **[On]**. With **[Rec Command**] set to [**On**], you can also control starting and stopping of movie recording on devices compatible with RAW movies by starting and stopping movie recording on the camera  $\circledcirc$ [\)](#page-442-0).

- <span id="page-452-0"></span>図 Guidance Display Before Recording
- **K** [Warning Indicator Display in Movie Recording](#page-453-0)

# **Guidance Display Before Recording**

Guidance may be displayed when the camera starts up, after settings are adjusted, or in other situations.

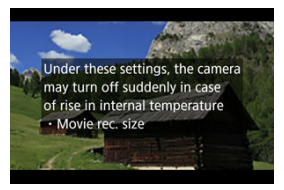

The guidance warns that the camera may become hot internally if movies are recorded under the current settings, and that if you continue recording, the camera may turn off automatically.

If you will record over an extended period, consider changing the setting indicated by the guidance (movie recording size), so that you can record without the camera displaying guidance.

If you prefer to record without changing the settings, note any warning indicators displayed as you record.

<span id="page-453-0"></span>A 10-level indicator (1) is displayed during movie recording in case of excessive internal camera temperature.

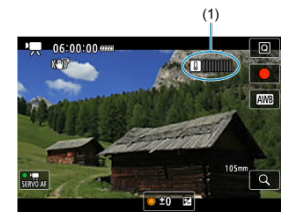

As the internal temperature rises, the level on the indicator extends to the right. How fast the level increases will depend on shooting conditions. Levels 1–7 are marked in white, but once the temperature reaches level 8, the color changes.

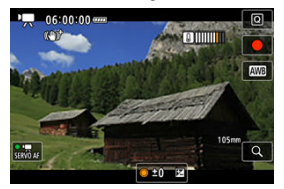

[ ] flashes in red if you continue recording after the indicator reaches level 9, marked in orange. A flashing icon indicates that the camera will soon turn off automatically.

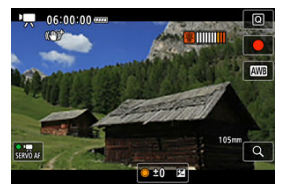

A message is displayed if you continue to record while the icon is flashing, and the camera automatically turns off.

# **Subsequent recording**

To keep recording under the same settings, leave the camera off and let it cool down a while. Note that the camera may overheat again after you resume recording.

#### **Caution**  $\mathbf \Omega$

### **Precautions for movie recording**

- Do not point the camera toward an intense light source, such as the sun or an intense artificial light source. Doing so may damage the image sensor or the camera's internal components.
- If you record something that has fine detail, moire or false colors may result.
- If [**WE**] or [**WE]** W] is set and the ISO speed or aperture value changes during movie recording, the white balance may also change.
- If you record a movie under fluorescent or LED lighting, the movie image may flicker.
- If you perform AF with a USM lens during movie recording in low light, horizontal banding noise may be recorded in the movie. The same type of noise may occur if you focus manually with certain lenses equipped with an electronic focusing ring.
- Recording a few test movies is recommended if you intend to perform zooming during movie recording. Zooming as you record movies may cause exposure changes or lens sounds to be recorded, an uneven audio level, inaccurate lens aberration correction, or loss of focus.
- Large aperture values may delay or prevent accurate focusing.
- Performing AF during movie recording may cause the following kinds of issues: significant temporary loss of focus, recording of changes in movie brightness, temporary stopping of movie recording, or recording of mechanical lens sounds.
- Avoid covering the built-in microphones with your fingers or other objects.
- Connecting or disconnecting an HDMI cable during movie recording will end recording.
- **If necessary, also see [General Still Photo Shooting Precautions](#page-347-0).**
- The camera may become hot in movie recording while connected via Wi-Fi. Use a tripod or take other measures to avoid handheld recording.

### **Recording and image quality**

- If the attached lens has an Image Stabilizer and you set the Image Stabilizer switch to  $\leq$  ON >, the Image Stabilizer will operate at all times even if you do not press the shutter button halfway. This will consume battery power, and it may reduce the total movie recording time. When the Image Stabilizer is not necessary, such as when using a tripod, it is recommended that you set the Image Stabilizer switch to  $<$  OFF $>$ .
- If the brightness changes as you record a movie with auto exposure, the movie may appear to stop momentarily. In this case, record movies with manual exposure.
- $\bullet$  If there is a very bright light source in the image, the bright area may appear black on the screen. Movies are recorded almost exactly as they appear on the screen.
- Image noise or irregular colors may occur when recording at high ISO speeds, high temperatures, slow shutter speeds, or under low light. Movies are recorded almost exactly as they appear on the screen (except with [**ndi**: **Canon Log settings**] set to [**View Assist.**]).
- Video and audio quality of recorded movies may be worse on other devices, and playback may not be possible, even if the devices support MP4 formats.

If you use a card with a slow writing speed, an indicator may appear on the right of the screen during movie recording. The indicator shows how much data has not yet been written to the card (remaining capacity of the internal buffer memory), and it increases more quickly the slower the card is. If the indicator (1) becomes full, movie recording will stop automatically.

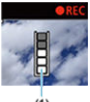

 $\ddot{\alpha}$ 

- If the card has a fast writing speed, the indicator will not appear or the level (if displayed) will not increase much. First, record a few test movies to see if the card can write fast enough.
- $\bullet$  If the indicator shows that the card is full, and movie recording stops automatically. the sound near the end of the movie may not be recorded properly.
- If the card's writing speed is slow (due to fragmentation) and the indicator appears, formatting the card may make the writing speed faster.

#### $\Box$ **Note**

## **Notes for movie recording**

- Each time you record a movie, a new movie file is created on the card.
- Field of view (coverage) is approx. 100%.
- $\bullet$  Focusing is also possible by pressing the  $\leq$  AF-ON  $>$  button.
- To enable starting/stopping movie recording by pressing the shutter button completely, set [Fully-press] for [ $\bigcirc$ : Shutter btn function for movies] to [Start/ **stop mov rec**] ( $\circledcirc$ [\)](#page-425-0).
- Most external microphones compatible with 3.5 mm mini-jacks can be used.
- Focus preset during movie recording is available when using (super) telephoto lenses equipped with this function released in and after the second half of 2011.
- YCbCr 4:2:0 (8-bit) color sampling and the BT.709 color space are used for 4K and Full HD movies.

# **AF/Drive**

This chapter describes autofocus operation and drive modes and introduces menu settings on the AF  $[AF]$  tab.

 $\hat{\mathbf{x}}$  to the right of titles indicates functions only available in Creative Zone modes.

# **Note**

AF stands for autofocus. MF stands for manual focus.

- [Tab Menus: AF \(Still Photos\)](#page-457-0)
- [Tab Menus: AF \(Movie Recording\)](#page-463-0)
- [AF Operation](#page-468-0)\*
- [Movie Servo AF](#page-474-0)
- [Selecting the AF Area](#page-478-0)
- [Preview AF](#page-503-0)
- [Touch & Drag AF Settings](#page-504-0)
- [Manual Focus](#page-509-0)
- [Servo AF Characteristics](#page-517-0)☆
- [Customizing AF Functions](#page-528-0)  $\hat{x}$
- [Selecting the Drive Mode](#page-544-0)
- [Using the Self-Timer](#page-548-0)
- [Remote Control Shooting](#page-550-0)
- [Customizing Operation](#page-552-0)

# <span id="page-457-0"></span>**Tab Menus: AF (Still Photos)**

# **AF1**

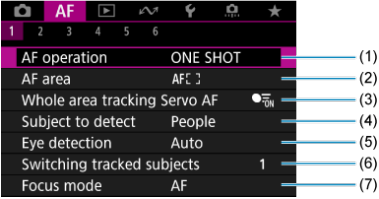

- (1) [AF operation](#page-468-0)
- (2) [AF area](#page-478-0)
- (3) [Whole area tracking Servo AF](#page-485-0)
- (4) [Subject to detect](#page-486-0)
- (5) [Eye detection](#page-491-0)
- (6) [Switching tracked subjects](#page-493-0)
- (7) [Focus mode](#page-496-0)

## **Note**

When lenses without a focus mode switch are used, [**Focus mode**] is displayed on the [AF1] tab.

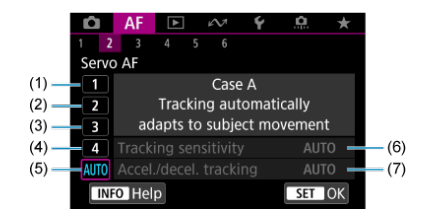

- (1) [Case 1](#page-519-0)
- (2) [Case 2](#page-520-0)
- (3) [Case 3](#page-521-0)
- (4) [Case 4](#page-522-0)
- (5) [Case A](#page-523-0)
- (6) [Tracking sensitivity](#page-524-0)
- (7) [Accel./decel. tracking](#page-525-0)

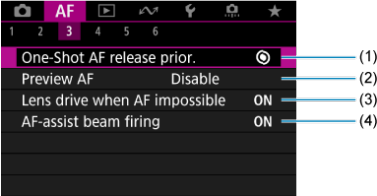

- (1) [One-Shot AF release prior.](#page-529-0)
- (2) [Preview AF](#page-503-0)
- (3) [Lens drive when AF impossible](#page-530-0)
- (4) [AF-assist beam firing](#page-531-0)

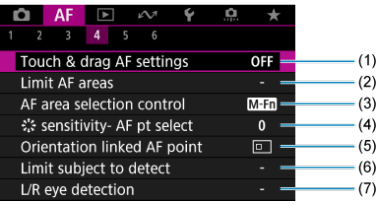

- (1) [Touch & drag AF settings](#page-504-0)
- (2) [Limit AF areas](#page-533-0)
- (3) [AF area selection control](#page-534-0)
- (4)  $\frac{1}{2}$  [sensitivity- AF pt select](#page-534-0)
- (5) [Orientation linked AF point](#page-535-0)
- (6) [Limit subject to detect](#page-536-0)
- (7) [L/R eye detection](#page-536-0)

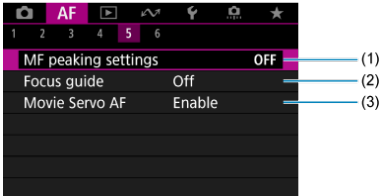

- (1) [MF peaking settings](#page-512-0)
- (2) [Focus guide](#page-514-0)
- (3) [Movie Servo AF](#page-474-0)

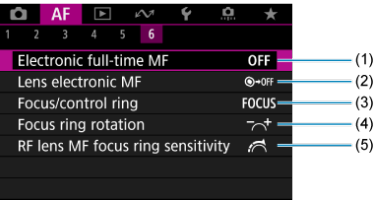

- (1) [Electronic full-time MF](#page-538-0)
- (2) [Lens electronic MF](#page-538-0)
- (3) [Focus/control ring](#page-540-0)
- (4) [Focus ring rotation](#page-541-0)
- (5) [RF lens MF focus ring sensitivity](#page-541-0)

In Basic Zone modes, the following screens are displayed. Note that available menus vary by shooting mode.

**AF1**

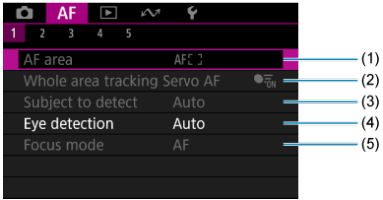

- $(1)$  [AF area](#page-478-0)
- (2) [Whole area tracking Servo AF](#page-485-0)
- (3) [Subject to detect](#page-486-0)
- (4) [Eye detection](#page-491-0)
- (5) [Focus mode](#page-496-0)
- **AF2**

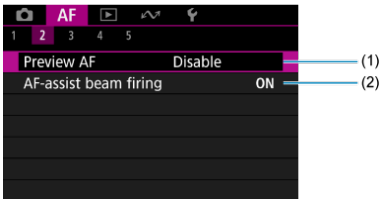

(1) [Preview AF](#page-503-0)

(2) [AF-assist beam firing](#page-531-0)

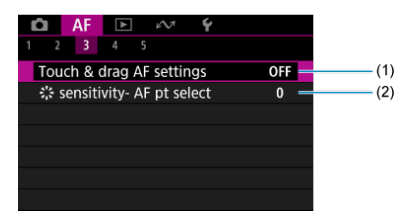

- (1) [Touch & drag AF settings](#page-504-0)
- (2)  $\frac{1}{2}$ ; [sensitivity- AF pt select](#page-534-0)

## **AF4**

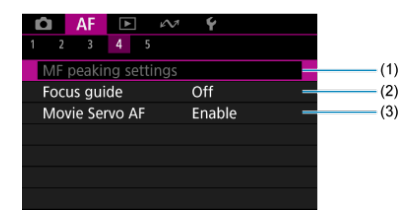

- (1) [MF peaking settings](#page-512-0)
- (2) [Focus guide](#page-514-0)
- (3) [Movie Servo AF](#page-474-0)

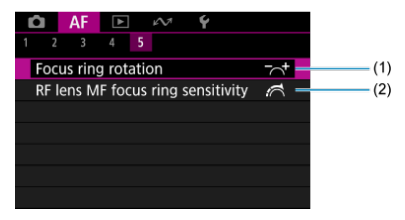

- (1) [Focus ring rotation](#page-541-0)
- (2) [RF lens MF focus ring sensitivity](#page-541-0)

<span id="page-463-0"></span>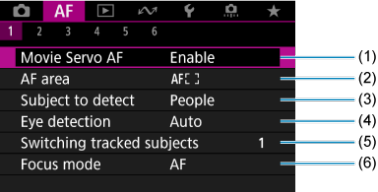

- (1) [Movie Servo AF](#page-474-0)
- (2) [AF area](#page-479-0)
- (3) [Subject to detect](#page-486-0)
- (4) [Eye detection](#page-491-0)
- (5) [Switching tracked subjects](#page-493-0)
- (6) [Focus mode](#page-496-0)

## **Note**

When lenses without a focus mode switch are used, [**Focus mode**] is displayed on the [AF1] tab.

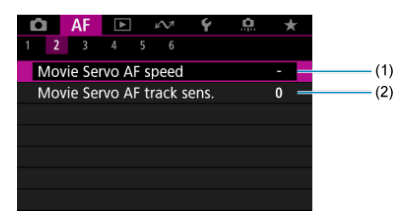

- (1) [Movie Servo AF speed](#page-542-0)
- (2) [Movie Servo AF track sens.](#page-543-0)

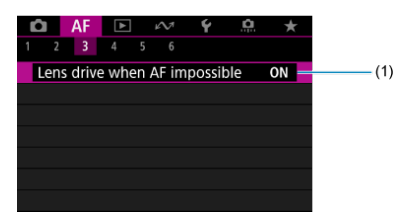

(1) [Lens drive when AF impossible](#page-530-0)

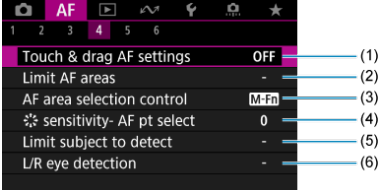

- (1) [Touch & drag AF settings](#page-504-0)
- (2) [Limit AF areas](#page-533-0)
- (3) [AF area selection control](#page-534-0)
- (4)  $\frac{1}{2}$  [sensitivity- AF pt select](#page-534-0)
- (5) [Limit subject to detect](#page-536-0)
- (6) [L/R eye detection](#page-536-0)

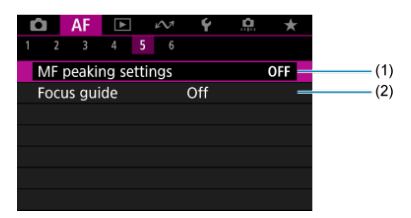

- (1) [MF peaking settings](#page-512-0)
- (2) [Focus guide](#page-514-0)

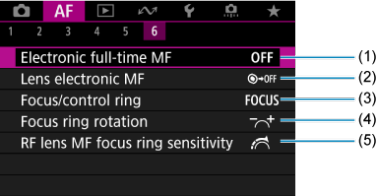

- (1) [Electronic full-time MF](#page-538-0)
- (2) [Lens electronic MF](#page-538-0)
- (3) [Focus/control ring](#page-540-0)
- (4) [Focus ring rotation](#page-541-0)
- (5) [RF lens MF focus ring sensitivity](#page-541-0)

In Basic Zone modes, the following screens are displayed. Available menus vary by shooting mode.

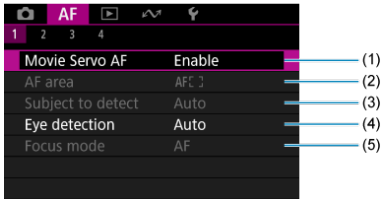

- (1) [Movie Servo AF](#page-474-0)
- (2) [AF area](#page-479-0)
- (3) [Subject to detect](#page-486-0)
- (4) [Eye detection](#page-491-0)
- (5) [Focus mode](#page-496-0)
- **AF2**

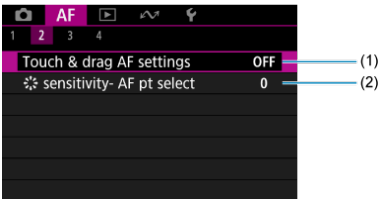

- (1) [Touch & drag AF settings](#page-504-0)
- (2)  $\frac{1}{2}$ , [sensitivity- AF pt select](#page-534-0)

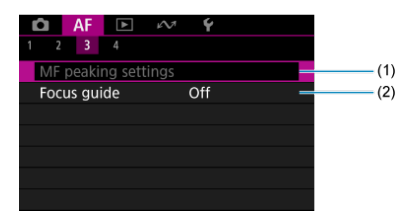

- (1) [MF peaking settings](#page-512-0)
- (2) [Focus guide](#page-514-0)

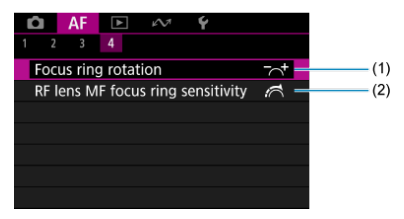

- (1) [Focus ring rotation](#page-541-0)
- (2) [RF lens MF focus ring sensitivity](#page-541-0)
☆

- **Ø** [One-Shot AF for Still Subjects](#page-470-0)
- **K** [Servo AF for Moving Subjects](#page-472-0)
- **K** [AI Focus AF for Automatic AF Mode Switching](#page-473-0)

You can select the AF operation characteristics to suit the shooting conditions or subject.

- 1. **Set the focus mode to AF.**
	- **For RF lenses without a focus mode switch**

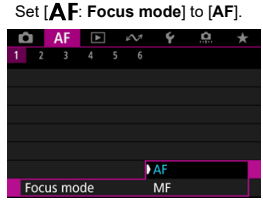

**For RF lenses with a focus mode switch**

Set the lens's focus mode switch to  $<\mathsf{AF}$  >.

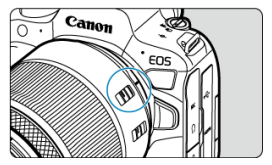

2. **Select [ : AF operation].**

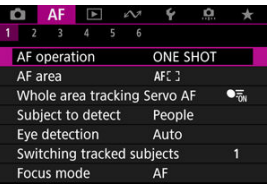

# 3. **Select an option.**

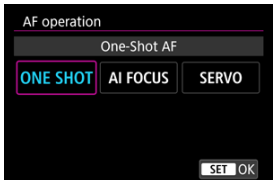

## **Note**

- If focus is not achieved, the AF point will turn orange. When using One-Shot AF, either recompose the shot and try to focus again or see [Shooting Conditions That](#page-501-0) [Make Focusing Difficult](#page-501-0).
- With Servo AF, the camera shoots even when subjects are not in focus.

<span id="page-470-0"></span>This AF operation is suited for still subjects. When you press the shutter button halfway, the camera will focus only once.

- When focus is achieved, the AF point will turn green and the beeper will sound.
- The focus remains locked while you hold down the shutter button halfway, allowing you to recompose the image before taking the picture.
- **•** For details on the continuous shooting speed for continuous shooting, see [Selecting the](#page-544-0) [Drive Mode](#page-544-0).

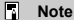

- **If [C: Beep] is set to [Disable**], the beeper will not sound when focus is achieved.
- See [Lens electronic MF](#page-538-0) when using a lens that supports electronic manual focusing.

## **Shooting with the focus locked**

In focus lock shooting, you will use One-Shot AF with a fixed AF point, then recompose the shot before shooting. The steps are as follows when you will press the shutter button halfway to focus.

> 1. **Aim the fixed AF point over the subject to focus on, then press the shutter button halfway.**

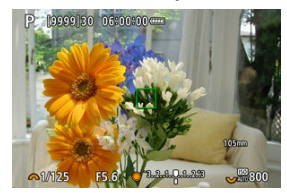

2. **After the AF point in focus turns green, keep the shutter button pressed halfway and recompose the shot.**

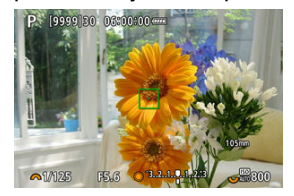

3. **Press the shutter button completely to take the picture.**

<span id="page-472-0"></span>This AF operation is suited for moving subjects. While you hold down the shutter button halfway, the camera will keep focusing on the subject continuously.

- The AF point turns blue when Servo AF is active. The beeper will not sound even when focus is achieved.
- The exposure is set at the moment the picture is taken.
- **•** For details on the continuous shooting speed for continuous shooting, see [Selecting the](#page-544-0) [Drive Mode](#page-544-0).

#### Œ **Caution**

- Accurate focusing may not be possible at high aperture values or depending on the lens, the distance to the subject, and how fast the subject is moving.
- Zooming during continuous shooting may throw off the focus. Zoom first, then recompose and shoot.
- Consider shooting with One-Shot AF if Servo AF operation is unsteady for still subjects.

<span id="page-473-0"></span>The AF mode is automatically switched from [**One-Shot AF**] to [**Servo AF**] based on subject status while you are pressing the shutter button halfway or shooting continuously.

## **[Subject Detection AF](#page-477-0)**

With this function enabled, the camera focuses on the subject continuously during movie recording.

1. Set the still photo shooting/movie recording switch to < $\overline{\phantom{a}}$  >.

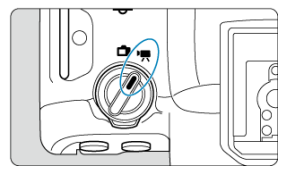

2. **Select [ : Movie Servo AF].**

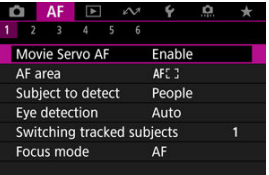

3. **Select [Movie Servo AF].**

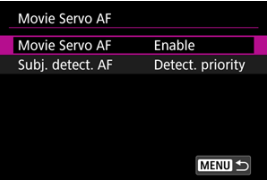

4. **Select an option.**

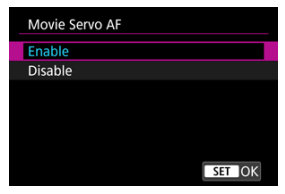

- **Enable**
	- The camera focuses on the subject continuously even when you are not pressing the shutter button halfway.
	- To keep the focus at a specific position, or if you prefer not to record mechanical sounds from the lens, you can temporarily stop Movie Servo AF by tapping [**Movie Servo AF paused**] (1) in the lower left of the screen.

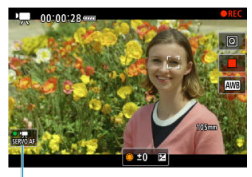

 $(1)$ 

• Movie Servo AF will resume if you return to movie recording after operations such as pressing the  $\leq MENU$  > or  $\leq \geq \geq$  button or changing the AF area.

## **Disable**

While you hold down the shutter button halfway, the camera will keep focusing on the subject continuously. Pressing the  $\leq$  AF-ON  $>$  button focuses only once.

#### $\bullet$ **Caution**

### **Precautions when set to [Movie Servo AF: Enable]**

- **Shooting conditions that make focusing difficult**
	- A fast-moving subject approaching or moving away from the camera.
	- A subject moving at a close distance to the camera.
	- When shooting with a higher aperture value.
	- Also see [Shooting Conditions That Make Focusing Difficult.](#page-501-0)
- Since the lens is driven continuously and the battery power is consumed, the possible movie recording time  $(Q)$  $(Q)$  will be shortened.
- The camera's built-in microphone may also record mechanical sounds of the lens or sounds of camera/lens operations if AF operations are performed or the camera or lens is operated during movie recording. In this case, using an external microphone may reduce these sounds. If the sounds are still distracting with an external microphone, it may be more effective to remove the external microphone from the camera and position it away from the camera and lens.
- Movie Servo AF pauses during digital zooming or magnified view.
- During movie recording, if a subject approaches or moves away or if the camera is moved vertically or horizontally (panning), the recorded image may momentarily expand or contract (change in image magnification).

<span id="page-477-0"></span>You can specify whether to use Movie Servo AF if the subject set in [**AF**: Subject to **detect**]  $(\sqrt{2})$  $(\sqrt{2})$  is not detected.

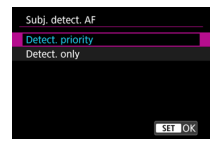

## **Detect. priority**

Movie Servo AF is used for automatically selected subjects within the area set in  $[{\bf AF}]$ : **AF** area] [\(](#page-479-0) $\circled{3}$ ).

Subjects set in [ $\bigwedge$ F: Subject to detect] are prioritized for automatic selection.

### **Detect. only**

Movie Servo AF is only used for subjects set in [ $\triangle$ F: Subject to detect]. Movie Servo AF stops if no subject is detected.

- [AF Area](#page-479-0)
- [Selecting the AF Area](#page-483-0)
- **K** [Whole Area Tracking Servo AF](#page-485-0)
- [Subject to Detect](#page-486-0)
- [Eye Detection](#page-491-0)
- **K** [Switching Tracked Subjects](#page-493-0)
- **[Tracking with a Button](#page-494-0)**
- **M** [Focus Mode](#page-496-0)
- [Manually Setting AF Points or Zone AF Frames](#page-497-0)
- **K** [Magnified View](#page-499-0)
- **K** [AF Shooting Tips](#page-500-0)
- [Shooting Conditions That Make Focusing Difficult](#page-501-0)
- **M** [AF Range](#page-502-0)

<span id="page-479-0"></span>**: Spot AF**

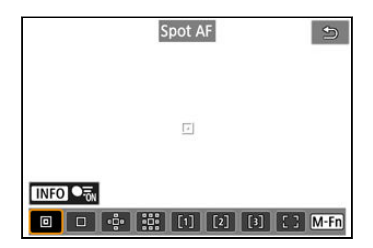

The camera focuses in a narrower area than 1-point AF.

## **: 1-point AF**

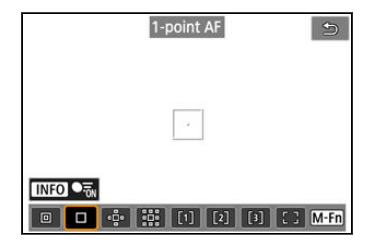

The camera focuses using a single AF point  $[\ ]$ .

## **: Expand AF area:**

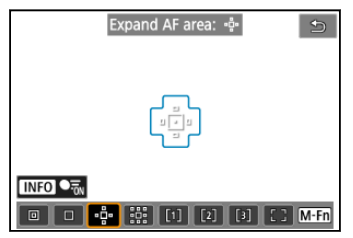

Focuses using one AF point  $\lceil \rceil \rceil$  and the AF area outlined here in blue. Effective for moving subjects, which are difficult to track with 1-point AF.

Focusing on your preferred subject is easier than with Flexible Zone AF.

When Servo AF is used, first you will focus using an AF point  $\Box$ ].

## **: Expand AF area: Around**

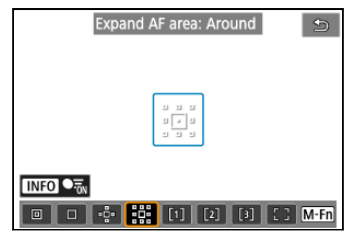

Focuses using one AF point  $\Box$  and the surrounding AF area outlined here in blue, which makes it easier to focus on moving subjects than with Expand AF area:  $\Phi$ . When Servo AF is used, first you will focus using an AF point  $\Box$ .

# **: Flexible Zone AF 1**

By default, a square Zone AF frame is set.

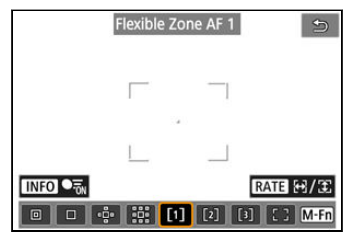

## **: Flexible Zone AF 2**

By default, a vertical rectangular Zone AF frame is set.

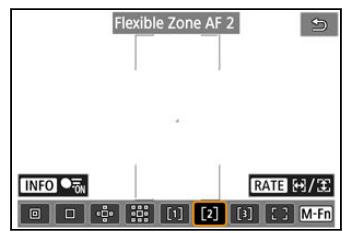

# **: Flexible Zone AF 3**

exible Zone AF 3  $\bigoplus$ **INFO RAT** 

By default, a horizontal rectangular Zone AF frame is set.

With Flexible Zone AF 1–3, you can freely set the size of the Zone AF frame  $(\mathcal{D})$  $(\mathcal{D})$ .

Uses auto selection AF in Zone AF frames to cover a larger area than Expand AF area, which makes focusing easier than with 1-point AF/Expand AF area and effective for moving subjects.

Focusing areas are determined not only based on the nearest subject but also based on a variety of other conditions such as faces (of people or animals), vehicles, subject motion, and subject distance.

Pressing the shutter button halfway displays  $\Box$  over AF points in focus.

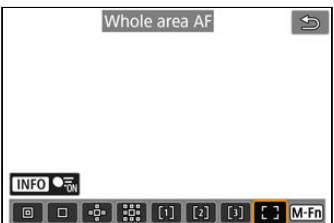

## **: Whole area AF**

Uses auto selection AF in a whole-area AF frame to cover a larger area than Flexible Zone AF, which makes focusing easier than with 1-point AF/Expand AF area/Flexible Zone AF and effective for moving subjects.

Focusing areas are determined not only based on the nearest subject but also based on a variety of other conditions such as faces (of people or animals), vehicles, subject motion, and subject distance.

Pressing the shutter button halfway displays [ ] over AF points in focus.

<span id="page-483-0"></span>You can select the AF area to suit the shooting conditions or subject. If you prefer to focus manually, see [Manual Focus.](#page-509-0)

1. **Select [ : AF area].**

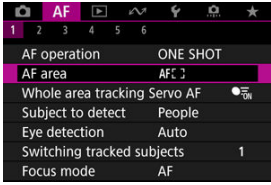

# 2. **Select the AF area.**

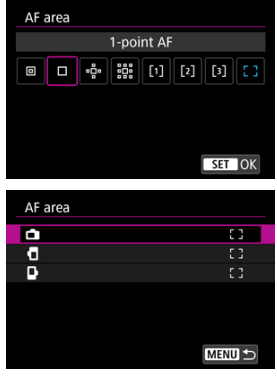

**The screen above is displayed when [AF: Orientation linked AF point**] ( $\circled{2}$ [\)](#page-535-0) is set to [Separate AF pts: Area+pt]. Set separate AF areas after choosing vertical and horizontal orientations.

## **Note**

To set the AF area, you can also press the  $\leq$   $\frac{1}{2}$  > button and then the  $\leq$  M-Fn > button.

<span id="page-485-0"></span>You can set whether to switch to whole-area subject tracking during Servo AF (while the shutter button is pressed halfway with [ $\overline{\mathbf{A}}$ F: AF operation] set to [Servo AF]).

1. **Select [ : Whole area tracking Servo AF].**

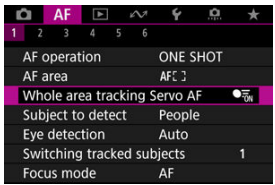

# 2. **Select an option.**

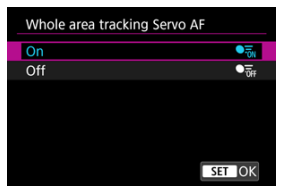

### **On**

The AF area switches to whole-area AF to track subjects across the entire screen area while the shutter button is pressed halfway.

**Off**

Subjects are tracked only within AF points when the shutter button is pressed halfway or completely.

<span id="page-486-0"></span>You can specify conditions for automatic selection of the main subject to track.

Selecting an option other than [**None**] will display a tracking frame [ ] for the main subject detected. The tracking frame will move to track subjects that start moving.

You can shoot with the subject's eyes in focus by setting  $\mathbf{A}$  **F**: Eye detectionl to an option other than [**Disable**] [\(](#page-491-0)  $\circ$ ).

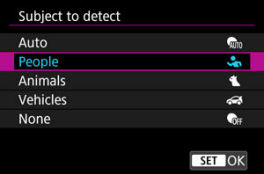

### **Auto**

Automatic selection of the main subject to track from any people, animals, or vehicles in the scene.

## **People**

Prioritizes the faces or heads of people as the main subjects to track.

When a person's face or head can no longer be detected, the camera attempts to detect and track their torso. If their torso cannot be detected, the camera may track other parts of their body.

## **Animals**

Detects animals (dogs, cats, birds, or horses) and people, with animal detection results given priority to determine main subjects to track.

For animals, the camera attempts to detect faces or bodies, and a tracking frame is shown over any face detected.

When an animal's face or entire body cannot be detected, the camera may track part of their body.

## **Vehicles**

Detects vehicles (sports cars and motorcycles, aircraft, and trains) and people, with vehicle detection results given priority to determine main subjects to track.

For vehicles, the camera attempts to detect key details or the entire vehicle (or for trains, the front part), and a tracking frame is shown over any of these details detected.

If key details or the entire vehicle cannot be detected, the camera may track other parts of the vehicle.

Press the  $\leq$   $\mathsf{NFO}$  > button to enable or disable Spot detection for key details of vehicles.

### **None**

The camera determines the main subject automatically from how you compose shots, without detecting subjects.

Tracking frames are not displayed.

#### **Caution** T

- The following kinds of subjects may not be detected.
	- Extremely small or large
	- Too bright or dark
	- Partially hidden
	- Difficult to distinguish from the background
	- Obscured by rain, snow, or dust clouds
- People's posture or the color or shape of what they are wearing may prevent detection. Tracking frames may also appear for subjects other than people.
- The camera may not detect dogs, cats, birds, or horses, depending on the breed, color, shape, or posture. Tracking frames may also appear for similar-looking animals or non-animal subjects.
- The camera may not detect two- or four-wheeled vehicles, aircraft, or trains, depending on the type, color, shape, or orientation. Tracking frames may also appear for similar-looking vehicles or subjects that are not vehicles.

#### П **Note**

When pressing the shutter button halfway for subject selection, you can choose the following subjects. In scenes without relevant subjects, the camera tracks other objects regardless of the [**Subject to detect**] setting.

• **Auto**

People, animals, vehicles

- **People** People, animals, vehicles (Animals and vehicles are only detected while tracking is in progress.)
- **Animals** Animals, people
- **Vehicles** Vehicles, people
- $\blacksquare$  In  $[A]$ F: Limit subject to detect], you can limit the available detection setting options to your preferred options.
- If it seems difficult for the camera to detect your preferred subject when you are shooting people, animals, or vehicles with [Auto], it may be easier if you switch to the setting option specifically for that subject.
- To restrict AF to your specified AF area, set [**AF**: Whole area tracking Servo AF] to **[Off]** and **[AF**: Subject to detect] to [None].

## **Manually selecting a subject for focus**

1. **Check the tracking frame.**

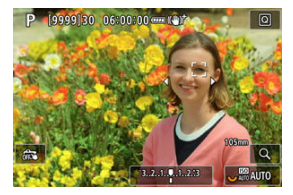

- Aim the camera at the subject. An AF point (or Zone AF frame) appears on the screen if you have set  $[{\bf A}F: {\bf AF}$  areal to an option other than [**Whole area AF**]. In this case, aim the AF point over the subject.
- A tracking frame [ ] appears over any subjects detected.
- Tracking frames [ ] away from AF points are displayed in gray, except in some cases.
- Once the tracked subject is near an AF point, even if it is outside the AF point, the tracking frame turns white (distinguishing it as an active frame), which enables selection as the main subject.
- Gray display of tracking frames [ ] does not apply in movie recording.

2. **Focus and shoot/record.**

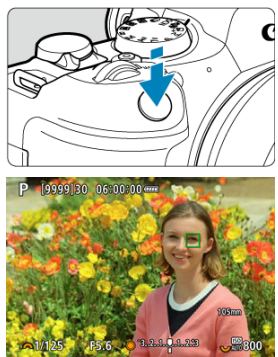

A tracking frame is displayed (in green for One-Shot AF or blue for Servo AF) when you press the shutter button halfway, and the camera beeps (only for One-Shot AF).

An orange tracking frame indicates that the camera could not focus on subjects.

#### $\Box$ **Note**

- Selecting a subject by touch with [**AF**: AF area] set to [**Whole area AF**] changes the tracking frame to  $\begin{bmatrix} 0 \\ 0 \end{bmatrix}$  and locks on to that subject for tracking across the entire screen.
- $\bullet$  To release locked tracking, tap  $\begin{bmatrix} 0 & 0 \\ 0 & 0 \end{bmatrix}$ .
- **•** Pressing the shutter button halfway when the AF point does not overlap the tracking frame [ ] will focus using the AF point.
- The active  $\begin{bmatrix} 1 \\ 1 \end{bmatrix}$  may cover part of the subject instead of the entire subject.
- The size of tracking frames varies depending on the subject.
- Even if you have manually selected an AF area, you can switch the AF area to [**Whole area AF**] and start AF with subject detection by pressing the button assigned to [AF on detected subject] in [ $\Omega$ : Customize buttons].

#### $\bullet$ **Caution**

- Tapping the screen to focus will focus with [**One-Shot AF**], regardless of the AF operation setting.
- $\blacksquare$  If the subject's face is significantly out of focus, face detection will not be possible. Adjust the focus manually  $(\mathbb{Z})$  $(\mathbb{Z})$  so that the face can be detected, then perform AF.
- AF may not detect subjects or people's faces at the edges of the screen. Recompose the shot to center the subject or bring the subject closer to the center.

<span id="page-491-0"></span>You can shoot with the eyes of people or animals in focus.

1. **Select [ : Eye detection].**

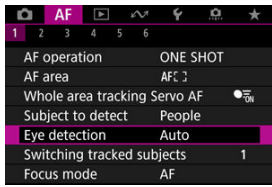

# 2. **Select an option.**

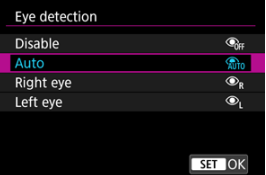

## **Disable**

Eye detection is not performed.

## **Auto**

The eye for AF operation is selected automatically after eye detection.

## **Right eye/Left eye**

Gives priority to the selected eye for AF, after eye detection. If the eye on the side with priority is not detected, the other eye is used for AF.

3. **Aim the camera at the subject.**

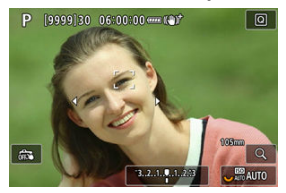

- A tracking frame is displayed around their eye.
- $\bullet$  To choose an eye to focus on when  $\overline{A}$ F: AF area] is set to [Whole **area AF**], either tap the screen or use <  $\div$  >. As you use <  $\div$  >, the tracking frame changes again to  $\left[\begin{matrix} \mathbf{f}^{\text{m}} \\ \mathbf{f} \end{matrix}\right]$ .
- $\bullet$  You can also tap the screen to choose an eye, when  $\mathbf{A}$ F: AF areal is set to [**Whole area AF**] or during tracking in progress.
- If your selected eye is not detected, an eye to focus on is selected automatically.

## 4. **Take the picture.**

#### Œ **Caution**

- Depending on the subject and shooting conditions, subject eyes may not be detected correctly, or a subject's left or right eye may not be prioritized correctly.
- Eyes are not detected when  $\mathbf{[A]}\mathbf{F}$ : Subject to detect] is set to [None].

#### $\overline{D}$ **Note**

In  $\mathbf{A}$  **F**: L/R eye detection], you can limit the available detection setting options to  $\bullet$ your preferred options.

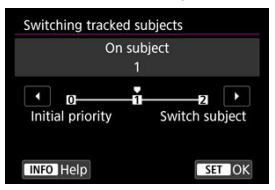

<span id="page-493-0"></span>You can specify how easily the camera switches AF points to track subjects.

### **Initial priority**

Tracks the subject initially determined for AF, to the extent possible.

### **On subject**

Tracks the subject initially determined for AF, to the extent possible. Switches to other subjects if the camera can no longer determine if the tracked subject is the main subject.

### **Switch subject**

Switches to track other subjects in response to shooting conditions.

#### Œ **Caution**

### **Precautions when set to [Initial priority]**

- The camera may not be able to continue tracking subjects under some subject conditions.
	- If subjects move vigorously
	- If subjects face a different direction or change their posture
	- If the tracking frame strays from subjects, or if subjects are hidden behind obstructions and you can no longer see them
- Subjects selected by touch operations are tracked to the extent possible, regardless of the [AF: Subject to detect] setting.

#### 同 **Note**

- If you prefer to keep focusing on the main subject determined initially, consider using [**Initial priority**] or [**On subject**].
- If you prefer prompt switching to other subjects that the camera can focus on, based on how the shot is composed, consider using [**Switch subject**].

<span id="page-494-0"></span>You can press a button assigned to **[Start/stop whole area AF tracking**] in [ $\Omega$ :

**Customize buttons**] to track subjects with a tracking frame  $\begin{bmatrix} 0 & 0 \\ 0 & 1 \end{bmatrix}$ . This example is based on assigning the  $\leq$  AF-ON  $>$  button [\(](#page-967-0) $\circ$ ).

1. **Check the tracking frame.**

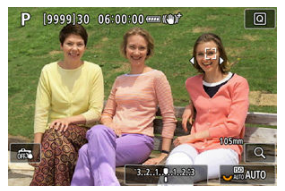

- A tracking frame appears after you aim the camera at a subject.
- Aim the AF point over the subject if you have selected an option other than [Whole area AF] in [AF: AF area].
- With Expand AF area: or Expand AF area: Around, adjacent AF points are also displayed.
- With Flexible Zone AF, the specified Zone AF frame is displayed.
- 2. Press the < AF-ON > button.

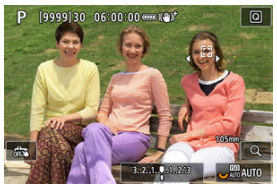

- $\bullet$  The tracking frame changes to  $\begin{bmatrix} \cdot & \cdot \\ \cdot & \cdot \end{bmatrix}$ , which locks on to that subject for tracking and follows the subject within the screen if it moves. To cancel tracking, press the  $\leq$  AF-ON  $>$  button again.
- $\bullet$  The tracking frame changes to  $\left[\begin{smallmatrix} 1 & 1 \\ 1 & \end{smallmatrix}\right]$  when multiple subjects can be detected, and you can use  $\leq$   $\frac{1}{20}$  > to choose a subject to focus on.
- Once tracking begins, the subject is tracked across the entire screen, regardless of the specified AF area.

# 3. **Take the picture.**

#### $\overline{\mathbb{R}}$ **Note**

- The position of AF areas and points when tracking stops during shooting standby corresponds to the position before tracking.
- When tracking stops while the shutter button is pressed halfway or completely, the AF area reverts to the state before tracking, but the AF point is centered in the tracking frame when tracking stops (during [**Servo AF**]).

<span id="page-496-0"></span>You can set how the camera focuses.

1. **Select [ : Focus mode].**

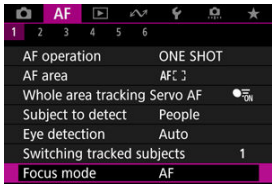

# 2. **Select an option.**

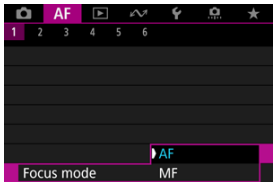

### **AF**

The camera operates in autofocus mode.

**MF**

The camera operates in manual focus mode.

#### $\bf{a}$ **Caution**

- **[AF: Focus mode**] is not displayed under these conditions.
	- When lenses with a focus mode switch are attached
	- When lenses designed exclusively for manual focusing are attached
	- When no lens is attached
- When set to [**MF**], AF points are hidden during basic information display, and an MF icon is displayed.

<span id="page-497-0"></span>You can manually set the AF point. Screens such as these are shown when set to Flexible Zone AF 1.

1. **Check the AF point.**

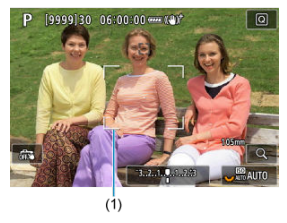

● An AF point (1) is displayed.

# 2. **Move the AF point.**

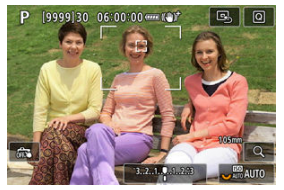

- Use  $\leq$   $\frac{1}{25}$  > to move the AF point into position for focusing (but note that with some lenses, it may not move to the edge of the screen).
- To center the AF point, press <  $\frac{1}{2}$  > straight in or tap  $[\Box, ]$ .
- You can also focus by tapping a position on the screen.
- You can resize Zone AF frames used for Flexible Zone AF by pressing the  $\leq$   $\cdot\cdot\cdot$  > button and then the  $\leq$  **RATE** > button ( $\circ$ [\)](#page-556-0).

3. **Focus and shoot/record.**

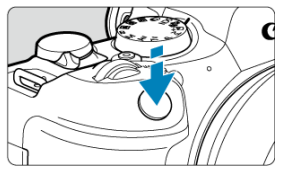

Aim the AF point over the subject and press the shutter button halfway.

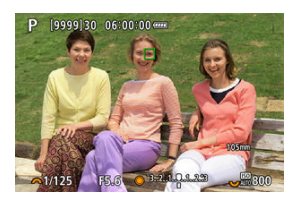

- Once the subject is in focus, the AF point changes color (to green for One-Shot AF or blue for Servo AF) and the camera beeps (only for One-Shot AF).
- If the camera cannot focus, the AF point turns orange.

#### $\mathbf{0}$ **Caution**

- $\bullet$  The camera will keep moving the AF point  $\Box$  to track subjects when set to Flexible Zone AF and Servo AF, but under some shooting conditions (such as when subjects are small), it may not be possible to track the subject.
- Focusing may be difficult when using a peripheral AF point. In this case, select an AF point in the center.
- Tapping the screen to focus will focus with [**One-Shot AF**], regardless of the AF operation setting.

## **Note**

You can set separate AF areas and AF points for vertical and horizontal orientations when  $[\mathbf{\Delta} \mathbf{F}]$ : Orientation linked AF pointl is set to [Separate AF pts: **Area+pt**] (2).

<span id="page-499-0"></span>You can check the focus by pressing the  $\leq Q >$  button to magnify display by approx. 5× or  $10x$ 

- Magnification is centered on the tracking frame when the tracking frame is white (as an active frame) after subject detection. Magnification is centered on the AF point (in the center of the screen) when subjects are detected and the tracking frame is gray, or when subjects cannot be detected.
- Autofocusing is performed in magnified view if you press the shutter button halfway.
- When set to Servo AF or AI Focus AF, pressing the shutter button halfway in magnified view reverts to the normal view for focusing.

#### Œ **Caution**

- If focusing is difficult in the magnified view, return to the normal view and perform AF.
- If you perform AF in the normal view and then use the magnified view, accurate focus may not be achieved.
- AF speed differs between the normal view and magnified view.
- **Preview AF and Movie Servo AF are not available in magnified view.**
- With the magnified view, achieving focus becomes more difficult due to camera shake. Using a tripod is recommended.

# <span id="page-500-0"></span>**AF Shooting Tips**

- Even when focus is achieved, pressing the shutter button halfway will focus again.
- $\bullet$  Image brightness may change before and after autofocusing.
- Depending on the subject and shooting conditions, it may take longer to focus, or the continuous shooting speed may decrease.
- If the light source changes as you shoot, the screen may flicker, and focusing may be difficult. In this case, restart the camera and resume shooting with AF under the light source you will use.
- If focusing is not possible with AF, focus manually  $(Q)$  $(Q)$ ).
- For subjects at the edge of the screen that are slightly out of focus, try centering the subject (or AF point, or Zone AF frame) to bring them into focus, then recompose the shot before shooting.
- With certain lenses, it may take more time to achieve focus with autofocus, or accurate focusing may not be achieved.
- <span id="page-501-0"></span>Subject with low-contrast such as the blue sky, solid-color flat surfaces or when highlight or shadow details are clipped.
- Subjects in low light.
- Stripes and other patterns where there is contrast only in the horizontal direction.
- Subjects with repetitive patterns (Example: Skyscraper windows, computer keyboards, etc.).
- **Fine lines and subject outlines.**
- Under light sources with constantly changing brightness, colors, or patterns.
- $\bullet$  Night scenes or points of light.
- $\bullet$  The image flickers under fluorescent or LED lighting.
- **Extremely small subjects.**
- Subjects at the edge of the screen.
- Strongly backlit or reflective subjects (Example: Car with a highly reflective surfaces, etc.).
- Near and distant subjects covered by an AF point (Example: Animal in a cage, etc.).
- Subjects that keep moving within the AF point and will not stay still due to camera shake or subject blur.
- **Performing AF when the subject is very far out of focus.**
- Soft focus effect is applied with a soft focus lens.
- A special effect filter is used.
- Noise (dots of light, banding, etc.) appears on the screen during AF.

<span id="page-502-0"></span>The available autofocus range varies depending on the lens used and settings such as aspect ratio, movie recording size, and Movie digital IS.

This function keeps subjects generally in focus. The camera is ready to focus immediately when you press the shutter button halfway.

1. **Select [ : Preview AF].**

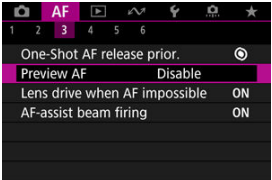

# 2. **Select [Enable].**

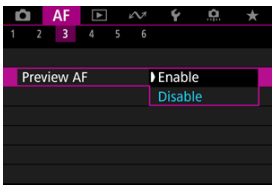

#### $\bullet$ **Caution**

 $\bullet$ Fewer shots are available when set to [**Enable**], because the lens is driven continuously and battery power is consumed.
- Touch & Drag AF 図
- **M** [Positioning Method](#page-506-0)
- **K** [Active Touch Area](#page-507-0)
- **K** [Relative Sensitivity](#page-508-0)

You can move the AF point or Zone AF frame by tapping or dragging on the screen as you look through the viewfinder.

## **Touch & Drag AF**

1. **Select [ : Touch & drag AF settings].**

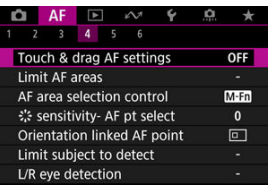

2. **Select [Touch & drag AF].**

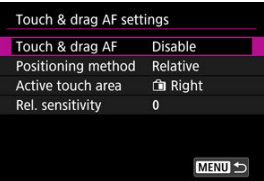

3. **Select [Enable].**

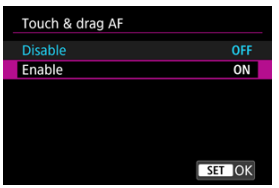

<span id="page-506-0"></span>You can set how positions are specified by tapping or dragging.

1. **Set [Positioning method].**

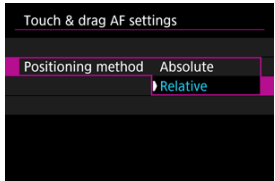

#### **Absolute**

The AF point moves to the tapped or dragged position on the screen.

**Relative**

The AF point moves in the direction you drag, by an amount corresponding to the amount you drag, no matter where you tap the screen.

<span id="page-507-0"></span>You can specify the area of the screen used for tap and drag operations.

1. **Select [Active touch area].**

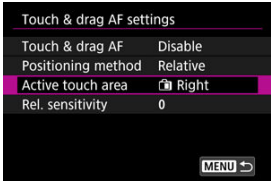

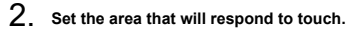

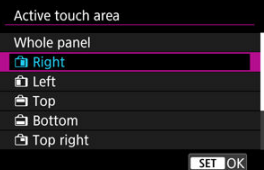

### **Note**

A round orange frame  $\lceil \cdot \rceil$  is displayed when you tap the screen with  $\lceil \mathbf{A} \rceil$ : **AF area**] set to [**Whole area AF**]. After you lift your finger at the position to move the AF point to,  $\left[\begin{matrix} 0 & 0 \\ 0 & v \end{matrix}\right]$  is displayed and that subject is tracked. To cancel subject selection, tap  $\int_{\ln 0}^{\ln 1}$ .

<span id="page-508-0"></span>By setting [**Positioning method**] to [**Relative**], you can specify the amount of movement in response to tapping or dragging.

1. **Select [Rel. sensitivity].**

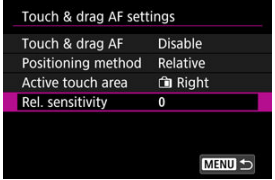

2. **Set the amount of movement.**

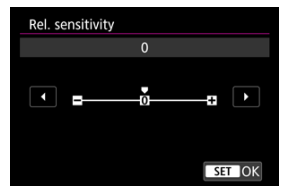

For faster AF point positioning, set toward the positive end, and for slower positioning, set toward the negative end.

## **Manual Focus**

- **K** [Setting MF Peaking \(Outline Emphasis\)](#page-512-0)
- **[Focus Guide](#page-514-0)**

If focusing is not possible with autofocus, you can magnify the image and focus manually.

- 1. **Set the focus mode to MF.**
	- **For RF lenses without a focus mode switch** Set [AF: Focus mode] to [MF].

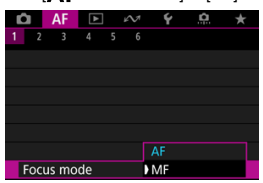

### **For RF lenses with a focus mode switch**

Set the lens's focus mode switch to  $\leq$  MF  $\geq$ .

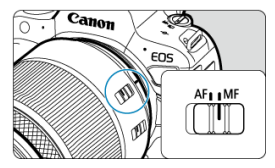

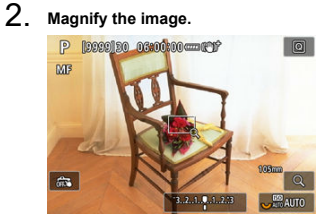

Each press of the  $< Q$  > button changes the magnification ratio, as follows.

$$
\longrightarrow x5 \rightarrow x10 \rightarrow x1 \longrightarrow
$$

3. **Move the magnified area.**

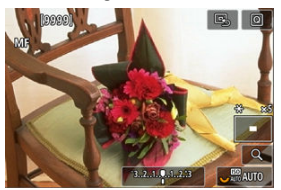

- Use < > to move the magnified area into position for focusing. ٠
- $\bullet$  To center the magnified area, press <  $\frac{1}{20}$  > straight in.

## 4. **Focus manually.**

- While looking at the magnified image, turn the lens focusing ring to focus.
- After achieving focus, press the  $< Q$  > button to return to the normal view.

### **Note**

- In magnified view, the exposure is locked.
- Even when focusing manually, you can use Touch Shutter to shoot.

<span id="page-512-0"></span>Edges of subjects in focus can be displayed in color to make focusing easier. You can set the outline color and adjust the sensitivity (level) of edge detection.

1. **Select [ : MF peaking settings].**

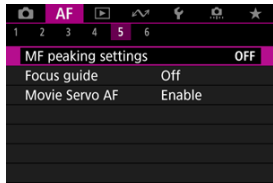

## 2. **Select [Peaking].**

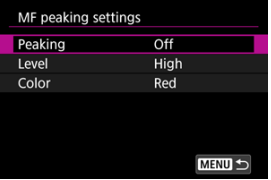

# 3. **Select [On].**

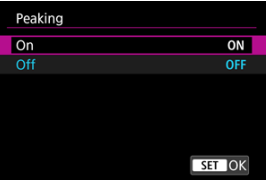

## 4. **Set [Level] and [Color].**

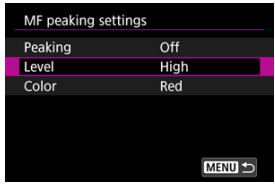

● Set as necessary.

#### $\bf{0}$ **Caution**

In magnified view, peaking display is not shown.

● During HDMI output, peaking display is not shown on equipment connected via HDMI. Note that peaking display is shown on the camera screen when [ $\bullet$ ]: HDMI **display**] is set to  $\boxed{\blacksquare}$ .

MF peaking may be hard to discern at high ISO speeds, especially when ISO expansion is set. If necessary, lower the ISO speed or set [**Peaking**] to [**Off**].

### **Note**

- **Peaking display shown on the screen is not recorded in images.**
- MF peaking may be hard to discern when Canon Log is set. If necessary, set [**View Assist.**] to [**On**].

<span id="page-514-0"></span>Setting [AF: Focus guide] to [On] provides a guide frame that shows which direction to adjust focus and the extent of adjustment needed.

1. **Select [ : Focus guide].**

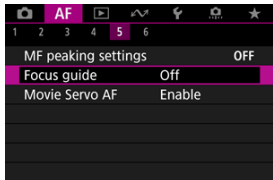

## 2. **Select [On].**

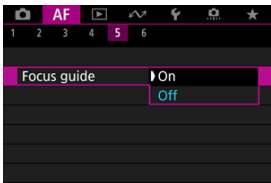

- $\bullet$  To display the guide frame on the face of the person detected as the main subject, set [AF: Subject to detect] to an option other than [**None**]. You can also display the guide frame near the eyes of the person detected as the main subject by setting  $[$  **A F**: Eve detectionl to an option other than [**Disable**].
- After pressing the  $\leq$   $\cdot\cdot\cdot$  > button, you can use  $\leq$   $\cdot\cdot\cdot$  > to move the guide frame in the direction you press.
- To set the quide frame after moving it with <  $\frac{1}{25}$  >, press the <  $\frac{1}{25}$  > button.
- You can also move and set the guide frame by tapping the screen.
- To center the guide frame, tap  $[**B**]$  or press <  $\frac{1}{N}$  > straight in.

The guide frame indicates the current position in focus and adjustment amount as follows.

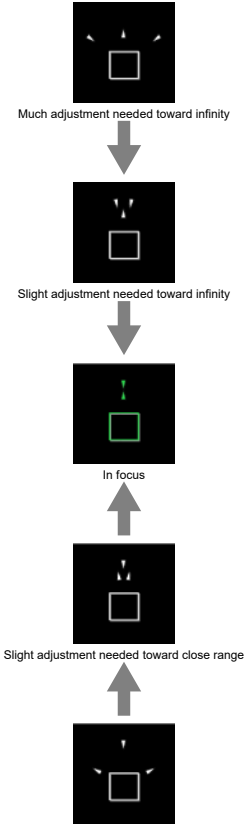

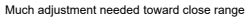

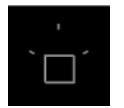

Adjustment information not detected

#### $\bullet$ **Caution**

- Under difficult shooting conditions for AF  $(\sqrt{\alpha})$  $(\sqrt{\alpha})$ , the guide frame may not be displayed correctly.
- Higher aperture values are more likely to prevent correct quide frame display.
- $\bullet$  No AF points are displayed while the quide frame is displayed.
- The guide frame is not displayed in these situations.
	- When the focus mode is set to AF on the camera or lens
	- When display is magnified
	- When digital zoom is set
- The guide frame is not displayed correctly during shifting or tilting of TS-E lenses.

#### **Note**  $\Box$

The camera's auto power off counter does not count time spent adjusting the focus with a lens's electronic focusing ring.

- 層 [Case Details](#page-518-0)
- M. [Case 1: Versatile Multi-Purpose Setting](#page-519-0)
- 雇 [Case 2: Continue to Track Subjects, Ignoring Possible Obstacles](#page-520-0)
- 囜 [Case 3: Instantly Focus on Subjects Suddenly Entering AF Points](#page-521-0)
- [Case 4: For Subjects That Accelerate or Decelerate Quickly](#page-522-0) Œ.
- 囜 [Case A: Tracking Automatically Adapts to Subject Movement](#page-523-0)
- **E** [Parameters](#page-524-0)
- **K** [Adjusting Case Parameters](#page-526-0)

Shooting with Servo AF can be easily tailored to your subjects or shooting situations by selecting a Case \* option. This feature is called the "AF Configuration Tool."

## 1. **Select the [ 2] tab.**

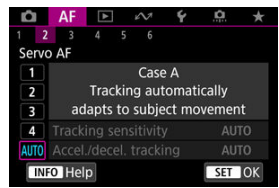

## 2. **Select a case.**

- $\bullet$  Turn the  $\lt$   $\circ$  > dial to select a case icon, then press the  $\lt$   $\circ$   $\circ$  > button.
- Your selected case is now set. Selected cases are displayed in blue.
- $\bullet$  To check help information, press the  $\leq$  INFO  $\geq$  button.

<span id="page-518-0"></span>Case 1 to Case A are five combinations of settings for "[Tracking sensitivity](#page-524-0)" and "[Acceleration/deceleration tracking](#page-525-0)." Referring to the following table, select the case for your subject and shooting situation.

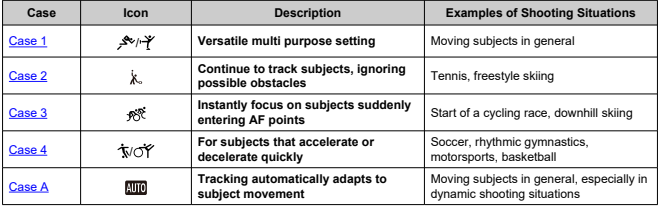

<span id="page-519-0"></span>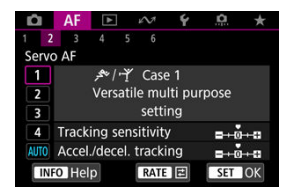

- **Tracking sensitivity**: 0
- **Accel./decel. tracking**: 0

Standard setting suited to moving subjects in general. Suitable for many kinds of subjects and scenes.

In the following situations, select [**Case 2**] to [**Case 4**] instead: non-subjects moving across AF points, elusive subjects, or subjects that suddenly appear or change speed.

<span id="page-520-0"></span>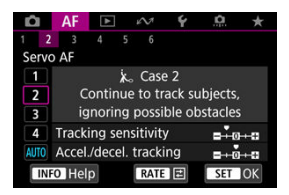

• **Tracking sensitivity**: **Locked on**: –1

• **Accel./decel. tracking**: 0

Setting to continue focusing on the subject even if non-subjects move across AF points, or if the subject strays from AF points. Effective if you prefer the focus not to switch to nonsubjects or the background.

#### **Note**

Try setting [**Tracking sensitivity**] to [**–2**] if non-subjects tend to steal the focus or AF points tend to stray from the subject much of the time, preventing the camera from tracking the target subject under default settings  $(\circled{2})$  $(\circled{2})$ .

<span id="page-521-0"></span>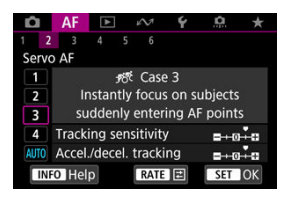

• **Tracking sensitivity**: **Responsive**: +1

#### • **Accel./decel. tracking**: +1

Setting to focus on a series of subjects at different distances in the AF points, one after another. Focus switches to any new subject that appears in front of the target subject. Also effective when you want to always focus on the closest subject.

### **Note**

Try setting [**Tracking sensitivity**] to [**+2**] if you prefer focusing that immediately switches to new subjects that appear suddenly  $(\mathcal{O})$  $(\mathcal{O})$ .

<span id="page-522-0"></span>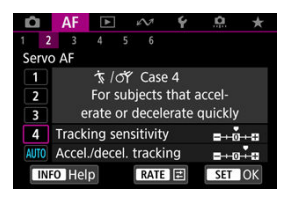

• **Tracking sensitivity**: **Responsive**: 0

• **Accel./decel. tracking**: +1

Setting to keep tracking and focusing on subjects even if they suddenly change speed. Effective for subjects having sudden movements, sudden acceleration/deceleration, or sudden stops.

#### **Note**

Try setting [**Accel./decel. tracking**] to [**+2**] to keep up with subjects that change speed significantly from moment to moment  $(\mathcal{O})$  $(\mathcal{O})$ .

<span id="page-523-0"></span>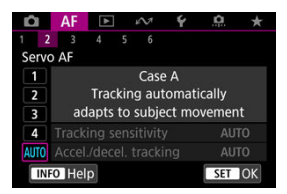

Useful when you prefer to shoot with parameters set automatically, based on how subjects change.

Tracking sensitivity and acceleration/deceleration tracking are set automatically.

## <span id="page-524-0"></span>**Tracking sensitivity**

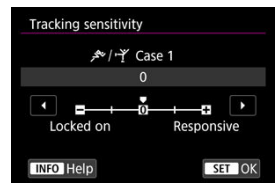

Setting for Servo AF subject-tracking sensitivity in response to non-subjects moving across AF points or subjects straying from AF points.

#### **0**

Standard setting. Suitable for moving subjects in general.

#### **Locked on: –2 / Locked on: –1**

The camera will try to continue focusing on the subject even if non-subjects move across AF points or if the subject strays from the AF points. The –2 setting makes the camera keep tracking the target subject longer than the –1 setting. However, if the camera focuses on a wrong subject, it may take slightly longer to switch and focus on the target subject.

#### **Responsive: +2 / Responsive: +1**

The camera can focus consecutively on subjects at different distances that are covered by the AF points. Also effective when you want to always focus on the closest subject. The +2 setting is more responsive than the +1 setting when focusing on the next subject.

However, the camera will be more prone to focus on an unintended subject.

### <span id="page-525-0"></span>**Acceleration/deceleration tracking**

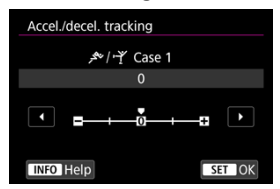

Setting for subject-tracking sensitivity in response to sudden, significant changes in speed, as when subjects suddenly start or stop moving.

**0**

Suited for subjects that move at a steady speed (minor changes in moving speed).

 $-21 - 1$ 

Suited for subjects that move at a steady speed (minor changes in moving speed). Effective when a setting of 0 makes focus unstable, due to slight subject movement or an obstruction in front of the subject.

 $+2/1+1$ 

Effective for subjects having sudden movements, sudden acceleration/deceleration, or sudden stops. Even if the moving subject's speed suddenly changes significantly, the camera continues to focus on the target subject. For example, the camera is less likely to focus behind a subject that suddenly starts approaching you, or in front of an approaching subject that suddenly stops moving. Setting +2 can track dramatic changes in the moving subject's speed better than with +1.

However, since the camera will be sensitive to even slight movements of the subject, focusing may become unstable for short periods.

<span id="page-526-0"></span>You can manually adjust the parameters ((1) Tracking sensitivity and (2) Acceleration/ deceleration tracking) for Case 1 to Case 4.

1. **Select a case.**

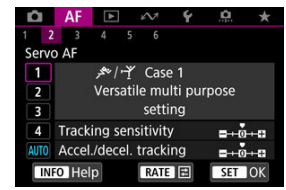

- $\bullet$  Turn the  $\leq$   $\circ$   $>$  dial to select the number of a case to adjust.
- 2. **Press the < > button.**
	- $\bullet$  The selected parameter is outlined in purple.
- 3. **Select a parameter to adjust.**

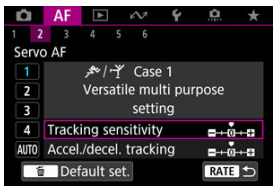

### 4. **Make the adjustment.**

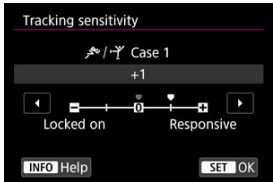

- $\bullet$  Default settings are indicated by a light gray  $\lceil \bullet \rceil$  icon.
- $\bullet$  To confirm the adjustment, press the  $\leq$   $\circ$   $\circ$  button.
- $\bullet$  To return to the screen in step 1, press the  $\leq$  RATE  $>$  button.

### **Note**

- To restore default parameter settings for (1) and (2) to each case, press the  $\leq$  RATE > button in step 2, then press the  $\leq$   $\frac{1}{10}$  > button.
- You can also register [\(](#page-988-0)1) and (2) parameter settings to My Menu  $\circled{a}$ ). This enables you to adjust settings for the selected case.
- To shoot with a case you have adjusted, first select the adjusted case, then shoot.
- $[4]$
- $6$   $[AF4]$  $[AF4]$  $[AF4]$
- **图 [AF[6](#page-538-0)]**
- [ **2**[\] \(In Movie Recording\)](#page-542-0)

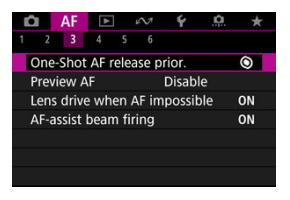

You can configure AF functions in detail to suit your shooting style or subject.

### <span id="page-529-0"></span>**One-Shot AF release priority**

You can specify whether to prioritize focus or release timing for One-Shot AF (except when shooting with Touch Shutter).

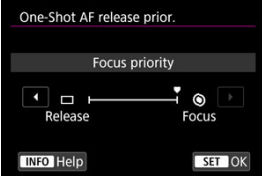

### **[ ] Focus**

The picture will not be taken until focus is achieved. Useful when you want to achieve focus before capturing the image.

### **[ ] Release**

Prioritizes shutter release over focus. Useful when capturing the decisive moment is most important.

**Note that the camera shoots whether or not the subject is in focus.**

### **Lens operation when AF is not available**

You can specify lens operation that applies when autofocusing on a subject is not possible.

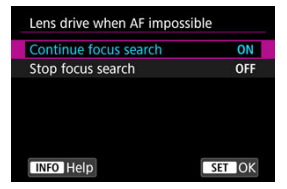

### **[ ] Continue focus search**

If focus cannot be achieved with autofocus, the lens is driven to search for the precise focus.

#### **[ ] Stop focus search**

If autofocus starts and the focus is far off or if focus cannot be achieved, the lens drive will not be performed. This prevents the lens from becoming grossly out of focus due to the focus search drive.

#### $\Omega$ **Caution**

[**Stop focus search**] is recommended for super telephoto lenses or other lenses that are driven over a large focus area, to avoid significant delay from focus search drive if the lens becomes greatly out of focus. Note that autofocusing will stop if the camera determines that autofocusing on a subject is not possible, in which case you should focus manually to bring the focus closer before autofocusing again.

### **AF-assist beam firing**

You can enable or disable AF-assist beam firing of the camera or a Speedlite for EOS cameras.

1. **Select [ : AF-assist beam firing].**

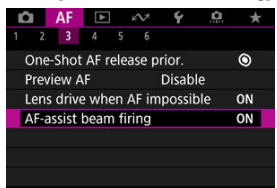

## 2. **Select an option.**

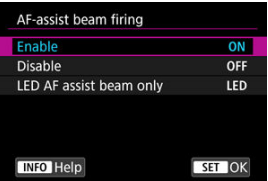

### **[ON] Enable**

Enables firing of the AF-assist beam, when needed.

#### **[OFF] Disable**

Disables firing of the AF-assist beam. Set if you prefer not to fire the AF-assist beam.

#### **[LED] LED AF assist beam only**

Enables LED AF-assist beam firing by Speedlites equipped with this feature, when these flash units are attached. If your Speedlite is not LED-equipped, the camera's AF-assist beam is fired instead.

#### $\bullet$ **Caution**

 $\bullet$ Speedlite AF-assist beam firing is disabled when the Speedlite's [**A**F: **AF-assist**<br>**beam firing**] Custom Function is set to [**Disable**].

### <span id="page-533-0"></span>**Limit AF areas**

You can limit the AF areas available to the areas that you normally use. Select available AF areas and press the  $\leq$   $\circledast$  > button to add a checkmark  $[\sqrt{]}$ . Select  $[\sqrt{OK}]$  to register the setting. For details on AF areas, see [AF Area](#page-479-0).

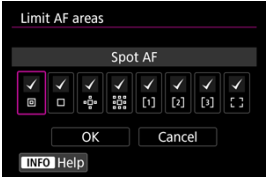

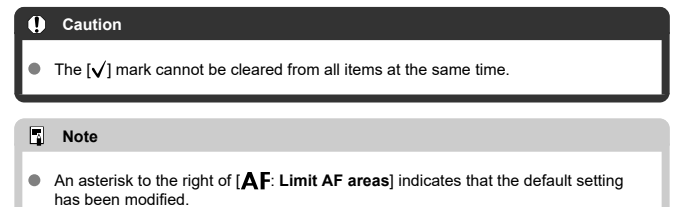

### **AF area selection control**

AF area selection control  $\Box \rightarrow M$ -Fn button  $M-Fn$ **国→Main Dial**  $\overline{a}$ **INFO** Help **SET OK** 

You can set how AF area selection methods are switched.

#### **[ ] →M-Fn button**

Press the  $\leq$   $\frac{1}{2}$  > button, then the  $\leq$  M-Fn > button. Each press switches the AF area.

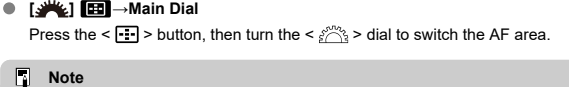

● When  $[\blacksquare] \rightarrow$ **Main Dial**] is set, use <  $\frac{1}{2}$  > to move the AF point horizontally.

### **Multi-controller sensitivity in AF point selection**

You can adjust  $\langle \cdot \rangle$  > sensitivity, which applies to AF point positioning.

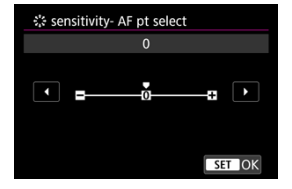

## **Orientation-linked AF points**

You can set separate AF areas/points or separate AF point positions for vertical and horizontal shooting.

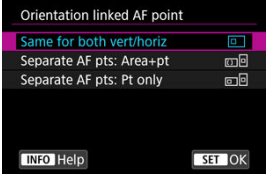

### **[ ] Same for both vert/horiz**

The same AF points or Zone AF frames in the same AF areas are used in both vertical and horizontal shooting.

### **[ ] Separate AF pts: Area+pt**

Separate types of AF areas or separate AF points or Zone AF frames can be set for each camera orientation ((1) Horizontal, (2) Vertical with the camera grip up, (3) Vertical with the camera grip down  $\left(\frac{\sqrt{2}}{2}\right)$  $\left(\frac{\sqrt{2}}{2}\right)$  $\left(\frac{\sqrt{2}}{2}\right)$ ).

Useful when switching to other types of AF areas or positions of AF points or Zone AF frames automatically based on camera orientation.

AF areas and AF points or Zone AF frames you assign to each of the three camera orientations are retained.

### **[ ] Separate AF pts: Pt only**

Separate AF points or Zone AF frames can be set for each camera orientation ((1) Horizontal, (2) Vertical with the camera grip up, (3) Vertical with the camera grip down). Useful when switching to other positions of AF points or Zone AF frames automatically based on camera orientation.

Positions of AF points or Zone AF frames you assign to each of the three camera orientations are retained.

#### $\mathbf{0}$ **Caution**

- The default setting of [**Same for both vert/horiz**] is restored if you select [**Basic settings**] in [ $\blacklozenge$ : **Reset camera**] ( $\bowtieledown$ [\)](#page-937-0). Settings for orientations (1)–(3) are cleared, and the selected AF area option becomes [**Whole area AF**].
- The setting may be cleared if you switch lenses.

### **Limit subject to detect**

You can limit the available setting options in [**AF**: **Subject to detect**] to your preferred options. Select an option to exclude and press the  $\leq$   $\in$   $\mathbb{R}$  button to clear  $\lceil \bigvee \rceil$ . Select  $\lceil \text{OK} \rceil$  to register the setting.

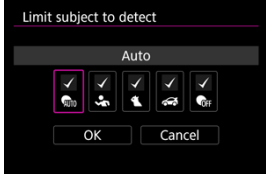

#### $\overline{\mathbf{r}}$ **Caution**

The  $\lceil \sqrt{l} \rceil$  mark cannot be cleared from all items at the same time.

#### $\overline{F_4}$ **Note**

An asterisk to the right of  $\overline{AF}$ : Limit subject to detect] indicates that the default setting has been modified.

### **Left/right eye detection**

You can limit the available setting options in [AF: Eye detection] to your preferred options. Select an option to exclude and press the  $\leq$   $\in$   $\mathbb{R}$  > button to clear  $\lceil \bigvee \rceil$ . Select  $\lceil \bigcirc \mathsf{K} \rceil$  to register the setting.

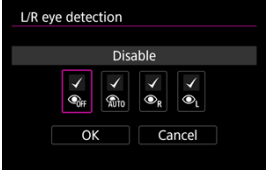

#### Œ **Caution**

The  $[\sqrt]$  mark cannot be cleared from all items at the same time.

## **Note**

An asterisk to the right of [**A F**: **L/R eye detection]** indicates that the default<br>setting has been modified.

### <span id="page-538-0"></span>**Electronic full-time MF**

Operation of manual focus adjustment using the electronic focusing ring when certain lenses are attached is customizable. Check the Canon website for compatible lenses ( $\circ$ [\)](#page-12-0).

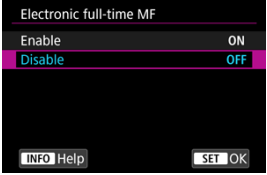

#### **Disable**

Operation of manual focus adjustment corresponds to the [**Lens electronic MF**] setting.

#### **Enable**

Manual focus adjustment is available whenever camera operations are possible.

### **Lens electronic MF**

For lenses equipped with electronic manual focusing, you can specify how manual focus adjustment is used with One-Shot AF.

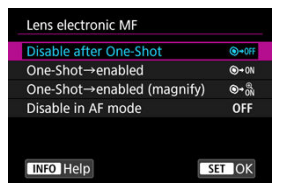

### **[ ] Disable after One-Shot**

After the AF operation, manual focusing adjustment is disabled.

#### **[ ] One-Shot→enabled**

You can manually adjust the focus after the AF operation if you keep holding down the shutter button halfway.

#### **[ ] One-Shot→enabled (magnify)**

You can manually adjust the focus after the AF operation if you keep holding down the shutter button halfway. You can magnify the area in focus and adjust the focus manually by turning the lens focusing ring.

### **[ ] Disable in AF mode**

Manual focus adjustment is disabled when the lens's focus mode switch is set to  $<\Delta F$ 

#### Œ **Caution**

With [**One-Shot→enabled (magnify)**], display may not be magnified even if you turn the lens focusing ring while pressing the shutter button halfway immediately after shooting. If so, you can magnify display by releasing the shutter button, waiting for  $[Q]$  display, then pressing the shutter button halfway as you turn the lens focusing ring.

### **Note**

 $\bullet$ For details on your lens's manual focus specifications, refer to the Lens Instruction Manual.
# **Use as a focusing or control ring**

Menu-based switching of lens focus/control ring functionality.

### T **Caution**

Available when using lenses that have a combination focusing ring/control ring but have no switch to switch between these features.

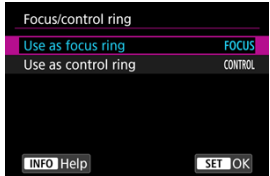

### **Use as focus ring**

The ring works as a focusing ring.

### **Use as control ring**

The ring works as a control ring.

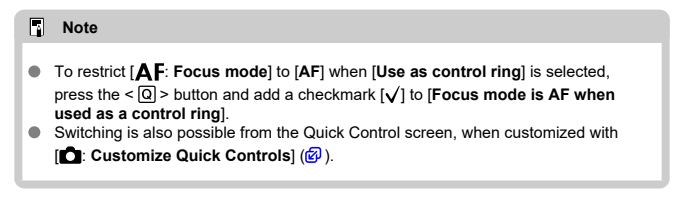

# **Focusing ring rotation**

You can reverse the direction that the focusing ring of RF lens is rotated to adjust settings.

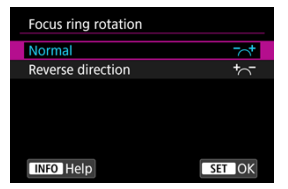

- $\bullet$   $\left[\nabla \right]$  Normal
- $\lceil \frac{+}{\sqrt{n}} \rceil$  Reverse direction

# **Focusing ring sensitivity of RF lenses**

You can set the sensitivity of the RF lens focusing ring.

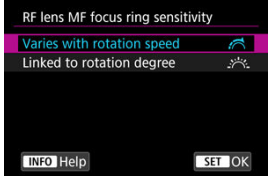

### **[** $\leq$  **]** Varies with rotation speed

Focusing ring sensitivity varies depending on rotation speed.

## **[ ] Linked to rotation degree**

The focal position is adjusted based on the amount of rotation, regardless of the rotation speed.

# **Movie Servo AF speed**

You can set the AF speed and operating conditions for Movie Servo AF. The function is enabled when using a lens supporting slow focus transition during movie recording\*.

#### **When active**

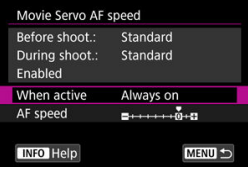

You can set [**Always on**] to have the AF speed take effect at all times for movie recording (before and during movie recording) or set [**During shooting**] to have the AF speed take effect only during movie recording.

#### **AF speed**

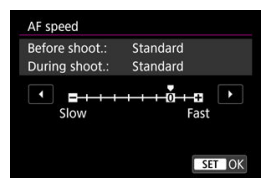

You can adjust the AF speed (focus transition speed) from the standard speed (0) to slow (one of seven levels) or fast (one of two levels) to obtain the desired effect for the movie creation.

#### **\* Lenses supporting slow focus transition during movie recording**

USM and STM lenses released in and after 2009 are compatible. For details, refer to the Canon website  $\left(\mathcal{O}\right)$  $\left(\mathcal{O}\right)$ .

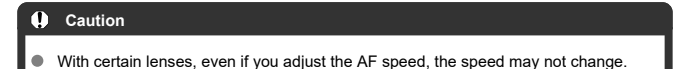

#### 同 **Note**

- Operation when inactive is equivalent to when [**AF speed**] is set to [**Standard (0)**].
- An asterisk "\*" to the right of [AF: Movie Servo AF speed] indicates that the default setting has been modified.

## **Movie Servo AF tracking sensitivity**

You can adjust the tracking sensitivity (to one of seven levels), which affects responsiveness if the subject strays from the AF point during Movie Servo AF, as when interfering objects move across AF points or when you pan.

This function is available when [ $\triangle$ F: Movie Servo AF] is set to [Enable].

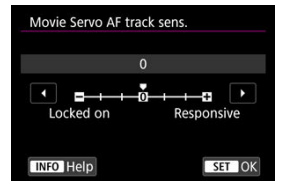

#### **Locked on: –3/–2/–1**

With this setting, the camera is less likely to track a different subject if the subject strays from the AF point. The closer the setting is to the minus (–) symbol, the less the camera is inclined to track a different subject. It is effective when you want to prevent the AF points from rapidly tracking something that is not the intended subject during panning or when an obstacle cuts across the AF points.

#### **Responsive: +1/+2/+3**

This makes the camera more responsive when tracking a subject that covers the AF point. The closer the setting is to the plus (+) symbol, the more responsive the camera is. It is effective when you want to keep tracking a moving subject as its distance from the camera changes or to rapidly focus on another subject.

#### 同 **Note**

Operation when inactive is equivalent to when set to [**0**].

Single and continuous drive modes are provided. You can select the drive mode suiting the scene or subject.

- 1. **Press the < > button ( ).**
	- With an image displayed on the screen, press the  $\leq M$ -Fn  $>$  button.  $\bullet$
- 2. **Select the drive mode item.**

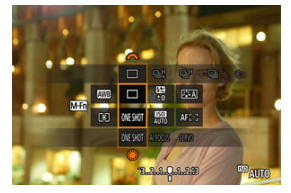

- Press the  $\leq$  M-Fn > button to select the drive mode item.  $\bullet$
- 3. **Select the drive mode.**

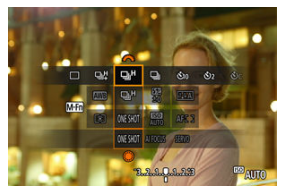

Turn the  $\leq \frac{1}{2}$  > dial to make a selection.  $\bullet$ 

## **[ ] Single shooting**

When you hold down the shutter button completely, only one shot will be taken.

### **[ ] High-speed continuous shooting +**

When you hold down the shutter button completely, you can shoot continuously as described below while you keep holding it down, based on the [**nd**: **Shutter mode**] setting.

- [**Mechanical**]: max. approx. 12 shots/sec.
- [**Elec. 1st-curtain**]: max. approx. 12 shots/sec.
- [**Electronic**]: max. approx. 40 shots/sec.

## **[ ] High-speed continuous shooting**

When you hold down the shutter button completely, you can shoot continuously as described below while you keep holding it down, based on the **[Computer mode]** setting.

- [**Mechanical**]: max. approx. 5.5 shots/sec.
- [**Elec. 1st-curtain**]: max. approx. 7.0 shots/sec.
- [**Electronic**]: max. approx. 20 shots/sec.

## **[ ] Low-speed continuous shooting**

When you hold down the shutter button completely, you can shoot continuously as described below while you keep holding it down, based on the [**Computer mode**] setting.

- [**Mechanical**]: max. approx. 3.0 shots/sec.
- [**Elec. 1st-curtain**]: max. approx. 3.0 shots/sec.
- [**Electronic**]: max. approx. 5.0 shots/sec.
- **[ ] Self-timer: 10 sec.**
- **[ ] Self-timer: 2 sec.**

### **[ ] Self-timer: Continuous shooting** For self-timer shooting, see [Using the Self-Timer.](#page-548-0) For remote control shooting, see [Remote Control Shooting](#page-550-0).

#### **Caution**  $\mathbf \Omega$

- [ ] enables approx. 12 shots/sec. continuous shooting speed when set to [**Elec. 1st-curtain**] or [**Mechanical**] under these conditions.
	- Room temperature (23°C / 73°F)
	- Fully charged LP-E6NH (note that continuous shooting speed may become slower when using batteries with weak recharge performance)
	- Shutter speed: 1/1000 sec. or faster
	- Wi-Fi connection: Not connected
	- Flicker reduction: None
	- Use of flash: None
	- Accessories compatible with the multi-function shoe attached: None
	- Using a lens compatible with the maximum continuous shooting speed at maximum aperture
- [ ] enables approx. 40 shots/sec. continuous shooting speed when set to [**Electronic**] under these conditions.
	- Shutter speed: 1/40 sec. or faster

Note that the continuous shooting speed may be less than 40 shots/sec. if any of the following occurs during continuous shooting.

- Settings are applied that cause the aperture value to change in <**Fv**>, <**P**>, or <**Tv**> shooting mode
- Zooming is performed
- Manual focusing is performed
- Servo AF changes the position in focus
- Continuous shooting speed changes as follows in response to factors such as battery level, temperature, flickering light, shutter speed, aperture value, subject conditions, brightness, AF operation, type of lens, use of flash, and shooting settings.

(Approx. shots/sec.)

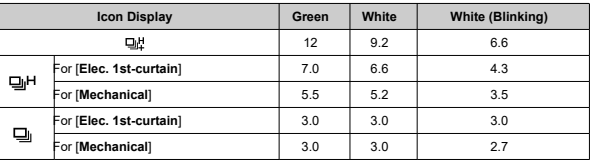

- Continuous shooting speed with Servo AF may be slower depending on subject conditions or the lens used.
- Visit the Canon website for details on lenses supporting the maximum continuous shooting speed  $(\sqrt{\alpha})$  $(\sqrt{\alpha})$ .
- When you shoot under a flickering light source, the continuous shooting speed may be lower.
- When internal memory becomes full during continuous shooting, the continuous shooting speed may drop off because shooting will be temporarily disabled  $(\mathcal{O})$  $(\mathcal{O})$ .

<span id="page-548-0"></span>Use the self-timer when you want to be in the picture such as a commemorative photograph.

- 1. **Press the < > button ( ).**
	- $\bullet$  With an image displayed on the screen, press the  $\leq M$ -Fn  $\geq$  button.
- 2. **Select the drive mode item.**

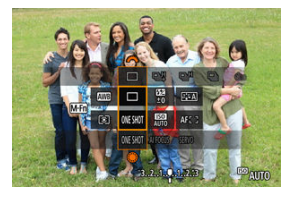

Press the  $\leq M$ - $Fn$  > button to select the drive mode item.

3. **Select the self-timer.**

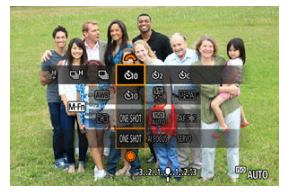

Turn the  $\leq$   $\frac{1}{2}$   $\geq$  dial to select the self-timer.

**: Shoot in 10 sec.**

**: Shoot in 2 sec.**

**: Shoot continuously in 10 sec. for the specified number of shots\***

\* Set the number of shots taken continuously (2-10), either in [<sup>1</sup>: Drive **mode**] or on the Quick Control screen.

# 4. **Take the picture.**

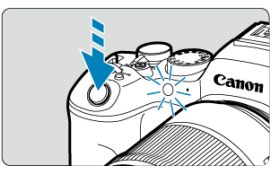

- **•** Focus on the subject, then press the shutter button completely.
- To check operation, look at the self-timer lamp, listen for beeps, or watch the countdown in seconds on the screen.
- Self-timer lamp blinking accelerates and the camera beeps quickly approx. 2 sec. before the picture is taken.

#### $\overline{\mathbf{r}}$ **Caution**

With  $[\hat{S}_c]$ , some conditions in continuous shooting may lengthen the shooting interval, such as image quality and use of flash.

#### $\Box$ **Note**

- [ ] is used to start shooting without touching the camera (to avoid camera shake) when it is mounted on a tripod for shots such as still lifes or long exposures, for example.
- After taking self-timer shots, playing back the image  $\left(\frac{\partial}{\partial x}\right)$  $\left(\frac{\partial}{\partial x}\right)$  $\left(\frac{\partial}{\partial x}\right)$  to check focus and exposure is recommended.
- When using the self-timer to shoot yourself, use focus lock  $\left(\bigotimes$ [\)](#page-470-0) on an object at the same distance as where you will stand.
- $\bullet$  To cancel the self-timer after it starts, either tap the screen or press the  $\lt \sqrt{\text{sn}}$  > button.
- Auto power off time may be extended when the camera is set for remote control shooting.
- <span id="page-550-0"></span>図 Wireless Remote Control BR-E1
- [Remote Switch RS-60E3](#page-551-0) M.

Remote control shooting is supported with Wireless Remote Control BR-E1 or Remote Switch RS-60E3 (Bluetooth and wired connections, respectively; sold separately).

# **Wireless Remote Control BR-E1**

You can shoot remotely up to approx. 5 meters/16.4 feet from the camera. First, pair the camera and BR-E1  $(\sqrt{2})$  $(\sqrt{2})$ . For operating instructions, refer to the BR-E1 instruction manual.

 $\blacksquare$ **Note**

- Auto power off time may be extended when the camera is set for remote control shooting.
- BR-E1 can also be used for movie recording. Even in still photo shooting, you can record movies by setting the remote control switch to movie mode.

<span id="page-551-0"></span>Once connected to the camera, the switch enables you to shoot remotely over a wired connection.

For operating instructions, refer to the RS-60E3 instruction manual.

- 1. **Open the terminal cover.**
- 2. **Connect the plug to the remote control terminal.**

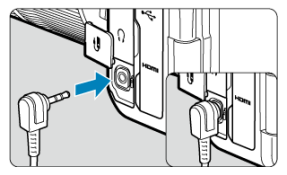

- $\boxtimes$  Switching AF Areas with the  $\leq$  > Dial
- $\mathbb{F}$  [Choosing One Subject from Several People with <](#page-554-0)  $\frac{25}{25}$  >
- [Adjusting the Zone AF Frame Size](#page-556-0)

This section describes ways to customize AF operation. You can also use a combination of customized settings.

# **Switching AF Areas with the <**  $\circ$  **> Dial**

AF area selection can be assigned to the  $<$   $\circ$  > dial.

1. **In [ : Customize dials], select [ ].**

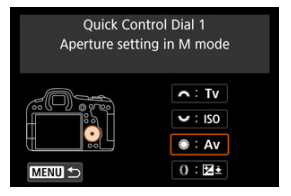

2. **Select [Select AF area].**

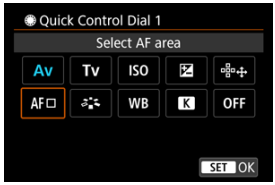

 $\bullet$  You can now switch AF areas with the <  $\circledS$  > dial.

# **Note**

Before switching among Flexible Zone AF 1–3, it is convenient to change the Zone<br>AF frame to your preferred size (*1*9[\)](#page-556-0).

<span id="page-554-0"></span>You can choose one subject from several people to lock the tracking frame on that person.

## $\overline{\phantom{a}}$ **Note Before this customization, some other settings must be set as follows.** • [**AF area**]: [**Whole area AF**] • [**Whole area tracking Servo AF**]: [**On**] • [**Subject to detect**]: [**People**]

- [**Eye detection**]: Other than [**Disable**]
	- 1. **In [ : Customize buttons], set [ ] to [Direct AF point selection].**

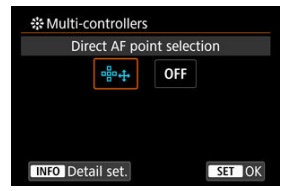

2. Press the <  $\mathbb{N}$  <del>P</del>( $\circ$  > button, and in [Direct sel. on  $\frac{1}{2}$  press], select **[Start/stop whole area AF tracking].**

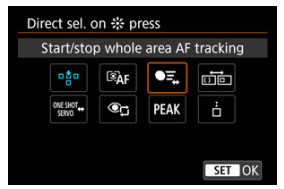

3. **Press the shutter button halfway, then release it.**

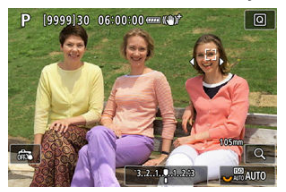

- A tracking frame  $(\bullet, \bullet)$  is displayed if multiple subjects are detected.
- 4. **Use < > to set your preferred subject.**

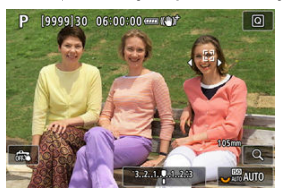

- Either press <  $\frac{4}{55}$  > straight in or press it left or right. The tracking frame changes to  $\left[\begin{smallmatrix} 1 \\ 1 \end{smallmatrix}\right]$  and locks on to that subject for tracking.
- To release locked tracking, press <  $\frac{1}{2}$  >.

#### $\bullet$ **Caution**

- [ $\blacklozenge$ ] is not displayed on both sides of the frame during Servo AF, even if multiple subjects are detected.
- During Servo AF, it is not possible to switch to a different type of subject than the one being tracked.

<span id="page-556-0"></span>You can resize the Zone AF frame displayed for Flexible Zone AF 1–3.

1. **Press the < > button during shooting screen display.**

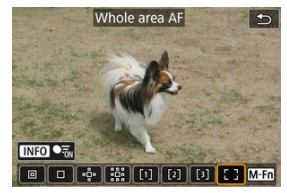

2. **Press the < > button repeatedly, select Flexible Zone AF 1, 2, or 3, then press the < > button.**

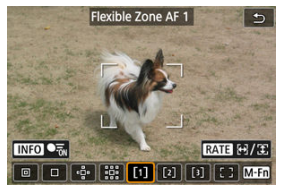

3. **Adjust the Zone AF frame size.**

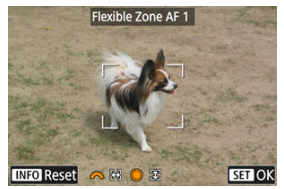

- Use the <  $\frac{1}{2}$  or < dial to adjust the Zone AF frame size, then press the  $\leq$   $\left( \widehat{m} \right)$  > button.
- $\bullet$  To restore the default setting, press the <  $NFO$  > button.

This chapter covers topics related to playback—playing back captured still photos and movies—and introduces menu settings on the playback  $[\triangleright]$  tab.

#### T **Caution**

- Normal display or configuration on this camera may not be possible for images captured on other cameras, or images from this camera that have been edited or renamed on a computer.
- Images that cannot be used with playback functions may be displayed.
- [Tab Menus: Playback](#page-559-0)
- [Image Playback](#page-565-0)
- [Magnified Image Display](#page-571-0)
- [Index Display \(Multiple-Image Display\)](#page-579-0)
- [Movie Playback](#page-582-0)
- [Editing a Movie's First and Last Scenes](#page-587-0)
- [Frame Extraction from 4K Movies or 4K Time-Lapse Movies](#page-590-0)
- [Digest Movie Editing](#page-593-0)
- [Playback on a TV Set](#page-596-0)
- [Protecting Images](#page-598-0)
- [Erasing Images](#page-602-0)
- [Rotating Still Photos](#page-609-0)
- [Changing Movie Orientation Information](#page-611-0)
- [Rating Images](#page-613-0)
- [Copying Images](#page-621-0)
- [Print Ordering \(DPOF\)](#page-629-0)
- [Photobook Set-up](#page-634-0)
- [RAW Processing \(RAW/DPRAW\)](#page-639-0)
- [Creative Assist](#page-648-0)
- [Quick Control RAW Processing](#page-651-0)
- [Dual Pixel RAW Processing](#page-653-0)
- [Cloud RAW Image Processing](#page-660-0)
- [Playback Creative Filters](#page-670-0)
- [Resizing JPEG/HEIF Images](#page-674-0)
- [Cropping JPEG/HEIF Images](#page-676-0)
- [Converting HEIF to JPEG](#page-679-0)
- [Slide Show](#page-684-0)
- [Setting Image Search Conditions](#page-687-0)
- [Resuming from Previous Playback](#page-691-0)
- [Browsing Images with the Main Dial](#page-692-0)
- [Browsing Images with the Rate+Quick Control Dial 1](#page-694-0)
- [Switching the Main Dial and Quick Control Dial 2 During Playback](#page-696-0)
- [Rate Button Function](#page-697-0)
- [Customizing Playback Information Display](#page-699-0)
- [Displaying the Highlight Alert](#page-703-0)
- [AF Point Display](#page-704-0)
- [Playback Grid](#page-705-0)
- [Movie Play Count](#page-706-0)
- [HDMI HDR Output](#page-708-0)
- [Still Photo Extraction from RAW Burst Images](#page-709-0)

<span id="page-559-0"></span>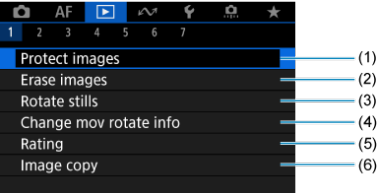

- (1) [Protect images](#page-598-0)
- (2) [Erase images](#page-602-0)
- (3) [Rotate stills](#page-609-0)
- (4) [Change mov rotate info](#page-611-0)
- (5) [Rating](#page-613-0)
- (6) [Image copy](#page-621-0)

# **Playback 2**

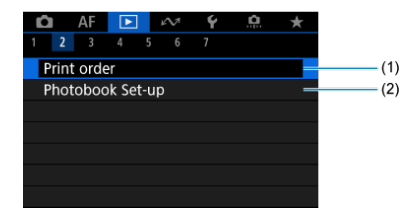

(1) [Print order](#page-629-0)

(2) [Photobook Set-up](#page-634-0)

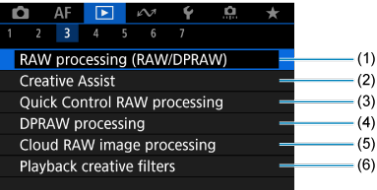

- (1) [RAW processing \(RAW/DPRAW\)](#page-639-0)
- (2) [Creative Assist](#page-648-0)
- (3) [Quick Control RAW processing](#page-651-0)
- (4) [DPRAW processing](#page-653-0)
- (5) [Cloud RAW image processing](#page-660-0)
- (6) [Playback creative filters](#page-670-0)

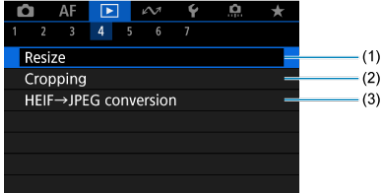

- (1) [Resize](#page-674-0)
- (2) [Cropping](#page-676-0)
- (3) [HEIF→JPEG conversion](#page-679-0)

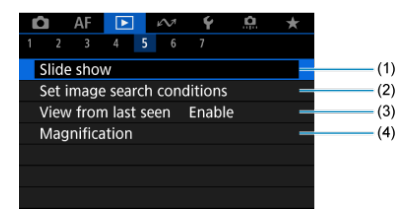

- (1) [Slide show](#page-684-0)
- (2) [Set image search conditions](#page-687-0)
- (3) [View from last seen](#page-691-0)
- (4) [Magnification](#page-571-0)

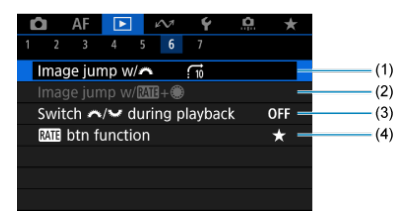

- (1) [Image jump w/](#page-692-0)s
- $(2)$  [Image jump w/](#page-694-0) $\frac{RAT}{R+R}$
- (3) Switch & the <sup>3</sup> and [during playback](#page-696-0)
- (4) **RATE** [btn function](#page-697-0)

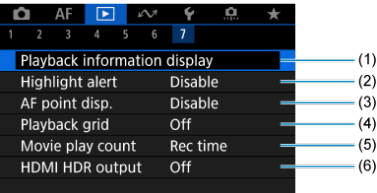

- (1) [Playback information display](#page-699-0)
- (2) [Highlight alert](#page-703-0)
- (3) [AF point disp.](#page-704-0)
- (4) [Playback grid](#page-705-0)
- (5) [Movie play count](#page-706-0)
- (6) [HDMI HDR output](#page-708-0)

In Basic Zone modes, the following screens are displayed for [**▶ 3**], [▶ 4], [▶ 5] and [▶ **6**].

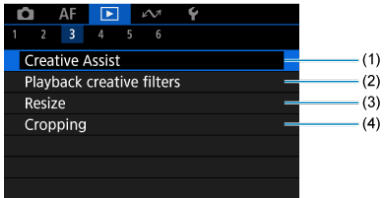

- (1) [Creative Assist](#page-648-0)
- (2) [Playback creative filters](#page-670-0)
- (3) [Resize](#page-674-0)
- (4) [Cropping](#page-676-0)
- **Playback 4**

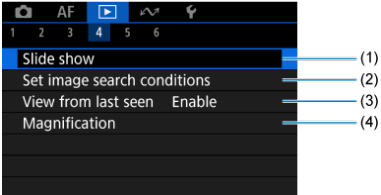

- (1) [Slide show](#page-684-0)
- (2) [Set image search conditions](#page-687-0)
- (3) [View from last seen](#page-691-0)
- (4) [Magnification](#page-571-0)

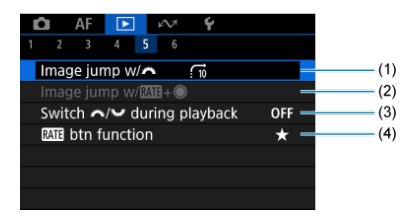

- (1) Image jump  $w/s$
- (2) [Image jump w/](#page-694-0) $\frac{RAT}{R+R}$
- (3) Switch Manusof [during playback](#page-696-0)
- (4) **RATE** [btn function](#page-697-0)

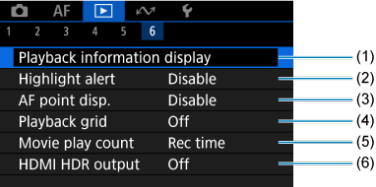

- (1) [Playback information display](#page-699-0)
- (2) [Highlight alert](#page-703-0)
- (3) [AF point disp.](#page-704-0)
- (4) [Playback grid](#page-705-0)
- (5) [Movie play count](#page-706-0)
- (6) [HDMI HDR output](#page-708-0)

# <span id="page-565-0"></span>**Image Playback**

- Single-Image Display 囵
- [Shooting Information Display](#page-568-0)
- **[Touch Playback](#page-569-0)**

# **Single-Image Display**

1. **Switch to playback.**

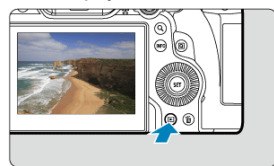

- $\bullet$  Press the  $\leq$   $\bullet$  > button.
- The last image captured or played back is displayed.

2. **Browse images.**

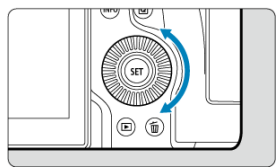

- To play back images starting with your most recent shot, turn the  $\leq$  > dial counterclockwise. To play back images starting with the first captured image, turn the dial clockwise.
- Each time you press the  $\leq$  NFO > button, the display will change.

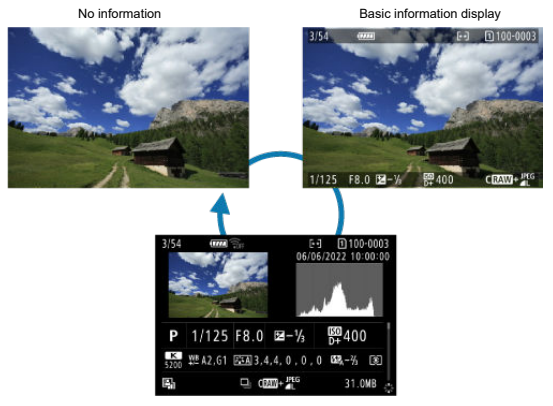

Shooting information display

# 3. **Exit image playback.**

 $\bullet$  Press the  $\leq \bullet$  > button to exit image playback and return to shooting standby.

## **Note**

- $\bullet$  Lines indicating the image area are shown on RAW images captured with  $\Box$ : **Cropping/aspect ratio**] set to [**1:1 (aspect ratio)**], [**4:3 (aspect ratio)**], or [**16:9 [\(](#page-171-0)aspect ratio)**] (2).
- If the search conditions are set with  $\boxed{\blacktriangleright}$ : Set image search conditions] ( $\boxed{\varnothing}$ ), only the filtered images will be displayed.
- When played back, images captured with [**Q**: Add cropping information] set to an option other than **[Disable]** ( $\mathbb{Z}$ [\)](#page-983-0) are displayed with lines indicating the image area.

<span id="page-568-0"></span>With the shooting information screen displayed [\(](#page-565-0) $\circled{3}$ ), you can press <  $\circledast$  > up or down to view other information. You can also customize the information displayed, in  $[\triangleright]$ : **Playback information display**] (3[\)](#page-699-0).

<span id="page-569-0"></span>The camera features a touch-screen panel that you can touch to control playback. Supported touch operations are like those used with smartphones and similar devices. First, press the  $\leq$   $\blacktriangleright$  > button to prepare for touch playback.

**Browse images**

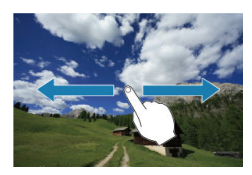

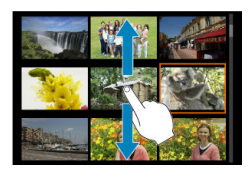

## **Jump display**

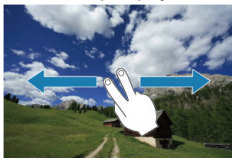

### **Index display**

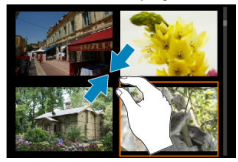

## **Magnified view**

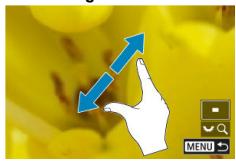

# **Note**

You can also magnify display by double-tapping with one finger.

- <span id="page-571-0"></span>[Setting the Initial Magnification Ratio](#page-573-0) 図
- [Setting the Initial Magnification Position](#page-575-0) 囜
- 図 [Magnification for Subsequent Images](#page-577-0)

You can magnify display of your captured images.

1. **Magnify the image.**

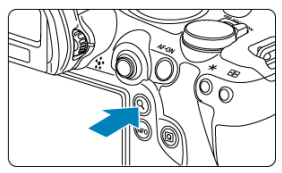

Press the  $< Q$  > button.

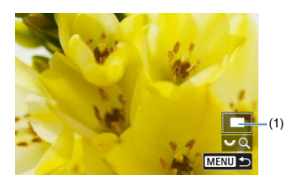

- The magnified view will appear. The position of the magnified area (1) is displayed in the lower right of the screen, along with  $[3, 6]$ .
- To magnify images, turn the  $\leq \frac{1}{2}$  > dial clockwise.
- $\bullet$  To reduce magnification, turn the  $\leq \frac{1}{2}$  > dial counterclockwise. For index display  $\overline{Q}$ ), keep turning the dial.

2. **Scroll the image.**

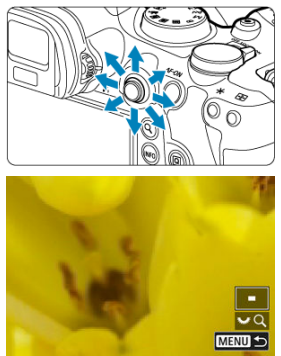

- Use  $\leq$   $\frac{1}{2}$  > to scroll around the magnified image.  $\bullet$
- Press the  $< Q >$  or  $< MENU >$  button to exit magnified view.

# **Note**

- $\bullet$  To switch to other images while maintaining magnified view, turn the  $<$   $\circ$  > dial.
- $\bullet$  Magnification is not available for movies.

<span id="page-573-0"></span>You can set the initial magnification ratio.

1. **Select [ : Magnification].**

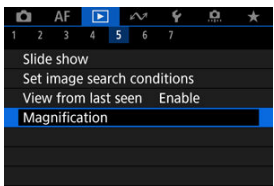

2. **Select [Magnificatn (apx)].**

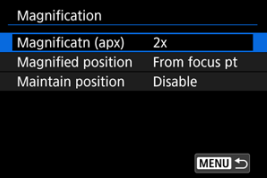

3. **Select an option.**

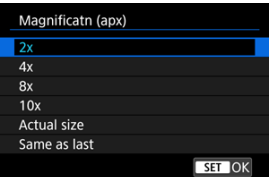

# **2x, 4x, 8x, 10x**

Magnified view starts at the selected magnification ratio.

## **Actual size**

Displays images essentially full-size, based on their pixels.

## **Same as last**

Magnified view resumes from the same ratio as the last time you exited magnified view by pressing the  $\leq \blacktriangleright$  > or  $\leq Q$  > button.

<span id="page-575-0"></span>You can set the initial magnification position.

1. **Select [ : Magnification].**

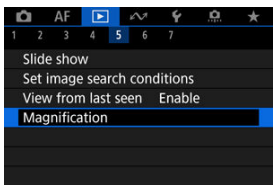

2. **Select [Magnified position].**

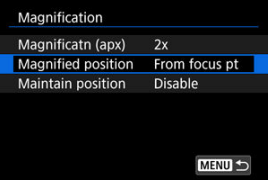
3. **Select an option.**

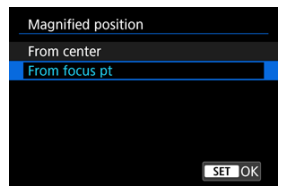

## **From center**

Magnified view starts from the center of the screen.

## **From focus pt**

Magnified view starts from the AF point in focus. If the photo is taken with manual focus, the magnified view starts from the center of the screen.

You can specify whether to maintain the same position for magnified view or to use the position set in [**Magnified position**] when displaying subsequent images.

1. **Select [ : Magnification].**

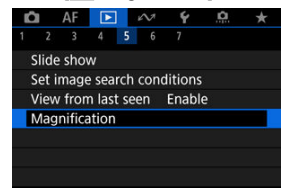

2. **Select [Maintain position].**

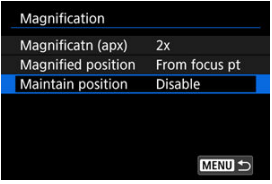

3. **Select an option.**

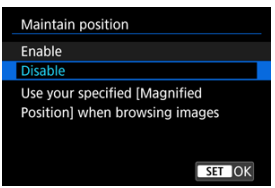

### $\blacksquare$ **Enable**

The current magnified position is maintained when displaying subsequent images in magnified view.

## **Disable**

The position set in [**Magnified position**] is used when displaying subsequent images in magnified view.

1. **Switch to the index display.**

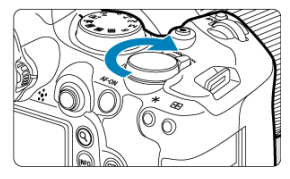

During image playback, turn the  $\leq \frac{\sqrt{3}}{\sqrt{3}}$  > dial counterclockwise.  $\bullet$ 

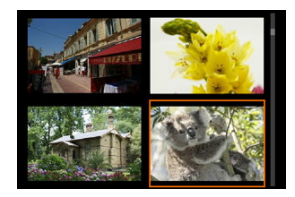

- The 4-image index display will appear. The selected image is highlighted with an orange frame.
- Turning the  $\leq \frac{1}{2}$  > dial further counterclockwise will switch the display from 9 to 36 to 100 images. Turning the dial clockwise cycles through 100, 36, 9, 4, and single-image display.

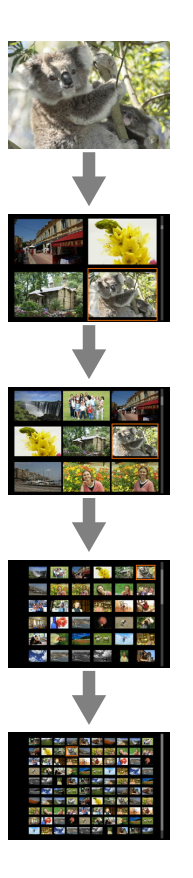

2. **Browse images.**

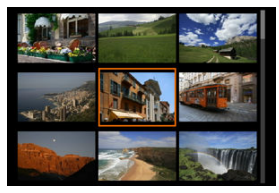

- Use  $\leq$   $\frac{1}{25}$  > or the  $\leq$   $\degree$  > dial to move the orange frame for image selection.
- Press the  $\leq$   $\circledast$  > button in the index display to show the selected image in single-image display.

**1.** Switch to playback.

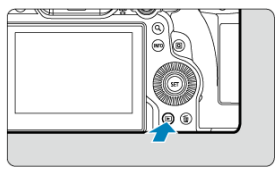

- $\bullet$  Press the  $\leq$   $\bullet$  > button.
- 2. **Select a movie.**

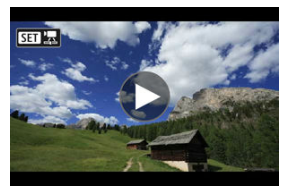

- Turn the  $\leq$   $\circ$  > dial to select a movie to play. ٠
- In single-image display, the  $[$   $]$   $\frac{1}{2}$  icon displayed in the upper left of the screen indicates a movie.

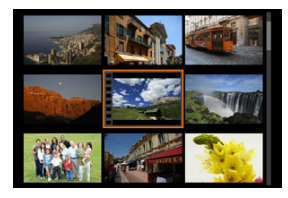

In index display, perforations at the left edge of a thumbnail indicate a movie. Movies cannot be played from index display, so press the  $\leq$   $\sqrt{\epsilon t}$  > button to switch to single-image display.

- <span id="page-583-0"></span>3. **In single-image display, press the < > button.**
	- The movie playback panel will appear.  $\bullet$

## 4. **Play the movie.**

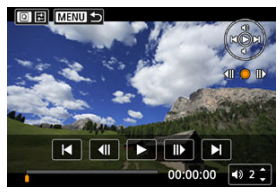

Press the  $\leq$  ( $\epsilon$ F) > button or tap  $[\blacktriangleright]$ .

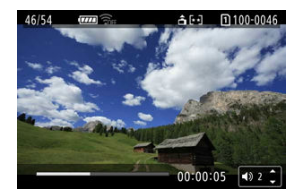

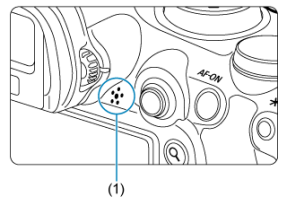

- The movie will start playing back. Sound is played through the speaker (1).
- You can pause playback and access the movie playback panel by pressing the  $\leq$   $\circledast$  > button. Press it again to resume playback.
- Press <  $\frac{24}{25}$  > up or down to adjust the volume (even during playback).

# <span id="page-584-0"></span>**Movie playback panel**

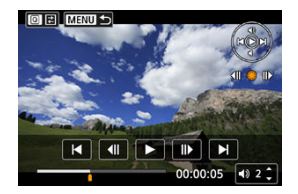

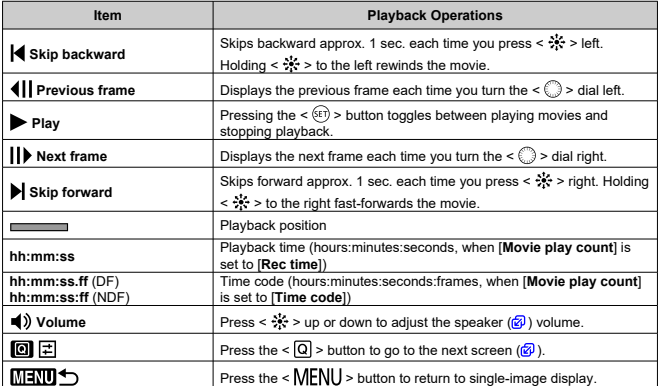

# <span id="page-585-0"></span>**Digest movie playback panel**

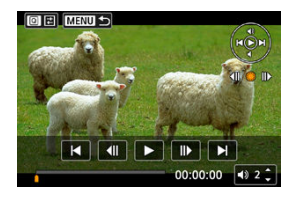

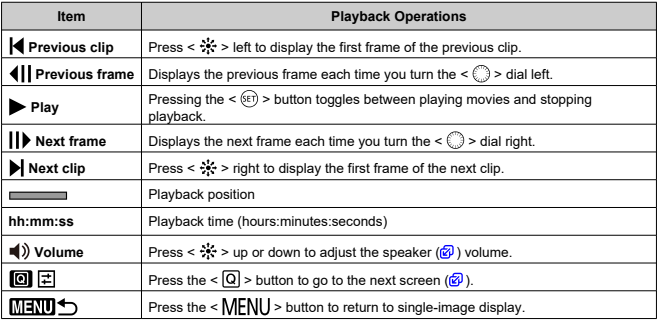

<span id="page-586-0"></span>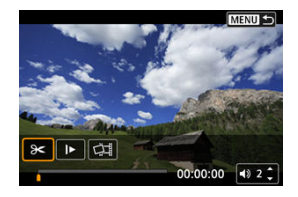

Controls not on the previous two screens are as follows.

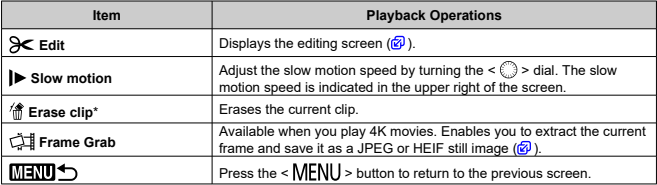

\* Displayed only during digest movie playback.

#### $\mathbf{0}$ **Caution**

- Adjust the volume using television controls when the camera is connected to a television for movie playback ( $\circled{p}$ [\)](#page-596-0), because volume cannot be adjusted by pressing  $\leq$   $\frac{1}{2}$  > up or down.
- Movie playback may stop if the card's read speed is too slow or movie files have corrupted frames.

### $\Box$ **Note**

 $\bullet$  To skip back or forward to the beginning of the previous or next clip during digest movie playback, press  $\leq$   $\frac{1}{2}$  > left or right.

<span id="page-587-0"></span>You can edit out the first and last scenes of a movie in approx. 1-sec. increments.

1. **Pause movie playback.**

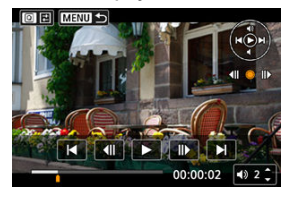

● The movie playback panel will appear.

2. Press the  $\leq$   $\textcircled{1}$  > button, then select [ $\textcircled{s}$ ].

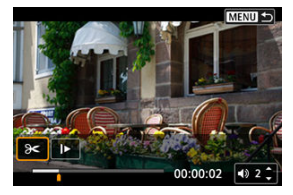

3. **Specify the part to be edited out.**

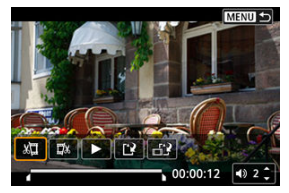

Select either  $\left[\sqrt{\frac{1}{2}}\right]$  (Cut beginning) or  $\left[\frac{1}{2}\right]$  (Cut end).

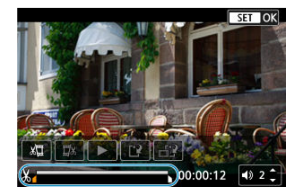

- Press <  $\frac{4k}{N}$  > left or right to go back or forward one frame. Keep pressing the Multi-controller to fast rewind or fast forward frames. Each turn of the  $\leq$   $\geq$  > dial goes back or forward one frame.
- After deciding which part to edit out, press the  $\leq$   $\leq$   $\geq$   $\geq$  button. The portion indicated by a line at the bottom of the screen will remain.
- 4. **Check the edited movie.**

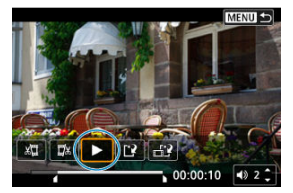

- $\bullet$  Select  $[\blacktriangleright]$  to play back the edited movie.
- To change the edited part, go back to step 3.
- $\bullet$  To cancel the editing, press the  $\leq$  MENU > button.

5. **Save.**

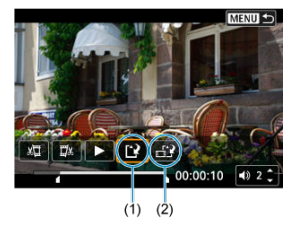

- $\bullet$  Select  $[$  (1).
- $\bullet$  The save screen will appear.
- To save it as a new file, select [**New file**], or to save it and overwrite the original movie file, select [**Overwrite**]. Select  $\left[\frac{1}{n+1}\right]$  (2) to save a compressed version of the file. 4K movies are converted to Full HD movies before compression.
- On the confirmation screen, select [**OK**] to save the edited movie and return to the movie playback screen.

### $\bf{0}$ **Caution**

- Because editing is performed in approx. 1 sec. increments (at the position indicated by  $[X]$  at the bottom of the screen), the actual position where movies are trimmed may differ from your specified position.
- Movies shot with another camera cannot be edited with this camera.
- You cannot edit a movie when the camera is connected to a computer.
- Compress and save is not available for the following movies.
	- Movies recorded with [ $\bullet$ ]: HDR shooting **[DRE0]** set to [Enable]
	- Movies recorded with  $[$  **Canon Log settings**] set to  $[$ **On (** $[$  $($  $]$  $($  $)$  $[$  $]$
	- Movies recorded in FHD 2007 IPB \* (NTSC), FHD 2007 IPB \* (PAL), or FHD 23.98PIPBL<sup>\*</sup> (NTSC) sizes
	- Movies may not be compressed when the remaining battery capacity is low. Use of a fully charged battery or a household power outlet accessory (sold separately) is recommended.
	- For extensive movie editing, consider using an optional household power outlet accessory.

# <span id="page-590-0"></span>**Frame Extraction from 4K Movies or 4K Time-Lapse Movies**

From 4K or 4K time-lapse movies, you can select individual frames to save as JPEG or HEIF still images. This is referred to as "frame grabbing."

1. **Select a 4K movie or 4K time-lapse movie.**

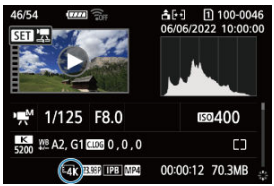

- $\bullet$  Turn the  $\leq$   $\circ$   $>$  dial to make a selection.
- On the shooting information screen  $\left(\overline{\mathcal{O}}\right)$ , 4K movies and 4K time-lapse movies are indicated by a  $\left[\frac{1}{4}k\right]$  icon.
- In index display, press the  $\leq$   $\sqrt{(\epsilon)}$  > button to switch to single-image display.
- 2. **In single-image display, press the < > button.**
	- $\bullet$  The movie playback panel will appear.

3. **Select a frame to grab.**

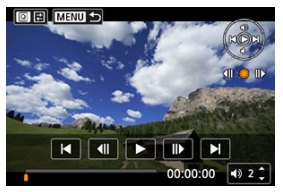

- Use the movie playback panel to select the frame to grab as a still image.
- **•** For movie playback panel instructions, see [Movie playback panel.](#page-584-0)
- **4**. **Press the <**  $\boxed{Q}$  > button, then select  $\boxed{\phantom{Q}}$ .

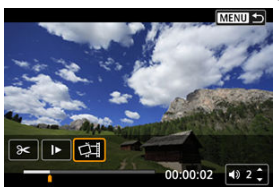

5. **Save.**

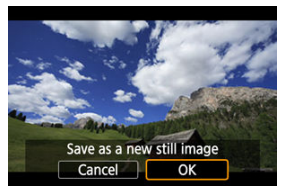

- Select [**OK**] to save the current frame as a JPEG still image. HEIF images are saved if you grab frames from movies recorded with [<sup>1</sup>]: HDR shooting **[DRP0**] set to [Enable].
- Check the destination folder and image file number.
- 6. **Select the image to display.**
	- Select [**View original movie**] or [**View extracted still image**].

### $\bullet$ **Caution**

- **•** Frame grabbing is not possible from the following 4K movies.
	- Movies recorded with  $\left[\bigcirc$ : Canon Log settings] set to  $\left[\bigcirc\right]$  ( $\left(\bigcirc\limits_{k\in\mathbb{N}}[0,\infty]\right)$ )
	- Movies recorded with other cameras
- Frame grabbing is not possible while the camera is connected to a computer.

Individual chapters (clips) recorded in  $\leq$   $\sqrt{3}$  > mode can be erased. Be careful when erasing clips, because they cannot be recovered.

- 1. **Switch to playback.**
	- Press the  $\leq$   $\blacktriangleright$  > button.
- 2. **Select a still photo with an attached digest movie.**

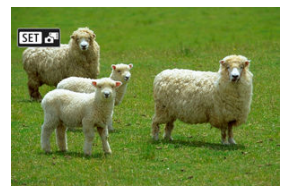

- $\bullet$ Turn the  $\leq$   $\otimes$  > dial to select a still photo that includes a digest movie.
- In single-image display, still photos with attached digest movies are labeled with  $[$   $\begin{bmatrix} 5 \\ 1 \end{bmatrix}$   $\begin{bmatrix} 3 \\ 1 \end{bmatrix}$  in the upper left of the screen.
- In index display, press the  $\leq$   $\sqrt{3}$  > button to switch to single-image display.
- 3. **In single-image display, press the < > button.**

**4.** Select a clip.

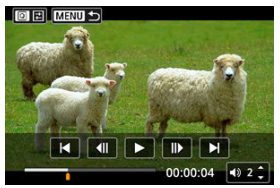

- $\bullet$  Use  $[\blacktriangle]$  or  $[\blacktriangleright]$  to select a clip.
- 5. **Erase the clip.**

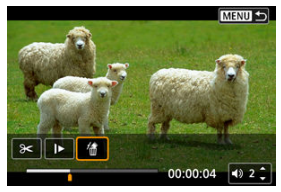

- Press the  $\leq$  Q  $>$  button, then select [ $\hat{m}$ ].
- 6. **Select [OK].**

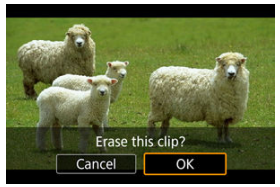

 $\bullet$  The clip is erased, and the digest movie is overwritten.

# **Note** For other instructions on using the movie playback panel for digest movies, see [Digest movie playback panel](#page-585-0).

<span id="page-596-0"></span>By connecting the camera to a television with a commercially available HDMI cable, you can play back the captured still photos and movies on the television.

**If the image does not appear on the TV screen, confirm that [** $\blacklozenge$ **: Video system] is correctly set to [For NTSC] or [For PAL]** (depending on the video system of your television).

1. **Connect the HDMI cable to the camera.**

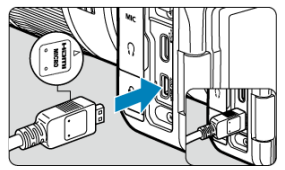

- $\bullet$  Insert the HDMI cable in the camera's < **HDMI OUT** > terminal.
- 2. **Connect the HDMI cable to the television.**

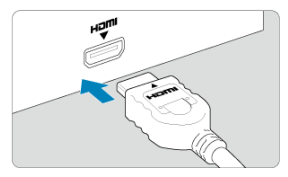

- Connect the HDMI cable to the television's HDMI IN port.
- 3. **Turn on the television and switch the television's video input to select the connected port.**
- $4.$  Set the camera's power switch to  $\langle ON \rangle$ .

5. **Press the < > button.**

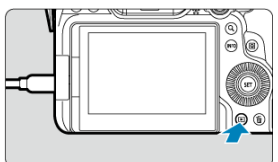

- Images are now displayed on the television, with nothing displayed on the camera screen.
- The images will automatically be displayed at the optimum resolution matching the connected television.

### $\bf{0}$ **Caution**

- Adjust movie sound volume with the television. The sound volume cannot be adjusted with the camera.
- **Before connecting or disconnecting the cable between the camera and television.** turn off the camera and television.
- Depending on the television, part of the image displayed may be cut off.
- $\bullet$  Do not connect any other device's output to the camera's < **HDMI OUT** > terminal. Doing so may cause a malfunction.
- Certain televisions may not display the images due to incompatibility.
- It may take some time before images are displayed. To avoid delay, set [ $\blacklozenge$ : HDMI **resolution**] to an option other than [Auto] (2[\)](#page-926-0).
- Touch-screen operations are not supported while the camera is connected to a television.

# <span id="page-598-0"></span>**Protecting Images**

- 図 Protecting Individual Images
- [Specifying the Range of Images to Protect](#page-600-0) 囜
- 雇 [Protecting All Images in a Folder or on a Card](#page-601-0)

You can protect important images from being accidentally erased.

### $\overline{\mathbf{r}}$ **Caution**

If you format the card  $\circledR$ [\)](#page-894-0), the protected images will also be erased.

### П **Note**

- Once an image is protected, it cannot be erased by the camera's erase function. To erase a protected image, you must first cancel the protection.
- If you erase all the images  $( 2)$  $( 2)$ , only the protected images will remain. This is convenient when you want to erase all unneeded images at once.

# **Protecting Individual Images**

1. **Select [ : Protect images].**

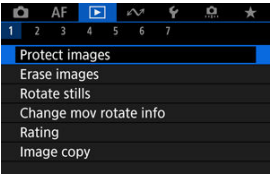

2. **Select [Select images].**

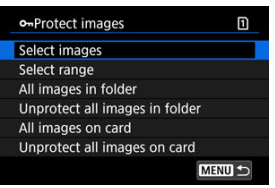

- 3. **Select the image to protect.**
	- $\bullet$  Turn the  $\leq$   $\circ$   $>$  dial to select an image to protect.
- 4. **Protect the image.**

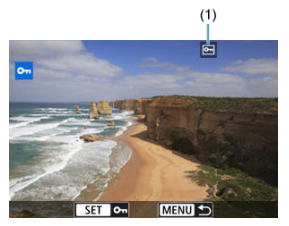

- $\bullet$  Press the <  $(E)$  > button to protect the selected image, after which it will be labeled with a  $\overline{[6m]}$  icon (1) at the top of the screen.
- To cancel protection and clear the  $\overline{[6m]}$  icon, press the  $\leq$   $\leq$   $\geq$  button again.
- To protect another image, repeat steps 3 and 4.

## **Note**

 $\bullet$  You can protect individual images during playback by pressing the  $\leq$  **RATE**  $\geq$ button when [**Protect**] is assigned to  $[\triangleright]$ : **MII** btn function] ( $\oslash$ [\)](#page-697-0).

<span id="page-600-0"></span>While looking at the images in the index display, you can specify the first and last images for a range to protect all the specified images at once.

1. **Select [Select range].**

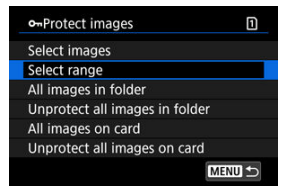

- Select [Select range] in [**P**: Protect images].
- 2. **Specify the range of images.**

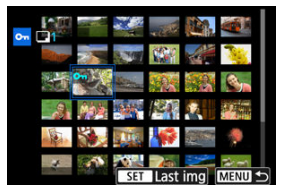

- Select the first image (start point).
- Next, select the last image (end point). The images in the specified range will be protected and the  $[O_{\overline{n}}]$  icon will appear.
- $\bullet$  To select another image to protect, repeat step 2.

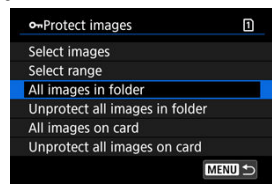

<span id="page-601-0"></span>You can protect all the images in a folder or on a card at once.

- When you select [All images in folder] or [All images on card] in [**E**]: Protect **images**], all the images in the folder or on the card will be protected.
- To cancel protection, select [**Unprotect all images in folder**] or [**Unprotect all images on card**].
- If the search conditions are set with  $[\triangleright]$ : Set image search conditions  $(\sqrt[\alpha]{})$  $(\sqrt[\alpha]{})$ , the display will change to [**All found images**] and [**Unprotect all found**].

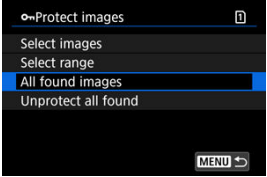

- If you select [**All found images**], all the images filtered by the search conditions will be protected.
- If you select [**Unprotect all found**], the protection of all the filtered images will be canceled.

# <span id="page-602-0"></span>**Erasing Images**

- 図 Erasing Images Individually
- Selecting ([√[\]\) Multiple Images to Erase Together](#page-604-0) 囜
- 雇 [Specifying the Range of Images to Erase](#page-606-0)
- 囜 [Erasing All Images in a Folder or on a Card](#page-608-0)

You can either select and erase unnecessary images individually or erase them in one batch. Protected images  $\left( \widehat{\mathbb{Q}} \right)$  $\left( \widehat{\mathbb{Q}} \right)$  will not be erased.

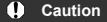

**Once an image is erased, it cannot be recovered. Make sure you no longer need the image before erasing it. To prevent important images from being erased accidentally, protect them.**

# **Erasing Images Individually**

- 1. **Press the < > button.**
- 2. **Select the image to be erased.**
	- $\bullet$  Turn the  $\leq$   $\circ$   $>$  dial to select the image to erase.
- 3. **Press the < > button.**

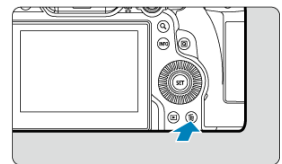

4. **Erase the images.**

**JPEG/HEIF/RAW images or movies**

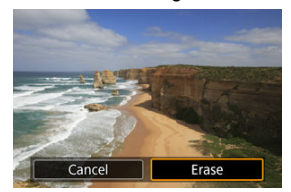

Select [**Erase**].

**RAW+JPEG/RAW+HEIF images**

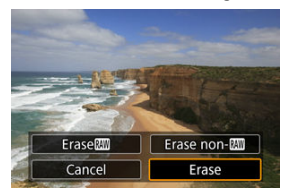

- $\bullet$ Select an option.
- Series of images captured in  $[\Box \psi]$ ,  $[\Box \psi]$ , or  $[\Box \psi]$  drive mode are erased when you select [**Erase scene including image**] during playback.

<span id="page-604-0"></span>By adding checkmarks to the images to be erased, you can erase all those images at once.

1. **Select [ : Erase images].**

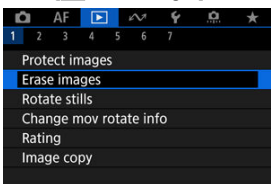

2. **Select [Select and erase images].**

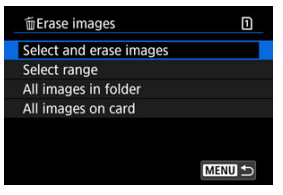

3. **Select an image.**

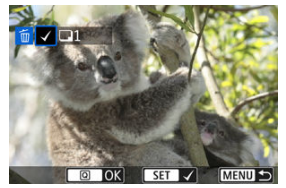

- $\bullet$  Turn the <  $\circledcirc$  > dial to select an image to erase, then press the <  $\circledcirc$  > button.
- To select another image to be erased, repeat step 3.
- $\bullet$  Press the  $\leq$  Q  $\geq$  button.

4. **Erase the images.**

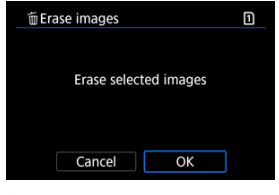

Select [**OK**].

<span id="page-606-0"></span>While looking at the images in the index display, you can specify the first and last images for a range to erase all the specified images at once.

1. **Select [Select range].**

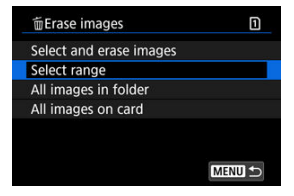

- Select [Select range] in [**F**]: Erase images].
- 2. **Specify the range of images.**

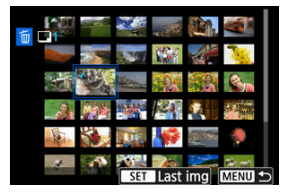

- Select the first image (start point).
- Next, select the last image (end point). A checkmark  $[\sqrt{\ }]$  will be appended to all the images within the range between first and last images.
- To select another image to be erased, repeat step 2.
- 3. **Press the < > button.**

4. **Erase the images.**

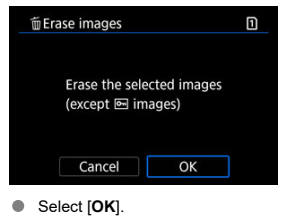

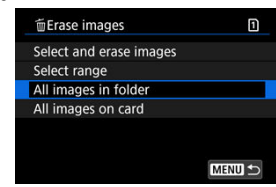

<span id="page-608-0"></span>You can erase all the images in a folder or on a card at once.

- When you select [All images in folder] or [All images on card] in [**Fectal**: Erase images], all the images in the folder or on the card will be erased.
- If the search conditions are set with  $\boxed{\blacktriangleright}$ : Set image search conditions] ( $\boxed{\varnothing}$ [\)](#page-687-0), the display will change to [**All found images**].

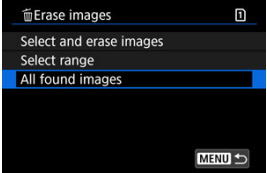

• If you select [**All found images**], all the images filtered by the search conditions will be erased.

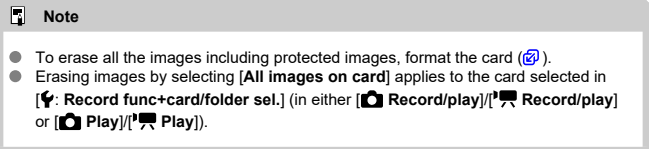

You can use this feature to rotate the displayed image to the desired orientation.

1. **Select [ : Rotate stills].**

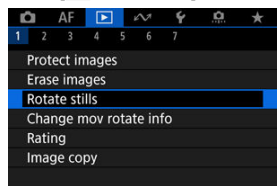

2. **Select an image to rotate.**

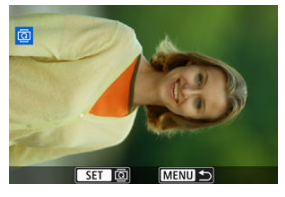

- $\bullet$  Turn the  $\leq$   $\circ$  > dial to select the image.
- 3. **Rotate the image.**

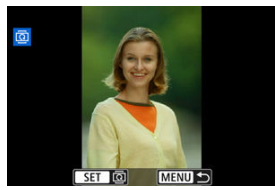

- Each time you press the  $\leq$   $\sqrt{\epsilon r}$ ) > button, the image is rotated clockwise as follows:  $90^\circ \rightarrow 270^\circ \rightarrow 0^\circ$ .
- To rotate another image, repeat steps 2 and 3.

## **Note**

- **If you set [** $\blacklozenge$  **: Auto rotate] to [On<sup>1</sup> | 3 | (2)** before taking pictures, you need not rotate the image with this function.
- $\bullet$  If the rotated image is not displayed in the rotated orientation during image playback, set [ $\blacklozenge$ : Auto rotate] to  $[On \bigcirc \square]$ .
- $\bullet$  Movies cannot be rotated.

You can manually edit movie playback orientation information (which determines which side is up).

1. **Select [ : Change mov rotate info].**

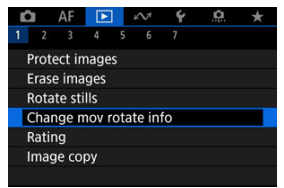

2. **Select a movie.**

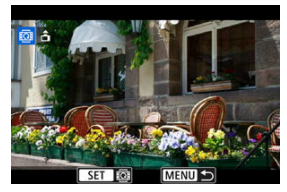

 $\bullet$  Turn the  $\leq$   $\circ$   $>$  dial to select a movie with orientation information to change.
3. **Change the orientation information.**

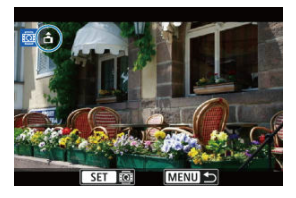

As you watch the camera and  $\blacktriangle$  icon in the upper left of the screen, press the  $\leq$   $\left(\sin\right)$  > button to specify which side is up. Each press of the  $\leq$   $\circ$  > button edits the movie rotation information as follows:  $\left[\hat{\mathbf{n}}\right] \rightarrow$  $\lceil \cdot \bullet \rceil \rightarrow \lceil \cdot \bullet \rceil.$ 

#### $\mathbf 0$ **Caution**

- Movies are played horizontally on the camera and via HDMI video output, regardless of the  $[\triangleright]$ : Add  $\overline{P}$  rotate info<sup>[</sup>setting [\(](#page-899-0) $\overline{Q}$ ).
- Movie orientation information of movies recorded with other cameras cannot be edited with this camera.

# **Rating Images**

- Rating Individual Images with the  $\leq$  RATE  $\geq$  Button 図
- [Rating Individual Images via the Menu](#page-615-0) 枢
- [Rating by Specifying the Range](#page-617-0) 雇
- 囜 [Rating All Images in a Folder or on a Card](#page-619-0)

You can rate images on a scale of 1–5 ( $\lceil \cdot \cdot \rceil / \lceil \cdot \cdot \cdot \rceil / \lceil \cdot \cdot \rceil \rceil$ ). This function is called rating. \* Rating images can help you organize them.

# **Rating Individual Images with the <RATE > Button**

- 1. **Select the image to be rated.**
	- $\bullet$  Press the  $\leq \bullet$  > button to switch to image playback.
	- $\bullet$  Turn the  $\leq$   $\circ$   $>$  dial to select the image to rate.
- 2. **Rate the image.**

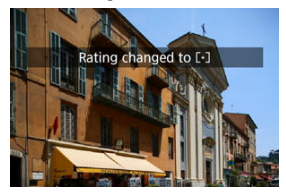

- Press the  $<$  **RATE** > button to rate the image. ۰
- $\bullet$  To rate another image, repeat steps 1 and 2.

# **Note**

In the detailed settings for [Rating] in [**F**]: **[XII] btn function**], you can select the rating to apply.

<span id="page-615-0"></span>1. **Select [ : Rating].**

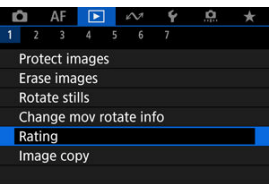

2. **Select [Select images].**

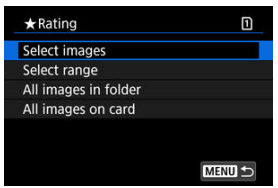

3. **Select the image to be rated.**

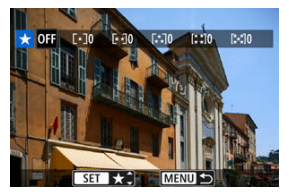

 $\blacksquare$  Turn the <  $\heartsuit$  > dial to select the image to be rated.

4. **Rate the image.**

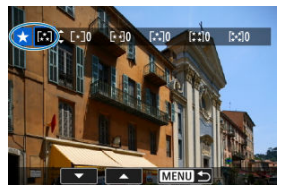

- Press the  $\leq$   $\left( \varepsilon$ <sub>r</sub> $\right)$  > button so that the current rating is outlined in blue, as shown.
- Turn the  $\leq$   $\otimes$  > dial to select a rating mark, then press the  $\leq$   $\leq$   $\leq$   $\geq$ button.
- When you append a rating mark to the image, the number beside the set rating will increase by one.
- To rate another image, repeat steps 3 and 4.

<span id="page-617-0"></span>While looking at the images in the index display, you can specify the first and last images for a range to rate all the specified images at once.

1. **Select [Select range].**

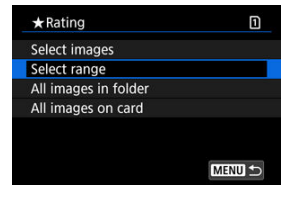

- Select [Select range] in [ $\blacktriangleright$ ]: Rating].
- 2. **Specify the range of images.**

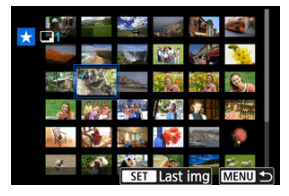

- Select the first image (start point).
- Next, select the last image (end point). A checkmark  $[\sqrt{\ }]$  will be appended to all the images within the range between first and last images.
- $\bullet$  To select other images, repeat step 2.
- 3. **Press the < > button.**

# 4. **Rate the image.**

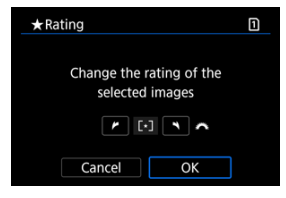

Turn the <  $s^{max}_{\text{max}}$  > dial to select a rating mark, then select [OK]. All the images in the specified range will be rated (same rating) at once.

<span id="page-619-0"></span>You can rate all the images in a folder or on a card at once.

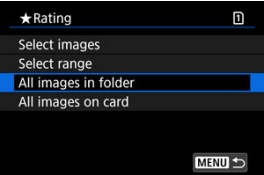

Under [ : **Rating**], when you select [**All images in folder**] or [**All images on card**], all the images in the folder or on the card will be rated.

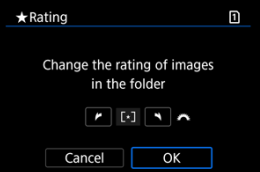

- Turn the  $\leq \frac{1}{2}$  of  $\geq$  dial to select a rating, then select [OK].
- $\bullet$  When you are not rating images or canceling the rating, select [OFF].
- If the search conditions are set with  $\mathbb{R}$ : Set image search conditions] ( $\mathbb{Q}$ [\)](#page-687-0), the display will change to [**All found images**].

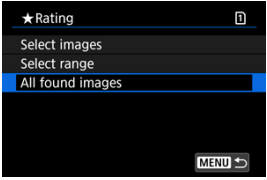

If you select [**All found images**], all the images filtered by the search conditions will be rated as specified.

# **Note** Values next to ratings are displayed as [**###**] if more than 1,000 images have that rating. ● With  $\boxed{\blacktriangleright}$ : **Set image search conditions** and  $\boxed{\blacktriangleright}$ : **Image jump w/**  $\frac{1}{2}$ , you can display only the images given a specific rating.

# **Copying Images**

- 哅 [Copying Individual Images](#page-622-0)
- [Copying a Range of Images](#page-626-0) M

#### 雇 [Copying All Images in a Folder or on a Card](#page-628-0)

You can copy the images on one card to the other card to save duplicates. All images in a folder or on a card can also be copied at the same time.

### Œ **Caution** For extensive copying, consider using a household power outlet accessory (sold separately). If the target folder or card already has an image with the same file number, [**Skip image and continue**], [**Replace existing image**], and [**Cancel copy**] are displayed. Select a copying method, then press the  $\leq$   $\left( \widehat{\text{sp}} \right)$  > button. • [**Skip image and continue**]: Any images with the same file number are skipped and not copied. • [**Replace existing image**]: Any images with the same file number (including protected images) are overwritten. Overwriting images that had print order information  $(\sqrt{\mathcal{D}})$  $(\sqrt{\mathcal{D}})$  will require you to set the print order information again. Print order and image transfer information is not included in copies of images. Shooting is not possible during the copying process. Select [**Cancel**] before shooting.

#### 同 **Note**

- Images are copied from the card selected in [ $\blacklozenge$ : Record func+card/folder sel.] (in either [ **Record/play**]/[ **Record/play**] or [ **Play**]/[ **Play**]).
- Copies of images have the same file name as the original image.
- With [**Sel.Image**], images in multiple folders cannot be copied at the same time. Select images to copy from one folder at a time.

<span id="page-622-0"></span>1. **Select [ : Image copy].**

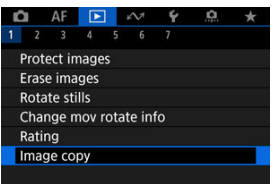

# 2. **Select [Sel.Image].**

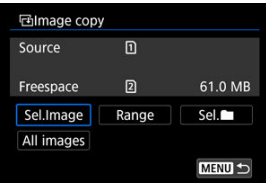

- Check the source and target card numbers and the free space on the target card.
- $\bullet$  Select [**Sel.Image**], then press the  $\leq$   $\circledast$  > button.

3. **Select the folder.**

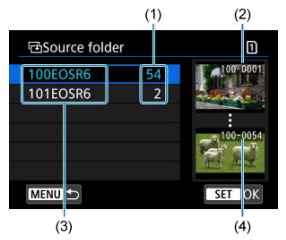

- (1) Number of images in folder
- (2) Lowest file number
- (3) Folder name
- $(4)$  Highest file number
- Select the source folder, then press the  $\leq$   $($   $\epsilon$  $)$  > button.
- When selecting the folder, refer to the images displayed at right of the screen.
- 4. **Select an image to copy.**

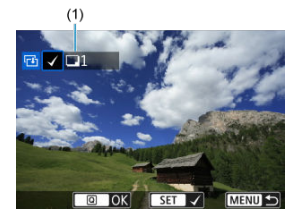

- (1) Total images selected
- $\bullet$  Turn the  $\lt \circledS$  > dial to select an image to copy, then press the  $\lt \circledR$  > button.
- To select another image to copy, repeat step 4.
- $5.$  **Press the <**  $@$  > button.
- 6. **Select [OK].**

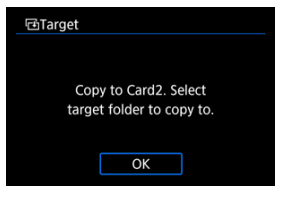

- Check the target card, then select [**OK**].
- 7. **Select the target folder.**

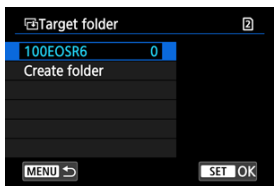

- Select the folder to copy the image to, then press the  $\leq \mathcal{C}$  > button.  $\bullet$
- To create a new folder, select [**Create folder**].

# 8. **Select [OK].**

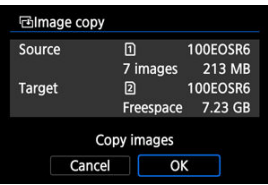

Check the information about the source and target card, then select [**OK**].

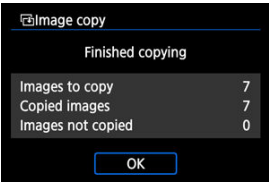

Results are displayed after copying is finished. Select [**OK**] to return to the screen in step 2.

<span id="page-626-0"></span>You can copy all specified images at once by selecting the first and last images in a range as you look at images in the index display.

1. **Select [Range].**

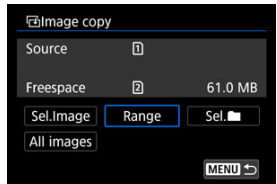

# 2. **Select the folder.**

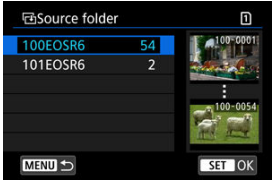

- Select the source folder, then press the  $\leq$   $(F)$  > button.
- When selecting the folder, refer to the images displayed at right of the screen.

3. **Specify the range of images.**

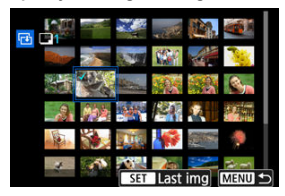

- Select the first image (start point).
- Next, select the last image (end point). A checkmark  $[\sqrt{\ }]$  will be appended to all the images within the range between first and last images.
- To select another image to copy, repeat step 3.
- $4.$  **Press the <**  $@$  > button.
	- Images in the specified range are now copied.

<span id="page-628-0"></span>You can copy all the images in a folder or on a card at once.

Selecting [Sel.<sup>1</sup>] or [All images] in [ $\blacktriangleright$ ]: Image copy] copies all the images it contains.

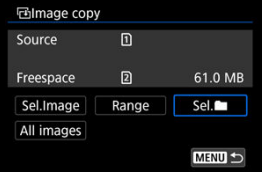

#### <span id="page-629-0"></span>図 **Setting Print Options**

#### 枢 [Selecting Images for Printing](#page-632-0)

DPOF (Digital Print Order Format) enables you to print images recorded on the card according to your printing instructions such as the image selection, quantity to print, etc. You can print multiple images in one batch or create a print order for a photofinisher. You can set the print settings such as print type, date imprinting, file number imprinting, etc. The print settings will be applied to all the images specified for printing. (They cannot be set individually for each image.)

# **Setting Print Options**

1. **Select [ : Print order].**

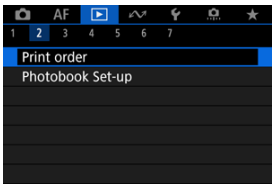

2. **Select [Set up].**

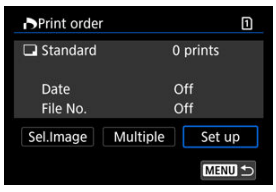

# 3. **Set the options as desired.**

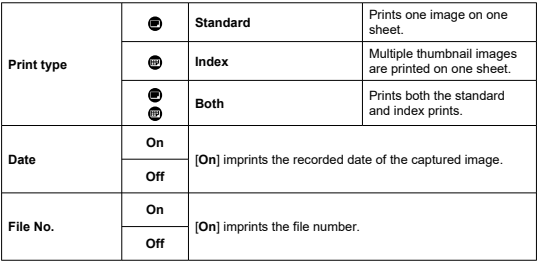

Set [**Print type**], [**Date**], and [**File No.**] options.

# 4. **Exit the setting.**

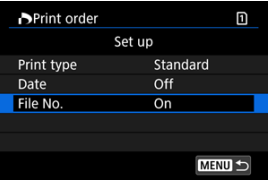

- Press the < MENU > button.
- Next, select [**Sel.Image**] or [**Multiple**] to specify the images to be printed.

#### $\mathbf{0}$ **Caution**

- If you print an image with a large image size using the [**Index**] or [**Both**] setting  $\left(\bigotimes_{i=1}^{n} A_i\right)$ , the index print may not be printed with certain printers. In this case, resize the image  $(\sqrt{\omega} )$  $(\sqrt{\omega} )$ , then print the index print.
- Even if [**Date**] and [**File No.**] are set to [**On**], the date or file number may not be imprinted, depending on the print type setting and printer.
- With [**Index**] prints, the [**Date**] and [**File No.**] cannot both be set to [**On**] at the same time.
- When printing with DPOF, use the card for which print order specifications are set. You cannot print in the specified print order if you extract just the images from the card for printing.
- Certain DPOF-compliant printers and photofinishers may not be able to print the images as you specified. When using a printer, refer to the printer's instruction manual. When requesting service from a photofinisher, ask in advance.
- Do not use this camera to configure print settings for images with DPOF settings set up on another camera. All the print orders may be overwritten inadvertently. Also, the print order may not be possible, depending on the image type.

# <span id="page-632-0"></span>**Selecting images**

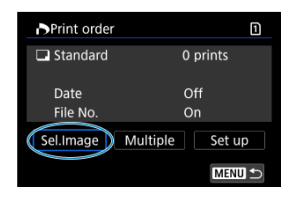

Select and specify the images individually.

Press the  $\leq$  MENU > button to save the print order to the card.

## **Standard/Both**

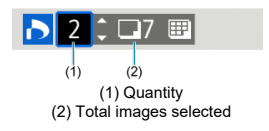

Press the  $\leq$   $\left( \widehat{\epsilon} \right)$  > button to set the print quantity for the current image to 1. By turning the  $\leq$   $\circ$   $\geq$  dial, you can set a print quantity of up to 99 copies.

### **Index**

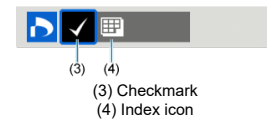

Images that you add a checkmark  $[\checkmark]$  to by pressing the <  $\circledast$  > button are included in index printing.

## **Selecting multiple images**

**Select range**

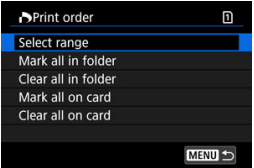

Select [**Select range**] in [**Multiple**]. Selecting the first and last images of the range marks all the images in the range with a checkmark  $\lceil \sqrt{2} \rceil$ , and one copy of each image will be specified for printing.

### **All images in a folder**

Select [**Mark all in folder**] and select the folder. A print order for one copy of all the images in the folder will be specified.

If you select [**Clear all in folder**] and select the folder, the print order for all the images in the folder will be canceled.

### **All images on a card**

If you select [**Mark all on card**], one copy of all the images on the card will be specified for printing.

If you select [**Clear all on card**], the print order will be cleared for all the images on the card.

If the search conditions are set with  $\mathbf{F}$ : Set image search conditions<sup>[( $\mathbf{F}$ ) and you</sup> select [**Multiple**], the display will change to [**Mark all found images**] and [**Clear all found images**].

### **All found images**

If you select [**Mark all found images**], one copy of all the images filtered by the search conditions will be specified for printing.

If you select [**Clear all found images**], all the print order of the filtered images will be cleared.

#### T **Caution**

RAW/HEIF images and movies cannot be specified for printing. Note that RAW/ HEIF images and movies will not be specified for printing even if you specify all images with [**Multiple**].

- 図 Specifying Individual Images
- [Specifying the Image Range for a Photobook](#page-636-0)
- 雇 [Specifying All Images in a Folder or on a Card](#page-638-0)

You can specify up to 998 images to be printed in a photobook. When you use EOS Utility (EOS software) to import images to a computer, the specified images for a photobook will be copied to a dedicated folder. This function is useful for ordering photobooks online.

# **Specifying Individual Images**

1. **Select [ : Photobook Set-up].**

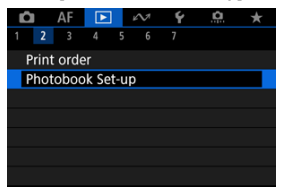

2. **Select [Select images].**

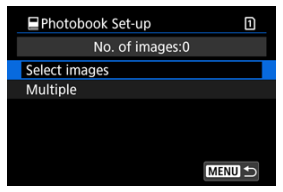

3. **Select an image for the photobook.**

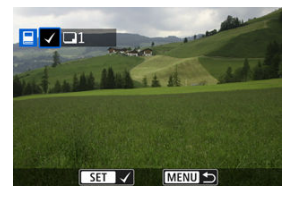

- $\bullet$  Use the  $\leq$   $\circ$   $>$  dial to select an image for the photobook, then press the  $<$   $\left(\sqrt{6E}\right)$  > button.
- To select other images to be specified for a photobook, repeat step 3.

<span id="page-636-0"></span>While looking at the images in the index display, you can specify the range (start point to end point) of images to be specified for a photobook at once.

1. **Select [Multiple].**

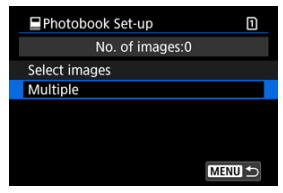

● Select [Multiple] in [**P**]: Photobook Set-up].

# 2. **Select [Select range].**

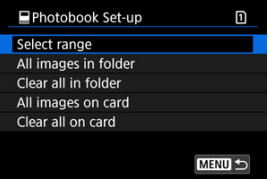

3. **Specify the range of images.**

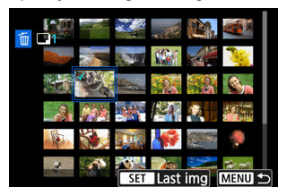

- Select the first image (start point).
- Next, select the last image (end point). A checkmark  $[\sqrt{\ }]$  will be appended to all the images within the range between first and last images.
- $\bullet$  To select other images, repeat step 3.

<span id="page-638-0"></span>You can specify all the images in a folder or on a card at once for a photobook.

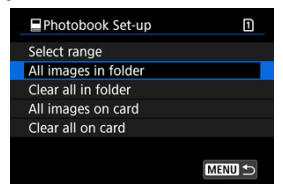

All images in the folder or on the card are specified for the photobook when you select [**All images in folder** or [All images on card] in the [Multiple] option for  $[\triangleright]$ : Photobook Set**up**].

To cancel the selection, select [**Clear all in folder**] or [**Clear all on card**].

If the search conditions are set with  $\mathbf{F}$ : Set image search conditions<sup>[( $\mathbf{F}$ ) and you</sup> select [**Multiple**], the display will change to [**All found images**] and [**Clear all found images**].

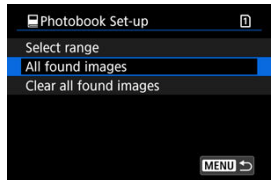

[**All found images**]: All images filtered by the search conditions are specified for the photobook.

[**Clear all found images**]: Clears photobook designation of all filtered images.

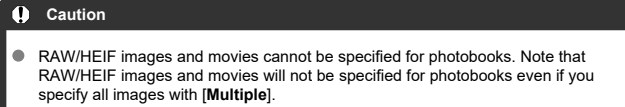

Do not use this camera to configure photobook settings for images with photobook settings set up on another camera. All the photobook settings may be overwritten inadvertently.

- [Magnified View](#page-643-0) 図
- **[Processing Images with Specified Aspect Ratios](#page-644-0)**
- **K** [RAW Image Processing Options](#page-645-0)

You can process **RAW** or CRAW images with the camera to create JPEG or HEIF images. The RAW images remain the same as when captured, so you can adjust the processing conditions to create multiple JPEGs or HEIFs.

You can also use Digital Photo Professional (EOS software) to process RAW images.

#### Œ **Caution**

- Processing into HEIF is not available for **RAW** or CRAW images captured with expanded ISO speed (L or H).
	- 1. **Select [ : RAW processing (RAW/DPRAW)].**

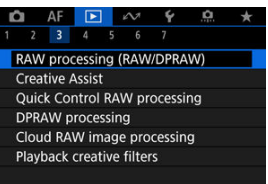

- 
- 2. **Select an option, then select images.**

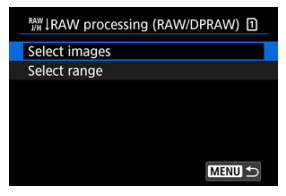

You can select multiple images to process at once.

### **Select images**

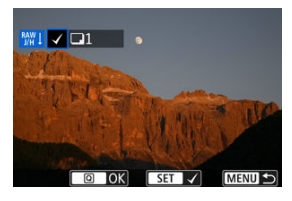

- $\bullet$  Turn the  $\leq$   $\circ$  > dial to select an image to process, then press the  $<$   $(s_{ET})$  > button.
- Press the  $\leq$   $\boxed{Q}$  > button.

### **Select range**

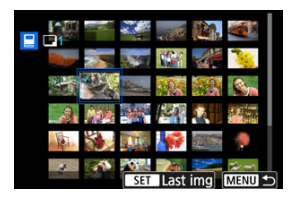

- Select the first image (start point).
- Next, select the last image (end point). A checkmark  $[\sqrt{\ }]$  will be appended to all the images within the range between first and last images.
- $\bullet$  To process other images, repeat this step.
- $\bullet$  Press the  $\leq$   $\boxed{Q}$  > button.

3. **Set the desired processing conditions.**

### **Use shot settings**

- Images are processed using image settings at the time of capture.
- Images captured with [ : **HDR PQ settings**] set to [**Enable**] are processed to create HEIFs, and images captured with this function set to [**Disable**] are processed to create JPEGs.

### **Set up processing→JPEG/Set up processing→HEIF**

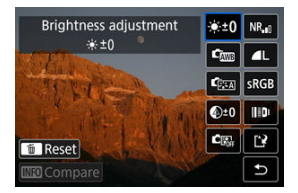

- $\bigcup$  Use  $\leq$   $\frac{1}{2}$   $\geq$  to select an item.
- Turn the  $\langle \xi \rangle^{\text{max}}$  > or  $\langle \xi \rangle$  > dial to switch the setting.
- $\bullet$  Press the  $\leq$   $\circ$  Press the  $\circ$  button to access the function setting screen.
- $\bullet$  To reset the settings, press the  $\leq \widehat{m}$  > button and select [OK] after a confirmation message is displayed.

### **Comparison screen**

- You can switch between the [**After change**] and [**Shot settings**] screens by pressing the  $\leq$  NFO > button and turning the  $\leq$   $\gg$  3 dial.
- Items in orange on the [**After change**] screen have been modified since the time of capture.
- $\bullet$  Press the  $\leq MFWI >$  button to return to the processing conditions screen.

4. **Save.**

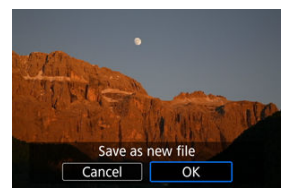

- When using [**Set up processing→JPEG**] or [**Set up processing→ HEIF**], select [[<sup>2</sup>] (Save).
- Read the message and select [**OK**].
- To process other images, select [**Yes**] and repeat steps 2–4.

# 5. **Select the image to display.**

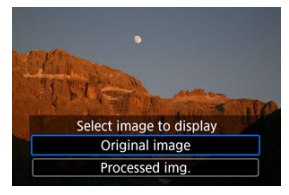

- Select [**Original image**] or [**Processed img.**].  $\bullet$
- Your selected image is displayed.

# <span id="page-643-0"></span>**Magnified View**

You can magnify images displayed for [**Set up processing→JPEG**] or [**Set up processing**  $\rightarrow$ **HEIF**] by pressing the < Q > button. The magnification ratio varies depending on the [Image quality] setting. With  $\leq$   $\leq$  >, you can scroll around the magnified image. To cancel the magnified view, press the  $< Q$  > button again.

### **Caution** Œ

Results of processing with [**Digital Lens Optimizer**] set to [**High**] are only applied in magnified view. Results are not applied in normal display.

# <span id="page-644-0"></span>**Processing Images with Specified Aspect Ratios**

JPEG or HEIF images at the specified aspect ratio are created when you process RAW images shot with  $\left[\bigcirc \right]$ :  $\bigcirc$  Cropping/aspect ratio] [\(](#page-171-0) $\circ$ ) set to [1:1 (aspect ratio)], [4:3 **(aspect ratio)**], or [**16:9 (aspect ratio)**].

# <span id="page-645-0"></span>**RAW Image Processing Options**

### **A**  $\bullet$   $\bullet$   $\bullet$  **Brightness adjustment**

You can adjust the image brightness up to ±1 stop in 1/3-stop increments.

## ●  $\frac{c_{\text{max}}}{c}$  White balance  $\left(\frac{c}{c}\right)$  $\left(\frac{c}{c}\right)$

You can select the white balance. Selecting [**MB**] enables you to select [Auto: **Ambience priority**] or [**Auto: White priority**]. If you select [ **[ 3**], you can set the color temperature.

## **Picture Style [\(](#page-249-0) )**

You can select the Picture Style. You can adjust the sharpness, contrast, and other parameters.

\* [<mark>ब्रिट्सी], [ब्रिट्सी], [ब्रिट्सि</mark>], and [ब्रिट्सि]] are not available when [Set up processing→HEIF] is set.

# $\bullet$   $\mathbb{Q}^{+0}$  Clarity  $(\sqrt{2})$

You can adjust clarity in a range of  $-4$  to  $+4$ . \* Not available when [**Set up processing→HEIF**] is set.

# **6**  $\mathbb{C}_{\mathbb{R}}$  Auto Lighting Optimizer ( $\mathbb{Q}$ ) +  $\mathbb{C}_{\mathbb{R}}$  Adj face lighting

You can specify Auto Lighting Optimizer details. With automatic, optimal adjustment of lighting on faces, you can effectively correct images captured with oblique lighting or illuminated by flash.

\* Not available when [**Set up processing→HEIF**] is set.

#### **Caution** Œ

### **When adjustment of face lighting is set**

- Suitable adjustment may not be possible in some shooting situations unless faces can be detected in detail and are not too dark.
- Noise may increase.
- Adjustment may be less effective at high ISO speeds.

## **NR**<sub>I</sub>I High ISO speed NR (2)

You can set the noise reduction processing for high ISO speeds. If the effect is difficult to discern, magnify the image  $\left(\frac{\partial}{\partial y}\right)$ .

## $\bullet$  **1.** Image quality  $(\sqrt{2})$

You can set the image quality when creating a JPEG or HEIF image.

# **6** SRGB Color space  $(\sqrt{2})$  $(\sqrt{2})$

You can select either sRGB or Adobe RGB. Since the camera screen is not compatible with Adobe RGB, the difference in the image will hardly be perceptible when either color space is set.

\* [ ] is displayed when [**Set up processing→HEIF**] is set but is not an option for selection.

## **EDI** Lens aberr correction

## • OFF Peripheral illum corr (**a**[\)](#page-267-0)

A phenomenon that makes the image corners look darker due to the lens characteristics can be corrected. If [**Enable**] is set, the corrected image will be displayed. If the effect is difficult to discern, magnify the image  $(Q)$  $(Q)$  and check the four corners. Less correction is applied than for maximum correction with Digital Photo Professional (EOS software,  $\mathbb{Z}$ ). If the effects of correction are not apparent, use Digital Photo Professional to apply the peripheral illumination correction.

# •  $\mathbb{B}$  off Distortion correction ( $\mathbb{B}$ [\)](#page-268-0)

Image distortion due to lens characteristics can be corrected. If [**Enable**] is set, the corrected image will be displayed. The image periphery will be trimmed in the corrected image.

Since the image resolution may look slightly lower, adjust the sharpness with the Picture Style's sharpness parameter setting as necessary.

## •  $\circledcirc$  Digital Lens Optimizer (<sup>3</sup>[\)](#page-270-0)

Correct lens aberration, diffraction, and low-pass filter-induced loss of resolution by applying optical design values. To check the effect of setting this option to [**High**] or (**Standard**), use magnified view ( $\mathbb{Q}$ ). Without magnification, the effect when Digital Lens Optimizer is set to [**High**] is not applied. Selecting [**High**] or [**Standard**] processes images as if both chromatic aberration and diffraction were set to [**Enable**], although these options are not displayed.

## • *Z*<sub>OFF</sub> Chromatic aberr corr (**a**)

Chromatic aberrations (color fringing along the subject's outline) due to the lens characteristics can be corrected. If [**Enable**] is set, the corrected image will be displayed. If the effect is difficult to discern, magnify the image  $(\mathbb{Q})$  $(\mathbb{Q})$ .

## • *S* off Diffraction correction [\(](#page-272-0)2)

The diffraction by the lens aperture degrading the image sharpness can be corrected. If [**Enable**] is set, the corrected image will be displayed. If the effect is difficult to discern, magnify the image  $(\sqrt{\alpha})$ .

#### $\bf{0}$ **Caution**

- Processing RAW images in the camera will not produce exactly the same results as processing RAW images with Digital Photo Professional (EOS software).
- If you perform [**Brightness adjustment**], noise, banding, etc. may be intensified with the effects of adjustment.
- When [**Digital Lens Optimizer**] is set, noise may be intensified together with the effects of correction.
- When [**Digital Lens Optimizer**] is set, image edges may be emphasized, under some shooting conditions. Adjust sharpness of the Picture Style as needed.
- Processing with [**Digital Lens Optimizer**] set to [**High**] may take some time.

### **Note**

Effects of lens aberration correction vary by lens and shooting conditions. Also, the effect may be difficult to discern depending on the lens used, shooting conditions, etc.
<span id="page-648-0"></span>You can process RAW images by applying your preferred effects and saving as JPEGs.

1. **Select [ : Creative Assist].**

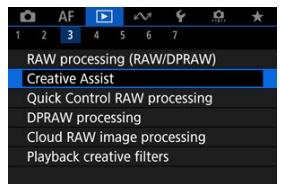

2. **Select an image.**

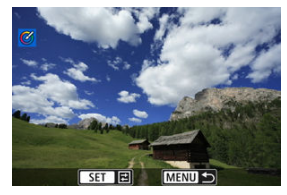

 $\bullet$  Turn the  $\leq$   $\circ$   $>$  dial to select an image to process, then press the  $<$   $($ sET $)$  > button.

3. **Select an effect.**

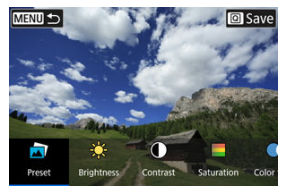

Turn the  $\leq s^{\cos s}$  > dial to select an effect.

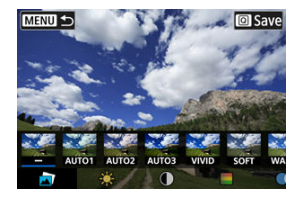

By selecting [Preset] and pressing the <  $\varepsilon$ <sub>0</sub> > button, you can choose [**VIVID**], [**SOFT**], or other preset effects. [**AUTO1**], [**AUTO2**], and [**AUTO3**] are effects recommended by the camera based on image conditions.

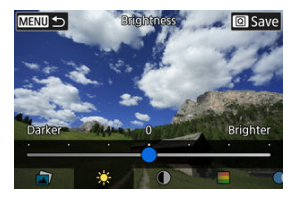

- You can select effects such as [**Brightness**] or [**Contrast**] by pressing the <  $\epsilon$  > button and then turning the <  $\epsilon$   $\approx$   $\epsilon$  and  $\epsilon$
- Press the  $\leq$   $\circledast$  > button when adjustment is finished.

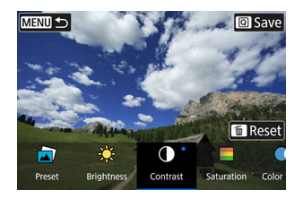

- $\bullet$  To reset the settings, press the  $\leq \frac{\pi}{10}$  > button and select [OK] after a confirmation message is displayed.
- $\bullet$  To confirm the effect, press the  $\leq |\overline{Q}|$  > button.
- 4. **Select [OK] to save the image.**

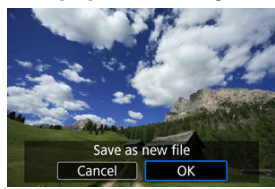

You can select the type of RAW image processing performed from the Quick Control screen.

1. **Select [ : Quick Control RAW processing].**

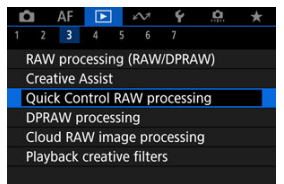

2. **Select an option.**

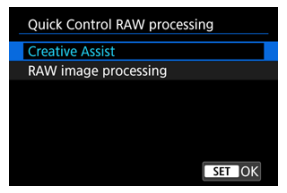

 $\triangle$ **Creative Assist**

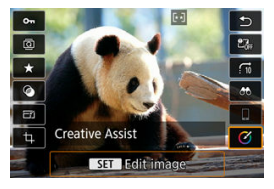

RAW processing that applies your preferred effect  $( \circled{g} )$  $( \circled{g} )$ .

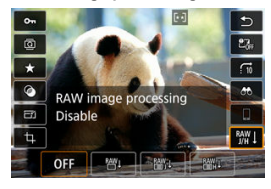

**RAW image processing**

RAW processing according to conditions you specify  $(\vec{Q})$ ).

- 図 Portrait Relighting
- **E** [Background Clarity](#page-657-0)

When you use the camera in RAW image processing  $\left(\frac{\sqrt{2}}{2}\right)$  $\left(\frac{\sqrt{2}}{2}\right)$  for images captured with Dual Pixel RAW enabled ( $\circ$ ), dual pixel data and detailed face information can be used in image correction.

# **Portrait Relighting**

Oblique or insufficient lighting on human subjects can be corrected by applying a virtual light source.

Unlike the Auto Lighting Optimizer feature that adjusts lighting in the face area automatically, portrait relighting is for manual adjustment of lighting. You can apply correction to the face as well as the body and other areas.

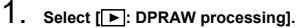

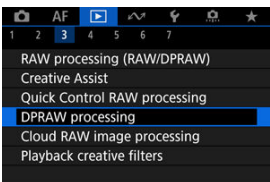

2. **Select [Portrait relighting].**

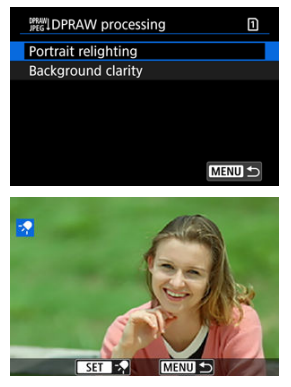

Turn the <  $\circledcirc$  > dial to select an image to adjust, then press the <  $\circledcirc$  > button.

3. **Adjust the image.**

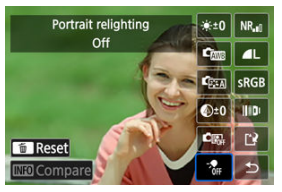

Select  $[\frac{1}{2}$ , then press the  $\leq$   $(\overline{\epsilon_1})$  > button.

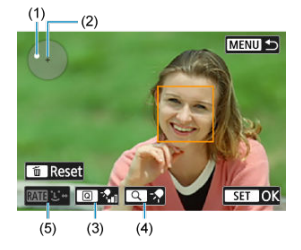

- Adjust the image, then press the  $\leq$   $\sqrt{\text{sn}}$  > button.
	- (1) Use  $\leq$   $\frac{1}{20}$  > to position the light source.
	- (2) represents the position of the selected face. By adjusting (1) relative

to (2), you can adjust the direction of lighting. Overlapping positions of

(1) and (2) place the light source directly in front of the face.

You can also drag to adjust the direction of lighting.

(3) To set the light intensity ( $\sqrt[n]{\mathbf{a}}$  low /  $\sqrt[n]{\mathbf{a}}$  standard /  $\sqrt[n]{\mathbf{a}}$  high), press the  $<$   $\overline{Q}$  > button.

(4) To set the light coverage ( $\sqrt{ }$  spot /  $\sqrt{ }$  medium /  $\sqrt{ }$  wide), press the  $< Q$  > button.

(5) For images with multiple human subjects, you can press the

 $\leq$  RATE > button and turn the  $\leq$   $\geq$  > dial to select a face for adjustment before you specify processing conditions. You can also tap the screen to select a face.

### **Comparison screen**

- You can switch between the [**After change**] and [**Shot settings**] screens by pressing the  $[\overline{\text{MIO}}]$  button, then turning the  $\leq$   $\odot$  > dial.
- Items in orange on the [**After change**] screen have been modified since the time of capture.

#### **Caution**  $\bullet$

- Selection is possible from up to 10 people.
- Faces cannot be selected unless they are large enough and away  $\bullet$ from the edge of the screen, and the camera must be able to acquire detailed face information.

# 4. **Save.**

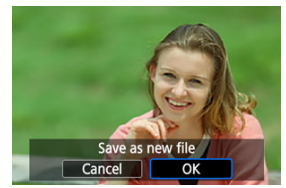

Select  $[\mathbf{r}]$  (Save), read the message, and select [OK].

<span id="page-657-0"></span>To adjust hazy backgrounds in images of people and landscapes, you can set the level of clarity in a range of 0–4.

1. **Select [ : DPRAW processing].**

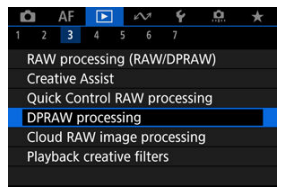

2. **Select [Background clarity].**

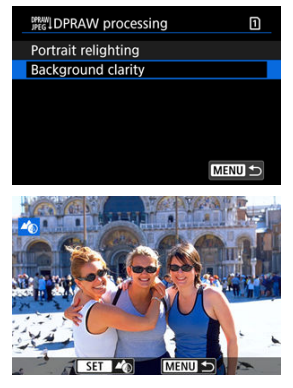

 $\bullet$  Turn the <  $\circled{z}$  > dial to select an image to adjust, then press the <  $\circled{z}$ button.

3. **Adjust the image.**

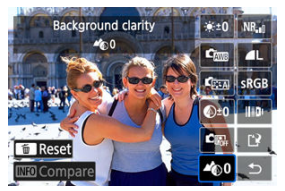

- Select  $[4]$ , then press the  $\leq$   $\frac{1}{2}$  > button.
- With  $[$ **A**<sub>20</sub>0] selected, you can select the level by turning the  $\leq$   $\frac{1}{2}$  > or  $<$   $\circ$  > dial without pressing the  $<$   $\circ$   $\circ$  > button.

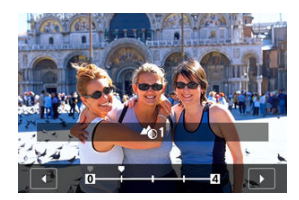

Turn the  $\leq s \leq s$  > or  $\leq s$  > dial to select the level, then press the  $\leq s$  > button.

#### **Comparison screen**

- You can switch between the [**After change**] and [**Shot settings**] screens by pressing the  $[\overline{\mathbb{M}^{\bullet}}]$  button, then turning the <  $\mathbb{C}$  > dial.
- Items in orange on the [**After change**] screen have been modified since the time of capture.

 $4.$  Save

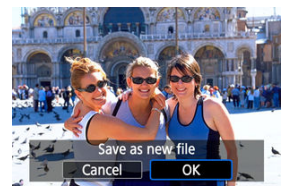

Select  $\left[\right]$  (Save), read the message, and select  $[OK]$ .

### **Note**

For settings other than [**Portrait relighting**] and [**Background clarity**], you can specify processing based on setting items of [ $\blacktriangleright$ ]: **RAW processing (RAW/ DPRAW)**] ( ).

#### Œ **Caution**

#### **Portrait relighting and background clarity**

- **HEIF** images cannot be processed this way.
- $\bullet$  Magnified view is not available during adjustment.
- Images for which the camera could not acquire detailed face information cannot be selected. When shooting, try to ensure that faces are large enough and near the center of the screen.
- **Portrait relighting and background clarity cannot be used together.**

#### **Portrait Relighting**

- Images are displayed horizontally even if shot in vertical orientation.
- Results of processing may differ from the preview. Check images after processing.
- If areas other than the selected subject are adjusted, this can be reduced by narrowing the adjustment area.
- Adjustment may be applied to other subjects near the selected subject. This can be reduced by narrowing light source coverage.

#### **Background Clarity**

- Background clarity is less effective for images with significant background blurring. To control the amount of background blurring, see [Av: Aperture-Priority AE](#page-142-0).
- Fringing may appear on subjects that include adjacent bright and dark areas. This can be avoided by reducing the level of adjustment.
- Areas other than the background may also be adjusted.
- [Checking Processing Capacity](#page-661-0) 図
- **K** [Adding Images to Process](#page-663-0)
- [Checking/Removing Selected Images](#page-667-0) 図
- [Uploading Images](#page-669-0) 図

You can upload **RAW** or CRAW images to image.canon for processing into JPEG or HEIF images. The RAW images remain the same as when captured, so you can adjust the processing conditions to create multiple JPEGs or HEIFs.

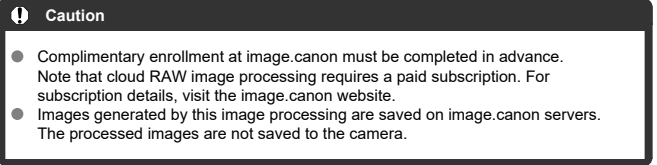

 $\Box$ **Note**

Before proceeding, connect the camera to image.canon  $\overline{Q}$ ).

<span id="page-661-0"></span>You can check how many images you can process at image.canon.

1. **Select [ : Cloud RAW image processing].**

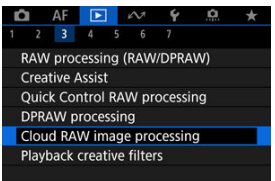

2. **Select [Check proc. capacity (refresh)].**

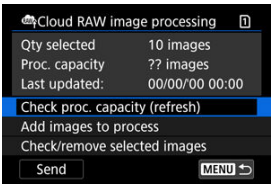

- $\bullet$  The camera accesses image.canon.
- 3. **Check the quantity in [Proc. capacity].**

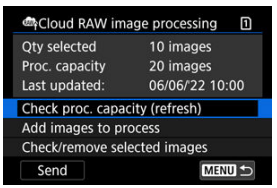

Information in [**Proc. capacity**] is updated.

#### $\bullet$ **Caution**

[**Proc. capacity**] is [0] unless you have a paid subscription for cloud RAW image  $\bullet$ processing. You will receive subscription information at the email address on record at image.canon if you check the processing capacity without a subscription.

# <span id="page-663-0"></span>1. **Select [Add images to process].**

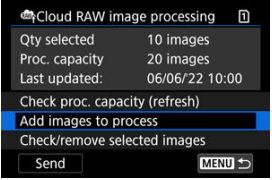

- 
- 2. **Select an option, then select images.**

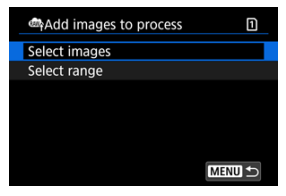

You can select multiple images to process at once.

#### **Select images**

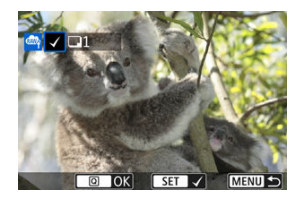

- $\bullet$  Turn the  $\leq$   $\circ$  > dial to select an image to process, then press the  $<$   $($ s $\epsilon$  $\bar{r}$  $>$  button.
- Press the  $\leq$   $\boxed{Q}$  > button.

### **Select range**

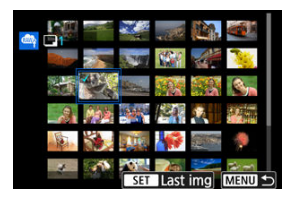

- Select the first image (start point).
- Next, select the last image (end point). A checkmark  $[\sqrt{\ }]$  will be appended to all the images within the range between first and last images.
- $\bullet$  To process other images, repeat this step.
- Press the  $\leq$   $\boxed{Q}$  > button.

3. **Set the desired processing conditions.**

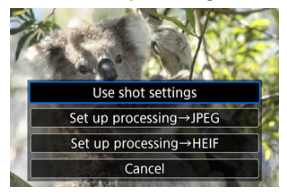

#### **Use shot settings**

- Images are processed using image settings at the time of capture.
- **Images captured with [** $\bullet$ **]: HDR shooting <b>[DI3** [O]] set to [Enable] are processed to create HEIFs, and images captured with this function set to [**Disable**] are processed to create JPEGs.

#### **Set up processing→JPEG/Set up processing→HEIF**

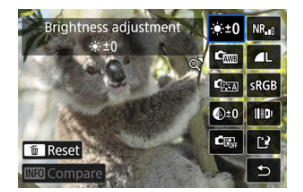

- $\bigcup$  Use  $\leq$   $\frac{1}{20}$  > to select an item.
- Turn the  $\langle s \rangle^{\text{max}}$  > or  $\langle s \rangle$  > dial to switch the setting.
- **Press the <**  $(\widehat{\epsilon})$  **> button to access the function setting screen.**
- $\bullet$  To return to the image settings at the time of shooting, press the  $\leq \frac{1}{10}$ button and select [**OK**] when [**Revert to shot settings**] is displayed.

#### **Comparison screen**

- You can switch between the [**After change**] and [**Shot settings**] screens by pressing the  $\leq$  **NFO** > button and turning the  $\leq$   $\otimes$  > dial.
- Items in orange on the [**After change**] screen have been modified since the time of capture.
- $\bullet$  Press the < MENU > button to return to the processing conditions screen.

4. **Select [Save].**

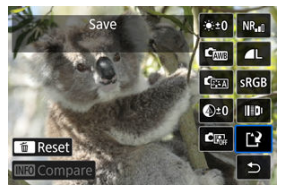

- When using [**Set up processing→JPEG**] or [**Set up processing→**  $\bullet$ **HEIF**], select [[<sup>12</sup>] (Save).
- 5. **Add to the upload list.**

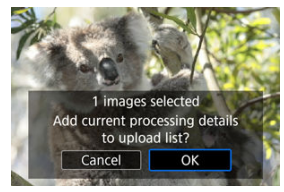

Read the message and select [**OK**].

<span id="page-667-0"></span>1. **Select [Check/remove selected images].**

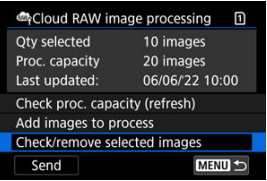

2. **Browse your images.**

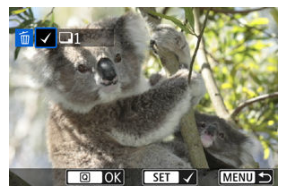

- $\bullet$  Turn the  $\leq$  > dial to check images.
- $\bullet$  To remove from the upload list, press the  $\lt \text{F}$  > button.  $\lceil \sqrt{\ } \rceil$  is displayed.
- $\bullet$  To check image processing conditions, press the <  $\overline{m}$  > button.
- After you finish choosing images, press the  $\leq$   $\boxed{Q}$  > button.

3. **Remove the current image from the upload list as needed.**

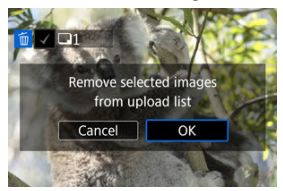

Select [**OK**] when a message is displayed about removing images from  $\bullet$ the upload list.

## <span id="page-669-0"></span>1. **Select [Send].**

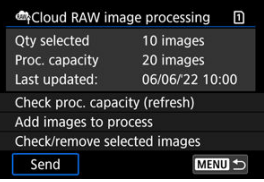

## 2. **Read the message.**

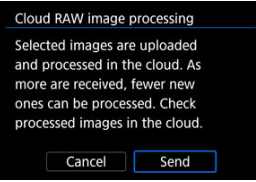

- Read the message, then tap [**Send**].
- You will be notified at the email address on record for your Canon ID when your files have been received for processing and when processing is complete.

#### Œ **Caution**

- The number of images and processing capacity may not be updated correctly if an [**Err 138**] transmission error occurs during uploading. Note that even if the number of images and processing capacity are not updated correctly, images may be processed on the server. Wait until you receive notification by email that processing is complete.
- The camera continues to upload images even if [**Stop**] is selected on the [**Send images**] screen. To cancel uploading, select [**OK**] on the [**Cancel transmission**] screen while the access lamp is blinking.
- Depending on when you select [**OK**] on the [**Cancel transmission**] screen, uploading may continue, and the images may be processed on the server.

#### 層 [Creative Filter Characteristics](#page-673-0)

You can apply the following filter processing to an image and save it as a separate image: Grainy B/W, Soft focus, Fish-eye effect, Art bold effect, Water painting effect, Toy camera effect, and Miniature effect.

1. **Select [ : Playback creative filters].**

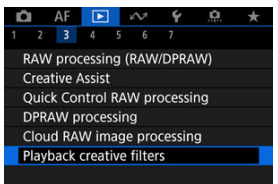

2. **Select an image.**

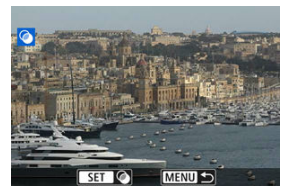

- Turn the <  $\circled{>}$  > dial to select an image, then press the <  $\circled{e}$  > button.
- Images can be selected by touch from index display  $(\mathcal{O})$  $(\mathcal{O})$ .

<span id="page-671-0"></span> $3$ . Select a filter effect  $\circledcirc$ [\)](#page-673-0).

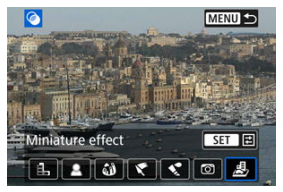

**4.** Adjust the filter effect.

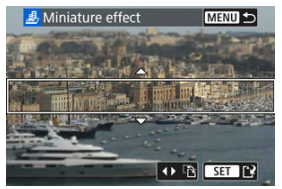

- Adjust the filter effect, then press the  $\leq$   $\left( \overline{\text{sp}} \right)$  > button.
- For [**Miniature effect**], you can move the area that looks sharp (the white frame).
	- By tapping [记], you can switch between vertical and horizontal scene frame orientation. Switching scene frame orientation is also possible by pressing  $\leq$   $\frac{1}{2}$  > left/right when in horizontal orientation or up/down when in vertical orientation.
	- To move the scene frame, use the  $\langle \cdot \rangle \rightarrow \langle \cdot \rangle$ ,  $\langle \cdot \rangle \rightarrow \langle \cdot \rangle$ , or  $\langle \cdot \rangle$  and  $\langle \cdot \rangle$ To center the scene frame again, press the  $\leq$  INFO  $>$  button.
	- To confirm the position of the scene frame, press the  $\leq$   $\leq$   $\geq$  button.

5. **Save.**

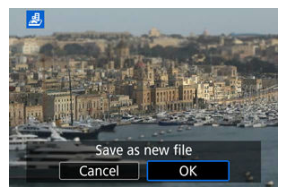

- Select [**OK**].
- Check the destination folder and image file number, then select [**OK**].
- To apply filter processing to other images, repeat steps 2–5.

### **Note**

- RAW images cannot be selected. Note that for images captured in RAW+JPEG shooting, filter processing is applied to the JPEG image before saving the results.
- Images processed using the fish-eye effect filter will not have Dust Delete Data  $\left(\frac{\partial}{\partial y}\right)$  appended.
- Playback creative filters cannot be applied to still photos from testing time-lapse movies.

## <span id="page-673-0"></span> **Grainy B/W**

Makes the image grainy and black and white. By adjusting the contrast, you can change the black-and-white effect.

## **Soft focus**

Gives the image a soft look. By adjusting the blur, you can change the degree of softness.

## **Fish-eye effect**

Gives the effect of a fish-eye lens. The image will have barrel distortion. Depending on the level of this filter effect, the area trimmed along the periphery of the image changes. Also, because this filter effect magnifies the center of the image, the apparent resolution at the center may degrade depending on the number of recorded pixels, so set the filter effect in step 4  $(\circled{a})$  while checking the resulting image.

## **Art bold effect**

Makes the photo look like an oil painting and the subject look more three-dimensional. By adjusting the effect, you can change the contrast and saturation. Note that subjects such as the sky or white walls may not be rendered with a smooth gradation and may look irregular or have significant noise.

## **Water painting effect**

Makes the photo look like a watercolor painting with soft colors. By adjusting the effect, you can change the color density. Note that night scenes or dark scenes may not be rendered with a smooth gradation and may look irregular or have significant noise.

## **Toy camera effect**

Shifts colors to those typical of toy cameras and darkens the four corners of the image. Color tone options can be used to change the color cast.

### **Miniature effect**

Creates a diorama effect. To move the area that looks sharp [\(](#page-671-0)the scene frame), see step 4 ( $\circ$ ).

You can resize a JPEG or HEIF image to reduce the pixel count and save it as a new image. Resizing is available for  $\mathsf{L}$ ,  $\mathsf{M}$ , or  $\mathsf{S}1$  JPEGs or HEIFs (in sizes except  $\mathsf{S}2$ ), including those captured in RAW+JPEG and RAW+HEIF shooting. **S2** images and RAW images or movies cannot be resized.

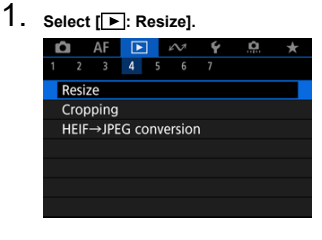

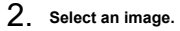

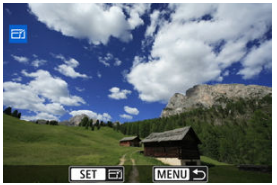

- Turn the  $<$   $\circ$  > dial to select the image to resize.
- Press the  $\leq$   $($ § $\epsilon$  $)$  > button to display the image size.

3. **Select the desired image size.**

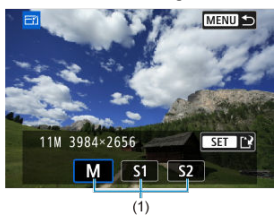

- $\bullet$  Select the desired image size (1).
- 4. **Save.**

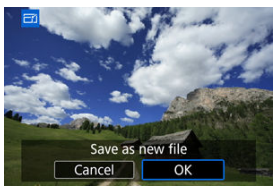

- Select [**OK**] to save the resized image.  $\bullet$
- Check the destination folder and image file number, then select [**OK**].  $\bullet$
- To resize another image, repeat steps 2 to 4.  $\bullet$

You can crop a captured JPEG or HEIF image and save it separately. RAW images and frame-grab images from 4K movies cannot be cropped.

1. **Select [ : Cropping].**

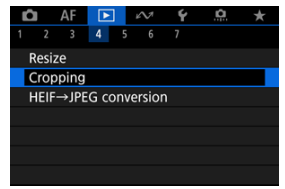

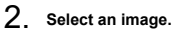

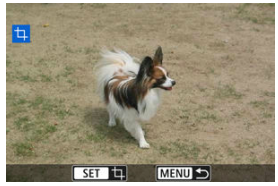

- Turn the  $\leq$   $\odot$  > dial to select the image to crop.  $\bullet$
- Press the  $\leq$   $\circledast$  > button to display the cropping frame.

3. **Set the cropping frame.**

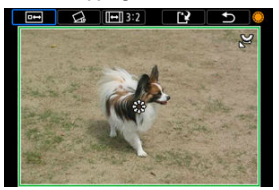

The image area within the cropping frame will be cropped.

#### **Resizing the cropping frame size**

Turn the  $\langle \sqrt[m]{s} \rangle$  dial to resize the cropping frame size. The smaller the cropping frame, the more magnified the cropped image will look.

#### **Correcting tilt**

You can correct image tilt by  $\pm 10^{\circ}$ . Turn the <  $\circled{2}$  > dial to select  $\sim$  1, then press the  $\leq$   $\left( \varepsilon \right)$  > button. While checking tilt relative to the grid, turn the  $\leq$   $\degree$  > dial (in 0.1° increments) or tap the left or right arrow (in 0.5° increments) in the upper left of the screen to correct tilt. After correction is finished, press the  $\leq$   $\sqrt{\text{sn}}$  > button.

### **Changing the cropping frame aspect ratio and orientation**

Turn the  $\leq$   $\binom{2}{1}$  > dial and select [ $\boxed{1}$ . Each press of the  $\leq$   $\binom{3}{1}$  > button changes the cropping frame aspect ratio.

### **Moving the cropping frame**

Use  $\leq$   $\frac{1}{2}$  > to move the cropping frame vertically or horizontally.

## 4. **Check the image area to be cropped.**

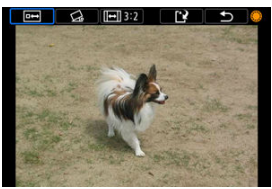

Turn the <  $\circledcirc$  > dial to select  $\overline{[0 \rightarrow 0]}$ , then press the <  $\circledcirc$  > button. The image area to crop is displayed.

5. **Save.**

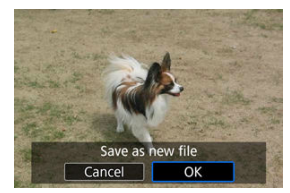

- Turn the  $\leq$   $\geq$  > dial to select  $[[\cdot]]$ , then press the  $\leq$   $\leq$   $\leq$   $\geq$  button.
- Select [OK] to save the cropped image.
- Check the destination folder and image file number, then select [**OK**].
- To crop another image, repeat steps 2 to 5.

#### $\bf{0}$ **Caution**

- $\bullet$  The position and size of the cropping frame may change depending on the angle set for tilt correction.
- Once a cropped image is saved, it cannot be cropped again or resized.
- AF point display information ( $\circled{p}$ [\)](#page-278-0) and Dust Delete Data ( $\circled{p}$ ) will not be appended to the cropped images.
- Available aspect ratios vary depending on whether you use [ $\blacktriangleright$ ]: Cropping] or [ : **Add cropping information**].

# **Converting HEIF to JPEG**

- 図 Converting Individual Images
- [Specifying the Range of Images to Convert](#page-682-0)

You can convert HEIF images captured in HDR shooting and save them as JPEG images.

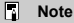

 $\bullet$  HEIF images that have been converted to JPEGs are labeled [JPEG+].

## **Converting Individual Images**

1. **Select [ : HEIF→JPEG conversion].**

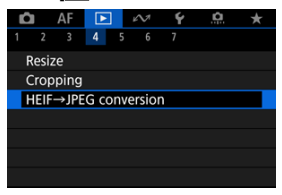

# 2.

Select [**Select images**].

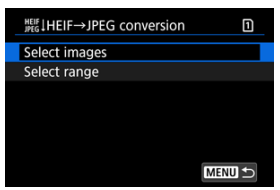

3. **Select an image.**

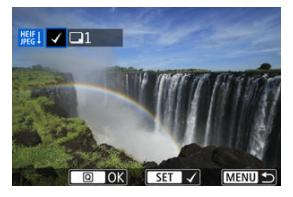

- $\bullet$  Turn the  $\leq$   $\circ$  > dial to select an HEIF image to convert to JPEG, then press the  $\leq$   $\sqrt{\epsilon}$ r) > button.
- To select another image to convert, repeat step 3.
- Press the  $<$   $\overline{Q}$  > button to convert to JPEG.

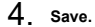

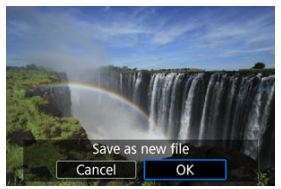

- Select [**OK**] to save the JPEG image.  $\bullet$
- If there are other images for conversion, select [**Yes**].  $\bullet$

5. **Select the images to use for display.**

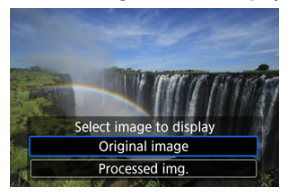

- Select [**Original image**] to use the original HEIF images for display. ٠
- Select [**Processed img.**] to use the converted JPEG images for display.

### **Note**

- Some scenes may look different after conversion if the original and converted images are compared.
- Conversion is not available for cropped images, or for frame-grab images from 4K movies.

<span id="page-682-0"></span>1. **Select [Select range].**

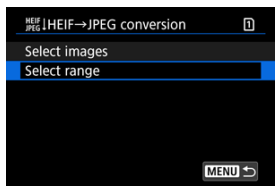

2. **Specify the range of images.**

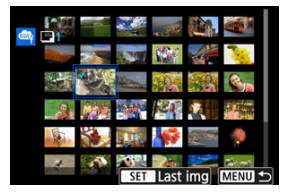

- Select the first image (start point).
- Next, select the last image (end point). A checkmark  $[\sqrt{\ }]$  will be appended to all the images within the range between first and last images.
- $\bullet$  To select other images, repeat step 2.
- $3.$  **Press the <**  $\overline{Q}$  > button.

4. **Save.**

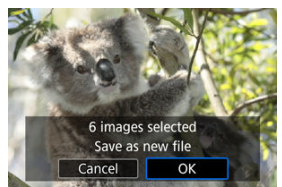

- Select [**OK**] to save the JPEG image.
- If there are other images for conversion, select [**Yes**].

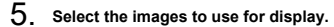

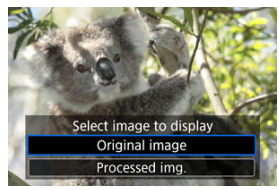

- Select [**Original image**] to use the original HEIF images for display.
- Select [**Processed img.**] to use the converted JPEG images for display.

## **Note**

- Some scenes may look different after conversion if the original and converted images are compared.
- Conversion is not available for cropped images, or for frame-grab images from 4K movies.
You can play back the images on the card as an automatic slide show.

## 1. **Specify the images to be played back.**

- To play back all the images on the card, go to step 2.
- $\bullet$  If you want to specify the images to be played back in the slide show, filter the images with  $[\triangleright]$ : Set image search conditions] ( $\circled{q}$ [\)](#page-687-0).
- 2. **Select [ : Slide show].**

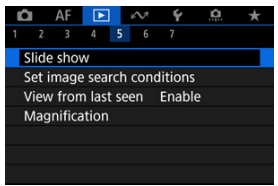

3. **Set the playback as desired.**

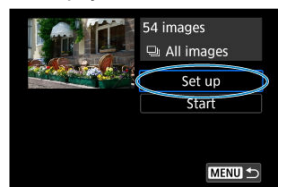

- Select [**Set up**].
- Set the [**Display time**] and [**Repeat**] (repeated playback) settings for the still photos.
- $\bullet$  After completing the settings, press the  $\leq MENU$  > button.

|              | <br>___ |  |
|--------------|---------|--|
| Slide show   |         |  |
| Display time | 1 sec.  |  |
|              | 2 sec.  |  |
|              | 3 sec.  |  |
|              | 5 sec.  |  |
|              | 10 sec. |  |
|              | 20 sec. |  |
|              |         |  |

**Display time**

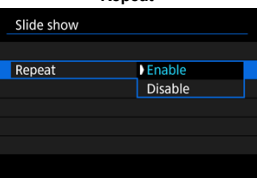

**Repeat**

4. **Start the slide show.**

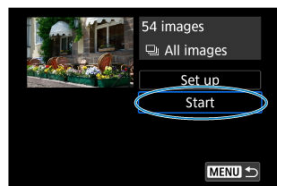

- Select [**Start**].
- After [**Loading image...**] is displayed, the slide show will start.

## 5. **Exit the slide show.**

● To exit the slide show and return to the setting screen, press the < MENU > button.

### **Note**

- $\bullet$  To pause the slide show, press the  $\leq$   $\circ$   $\circ$  button. During pause,  $\blacksquare$  will be displayed in the upper left of the screen. Press the  $\leq$   $(F)$  > button again to resume the slide show.
- $\bullet$  During the automatic playback of still photos, you can press the <  $\mathsf{INFO}$  > button to switch the display format  $\circled{r}$ [\)](#page-565-0).
- $\bullet$  Volume during movie playback can be adjusted by pressing <  $\frac{1}{20}$  > up or down.
- $\bullet$  During auto playback or when playback is paused, you can turn the  $\lt$   $\otimes$  > dial to view another image.
- During auto playback, auto power off will not take effect.
- $\bullet$  The display time may differ depending on the image.

#### <span id="page-687-0"></span>[Clearing the Search Conditions](#page-690-0) 層

You can filter image display according to your search conditions. After setting the image search conditions, you can play back and display only the found images. You can also protect, rate, play a slide show, erase, and apply other operations to filtered images.

1. **Select [ : Set image search conditions].**

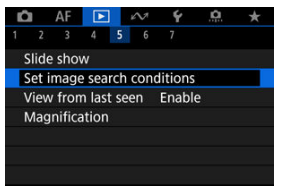

2. **Set the search conditions.**

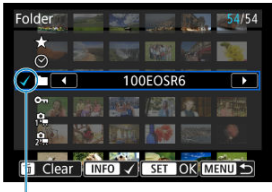

- $(1)$
- $\bullet$  Turn the  $\leq$   $\circ$  > dial to select an option.
- Turn the  $\leq s^{m_2} \geq$  dial to set the option.
- A checkmark  $\lceil \sqrt{1} (1) \rceil$  is appended to the left of the option. (Specified as the search condition.)
- $\bullet$  If you select the option and press the <  $NFO$  > button, the checkmark  $[\sqrt{\ }]$  will be removed (which cancels the search condition).

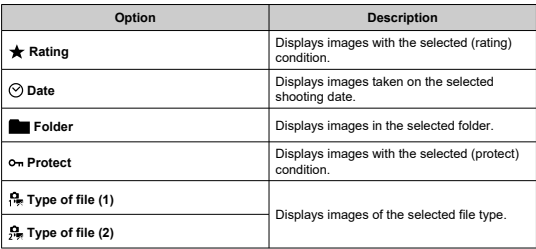

3. **Apply the search conditions.**

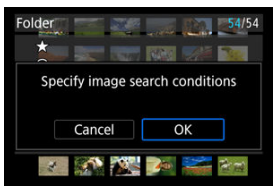

- Press the  $\leq$   $\left( \sin \theta \right)$  > button and read the message displayed.
- Select [**OK**]. The search condition is applied.
- 4. **Display the found images.**

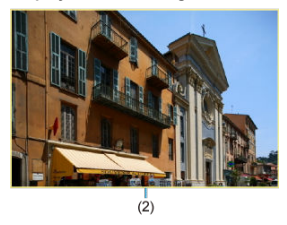

 $\bullet$  Press the  $\leq \bullet$  > button. Only the images that match the set conditions (filtered) will be played back.

When the images are filtered for display, the screen will have an outer yellow frame (2).

#### T **Caution**

If no images match the search conditions, pressing the  $\leq$   $\circledast$  > button in step 3 has no effect.

#### <span id="page-690-0"></span> $\Box$ **Note**

- Search conditions may be cleared after operations involving camera power or card changes and editing, adding, or erasing images.
- Auto power off time may be extended while the [Fe]: Set image search **conditions**] screen is displayed.

## **Clearing the Search Conditions**

Access the screen in step 2, then press the  $\leq \frac{1}{10}$  > button to clear all the search conditions.

1. **Select [ : View from last seen].**

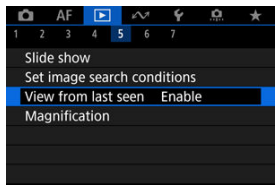

2. **Select an option.**

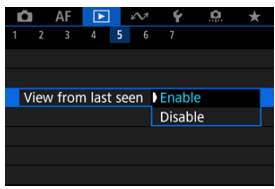

- [**Enable**]: Playback resumes from the last image displayed (unless you have just finished shooting).
- [**Disable**]: Playback resumes from your most recent shot whenever the camera is restarted.

In single-image display, you can turn the  $\leq \frac{1}{2}$  > dial to jump through the images forward or backward according to the jump method set.

1. **Select [ : Image jump w/ ].**

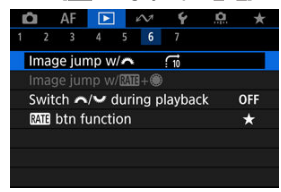

2. **Select the jump method.**

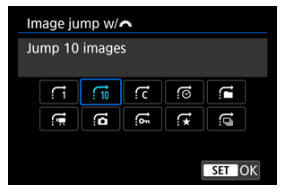

- **Note**
- With [**Jump images by the specified number**], you can turn the  $\langle \xi \rangle^{\text{max}}$  > dial to select the number of images to jump by.
- **With [Display by image rating**], turn the <  $\sin 2\theta$  and to select the rating ( $\circled{2}$ [\)](#page-613-0). Selecting  $\star$  will show all rated images as you browse.

3. **Browse by jumping.**

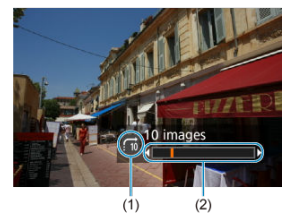

- (1) Jump method
- (2) Playback position
- $\bullet$  Press the  $\leq \bullet$  > button.
- In single-image display, turn the  $\langle \xi \rangle^{\text{max}}$  > dial. You can browse by the jump method set.

## **Note**

 $\bullet$  You can also change the jump method by pressing <  $\frac{1}{2}$  > left or right during playback.

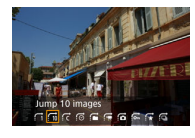

In single-image display, you can turn the  $\leq$   $\heartsuit$  > dial while holding down the  $\leq$  **RATF** > button to jump through the images forward or backward according to the jump method set.

 $1.$  **Select**  $\sqrt{2}$ **: Image jump w/**  $\sqrt{2}$  **.** 

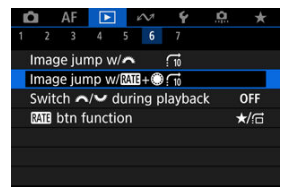

2. **Select the jump method.**

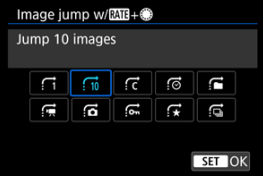

- **Note**
- You can configure this feature when [D: **but if the function**] is set to  $\left[\bigstar/\overline{\Box}\right]$  or  $\left[\infty/\overline{\Box}\right]$  [\(](#page-697-0) $\circledcirc$ ).
- With [**Jump images by the specified number**], you can turn the  $\langle \hat{S}^{\text{max}}_{\text{max}} \rangle$  > dial to select the number of images to jump by.
- **With [Display by image rating]**, turn the <  $\sin^2\theta$  > dial to select the rating ( $\circled{2}$ [\)](#page-613-0). Selecting  $\star$  will show all rated images as you browse.

3. **Browse by jumping.**

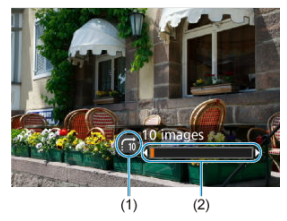

- (1) Jump method
- (2) Playback position
- $\bullet$  Press the  $\leq \bullet$  > button.
- In single-image display, turn the  $\leq$  > dial while holding down the  $<$  RATE  $>$  button.

You can browse by the jump method set.

# **Switching the Main Dial and Quick Control Dial 2 During Playback**

You can switch the functions assigned to these dials, as used on the image playback screen.

1. Select [ $\blacktriangleright$ : Switch  $\blacktriangleright$  during playback].

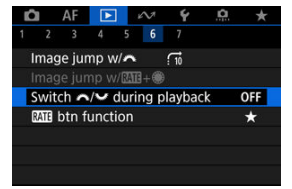

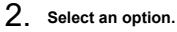

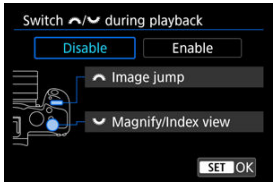

**Disable**

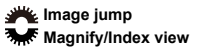

**Enable**

**Magnify/Index view Image jump** 

### **Note**

Corresponding icons in menus and on screens such as the Quick Control and Magnify/Reduce screen are changed accordingly.

<span id="page-697-0"></span>You can assign image rating/protection/erasure or browsing of rated or protected images to the  $\leq$  RATE  $\geq$  button.

1. **Select [ : btn function].**

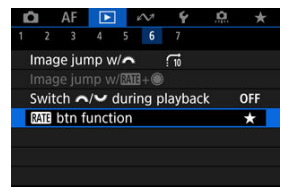

2. **Select an option.**

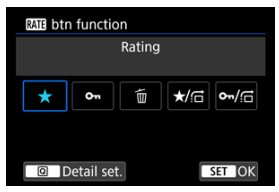

### **[ ] Rating**

Assigns rating to the  $<$  RATE  $>$  button. (Default setting.) You can press the  $\leq$   $\boxed{Q}$  > button to select the rating to use. During playback, you can rate images or clear ratings by pressing the  $<$  RATF  $>$  button.

**[ ] Protect**

Assigns protection to the  $\leq$  **RATF**  $\geq$  button. During playback, you can protect images or clear protection by pressing the  $<$  RATF  $>$  button.

### **[ ] Erase images**

Assigns erasure to the  $<$  RATE  $>$  button. During playback, you can erase images by pressing the  $\leq$  RATE  $\geq$ button.

### **/ : Rating / Browse images: Hold down+turn**

Assigns rating to the  $\leq$  **RATF**  $\geq$  button. You can specify ratings available with the  $\leq$  RATE  $\geq$  button by pressing the  $\leq$   $\boxed{Q}$  > button.

During image playback, you can browse images by turning the  $\leq$   $\geq$  > dial while holding down the  $\leq$  **RATE**  $>$  button. The number of images to  $\lim_{x \to 0}$  is set in  $\boxed{\triangleright}$ : Image jump w/ $\boxed{\text{M1}}$ +  $\text{M1}$ .

### **/ : Protect / Browse images: Hold down+turn**

Assigns protection to the  $\leq$  **RATF**  $\geq$  button. During image playback, you can browse images by turning the  $<$   $\circ$ dial while holding down the  $<$  RATE  $>$  button. The number of images to  $\lim p$  is set in  $\boxed{\blacktriangleright}$ : **Image jump w/** $\boxed{\text{M1}}$ **+**.

#### 図 [Histogram](#page-700-0)

You can specify screens and accompanying information displayed during image playback.

1. **Select [ : Playback information display].**

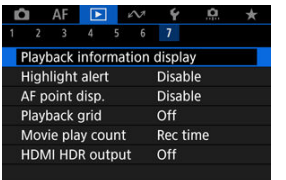

2. **Add a checkmark [ ] next to the number of screens to display.**

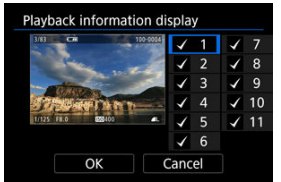

- Select numbers with the  $\leq$   $\heartsuit$  > dial.
- Press the  $\leq$  (EF) > button to clear a checkmark  $[\sqrt{]}$ . Press it again to add a checkmark  $\lceil \sqrt{\cdot} \rceil$ .
- Repeat these steps to add a checkmark  $\lceil \sqrt{\cdot} \rceil$  to the number of each screen to display, then select [**OK**].
- $\bullet$  Your selected information can be accessed by pressing the < INFO > button during playback, or by pressing  $\leq$   $\frac{1}{2}$  > up or down when the shooting information screen  $\left(\bigcirc g\right)$  $\left(\bigcirc g\right)$  $\left(\bigcirc g\right)$  is displayed.

<span id="page-700-0"></span>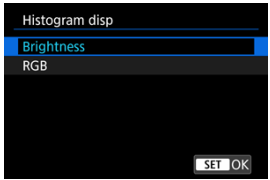

The histograms show signal levels across the tonal range. Brightness display (for checking the general exposure level and overall gradation) and RGB display (for checking saturation and gradation of red, green, and blue) are available. You can switch the histogram displayed by pressing the <  $\text{NFO}$  > button when  $\text{NIO}$  is displayed in the lower left of the  $\text{I}$ . **Playback information display**] screen.

## **[Brightness] display**

This histogram is a graph showing the distribution of the image's brightness level, with the horizontal axis indicating the brightness level (darker on the left and brighter on the right) and the vertical axis indicating the pixel count at each brightness level. The more pixels there are toward the left, the darker the image, and the more pixels there are toward the right, the brighter the image. If there are too many pixels on the left, detail in shadows will be lost, and if there are too many pixels on the right, detail in highlights will be lost. The gradation in-between will be reproduced. By checking the image and its brightness histogram, you can see the exposure level inclination and the overall gradation.

#### **Sample histograms**

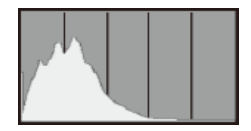

Dark image

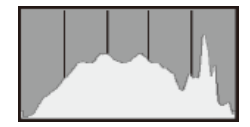

Normal brightness

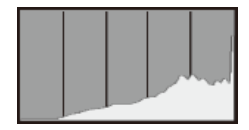

Bright image

## **[RGB] display**

This histogram is a graph showing the distribution of each primary color's brightness level in the image (RGB or red, green, and blue), with the horizontal axis indicating the color's brightness level (darker on the left and brighter on the right) and the vertical axis indicating the pixel count at each color brightness level. The more pixels there are toward the left, the darker and less prominent the color, and the more pixels there are toward the right, the brighter and denser the color. If there are too many pixels on the left, the corresponding color information will be lacking, and if there are too many pixels on the right, the color will be too saturated, without gradation. By checking the image's RGB histogram, you can see the color's saturation and gradation conditions, as well as the white balance bias.

You can specify blinking display of overexposed highlights on the playback screen. To obtain more detailed gradation in the blinking areas where you want the gradation to be faithfully reproduced, set the exposure compensation to a negative amount and shoot again for a better result.

1. **Select [ : Highlight alert].**

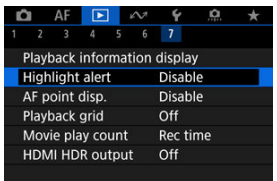

# 2. **Select [Enable].**

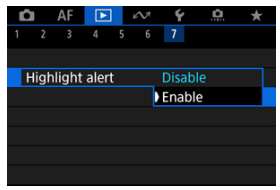

You can display the AF points that were used to focus, which will be outlined in red on the playback screen.

1. **Select [ : AF point disp.].**

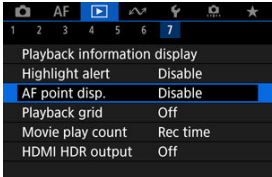

# 2. **Select [Enable].**

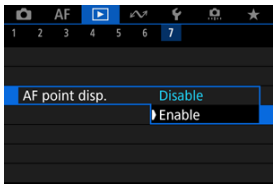

You can display a grid over still photos shown in single-image display on the playback screen. This function is convenient for checking the image's vertical or horizontal tilt as well as composition.

1. **Select [ : Playback grid].**

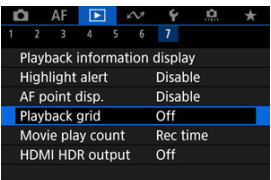

# 2. **Select an option.**

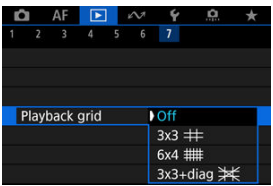

### **Note**

When panoramic images are displayed, a single vertical and horizontal line are shown if [**Playback grid**] is set to an option other than [**Off**].

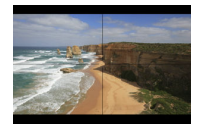

# **Movie Play Count**

You can select how time is displayed on the movie playback screen.

1. **Select [ : Movie play count].**

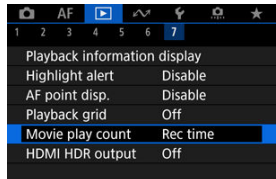

2. **Select an option.**

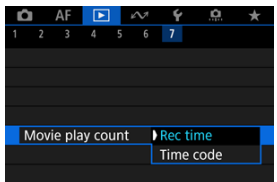

### **Rec time**

Displays the recording or playback time during movie playback.

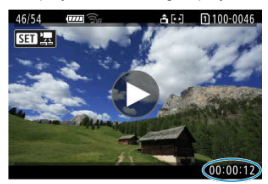

#### **Time code**  $\bullet$

Displays the time code during movie playback.

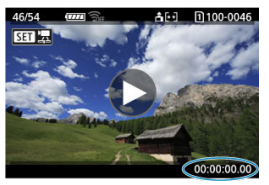

#### $\Box$ **Note**

- Time codes are always recorded to movie files (except when High Frame Rate movies are set to [**Free run**]), regardless of the [**Movie rec count**] setting.
- The [Movie play count] setting in [**O**]: Time code] is linked to the [▶]: Movie **play count**], so that these settings always match.
- The "frame" count is not displayed during movie recording or playback.

## **HDMI HDR Output**

You can view RAW or HEIF images in HDR by connecting the camera to an HDR TV.

1. **Select [ : HDMI HDR output].**

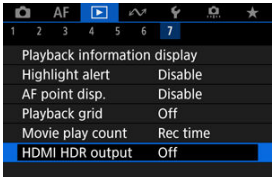

## 2. **Select [On].**

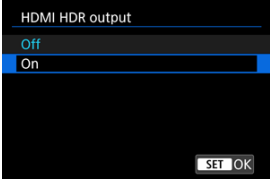

### **Note**

- Make sure the HDR TV is set up for HDR input. For details on how to switch inputs on the TV, refer to the TV manual.
- Depending on the TV used, images may not look as expected.
- On HDR TVs, some information may not be displayed.
- Quick Control RAW processing of displayed images is recommended if you will process RAW images while viewing HDMI HDR output.

## **Still Photo Extraction from RAW Burst Images**

You can extract any image from the sets ("rolls,"  $\circled{2}$ ) that are captured in RAW burst mode as a JPEG, HEIF, or RAW image.

- 1. **Switch to playback.**
	- $\bullet$  Press the  $\leq \sqrt{ }\ \geq \text{ button.}$
- 2. **Select a roll.**

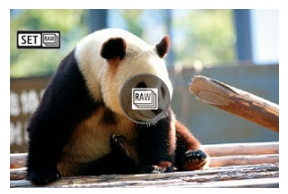

- Turn the  $<$   $\circ$  > dial to select a roll.  $\bullet$
- In single-image display, rolls are identified by a  $[$  $\bullet$   $\bullet$   $\bullet$   $\bullet$  in the upper left.
- In index display, press the  $\leq$   $\leq$   $\geq$  button to switch to single-image display.

#### **Note**

Various settings may have a different effect on rolls than on extracted JPEG/HEIF images or on JPEG/HEIF images processed from extracted RAW images.

# 3. **In single-image display, press the < > button.**

● The roll is played.

4. **Select an image.**

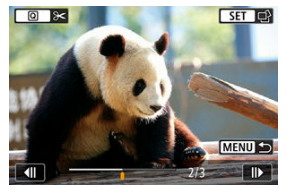

- $\bullet$  Turn the  $\leq$   $\circ$  > dial to select the image to extract.
- To delete unneeded portions at the beginning and end of the roll, press the  $\leq |\overline{Q}|$  > button  $(\sqrt{Q})$  $(\sqrt{Q})$ ).
- 5. **Press the < > button.**

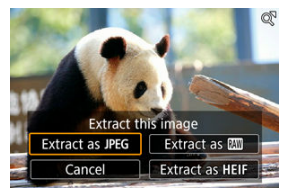

- 6. **Select an image format and save the extracted image.**
	- **•** With [Extract as JPEG] or [Extract as HEIF], you can choose [Edit **and save**] and apply RAW image processing (  $\circ$ ) before saving.

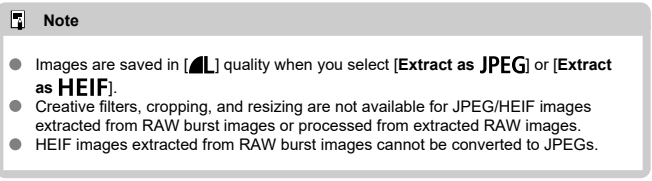

This chapter describes how to send images, shoot remotely, and perform other operations using communication functions.

#### Œ **Caution**

#### **Important**

- $\bullet$  Note that Canon cannot be held liable for any loss or damage caused by erroneous wireless communication settings when using the camera. In addition, Canon cannot be held liable for any other loss or damage caused by use of the camera. When using wireless communication functions, establish appropriate security at your own risk and discretion. Canon cannot be held liable for any loss or damage caused by unauthorized access or other security breaches.
- [Tab Menus: Communication Functions](#page-712-0)
- [Connecting to a Smartphone or Tablet](#page-714-0)
- [Connecting to a Wireless Remote Control](#page-740-0)
- [Connecting to EOS Utility](#page-743-0)
- [Uploading Images to image.canon](#page-761-0)
- [Transferring Images to an FTP Server](#page-768-0)
- [Advanced Connections](#page-799-0)
- [Basic Communication Settings](#page-802-0)
- [Reconnecting via Wi-Fi/Bluetooth](#page-826-0)
- [Editing/Deleting Devices for Connections](#page-828-0)
- [Airplane Mode](#page-834-0)
- Wi-Fi [Settings](#page-835-0)
- [Bluetooth Settings](#page-839-0)
- [Camera Name](#page-840-0)
- [GPS Device Settings](#page-841-0)
- [Error Details](#page-847-0)
- [Resetting Communication Settings](#page-848-0)
- [Virtual Keyboard Operations](#page-849-0)
- [Responding to Error Messages](#page-850-0)
- [Wireless Communication Precautions](#page-863-0)
- [Security](#page-865-0)
- [Checking Network Settings](#page-866-0)
- [Wireless Communication Status](#page-867-0)

<span id="page-712-0"></span>**Communication functions 1**

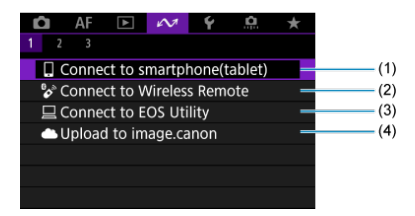

- (1) [Connect to smartphone\(tablet\)](#page-714-0)
- (2) [Connect to Wireless Remote](#page-740-0)
- (3) **□ [Connect to EOS Utility](#page-743-0)**
- (4) [Upload to image.canon](#page-761-0)

**Communication functions 2**

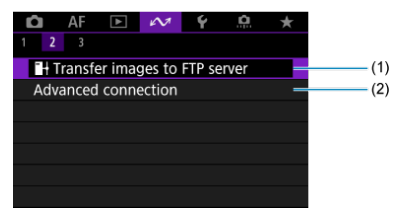

- (1) <sup>■→</sup>[Transfer images to FTP server](#page-768-0)
- (2) [Advanced connection](#page-799-0)

### **Communication functions 3**

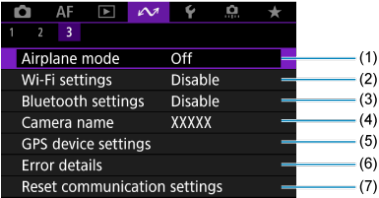

- (1) [Airplane mode](#page-834-0)
- (2) [Wi-Fi settings](#page-835-0)
- (3) [Bluetooth settings](#page-839-0)
- (4) [Camera name](#page-840-0)
- (5) [GPS device settings](#page-841-0)
- (6) [Error details](#page-847-0)
- (7) [Reset communication settings](#page-848-0)

#### **Caution**

- Some menu items cannot be configured while the camera is connected to computers or other devices via an interface cable.
- The Wi-Fi connection will be terminated if you set the camera's power to  $\leq$  OFF >, or open the card slot cover or battery compartment cover.
- With a Wi-Fi connection established, the camera's auto power off does not function.
- <span id="page-714-0"></span>囜 [Preparing the Smartphone](#page-715-0)
- [Connecting to a Smartphone via Wi-Fi](#page-716-0) M
- 佋 [Main Functions of Camera Connect](#page-722-0)
- 囵 Maintaining a Wi-Fi [Connection When the Camera Is Off](#page-723-0)
- [Canceling the Pairing](#page-724-0) M
- 囜 [Automatic Image Transfer to a Smartphone as You Shoot](#page-726-0)
- Ø [Sending Images to a Smartphone from the Camera](#page-728-0)

You can do the following after pairing the camera with a smartphone.

- Establish a Wi-Fi connection using only the smartphone  $\left(\frac{\partial}{\partial y}\right)$  $\left(\frac{\partial}{\partial y}\right)$  $\left(\frac{\partial}{\partial y}\right)$ .
- Establish a Wi-Fi connection with the camera even when it is off  $(\mathbb{Z})$ ).
- Geotag images with GPS information acquired by the smartphone  $\left(\frac{\partial}{\partial y}\right)$  $\left(\frac{\partial}{\partial y}\right)$  $\left(\frac{\partial}{\partial y}\right)$ .
- Control the camera remotely from a smartphone  $(\sqrt{2})$  $(\sqrt{2})$ ).

You can also do the following after connecting the camera to a smartphone via Wi-Fi.

- Browse and save images on the camera from a smartphone  $(\sqrt{2})$  $(\sqrt{2})$ ).
- Control the camera remotely from a smartphone  $(\sqrt{\alpha})$  $(\sqrt{\alpha})$ .
- Send images to a smartphone from the camera  $(\mathcal{O})$ .

#### П **Note**

You can also establish an advanced Wi-Fi connection to smartphones without using Bluetooth  $(\sqrt{\alpha})$  $(\sqrt{\alpha})$ .

## <span id="page-715-0"></span>**Turning on Bluetooth and Wi-Fi on a Smartphone**

Turn on Bluetooth and Wi-Fi from the smartphone settings screen. Note that pairing with the camera is not possible from the smartphone's Bluetooth settings screen.

## **Installing Camera Connect on a Smartphone**

The dedicated app Camera Connect (free of charge) must be installed on the smartphone on which Android or iOS is installed.

- Use the latest version of the smartphone OS.
- Camera Connect can be installed from Google Play or App Store. Google Play or App Store can also be accessed using the QR codes that appear when the camera is paired or connected via Wi-Fi to a smartphone.

 $\Box$ **Note**

- **•** For the operating system versions supported by Camera Connect, refer to the download site of Camera Connect.
- Sample screens and other details in this guide may not match the actual user interface elements after camera firmware updates or updates to Camera Connect, Android, or iOS.

<span id="page-716-0"></span>1. **Select [ : Connect to smartphone(tablet)].**

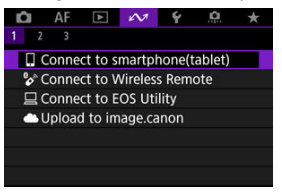

2. **Select [OK].**

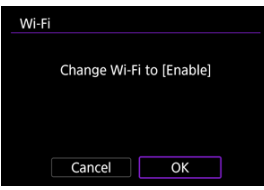

- This screen is not displayed if the Wi-Fi setting is already set to [**Enable**].
- 3. **Select [Add a device to connect to].**

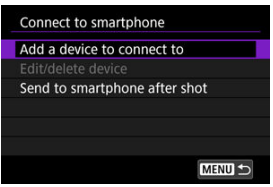

## 4. **Select [OK].**

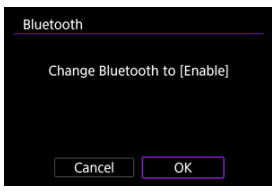

- This screen is not displayed if the Bluetooth setting is already set to [**Enable**].
- 5. **Press the < > button.**

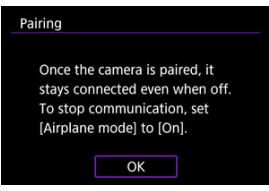

6. **Start pairing.**

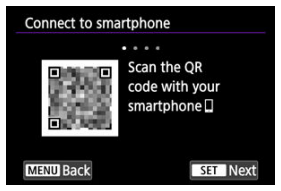

- Press the  $<\textcircled{\scriptsize{}}$  > button to start pairing.
- If Camera Connect is not installed, use the smartphone to scan the QR code on the screen, go to Google Play or App Store to install Camera Connect, then press the  $\leq$   $(F)$  > button to start pairing.

# 7. **Start Camera Connect.**

- Following the instructions in the app, select the camera for pairing.
- 8. **Establish a Bluetooth connection.**

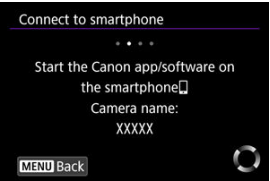

When a message appears on the smartphone, use the smartphone as indicated.

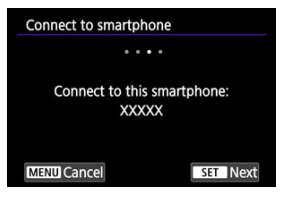

 $\bullet$  Press the  $\leq$   $(F)$  > button.

9. **Complete the pairing process.**

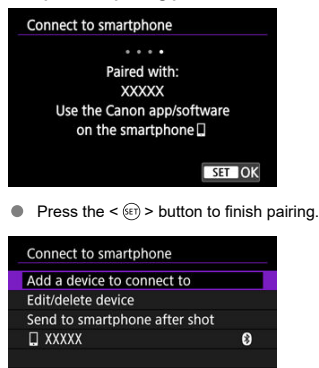

● The name of the connected device is displayed.

MENU S

#### $\bf{0}$ **Caution**

- The camera cannot be connected to two or more devices at the same time via  $\bullet$ Bluetooth. To switch to a different smartphone for the Bluetooth connection, see [Reconnecting via Wi-Fi/Bluetooth.](#page-826-0)
- **Bluetooth connection consumes battery power even after the camera's auto power** off is activated. Therefore, the battery level may be low when you use the camera.

#### **Troubleshooting pairing**

Keeping pairing records for previously paired cameras on your smartphone will prevent it from pairing with this camera. Before you try pairing again, remove pairing records for previously paired cameras from your smartphone's Bluetooth settings screen.
# 10. **Tap a Camera Connect function.**

- **For details on Camera Connect functions, see [Main Functions of](#page-722-0)** [Camera Connect](#page-722-0).
- Tap a Camera Connect function to initiate a Wi-Fi connection. In iOS, tap [**Join**] when a message is displayed to confirm camera connection.
- 11. **Confirm that the devices are connected via Wi-Fi.**

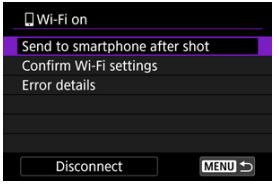

**I** [ **Wi-Fi on**] is displayed on the camera screen ( **i**).

#### **The Wi-Fi connection to a smartphone is now complete.**

- To end the Wi-Fi connection, select [**Disconnect**] on the [ **Wi-Fi on**] screen.
- Terminating the Wi-Fi connection will switch the camera to the Bluetooth connection.
- To reconnect, start Camera Connect and tap the function you will use.

## **[ Wi-Fi on] screen**

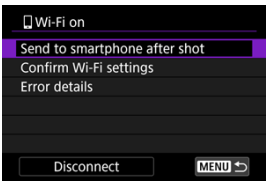

#### **Send to smartphone after shot**

Images can be transferred to a smartphone automatically  $(Q)$  $(Q)$ ).

#### **Confirm Wi-Fi settings**

You can check setting details for Wi-Fi connections.

#### **Error details**

After any Wi-Fi connection errors, you can check the error details  $( \circled{e} )$  $( \circled{e} )$ .

### **Disconnect**

Terminates the Wi-Fi connection.

#### <span id="page-722-0"></span>**Images on camera**

- $\bullet$  Images can be browsed, deleted, or rated.
- $\bullet$  Images can be saved on a smartphone.
- **Effects can be applied to RAW images and saved to a smartphone [\(Creative Assist](#page-648-0)).**

#### **Remote live view shooting**

Enables remote shooting as you view a live image on the smartphone.

### **Auto transfer**

**Enables camera and app setting adjustment for automatic transfer of your shots (** $\mathcal{O}(2)$ **).** 

### **Bluetooth remote controller**

- Enables remote control of the camera from a smartphone paired via Bluetooth. (Not available when connected via Wi-Fi.)
- Auto power off is disabled while you are using the Bluetooth remote controller feature.

### **Camera settings**

**Camera settings can be changed.** 

You can check other functions from the main Camera Connect screen.

Even when the camera power switch is set to  $\leq$  OFF >, as long as it is paired to a smartphone via Bluetooth, you can use the smartphone to browse images on the camera or perform other operations.

If you prefer not to stay connected to the camera via Wi-Fi or Bluetooth when it is off, either set  $[*N*$ : Airplane mode] to  $[**On**]$  or set  $[*N*$ : Bluetooth settings] to  $[**Disable**]$ .

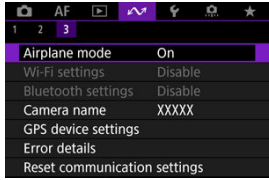

#### Œ **Caution**

This function can no longer be used if the wireless settings are reset or the smartphone connection information is erased.

Cancel pairing with a smartphone as follows.

1. **Select [ : Connect to smartphone(tablet)].**

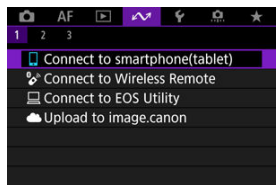

# 2. **Select [Edit/delete device].**

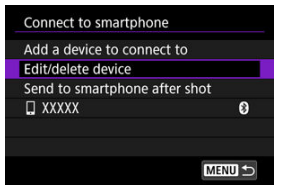

3. **Select the smartphone to cancel pairing with.**

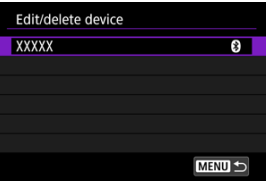

Smartphones currently paired with the camera are labeled  $[3]$ .  $\bullet$ 

4. **Select [Delete connection information].**

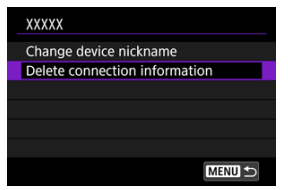

# 5. **Select [OK].**

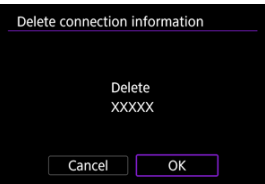

- 6. **Clear the camera information on the smartphone.**
	- In the smartphone's Bluetooth setting menu, clear the camera information registered on the smartphone.

<span id="page-726-0"></span>Your shots can be automatically sent to a smartphone. Before following these steps, make sure the camera and smartphone are connected via Wi-Fi.

1. **Select [ : Connect to smartphone(tablet)].**

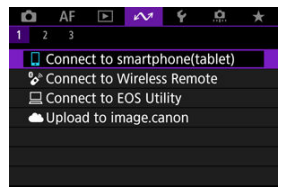

2. **Select [Send to smartphone after shot].**

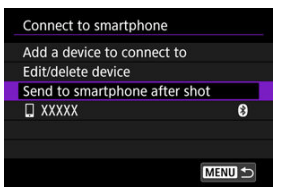

3. **Set [Auto send] to [Enable].**

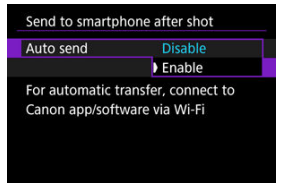

4. **Set [Size to send].**

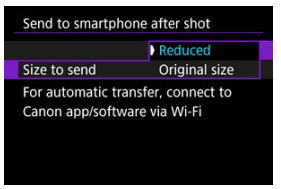

5. **Take the picture.**

You can use the camera to send images to a smartphone connected via Wi-Fi.

1. **Switch to playback.**

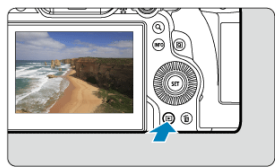

 $2.$  **Press the <**  $\overline{Q}$  > button.

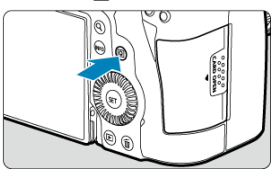

3. **Select [ Send images to smartphone].**

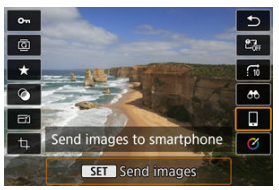

- If you perform this step while connected via Bluetooth, a message is  $\bullet$ displayed requesting you to establish a Wi-Fi connection. After pressing the  $\leq$   $\circledast$  > button, tap a Camera Connect function to connect via Wi-Fi, then start again from step 1.
- 4. **Select sending options and send the images.**

## **(1) Sending images individually**

1. **Select an image to send.**

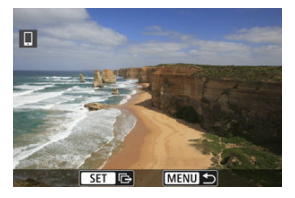

- $\bullet$  Turn the <  $\circledcirc$  > dial to select an image to send, then press the <  $\circledast$  > button.
- Images can be selected by touch from index display  $( \mathcal{O} )$  $( \mathcal{O} )$ .
- 2. **Select [Send img shown].**

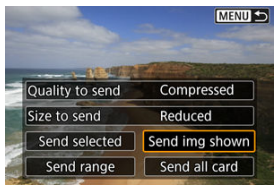

- In [**Size to send**], you can select the image sending size.
- When sending movies, you can select the image quality of movies to send in [**Quality to send**].

# **(2) Sending multiple selected images**

1. **Press the < > button.**

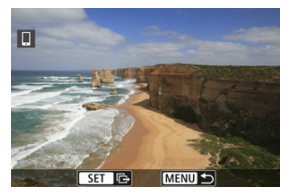

2. **Select [Send selected].**

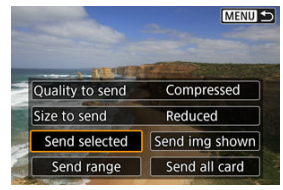

3. **Select images to send.**

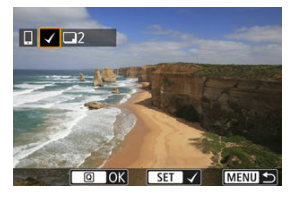

Turn the  $\leq$   $\otimes$  > dial to select an image to send, then press the  $\leq$   $\leq$   $\leq$   $\geq$ button.

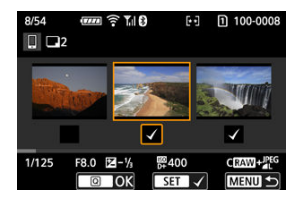

- $\bullet$  To switch to selecting images from 3-image display, turn the  $\leq \frac{1}{2}$ dial counterclockwise. To return to single-image display, turn the  $\langle \sqrt[3]{\mathcal{A}} \rangle$  > dial clockwise.
- After selecting the images to send, press the  $\leq |\mathbb{Q}|$  > button.

4. **Select [Size to send].**

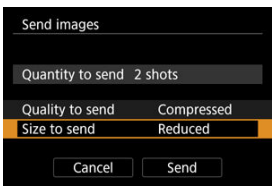

On the displayed screen, select an image size.

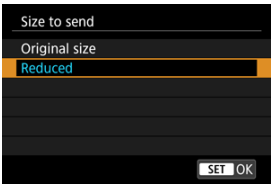

When sending movies, select the image quality in [**Quality to send**].

# 5. **Select [Send].**

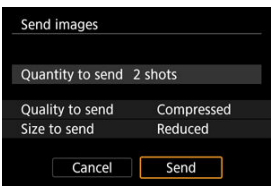

### **(3) Sending a specified range of images**

1. **Press the < > button.**

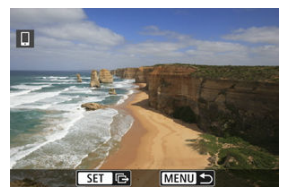

2. **Select [Send range].**

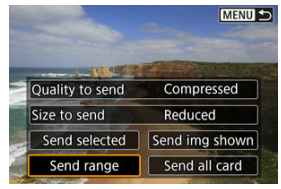

3. **Specify the range of images.**

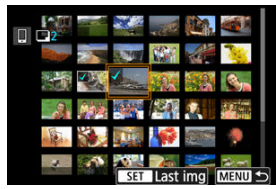

- Select the first image (start point). ٠
- Next, select the last image (end point). A checkmark  $[\sqrt{\ }]$  will be appended to all the images within the range between first and last images.
- $\bullet$  To clear the selection, repeat step 3.
- $\bullet$  To change the number of images in index display, turn the  $\lt \frac{1}{2}$  > dial  $\circledcirc$ ).
- $4.$  **Press the <**  $@$  > button.
- 5. **Select [Size to send].**

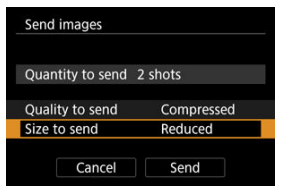

On the displayed screen, select an image size.

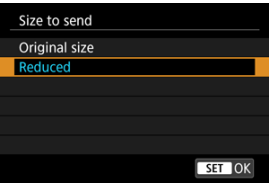

When sending movies, select the image quality in [**Quality to send**].

# 6. **Select [Send].**

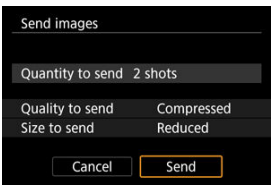

## **(4) Sending all images on the card**

1. **Press the < > button.**

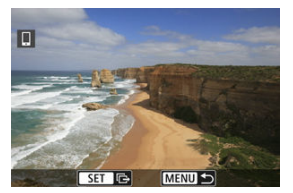

2. **Select [Send all card].**

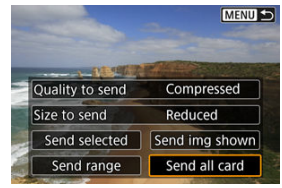

3. **Select [Size to send].**

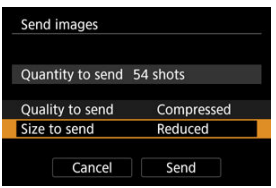

On the displayed screen, select an image size.

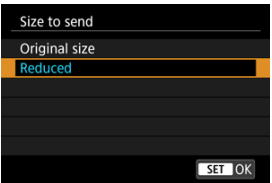

When sending movies, select the image quality in [**Quality to send**].

# 4. **Select [Send].**

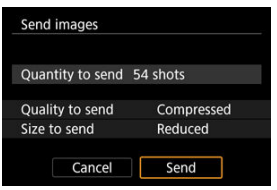

# **(5) Sending images that match the search conditions**

Send all the images that match the search conditions set in [ $\blacktriangleright$ ]: Set image search **conditions**] at once. For details on  $[\triangleright]$ : Set image search conditions], see [Setting Image](#page-687-0) [Search Conditions](#page-687-0).

1. **Press the < > button.**

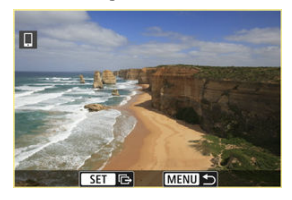

2. **Select [Send all found].**

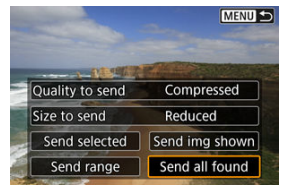

3. **Select [Size to send].**

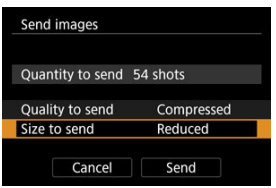

On the displayed screen, select an image size.

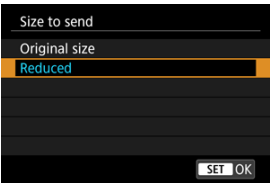

When sending movies, select the image quality in [**Quality to send**].

# 4. **Select [Send].**

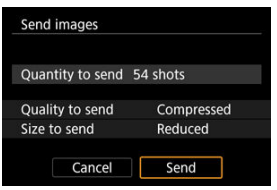

### **Ending image transfer**

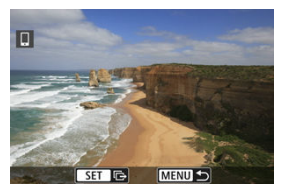

- $\bullet$  Press the < MFNU > button on the image transfer screen.
- To end the Wi-Fi connection, select [**Disconnect**] on the [ **Wi-Fi on**] screen.

#### Œ **Caution**

During the image transfer operation, a picture cannot be taken even if the camera's shutter button is pressed.

#### **Note**

- You can cancel the image transfer by selecting [**Cancel**] during the transfer.
- You can select up to 999 files at a time.
- With a Wi-Fi connection established, disabling the smartphone's power saving function is recommended.
- Selecting the reduced size for still photos applies to all still photos sent at that time. Note that  $S2$  size still photos are not reduced.
- Selecting compression for movies applies to all movies sent at that time. Note that **FHD MOVIER 2** and **FHD MOVIER** movies are not reduced.
- When you use a battery to power the camera, make sure it is fully charged.

#### [Canceling the Pairing](#page-742-0)

This camera can also be connected to Wireless Remote Control BR-E1 (sold separately,  $\varnothing$ ) via Bluetooth for remote control shooting.

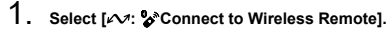

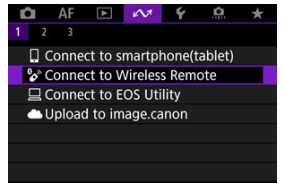

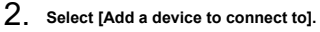

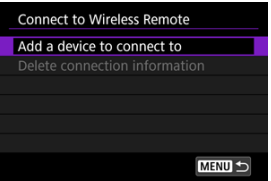

3. **Select [OK].**

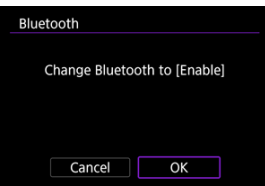

This screen is not displayed if the Bluetooth setting is already set to [**Enable**].

# 4. **Pair the devices.**

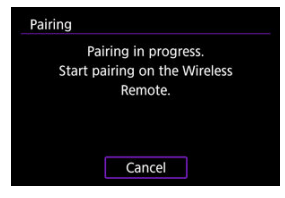

- When the screen shown above appears, press and hold the <**W**> and <**T**> buttons on the BR-E1 simultaneously for at least 3 sec.
- After a message confirms that the camera is paired with the BR-E1, press the  $\leq$   $\left( \sin \right)$  > button.

# 5. **Set up the camera for remote shooting.**

For instructions after the pairing is complete, refer to the BR-E1's Instruction Manual.

#### Œ **Caution**

Bluetooth connections consume battery power even after the camera's auto power off is activated.

#### **Note**

When you will not use Bluetooth, setting  $[x \rightarrow x]$ : Bluetooth settings] to [Disable] is recommended  $\left(\frac{\sqrt{2}}{2}\right)$  $\left(\frac{\sqrt{2}}{2}\right)$  $\left(\frac{\sqrt{2}}{2}\right)$ .

<span id="page-742-0"></span>Before pairing with a different BR-E1, clear the information about the connected remote control.

1. **Select [ : Connect to Wireless Remote].**

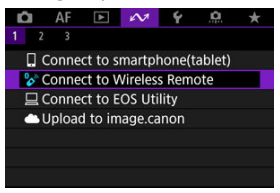

2. **Select [Delete connection information].**

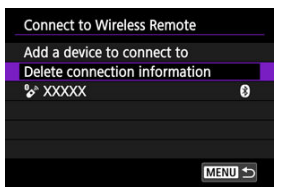

3. **Select [OK].**

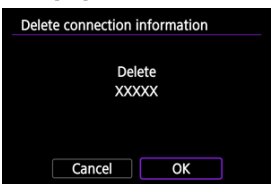

# <span id="page-743-0"></span>**Connecting to EOS Utility**

- 図 Operating the Camera Using EOS Utility
- [Transferring Images from the Camera to a Computer \(Direct Transfer\)](#page-751-0) 枢
- 雇 [Transferring RAW+JPEG or RAW+HEIF Images](#page-758-0)
- ſZ. [Creating and Registering Captions](#page-759-0)

This section describes how to connect the camera to a computer via Wi-Fi and perform camera operations using EOS software or other dedicated software. Install the latest version of software on the computer before setting up a Wi-Fi connection. For computer operating instructions, refer to the computer user manual.

# **Operating the Camera Using EOS Utility**

Using EOS Utility (EOS software), you can import images from the camera, control the camera, and perform other operations.

#### **Steps on the camera (1)**

1. Select [ $\sim$ : <u>Connect</u> to EOS Utility].

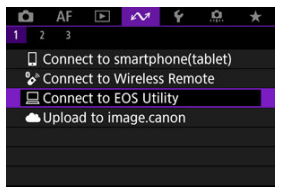

2. **Select [OK].**

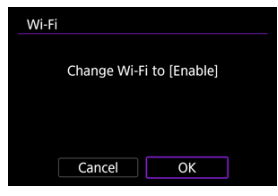

- This screen is not displayed if the Wi-Fi setting is already set to [**Enable**].
- 3. **Select [Add a device to connect to].**

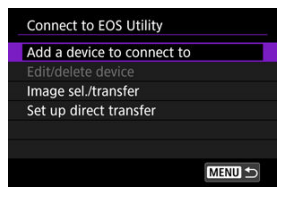

4. **Check the SSID (network name) and password.**

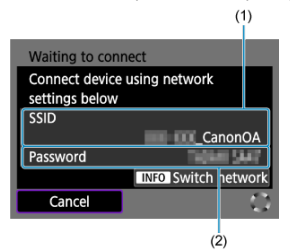

- Check the SSID (1) and Password (2) displayed on the camera screen.
- To establish a Wi-Fi connection using an access point, press the  $\leq$  INFO  $\geq$  button. Follow the instructions for the connection method used.
	- Connecting via WPS  $( \circled{b}$  $( \circled{b}$ ,  $\circled{b}$ )
	- Connecting manually to detected networks  $(\circled{q})$  $(\circled{q})$
	- Connecting manually by specifying access point information  $(\sqrt{\alpha})$ )

### **Steps on the computer (1)**

5. **Select the SSID, then enter the password.**

**Computer's screen (sample)**

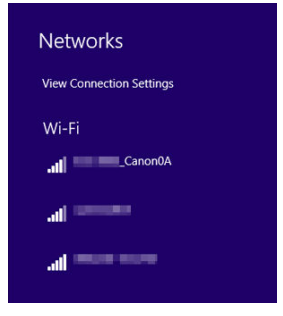

- On the computer's network setting screen, select the SSID checked in step 4 in **Steps on the camera (1)**.
- For the password, enter the password checked in step 4 in [Steps on](#page-743-0) [the camera \(1\).](#page-743-0)

### **Steps on the camera (2)**

6. **Select [OK].**

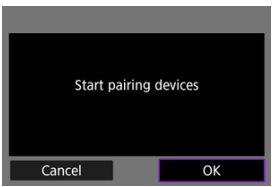

The following message is displayed. "\*\*\*\*\*\*" represents the last six digits of the MAC address of the camera to be connected.

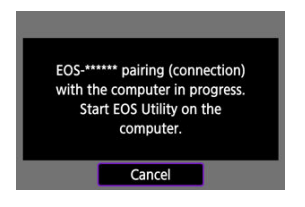

### **Steps on the computer (2)**

- 7. **Start EOS Utility.**
- 8. **In EOS Utility, click [Pairing over Wi-Fi/LAN].**

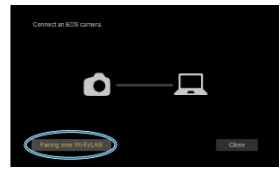

If a firewall-related message is displayed, select [**Yes**].

# 9. **Click [Connect].**

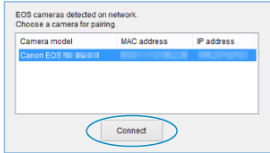

Select the camera to connect to, then click [**Connect**].

### **Steps on the camera (3)**

10. **Establish a Wi-Fi connection.**

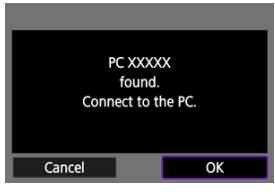

- Select [**OK**].
- **TUWI-Fi on**] is displayed on the camera screen  $\mathcal{B}$ ).

### **The Wi-Fi connection to a computer is now complete.**

- Operate the camera using EOS Utility on the computer.
- To reconnect via Wi-Fi, see [Reconnecting via Wi-Fi/Bluetooth](#page-826-0).

### <span id="page-750-0"></span>**[ Wi-Fi on] screen**

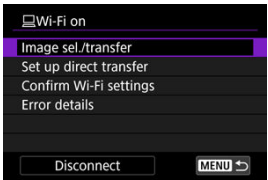

#### **Image sel./transfer**

You can use the camera to transfer images to a computer  $(\sqrt{2})$  $(\sqrt{2})$ .

#### **Set up direct transfer**

You can specify the format of images to transfer to a computer  $\left(\frac{\sigma}{\sigma}\right)$  $\left(\frac{\sigma}{\sigma}\right)$  $\left(\frac{\sigma}{\sigma}\right)$ .

#### **Confirm Wi-Fi settings**

You can check setting details for Wi-Fi connections.

#### **Error details**

After any Wi-Fi connection errors, you can check the error details  $( \circled{q} )$  $( \circled{q} )$ .

#### **Disconnect**

Terminates the Wi-Fi connection.

#### O **Caution**

- If the Wi-Fi connection is terminated while recording a movie with remote shooting, the following will occur.
	- Any movie recording in progress in movie recording mode will continue.
	- Any movie recording in progress in still photo shooting mode will end.
- You cannot use the camera to shoot in still photo shooting mode when it is set to movie recording mode in EOS Utility.
- With a Wi-Fi connection to EOS Utility established, certain functions are unavailable.
- In remote shooting, the AF speed may become slower.
- Depending on the communication status, image display or shutter release timing may be delayed.
- In Remote Live View shooting, the rate of image transmission is slower compared to a connection via an interface cable. Therefore, moving subjects cannot be displayed smoothly.

<span id="page-751-0"></span>With the camera connected to a computer (via Wi-Fi or an interface cable) and the main EOS Utility window displayed, you can use the camera to transfer images to a computer. If you will transfer many images, consider using a household power outlet accessory (sold separately).

### **Selecting images to transfer**

1. **Select [ : Connect to EOS Utility].**

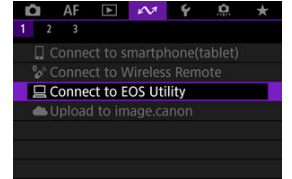

2. **Select [Image sel./transfer].**

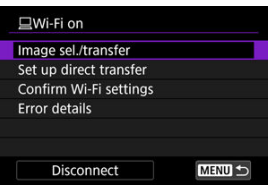

3. **Select [Sel.Image].**

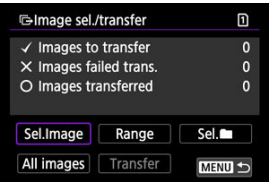

**•** For options other than [Sel.Image], see **Selecting multiple images**.

4. **Select the image to transfer.**

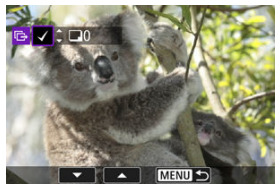

- Use the  $\leq$   $\geq$  > dial to select an image to transfer, then press the  $\leq$   $\leq$   $\geq$ button.
- Use the  $\leq$  > dial to add a checkmark  $\lceil \sqrt{\cdot} \rceil$  in the upper left of the screen, then press the  $\leq$   $(F)$  > button.
- For three-image display, turn the  $\leq \frac{1}{2}$  > dial counterclockwise. To return to single-image display, turn the  $\leq \frac{1}{2}$  > dial clockwise.
- To select other images to transfer, repeat step 4.
- $\bullet$  After image selection, press the  $\leq$  MFNII > button.

# 5. **Select [Transfer].**

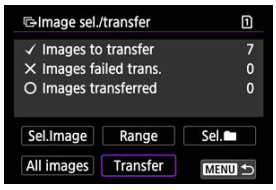

6. **Select [OK].**

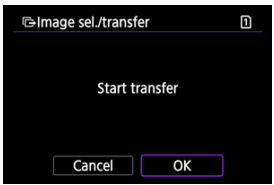

The selected images are transferred to the computer.

### <span id="page-753-0"></span>**Selecting multiple images**

Multiple images can be transferred at once after you choose a selection method.

- 1. **Access the [Image sel./transfer] screen.**
	- Follow steps 1–2 in [Selecting images to transfer](#page-751-0).
- 2. **Select a selection method.**

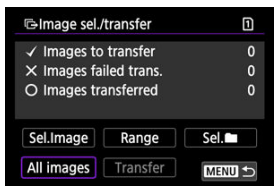

### **Select range**

Select [**Range**].

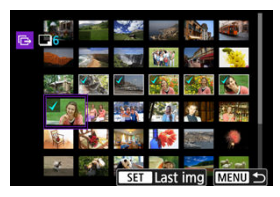

- Selecting the first and last images of the range marks all the images in the range with a checkmark  $[\checkmark]$ , and one copy of each image will be sent.
- $\bullet$  After image selection, press the  $\leq MFWI >$  button.
- Selected images are registered in [**Images to transfer**]. Go to step 5 of [Selecting](#page-751-0) [images to transfer.](#page-751-0)

### **In a folder**

Select [Sel.<sup>1</sup>].

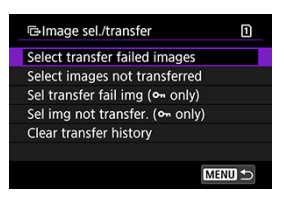

- Select your preferred selection method.
	- Selecting [**Select transfer failed images**] selects all images in the selected folder for which transfer failed.
	- Selecting [**Select images not transferred**] selects all unsent images in the selected folder.
	- Selecting [Sel transfer fail img ( $o<sub>m</sub>$  only)] selects all protected images in the selected folder for which transfer failed.
	- Selecting [Sel img not transfer. ( $o<sub>m</sub>$  only)] selects all unsent protected images in the selected folder.
	- Selecting [**Clear transfer history**] clears the transfer history of images in the selected folder.
	- After clearing the transfer history, you can select [**Select images not transferred**] and transfer all images in the folder again.
	- After clearing the transfer history, you can select [Sel img not transfer. ( $o<sub>m</sub>$  only)] and transfer all protected images in the folder again.

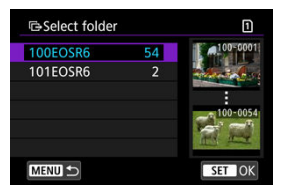

● Select a folder.
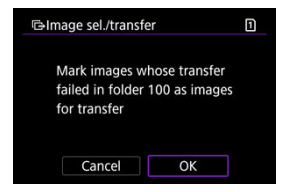

Select [**OK**] to register the images in [**Images to transfer**]. Go to step 5 of [Selecting](#page-751-0) [images to transfer.](#page-751-0)

Select [**All images**].

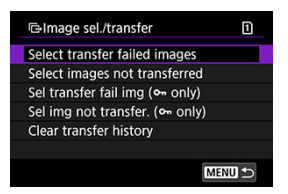

- Select your preferred selection method.
	- Selecting [**Select transfer failed images**] selects all images on the card for which transfer failed.
	- Selecting [**Select images not transferred**] selects all unsent images on the card.
	- Selecting [Sel transfer fail img ( $o<sub>m</sub>$  only)] selects all protected images on the card for which transfer failed.
	- Selecting [Sel img not transfer. ( $o$ <sub>m</sub> only)] selects all unsent protected images on the card.
	- Selecting [**Clear transfer history**] clears the transfer history of images on the card.
	- After clearing the transfer history, you can select [**Select images not transferred**] and transfer all images recorded on the card again.
	- After clearing the transfer history, you can select [Sel img not transfer. ( $o<sub>m</sub>$  only)] and transfer all protected images recorded on the card again.

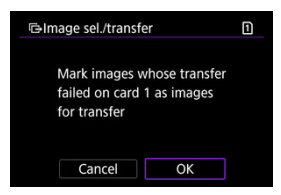

Select [OK] to register the images in [Images to transfer]. Go to step 5 of **[Selecting](#page-751-0)** [images to transfer.](#page-751-0)

For RAW+JPEG or RAW+HEIF images, you can specify which image to transfer.

- 1. **Access the [Image sel./transfer] screen.**
	- Follow step 1 in [Selecting images to transfer.](#page-751-0)
- 2. **Select [Set up direct transfer].**

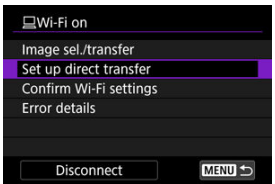

3. **Select the type of images to transfer.**

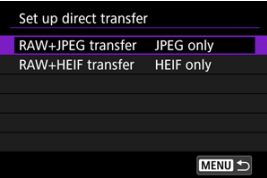

#### **RAW+JPEG transfer**

Choose from [**JPEG only**], [**RAW only**] or [**RAW+JPEG**].

#### **RAW+HEIF transfer**

Choose from [**HEIF only**], [**RAW only**] or [**RAW+HEIF**].

#### **Caution** Œ

Some menu items are not available during image transfer.

You can create captions and register them on the camera to use them as described in [Adding a Caption Before Transfer](#page-792-0).

1. **Start EOS Utility and select [Camera settings].**

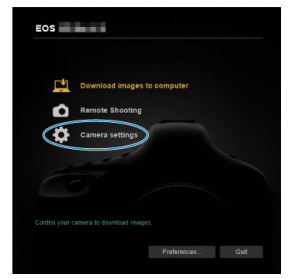

2. **Select [WFT Captions].**

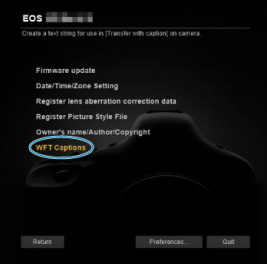

# 3. **Enter the captions.**

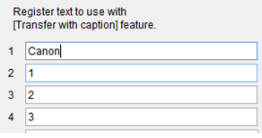

- Enter up to 31 characters (in ASCII format).
- To acquire caption data stored on the camera, select [**Load settings**].

4. **Set the captions on the camera.**

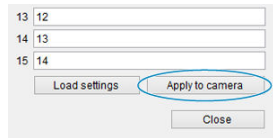

**Select [Apply to camera]** to set your new captions on the camera.

- 囜 Connecting the Camera to image.canon
- 枢 [Uploading Images to image.canon](#page-766-0)

This section describes how to send images to image canon.

## **Connecting the Camera to image.canon**

Link the camera to image.canon to send images directly from the camera.

- A smartphone with a browser and internet connection is required.
- For instructions on how to use image.canon services and details on countries and regions where it is available, visit the image.canon site ([https://image.canon/\)](https://image.canon).
- Separate ISP connection and access point fees may apply.
	- 1. **Select [ : Upload to image.canon].**

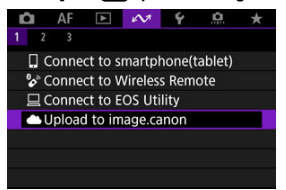

2. **Select [OK].**

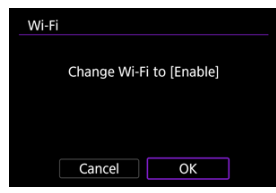

This screen is not displayed if the Wi-Fi setting is already set to [**Enable**].

3. **Select [Connect].**

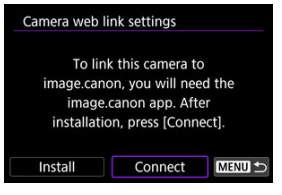

If the dedicated app has not been installed, select [**Install**].

## 4. **Select [OK].**

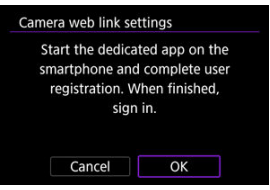

5. **Scan the QR code with the dedicated app.**

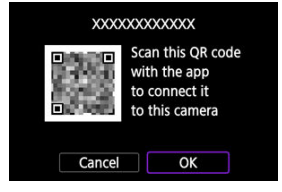

Select [**OK**].

6. **Establish a Wi-Fi connection.**

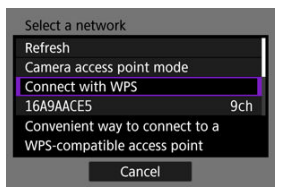

- Connect to an access point via Wi-Fi. Follow the instructions for the connection method used.
	- Connecting via WPS [\(](#page-805-0)<mark>வி. வி)</mark>
	- Connecting manually to detected networks  $(Q)$  $(Q)$
	- Connecting manually by specifying access point information  $(\sqrt{\alpha})$ )
- 7. **Confirm that the number is displayed in the dedicated app.**

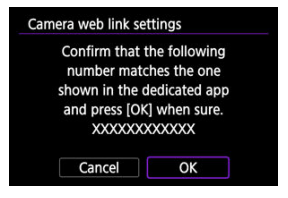

Select [**OK**].

8. **Complete the settings.**

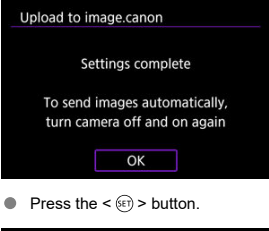

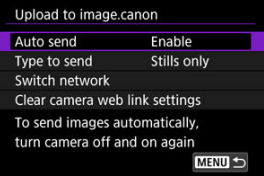

The setting menu is displayed on the camera screen.  $\bullet$ 

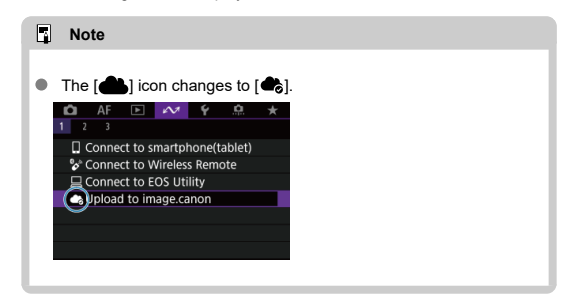

## 9. **Check the dedicated app.**

Confirm that the camera model name is registered in the dedicated app.

## **[Upload to image.canon] screen**

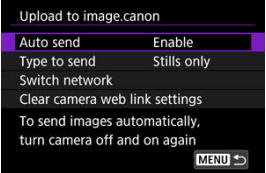

#### **Auto send**

You can choose whether to upload images automatically.

#### **Type to send**

You can select the type of images uploaded.

#### **Switch network**

You can change the settings for Wi-Fi connections.

#### **Clear camera web link settings**

You can clear the camera web link settings.

<span id="page-766-0"></span>Images are automatically uploaded to image.canon after the camera starts up (or recovers from auto power off). Images uploaded to image.canon can be downloaded to a computer or transferred to other web services.

- Uploading is not possible during interval timer shooting.
	- 1. **Select [ : Upload to image.canon].**

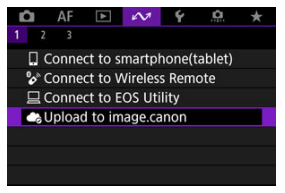

- $\bullet$  The **[Upload to image.canon**] screen appears ( $\circ$ ).
- 2. **Set [Auto send] to [Enable].**

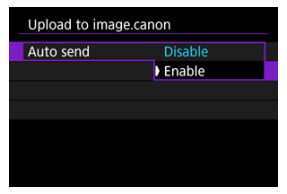

If [**Auto send**] is already set to [**Enable**], go to step 3.

3. **Set [Type to send].**

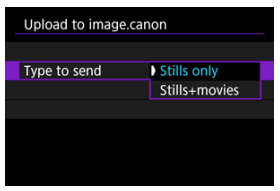

#### **Stills only**

Uploading only applies to still photos.

#### **Stills+movies**

Uploading applies to both still photos and movies.

## 4. **Restart the camera.**

#### **Note**

Uploaded images are stored at image.canon for 30 days at the original image size, without storage limitations.

## <span id="page-768-0"></span>**Transferring Images to an FTP Server**

- 図 Connecting the Camera to an FTP Server
- [Transferring Images Individually](#page-779-0) 枢
- 雇 [Transferring Multiple Images at Once](#page-784-0)
- **K** [Adding a Caption Before Transfer](#page-792-0)
- [Auto Retry If Transfer Fails](#page-794-0) 囪
- 囜 [Protecting Images after Transfer](#page-795-0)
- Ø [Using the Power Saving Function](#page-796-0)
- [Viewing Transferred Images](#page-797-0) 雇
- 囜 [Transferring Images with Mobile File Transfer](#page-798-0)

By connecting to an FTP server, you can send images on the camera to a computer. With FTP transfer, you can automatically transfer each image to the FTP server as you shoot or transfer a set of images together.

### **Connecting the Camera to an FTP Server**

For secure FTP transfer using a root certificate, import a root certificate  $\left(\mathcal{O}\right)$  $\left(\mathcal{O}\right)$  $\left(\mathcal{O}\right)$ ).

1. **Select [ : Transfer images to FTP server].**

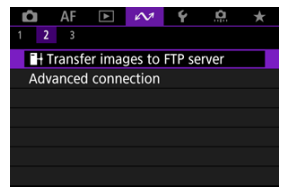

2. **Select [OK].**

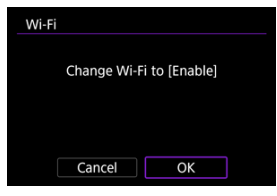

- This screen is not displayed if the Wi-Fi setting is already set to [**Enable**].
- 3. **Select [Add a device to connect to].**

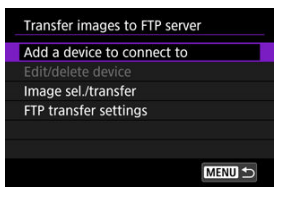

4. **Select a setting method.**

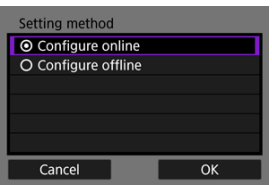

To skip configuration of access point connection settings, select [**Configure offline**] and go to step 6 to configure FTP server settings. Select this option when specifying an access point at a remote location. 5. **Establish a Wi-Fi connection.**

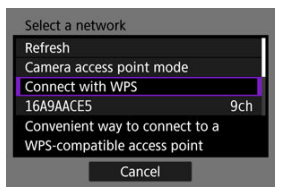

- Connect to an access point via Wi-Fi. Follow the instructions for the connection method used.
	- Connecting via WPS  $( \circled{b}$  $( \circled{b}$ ,  $\circled{b}$ )
	- Connecting manually to detected networks  $(Q)$  $(Q)$
	- Connecting manually by specifying access point information  $(\sqrt{\alpha})$ )
- After the Wi-Fi connection is established, go to the next screen.

## 6. **Select an FTP mode.**

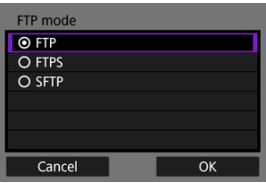

- For secure FTP transfer using a root certificate, select [**FTPS**].
- For secure FTP transfer over an SSH connection, select [**SFTP**]. Login settings are configured in step 10.
- Select [OK] to go to the next screen.

7. **Select [Address setting].**

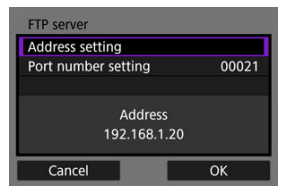

- Select [OK] to go to the next screen.
- 8. **Enter the FTP server IP address.**

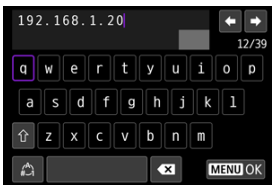

- Use the virtual keyboard  $(\sqrt{\alpha})$  $(\sqrt{\alpha})$  to enter the IP address. If DNS is used, enter the domain name.
- To confirm input and return to the screen in step 7, press the < MENU > button.

9. **Configure the port number.**

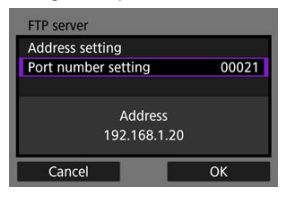

- Normally, set [**Port number setting**] to 00021 (for FTP/FTPS) or 00022 (for SFTP).
- Select [OK] to go to the next screen.
- Go to step 11 if you selected [**FTP**] or [**FTPS**] in step 6. Go to step 10 if you selected [**SFTP**].
- 10. **Configure the SSH login authentication settings.**

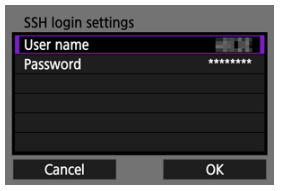

- Select [**User name**] and [**Password**] to access the virtual keyboard  $\circledcirc$ [\)](#page-849-0) and enter the user name and password for SSH password authentication.
- Select [OK] to go to the next screen.

11. **Configure the passive mode setting.**

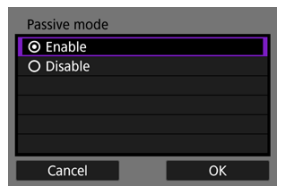

- Not displayed if you selected [**SFTP**] in step 6.
- Select [OK] to go to the next screen.
- Enable this setting in network environments protected by a firewall.
- If an Error 41 (Cannot connect to FTP server) is displayed in step 14, setting [**Passive mode**] to [**Enable**] may resolve it.

# 12. **Configure proxy server settings.**

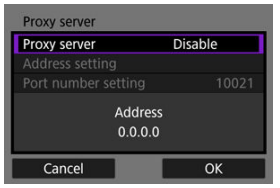

- Not displayed if you selected [**FTPS**] or [**SFTP**] in step 6.
- Select [**OK**] to go to the next screen.

13. **Configure the login method.**

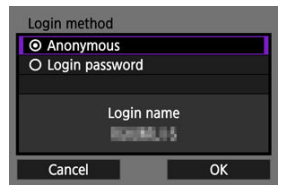

- Not displayed if you selected [**SFTP**] in step 6.
- Select [OK] to go to the next screen.

## 14. **Specify a target folder.**

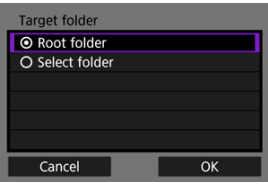

- Select [**Root folder**] to have images saved in the root folder, as specified in FTP server settings  $\left(\widehat{\mathcal{O}}\right)$  $\left(\widehat{\mathcal{O}}\right)$  $\left(\widehat{\mathcal{O}}\right)$ .
- Select [**Select folder**] to specify a target folder in the root folder. If the folder does not exist, it is created automatically.
- Select [OK] to go to the next screen.

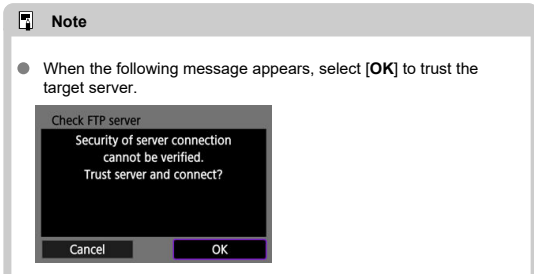

15. **Press the < > button.**

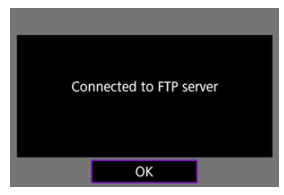

- If you selected [**Configure online**] in step 4, the [ **Wi-Fi on**] screen appears  $(\sqrt{\alpha})$  $(\sqrt{\alpha})$ .
- Not displayed if you selected [**Configure offline**] in step 4.

**Connection settings for FTP transfer are now complete.**

## <span id="page-776-0"></span>**[ Wi-Fi on] screen**

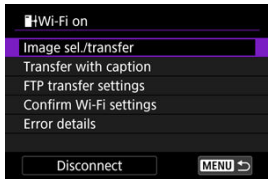

#### **Image sel./transfer**

Images can be transferred to an FTP server  $(\circled{2})$ .

#### **Transfer with caption**

You can add a registered caption to individual images before transfer  $( \circled{q} )$  $( \circled{q} )$ .

#### **FTP transfer settings**

You can configure settings related to FTP transfer and power saving  $(Q)$  $(Q)$ ).

#### **Confirm Wi-Fi settings**

You can check setting details for Wi-Fi connections.

#### **Error details**

After any Wi-Fi connection errors, you can check the error details  $( \mathcal{O} )$  $( \mathcal{O} )$ .

#### **Disconnect**

Terminates the Wi-Fi connection.

## <span id="page-777-0"></span>**Importing a root certificate for FTPS**

If you specified [**FTPS**] FTP mode when configuring connection settings, the root certificate used by the FTP server must be imported to the camera.

- Only the root certificate with a file name of "**ROOT.CER**," "**ROOT.CRT**," or "**ROOT.PEM**" can be imported to the camera.
- Only one root certificate file can be imported to the camera. Insert a card containing the root certificate file in advance.
- **The priority card selected for [Record/play] or [Playback] in [** $\blacklozenge$ **: Record func+card/ folder sel.**] is used to import a certificate.
- It may not be possible to trust servers you try to connect to in FTPS connections with a self-signed certificate.

## 1. **Access the [Transfer images to FTP server] screen.**

● Follow steps 1–2 in [Connecting the Camera to an FTP Server.](#page-768-0)

## 2. **Select [FTP transfer settings].**

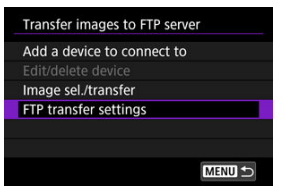

3. **Select [Set root certif].**

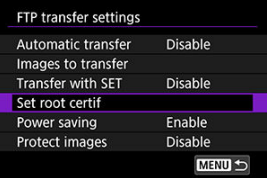

4. **Select [Load root certif from card].**

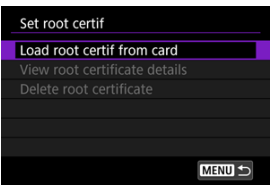

# 5. **Select [OK].**

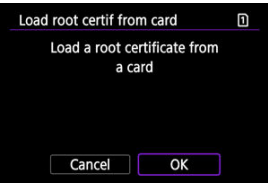

- $\bullet$  The root certificate is imported.
- Select [**OK**] on the confirmation screen to return to the [**Set root certif**] screen.

#### **Note**

To delete the root certificate imported to the camera, select [**Delete root certificate**] on the screen in step 4. To check who it was issued to and issued by, the period of validity, and other information, select [**View root certificate details**].

- <span id="page-779-0"></span>**K** Automatic transfer after each shot
- [Transferring the current image](#page-781-0) M
- **M** [Specifying sizes or types of images to transfer](#page-782-0)

### **Automatic transfer after each shot**

Each image can be immediately transferred to the FTP server automatically after your shot. You can continue shooting still photos as usual while images are being transferred.

- Before shooting, make sure a card is in the camera. If you shoot without recording images, they cannot be transferred.
- Automatic transfer of movies during recording is not supported. After recording, transfer movies as described in [Transferring Multiple Images at Once](#page-784-0) or [Adding a Caption](#page-792-0) [Before Transfer](#page-792-0).
	- 1. **Select [ : Transfer images to FTP server].**

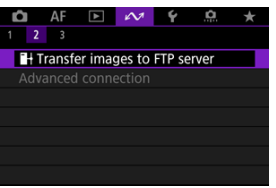

2. **Select [FTP transfer settings].**

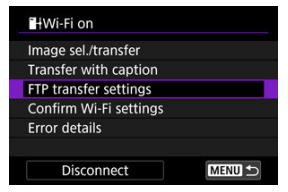

3. **Select [Automatic transfer].**

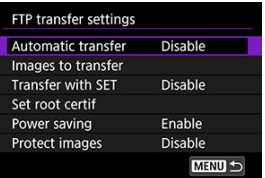

## 4. **Select [Enable].**

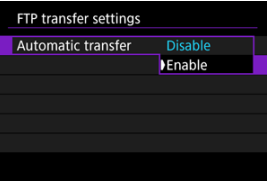

5. **Take the picture.**

The captured image is transferred to the FTP server.

#### $\bf{0}$ **Caution**

Images cannot be erased during image transfer.

#### **Note**

- During continuous shooting, images are transferred to the FTP server in the order they are captured.
- Captured images are also stored on the card.
- Any images for which transfer fails or is interrupted will be transferred automatically when the connection is recovered  $\circledR$ ). These images can also be transferred together manually at a later time  $\left(\frac{\partial}{\partial y}\right)$  $\left(\frac{\partial}{\partial y}\right)$ .
- Repeated automatic transfer is not attempted if network settings (such as FTP server settings) are changed before automatic FTP transfer begins.

## <span id="page-781-0"></span>**Transferring the current image**

Enables you to transfer the image you are viewing simply by pressing the  $\langle \epsilon \bar{\epsilon} \rangle$  > button. You can continue shooting still photos as usual while images are being transferred.

## 1. **Access the [FTP transfer settings] screen.**

● Follow steps 1–2 in [Automatic transfer after each shot.](#page-779-0)

## 2. **Select [Transfer with SET].**

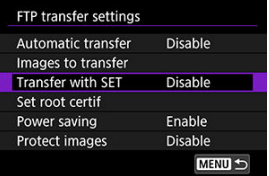

## 3. **Select [Enable].**

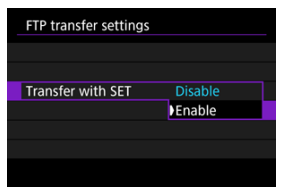

## 4. **Select an image.**

- $\bullet$  On the camera, press the  $\leq \bullet$  > button.
- Select an image to transfer, then press the  $\leq$  ( $\epsilon$ ) > button to transfer the image.
- Movies cannot be transferred this way. Selecting a movie and pressing the  $\leq$   $(F)$  > button will display the movie playback panel.

## <span id="page-782-0"></span>**Specifying sizes or types of images to transfer**

You can specify which images to transfer when recording images of different sizes to both cards, or when shooting RAW+JPEG or RAW+HEIF images.

- 1. **Access the [FTP transfer settings] screen.**
	- Follow steps 1–2 in [Automatic transfer after each shot.](#page-779-0)

# 2. **Select [Images to transfer].**

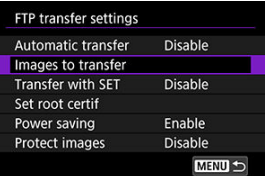

3. **Select the size of images to transfer.**

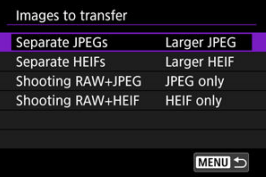

- **Separate JPEGs** Choose [**SmallerJPEG**] or [**Larger JPEG**].
- **Separate HEIFs** Choose [**SmallerHEIF**] or [**Larger HEIF**].

4. **Select the type of images to transfer.**

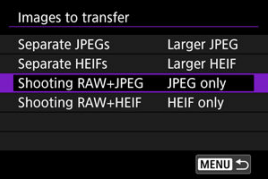

#### **Shooting RAW+JPEG**

Choose from [**JPEG only**], [**RAW only**] or [**RAW+JPEG**].

#### **Shooting RAW+HEIF**

Choose from [**HEIF only**], [**RAW only**] or [**RAW+HEIF**].

#### **Note**

- [**Separate JPEGs**] or [**Separate HEIFs**] determines the image size transferred if **[** $\bullet$ ] Rec options] in [ $\bullet$ : Record func+card/folder sel.] is selected with different image quality set for each card  $(\sqrt{2})$  $(\sqrt{2})$ .
- When the camera is set to record RAW images to one card and JPEGs or HEIFs to the other, specify which images to transfer in the [**Shooting RAW+JPEG**] or **[Shooting RAW+HEIF]** setting. Similarly, specify your transfer preference when RAW+JPEG images or RAW+HEIF images are simultaneously recorded to a single card.
- Captured images are also stored on the card.
- When images of the same size are recorded to both cards simultaneously, images recorded to the card selected for  $\left[\bigcirc \right]$  Record/play] or  $\left[\bigcirc \right]$  Play] in  $\left[\bigcirc \right]$ : Record **func+card/folder sel.**] are given priority for transfer.

<span id="page-784-0"></span>Selecting images to transfer

#### [Selecting multiple images](#page-787-0) 囜

After shooting, you can select multiple images and transfer them all at once, or you can transfer unsent images or images that could not be sent previously. You can continue shooting still photos as usual during transfer.

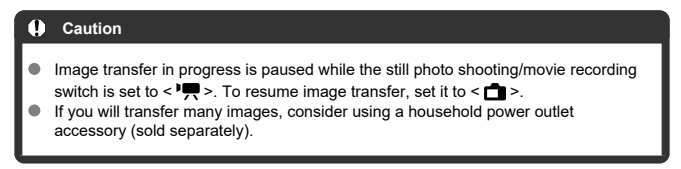

### **Selecting images to transfer**

1. **Select [ : Transfer images to FTP server].**

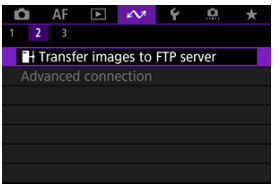

2. **Select [Image sel./transfer].**

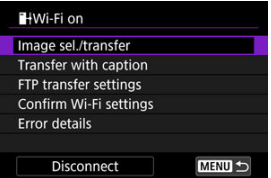

3. **Select [Sel.Image].**

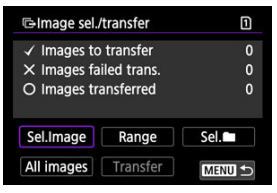

- **•** For options other than [Sel.Image], see [Selecting multiple images](#page-787-0).
- 4. **Select the image to transfer.**

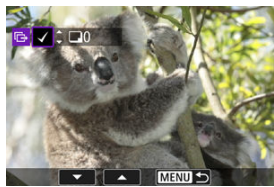

- Use the  $\leq$   $\geq$   $\geq$  dial to select an image to transfer, then press the  $\leq$   $\leq$   $\geq$ button.
- $\bullet$  Use the <  $\circledcirc$  > dial to add a checkmark  $\lceil \bigvee \rceil$  in the upper left of the screen, then press the  $\leq$   $(F)$  > button.
- For three-image display, turn the  $\leq \frac{1}{2}$  > dial counterclockwise. To return to single-image display, turn the  $\leq \frac{1}{2}$  > dial clockwise.
- To select other images to transfer, repeat step 4.
- $\bullet$  After image selection, press the  $\leq$  MENU > button.

# 5. **Select [Transfer].**

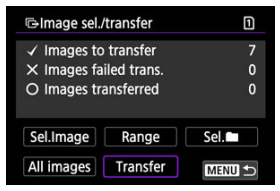

# 6. **Select [OK].**

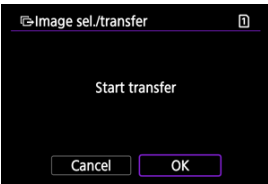

The selected images are transferred to the FTP server.

## <span id="page-787-0"></span>**Selecting multiple images**

Multiple images can be transferred at once after you choose a selection method. You can continue shooting still photos as usual while images are being transferred.

- 1. **Access the [Image sel./transfer] screen.**
	- Follow steps 1–2 in [Selecting images to transfer](#page-784-0).

## 2. **Select a selection method.**

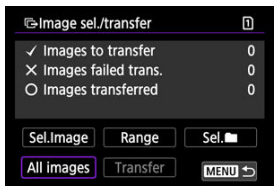

### **Select range**

Select [**Range**].

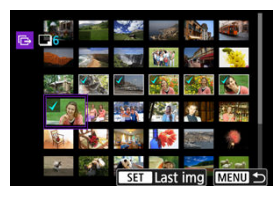

- Selecting the first and last images of the range marks all the images in the range with a checkmark  $[\checkmark]$ , and one copy of each image will be sent.
- $\bullet$  After image selection, press the  $\leq MFWI >$  button.
- Selected images are registered in [**Images to transfer**]. Go to step 5 of [Selecting](#page-784-0) [images to transfer.](#page-784-0)

#### **In a folder**

Select [Sel.<sup>1</sup>].

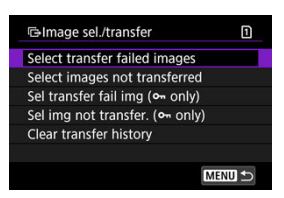

- Select your preferred selection method.
	- Selecting [**Select transfer failed images**] selects all images in the selected folder for which transfer failed.
	- Selecting [**Select images not transferred**] selects all unsent images in the selected folder.
	- Selecting [Sel transfer fail img ( $o<sub>m</sub>$  only)] selects all protected images in the selected folder for which transfer failed.
	- Selecting [Sel img not transfer. ( $o<sub>m</sub>$  only)] selects all unsent protected images in the selected folder.
	- Selecting [**Clear transfer history**] clears the transfer history of images in the selected folder.
	- After clearing the transfer history, you can select [**Select images not transferred**] and transfer all images in the folder again.
	- After clearing the transfer history, you can select [Sel img not transfer. ( $o<sub>m</sub>$  only)] and transfer all protected images in the folder again.

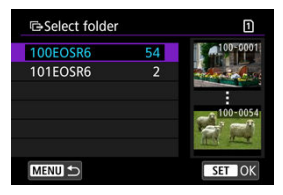

● Select a folder.

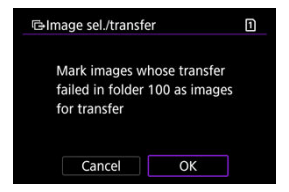

Select [**OK**] to register the images in [**Images to transfer**]. Go to step 5 of [Selecting](#page-784-0) [images to transfer.](#page-784-0)

Select [**All images**].

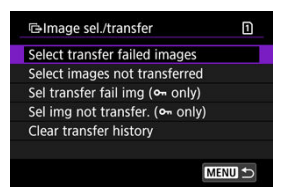

- Select your preferred selection method.
	- Selecting [**Select transfer failed images**] selects all images on the card for which transfer failed.
	- Selecting [**Select images not transferred**] selects all unsent images on the card.
	- Selecting [Sel transfer fail img ( $o<sub>m</sub>$  only)] selects all protected images on the card for which transfer failed.
	- Selecting [Sel img not transfer. ( $o$ <sub>m</sub> only)] selects all unsent protected images on the card.
	- Selecting [**Clear transfer history**] clears the transfer history of images on the card.
	- After clearing the transfer history, you can select [**Select images not transferred**] and transfer all images recorded on the card again.
	- After clearing the transfer history, you can select [Sel img not transfer. ( $o<sub>m</sub>$  only)] and transfer all protected images recorded on the card again.

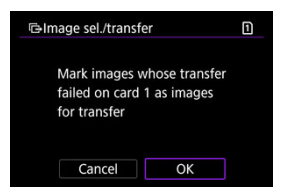

Select [OK] to register the images in [Images to transfer]. Go to step 5 of **[Selecting](#page-784-0)** [images to transfer.](#page-784-0)
You can add a registered caption to each image before transfer. This is convenient if you want to inform the recipient of the printing quantity, for example. Captions are also added to images saved to the camera.

- You can check captions added to images by examining the Exif information, in the user comments.
- Captions can be created and registered with EOS Utility  $\left( \frac{\omega}{2} \right)$  $\left( \frac{\omega}{2} \right)$ .
	- 1. **Access the [Image transfer] screen.**
		- **Follow step 1 in [Selecting images to transfer.](#page-784-0)**

# 2. **Select [Transfer with caption].**

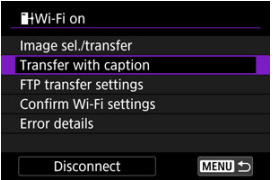

 $\bullet$  The last image viewed is displayed.

3. **Specify the caption.**

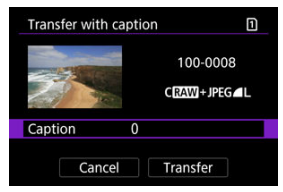

Select [**Caption**], and on the screen displayed, select the content of the caption.

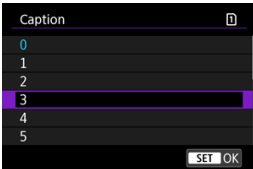

4. **Select [Transfer].**

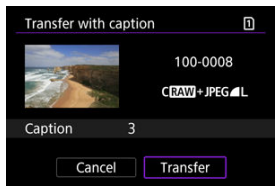

The image is transferred with the caption. After transfer, display returns to the [**Image transfer**] screen.

#### $\bf{0}$ **Caution**

Other images cannot be selected from the [**Transfer with caption**] screen. To select another image for transfer with a caption, view that image before following these steps.

If transfer fails, the Wi-Fi icon blinks temporarily. In this case, the following screen is displayed after you press the  $\leq$  MENU > button and select  $\sim$   $\approx$  **E**<sup>1</sup>Transfer images to FTP **server**].

To resolve the error displayed, see [Responding to Error Messages.](#page-850-0)

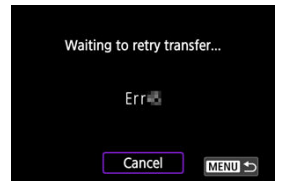

Once you have resolved the issue, the images that could not be sent initially will be transferred automatically. With this option activated, transfer is attempted again automatically after failure, whether automatic transfer is used or captured images are transferred manually via FTP. Note that if you cancel transfer or turn the camera off, auto retry is not attempted.

See [Transferring Multiple Images at Once](#page-784-0) and transfer images as needed.

You can automatically protect transferred images.

1. **Select [ : Transfer images to FTP server].**

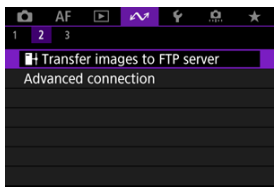

2. **Select [FTP transfer settings].**

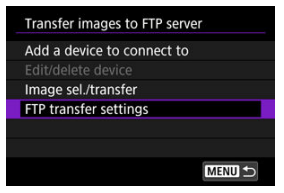

3. **Select [Protect images].**

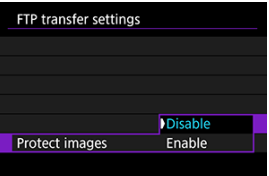

Select [**Enable**] to automatically protect images in the camera that were transferred via FTP  $( 2)$  $( 2)$ .

When [**Enable**] is set and no image is transferred for a certain period, the camera will log off from the FTP server and end the Wi-Fi connection. The connection is re-established automatically when the camera is ready for image transfer again. If you prefer not to end the Wi-Fi connection, set to [**Disable**].

1. **Select [ : Transfer images to FTP server].**

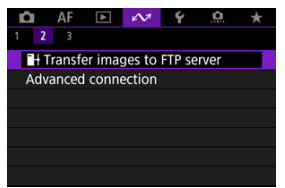

2. **Select [FTP transfer settings].**

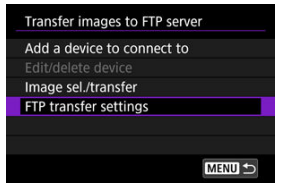

3. **Select [Power saving].**

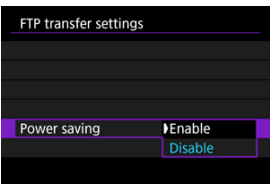

Images transferred to the FTP server are stored in the following folder as specified in the FTP server settings.

### **Target folder of the FTP server**

- Under the default settings of the FTP server, images are stored in [**C drive**] → [**Inetpub**] folder → [**ftproot**] folder, or in a subfolder of this folder.
- If the root folder of the transfer destination has been changed in the FTP server settings, ask the FTP server administrator where images are transferred.

Using the Mobile File Transfer smartphone app, you can transfer images from the camera to FTP servers over a mobile network connection. For information about the app, see [Software/Apps](#page-36-0).

799

#### **Connecting to a Smartphone or Tablet**

This section describes how to establish a direct Wi-Fi connection with a smartphone and use Camera Connect to control the camera.

# **Connecting to a Smartphone or Tablet**

1. **Select [ : Advanced connection].**

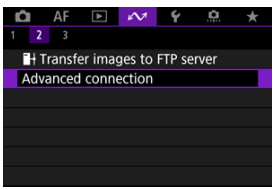

2. **Select [OK].**

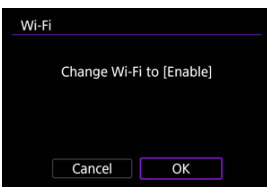

This screen is not displayed if the Wi-Fi setting is already set to [**Enable**].

3. **Select [Connect to smartphone(tablet)].**

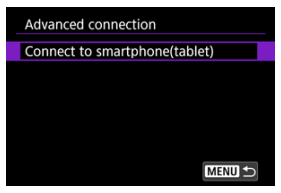

4. **Select [Add a device to connect to].**

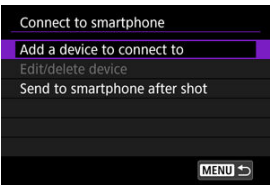

5. **Start searching for access points.**

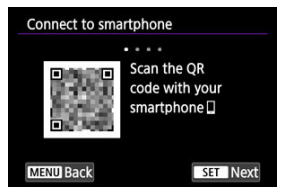

- Press the  $\leq$  ( $\epsilon$ ) > button to start searching.
- If Camera Connect is not installed, use the smartphone to scan the QR code on the screen, go to Google Play or App Store to install Camera Connect, then press the  $\leq$   $\sqrt{\frac{1}{2}}$  button to start searching.

6. **Establish a Wi-Fi connection.**

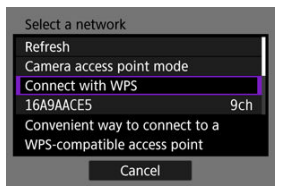

- Connect to an access point via Wi-Fi. Follow the instructions for the connection method used.
	- Connecting via WPS  $( \circled{b}$  $( \circled{b}$ ,  $\circled{b}$ )
	- Connecting manually to detected networks  $(Q)$  $(Q)$
	- Connecting manually by specifying access point information  $(\sqrt{\alpha})$ )
- 7. **Start Camera Connect and tap the camera name.**
- 8. **Select [OK].**

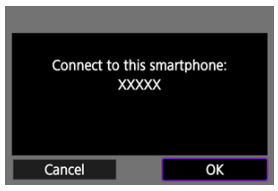

 $\bullet$   $\Box$ **Wi-Fi on**] is displayed on the camera screen ( $\Box$ ).

- 図 [Preparation](#page-803-0)
- [Checking the Type of Access Point](#page-804-0) 囜
- [Connecting via WPS \(PBC Mode\)](#page-805-0) 哅
- 図 [Connecting via WPS \(PIN Mode\)](#page-807-0)
- [Connecting Manually to Detected Networks](#page-810-0) 囵
- 哅 [Connecting Manually by Specifying Networks](#page-813-0)
- Ø [Connecting in Camera Access Point Mode](#page-816-0)
- [Setting the IP Address](#page-821-0) Ø

Before using the following camera communication functions, configure camera and computer settings as described starting in [Preparation](#page-803-0).

- Wi-Fi connection without using Bluetooth
- Upload images to Web service
- $\bullet$  Image transfer to FTP servers

## <span id="page-803-0"></span>**Preparing to use communication functions**

### **EOS Utility**

A computer with EOS Utility (EOS software) installed is required. For EOS Utility installation instructions, visit the Canon website.

### **FTP transfer**

A computer running one of the following OSes is required. The computer must also be set up in advance to function as an FTP server.

- **Windows 10 (ver. 1607 or later)**
- **Windows 8.1, Windows 8.1 Pro**

For instructions on setting up the computer to function as an FTP server, refer to documentation for your computer.

#### **GPS**

See [GPS Device Settings](#page-841-0).

#### Œ **Caution**

#### **Transferring movies**

Each movie file is large, and transferring large files over Wi-Fi may take some time. Referring to [Wireless Communication Precautions,](#page-863-0) arrange your network environment for stable communication between devices and the access point.

<span id="page-804-0"></span>When connecting via an access point, check whether the access point supports WPS\*, which simplifies connections between Wi-Fi devices.

If you are unsure about WPS compatibility, refer to the access point user manual or other documentation.

\* Stands for Wi-Fi Protected Setup.

#### **When WPS is supported**

Two connection methods are available, as follows. You can connect more easily via WPS in PBC mode.

- Connecting via WPS (PBC mode)  $\circledcirc$ )
- Connecting via WPS (PIN mode[\)](#page-807-0)  $(\sqrt{2})$

**When WPS is not supported**

- Connecting manually to detected networks  $(\mathcal{O})$  $(\mathcal{O})$
- Connecting manually by specifying networks  $(Q)$  $(Q)$

#### **Access point encryption**

The camera supports the following options for [**Authentication**] and [**Encryption settings**]. For this reason, the encryption used by the access point must be set to one of the following when you will connect to detected networks manually.

- [**Authentication**]: Open system, shared key, WPA/WPA2/WPA3-Personal, or WPA/ WPA2/WPA3-Enterprise
- [**Encryption settings**]: WEP, TKIP, or AES

#### T **Caution**

- **Connections may not be possible when access point stealth functions are enabled. Deactivate stealth functions.**
- Ask any network administrator in charge of networks you will join for setting details.

#### 同 **Note**

If MAC address filtering is used on networks you will join, add the camera's MAC address to the access point. The MAC address can be checked on the [**MAC address**] screen [\(](#page-838-0) $\circled{p}$ ).

<span id="page-805-0"></span>Instructions in this section are continued from [Checking the Type of Access Point](#page-804-0). This is a connection method used with access points compatible with WPS. In pushbutton connection mode (PBC mode), the camera and access point can be connected simply by pressing the WPS button on the access point.

- Connecting may be more difficult if multiple access points are active nearby. If so, try to connect with [**WPS (PIN mode)**].
- Check the position of the WPS button on the access point in advance.
- $\bullet$  It may take approx. 1 min. to establish a connection.
	- 1. **Select [Connect with WPS] on the [Select a network] screen.**

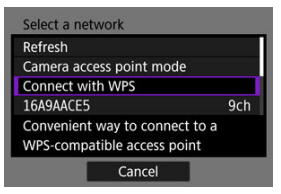

2. **Select [WPS (PBC mode)].**

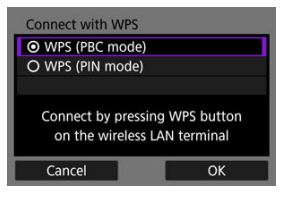

Select [**OK**].

3. **Connect to the access point.**

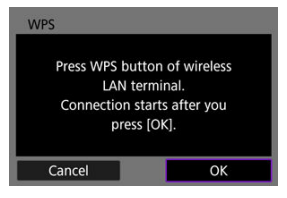

- **Press the access point's WPS button. For details on where the button** is and how long to press it, refer to the access point user manual.
- Select [OK] to initiate connection with the access point.
- The following screen is displayed once the camera is connected to the access point.

## 4. **Set the IP address.**

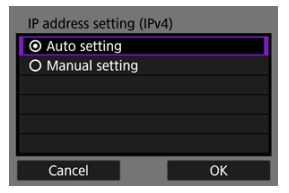

Go to [Setting the IP Address.](#page-821-0)

<span id="page-807-0"></span>Instructions in this section are continued from [Checking the Type of Access Point](#page-804-0). This is a connection method used with access points compatible with WPS. In PIN code connection mode (PIN mode), an 8-digit identification number indicated on the camera is entered on the access point to establish a connection.

- Even if multiple access points are active nearby, connecting by using this shared identification number is relatively reliable.
- $\bullet$  It may take approx. 1 min. to establish a connection.
	- 1. **Select [Connect with WPS] on the [Select a network] screen.**

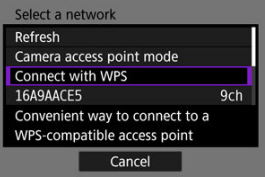

2. **Select [WPS (PIN mode)].**

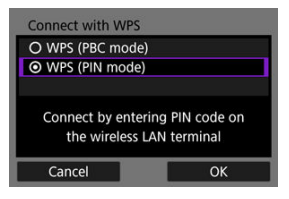

Select [**OK**].

3. **Enter the PIN code.**

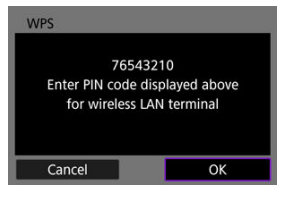

- On the access point, enter the 8-digit PIN code displayed on the camera screen.
- For instructions on entering PIN codes on the access point, refer to the access point's Instruction Manual.
- After entering the PIN code, select [**OK**] on the camera.

# 4. **Connect to the access point.**

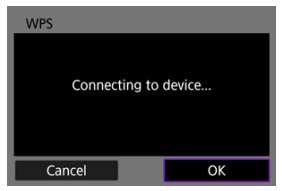

- Select [OK] to initiate connection with the access point.
- The following screen is displayed once the camera is connected to the access point.

# 5. **Set the IP address.**

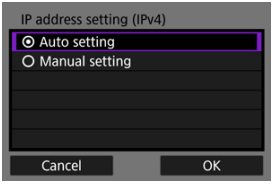

Go to **Setting the IP Address**.

<span id="page-810-0"></span>Instructions in this section are continued from [Checking the Type of Access Point](#page-804-0). Connect to an access point by selecting its SSID (or ESS-ID) in a list of active access points nearby.

#### **Selecting the access point**

1. **Select an access point on the [Select a network] screen.**

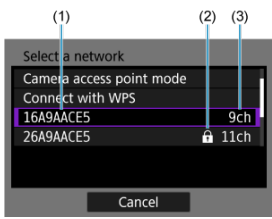

- (1) SSID
- (2) Security icon (only for encrypted access points)
- (3) Channel used
- $\bullet$  Turn the  $\leq \mathbb{C}$  > dial to select the access point to connect to in the list of access points.

#### **Note**

#### **[Refresh]**

- To display [**Refresh**], scroll down the screen in step 1.
- Select [**Refresh**] to search for access points again.

#### **Entering the access point encryption key**

- Enter the encryption key (password) set on the access point. For details on the encryption key that has been set, refer to the access point's user manual.
- The screens displayed in steps 2–3 vary depending on the authentication and encryption set on the access point.
- Go to [Setting the IP Address](#page-821-0) if the [**IP address set.**] screen is displayed instead of the screens shown for steps 2–3.
	- 2. **Select a key index.**

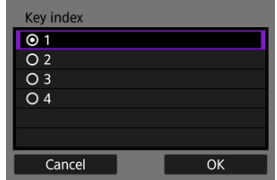

- The [**Key index**] screen is displayed for WEP-encrypted access points.
- Select the key index number set on the access point.
- Select [**OK**].
- 3. **Enter the encryption key.**

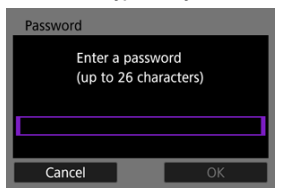

- Press the  $\leq$  ( $\epsilon$ [\)](#page-849-0) > button to access the virtual keyboard ( $\epsilon$ ), then enter the encryption key.
- Select [**OK**] to initiate connection with the access point.
- $\bullet$  The following screen is displayed once the camera is connected to the access point.

# 4. **Set the IP address.**

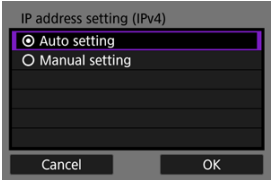

Go to **Setting the IP Address**.

<span id="page-813-0"></span>Instructions in this section are continued from [Checking the Type of Access Point](#page-804-0). Connect to an access point by entering its SSID (or ESS-ID).

#### **Entering the SSID**

1. **Select [Manual settings] on the [Select a network] screen.**

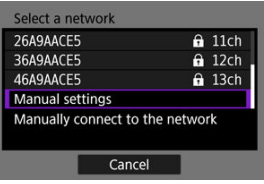

2. **Enter the SSID (network name).**

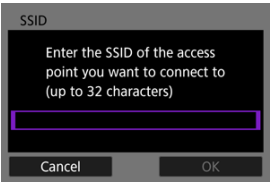

- Press the <  $(\epsilon \bar{\epsilon})$  $(\epsilon \bar{\epsilon})$  > button to access the virtual keyboard  $(\epsilon \bar{\epsilon})$ , then enter the SSID.
- Select [**OK**].

#### **Setting the access point authentication method**

## 3. **Select the authentication method.**

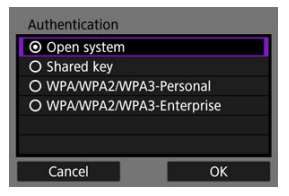

- Select an option and then [OK] to go to the next screen.
- On the [**Encryption settings**] screen displayed if [**Open system**] is selected, select [**Disable**] or [**WEP**].

#### **Entering the access point encryption key**

- Enter the encryption key (password) set on the access point. For details on the encryption key that has been set, refer to the access point's user manual.
- The screens displayed in steps 4–5 vary depending on the authentication and encryption set on the access point.
- Go to [Setting the IP Address](#page-821-0) if the [**IP address set.**] screen is displayed instead of the screens shown for steps 4–5.
	- 4. **Select a key index.**

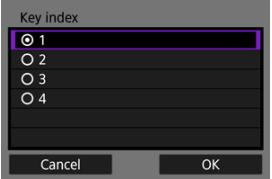

- The [**Key index**] screen is displayed if you have selected [**Shared Key**] or [**WEP**] in step 3.
- Select the key index number set on the access point.
- Select [**OK**].

5. **Enter the encryption key.**

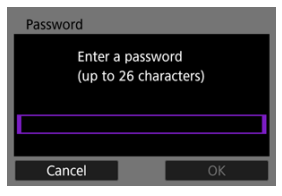

- Press the  $\leq$  ( $\epsilon$ F[\)](#page-849-0) > button to access the virtual keyboard ( $\alpha$ ), then enter the encryption key.
- Select **[OK**] to initiate connection with the access point.
- The following screen is displayed once the camera is connected to the access point.

# 6. **Set the IP address.**

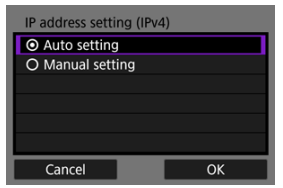

Go to [Setting the IP Address.](#page-821-0)

<span id="page-816-0"></span>Camera access point mode is a connection method for directly connecting the camera and other devices via Wi-Fi without using an access point. Two connection methods are available, as follows.

### **Connecting with Easy connection**

Network settings for camera access point mode are configured automatically.

- For instructions on using the devices you will connect to, refer to the device instruction manual.
	- 1. **Select [Camera access point mode] on the [Select a network] screen.**

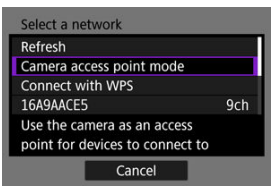

2. **Select [Easy connection].**

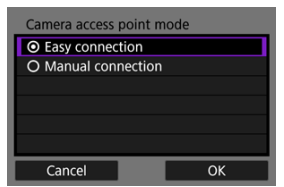

Select [**OK**].

3. **Use the other device to connect to the camera.**

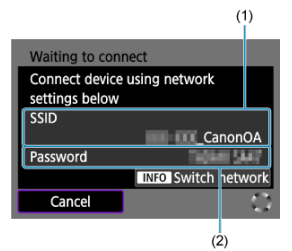

- (1) SSID (network name)
- (2) Encryption key (password)
- In other device's Wi-Fi settings, select the SSID (network name) shown on the camera screen, then enter the password.
- 4. **Complete the connection settings based on the device to connect to.**

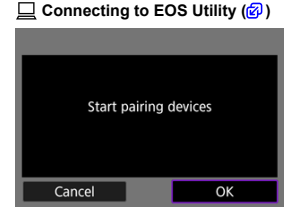

#### **i** Image transfer to FTP servers [\(](#page-770-0)2)

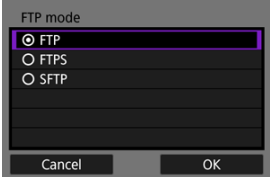

## **Connecting with Manual connection**

Network settings for camera access point mode are configured manually. Set [**SSID**], [**Channel setting**], and [**Encryption settings**] on each screen displayed.

1. **Select [Manual connection].**

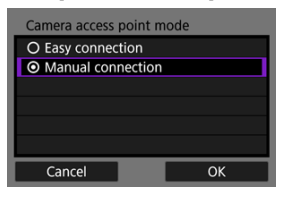

- Select [**OK**].
- 2. **Enter the SSID (network name).**

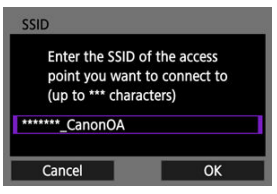

- Press the  $\leq$  ( $\epsilon$ [\)](#page-849-0) > button to access the virtual keyboard ( $\epsilon$ ), then enter the SSID. After input, press  $\leq$  MENU >.
- Select [**OK**].

3. **Select a channel setting option.**

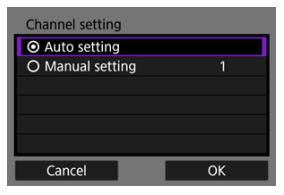

- To specify the settings manually, select [**Manual setting**], then turn the  $\langle s \rangle^{\text{max}}_{\text{max}} > \text{dial}.$
- Select [**OK**].
- 4. **Select an encryption setting option.**

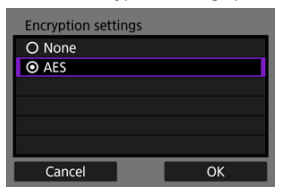

- For encryption, select [**AES**].
- Select [**OK**].
- When [**AES**] is selected, the [**Password**] screen is displayed. Press the  $\leq$  ( $\epsilon$ [\)](#page-849-0) > button to access the virtual keyboard ( $\omega$ ), then enter the encryption key. After input, press the  $<$  MENU > button.

5. **Select [Auto setting].**

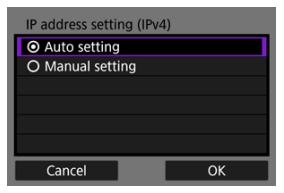

- $\bullet$ Select [**OK**].
- If an error is displayed for [**Auto setting**], set the IP address manually  $\circledcirc$ [\)](#page-822-0).
- 6. **Use the other device to connect to the camera.**

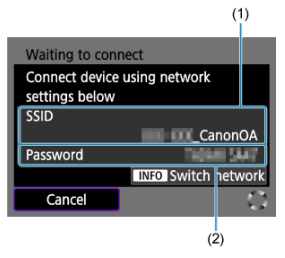

- (1) SSID (network name)
- (2) Encryption key (password)
- 7. **Complete connection settings for the communication function.**

<span id="page-821-0"></span>Select a method of setting the IP address, and then set the IP address on the camera.

#### **Setting the IP address automatically**

Set up the IP address settings automatically.

1. **Select [Auto setting].**

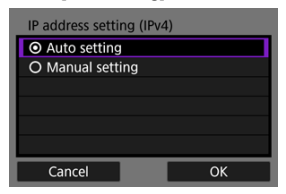

- Select [**OK**].
- If an error is displayed for [**Auto setting**], set the IP address manually  $\circledcirc$ [\)](#page-822-0).
- 2. **Select an IPv6 option.**

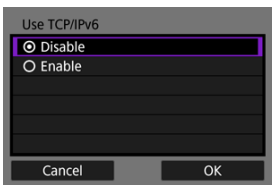

- Select an option and then [**OK**] to go to the next screen.
- Select [**Enable**] to use IPv6.
- 3. **Complete the connection settings based on the device to connect to.**

## <span id="page-822-0"></span>**Setting the IP address manually**

Set up the IP address settings manually. Note that the items displayed vary depending on the communication function.

1. **Select [Manual setting].**

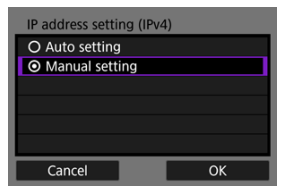

Select [**OK**].

2. **Select an option to configure.**

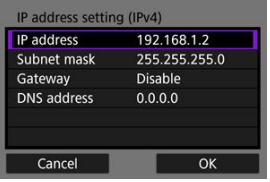

Select an option to access the screen for numerical input.

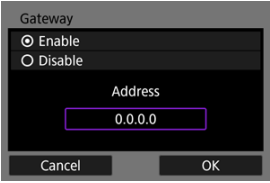

To use a gateway, select [**Enable**], then select [**Address**].

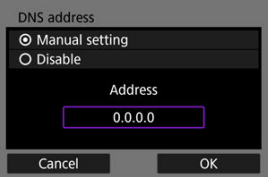

To use a DNS address, select [**Manual setting**], then select [**Address**].

3. **Enter the number.**

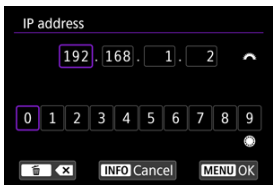

- Turn the  $\leq \frac{1}{2}$  > dial to switch to other input fields at the top of the screen, and turn the  $\leq \text{ mod } 2$  and to select numbers to enter. Press the  $\leq$   $\left(\sqrt{8E}\right)$  > button to enter the selected number.
- $\bullet$  To delete the number just entered, press the  $\leq \frac{\pi}{10}$  > button.
- $\bullet$  To set the entered numbers and return to the screen for step 2, press the  $\leq$  MFNI J $>$  button.

# 4. **Select [OK].**

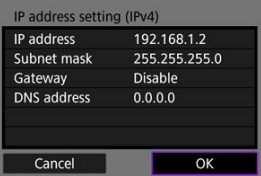

- When you have completed setting the necessary items, select [**OK**]. The next screen is displayed.
- If you are unsure what to enter, see [Checking Network Settings](#page-866-0) or ask the network administrator or other person in charge of the network.

5. **Select an IPv6 option.**

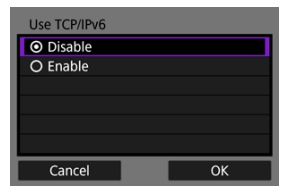

- Select an option and then [**OK**] to go to the next screen.
- Select [**Enable**] to use IPv6.
- 6. **Complete the connection settings based on the device to connect to.**

The camera keeps a record of past Wi-Fi or Bluetooth connections. You can use this record to reconnect to the same device. Here,  $\left[\sqrt{2}t\right]$  **Transfer images to FTP server**] is used as an example.

1. **Select the record for the device to connect to.**

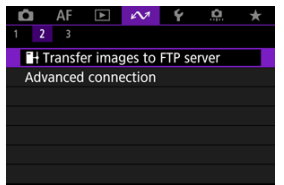

- After the [**Wi-Fi on**] screen appears, select [**Disconnect**], then repeat step 1.
- 2. **Select the device for the connection.**

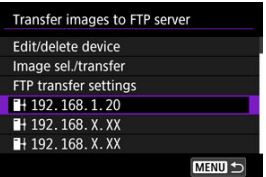

● Select an option to connect to via Wi-Fi or Bluetooth from the past connections listed. If the option is not listed, turn the  $\leq \mathbb{C}$  > dial to switch screens.

#### П **Note**

● Records for up to 10 connections for all wireless communication functions are retained.

3. **Use the connected device as needed.**
- <span id="page-828-0"></span>図 Changing Device Nicknames
- **K** [Deleting Connection Information](#page-830-0)
- **M** [FTP Server](#page-831-0)

Before editing or deleting connection settings for other devices, end the Wi-Fi connection. Here,  $\left| \mathcal{M} \right|$ :  $\blacksquare$ +Transfer images to FTP server] is used as an example.

# **Changing Device Nicknames**

You can change the nickname of devices the camera connects to.

1. **Select an item.**

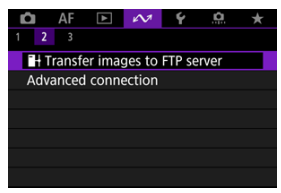

- After the [**Wi-Fi on**] screen appears, select [**Disconnect**], then repeat step 1.
- 2. **Select [Edit/delete device].**

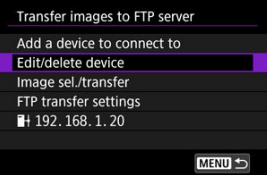

3. **Select the device for the connection.**

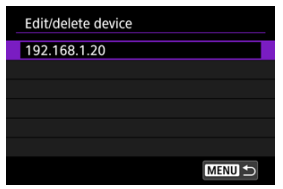

4. **Select [Change device nickname].**

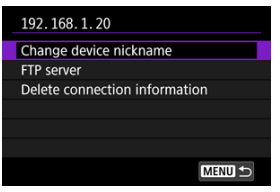

5. **Change the nickname.**

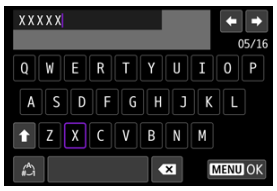

- Use the virtual keyboard  $\left(\sqrt{2}\right)$  $\left(\sqrt{2}\right)$  $\left(\sqrt{2}\right)$  to enter the nickname.
- $6.$  Press the < MENU > button, then select [OK].
- <span id="page-830-0"></span>1. **Access the screen for the connected device.**
	- Follow steps 1–3 in [Changing Device Nicknames.](#page-828-0)
	- **For [** $\sim$ **:**  $\bullet$  Connect to Wireless Remote], see [Canceling the Pairing.](#page-742-0)
- 2. **Select [Delete connection information].**

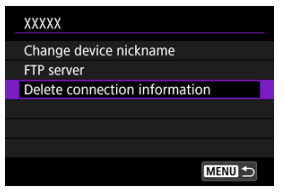

3. **Select [OK].**

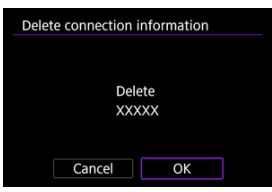

<span id="page-831-0"></span>You can configure FTP server settings. This is displayed when  $\left[\infty\right]$ : **H**Transfer images to **FTP server**] is selected.

- 1. **Access the connection settings screen.**
	- Follow steps 1–3 in [Changing Device Nicknames.](#page-828-0)
- 2. **Select [FTP server].**

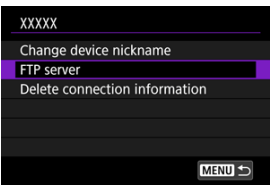

3. **Select an option.**

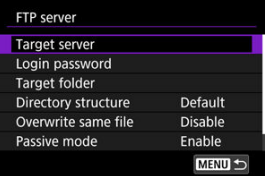

- 4. **Change the settings as needed.**
	- $\bullet$  The following are items not described in [Connecting the Camera to an](#page-768-0) [FTP Server](#page-768-0).
	- $\bullet$  After the settings are complete, press the < MENU > button to close the screen.

### **Directory structure**

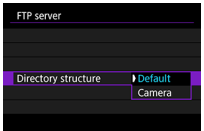

### **Default**

The server root folder is used for image storage. If you have created a subfolder in the root folder by changing the [**Target folder**] setting, images are saved in that folder.

### **Camera**

Automatically creates a folder structure matching that of the camera's (such as A/DCIM/ 100EOSR6) in the server's root folder for image storage. If you have created a subfolder in the root folder by changing the [**Target folder**] setting, a folder structure such as A/ DCIM/100EOSR6 is automatically created in that folder for image storage.

### **Overwrite same file**

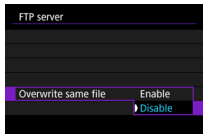

### **Disable**

If there is already a file with the same name in the target folder on the FTP server, the new file is saved with an extension consisting of an underscore and a number, as in IMG\_0003\_1.JPG.

### **Enable**

Any files with the same name in the target folder on the FTP server are overwritten by transferred images.

#### 同 **Note**

Even if [**Enable**] is selected when you resend images that could not be transferred initially, existing images may not be overwritten in some cases. If this happens, the new file is saved with an extension consisting of an underscore, a letter, and a numeral, as in IMG\_0003\_a1.JPG.

# **Trusting target servers**

Set to [**Enable**] if you prefer to connect to FTP servers even when trust cannot be established based on the root certificate used. In this case, take suitable security measures.

You can temporarily disable Wi-Fi and Bluetooth functions.

1. **Select [ : Airplane mode].**

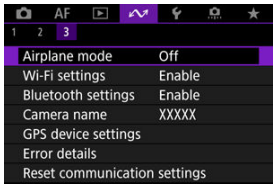

2. **Set to [On].**

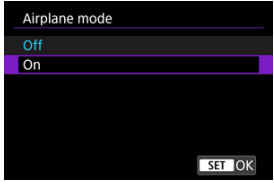

 $\bullet$  [ $\uparrow$ ] is displayed on the screen.

# **Note**

**[1]** may not be displayed in still photo shooting, movie recording, or playback, depending on display settings. If it is not displayed, press the  $\leq$  NFO  $>$  button repeatedly to access detailed information display.

- [802.1X Authentication](#page-836-0)
- [Checking the MAC Address](#page-838-0)
	- 1. **Select [ : Wi-Fi settings].**

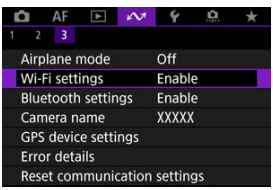

<span id="page-836-0"></span>2. **Select an option.**

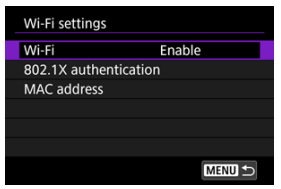

### **Wi-Fi**

When the use of electronic devices and wireless devices is prohibited, such as on board airplanes or in hospitals, set it to [**Disable**].

### **802.1X authentication**

Configure these settings when connecting to networks that require 802.1X authentication.

### **MAC address**

You can check the MAC address of the camera.

# **802.1X Authentication**

Selecting [**802.1X authentication**] enables you to set, check, or delete 802.1X authentication settings, using a setup wizard.

Configure these settings when connecting to networks that require 802.1X authentication. First, save the certificate for the type of 802.1X authentication used to a card in the camera. File types and names that can be loaded using this function are as follows.

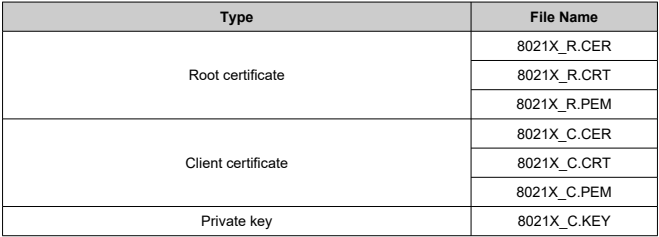

Note that the camera supports following protocols.

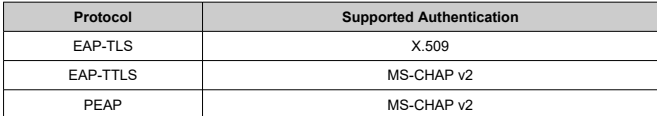

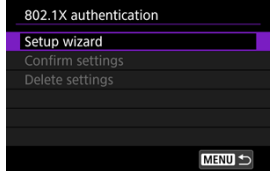

### **Setup wizard**

Follow the wizard to configure the authentication settings.

# **Confirm settings**

Select to check authentication settings.

## **Delete settings**

Select to delete authentication settings. Selecting [**OK**] on the screen displayed deletes the settings.

<span id="page-838-0"></span>You can check the camera's MAC address.

1. **Select [ : Wi-Fi settings].**

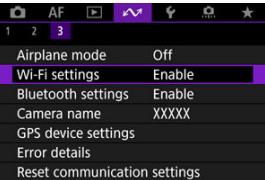

2. **Select [MAC address].**

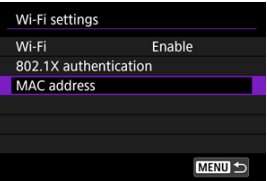

3. **Check the MAC address.**

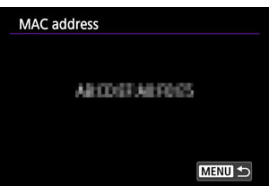

1. **Select [ : Bluetooth settings].**

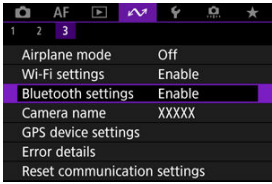

2. **Select an option.**

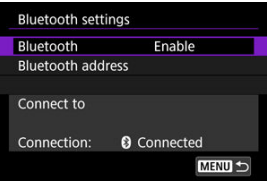

## **Bluetooth**

If you will not use the Bluetooth function, select [**Disable**].

### **Bluetooth address**

You can check the camera's Bluetooth address.

### **Connect to**

You can check the name and communication status of the paired device.

# **Camera Name**

You can change the camera name (displayed on smartphones and other cameras) as needed.

1. **Select [ : Camera name].**

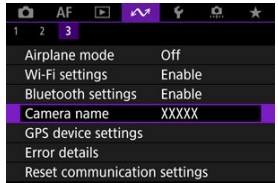

2. **Change the camera name.**

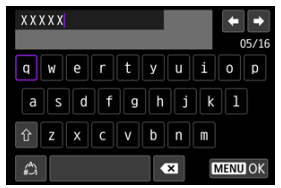

- Use the virtual keyboard  $\left(\overline{Q}\right)$  $\left(\overline{Q}\right)$  $\left(\overline{Q}\right)$  to enter the camera name.
- 3. **Press the < > button, then select [OK].**
- **M** GP-E2
- **K** [Smartphone](#page-843-0)
- [GPS Connection Display](#page-845-0)

You can geotag images with GPS Receiver GP-E2 (sold separately) or a smartphone.

# **GP-E2**

# 1. **Attach GP-E2 to the camera.**

● Attach GP-E2<sup>\*</sup> to the camera's hot shoe and turn it on. For details, refer to the GP-E2 Instruction Manual. \* Requires an optional Multi-Function Shoe Adapter AD-E1.

# 2. **Select [ : GPS device settings].**

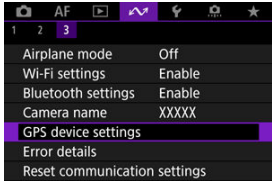

3. **Select [Select GPS device].**

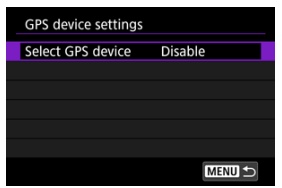

4. **Select [GPS receiver].**

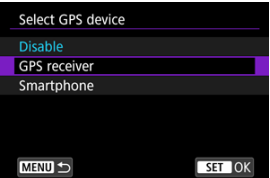

- 5. **Take the picture.**
	- For details on [**Set up**], refer to the GP-E2 Instruction Manual.

#### $\mathbf 0$ **Caution**

### **Precautions when using GP-E2**

- Before use, check the countries and regions where use of GPS is allowed, and follow local regulations.
- Update the GP-E2 firmware to Ver. 2.0.0 or later. Firmware updating requires an interface cable. For updating instructions, visit the Canon website.
- GP-E2 cannot be connected to the camera with a cable.
- The camera does not record the shooting direction.

<span id="page-843-0"></span>Complete these settings after installing the dedicated Camera Connect app  $(\sqrt{\mathcal{O}})$  $(\sqrt{\mathcal{O}})$  on the smartphone.

- 1. **On the smartphone, activate location services.**
- 2. **Establish a Bluetooth connection.**
	- Start Camera Connect and pair the camera and smartphone via Bluetooth.
- 3. **Select [ : GPS device settings].**

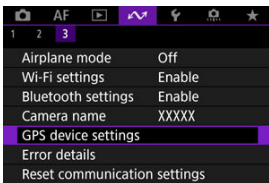

4. **Select [Select GPS device].**

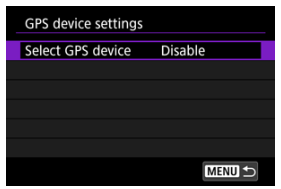

# 5. **Select [Smartphone].**

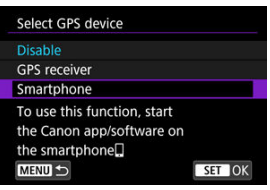

# 6. **Take the picture.**

Images are geotagged with the information from the smartphone.

<span id="page-845-0"></span>You can check the status of smartphone location information acquisition in the GPS connectionicon on the screens for still photo shooting or movie recording ( $\varnothing$ ) and  $\varnothing$ . respectively).

- Gray: Location services are off
- Blinking: Location information cannot be acquired
- On: Location information acquired

For details on how GPS connection status is indicated when GP-E2 is used, refer to the GP-E2 Instruction Manual.

# **Geotagging images as you shoot**

Images you shoot while the GPS icon is on are geotagged.

# **Geotagging information**

You can check the location information added to your shots on the shooting information screen  $(\sqrt{2})$  $(\sqrt{2})$ ).

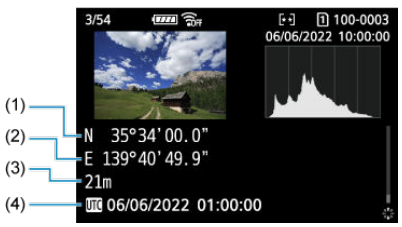

- (1) Latitude
- (2) Longitude
- (3) Elevation
- (4) UTC (Coordinated Universal Time)

#### $\bullet$ **Caution**

- The smartphone can acquire location information only while it is paired with the camera via Bluetooth.
- **Direction information is not acquired.**
- Acquired location information may not be accurate, depending on traveling conditions or smartphone status.
- It may take some time to acquire location information from the smartphone after you turn the camera on.
- Location information is no longer acquired after any of the following operations.
	- Pairing with a wireless remote control via Bluetooth
	- Turning the camera off
	- Quitting Camera Connect
	- Deactivating location services on the smartphone
	- Location information is no longer acquired in any of the following situations.
		- The camera power turns off
		- The Bluetooth connection is ended
		- The smartphone's remaining battery level is low

#### $\overline{\phantom{a}}$ **Note**

- Coordinated Universal Time, abbreviated as UTC, is essentially the same as Greenwich Mean Time.
- For movies, the GPS information initially acquired is added.

You can display details of errors affecting the camera's wireless communication functions.

1. **Select [ : Error details].**

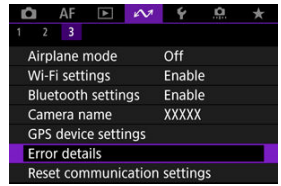

- Details of errors that have occurred are displayed.
- **•** For more information on errors, see [Responding to Error Messages.](#page-850-0)

All wireless communication settings can be deleted. By deleting the wireless communication settings, you can prevent their information from being exposed when you lend or give your camera to other people.

1. **Select [ : Reset communication settings].**

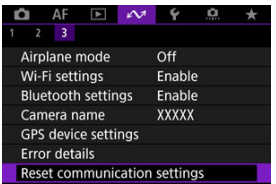

# 2. **Select [OK].**

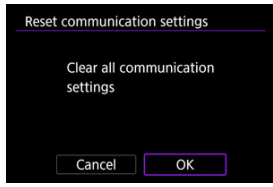

#### **Caution** T

If you have paired the camera with a smartphone, on the smartphone's Bluetooth settings screen, delete the connection information of the camera for which you restored default wireless communication settings.

П **Note**

All wireless communication settings can be cleared by selecting the [Communication settings] option for [Other settings] in [ $\blacklozenge$ : Reset camera].

# <span id="page-849-0"></span>**Virtual Keyboard Operations**

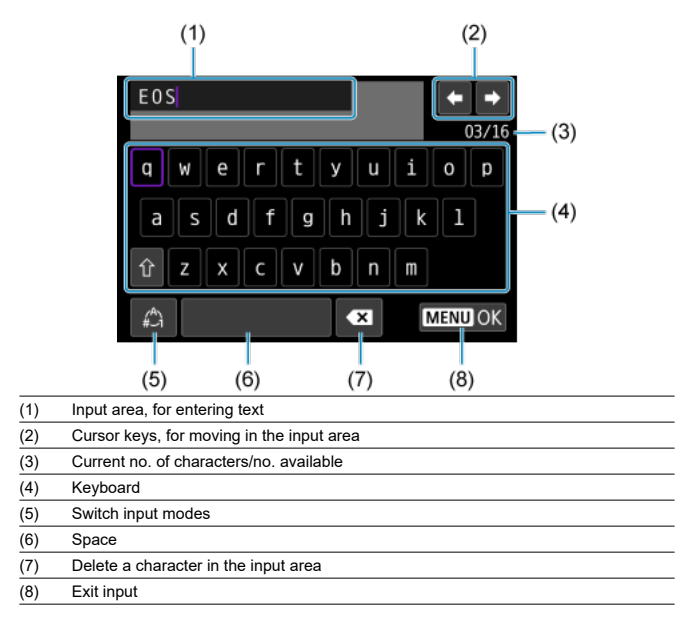

- Use the  $\leq$  s and  $\leq$  and  $\leq$  and  $\leq$  bial to move within (1).
- $\bullet$  Use <  $\cdot$  > or the <  $\circ$  > dial to move within (2) and (4)–(7).
- $\bullet$  Press the  $\leq$   $\circledast$  > button to confirm input or when switching input modes.

<span id="page-850-0"></span>When an error occurs, display the details of the error by following one of the procedures below. Then, eliminate the cause of the error by referring to the examples shown in this chapter.

- Select [ $\sim$ 1: Error details].
- Select [**Error details**] on the [**Wi-Fi on**] screen.

Click the following error numbers to jump to the corresponding section.

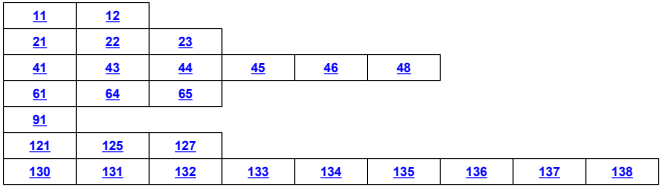

### **Note**

In case of errors,  $[Err^{**}]$  is displayed to the right of  $[IX^*]$ : **Error details**]. It disappears when the camera's power is set to  $\leq$  OFF >.

# <span id="page-851-0"></span>**11: Connection target not found**

- **In the case of [Connect to smartphone(tablet)], is Camera Connect running?**
	- Establish a connection using Camera Connect  $(\sqrt{2})$  $(\sqrt{2})$ ).
- **In the case of [Connect to EOS Utility], is EOS Utility running?**
	- Start EOS Utility and try to connect again  $(\sqrt{2})$  $(\sqrt{2})$ .
- **Are the camera and the access point set to use the same encryption key for authentication?**
	- This error occurs if the encryption keys do not match when the authentication method for encryption is [**Open system**].

Check upper- and lower-case letters, and make sure the correct encryption key for authentication is set on the camera  $\sqrt{\omega}$ [\)](#page-849-0).

### **12: Connection target not found**

- **Are the other device and access point for the connection turned on?**
	- Turn on the other device and access point, then wait a while. If a connection still cannot be established, perform the procedures to establish the connection again.

### **21: No address assigned by DHCP server**

### **What to check on the camera**

- **On the camera, the IP address is set to [Auto setting]. Is this the correct setting?**
	- If no DHCP server is used, configure the setting after setting the IP address to **[Manual setting**] on the camera ( $\mathbb{Q}$ [\)](#page-821-0).

## **What to check on the DHCP server**

- **Is the power of the DHCP server on?**
	- Turn on the DHCP server.
- **Are there enough addresses for assignment by the DHCP server?**
	- Increase the number of addresses assigned by the DHCP server.
	- Remove devices assigned addresses by the DHCP server from the network to reduce the number of addresses in use.

### **Is the DHCP server working correctly?**

- Check the DHCP server settings to make sure it is working correctly as a DHCP server.
- If applicable, ask your network administrator to ensure the DHCP server is available.

# <span id="page-852-0"></span>**22: No response from DNS server**

### **What to check on the camera**

- **On the camera, the DNS address is set to [Manual setting]. Is this the correct setting?**
	- If no DNS server is used, set the camera's DNS address setting to [**Disable**] [\(](#page-821-0) $\mathcal{O}$ ).
- **On the camera, does the DNS server's IP address setting match the server's actual address?**
	- Configure the IP address on the camera to match the actual DNS server address  $(\sqrt{2}, \sqrt{2})$  $(\sqrt{2}, \sqrt{2})$  $(\sqrt{2}, \sqrt{2})$  $(\sqrt{2}, \sqrt{2})$ .

### **What to check on the DNS server**

- **Is the power of the DNS server on?**
	- Turn the DNS server on.
- **Are the DNS server settings for IP addresses and the corresponding names correct?**
	- On the DNS server, make sure IP addresses and the corresponding names are entered correctly.
- **Is the DNS server working correctly?**
	- Check the DNS server settings to make sure the server is working correctly as a DNS server.
	- If applicable, ask your network administrator to ensure the DNS server is available.

## **What to check on the network as a whole**

- **Does your network include a router or similar device that serves as a gateway?**
	- If applicable, ask your network administrator for the network gateway address and set it on the camera  $(\sqrt{\alpha})$ .  $\sqrt{\alpha}$ ).
	- Make sure that the gateway address setting is correctly entered on all network devices including the camera.

## <span id="page-853-0"></span>**23: Device with same IP address exists on selected network**

### **Is another device on the camera network using the same IP address as the camera?**

- Change the camera's IP address to avoid using the same address as another device on the network. Otherwise, change the IP address of the device that has a duplicate address.
- If the camera's IP address is set to [**Manual setting**] in network environments using a DHCP server, change the setting to [**Auto setting**] (2[\)](#page-821-0).

#### $\Box$ **Note**

### **Responding to error messages 21–23**

- Also check the following points when responding to errors numbered 21–23. **Are the camera and the access point set to use the same password for authentication?**
	- This error occurs if the passwords do not match when the authentication method for encryption is set to [**Open system**]. Check upper- and lower-case letters, and make sure the correct password for authentication is set on the camera  $\left(\frac{\partial}{\partial y}\right)$  $\left(\frac{\partial}{\partial y}\right)$  $\left(\frac{\partial}{\partial y}\right)$ .

# <span id="page-854-0"></span>**41: Cannot connect to FTP server**

### **What to check on the camera**

- **The camera's proxy server setting is [Enable]. Is this the correct setting?**
	- If no proxy server is used, set the camera's proxy server setting to  $[Disable]$   $(\mathbb{Z})$  $(\mathbb{Z})$ .
- **Do the camera's [Address setting] and [Port No.] settings match those of the proxy server?**
	- Configure the camera's proxy server address and port number to match those of the proxy server  $(\sqrt{2})$  $(\sqrt{2})$ ).
- **Are the camera's proxy server settings correctly set on the DNS server?**
	- Make sure the proxy server's [**Address**] is correctly set on the DNS server.
- **On the camera, does the FTP server's IP address setting match the server's actual address?**
	- Configure the IP address on the camera to match the actual FTP server address  $(\sqrt{2})$  $(\sqrt{2})$ .
- **Are the camera and the access point set to use the same encryption key for authentication?**
	- This error occurs if the encryption keys do not match when the authentication method for encryption is [**Open system**]. Check upper- and lower-case letters, and make sure the correct encryption key for authentication is set on the camera  $(\vec{P}, \vec{P})$  $(\vec{P}, \vec{P})$  $(\vec{P}, \vec{P})$ .
- **On the camera, does the [Port number setting] for the FTP server match the actual port number of the FTP server?**
	- Configure the same port number (usually 21 for FTP/FTPS or 22 for SFTP) on the camera and FTP server. Configure the port number on the camera to match the actual FTP server port number  $(\sqrt{2})$  $(\sqrt{2})$ .
- **Are the camera's FTP server settings correctly set on the DNS server?**
	- Make sure the FTP server's [**Server name**] is correctly set on the DNS server. Make sure the **[Server name**] for the FTP server is correctly set on the camera [\(](#page-768-0) $\alpha$ ).

# **What to check on the FTP server**

- **Is the FTP server working correctly?**
	- Configure the computer correctly to function as an FTP server.
	- If applicable, ask your network administrator for the FTP server address and port number, then set them on the camera.

### **Is the power of the FTP server on?**

- Turn on the FTP server. The server may have been turned off because of an energy-saving mode.
- **On the camera, does the FTP server's IP address setting (in [Address]) match the server's actual address?**
	- Configure the IP address on the camera to match the actual FTP server address  $($  $\circled{r}$ [\)](#page-768-0).
- **Is the FTP server configured to restrict access to only some IP addresses?**
	- Check the camera's IP address in [**Confirm Wi-Fi settings**] ( $\varnothing$ [\)](#page-776-0) and change the FTP server settings.
- **Is a firewall or other security software enabled?**
	- Some security software uses a firewall to restrict access to the FTP server. Change the firewall settings to allow access to the FTP server.
	- You may be able to access the FTP server by setting [**Passive mode**] to [**Enable**] on the camera  $\left(\frac{\partial}{\partial y}\right)$  $\left(\frac{\partial}{\partial y}\right)$ .
- **Are you connecting to the FTP server via a broadband router?**
	- Some broadband routers use a firewall to restrict access to the FTP server. Change the firewall settings to allow access to the FTP server.
	- You may be able to access the FTP server by setting [**Passive mode**] to [**Enable**] on the camera  $\left(\frac{\partial}{\partial y}\right)$  $\left(\frac{\partial}{\partial y}\right)$ .

# **What to check on the proxy server**

- **Is the proxy server on?**
	- Turn on the proxy server.

### **Is the proxy server working correctly?**

- Check the proxy server settings to make sure the server is working correctly as a proxy server.
- If applicable, ask your network administrator for the proxy server's address setting and port number, then set them on the camera.

## **What to check on the network as a whole**

- **Does your network include a router or similar device that serves as a gateway?**
	- If applicable, ask your network administrator for the network gateway address and set it on the camera  $(\sqrt{\alpha})$ ,  $\sqrt{\alpha}$ ).
	- Make sure that the gateway address setting is correctly entered on all network devices including the camera.

## <span id="page-857-0"></span>**43: Cannot connect to FTP server. Error code received from server.**

### **What to check on the proxy server**

- **Is the proxy server on?**
	- Turn on the proxy server.

### **Is the proxy server working correctly?**

- Check the proxy server settings to make sure the server is working correctly as a proxy server.
- If applicable, ask your network administrator for the proxy server's address setting and port number, then set them on the camera.

## **What to check on the network as a whole**

- **Does your network include a router or similar device that serves as a gateway?**
	- If applicable, ask your network administrator for the network gateway address and set it on the camera ( , , , , , ,
	- Make sure that the gateway address setting is correctly entered on all network devices including the camera.

## **What to check on the FTP server**

- **Have you exceeded the maximum number of FTP server connections?**
	- Disconnect some network devices from the FTP server or increase the maximum number of connections.

**44: Cannot disconnect FTP server. Error code received from server.**

- **This error occurs from a failure to disconnect from the FTP server for some reason.**
	- Restart the FTP server and camera.

# <span id="page-858-0"></span>**45: Cannot login to FTP server. Error code received from server.**

## **What to check on the camera**

- **On the camera, is the [Login name] set correctly?**
	- Check the login name for accessing the FTP server. Check upper- and lower-case letters, and make sure the correct login name is set on the camera  $\left(\widehat{\mathcal{O}}\right)$  $\left(\widehat{\mathcal{O}}\right)$ .

### **On the camera, is [Password] set correctly?**

• When a login password is set on the FTP server, check upper- and lower-case letters, and make sure the correct login password is set on the camera  $(\alpha)$  $(\alpha)$ .

## **What to check on the FTP server**

- **Do the user rights for the FTP server allow reading, writing, and log access?**
	- Configure the FTP server's user rights to allow reading, writing, and log access.
- **Is the folder specified as the transfer destination on the FTP server named with ASCII characters?**
	- Use ASCII characters for the folder name.

# <span id="page-859-0"></span>**46: For the data session, error code received from FTP server**

## **What to check on the FTP server**

- **The connection was terminated by the FTP server.**
	- Restart the FTP server.
- **Do the user rights for the FTP server allow reading, writing, and log access?**
	- Configure the FTP server's user rights to allow reading, writing, and log access.
- **Do user rights allow access to the target folder on the FTP server?**
	- Configure the user rights for access to the target folder on the FTP server to allow saving images from the camera.
- **Is the power of the FTP server on?**
	- Turn on the FTP server. The server may have been turned off because of an energy-saving mode.

### **Is the hard disk of the FTP server full?**

• Increase available space on the hard disk.

**48: Security of the connection to the target server cannot be verified. If you trust this server and connect, set [Trust target server] to [Enable].**

- **This error occurs from a failure to confirm security of the target server connection when connecting via FTPS.**
	- Confirm that the certificate is set correctly.
	- Change [**Trust target server**] to [**Enable**] if you prefer to trust target servers regardless of certificate settings.

# <span id="page-860-0"></span>**61: Selected SSID wireless LAN network not found**

- **Are any obstacles blocking the line of sight between the camera and the antenna of the access point?**
	- Move the antenna of the access point to a position clearly visible from the point of view of the camera.

### **What to check on the camera**

- **Does the SSID set on the camera match that of the access point?**
	- Check the SSID at the access point, then set the same SSID on the camera  $\overline{12}$ [\)](#page-810-0).

### **What to check at the access point**

- **Is the access point turned on?**
	- Turn on the power of the access point.
- **If filtering by MAC address is active, is the MAC address of the camera in use registered at the access point?**
	- Register the MAC address of the camera used to the access point. The MAC address can be checked on the **[MAC address**] screen (

### **64: Cannot connect to wireless LAN terminal**

- **Are the camera and the access point set to use the same encryption method?**
	- The camera supports the following encryption methods: WEP, TKIP, and AES  $(\mathcal{D})$  $(\mathcal{D})$ .
- **If filtering by MAC address is active, is the MAC address of the camera in use registered at the access point?**
	- Register the MAC address of the camera used to the access point. The MAC address can be checked on the [MAC address] screen ( 2[\)](#page-838-0).

## **65: Wireless LAN connection lost**

- **Are any obstacles blocking the line of sight between the camera and the antenna of the access point?**
	- Move the antenna of the access point to a position clearly visible from the point of view of the camera.
- **The wireless LAN connection was lost, for some reason, and the connection cannot be restored.**
	- The following are possible reasons: excessive access to the access point from another device, a microwave oven or similar appliance in use nearby (interfering with IEEE 802.11b/g/n (2.4 GHz band)), or influence of rain or high humidity.

## <span id="page-861-0"></span>**91: Other error**

- **A problem other than error code number 11 to 83 occurred.**
	- Turn the camera's power switch off and on.

### **121: Not enough free space on server**

- **The target Web server does not have enough free space.**
	- Delete unnecessary images on the Web server, check the free space on the Web server, then try sending the data again.

### **125: Check the network settings**

- **Is the network connected?**
	- Check the connection status of the network.

### **127: An error has occurred**

- **A problem other than error code number 121 to 126 occurred while the camera is connected to the Web service.**
	- Try again to establish the Wi-Fi connection to image.canon.

### **130: The server is currently busy Please wait a moment and try again**

- **The image.canon site is busy at the moment.**
	- Try accessing image.canon over Wi-Fi again later.

# **131: Try again**

- **An error occurred when connecting to image.canon over Wi-Fi.**
	- Try again to establish the Wi-Fi connection to image.canon.

# **132: Error detected on server Try again later**

- **The image.canon site is currently offline for maintenance.**
	- Try accessing image.canon over Wi-Fi again later.

# <span id="page-862-0"></span>**133: Cannot log in to Web service**

- **An error occurred when signing in to image.canon.**
	- Check the image.canon settings.
	- Try accessing image.canon over Wi-Fi again later.

## **134: Set the correct date and time**

- **The date, time, and time zone settings are incorrect.**
	- Check the [ $\blacklozenge$ : Date/Time/Zone] settings.

### **135: Web service settings have been changed**

- **The settings for image.canon were changed.**
	- Check the image.canon settings.

# **136: The QR code shown on the camera was not scanned correctly by the dedicated app. Try camera web link setup again.**

- **The QR code was not scanned correctly by the smartphone.**
	- Reconfigure camera web link settings and scan the QR code displayed again on the camera.

## **137: The QR code shown on the camera has expired. Try camera web link setup again.**

### **The QR code displayed has expired.**

• Reconfigure camera web link settings and scan the QR code displayed again on the camera.

## **138: Communication error with server. Please send again.**

- **Could not connect to the server for some reason.**
	- Check the status of cloud RAW image processing online at image.canon and try uploading the images again.
- [Distance Between the Camera and the Smartphone](#page-864-0) 図
- [Installation Location of Access Point Antenna](#page-864-0) 囜
- [Nearby Electronic Devices](#page-864-0)  $\mathbf{z}$
- **[Precautions for Using Multiple Cameras](#page-864-0)**

If the transmission rate drops, the connection is lost, or other problems occur when using the wireless communication functions, try the following corrective actions.
If the camera is too far from the smartphone, a Wi-Fi connection may not be established even when Bluetooth connection is possible. In this case, bring the camera and the smartphone closer together, then establish a Wi-Fi connection.

# **Installation Location of Access Point Antenna**

- When using indoors, install the device in the room where you are using the camera.
- Install the device where people or objects do not come between the device and the camera.

# **Nearby Electronic Devices**

If the Wi-Fi transmission rate drops because of the influence of the following electronic devices, stop using them or move further away from the devices to transmit communication.

● The camera communicates over Wi-Fi via IEEE 802.11b/g/n using radio waves in the 2.4 GHz band. For this reason, the Wi-Fi transmission rate will drop if there are Bluetooth devices, microwave ovens, cordless telephones, microphones, smartphones, other cameras, or similar devices operating on the same frequency band nearby.

# **Precautions for Using Multiple Cameras**

- When connecting multiple cameras to one access point via Wi-Fi, make sure the cameras' IP addresses are different.
- When multiple cameras are connected to one access point via Wi-Fi, the transmission rate drops.
- When there are multiple IEEE 802.11b/g/n (2.4 GHz band) access points, leave a gap of five channels between each Wi-Fi channel to reduce radio wave interference. For example, use channels 1, 6, and 11, channels 2 and 7, or channels 3 and 8.

# **Security**

If security settings have not been properly set, the following problems may occur.

- **Transmission monitoring** Third parties with malicious intent may monitor wireless LAN transmissions and attempt to acquire the data you are sending.
- Unauthorized network access Third parties with malicious intent may gain unauthorized access to the network you are using to steal, modify, or destroy information. Additionally, you could fall victim to other types of unauthorized access such as impersonation (where someone assumes an identity to gain access to unauthorized information) or springboard attacks (where someone gains unauthorized access to your network as a springboard to cover their tracks when infiltrating other systems).

It is recommended to make use of the systems and functions to thoroughly secure your network, preventing these types of problems from occurring.

### **Windows**

Open the Windows [**Command Prompt**], then enter ipconfig/all and press the <Enter> key. In addition to the IP address assigned to the computer, the subnet mask, gateway, and DNS server information are also displayed.

#### **macOS**

In macOS, open the [**Terminal**] application, enter ifconfig -a, and press the <Return> key. The IP address assigned to the computer is indicated in the [**enX**] item (X: number) next to *linet*. in the format "\*\*\*.\*\*\*.\*\*\*.\*\*\*".

For information about the [**Terminal**] application, refer to the macOS help.

To avoid using the same IP address for the computer and other devices on the network, change the rightmost number when configuring the IP address assigned to the camera in the processes described in [Setting the IP address manually.](#page-822-0) Example: 192.168.1.**10**

Wireless communication status can be checked on the screen.

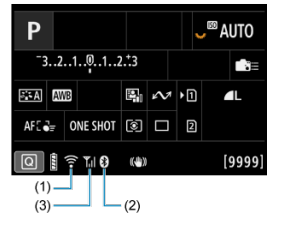

### **Quick Control screen**

**Information display screen during playback**

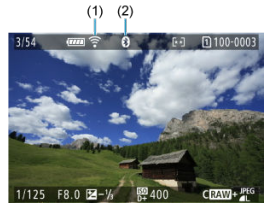

- (1) Wi-Fi function
- (2) Bluetooth function
- (3) Wireless signal strength

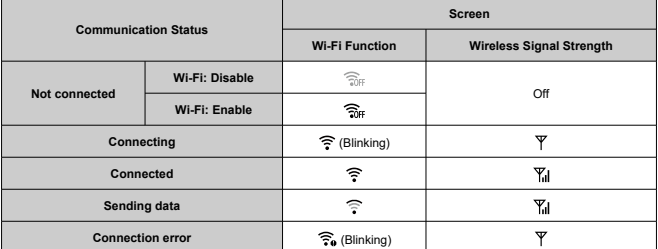

# **Bluetooth Function Indicator**

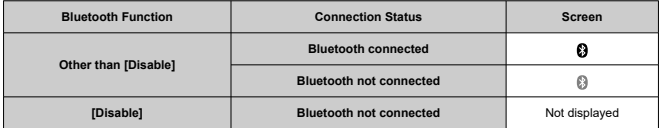

This chapter describes menu settings on the set-up  $[\bigotimes]$  tab.

 $\overleftrightarrow{x}$  to the right of titles indicates functions only available in Creative Zone modes.

- [Tab Menus: Set-up](#page-871-0)
- [Selecting Cards for Recording/Playback](#page-874-0)
- [Folder Settings](#page-882-0)
- [File Numbering](#page-886-0)
- [File Naming](#page-891-0)
- [Card Formatting](#page-894-0)
- [Auto Rotate](#page-897-0)
- [Adding Orientation Information to Movies](#page-899-0)
- [Date/Time/Zone](#page-900-0)
- [Language](#page-903-0)
- [Video System](#page-904-0)
- [Help](#page-905-0)
- [Shooting Mode Guide](#page-908-0)
- [Feature Guide](#page-910-0)
- [Beeps](#page-912-0)
- [Volume](#page-913-0)
- [Headphones](#page-914-0)
- [Power Saving](#page-917-0)
- [Screen and Viewfinder Display](#page-919-0)
- [Screen Brightness](#page-921-0)
- [Viewfinder Brightness](#page-922-0)
- [Screen and Viewfinder Color Tone](#page-923-0)
- [Fine-Tuning Viewfinder Color Tone](#page-924-0)
- [UI Magnification](#page-925-0)
- [HDMI Resolution](#page-926-0)
- [Touch Control](#page-927-0)
- [Multi-Function Lock](#page-928-0)
- [Shutter at Shutdown](#page-929-0)
- [Sensor Cleaning](#page-930-0)
- [App Selection for USB Connections](#page-935-0)
- [Resetting the Camera](#page-937-0)  $\star$
- Custom Shooting Mode (C1-C3)☆
- [Battery Information](#page-942-0)
- [Copyright Information](#page-950-0)  $\hat{x}$
- [Other Information](#page-953-0)

<span id="page-871-0"></span>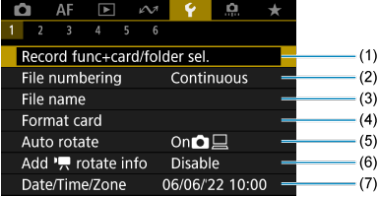

- (1) Record func+card/folder sel.
	- [Selecting Cards for Recording/Playback](#page-874-0)
	- [Creating a Folder](#page-882-0)
- (2) [File numbering](#page-886-0)
- (3) [File name](#page-891-0)
- (4) [Format card](#page-894-0)
- (5) [Auto rotate](#page-897-0)
- (6)  $Add \rightarrow$  rotate info
- (7) [Date/Time/Zone](#page-900-0)
- **Set-up 2**

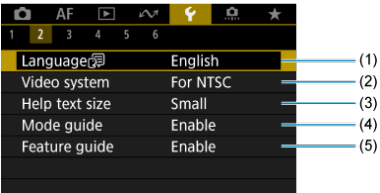

- (1) [Language](#page-903-0)
- (2) [Video system](#page-904-0)
- (3) [Help text size](#page-907-0)
- (4) [Mode guide](#page-908-0)
- (5) [Feature guide](#page-910-0)

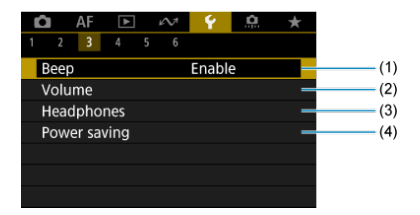

- (1) [Beep](#page-912-0)
- (2) [Volume](#page-913-0)
- (3) [Headphones](#page-914-0)
- (4) [Power saving](#page-917-0)

# **Set-up 4**

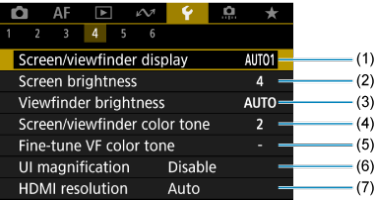

- (1) [Screen/viewfinder display](#page-919-0)
- (2) [Screen brightness](#page-921-0)
- (3) [Viewfinder brightness](#page-922-0)
- (4) [Screen/viewfinder color tone](#page-923-0)
- (5) [Fine-tune VF color tone](#page-924-0)
- (6) [UI magnification](#page-925-0)
- (7) [HDMI resolution](#page-926-0)

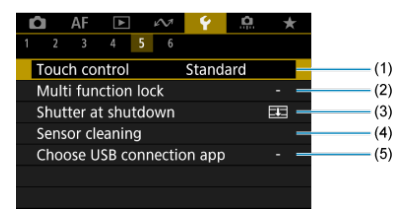

- (1) [Touch control](#page-927-0)
- (2) [Multi function lock](#page-928-0)
- (3) [Shutter at shutdown](#page-929-0)
- (4) [Sensor cleaning](#page-930-0)
- (5) [Choose USB connection app](#page-935-0)

## **Set-up 6**

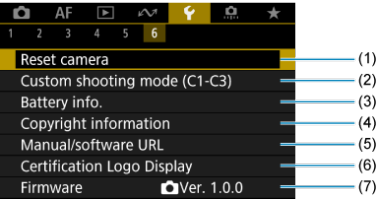

- (1) [Reset camera](#page-937-0)  $x$
- (2) [Custom shooting mode \(C1-C3\)](#page-939-0) ☆
- (3) [Battery info.](#page-942-0)
- (4) [Copyright information](#page-950-0)  $\frac{1}{N}$
- (5) [Manual/software URL](#page-953-0)
- (6) [Certification Logo Display](#page-953-0)  $\frac{1}{N}$
- (7) [Firmware](#page-953-0)
- <span id="page-874-0"></span>図 Recording Method with Two Cards Inserted
- **K** [Recording/Playback Selection with Two Cards Inserted](#page-880-0)

**Recording is possible when card [ ] or [ ] is in the camera (except under some conditions). With only one card inserted, there is no need to follow these steps.** With two cards inserted, you can select the recording method and card to use for recording and playback as follows.

# **Recording Method with Two Cards Inserted**

1. **Select [ : Record func+card/folder sel.].**

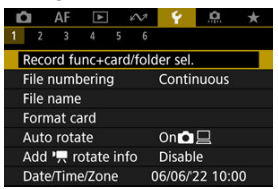

2. **Set the recording method.**

# *Cu*/只 separate

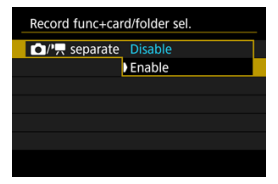

- Select [**Enable**] for automatic configuration of the recording method for still photos and movies. Still photos are recorded to card  $\lceil \mathbf{\hat{n}} \rceil$ and movies to card  $[2]$ .
- Without card [11] inserted, still photos can be captured but not saved. Still photo shooting is not possible if the card is full.
- Movie recording is not possible if card  $[2]$  is full or not inserted.

#### T **Caution**

Specifying [**Enable**] will make [ **Rec options**], [ **Rec options**], [ **Record/play**], and [ **Record/play**] unavailable.

### **Note**

- When set to [**Enable**], card  $\lfloor 2 \rfloor$  is used for playback if the  $\leq \blacktriangleright$  > button is pressed in movie recording mode. Card  $[\eta]$  is used for playback if the  $\leq$   $\blacktriangleright$  > button is pressed in still photo shooting mode.
- When [**Enable**] is set, consider setting [ $\bigcap$ ]: Release shutter **without card**] to [**Disable**].

# *C* Rec options

Set the recording method for still photos.

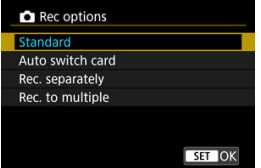

• **Standard**

Records still photos to the card selected in [ **Record/play**].

### • **Auto switch card**

Same as [**Standard**], but additionally, the camera switches to the other card when one card becomes full. At this time, a new folder is created.

#### • **Rec. separately**

Enables you to set a specific image size for each card  $(\circled{a})$  $(\circled{a})$ . For each shot, a still photo is recorded to card  $\lceil \cdot \rceil$  and  $\lceil \cdot \rceil$  in your specified image quality.

Note that recording separately to  $R_{\text{MW}}$  and  $C_{\text{RWM}}$  is not available for RAW images.

#### • **Rec. to multiple**

For each shot, a still photo is recorded to card  $\overline{1}$  and  $\overline{2}$  in the same image quality.

## **Caution**

## **Record separately**

Maximum burst is lower if you specify different image sizes for cards  $\lceil \cdot \rceil$  and  $\lceil \cdot \rceil$  [\(](#page-1053-0) $\lceil \cdot \rceil$ ).

## **Note**

### **Rec. separately/Rec. to multiple**

- Images are recorded with the same file number to card  $\lceil \cdot \rceil$  and  $\lceil \cdot \rceil$ .
- The number of shots available as shown in the viewfinder and on the Quick Control screen is for the card with less free space.
- [**Card\* full**] is displayed when one of the cards becomes full, and shooting is no longer possible. To continue shooting, either replace the card or set [ **Rec options**] to [**Standard**] and select the card with free space.
- See [Folder Settings](#page-882-0) for details on [**Folder**] in [ $\blacklozenge$ : Record func **+card/folder sel.**].

# ● <sup>1</sup>只 Rec options

Set the recording method for movies.

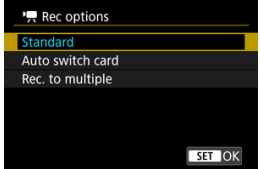

• **Standard**

Records movies to the card selected in [<sup> $P$ </sup> Record/play].

### • **Auto switch card**

Same as [**Standard**], but recording ends when the card becomes full. When you resume recording, the camera switches to the other card for recording. A new folder is created after switching cards.

### • **Rec. to multiple**

For each recording, the same movie is recorded to card  $\lceil \cdot \rceil$  and  $\lceil \cdot \rceil$ .

#### $\mathbf \Omega$ **Caution**

### **Auto switch card**

Recording only switches to the other card when the current card has no remaining free space, and then movies with a frame rate of 179.8/150 fps can be recorded. Note that this occurs when an exFAT-formatted card is in one of the slots.

### **Rec. to multiple**

Movies cannot be recorded if one inserted card is exFATformatted and the other is not.

## **Note**

#### **Rec. to multiple**

- Images are recorded with the same file number to card  $\lceil \cdot \rceil$  and  $\lceil \cdot \rceil$ .
- The available recording time shown in the viewfinder and on the Quick Control screen is for the card with less free space.
- [**Card\* full**] is displayed when one of the cards becomes full, and shooting is no longer possible. To continue shooting, either replace the card or set [ **Rec options**] to [**Standard**] and select the card with free space.
- **6** See [Folder Settings](#page-882-0) for details on [Folder] in [ $\blacklozenge$ : Record func **+card/folder sel.**].

<span id="page-880-0"></span>With [ **Rec options**]/[ **Rec options**] set to [**Standard**] or [**Auto switch card**], select the card for recording and playback.

With  $\left| \bullet \right|$  Rec options] set to  $\left| \text{Rec. separately} \right|$  or  $\left| \text{Rec. to multiple} \right|$ , or with  $\left| \bullet \right|$  Rec **options**] set to [**Rec. to multiple**], select the card for playback.

## **Setting via the menu**

### **Standard/Auto switch card**

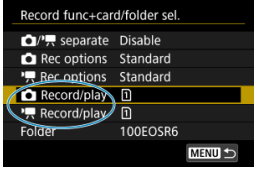

### **Select [Record/play].**

- Select [**C** Record/play] for still photos or  $\mathbf{P}$  Record/play] for movies.
	- : Use card 1 for recording and playback
	- : Use card 2 for recording and playback

### **Rec. separately/Rec. to multiple**

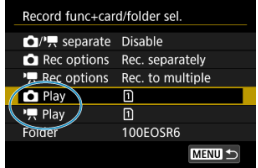

### **Select [Play].**

- Select [**O Play**] for still photos or [<sup> $\bullet$ </sup> **Play**] for movies.
- Pressing the  $\leq$   $\blacktriangleright$  > button in still photo shooting mode plays images from the card selected in [*D* Play].
- Pressing the  $\leq$   $\blacktriangleright$   $\geq$  button in movie recording mode plays images from the card selected in [ **Play**].

# **Note**

With [**Priority:** [<u>1</u>]] set, the camera switches to the priority card when cards are<br>inserted or removed.

# <span id="page-882-0"></span>**Folder Settings**

- 層 Creating a Folder
- **K** [Renaming Folders](#page-884-0)
- [Selecting a Folder](#page-885-0)

You can freely create and select the folder where the captured images are to be saved. You can also rename folders.

# **Creating a Folder**

1. **Select [ : Record func+card/folder sel.].**

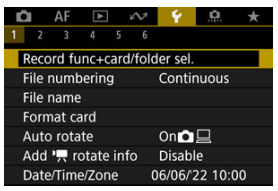

# 2. **Select [Folder].**

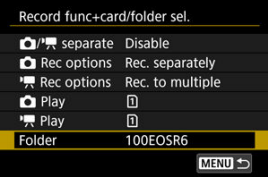

3. **Select [Create folder].**

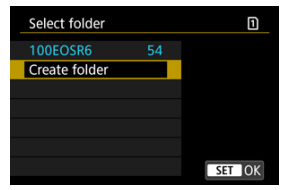

# 4. **Select [OK].**

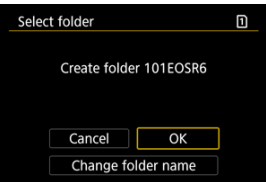

To rename the folder, select [**Change folder name**].

<span id="page-884-0"></span>1. **Enter letters and numbers of your choice.**

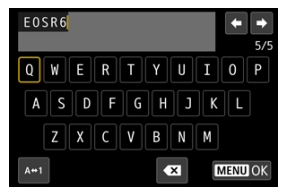

- You can enter five characters.  $\bullet$
- By selecting  $[A \leftrightarrow 1]$ , you can change the input mode.
- $\bullet$  To delete single characters, select  $[\bullet, \bullet]$  or press the <  $\overline{m}$  > button.

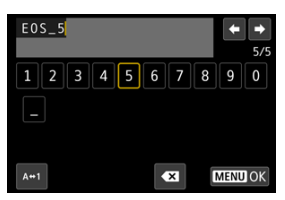

● Use the <  $\textcircled{}$  > dial or <  $\frac{1}{2}$  > to select a character, then press the  $<$   $(F)$  > button to enter it.

# 2. **Exit the setting.**

**Press the < MENU > button, then press [OK].** 

<span id="page-885-0"></span>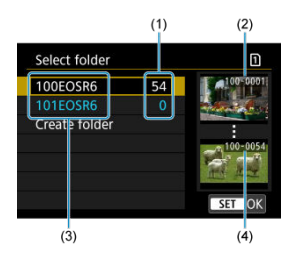

- (1) Number of images in folder
- (2) Lowest file number
- (3) Folder name
- (4) Highest file number
- Select a folder on the folder selection screen.
- Captured images are stored in your selected folder.

#### 同 **Note**

### **Folders**

A folder can contain up to 9999 images (file number 0001–9999). When a folder becomes full, a new folder with the folder number increased by one is created automatically. Also, if manual reset  $(\sqrt{2})$  $(\sqrt{2})$  is executed, a new folder will be created automatically. Folders numbered from 100 to 999 can be created.

### **Creating folders with a computer**

With the card open on the screen, create a new folder with "**DCIM**" as the name. Open the DCIM folder and create as many folders as necessary to save and organize your images. "**100ABC\_D**" is the required format for folder names, and the first three digits must be a folder number in the range 100–999. The last five characters can be any combination of upper- and lower-case letters from A to Z, numerals, and the underscore "\_". The space cannot be used. Also note that two folder names cannot share the same three-digit folder number (for example, "100ABC\_D" and "100W\_XYZ") even if the remaining five characters in each name are different.

# <span id="page-886-0"></span>**File Numbering**

- 図 **[Continuous](#page-888-0)**
- [Auto Reset](#page-889-0) 囜
- **[Manual Reset](#page-890-0)**

The captured images saved in a folder are assigned a file number from 0001 to 9999. You can change how the image files are numbered.

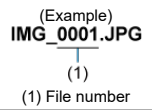

1. **Select [ : File numbering].**

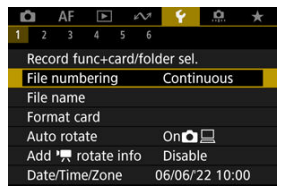

2. **Set the item.**

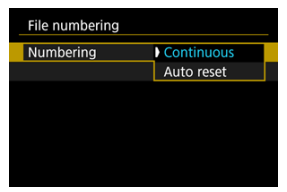

- Select [**Numbering**].
- Select [**Continuous**] or [**Auto reset**].

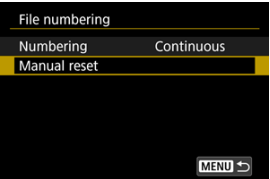

If you want to reset the file numbering, select [**Manual reset**]  $(\vec{Q})$  $(\vec{Q})$ .

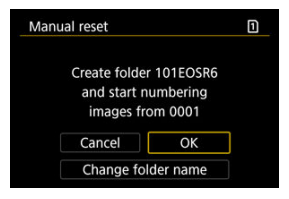

Select [**OK**] to create a new folder, and the file number will start with 0001.

#### Œ **Caution**

If the file number in folder 999 reaches 9999, shooting will not be possible even if  $\bullet$ the card still has free space. After a message requesting you to replace the card is displayed, switch to a new card.

# <span id="page-888-0"></span>**For continuous file numbering regardless of switching cards or creating folders**

File numbering is continuous up to 9999, even if you replace a card, create a folder, or switch the target card (as in  $\left[\widehat{n}\right] \rightarrow \left[\widehat{2}\right]$ ). This is useful when you want to save images numbered anywhere between 0001 to 9999 on multiple cards or in multiple folders into one folder on a computer.

Note that file numbering may continue from any existing images in cards or folders that you switch to. If you want to use continuous file numbering, it is recommended that you use a newly formatted card each time.

### **File numbering after replacing cards or switching target cards**

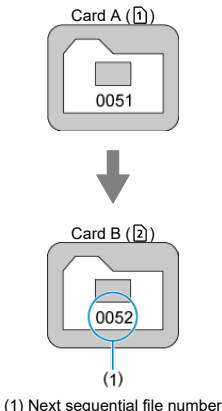

**File numbering after creating a folder**

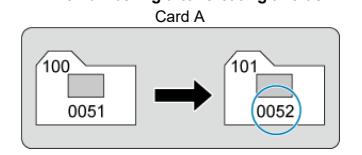

# <span id="page-889-0"></span>**For restarting file numbering from 0001 after switching cards or creating folders**

File numbering is reset to 0001 if you replace a card, create a folder, or switch the target card (as in  $\widehat{[1]}\rightarrow[\widehat{2}]$ ). This is useful if you want to organize images by cards or folders. Note that file numbering may continue from any existing images in cards or folders that you switch to. If you want to save images with the file numbering starting from 0001, use a newly formatted card each time.

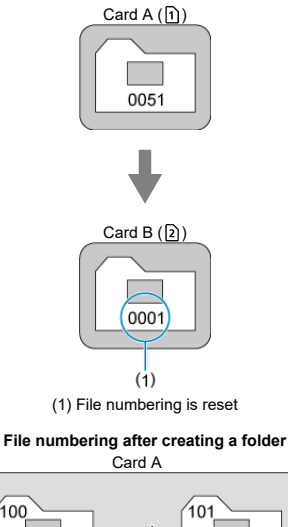

### **File numbering after replacing cards or switching target cards**

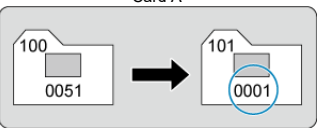

# <span id="page-890-0"></span>**For resetting file numbering to 0001 or starting from 0001 in new folders**

When you reset the file numbering manually, a new folder is created automatically and the file numbering of images saved to that folder starts from 0001.

This is useful, for example, if you want to use different folders for the images taken yesterday and the ones taken today.

#### <span id="page-891-0"></span>図 Registering/Changing File Names

File names consist of four alphanumeric characters followed by a four-digit file number  $(\sqrt{\omega})$  $(\sqrt{\omega})$ and file extension. You can change the first four alphanumeric characters, which by default are unique for each camera and set when the camera is shipped.

User setting 1 enables you to register four characters of your choice. User setting 2 adds three initial, registered characters of your choice to a fourth character representing the image size that is added automatically after you shoot.

(Example)<br>IMG 0001.JPG

# **Registering/Changing File Names**

1. **Select [ : File name].**

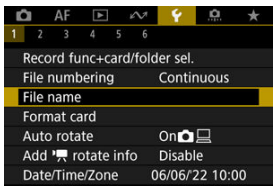

2. **Select [Change User setting\*].**

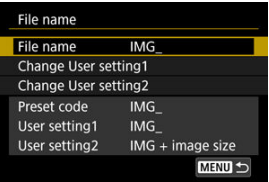

3. **Enter letters and numbers of your choice.**

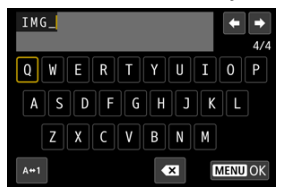

- Enter four characters for User setting 1 or three for User setting 2.
- By selecting  $[A \leftrightarrow 1]$ , you can change the input mode.
- $\bullet$  To delete single characters, select  $\left[\bullet, \bullet\right]$  or press the <  $\overline{\mathbb{D}}$  > button.

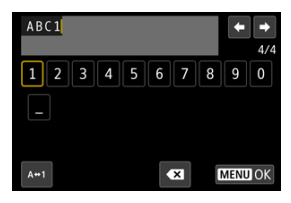

Use the  $\leq$   $\geq$  > dial or  $\leq$   $\frac{1}{2}$  > to select a character, then press the  $<$   $(F)$  > button to enter it.

# 4. **Exit the setting.**

**Press the < MENU > button, then press [OK].** 

5. **Select a registered file name.**

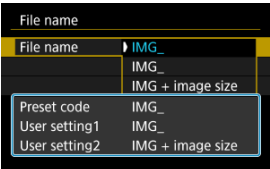

Select [**File name**], then choose a registered file name.

#### T **Caution**

An underscore (" ") cannot be used as the first character.

### **Note**

#### **User setting 2**

Shooting after you have selected "\*\*\* + image size" (as registered to User setting 2) will add a character representing the current image size to your file name as the fourth character. Meanings of added characters are as follows.

$$
\begin{array}{l} \text{***L":} \quad \blacksquare \text{L, all, or RAW}\\ \text{***M":} \quad \blacksquare \text{M or } \blacksquare \text{M}\\ \text{***S":} \quad \blacksquare \text{S1 or } \blacksquare \text{S1} \\ \text{***T":} \quad \text{S2} \\ \text{***C":} \quad \text{CRAW} \end{array}
$$

The automatically added fourth character enables you to determine image sizes without opening the files after transferring them to a computer. Based on file extensions, you can also distinguish RAW, JPEG, and HEIF images.

Movies recorded with User setting 2 are named with the fourth character as an underscore.

# <span id="page-894-0"></span>**Card Formatting**

If the card is new or was previously formatted (initialized) by another camera or computer, format the card with this camera.

#### Ō **Caution**

**When the card is formatted, all images and data on the card will be erased. Even protected images will be erased, so make sure there is nothing you need to keep. If necessary, transfer the images and data to a computer, etc. before formatting the card.**

# 1. **Select [ : Format card].**

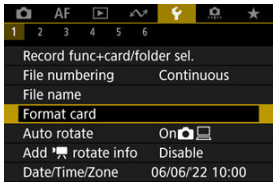

# 2. **Select a card.**

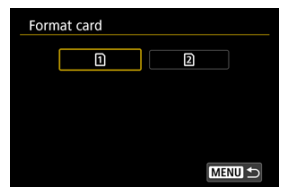

- $\Box$  [1] represents card 1, and [2], card 2.
- Select the card.

3. **Format the card.**

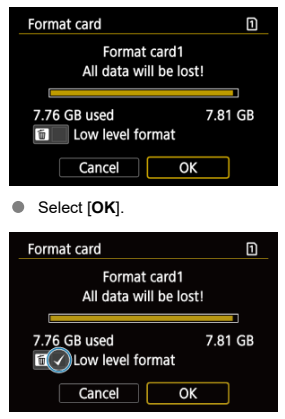

For low-level formatting, press the  $\leq \widehat{m}$  > button to add a checkmark  $[\sqrt{\ }]$  to [Low level format], then select [OK].

- **The card is new.**
- **The card was formatted by a different camera or a computer.**
- **The card is full of images or data.**
- $\bullet$  **A** card-related error is displayed  $(\sqrt{2})$  $(\sqrt{2})$ .

## **Low-level formatting**

- Perform low-level formatting if the card's writing or reading speed seems slow or if you want to totally erase the data on the card.
- Since low-level formatting will format all recordable sectors on the card, the formatting will take longer than normal formatting.
- During low-level formatting, you can cancel formatting by selecting [Cancel]. Even in this case, normal formatting will already be complete and you can use the card as usual.

## **Card file formats**

- FAT32 formatting is used for SDHC cards and exFAT for SDXC cards.
- Individual movies recorded to exFAT-formatted cards are recorded as a single file (without splitting them into multiple files) even if they exceed 4 GB, so the resulting movie file will exceed 4 GB.

#### Œ **Caution**

- It may not be possible to use SDXC cards formatted with this camera in other cameras. Also note that exFAT-formatted cards may not be recognized by some computer operating systems or card readers.
- Formatting or erasing data on a card does not completely erase the data. Be aware of this when selling or discarding the card. When disposing of cards, take steps to protect personal information if necessary, as by physically destroying cards.

#### П **Note**

- The card capacity displayed on the card format screen may be smaller than the capacity indicated on the card.
- This device incorporates exFAT technology licensed from Microsoft.

<span id="page-897-0"></span>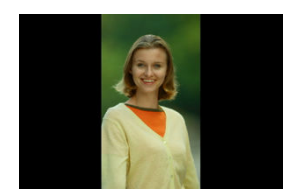

You can change the auto rotation setting that straightens images shot in vertical orientation when they are displayed.

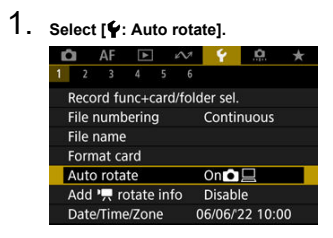

2. **Select an option.**

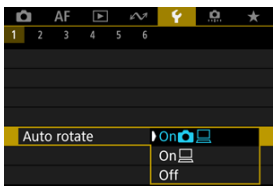

## $\bullet$  On**O** $\Box$

Automatically rotates images for display on both the camera and computers.

### $\bullet$  On<sup> $\Box$ </sup>

Automatically rotates images only for display on computers.

**Off** 

Images are not automatically rotated.

#### Œ **Caution**

Images captured with auto rotation set to [**Off**] will not rotate during playback even if you later set auto rotation to [**On**].

#### $\Box$ **Note**

- If a picture is taken while the camera is aimed up or down, automatic rotation to the proper orientation for viewing may not be performed correctly.
- If images are not rotated automatically on a computer, try using EOS software.

<span id="page-899-0"></span>For movies recorded with the camera held vertically, orientation information indicating which side is up can be added automatically to enable playback in the same orientation on smartphones or other devices.

1. Select [ $\blacklozenge$ : Add  $\blacktriangleright$  rotate info].

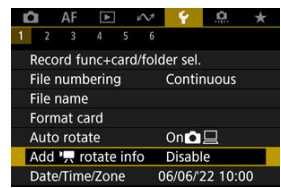

2. **Select an option.**

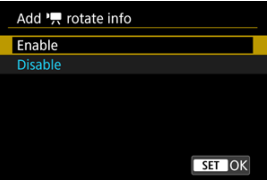

### **Enable**

Play movies on smartphones or other devices in the orientation in which they were recorded.

### **Disable**

Play movies horizontally on smartphones or other devices, regardless of the recording orientation.

#### **Caution** T

Movies are played horizontally on the camera and via HDMI video output, regardless of this setting.
When you turn on the power for the first time or if the date/time/zone have been reset, follow these steps to set the time zone first.

By setting the time zone first, you can simply adjust this setting as needed in the future and the date/time will be updated to match it.

Since the captured images will be appended with the shooting date and time information, be sure to set your date/time.

1. **Select [ : Date/Time/Zone].**

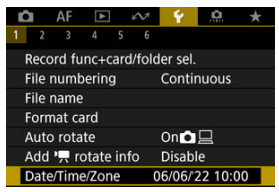

2. **Set the time zone.**

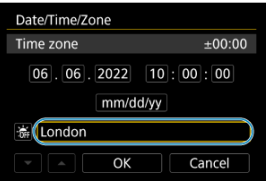

Turn the <  $\textcircled{2}$  > dial to select [**Time zone**].

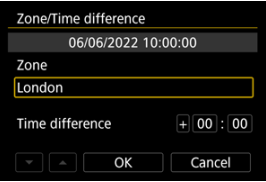

Press the  $\leq$  ( $\varepsilon$ ) > button.

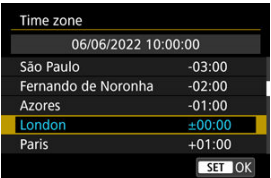

- Select the time zone.
- $\bullet$  If your time zone is not listed, press the  $\leq$  MENU > button, then set the difference from UTC in [**Time difference**].

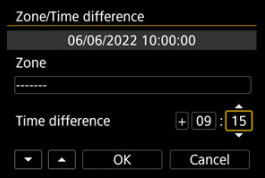

- Select a [**Time difference**] option (+-/hour/minute), then press the  $<$   $($ s $E$  $)$   $>$  button.
- After setting the item, press the  $\leq$   $(F)$  > button.
- After entering the time zone or time difference, select [**OK**].
- 3. **Set the date and time.**

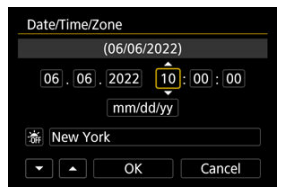

- Select an item, then press the  $\leq$   $\leq$   $\geq$   $\geq$  button.
- After setting the item, press the  $\leq$   $(F)$  > button.

4. **Set daylight saving time.**

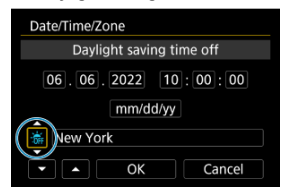

- Set it as necessary.
- Select  $[\frac{1}{2}$ , or  $[\frac{1}{2}]$ , then press the <  $(\epsilon \bar{r})$  > button.
- When the daylight saving time is set to  $\left[\frac{1}{2}\right]$ , the time set in step 3 will advance by 1 hour. If  $[\cdot]$ ; is set, the daylight saving time will be canceled and the time will go back by 1 hour.

## 5. **Exit the setting.**

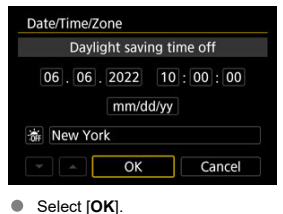

#### Q **Caution**

- The date, time, and time zone settings may be reset when the camera is stored without the battery, when the battery is exhausted, or when it is exposed to freezing temperatures for an extended period. If this happens, set them once again.
- After changing [**Zone/Time difference**], check that the correct date/time are set.

### **Note**

● Auto power off time may be extended while the [ $\blacklozenge$ : Date/Time/Zone] screen is displayed.

1. **Select [ : Language ].**

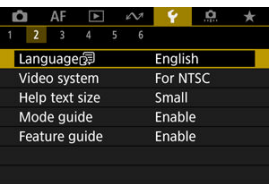

2. **Set the desired language.**

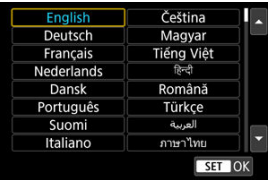

Set the video system of any television used for display. This setting determines the frame rates available when you record movies.

1. **Select [ : Video system].**

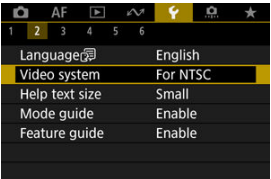

# 2. **Select an option.**

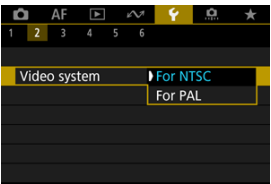

### **For NTSC**

For areas where the TV system is NTSC (North America, Japan, South Korea, Mexico, etc.).

#### **For PAL**

For areas where the TV system is PAL (Europe, Russia, China, Australia, etc.).

## **Help**

#### 図 [Changing the Help Text Size](#page-907-0)

When [**MEO** Help] is displayed, you can display a description of the feature by pressing the < INFO > button. Press it again to exit Help display. To scroll the screen when a scrollbar (1) appears on the right, turn the  $\leq$   $\heartsuit$  > dial.

### **Example: [ : Case 2]**

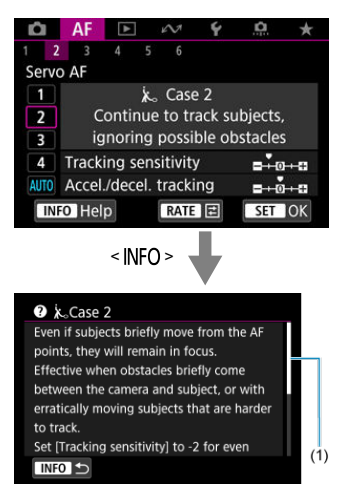

# **Example: [** $\mathbf{\hat{Y}}$ **: Multi function lock]**

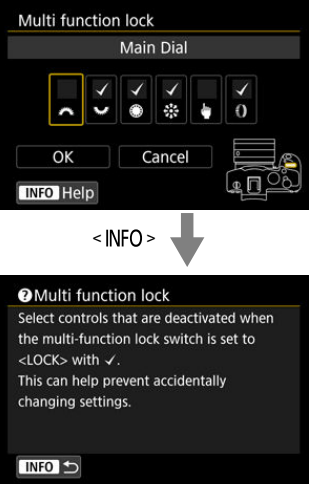

<span id="page-907-0"></span>1. **Select [ : Help text size].**

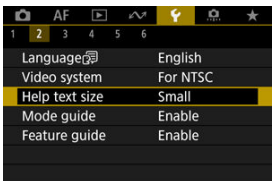

2. **Select an option.**

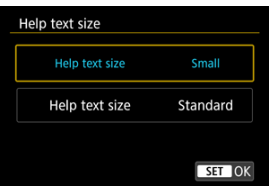

A brief description of the shooting mode can be displayed when you switch shooting modes. The default setting is [**Enable**].

1. **Select [ : Mode guide].**

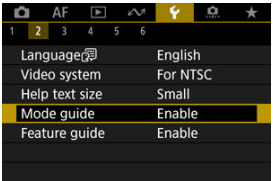

# 2. **Select [Enable].**

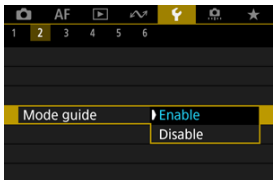

3. **Turn the Mode dial.**

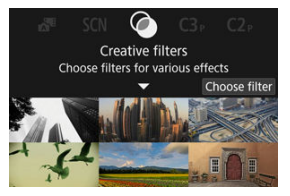

A description of the selected shooting mode will appear.  $\bullet$ 

# 4. **Tap [ ].**

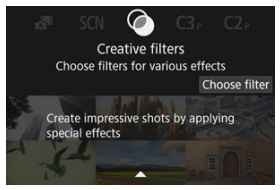

- $\bullet$ The rest of the description will appear.
- To clear the mode quide, press the  $\leq$   $\varepsilon$ Fr) > button.  $\bullet$
- In <  $SCN$  >/<  $Q$  > mode, you can display the shooting mode selection screen.

A brief description of functions and items can be displayed when you use Quick Control.

1. **Select [ : Feature guide].**

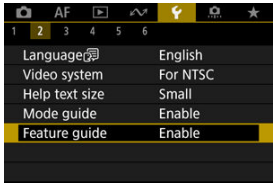

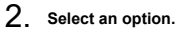

AF e O  $\blacksquare$  $\epsilon$  $\star$  $\overline{6}$  $2<sup>3</sup>$ Feature guide Enable Disable

### **Sample screens**

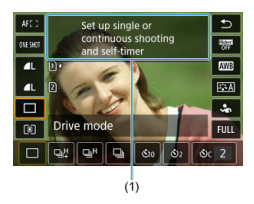

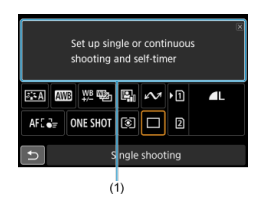

(1) Feature guide

### **Note**

To clear a description, either tap it or continue performing operations.

1. **Select [ : Beep].**

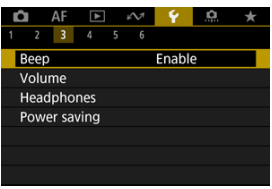

# 2. **Select an option.**

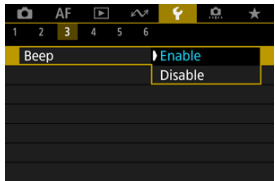

### **Enable**

The camera beeps after focusing and in response to touch operations.

#### **Disable**

Disables beeping for focusing, self-timer, shutter, and touch operations.

### **Note**

 $\bullet$  By default, beeping volume for touch operations is set to  $[0]$  [\(](#page-913-0) $\circled{2}$ ).

### <span id="page-913-0"></span>**Volume**

The volume of camera sounds is adjustable.

1. **Select [ : Volume].**

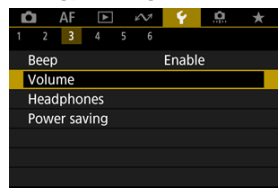

2. **Select an option.**

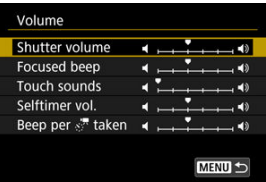

3. **Adjust the volume.**

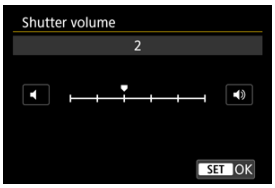

 $\bullet$  Turn the <  $\circledcirc$  > dial to adjust the volume, then press the <  $\circledast$  > button.

## **Headphones**

- **Volume**
- **M** [Audio Monitoring](#page-916-0)

### **Volume**

1. **Select [ : Headphones].**

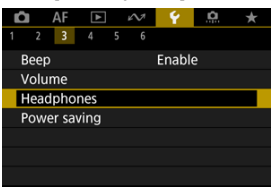

2. **Select [Volume].**

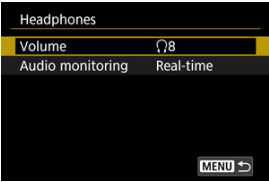

3. **Adjust the volume.**

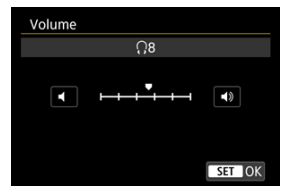

Turn the  $\leq$   $\leq$  > dial to adjust the volume, then press the  $\leq$   $\leq$   $\leq$   $>$  button.

### **Note**

You can check sound from the built-in microphone or an external microphone on headphones when  $[\hat{\bullet}]$ : **Sound recording**] is set to an option other than [**Disable**] and [**High Frame Rate**] is set to [**Disable**].

<span id="page-916-0"></span>You can choose the audio during movie recording that is used for headphone output. To reduce noise in audio recording, configure [Audio noise reduc.] [\(](#page-395-0) $\circ$ ).

1. **Select [Audio monitoring].**

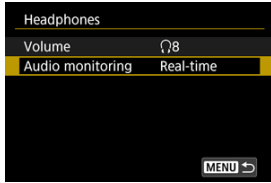

2. **Select an option.**

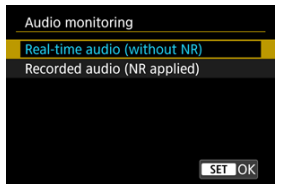

**Real-time audio (without NR)** Audio output without noise reduction.

**Recorded audio (NR applied)** Audio output with noise reduction.

#### Œ **Caution**

Selecting [**Recorded audio (NR applied)**] results in audio output that is slightly out of sync with video. Audio in recorded movies is not delayed.

You can adjust the timing of when the screen dims and then turns off, when the camera turns off, and when the viewfinder turns off after the camera is left idle (Screen dimmer, Screen off, Auto power off, and Viewfinder off).

1. **Select [ : Power saving].**

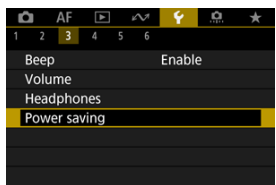

# 2. **Select an option.**

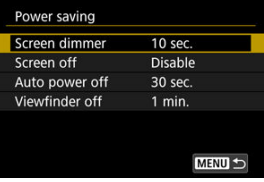

#### **Note**

- [**Screen dimmer**] and [**Screen off**] apply while the shooting screen is displayed. These settings do not apply during menu display or image playback.
- The camera turns off during menu display or image playback after the time set in [**Screen dimmer**], [**Screen off**], and [**Auto power off**] elapses.
- To protect the screen, the screen turns off 30 min, after it is dimmed (although the camera itself remains on), even if [**Screen off**] and [**Auto power off**] are set to [**Disable**].
- [**Viewfinder off**] also applies while the screen is still on. After this time elapses, the viewfinder sensor is deactivated.
- Only [**Viewfinder off**] applies during viewfinder display. After this time elapses, the viewfinder sensor is deactivated and the viewfinder turns off.
- Images on the screen are displayed at a lower frame rate after the screen dims during still photo shooting standby.

You can specify to use the screen or viewfinder for display, to avoid accidentally activating the viewfinder sensor when the screen is open.

1. **Select [ : Screen/viewfinder display].**

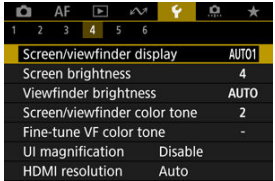

# 2. **Select an option.**

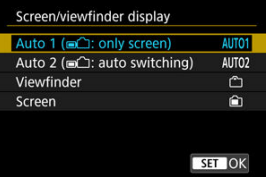

### ● **AUTO1:** Auto 1 ( $\blacksquare$ ): only screen)

Always use the screen for display when it is open. Use the screen for display when it is closed and facing you, and switch to the viewfinder when you look through it.

### **AUTO2**: **Auto 2 ( : auto switching)**

Use the screen for display when it is closed and facing you, and switch to viewfinder display when you look through the viewfinder.

#### : **Viewfinder**

Always use the viewfinder for display.

#### : **Screen**

Always use the screen for display when it is open.

### **Note**

- You can also switch between viewfinder and screen display by pressing a button you have customized by assigning to switching. With this setting set to [**AUTO1**] or [**AUTO2**], the camera responds to the viewfinder sensor accordingly.
- With [**AUTO1**] set, the camera does not respond to the viewfinder sensor when the screen is open.

1. **Select [ : Screen brightness].**

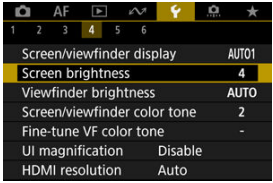

2. **Make the adjustment.**

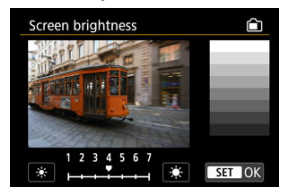

Referring to the gray image, turn the  $\leq$   $\geq$  3 dial to adjust brightness, then press the  $\leq$   $\circledast$  > button. Check the effect on the screen.

### **Note**

To check the image's exposure, referring to the histogram is recommended  $\left(\frac{\sigma}{\sigma}\right)$ .

1. **Select [ : Viewfinder brightness].**

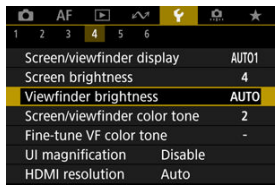

2. **Turn the < > dial and select either [Auto] or [Manual].**

#### **Auto**

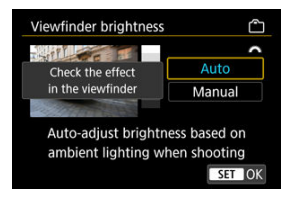

Press the  $\leq$   $\circledast$  > button. Check the effect in the viewfinder while shooting.

#### **Manual**

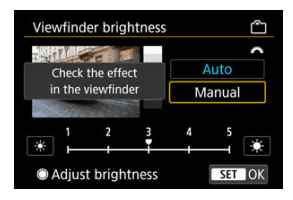

 $\bullet$  Turn the  $\leq$   $\circ$  > dial to adjust viewfinder brightness, then press the  $<$   $\left( \varepsilon$ <sub>ET</sub> $\right)$  > button. Check the effect in the viewfinder.

1. **Select [ : Screen/viewfinder color tone].**

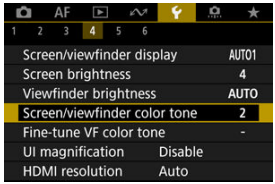

2. **Make the adjustment.**

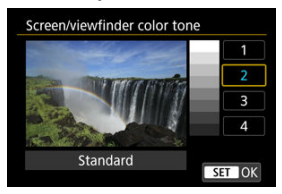

 $\bullet$  Turn the  $<$   $\circledcirc$  > dial to select an item, then press the  $<$   $\circledast$  > button.

1. **Select [ : Fine-tune VF color tone].**

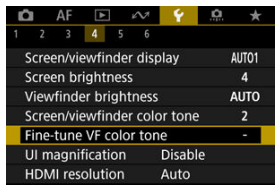

2. **Make the adjustment.**

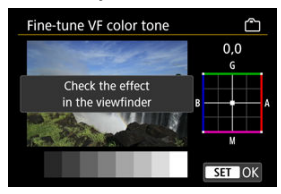

Referring to the gray image, use  $\leq$   $\frac{1}{25}$  > for adjustment, then press the  $\leq$   $\circ$   $\circ$   $\circ$   $\circ$  button. Check the effect in the viewfinder.

# **UI Magnification**

You can magnify menu screens by double-tapping with two fingers. Double-tap again to restore the original display size.

1. **Select [ : UI magnification].**

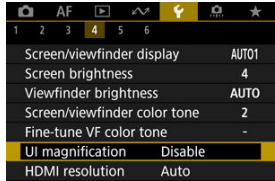

# 2. **Select [Enable].**

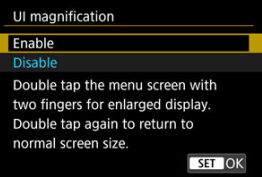

#### $\mathbf{C}$ **Caution**

Use camera controls when configuring menu functions with the display magnified. Touch-screen operations are not supported.

Set the image output resolution used when the camera is connected to a television or external recording device with an HDMI cable.

1. **Select [ : HDMI resolution].**

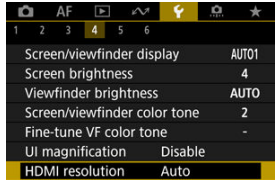

# 2. **Select an option.**

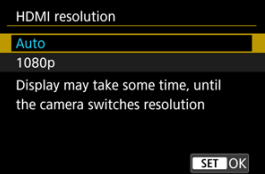

#### **Auto**

The images will automatically be displayed at the optimum resolution matching the connected television.

### **1080p**

Output at 1080p resolution. Select if you prefer to avoid display or delay issues when the camera switches resolution.

1. **Select [ : Touch control].**

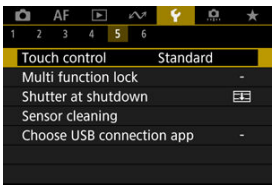

### 2. **Select an option.**

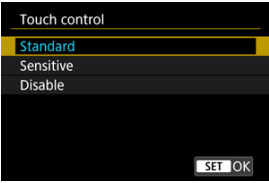

- [**Sensitive**] makes the touch-screen panel more responsive than [**Standard**].
- To disable touch operations, select [**Disable**].

#### $\bf{0}$ **Caution**

#### **Precautions for touch-screen panel operations**

- $\bullet$  Do not use sharp objects such as fingernails or ballpoint pens for touch operations.
- **Do not use wet fingers for touch operations. If the screen has any moisture or if** your fingers are wet, the touch-screen panel may not respond or malfunction may occur. In this case, turn off the power and wipe off the moisture with a cloth.
- Attaching a commercially available protective sheet or a sticker on the screen may impair responsiveness to touch operations.
- The camera may not respond as well if you quickly perform touch operation when [**Sensitive**] is set.

Specify camera controls to lock when the Multi-function lock is enabled. This can help prevent accidentally changing settings.

1. **Select [ : Multi function lock].**

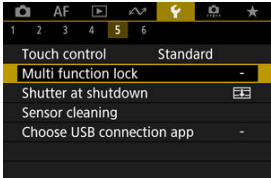

2. **Select camera controls to lock.**

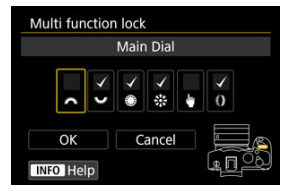

- Press the  $\leq$  ( $\epsilon$ ) > button to add a checkmark  $[\sqrt{]}$ .
- Select [**OK**].
- Setting the power/multi-function lock switch to the  $\leq$  LOCK > position locks the selected  $[\sqrt]$  camera controls.

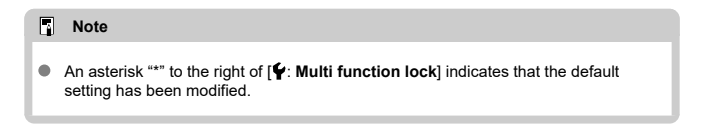

You can set whether to leave the shutter open or close it when the camera's power switch is set to  $<$  OFF $>$ .

1. **Select [ : Shutter at shutdown].**

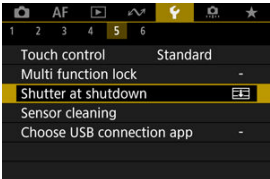

### 2. **Select an option.**

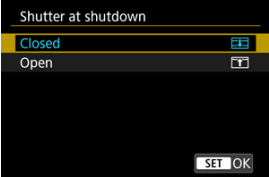

### **● ELE**: Closed

Closes the shutter. Normally set to closed, to prevent dust from adhering to the sensor when you switch lenses.

### **: Open**

Leaves the shutter open. This keeps camera quieter when the power switch is set to <  $ON$  > or <  $OFF$  >. Useful when you want to shoot quietly.

### **Note**

Regardless of the setting, the shutter remains as it is when auto power off is activated.

## **Sensor Cleaning**

- Cleaning Now 層
- [Cleaning Automatically](#page-932-0)
- [Cleaning Manually](#page-933-0)  $\mathbf{z}$

The camera's sensor cleaning feature cleans the front of the image sensor.

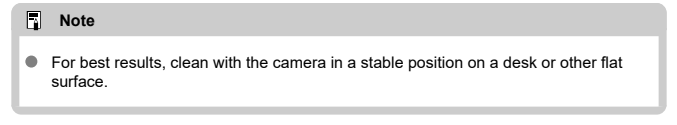

### **Cleaning Now**

1. **Select [ : Sensor cleaning].**

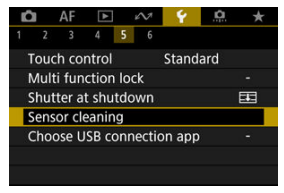

2. **Select [Clean now ].**

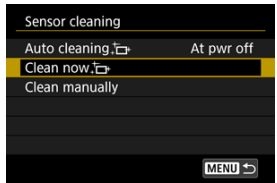

Select [OK] on the confirmation screen.

### **Note**

Even if you repeat the sensor cleaning, the result will not improve much. Note that [Clean now [-] may not be available immediately after cleaning.

<span id="page-932-0"></span>1. **Select [Auto cleaning ].**

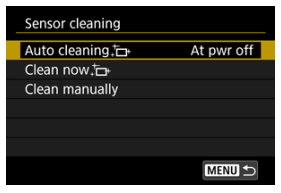

# 2. **Select an option.**

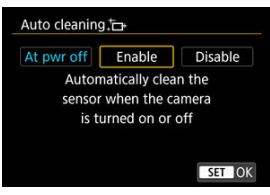

Turn the  $< \mathbb{Q}$  > dial to select an option, then press the  $< \mathbb{R}$  > button.

### **Note** When set to [**At pwr off**] or [**Enable**], the sensor is cleaned when the screen goes off, including when it has been turned off automatically.

<span id="page-933-0"></span>Dust that could not be removed by automatic cleaning can be removed manually with a commercially available blower or similar tool.

Always use a fully charged battery.

The image sensor is extremely delicate. If the sensor needs to be cleaned directly, having it done by a Canon Service Center is recommended.

1. **Select [Clean manually].**

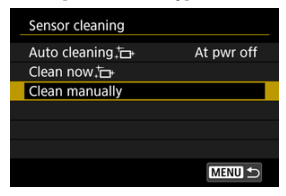

# 2. **Select [OK].**

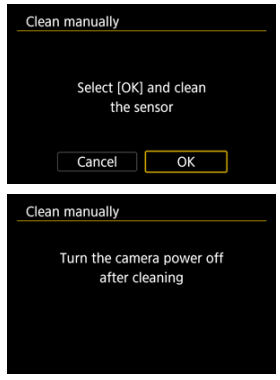

3. **Remove the lens and clean the sensor.**

## 4. **End the cleaning.**

 $\bullet$ Set the power switch to  $\leq$   $\cap$  FF $\geq$ .

#### $\Box$ **Note**

Using the household power outlet accessories (sold separately) is recommended.

#### Œ **Caution**

- **While cleaning the sensor, never do any of the following. If the power is cut off, the shutter will close. These may result in damaging the image sensor and shutter curtains.**
	- **Setting the power switch to < >.**
	- **Removing or inserting the battery.**
- The surface of the image sensor is extremely delicate. Clean the sensor with care.
- Use a plain blower without any brush attached. A brush can scratch the sensor.
- Do not insert the blower tip inside the camera beyond the lens mount. If the power is turned off, the shutter will close and the shutter curtains may get damaged.
- Never use pressurized air or gas to clean the sensor. Pressurized air may damage the sensor, and sprayed gas may freeze on the sensor and scratch it.
- $\bullet$  If the battery level becomes low while cleaning the sensor, the beeper will sound as a warning. Stop cleaning the sensor.
- If a smudge that cannot be removed with a blower remains, having the sensor cleaned by a Canon Service Center is recommended.

By connecting the camera to a smartphone or computer with the interface cable, you can transfer images or import images to the smartphone or computer.

1. **Select [ : Choose USB connection app].**

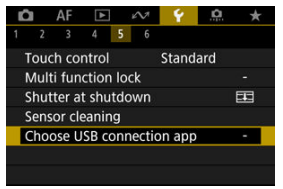

# 2. **Select an option.**

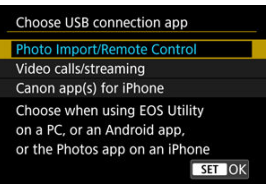

#### **Photo Import/Remote Control**

Select if you will use EOS Utility after connecting to a computer, or if you will use dedicated Android apps or the iOS version of Photos.

### **Video calls/streaming**

Select if you will use UVC/UAC-compatible applications after connecting to a computer.

After selecting [**Video calls/streaming**], use the interface cable to connect to the computer, then start the application. The resolution and frame rate of image output is 2K (1920×1080) at 30 fps.

#### **Canon app(s) for iPhone**

Select if you will use an iOS app.

Connecting the camera to a smartphone requires a cable for this purpose. For details, refer to the Canon website.
#### $\bullet$ **Caution**

When the camera is used with [**Video calls/streaming**], power is not supplied to the camera. Consider using an optional household power outlet accessory when using the camera over extended periods.

The camera's settings for shooting functions and menu functions can be restored to their defaults.

1. **Select [ : Reset camera].**

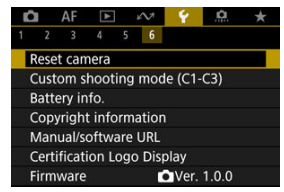

2. **Select an option.**

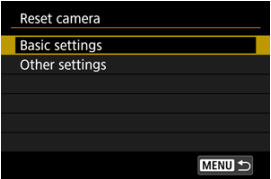

#### **Basic settings**

Restores default settings for camera shooting functions and menu settings.

#### **Other settings**

Settings for individual selected options can be reset.

# 3. **Clear the settings.**

Select [OK] on the confirmation screen.

### **Note**

● Still photo Custom shooting modes are reset when [Custom shooting mode (C1-**C3)**] in [**Other settings**] is selected in still photo shooting mode, and movie Custom shooting modes are reset when this option is selected in movie recording mode.

- 図 [Automatic Update of Registered Settings](#page-940-0)
- **K** [Canceling Registered Custom Shooting Modes](#page-941-0)

You can register current camera settings such as shooting, menu, and Custom Function settings as Custom shooting modes assigned to  $\leq$  ( $\leq$ ) > to  $\leq$  ( $\leq$ ) > modes. You can register different functions to use when shooting still photos or movies.

1. **Select [ : Custom shooting mode (C1-C3)].**

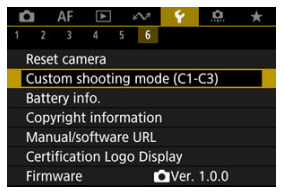

2. **Select [Register settings].**

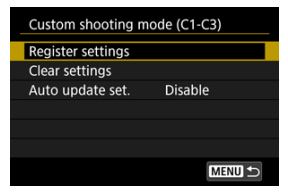

<span id="page-940-0"></span>3. **Register the desired items.**

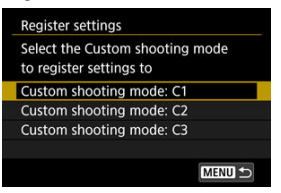

- Select the Custom shooting mode to register, then select [**OK**] on the [**Register settings**] screen.
- The current camera settings are registered to Custom shooting mode  $C^*$
- $\blacksquare$  In still photo shooting, the registered shooting mode is indicated in the Custom shooting mode icon (as in  $[C1_{\text{tv}}]$ ,  $[C2_{\text{tv}}]$ ,  $[C3_{\text{wl}}]$ ).
- Custom shooting mode icons change to  $[$ [9]<sup>e</sup>],  $[$ [9]<sup>e</sup>], and  $[$ [9]<sup>e</sup>] for movie recording.

#### T **Caution**

Depending on the menu items, setting options changed in other shooting modes may not be carried over to the Custom shooting mode settings.

## **Automatic Update of Registered Settings**

If you change a setting while shooting in Custom shooting mode, the mode can be automatically updated with the new setting (Auto update). To enable this automatic update, set [**Auto update set.**] to [**Enable**] in step 2.

<span id="page-941-0"></span>If you select [**Clear settings**] in step 2, the settings of each mode can be restored to default settings, as they were before registration.

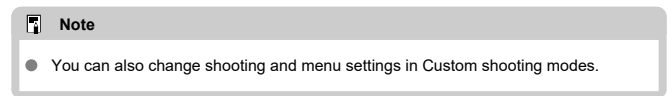

# **Battery Information**

- [Registering Batteries to the Camera](#page-945-0) 図
- [Labeling Batteries with Serial Numbers](#page-946-0) 囜
- [Checking the Remaining Capacity of a Registered Battery Not in Use](#page-948-0)  $\mathbf{z}$
- [Deleting the Registered Battery Information](#page-949-0) 図

You can check the conditions of the battery you are using. By registering multiple batteries to the camera, you can check their approximate remaining capacity and usage history.

1. **Select [ : Battery info.].**

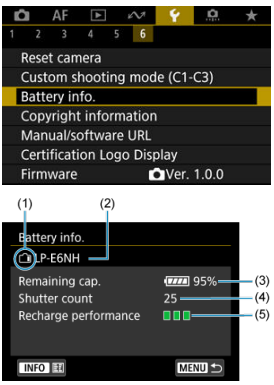

(1) Battery position

(2) Model of battery or household power source used.

[\(](#page-58-0)3) Battery level indicator ( $\circled{2}$ ) with the remaining battery level, in 1% increments.

(4) The number of shots taken with the current battery. The number is reset when the battery is charged.

(5) State of battery recharge performance, in three levels.

□ □ (Green): Battery recharge performance is good.

 $\blacksquare$  $\blacksquare$  (Green): Battery recharge performance is slightly degraded.

 $\P \Pi \Pi$  (Red): Purchasing a new battery is recommended.

#### $\bf{0}$ **Caution**

Using a genuine Canon Battery Pack LP-E6NH/LP-E6N is recommended. If you use batteries that are not genuine Canon products, the camera's full performance may not be attained or malfunction may result.

### **Note**

- The shutter count is the number of still photos taken (not including movie recording).
- Battery information is also displayed when an optional Battery Grip BG-R10 is used.
- If a battery communication error message is displayed, follow the instructions in the message.

<span id="page-945-0"></span>You can register up to six LP-E6NH/LP-E6N/LP-E6 battery packs to the camera. To register multiple batteries to the camera, follow the procedure below for each battery.

1. **Press the < INFO** > button.

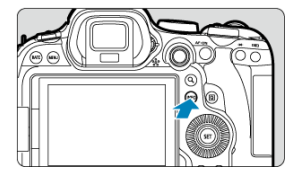

- $\bullet$  With the battery info. screen displayed, press the <  $NFO$  > button.
- $\bullet$  If the battery is not registered, it will be grayed out.

# 2. **Select [Register].**

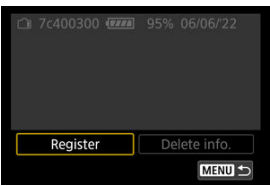

3. **Select [OK].**

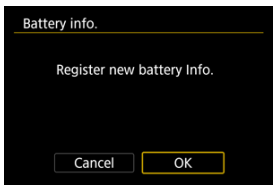

 $\bullet$  The battery is now displayed in white.

<span id="page-946-0"></span>It is convenient to label registered LP-E6NH/LP-E6N/LP-E6 battery packs with their serial numbers, using commercially available labels.

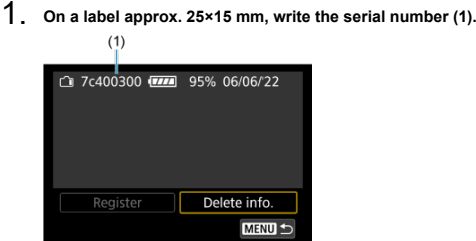

# 2. **Apply the label.**

- $\bullet$  Set the power switch to <  $\bullet$ FF >.
- **Remove the battery from the camera.**
- Apply the label as shown in the illustration (on the side with no electrical contacts).

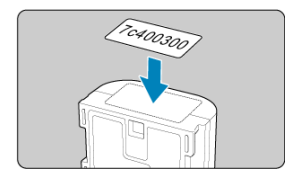

#### $\bullet$ **Caution**

- Do not apply the label on any part other than as shown in the illustration in step 2. Otherwise, the misplaced label may make it difficult to insert the battery or impossible to turn on the power.
- When you use Battery Grip BG-R10 (sold separately), the label may peel off after repeated insertion and removal from the battery magazine. If it peels off, apply a new label.

<span id="page-948-0"></span>You can check the remaining capacity of batteries not currently in use, as well as their last date of use.

- 1. **Find the matching serial number.**
	- On the battery history screen, find the battery serial number (1) matching the serial number that the battery is labeled with.
	- You can check the respective battery's approximate remaining capacity (2) and the date when it was last used (3).

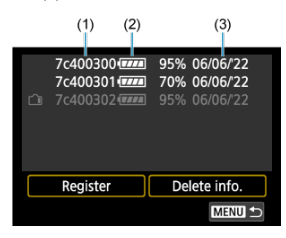

- <span id="page-949-0"></span>1. **Select [Delete info.].**
	- In [Registering Batteries to the Camera,](#page-945-0) select [**Delete info.**] in step 2.
- 2. **Select the battery information to delete, then press the < > button.**
	- $\bullet$  [ $\checkmark$ ] is displayed.
- 3. **Press the < > button.**
	- Select [OK] on the confirmation screen.
- C [Checking the Copyright Information](#page-951-0)
- **E** [Deleting the Copyright Information](#page-952-0)

When you set the copyright information, it will be recorded to the image as Exif information.

☆

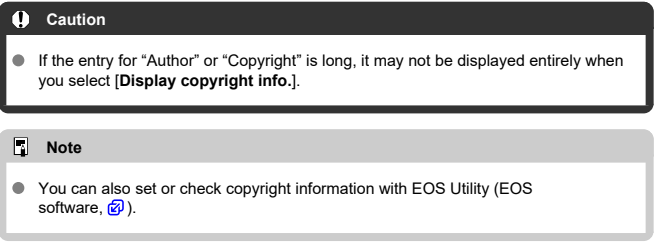

# 1. **Select [ : Copyright information].**

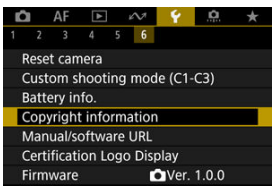

# 2. **Select an option.**

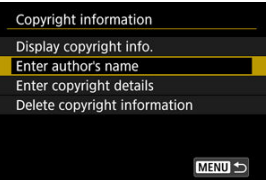

<span id="page-951-0"></span>3. **Enter text.**

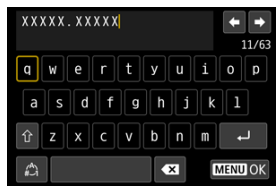

- Use the  $<$   $\circ$  > dial or  $<$   $\cdot$   $\cdot$  > to select a character, then press the  $<$   $(s_{ET})$  > button to enter it.
- By selecting  $\left[\begin{matrix} A \\ C\end{matrix}\right]$ , you can change the input mode.
- $\bullet$  To delete single characters, select  $\begin{bmatrix} \bullet & \bullet \\ \bullet & \bullet \end{bmatrix}$  or press the  $\lt \tilde{m}$  > button.

# 4. **Exit the setting.**

**Press the < MENU > button, then press [OK].** 

# **Checking the Copyright Information**

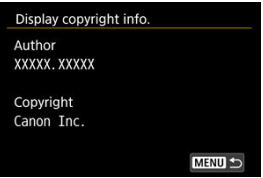

When you select [**Display copyright info.**] in step 2, you can check the [**Author**] and [**Copyright**] information that you entered.

<span id="page-952-0"></span>When you select [**Delete copyright information**] in step 2, you can delete the [**Author**] and [Copyright] information.

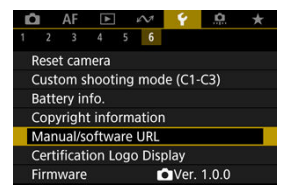

#### **Manual/software URL**

To download instruction manuals, select [ $\blacklozenge$ : Manual/software URL] and scan the displayed QR code with a smartphone. You can also use a computer to access the website at the URL displayed and download software.

#### ● Certification Logo Display  $\frac{1}{N}$

Select [ $\blacklozenge$ : **Certification Logo Display**] to display some of the logos of the camera's certifications. Other certification logos can be found on the camera body and packaging.

#### **Firmware**

Select [ $\blacklozenge$ : **Firmware**] to update the firmware of the camera, lens, or other compatible accessories in use.

You can fine-tune camera functions and change the functionality of buttons and dials to suit your shooting preferences. You can also add menu items and Custom Functions that you adjust frequently to My Menu tabs.

- [Tab Menus: Custom Functions](#page-955-0)
- [Custom Function Setting Items](#page-958-0)
- [Tab Menus: My Menu](#page-987-0)
- [Registering My Menu](#page-988-0)

#### <span id="page-955-0"></span>**Custom Functions 1**

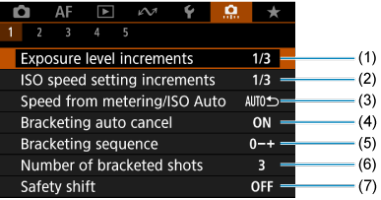

- (1) [Exposure level increments](#page-959-0)
- (2) [ISO speed setting increments](#page-959-0)
- (3) [Speed from metering/ISO Auto](#page-960-0)
- (4) [Bracketing auto cancel](#page-960-0)
- (5) [Bracketing sequence](#page-960-0)
- (6) [Number of bracketed shots](#page-961-0)
- (7) [Safety shift](#page-962-0)
- **Custom Functions 2**

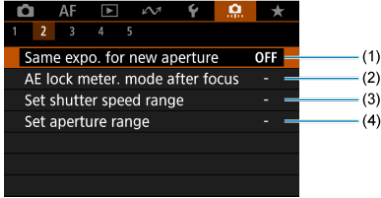

- (1) [Same expo. for new aperture](#page-963-0)
- (2) [AE lock meter. mode after focus](#page-964-0)
- (3) [Set shutter speed range](#page-964-0)
- (4) [Set aperture range](#page-965-0)

### **Custom Functions 3**

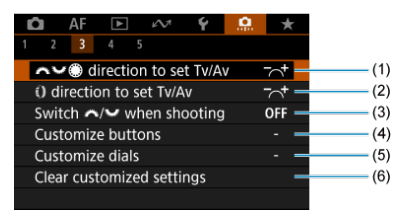

- (1) [direction to set Tv/Av](#page-966-0)
- (2) [direction to set Tv/Av](#page-966-0)
- (3) Switch  $\sqrt{\frac{2m}{m}}$  [when shooting](#page-966-0)
- (4) [Customize buttons](#page-967-0)
- (5) [Customize dials](#page-979-0)
- (6) [Clear customized settings](#page-982-0)

#### **Custom Functions 4**

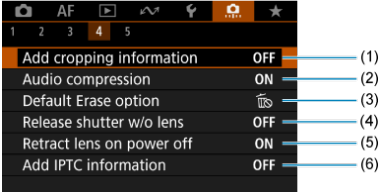

- (1) [Add cropping information](#page-983-0)
- (2) [Audio compression](#page-984-0)
- (3) [Default Erase option](#page-984-0)
- (4) [Release shutter w/o lens](#page-984-0)
- (5) [Retract lens on power off](#page-985-0)
- (6) [Add IPTC information](#page-985-0)

### **Custom Functions 5**

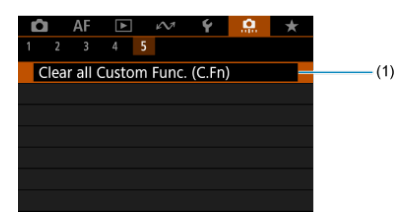

(1) [Clear all Custom Func. \(C.Fn\)](#page-986-0)

Selecting [.**Q.**: Clear all Custom Func. (C.Fn)] clears all Custom Function settings.

- <span id="page-958-0"></span>[C.Fn1](#page-959-0)
- [C.Fn2](#page-963-0)
- [C.Fn3](#page-966-0)
- [C.Fn4](#page-983-0)
- [C.Fn5](#page-986-0)

You can customize camera features on the [**.ɑ.**] tab to suit your shooting preferences. Any<br>settings you change from default values are displayed in blue.

### <span id="page-959-0"></span>**Exposure level increments**

Sets 1/2-stop increments for the shutter speed, aperture value, exposure compensation, AEB, flash exposure compensation, etc.

- **1/3: 1/3-stop**
- **1/2: 1/2-stop**

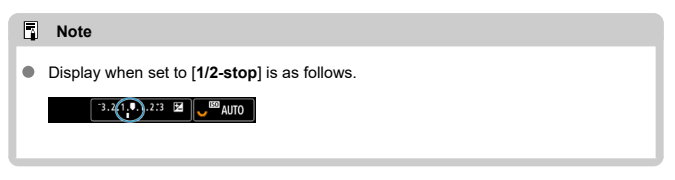

#### **ISO speed setting increments**

You can change the manual ISO speed setting increment to a whole stop.

- **1/3: 1/3-stop**
- **1/1: 1-stop**

#### **Note**

Even if [**1-stop**] is set, ISO speed will be automatically set in 1/3-stop increments when ISO Auto is set.

#### <span id="page-960-0"></span>**Speed from metering/ISO Auto**

You can set the ISO speed status after the metering timer ends in cases where, for ISO Auto operation in <**P**>/<**Tv**>/<**Av**>/<**M**>/<**B**> mode, the camera has adjusted the ISO speed during metering or during the metering timer.

- **: Restore Auto after metering**
- **AUTO**: Retain speed after metering ٠

#### **Bracketing auto cancel**

You can specify to cancel AEB and white balance bracketing when the power switch is set to  $\le$  OFF $\ge$ .

- **ON: Enable**
- **OFF: Disable**

#### **Bracketing sequence**

The AEB shooting sequence and white balance bracketing sequence can be changed.

- **0−+: 0, -, +**
- **−0+: -, 0, +**
- **+0−: +, 0, -**

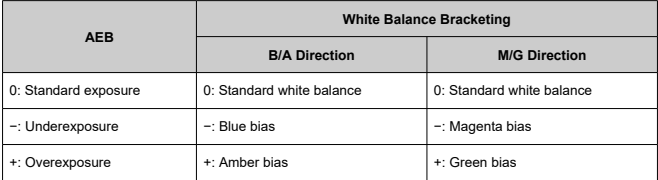

### <span id="page-961-0"></span>**Number of bracketed shots**

The number of shots taken with AEB and white balance bracketing can be changed. When [**Bracketing sequence**] is set to  $[0, -, +]$ , the bracketed shots will be taken as shown in the following table.

- **3: 3 shots**
- **2: 2 shots**
- **5: 5 shots**
- **7: 7 shots**

(1-stop/step increments)

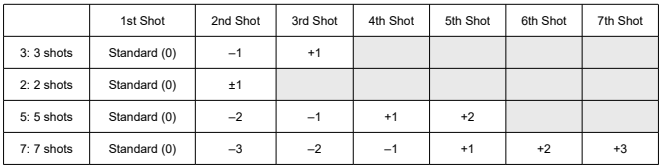

#### **Note**

If [**2 shots**] is set, you can select the + or − side when setting the AEB range. With white balance bracketing, the second shot is adjusted toward the negative side for the B/A or M/G direction.

#### <span id="page-962-0"></span>**Safety shift**

If the subject brightness changes and the standard exposure cannot be obtained within the autoexposure range, the camera will automatically change the manually selected setting to obtain the standard exposure. [**Shutter speed/Aperture**] applies to <**Tv**> or <**Av**> mode. [**ISO speed**] applies to <**P**>, <**Tv**>, or <**Av**> mode.

- **OFF: Disable**
- **Tv/Av: Shutter speed/Aperture**
- **ISO: ISO speed**

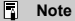

- Safety shift overrides any changes to [**ISO speed range**] or [**Min. shutter spd.**] from default settings in **[0]: OISO speed settings**] if standard exposure cannot be obtained.
- The minimum and maximum limits for the safety shift with the ISO speed are determined by [**Auto range**] ( $\circled{B}$ [\)](#page-187-0). However, if the manually set ISO speed exceeds the [**Auto range**], the safety shift will take effect up or down to the manually set ISO speed.
- Safety shift will take effect as necessary even when flash is used.

#### <span id="page-963-0"></span>**Same expo. for new aperture**

The maximum aperture value may decrease (the lowest f/number may increase) in <**M**> mode (manual exposure shooting) with ISO speed set manually (except when set to ISO Auto) if you (1) Change lenses, (2) Attach an extender, or (3) Use a zoom lens with a variable maximum aperture value. This function prevents the corresponding underexposure by adjusting ISO speed or shutter speed (Tv value) automatically to maintain the same exposure as before (1), (2), or (3).

With [**ISO speed/Shutter speed**], the ISO speed is automatically adjusted within the ISO speed range. If exposure cannot be maintained by adjusting ISO speed, shutter speed (Tv value) is automatically adjusted.

- **OFF: Disable**
- **ISO: ISO speed**
- **ISO/Tv: ISO speed/Shutter speed**
- **Tv: Shutter speed**

#### Œ **Caution**

- Does not respond to changes in effective aperture value from changes in magnification when macro lenses are used.
- Cannot provide the same exposure as before (1), (2), or (3) if [**ISO speed**] is set and the exposure cannot be maintained at speeds in [**ISO speed range**].
- Cannot provide the same exposure as before (1), (2), or (3) if [**Shutter speed**] is set and the exposure cannot be maintained at speeds set in [ $\Omega$ : Set shutter **speed range**].
- Shutter speed is limited to 1/8000 when [ $\bullet$ ]: Shutter model is [Electronic] and [**Same expo. for new aperture**] is set to [**Shutter speed**] or [**ISO speed/Shutter speed**].

#### $\overline{R}$ **Note**

- Also responds to changes in the highest f/number (minimum aperture).
- The original exposure setting is restored if you perform (1), (2), or (3) with [**ISO speed**], [**ISO speed/Shutter speed**], or [**Shutter speed**] set and do not adjust ISO speed, shutter speed, or aperture value before returning the camera to the original state, before (1), (2), or (3).
- Shutter speed may change to maintain exposure if the ISO speed increases to an expanded ISO speed when [**ISO speed**] is set.

#### <span id="page-964-0"></span>**AE lock meter. mode after focus**

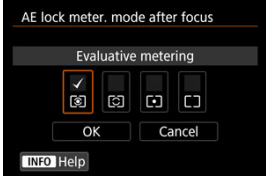

For each metering mode, you can specify whether to lock the exposure (AE lock) once subjects are in focus with One-Shot AF. The exposure will be locked while you keep pressing the shutter button halfway. Select metering modes for AE lock and add a checkmark  $[\sqrt{\ }]$ . Select  $[\mathsf{OK}]$  to register the setting.

#### **Set shutter speed range**

You can set the shutter speed range for each [**maximum**: **Shutter mode**] option. In <**Fv**>, <**Tv**>, or <**M**> mode, you can set the shutter speed manually within your specified range. In <**P**> or <**Av**> mode, or in <**Fv**> mode with shutter speed set to [**AUTO**], the shutter speed is set automatically within your specified range (except for movie recording). Select [**OK**] to register the setting.

#### **Mech shutter/elec 1st-curtain**

- **Lowest speed**: Can be set in a range of 30 sec.–1/4000 sec.
- **Highest speed**: Can be set in a range of 1/8000 sec.–15 sec.

#### **Electronic**

- **Lowest speed**: Can be set in a range of 30 sec.–1/8000 sec.
- **Highest speed**: Can be set in a range of 1/16000 sec.–15 sec.

#### **Caution** Т

This setting does not apply to high-frequency anti-flicker shooting.

#### <span id="page-965-0"></span>**Set aperture range**

You can set the aperture value range. In <**Fv**>, <**Av**>, <**M**>, or <**B**> mode, you can set the aperture value manually within your specified range. In <**P**> or <**Tv**> mode, or in <**Fv**> mode with the aperture value set to [**AUTO**], the aperture value is set automatically within your specified range. Select [**OK**] to register the setting.

#### **Max. aperture**

Can be set in a range of f/1.0–f/64.

#### **Min. aperture**

Can be set in a range of f/91–f/1.4.

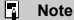

The available aperture value range varies depending on the lens's minimum and maximum aperture value.

## <span id="page-966-0"></span> **direction to set Tv/Av**

Dial turning direction when setting the shutter speed and aperture value can be reversed. Reverses the turning direction of the  $\langle \xi \rangle$ ,  $\langle \xi \rangle$ , and  $\langle \xi \rangle$  > dial in  $\langle M \rangle$  shooting mode and only the  $\leq$   $\frac{1}{2}$  > dial in other shooting modes. The direction of the  $\leq$  > and < > dial in <**M**> mode matches the direction to set exposure compensation in <**P**>, <**Tv**>, and <**Av**> modes.

- <del>入</del>: Normal
- **: Reverse direction**

#### **direction to set Tv/Av**

RF lens and mount adapter control ring turning direction when setting the shutter speed and aperture value can be reversed.

- **: Normal**
- **: Reverse direction**

#### **Switch / when shooting**

Functions assigned to the Main dial and Quick control dial 2 can be reversed.

- **OFF: Disable**
- **ON: Enable**

#### <span id="page-967-0"></span>**Customize buttons**

You can assign frequently used functions to camera buttons that are easy for you to use. Different functions, for use when shooting still photos or movies, can be assigned to the same button.

1. **Select [ : Customize buttons].**

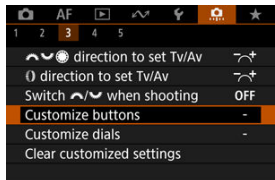

2. **Select a camera control.**

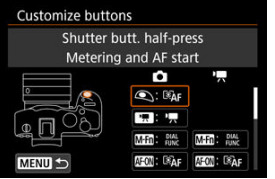

3. **Select a function to assign.**

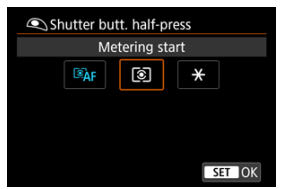

- Press the  $\leq$  ( $\infty$ ) > button to set it.
- You can configure advanced settings for functions labeled with [ NFO **Detail set.**] in the lower left of the screen by pressing the  $\leq$  **NFO**  $\geq$ button.

### **Note**

**6** [ $\bullet$  [ $\bullet$ ]: Customize buttons] settings are not cleared even if you select [ $\bullet$ ]: Clear all **Custom Func. (C.Fn)**]. To clear the settings, select [ $\Omega$  : **Clear customized settings**].

## **Functions available for customization**

# **AF**

●: Default ○: Available for customization

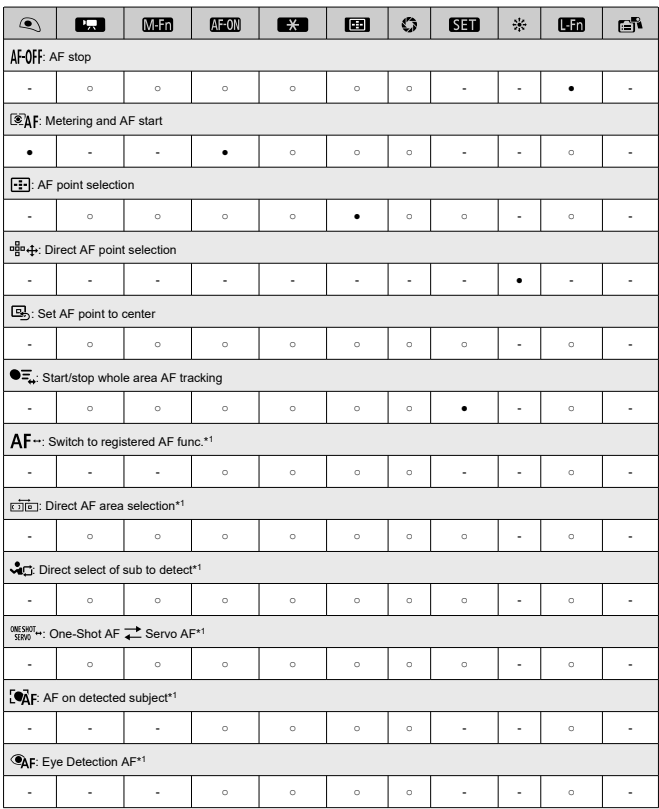

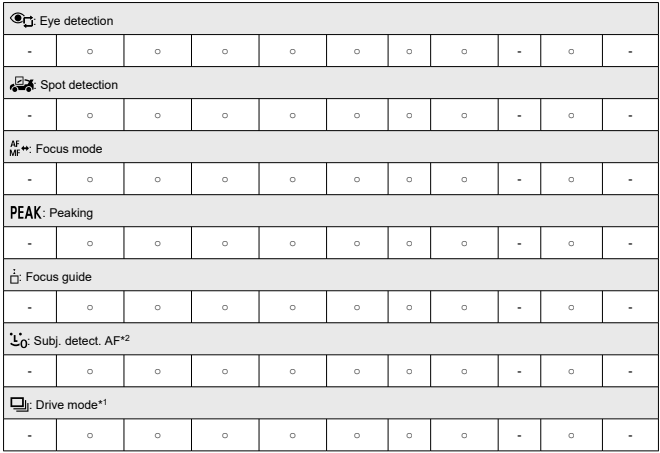

\* 1: Cannot be assigned as a function available in movie recording. \* 2: Cannot be assigned as a function available in still photo shooting.

●: Default ○: Available for customization

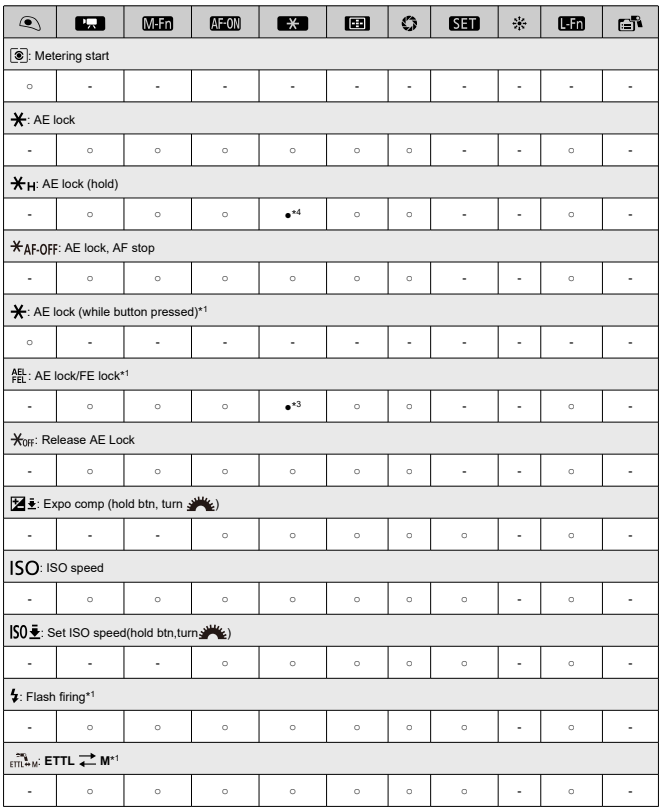
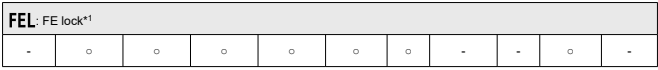

\* 1: Cannot be assigned as a function available in movie recording. \* 3: Default in still photo shooting. \* 4: Default in movie recording.

●: Default ○: Available for customization

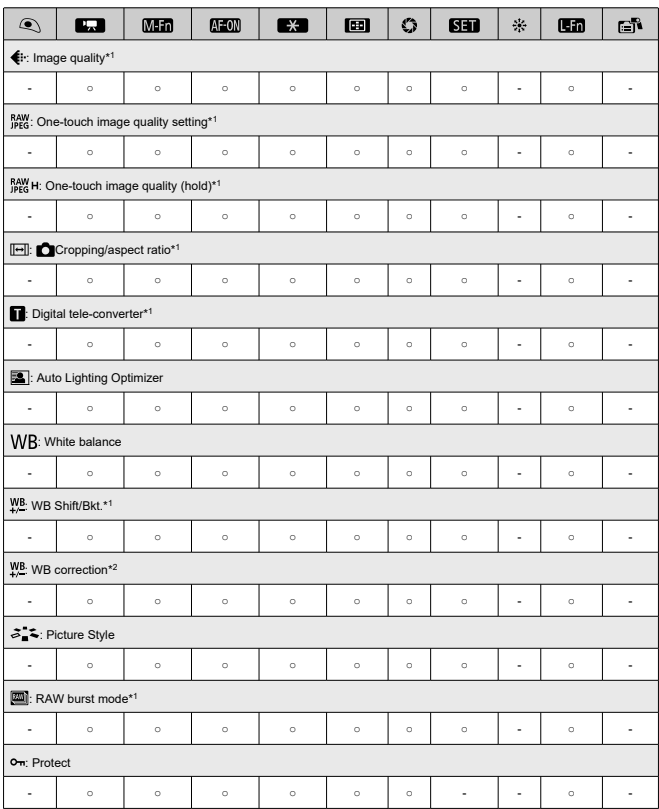

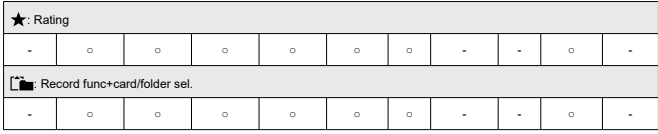

\* 1: Cannot be assigned as a function available in movie recording. \* 2: Cannot be assigned as a function available in still photo shooting.

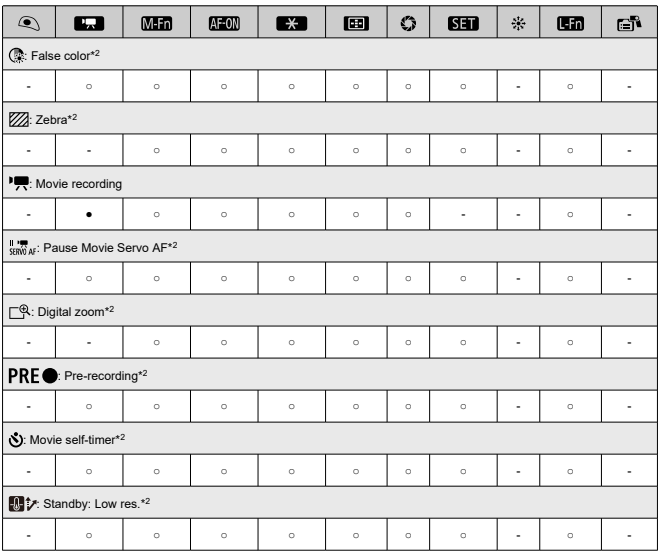

●: Default ○: Available for customization

\* 2: Cannot be assigned as a function available in still photo shooting.

●: Default ○: Available for customization

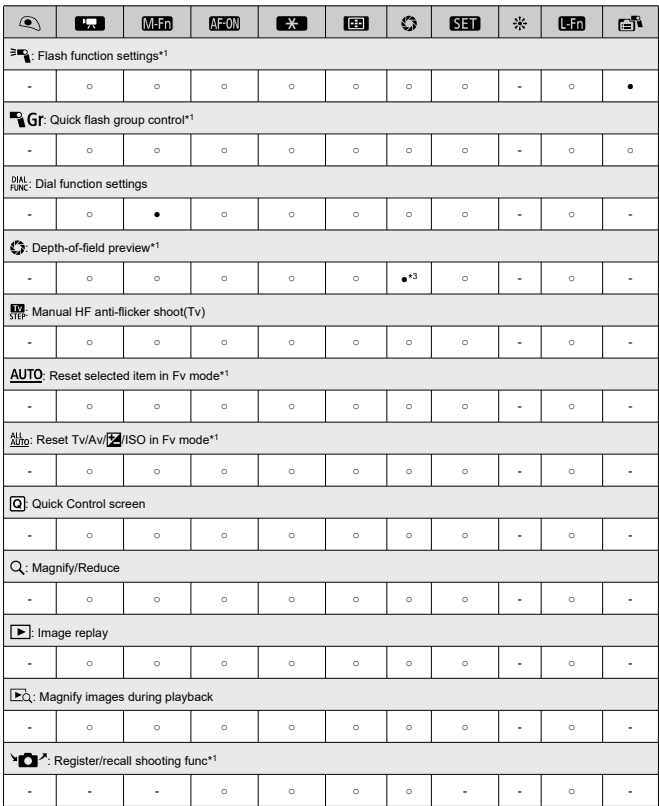

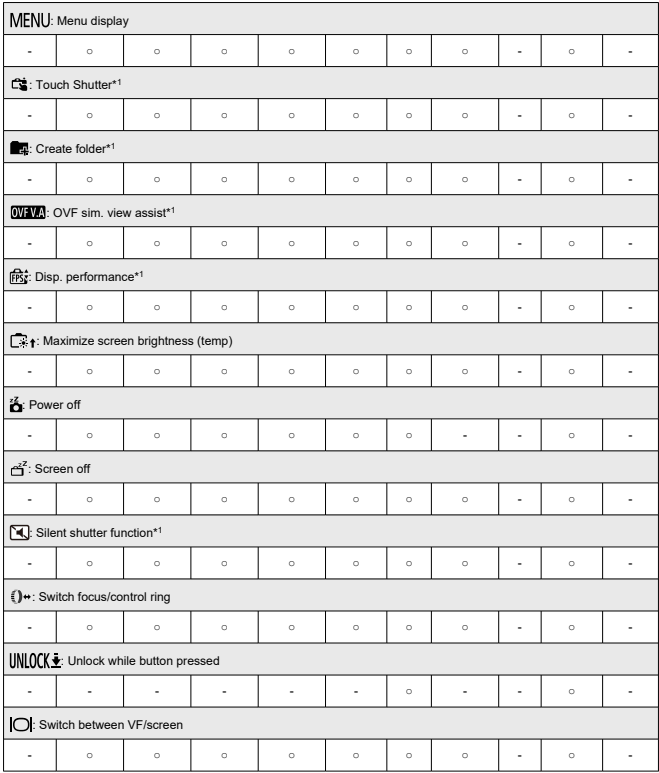

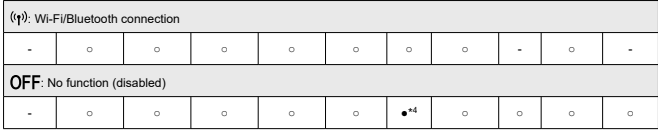

\* 1: Cannot be assigned as a function available in movie recording. \* 3: Default in still photo shooting. \* 4: Default in movie recording.

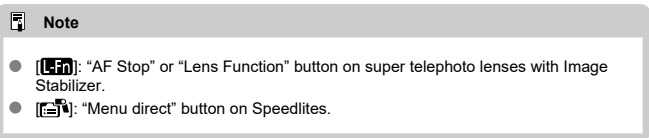

### **Customize dials**

Frequently used functions can be assigned to the <  $\frac{1}{2}$  >/<  $\frac{1}{2}$  >/<  $\frac{1}{2}$  >/<  $\frac{1}{2}$  > dials.

1. **Select [ : Customize dials].**

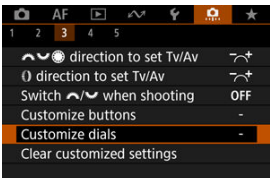

2. **Select a camera control.**

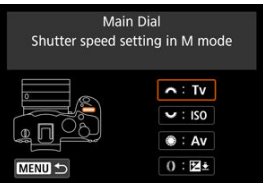

3. **Select a function to assign.**

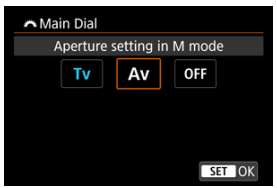

- Press the  $\leq$  ( $\epsilon$ ) > button to set it.
- You can configure advanced settings for functions labeled with [INFO] **Detail set.**] in the lower left of the screen by pressing the < INFO > button.

### **Note**

- **1**  $\bullet$  [ $\bullet$ ]: Customize dials] settings are not cleared even if you select [ $\bullet$ ]: Clear all **Custom Func. (C.Fn)**. To clear the settings, select [O: **Clear customized settings**].
- Setting  $\begin{bmatrix} 0 \\ \end{bmatrix}$ : Switch  $\begin{bmatrix} \frac{1}{2} \\ \frac{1}{2} \end{bmatrix}$  when shooting] to [Enable] also changes the functions you can assign.

### **Functions available for dials**

●: Default ○: Available for customization

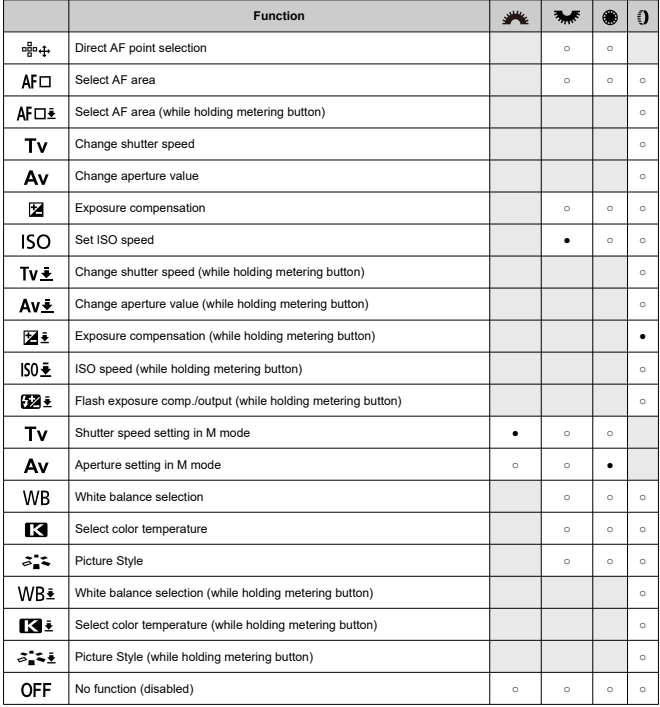

**Note** 

● < () >: Control ring on RF lenses and mount adapters.

1. **Select [ : Clear customized settings].**

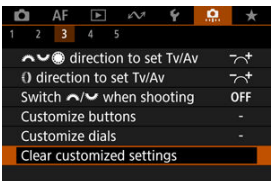

## 2. **Select [OK].**

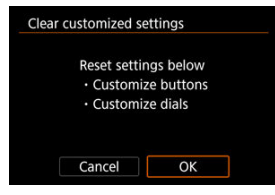

[**Customize buttons**] and [**Customize dials**] are restored to defaults.

### **Add cropping information**

Adding cropping information displays vertical lines for the aspect ratio specified in shooting, so that you can compose shots as if shooting with a medium- or large-format camera (6×6 cm, 4×5 inch, and so on).

When you shoot, instead of cropping images recorded to the card, the camera adds aspect ratio information to images for cropping in the Digital Photo Professional (EOS software). You can import images to Digital Photo Professional on a computer and easily crop images to the aspect ratio set at the time of shooting.

- **OFF: Disable** ۰
- ٠ **6:6: Aspect ratio 6:6**
- **3:4: Aspect ratio 3:4**
- **4:5: Aspect ratio 4:5**
- **6:7: Aspect ratio 6:7**
- **5:6: Aspect ratio 10:12**
- $\bullet$ **5:7: Aspect ratio 5:7**

#### Œ **Caution**

- Cropping information can only be added when [**CI: Cropping/aspect ratio**] is set to [**Full-frame**].
- JPEG or HEIF images are not saved at the cropped size if you use the camera to process RAW images with cropping information  $(\sqrt{\alpha})$  $(\sqrt{\alpha})$ . In this case, RAW processing produces JPEG or HEIF images with cropping information.

#### $\overline{B}$ **Note**

Vertical lines indicating your specified aspect ratio are displayed on the screen.

### **Audio compression**

Sets audio compression for movie recording. [**Disable**] allows higher audio quality than when audio is compressed, but file sizes are larger.

#### **ON: Enable**

**OFF: Disable**

#### T **Caution**

- Editing movie files recorded with [**Disable**] and then saving them with compression will also compress the audio.
- Audio is compressed even if [**Disable**] is selected when [**Movie rec. size**] is set to FHD**2071 IPBLE** (NTSC) or FHD**2500 IPBLE** (PAL).

### **Default Erase option**

You can set which option is selected by default in the erase menu  $(\sqrt{\omega})$  $(\sqrt{\omega})$ ), which is accessed by pressing the  $\leq \frac{2}{10}$  > button during image playback or during review after shooting. By setting an option other than [Cancel], you can simply press the  $\leq$   $\circ$   $\circ$  button to erase images quickly.

- **: [Cancel] selected**
- **: [Erase] selected**
- **: [Erase ] selected**
- **: [Erase non- ] selected**

#### Œ **Caution**

Be careful not to erase images accidentally when an option other than [**Cancel**] is set.

### **Release shutter w/o lens**

You can specify whether shooting still photos or movies is possible without a lens attached.

- **OFF: Disable**
- **ON: Enable**

### **Retract lens on power off**

You can set whether to retract gear-type STM lenses (such as RF35mm F1.8 Macro IS STM) automatically when the camera's power switch is set to  $\leq$   $\cap$  FF $\geq$ .

#### **ON: Enable**

**OFF: Disable**

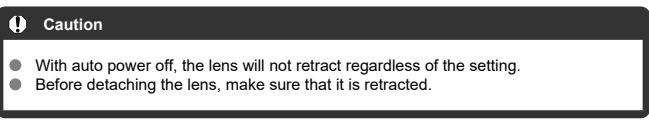

 $\Box$ **Note**

When [**Enable**] is set, this function takes effect regardless of the lens's focus mode switch setting (AF or MF).

### **Add IPTC information**

Registering IPTC (International Press Telecommunications Council) information to the camera from EOS Utility (EOS software) enables you to record (add) this information to JPEG/HEIF/RAW still photos at the time of shooting. **This is helpful in file management and other tasks using the IPTC information.**

**For instructions on registering IPTC information to the camera and details on the information you can register, refer to the EOS Utility Instruction Manual.**

- **OFF: Disable**
- **ON: Enable**

#### **Caution** T

IPTC information is not added when you record movies.

### **Note**

- During playback, you can check whether IPTC information was added.
- You can use Digital Photo Professional (EOS software) to check IPTC information in images.
- **IPTC information registered to the camera is not erased if you select [.O.: Clear all Custom Func. (C.Fn[\)](#page-986-0)**] ( $\mathbb{Q}$ ), but the setting changes to [**Disable**].

### <span id="page-986-0"></span>**Clear all Custom Func. (C.Fn)**

Selecting [ $\Omega$ : Clear all Custom Func. (C.Fn)] clears all Custom Function settings except [**Customize buttons**] and [**Customize dials**].

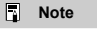

● To clear settings configured with [ $\cdot \cdot \cdot$ **Customize buttons**] and [ $\cdot \cdot \cdot$ **Customize dials**], select [ : **Clear customized settings**].

## **Tab Menus: My Menu**

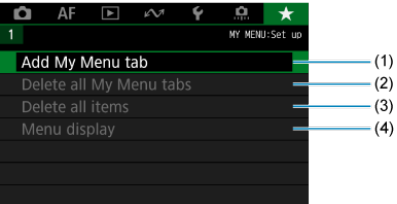

- (1) [Add My Menu tab](#page-989-0)
- (2) [Delete all My Menu tabs](#page-993-0)
- (3) [Delete all items](#page-993-0)
- (4) [Menu display](#page-994-0)

## **Registering My Menu**

- [Creating and Adding My Menu Tabs](#page-989-0) 囵
- **K** [Registering Menu Items on My Menu Tabs](#page-990-0)
- [My Menu Tab Settings](#page-991-0)  $\mathbf{z}$
- [Deleting All My Menu Tabs/Deleting All Items](#page-993-0) 囵
- [Menu Display Settings](#page-994-0) Ø

On the My Menu tab, you can register menu items and Custom Functions you often adjust.

<span id="page-989-0"></span>1. **Select [Add My Menu tab].**

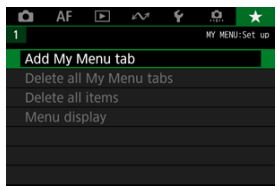

## 2. **Select [OK].**

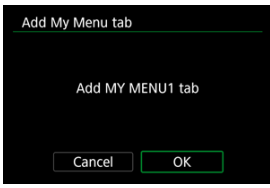

You can create up to five My Menu tabs by repeating steps 1 and 2.

<span id="page-990-0"></span>1. **Select [MY MENU\*: Configure].**

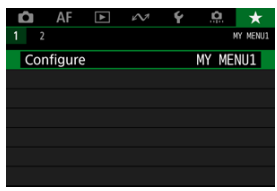

2. **Select [Select items to register].**

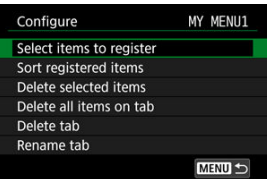

3. **Register the desired items.**

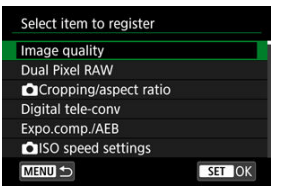

- Select an item, then press the  $\leq$   $(F)$  > button.
- Select [OK] on the confirmation screen.
- You can register up to six items.
- $\bullet$  To return to the screen in step 2, press the < MENU > button.

<span id="page-991-0"></span>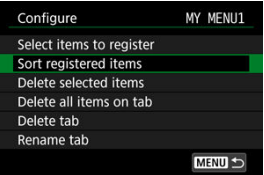

You can sort and delete items on the menu tab, and rename or delete the menu tab itself.

#### **Sort registered items**

You can change the order of the registered items in My Menu. Select [**Sort registered items**], select an item to rearrange, then press the  $\leq$   $\frac{1}{2}$  > button. With  $\left[\frac{4}{5}\right]$  displayed, turn the <  $\circled{ }$  > dial to rearrange the item, then press the <  $\circled{ }$  > button.

#### **Delete selected items/Delete all items on tab**

You can delete any of the registered items. [**Delete selected items**] deletes one item at a time, and [**Delete all items on tab**] deletes all the registered items on the tab.

#### **Delete tab**

You can delete the current My Menu tab. Select [**Delete tab**] to delete the [**MY MENU\***] tab.

#### **Rename tab**

You can rename the My Menu tab from [**MY MENU\***].

1. **Select [Rename tab].**

### 2. **Enter text.**

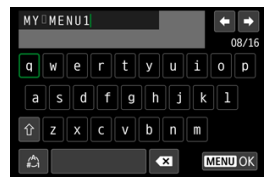

- Use the  $<$   $\circ$  > or  $<\frac{1}{2}$  > dial or  $<\frac{1}{2}$  > to select a character, then press the  $\leq$   $\circledast$  > button to enter it.
- By selecting  $\left[\frac{A}{A}\right]$ , you can change the input mode.
- $\bullet$  To delete single characters, select  $\begin{bmatrix} \bullet & \bullet \\ \bullet & \bullet \end{bmatrix}$  or press the  $\lt \tilde{m}$  > button.

## 3. **Confirm input.**

**Press the < MENU > button, then select [OK].** 

### <span id="page-993-0"></span>**Deleting All My Menu Tabs/Deleting All Items**

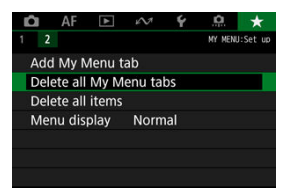

You can delete all the created My Menu tabs or My Menu items registered on them.

#### **Delete all My Menu tabs**

You can delete all My Menu tabs you created. When you select [**Delete all My Menu** tabs], all the tabs from [MY MENU1] to [MY MENU5] will be deleted and the [ $\bigstar$ ] tab will revert to its default.

#### **Delete all items**

You can delete all the items registered under the [**MY MENU1**] to [**MY MENU5**] tabs. The tabs themselves will remain.

#### π **Caution**

**Performing [Delete tab] or [Delete all My Menu tabs] will also delete tab names** renamed with [**Rename tab**].

<span id="page-994-0"></span>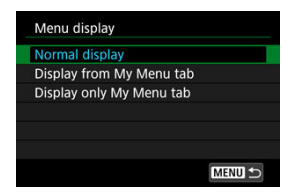

You can select [**Menu display**] to set the menu screen that is to appear first when you press the  $\leq$  MFNI J  $>$  button.

### **Normal display**

Displays the last displayed menu screen.

#### **Display from My Menu tab**

Displays with the  $\left[\bigstar\right]$  tab selected.

#### **Display only My Menu tab**

Restricts display to the  $[\bigstar]$  tab ( $[\bigcirc]$ / $[A]$ ) $[\bigcirc]$ / $[\bigcirc]$ / $[\circ \circ]$ / $[\bullet]$ */* $[\bullet]$  tabs are not displayed).

## **Reference**

This chapter provides reference information on camera features.

- [Importing Images to a Computer](#page-996-0)
- [Importing Images to a Smartphone](#page-1000-0)
- [Using a USB Power Adapter to Charge/Power the Camera](#page-1003-0)
- [Using a Battery Grip](#page-1006-0)
- [Troubleshooting Guide](#page-1018-0)
- [Error Codes](#page-1037-0)
- [ISO Speed in Movie Recording](#page-1038-0)
- [Information Display](#page-1039-0)
- [Specifications](#page-1053-0)
- <span id="page-996-0"></span>Connecting to a Computer with an Interface Cable
- **E** [Using a Card Reader](#page-998-0)
- **[Connecting to a Computer via Wi-Fi](#page-999-0)**

You can use EOS software to import images from the camera to a computer.

**Connecting to a Computer with an Interface Cable**

- $1$  Install EOS Utility ( $\circled{p}$ [\)](#page-36-0).
- 2. **In [ : Choose USB connection app], select [Photo Import/Remote Control]** (2).
- 3. **Connect the camera to the computer.**

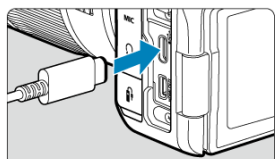

- Use an interface cable.
- $\bullet$  Insert the other end of the cable into the computer's USB terminal (Type-C).
- 4. **Use EOS Utility to import the images.**
	- **Refer to the EOS Utility Instruction Manual.**

#### $\bullet$ **Caution**

With a Wi-Fi connection established, the camera cannot communicate with the computer even if they are connected with an interface cable.

<span id="page-998-0"></span>You can use a card reader to import images to a computer.

- 1. Install Digital Photo Professional (<sup>3</sup>[\)](#page-36-0).
- 2. **Insert the card into the card reader.**
- 3. **Use Digital Photo Professional to import the images.**
	- **Refer to the Digital Photo Professional Instruction Manual.**

#### $\Box$ **Note**

When downloading images from the camera to a computer with a card reader without using EOS software, copy the DCIM folder on the card to the computer. <span id="page-999-0"></span>You can connect the camera to the computer via Wi-Fi and import images to the computer (2).

- <span id="page-1000-0"></span>囜 Preparation
- [Using Camera Connect](#page-1001-0) M
- 雇 [Using Smartphone Features](#page-1002-0)

You can import images captured with the camera to a smartphone by connecting the smartphone to the camera with Multi-Function Shoe Adapter for Smartphone Link AD-P1 (sold separately, for Android smartphones only) or a USB cable.

## **Preparation**

- 1. Select an option in [ $\blacklozenge$ : Choose USB connection app] ( $\textcircled{3}$ [\)](#page-935-0).
	- Select **[Photo Import/Remote Control**] when connecting an Android smartphone, or when connecting an iPhone and using the Photos app.
	- Select [**Canon app(s) for iPhone**] when connecting an iPhone and using Camera Connect.
	- After the settings are complete, turn the camera off.

## 2. **Connect the camera to the smartphone with AD-P1 or a USB cable.**

- When using AD-P1, refer to the instruction manual included with AD-P1.
- Use of a Canon USB cable (Interface Cable IFC-100U or IFC-400U) is recommended when connecting Android smartphones.
- For details on USB cables used to connect iPhones, visit the Canon website.

## <span id="page-1001-0"></span>1. **Install Camera Connect on the smartphone and start it.**

- For details on installing Camera Connect, see **[Installing Camera](#page-715-0)** [Connect on a Smartphone.](#page-715-0)
- 2. **Turn the camera on.**
- 3. **Tap [Images on camera].**
	- Select images displayed to import them to the smartphone.
- <span id="page-1002-0"></span>1. **Turn the camera on.**
- 2. **Use the smartphone to import images.**
	- Android smartphones: In the [**Files**] menu, select [**Canon Digital Camera \*\*\***], then import images in the DCIM folder.
	- iPhones: Start the Photos app, then import images from the card.

## <span id="page-1003-0"></span>**Using a USB Power Adapter to Charge/Power the Camera**

Using USB Power Adapter PD-E1 (sold separately), you can charge Battery Pack LP-E6NH or LP-E6N without removing it from the camera. The camera can also be powered. **Battery Pack LP-E6 cannot be charged.**

### **Charging**

1. **Connect the USB power adapter.**

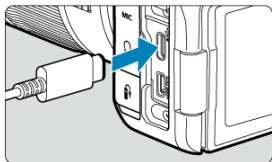

 $\bullet$  With the camera power switch set to <  $\mathsf{OFF}$  >, insert the USB power adapter plug fully into the digital terminal.

2. **Connect the power cord.**

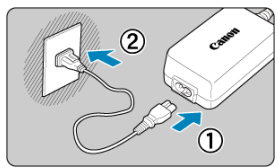

- Connect the power cord to the USB power adapter and plug the other end into a power outlet.
- $\bullet$ Charging begins, and the access lamp (1) is lit in green.

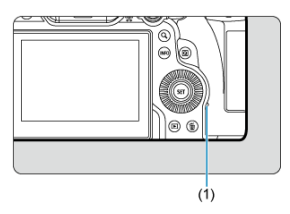

When charging is finished, the access lamp turns off.

### **Supplying power**

To power the camera without charging batteries, set the camera power switch to  $\leq$  ON >. However, batteries are charged during auto power off.

The battery level indicator is gray when power is supplied.

To change from powering the camera to charging, set the camera power switch to  $<$  OFF $>$ .

#### $\bullet$ **Caution**

- The camera cannot be powered unless a battery pack is in it.
- When batteries are depleted, the adapter charges them. In this case, power is not supplied to the camera.
- To protect the battery pack and keep it in optimal condition, do not charge it continuously for more than 24 hours.
- $\bullet$  If the charging lamp fails to light up or a problem occurs during charging (shown by the access lamp blinking in green), unplug the power cord, reinsert the battery, and wait a few minutes before plugging it in again. If the problem persists, take the camera to the nearest Canon Service Center.
- $\bullet$  The charging time required and the amount charged vary depending on ambient temperature and remaining capacity.
- **For safety, charging in low temperatures takes longer.**
- The remaining battery level may decline when power is supplied to the camera. To avoid running out of battery power, use a fully charged battery when shooting at regular intervals.
- Before disconnecting USB power adapters, set the camera power switch to  $<$   $\cap$ FF $>$ .
- <span id="page-1006-0"></span>[Attaching Batteries](#page-1010-0) 図
- [Using a Household Power Outlet](#page-1012-0) 陷
- [Button and Dial Operations](#page-1014-0) 図
- 図 [Using a USB Power Adapter to Charge/Power the Camera](#page-1015-0)

Equipped with buttons and dials for vertical shooting, Battery Grip BG-R10 is an optional camera accessory that can power the camera with two batteries.

# **1.** Remove the contact covers.

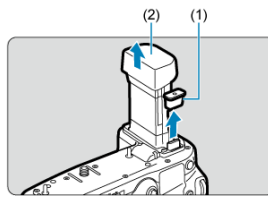

Remove contact covers (1) and (2) on the battery grip.

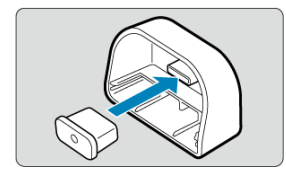

Attach the battery grip contact cover (1) to (2) to store them.  $\bullet$ 

2. **Remove the battery compartment cover.**

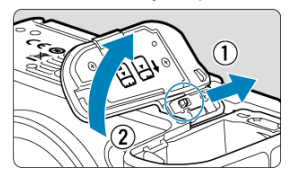

- Turn off the camera before removing the battery. ٠
- Remove the battery compartment cover from the camera.  $\bullet$

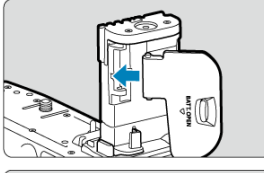

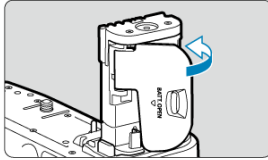

Attach the cover to the battery grip. ٠

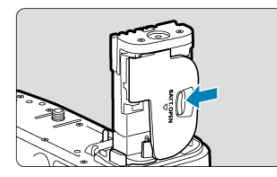

To remove the cover, slide the lever to release it, following the  $\bullet$ attachment procedure in reverse.
3. **Attach and lock the battery grip.**

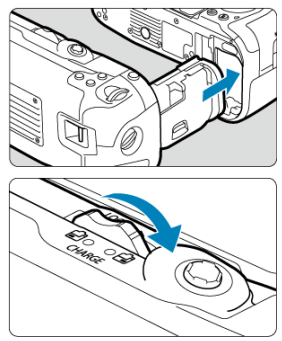

Insert the battery grip in the camera and turn the release dial to lock it in place.

4. **Remove the battery magazine.**

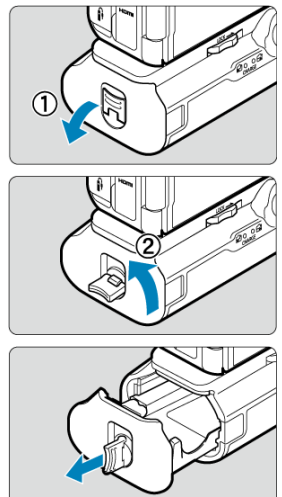

#### $\bullet$ **Caution**

- When reattaching the battery compartment cover to the camera, attach it opened to at least 90°.
- Do not touch the camera or battery grip contacts.

# **Attaching Batteries**

1. **Attach the batteries.**

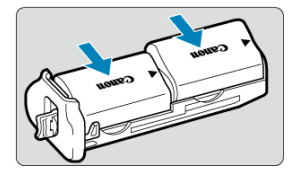

- Insert the batteries as shown.
- When only one battery is used, it can be inserted in either position.

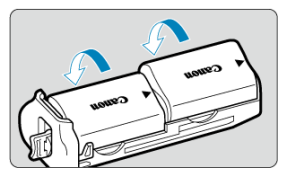

To secure the batteries, push in the direction of the arrows until they  $\bullet$ click into place.

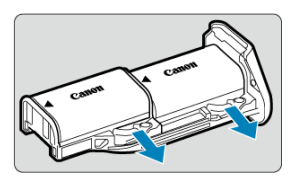

To remove the batteries, press the battery magazine lever in the direction of the arrow.

2. **Attach the battery magazine.**

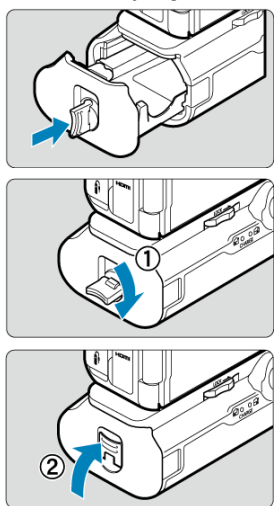

Insert the battery magazine all the way in to secure it. ۰

#### $\mathbf{0}$ **Caution**

- When attaching batteries, make sure the electrical contacts are clean. Wipe off any dirt on the contacts with a soft cloth.
- Attach batteries after attaching the battery grip to the camera. If the battery grip is attached to the camera with batteries already attached, it may prevent correct display of battery check results.
- **Before removing the battery grip, turn the camera off and remove the batteries.**
- Reattach the protective covers for the camera and battery grip contacts after removing the battery grip. If the battery grip will not be used for some time, remove the batteries.
- If a battery communication error message is displayed when a battery grip is attached, follow the instructions in the message. If the camera loses power, reinstall the battery magazine and restart the camera.

1. **Attach the DC coupler.**

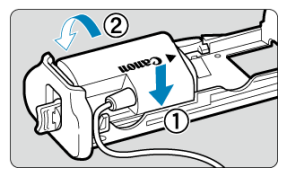

Attach DC Coupler DR-E6 (sold separately) the same way as the batteries.

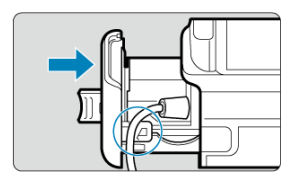

- **Pass the DC coupler cord through the battery magazine cord groove.**
- Insert the battery magazine all the way in to secure it.
- 2. **Attach the battery magazine.**

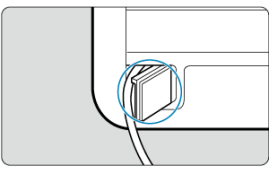

Guide the end of the cord out of the cord hole.

3. **Connect the DC coupler to the AC adapter.**

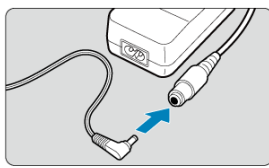

- Securely connect the DC coupler's plug to the socket of AC Adapter AC-E6N (sold separately).
- 4. **Connect the power cord.**

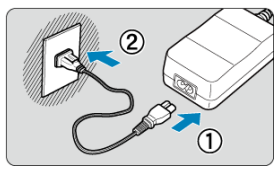

 $\bullet$ Connect the power cord to the AC power adapter and insert the power plug into a power outlet.

#### $\bf{0}$ **Caution**

- While the camera is on, do not connect or disconnect the power cord or socket, and do not remove the battery magazine.
- Avoid getting the DC coupler cord caught between the battery grip and battery magazine.

# **Button and Dial Operations**

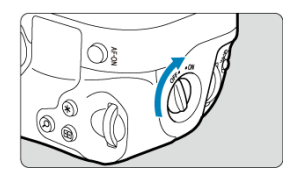

- To use the buttons and dials, turn the vertical-grip on/off switch (3) to ON.  $\bullet$
- The buttons and dials are used the same way as corresponding buttons and dials on the camera.

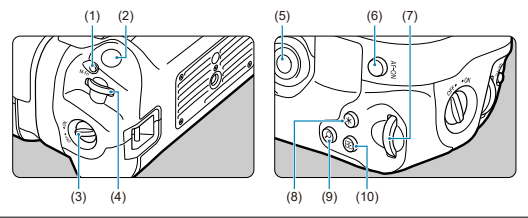

- $(1)$  < M-Fn > Multi-function button
- (2) Shutter button
- (3) Vertical-grip On/Off switch
- $(4)$  <  $\leq$   $\leq$   $\le$
- $(5) \leq$   $\frac{1}{25}$  > Multi-controller
- $(6) \le AF\text{-ON} > AF$  start button
- $(7)$  <  $\sqrt{3}$  > Quick control dial 2
- (8)  $\leq$   $\frac{1}{2}$  > AE lock/FE lock button
- (9)  $< Q$  > Magnify/reduce button
- $(10)$  <  $\overline{H}$  > AF point selection button

Using USB Power Adapter PD-E1, you can charge Battery Pack LP-E6NH or LP-E6N without removing it from the battery grip.

#### $\mathbf{0}$ **Caution**

- **LP-E6NH and LP-E6N can be charged together.**
- LP-E6NH and LP-E6N batteries can be charged individually or two at a time.
- LP-E6 cannot be charged this way. No battery will be charged if LP-E6NH or LP-E6N is attached at the same time as LP-E6.
- The battery is not charged if LP-E6NH or LP-E6N is loaded when DC Coupler DR-E6 is connected.
- Charging stops if you operate the camera.
- When batteries are depleted, the adapter charges them. In this case, power is not supplied to the camera.

# **Charging**

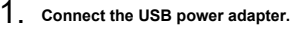

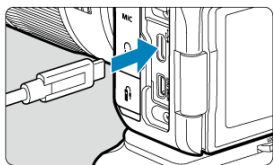

 $\bullet$  With the camera power switch set to <  $\bigcirc$ FF >, insert the USB power adapter plug fully into the camera's digital terminal.

2. **Charge the battery.**

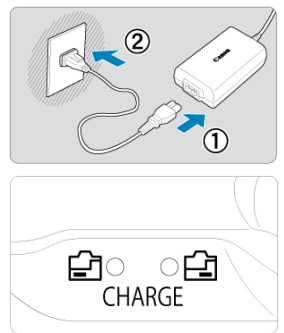

- Connect the power cord to the USB power adapter and plug the other end into a power outlet.
- Charging begins, and the charge lamp lights up.
- When charging is finished, the charge lamp turns off.

# **Supplying power**

To power the camera without charging batteries, set the camera power switch to  $\leq$  ON >. However, batteries are charged during auto power off.

[<[[[[[[[[[[[[[]]] is displayed on the screen while the camera is powered this way.

To change from powering the camera to charging, set the camera power switch to  $<$  OFF $>$ .

#### $\bullet$ **Caution**

- The camera cannot be powered without a battery pack in the battery grip.
- $\bullet$  To protect the battery pack and keep it in optimal condition, do not charge it continuously for more than 24 hours.
- If the charging lamp fails to light up or a problem occurs during charging (shown by the charge lamp blinking), unplug the power cord, reinsert the battery, and wait a few minutes before plugging it in again. If the problem persists, take the camera to the nearest Canon Service Center.
- The charging time required and the amount charged vary depending on ambient temperature and remaining capacity.
- For safety, charging in low temperatures takes longer.
- The remaining battery level may decline when power is supplied to the camera. To avoid running out of battery power, use a fully charged battery when shooting at regular intervals.
- 囵 Power-related problems
- [Shooting-related problems](#page-1021-0) M
- 佋 [Communication problems](#page-1027-0)
- 囜 [Operation problems](#page-1028-0)
- [Display problems](#page-1029-0) M
- 囜 [Playback problems](#page-1031-0)
- Ø [Sensor cleaning problems](#page-1034-0)
- 雇 [Computer connection problems](#page-1035-0)
- 囜 [Problems with the multi-function shoe](#page-1036-0)

If a problem occurs with the camera, first refer to this Troubleshooting Guide. If this Troubleshooting Guide does not resolve the problem, take the camera to the nearest Canon Service Center.

#### **Power-related problems**

#### **Batteries cannot be charged with the battery charger.**

- If the battery's remaining capacity ( $\widehat{\alpha}$ [\)](#page-942-0) is 94% or higher, the battery will not be charged.
- Do not use any battery packs other than a genuine Canon Battery Pack LP-E6NH/ LP-E6N/LP-E6.
- In case of charging or charger issues, see [Charging the Battery.](#page-41-0)

#### **The charger's lamp blinks at high speed.**

Constant, rapid orange blinking of the lamp indicates that a protection circuit has stopped charging because (1) there is a problem with the battery charger or battery, or (2) communication with the battery failed (with a non-Canon battery, for example). In the case of (1), unplug the charger, reinsert the battery, and wait a few minutes before plugging the charger in again. If the problem persists, take the camera to the nearest Canon Service Center.

# **The charger's lamp does not blink.**

For safety, hot or cold batteries inserted in the charger are not charged, and the lamp remains off. In this case, let the battery adjust to the ambient temperature before attempting to charge it again. During charging, if the battery's temperature becomes high for any reason, charging will stop automatically (lamp blinks). When the battery temperature goes down, charging will resume automatically.

# **Batteries cannot be charged with the USB power adapter (sold separately).**

- $\bullet$  Batteries are not charged while the camera power switch is set to <  $ON$  >. However, batteries are charged during auto power off.
- Battery Pack LP-E6 cannot be charged.
- Batteries are not charged when their remaining capacity is already approx. 94% or higher.
- Operating the camera will stop charging in progress.

## **The access lamp blinks during charging with the USB power adapter.**

- $\bullet$  In case of charging problems, the access lamp blinks in green and a protective circuit stops charging. In this case, unplug the power cord, reattach the battery, and wait a few minutes before plugging it in again. If the problem persists, take the camera to the nearest Canon Service Center.
- $\bullet$  If batteries are hot or cold, the access lamp blinks in green and a protective circuit stops charging. In this case, let the battery adjust to the ambient temperature before attempting to charge it again.

## **The access lamp is not lit during charging with the USB power adapter.**

Try unplugging the USB power adapter and plugging it in again.

#### **The camera cannot be powered with the USB power adapter.**

- Check the battery compartment. The camera cannot be powered without a battery pack.
- Check the remaining battery level. When batteries are depleted, the adapter charges them. In this case, power is not supplied to the camera.

# **The camera is not activated even when the power switch is set to < >.**

- **Make sure the battery is inserted properly in the camera (** $\circled{p}$ **)**.
- Make sure the card slot cover is closed  $(\sqrt{2})$  $(\sqrt{2})$ .
- Charge the battery  $(\sqrt{\mathbb{Z}})$  $(\sqrt{\mathbb{Z}})$ .

# **The access lamp still lights or blinks even when the power switch is set to < ∩FF>.**

 $\bullet$  If the power is turned off while an image is being recorded to the card, the access lamp will remain on or continue to blink for a few seconds. When the image recording is complete, the power will turn off automatically.

# **[Battery communication error. Does this battery/do these batteries display the Canon logo?] is displayed.**

- Do not use any battery packs other than a genuine Canon Battery Pack LP-E6NH/ LP-E6N/LP-E6.
- Remove and install the battery again  $(\sqrt{2})$ .
- $\bullet$  If the electrical contacts are dirty, use a soft cloth to clean them.

## **The battery becomes exhausted quickly.**

- Use a fully charged battery  $(\sqrt{\alpha})$ .
- The battery performance may have degraded. See [ $\blacklozenge$ : **Battery info.**] to check the battery recharge performance level  $(\sqrt{\omega})$  $(\sqrt{\omega})$ . If the battery performance is poor, replace the battery with a new one.
- The number of available shots will decrease with any of the following operations:
	- Pressing the shutter button halfway for a prolonged period
	- Activating the AF frequently without taking a picture
	- Using the lens's Image Stabilizer
	- Using the wireless communication functions

## **The camera turns off by itself.**

- Auto power off is in effect. To deactivate auto power off, set [**Auto power off**] in  $[\mathbf{\mathcal{C}}]$ : **Power saving** to [Disable] ( $\mathbb{Z}$ ).
- Even if [**Auto power off**] is set to [**Disable**], the screen and viewfinder will still turn off after the camera is left idle for the time set in [**Screen off**] or [**Viewfinder off**] (although the camera itself remains on).

## <span id="page-1021-0"></span>**Shooting-related problems**

#### **The lens cannot be attached.**

To attach EF or EF-S lenses, you will need a mount adapter. The camera cannot be used with EF-M lenses  $(Q)$  $(Q)$ .

#### **No images can be shot or recorded.**

- $\bullet$  Make sure the card is properly inserted [\(](#page-47-0) $\circ$ ).
- Slide the card's write-protect switch to the Write/Erase setting  $\left(\frac{\partial}{\partial q}\right)$  $\left(\frac{\partial}{\partial q}\right)$ .
- $\bullet$  If the card is full, replace the card or delete unnecessary images to make space  $( \ \, 0 \ \ \, 0)$ .
- Shooting is not possible if the AF point turns orange when you attempt to focus. Press the shutter button halfway again to refocus automatically[,](#page-72-0)or focus manually ( $\mathcal{D}, \mathcal{D}$ ).

#### **The card cannot be used.**

If a card error message is displayed, see [Inserting/Removing Cards](#page-47-0) and [Error Codes.](#page-1037-0)

#### **An error message is displayed when the card is inserted in another camera.**

Since SDXC cards are formatted in exFAT, if you format a card with this camera and then insert it into another camera, an error may be displayed and it may not be possible to use the card.

## **The image is out of focus or blurred.**

- Set the focus mode to  $AF$  [\(](#page-61-0) $\circled{R}$ ).
- Press the shutter button gently to prevent camera shake  $(\mathbb{Z})$  $(\mathbb{Z})$ .
- With a lens equipped with an Image Stabilizer, set the Image Stabilizer switch to  $\leq$  ON  $\geq$ .
- In low light, the shutter speed may become slow. Use a faster shutter speed ( $\mathbb{Z}$ ), set a higher ISO speed [\(](#page-182-0) $\circled{r}$ [\)](#page-211-0), use flash ( $\circled{r}$ ), or use a tripod.
- See [Minimizing blurred photos.](#page-100-0)

#### **I cannot lock the focus and recompose the shot.**

Set the AF operation to One-Shot AF  $(\mathbb{Z})$ . Shooting with the focus locked is not possible with Servo AF.

# **The continuous shooting speed is slow.**

High-speed continuous shooting may be slower depending on the battery level, ambient temperature, flickering light, shutter speed, aperture value, subject conditions, brightness, AF operation, type of lens, use of flash, shooting settings, and other conditions. For details, see [Selecting the Drive Mode,](#page-544-0) or see [File size/number of shots](#page-1055-0) [available](#page-1055-0) and [Maximum burst](#page-1056-0) in the [Still photo recording](#page-1054-0) specifications.

#### **The maximum burst during continuous shooting is lower.**

Shooting intricate subjects such as fields of grass may result in larger file sizes, and the actual maximum burst may be lower than the guidelines in [File size/number of shots](#page-1055-0) [available](#page-1055-0) and [Maximum burst](#page-1056-0) in the [Still photo recording](#page-1054-0) specifications.

## **Even after I change the card, the maximum burst displayed for continuous shooting does not change.**

Estimated maximum burst indicated in the viewfinder does not change when you switch cards, even if you switch to a high-speed card. Maximum burst in [File size/number of](#page-1055-0) [shots available](#page-1055-0) and [Maximum burst](#page-1056-0) in the [Still photo recording](#page-1054-0) specifications is based on standard Canon test cards, and the actual maximum burst is higher for cards with faster writing speeds. For this reason, estimated maximum burst may differ from actual maximum burst.

## **Some image quality options are not available with cropped shooting.**

● **4M/4M/4S1/5D** image quality options are not available when [**1.6x (crop**)] is set, or with RF-S/EF-S lenses.

# **High-speed display is not available during high-speed continuous shooting.**

Refer to the high-speed display requirements in [High-Speed Display.](#page-322-0)

#### **The aspect ratio cannot be set.**

- Aspect ratios cannot be set for RF-S or EF-S lenses ([**1.6x (crop)**] is set automatically).
- Aspect ratios cannot be set when  $\blacksquare$  : **Add cropping information** is set to an option other than [**Disable**].

#### **ISO 100 cannot be set for still photo shooting.**

**The minimum speed in the ISO speed range is ISO 200 when [** $\Box$ **: Highlight tone priority**] is set to [**Enable**] or [**Enhanced**].

# **Expanded ISO speeds cannot be selected for still photo shooting.**

- **Check the [ISO speed range] setting under [notings].** Check the **[ISO speed settings]**.
- **Expanded ISO speeds are not available when [**  $\bullet$  **<b>Highlight tone priority**] is set to [**Enable**] or [**Enhanced**].
- Expanded ISO speeds are not available when **[** $\bullet$ **]: HDR shooting <b>[**] **[**] **[**] is set to [**Enable**].

# **Even if I set a decreased exposure compensation, the image comes out bright.**

**■** Set [ $\cap$ **]:** Auto Lighting Optimizer] to [Disable] (  $\circ$ ). When [Low], [Standard], or [**High**] is set, even if you set a decreased exposure compensation or flash exposure compensation, the image may come out bright.

#### **I cannot set the exposure compensation when both manual exposure and ISO Auto are set.**

See [M: Manual Exposure](#page-146-0) to set the exposure compensation.

## **Not all the lens aberration correction options are displayed.**

- With [**Digital Lens Optimizer**] set to [**Standard**] or [**High**], [**Chromatic aberr corr**] and [**Diffraction correction**] are not displayed, but they are both set to [**Enable**] for shooting.
- During movie recording, [**Digital Lens Optimizer**] or [**Diffraction correction**] are not displayed.

#### **Using flash in <P> or <Av> mode lowers the shutter speed.**

● Set [Slow synchro] in [**○**: External Speedlite control] to [1/250-1/60sec. auto] (or [**1/200-1/60sec. auto**][\)](#page-218-0) or [**1/250 sec. (fixed)**] (or [**1/200 sec. (fixed**)]) (  $\circ$  ).

#### **The flash does not fire.**

Make sure any flash units are securely attached to the camera.

# **The flash always fires at full output.**

- Flash units other than EL/EX series Speedlites used in autoflash mode always fire at full output  $\left(\frac{\sqrt{2}}{2}\right)$  $\left(\frac{\sqrt{2}}{2}\right)$  $\left(\frac{\sqrt{2}}{2}\right)$ .
- The flash always fires at full output when [**Flash metering mode**] in external flash Custom Function settings is set to [**1:TTL**] (autoflash) ( $\sqrt{2}$ ).

#### **Flash exposure compensation cannot be set.**

If flash exposure compensation is already set with the Speedlite, flash exposure compensation cannot be set with the camera. When the Speedlite's flash exposure compensation is canceled (set to 0), flash exposure compensation can be set with the camera.

## **High-speed sync is not available in <Fv> or <Av> mode.**

● Set [Slow synchrol in [**ndi**: External Speedlite controll to an option other than [1/250] **sec.** (fixed[\)](#page-218-0)] (or [1/200 sec. (fixed)]) ( $\mathbb{Q}$ ).

#### **Remote control shooting is not possible.**

- Check the position of the remote control's release timing switch.
- If you are using Wireless Remote Control BR-E1, see [Remote Control Shooting](#page-550-0) or [Connecting to a Wireless Remote Control](#page-740-0).
- To use a remote control for time-lapse movie recording, see [Time-Lapse Movies.](#page-407-0)

# **A white [ ] or red [ ] icon is displayed during movie recording.**

Indicates that the camera's internal temperature is high. For details, see [Warning](#page-453-0) [Indicator Display in Movie Recording](#page-453-0).

## **Movie recording stops by itself.**

- $\bullet$  If the card's writing speed is slow, movie recording may stop automatically. For details on cards that can record movies, see [Card performance requirements \(movie](#page-1059-0) [recording\).](#page-1059-0) To find out the card's writing speed, refer to the card manufacturer's website, etc.
- Perform low-level formatting to initialize the card if the card's writing or reading speed seems slow  $(\sqrt{2})$ .
- Movie recording stops automatically at 6 hr.
- In High Frame Rate movie recording, recording stops automatically at the following times.
	- Set to 119.88/100.00 fps: 1 hr. 30 min.
	- Set to 179.82/150.00 fps: 1 hr.

# **The ISO speed cannot be set for movie recording.**

- ISO speed is set automatically in  $[1 \cdot \cdot \cdot]$  or  $[1 \cdot \cdot \cdot]$  recording mode. In  $[1 \cdot \cdot \cdot]$  mode, you can manually set the ISO speed  $(\sqrt{2})$  $(\sqrt{2})$ .
- **The minimum speed in the ISO speed range is ISO 200 when [<sup>1</sup>]: Highlight tone priority**] is set to [**Enable**] or [**Enhanced**].

# **Expanded ISO speeds cannot be selected for movie recording.**

- Check the [**ISO speed range**] setting under [ : **ISO speed settings**].
- Expanded ISO speeds are not available when [**1**: **Highlight tone priority**] is set to [**Enable**] or [**Enhanced**].

## **The exposure changes during movie recording.**

- If you change the shutter speed or aperture value during movie recording, the changes in the exposure may be recorded.
- Recording a few test movies is recommended if you intend to perform zooming during movie recording. Zooming as you record movies may cause exposure changes or lens sounds to be recorded, or loss of focus.

# **The image flickers or horizontal stripes appear during movie recording.**

Flickering, horizontal stripes (noise), or irregular exposures can be caused by fluorescent lighting, LED lighting, or other light sources during movie recording. Also, changes in the exposure (brightness) or color tone may be recorded. In  $\lceil \cdot \mathbf{m} \cdot \mathbf{M} \rceil$  mode, using a slower shutter speed may reduce the problem. The problem may be more noticeable in time-lapse movie recording.

# **The subject looks distorted during movie recording.**

 $\bullet$  If you move the camera to the left or right (panning) or shoot a moving subject, the image may look distorted. The problem may be more noticeable in time-lapse movie recording.

# **Sound is not recorded in movies.**

● Sound is not recorded in High Frame Rate movies.

## **A time code is not added.**

Time codes are not added when you record High Frame Rate movies with [**Count up**] in **[C]**: Time code] set to [Free run] (  $\varnothing$  ). Additionally, no time code is added to HDMI video output  $(\sqrt{2})$  $(\sqrt{2})$ .

#### **Time codes advance faster than the actual time.**

- $\bullet$  Time codes in High Frame Rate movie recording advance as follows per second [\(](#page-387-0) $\varnothing$ ).
	- Set to 119.88/100.00 fps: 4 sec.
	- Set to 179.82/150.00 fps: 6 sec.

#### **I cannot take still photos during movie recording.**

Still photos cannot be taken during movie recording. To shoot still photos, stop recording the movie, then select a shooting mode for still photos.

#### **I cannot record movies during still photo shooting.**

- It may not be possible to record movies during still photo shooting if operations such as extended Live View display increase the camera's internal temperature. Turn off the camera or take other measures, and wait until the camera cools down.
- Reducing the movie recording size may enable recording.

#### **The camera vibrates.**

Image stabilization by the camera may make the camera seem to vibrate. This does not indicate damage.

#### **The camera makes a sound when shaken.**

If you shake the camera with the power switch set to  $\leq$  OFF >, the Image Stabilizer system will shift and make a sound. This is not a malfunction.

#### <span id="page-1027-0"></span>**Communication problems**

#### **Cannot pair with a smartphone.**

- Use a smartphone compliant with Bluetooth Specification Version 4.1 or later.
- Turn on Bluetooth from the smartphone settings screen.
- Pairing with the camera is not possible from the smartphone's Bluetooth settings screen. Install the dedicated app Camera Connect (free of charge) on the smartphone  $(\mathcal{D})$ .
- Pairing with a previously paired smartphone is not possible if pairing information registered for another camera remains on the smartphone. In this case, remove the camera's registration retained in the Bluetooth settings on the smartphone and try pairing again  $(\sqrt{2})$ ).

#### **Wi-Fi functions cannot be set.**

 $\bullet$  If the camera is connected to a computer or another device with an interface cable. Wi-Fi functions cannot be set. Disconnect the interface cable before setting any functions  $(\sqrt{2})$  $(\sqrt{2})$ ).

## **A device connected with an interface cable cannot be used.**

Other devices, such as computers, cannot be used with the camera by connecting them with an interface cable while the camera is connected to devices via Wi-Fi. Terminate the Wi-Fi connection before connecting the interface cable.

#### **Operations such as shooting and playback are not possible.**

With a Wi-Fi connection established, operations such as shooting and playback may not be possible. Terminate the Wi-Fi connection, then perform the operation.

#### **Cannot reconnect to a smartphone.**

- Even with a combination of the same camera and smartphone, if you have changed the settings or selected a different setting, reconnection may not be established even after selecting the same SSID. In this case, delete the camera connection settings from the Wi-Fi settings on the smartphone and set up a connection again.
- A connection may not be established if Camera Connect is running when you reconfigure connection settings. In this case, quit Camera Connect for a moment and then restart it.

## <span id="page-1028-0"></span>**Operation problems**

# **Settings change when I switch from still photo shooting to movie recording or vice versa.**

Separate settings are retained for use when shooting still photos and recording movies.

**I cannot adjust settings with < >, < >, < >, < >, < >, or < >.**

- Set the power/multi-function lock switch to <  $ON$  > to release the multi-function lock  $($
- Check the  $\left[ \blacklozenge : \mathsf{Multi}$  function lock] setting  $\left( \widehat{\mathsf{C}} \right)$  $\left( \widehat{\mathsf{C}} \right)$ .

**Touch operation is not possible.**

**Make sure [** $\blacklozenge$ **: Touch control] is set to [Standard] or [Sensitive] [\(](#page-927-0)**  $\bowtie$  **).**  $\qquad \qquad \bullet$ 

#### **A camera button or dial does not work as expected.**

- In movie recording, check the [**ndecapt in the function for movies**] setting ( $\varphi$ [\)](#page-425-0).
- Check the  $\left[\begin{array}{c} \blacksquare \\ \blacksquare \end{array}\right]$ : Customize buttons],  $\left[\begin{array}{c} \blacksquare \\ \blacksquare \end{array}\right]$ : Customize dials], and  $\left[\begin{array}{c} \blacksquare \\ \blacksquare \end{array}\right]$ : Switch  $\frac{\blacksquare}{\blacksquare}$ when shooting l settings [\(](#page-967-0)**2,2, 2, 2[\)](#page-966-0)**.

#### <span id="page-1029-0"></span>**Display problems**

#### **The menu screen shows fewer tabs and items.**

Tabs and items on the menu screen vary for still photos and movies.

#### The display starts with [★] My Menu, or the [★] tab alone is displayed.

 $\bullet$  [Menu display] on the  $\left[\bigstar\right]$  tab is set to [Display from My Menu tab] or [Display only **My Menu tab**]. Set [**Normal display**] ( $\mathbb{Z}$ ).

#### **The file name's first character is an underscore ("\_").**

● Set [ $\bullet$ ]: Color space] to [**sRGB**]. If [Adobe RGB] is set, the first character will be an underscore  $(\sqrt{2})$  $(\sqrt{2})$ ).

#### **The fourth character in the file name changes.**

[ : **File name**] is set to [**\*\*\* + image size**]. Select either the camera's unique file name or the file name registered in User setting 1  $(Q)$  $(Q)$ ).

#### **The file numbering does not start from 0001.**

If the card already contains recorded images, the image number may not start from  $0001$   $(\sqrt{2})$ .

#### **The shooting date and time displayed are incorrect.**

- Make sure the correct date and time are set  $(\mathcal{D})$  $(\mathcal{D})$ .
- Check the time zone and daylight saving time  $(\vec{Q})$  $(\vec{Q})$ ).

#### **The date and time are not in the image.**

The shooting date and time do not appear in the image. The date and time are recorded in the image data as shooting information. When you print photos, this information can be used to include the date and time  $(\sqrt{2})$  $(\sqrt{2})$ .

#### **[###] is displayed.**

If the number of images recorded on the card exceeds the number the camera can display, [**###**] will be displayed.

# **The screen does not display a clear image.**

- If the screen is dirty, use a soft cloth to clean it.
- The screen display may seem slightly slow in low temperatures or may look black in high temperatures. It will return to normal at room temperature.

# <span id="page-1031-0"></span>**Playback problems**

## **Part of the image blinks in black.**

 $\sqrt{2}$ : **Highlight alert** is set to  $\sqrt{2}$  [\(](#page-703-0) $\sqrt{2}$ ).

#### **A red box is displayed on the image.**

 $\blacksquare$  **[** $\blacksquare$ ]: **AF point disp.**] is set to **[Enable**] ( $\blacksquare$ [\)](#page-704-0).

#### **During image playback, the AF points are not displayed.**

- AF points are not displayed when the following types of images are played back:
	- Images taken with Multi Shot Noise Reduction applied.
	- Cropped images.
	- Images from HDR shooting with [**Auto Image Align**] set to [**Enable**].

#### **The image cannot be erased.**

If the image is protected, it cannot be erased  $( 2)$ .

#### **Still photos and movies cannot be played back.**

- The camera may not be able to play back images taken with another camera.
- Movies edited with a computer cannot be played back with the camera.

#### **Only few images can be played back.**

● The images have been filtered for playback with [E : Set image search conditions]  $(\sqrt{2})$  $(\sqrt{2})$ ). Clear the image search conditions.

## **Mechanical sounds or sounds of camera operations can be heard during movie playback.**

The camera's built-in microphone may also record mechanical sounds of the lens or sounds of camera/lens operations if AF operations are performed or the camera or lens is operated during movie recording. In this case, using an external microphone may reduce these sounds. If the sounds are still distracting with an external microphone, it may be more effective to remove the external microphone from the camera and position it away from the camera and lens.

# **Movie playback stops by itself.**

Extended movie playback or movie playback under high ambient temperature may cause the camera's internal temperature to rise, and movie playback may stop automatically.

If this happens, playback is disabled until the camera's internal temperature decreases, so turn off the power and let the camera cool down a while.

### **The movie appears to freeze momentarily.**

Significant change in the exposure level during autoexposure movie recording may cause recording to stop momentarily until the brightness stabilizes. In this case, record in  $[ \cdot \cdot \cdot]^M$ ] mode  $\left( \frac{1}{2} \right)$ .

#### **The movie is played in slow motion.**

- $\bullet$  Because high frame rate movies are recorded as 29.97/25.00 fps movies, they are played back as follows.
	- Set to 119.88/100.00 fps: Slow motion playback at 1/4 speed
	- Set to 179.82/150.00 fps: Slow motion playback at 1/6 speed

#### **No picture appears on the television.**

- **Make sure [** $\blacklozenge$ **: Video system] is set to [For NTSC] or [For PAL] correctly for the video** system of your television.
- Make sure the HDMI cable's plug is inserted all the way in  $\circledR$ ).

#### **There are multiple movie files for a single movie recording.**

If the movie file size reaches 4 GB, another movie file will be created automatically  $(\mathbb{Z})$ . However, if you use an SDXC card formatted with the camera, you can record a movie in a single file even if it exceeds 4 GB.

#### **My card reader does not recognize the card.**

Depending on the card reader used and the computer's operating system, SDXC cards may not be correctly recognized. In this case, connect the camera to the computer with the interface cable, then import the images to the computer using EOS Utility (EOS software,  $\mathbb{Z}$ ).

- $\bullet$  This camera cannot resize JPEG  $\Omega$  images, RAW images, or frame-grab images from 4K movies saved as still photos  $(\sqrt{2})$  $(\sqrt{2})$ .
- This camera cannot crop RAW images or frame-grab images from 4K movies saved as still photos  $\left(\frac{\partial}{\partial y}\right)$ .

# **Dots of light appear on the image.**

White, red, or blue dots of light may appear in captured images if the sensor is affected by cosmic rays or similar factors. Their appearance may be reduced by performing **[Clean now ; \text{ | under [** $\blacklozenge$  **: Sensor cleaning] [\(](#page-930-0)**  $\oslash$  **).** 

# <span id="page-1034-0"></span>**Sensor cleaning problems**

#### **The shutter makes a sound during sensor cleaning.**

Although there is a mechanical sound from the shutter during cleaning after [**Clean now**  $\Box$  is selected, no image is recorded to the card ( $\Box$ [\)](#page-930-0).

# **Automatic sensor cleaning does not work.**

Repeatedly turning the power switch <  $ON$  > and <  $OFF$  > within a short period may prevent the  $[\frac{1}{2}]$  icon from being displayed [\(](#page-55-0) $\circ$ ).

#### <span id="page-1035-0"></span>**I cannot import images to a computer.**

- Install EOS Utility (EOS software[\)](#page-36-0) on the computer  $(\circled{g})$ .
- $\bullet$  Make sure the main EOS Utility window is displayed.
- $\bullet$  If the camera is already connected via Wi-Fi, it cannot communicate with any computer connected with an interface cable.
- Check the version of the application.

## **Communication between the connected camera and computer does not work.**

<sup>●</sup> When using EOS Utility [\(](#page-407-0)EOS software), set [<sup>1</sup>: **Time-lapse movie**] to [**Disable**] (  $\circ$ ).

# <span id="page-1036-0"></span>**A message was displayed on the screen when I attached an accessory.**

- If [**Communication error Reattach accessory**] is displayed, reattach the accessory. In case this message is displayed again after reattachment, make sure the terminals of the multi-function shoe and accessory are clean and dry. If you cannot remove the dirt or moisture, contact a Canon Service Center.
- If [**Accessory unavailable status**] is displayed, check the terminals of the multi-function shoe and accessory and make sure the accessory is not damaged.

<span id="page-1037-0"></span>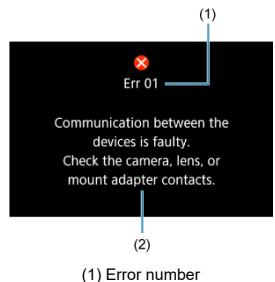

(2) Cause and countermeasures

If there is a problem with the camera, an error message will appear. Follow the on-screen instructions.

If the problem persists, write down the error code (Err xx) and request service.

# **In [ ] mode**

● ISO speed is set automatically in a range of ISO 100–25600.

# **In [ ], [ ], and [ ] mode**

- ISO speed is set automatically in a range of ISO 100-25600.
- Setting [Max for Auto] in [1: <sup>1</sup>, ISO speed settings] to [H (204800)] (2) expands the maximum speed in the automatic setting range to H (equivalent to ISO 204800).
- The minimum speed in the automatic setting range is ISO 200 when [**○**: **Highlight tone priority** is set to **[Enable**] or **[Enhanced**] ( $\alpha$ ). The maximum limit is not expanded, even when expansion is set in [**Max for Auto**].
- The minimum speed in the automatic setting range is ISO 800 when [<sup>1</sup>: **Canon Log** settings] is set to [On (**4006**[\)](#page-396-0)] ( $\circled{2}$ ). ISO speeds lower than ISO 800 are an expanded ISO speed (L).
- The minimum speed in the automatic setting range for  $[1\overline{]}^T$ <sup>V</sup>] mode is ISO 400 when **[ ): HDR** Movie Recording is set to [Enable] [\(](#page-374-0)  $\mathbb{Q}$  ).

# **In [ ] mode**

- With ISO speed set to [**AUTO**], ISO speed is set automatically in a range of ISO 100– 25600.
- When ISO Auto is set, setting [Max for Auto] in [ $\bullet$ : **I**RISO speed settings] to [H] **[\(](#page-444-0)204800)**] ( $\alpha$ ) expands the maximum speed in the automatic setting range to H (equivalent to ISO 204800).
- ISO speed can be set manually in a range of ISO 100–25600. Setting [**ISO speed rangel in [** $\bullet$ **]: <sup>1</sup>票ISO speed settings** to [H(204800)] ( 20) expands the maximum speed in the manual setting range to H (equivalent to ISO 204800).
- $\bullet$  The minimum speed in the automatic or manual setting range is ISO 200 when  $\Box$ Highlight tone priority] is set to [**Enable**] or [**Enhanced**] [\(](#page-200-0)  $\circ$ ). Even when ISO speed expansion is set, the maximum limit will not be expanded.
- The minimum speed in the automatic setting range is ISO 800 when [**natal**: **Canon Log** settings] is set to [On ( $\left(\frac{1}{2}\right)$  $\left(\frac{1}{2}\right)$ ] ( $\frac{1}{2}$ ). ISO speeds lower than ISO 800 are an expanded ISO speed (L).
- Still Photo Shooting Screen 図
- [Movie Recording Screen](#page-1043-0) 囜
- [Scene Icons](#page-1047-0)  $\mathbf{z}$
- [Playback Screen](#page-1048-0) 囵

# **Still Photo Shooting Screen**

Each time you press the  $\leq$  NF() > button, the information display will change.

The display will show only the settings currently applied.

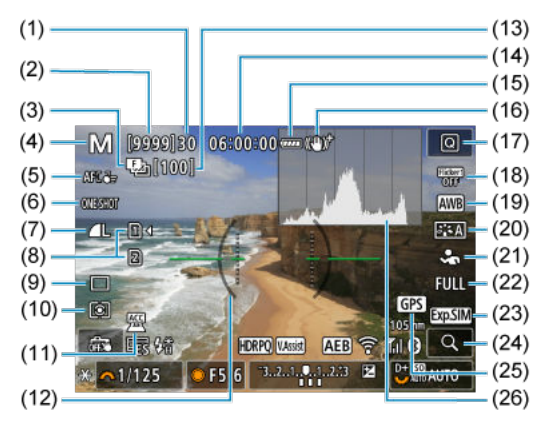

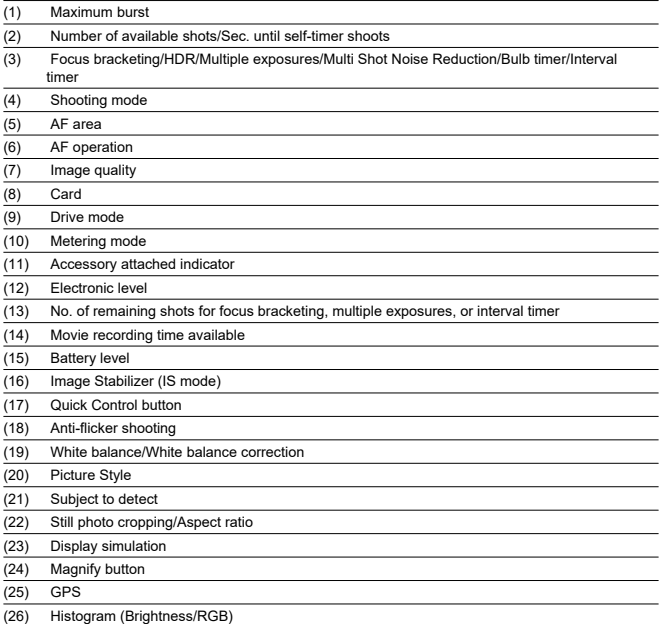

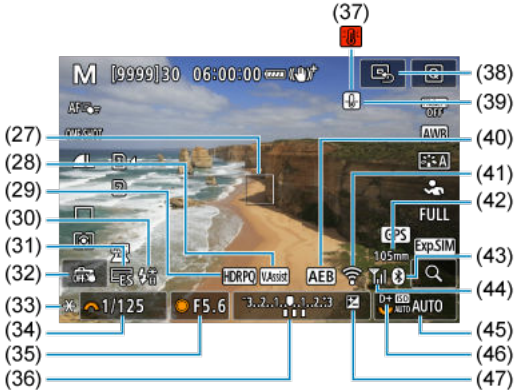

- (27) AF point (1-point AF) (28) View Assist (29) HDR PQ (30) Flash ready/FE lock/High-speed sync (31) Electronic shutter (32) Touch Shutter/Create folder (33) AE lock (34) Shutter speed (35) Aperture value (36) Exposure level indicator (37) Overheating warning (38) Set AF point to center (39) Still photo image quality warning  $(40)$  AEB/FEB
	- (41) Wi-Fi function (42) Focal length (43) Bluetooth function (44) Wi-Fi signal strength/Airplane mode (45) ISO speed
	-
	- (46) Highlight tone priority
	- (47) Exposure compensation

# **Note**

- $\bullet$  You can specify the information displayed in response to pressing the <  $NFO$  > button  $(\overline{Q})$  $(\overline{Q})$ .
- The electronic level is not displayed when the camera is connected via HDMI to a television.
- Other icons may be displayed temporarily after setting adjustments.

<span id="page-1043-0"></span>Each time you press the  $\leq$   $NFO$  > button, the information display will change.

 $\bullet$  The display will show only the settings currently applied.

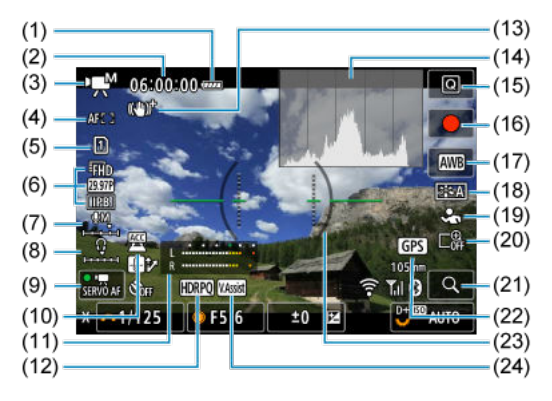
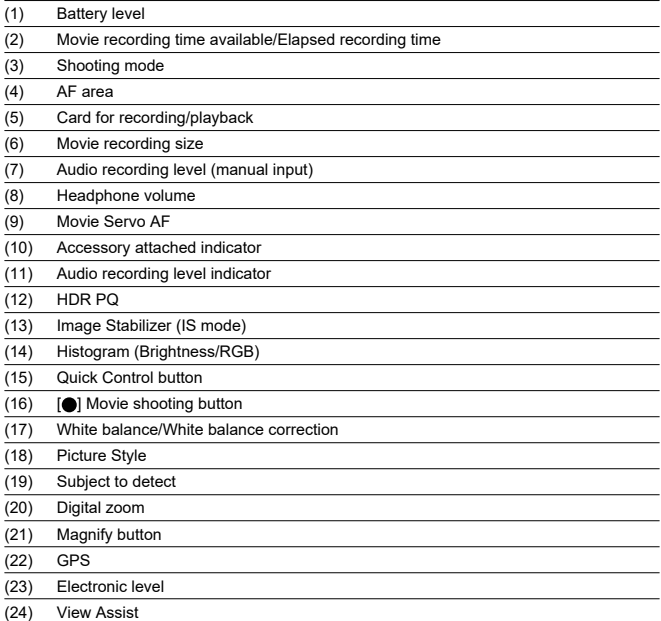

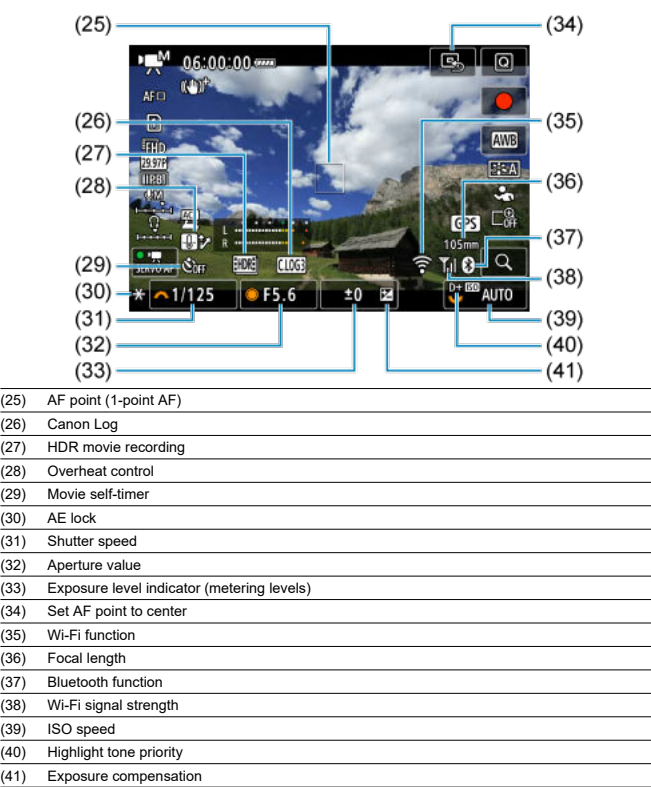

 $\frac{1}{(36)}$ 

 $(40)$  $(41)$ 

#### $\bullet$ **Caution**

- You can specify the information displayed in response to pressing the < INFO > button  $(\overline{Q})$  $(\overline{Q})$ .
- The electronic level is not displayed in these situations.
	- When the camera is connected via HDMI to a television
	- When  $[\hat{\mathbf{r}}]$  **Pre-recording set.** Lis set to [On]
- The electronic level, grid lines, and histogram cannot be displayed during movie recording (and if they are currently displayed, recording a movie will clear the display).
- When movie recording starts, the movie recording remaining time will change to the elapsed time.

### **Note**

Other icons may be displayed temporarily after setting adjustments.  $\bullet$ 

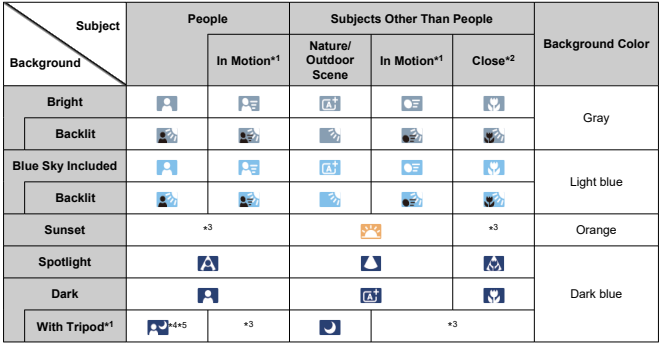

 $\ln$  <  $\sqrt{a}$   $\uparrow$  > shooting mode, the camera detects the type of scene and sets all settings accordingly. The detected scene type is indicated in the upper left of the screen.

\* 1: Not displayed during movie recording.

\* 2: Displayed when the attached lens has distance information. With an extension tube or close-up lens, the icon displayed may not match the actual scene.

\* 3: Icons of scenes selected from those that can be detected are displayed.

\* 4: Displayed when all the following conditions apply.

The shooting scene is dark, it is a night scene, and the camera is mounted on a tripod.

\* 5: Displayed with any of the following lenses.

- EF300mm f/2.8L IS II USM
- EF400mm f/2.8L IS II USM
- EF500mm f/4L IS II USM
- EF600mm f/4L IS II USM
- Image Stabilizer lenses released in and after 2012.

\* Slower shutter speeds are used when the conditions in both \*4 and \*5 apply.

#### П **Note**

For certain scenes or shooting conditions, the icon displayed may not match the actual scene.

# <span id="page-1048-0"></span>**Basic information display for still photos**

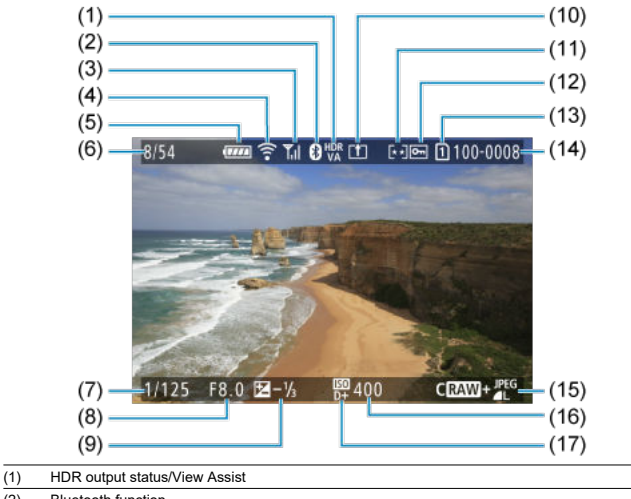

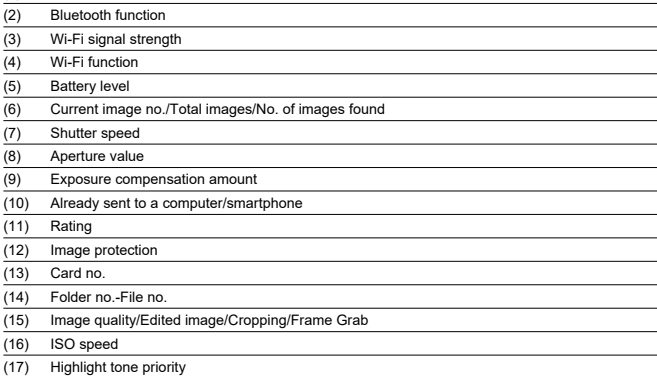

#### $\bullet$ **Caution**

- If the image was taken by another camera, certain shooting information may not be  $\bullet$ displayed.
- It may not be possible to play back images taken with this camera on other ۸ cameras.

# <span id="page-1050-0"></span>**Detailed information display for still photos**

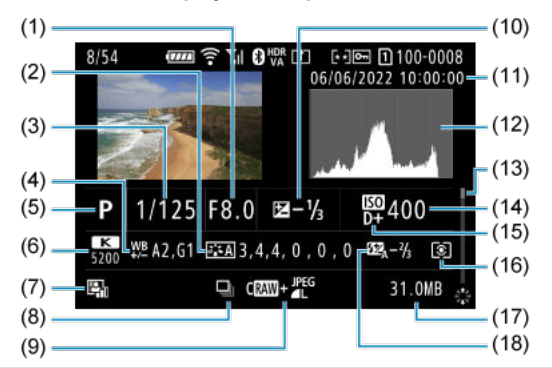

(1) Aperture value

(2) Picture Style/Settings

(3) Shutter speed

(4) White balance correction/Bracketing

(5) Shooting mode/Multiple exposure/Frame Grab

(6) White balance

(7) Auto Lighting Optimizer

(8) First image of scene

(9) Image quality/Edited image/Cropping

(10) Exposure compensation amount

(11) Shooting date and time

(12) Histogram (Brightness/RGB)

(13) Scroll bar

(14) ISO speed

(15) Highlight tone priority

(16) Metering mode

(17) File size

(18) Flash exposure compensation amount/Bounce/HDR shooting/Multi Shot Noise Reduction

\* For simplicity, explanations are omitted for items also included in [Basic information display for still photos,](#page-1048-0) which are not shown here.

\* For images captured in RAW+JPEG/HEIF shooting, indicates RAW file sizes.

\* Lines indicating the image area are displayed for images taken with the aspect ratio set [\(](#page-171-0) $\circledR$ ) and with RAW or RAW+JPEG set for image quality.

\* For images with added cropping information, lines are shown to indicate the image area.

\* During flash photography without flash exposure compensation, [  $\bullet$  ] will be displayed.

\* [ $\mathbf{I}^*$ ] indicates images shot with bounce flash photography.

\* The dynamic range adjustment amount is shown for images captured in HDR shooting.

\* [ $\blacksquare$ ] indicates images captured in multiple-exposure shooting.

\* [ $\sqrt{\text{NR}}$ ]] indicates images processed with Multi Shot Noise Reduction.

 $*\overline{p}$  indicates test shots for time-lapse movies.

\* [ ] indicates images created and saved by performing RAW image processing, resizing, cropping, HEIF to JPEG conversion, or frame-grabbing.

\* [ $\textcolor{red}{\textbf{1}}$ ] indicates images cropped and then saved.

\* HEIF images that have been converted to JPEGs are labeled  $[$   $\rm{PEG+}$  ].

# **Detailed information display for movies**

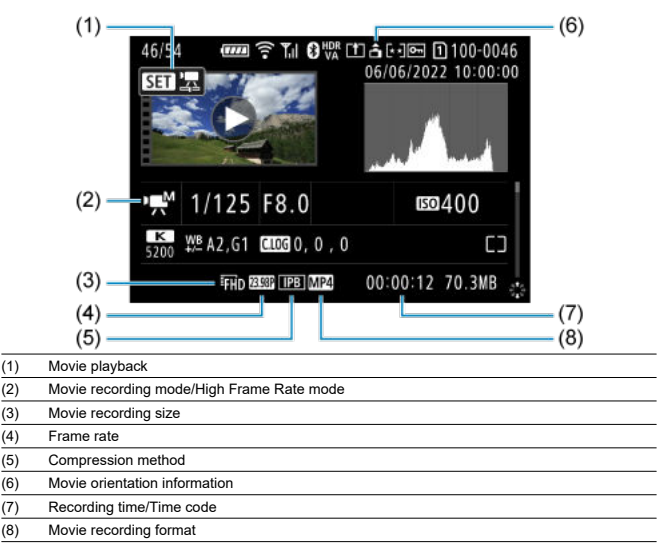

\* For simplicity, explanations are omitted for items that are also included in [Basic information display for still photos](#page-1048-0) and [Detailed](#page-1050-0) [information display for still photos,](#page-1050-0) which are not shown here.

 $^*$  [ $\frac{1}{2}$ ] indicates movies captured in High Frame Rate recording.

#### $\overline{\mathbb{R}}$ **Note**

During movie playback, "\*, \*" is displayed for the [**Fineness**] and [**Threshold**]  $\bullet$ parameters of [**Sharpness**] in [**Picture Style**].

# **Type**

**Type:** Digital single-lens non-reflex AF/AE camera **Lens mount:** Canon RF mount **Compatible lenses:** Canon RF lens group (including RF-S lenses) \* Canon EF or EF-S lenses (excluding EF-M lenses) also compatible, using mount adapter EF-EOS R **Lens focal length:** When using RF/EF lenses: Same as focal length indicated on the lens When using RF-S/EF-S lenses: Approx. 1.6 times the indicated focal length

### **Image sensor**

**Type:** Full-frame CMOS sensor

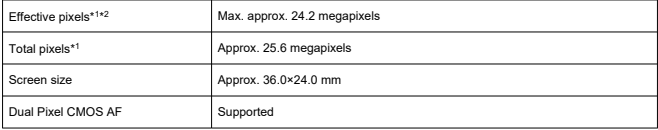

\* 1: Rounded to the nearest 100,000.

\* 2: Using RF or EF lenses.

The effective pixel count may be lower with certain lenses and image processing.

# **Recording system**

**Image recording format:** Compliant with Design rule for Camera File system 2.0 and Exif  $2.31*1$ 

\* 1: Supports time offset information

### **Image type and extension**

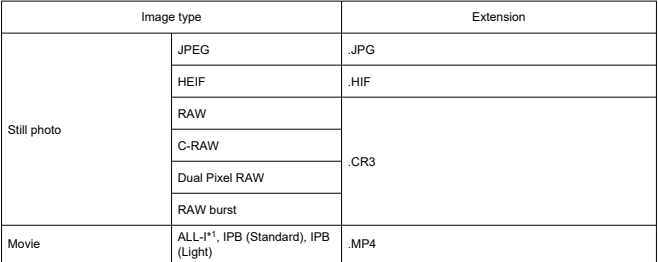

\* 1: Time-lapse movies only

# **Recording media**

### **Recording media**

SD/SDHC/SDXC memory cards

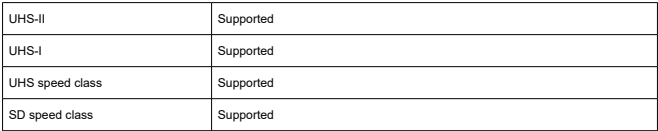

**Card slot:** Equipped with dual card slots

\* Both card slots are UHS-II compatible

# **Still photo recording**

### **Still photo pixel count**

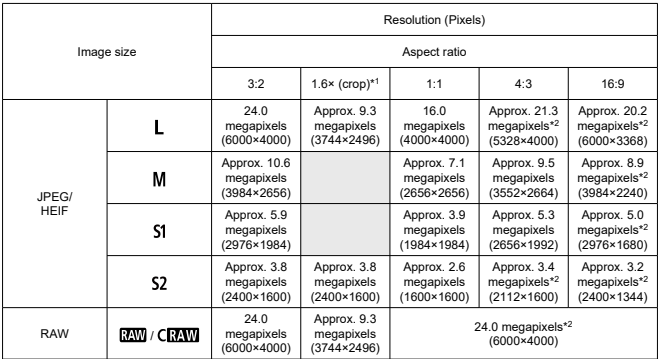

\* Values for recorded pixels are rounded off to the nearest 100,000th.

\* RAW/C-RAW images are generated in [3:2], and the set aspect ratio is appended.

\* JPEG and HEIF images are generated in the set aspect ratio.

\* These aspect ratios (M / S1 / S2) and pixel counts also apply to resizing.

\* 1: Angle of view of approx. 1.6 times the indicated focal length.

\* 2: Aspect ratios are slightly different for these image sizes.

### **File size/number of shots available**

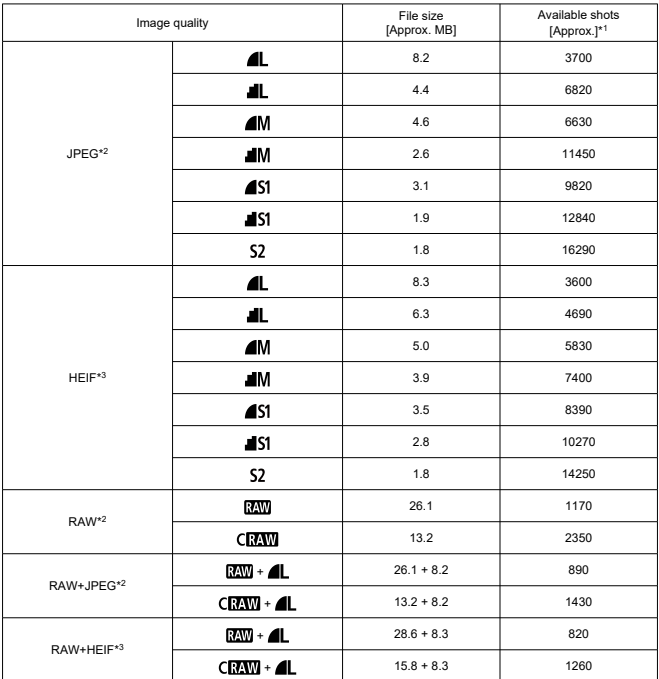

\* 1: Number of shots using a 32 GB card that conforms to Canon testing standards.

\* 2: When set to [**HDR shooting** : **Disable**].

\* 3: When set to [**HDR shooting** : **Enable**].

\* File sizes are determined based on Canon testing standards.

\* File size varies by shooting conditions (such as cropping/aspect ratio, subject, ISO speed, Picture Style, and Custom Functions).

### **Maximum burst [Approx.]**

Number of shots available when set to [马】, without slower continuous shooting

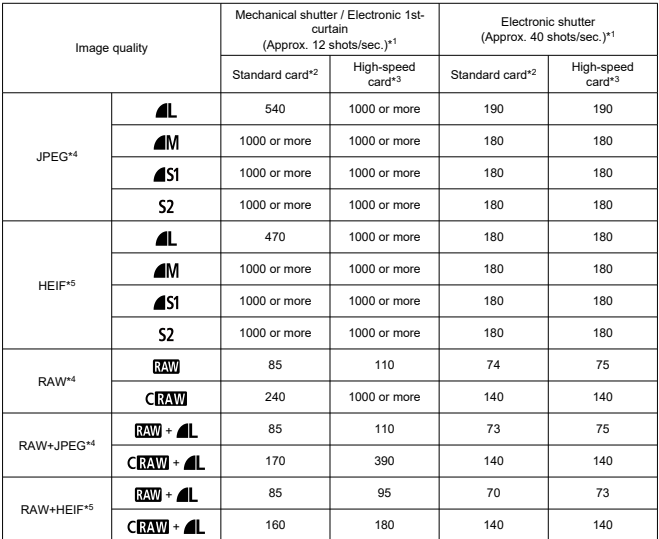

\* 1: For details on shooting conditions, see "[Drive mode and continuous shooting speed.](#page-1068-0)"

\* 2: Number of shots using a 32 GB UHS-I card that conforms to Canon testing standards.

\* 3: Number of shots using a 32 GB UHS-II card that conforms to Canon testing standards.

\* 4: When set to [**HDR shooting** : **Disable**].

\* 5: When set to [**HDR shooting** : **Enable**].

\* Maximum burst as measured under conditions conforming to Canon testing standards (High-speed continuous shooting + in One-Shot AF mode, ISO 100, and Standard Picture Style).

\* Maximum burst varies depending on shooting conditions (such as cropping/aspect ratio, subject, memory card brand, ISO speed, Picture Style, and Custom Function).

## **Movie recording**

#### **Movie recording format:** MP4

#### **Estimated recording time, movie bit rate, and file size**

#### Canon Log: OFF, HDR PQ: OFF

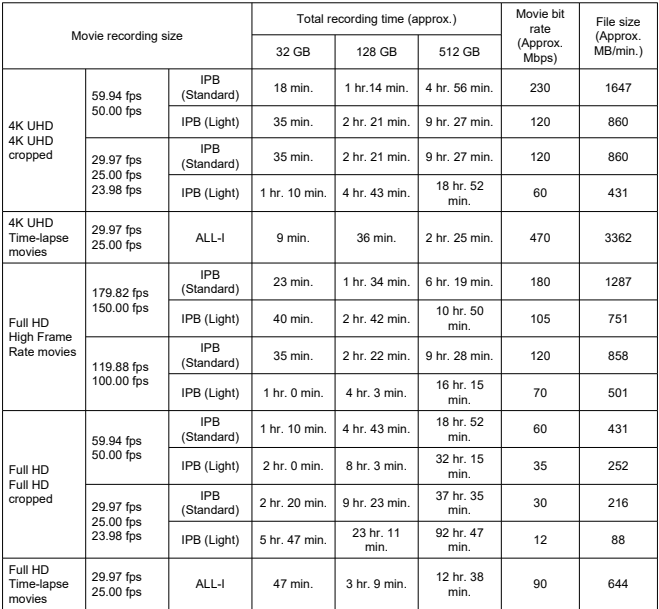

\* Bit rate only applies to video output, not audio or metadata.

\* Audio is recorded when [**C.Fn4 Audio compression**: **Enable**] (Audio: AAC) is set.

\* Movie recording stops when the maximum recording time per movie is reached.

\* No audio is recorded for approx. the last two frames with the compression method for movie recording quality set to IPB (Standard) or IPB (Light) and the camera set to [**C.Fn4 Audio compression**: **Enable**]. Moreover, the video and sound may be slightly out of sync when movies are played back in Windows.

### Canon Log: ON, or HDR PQ: ON

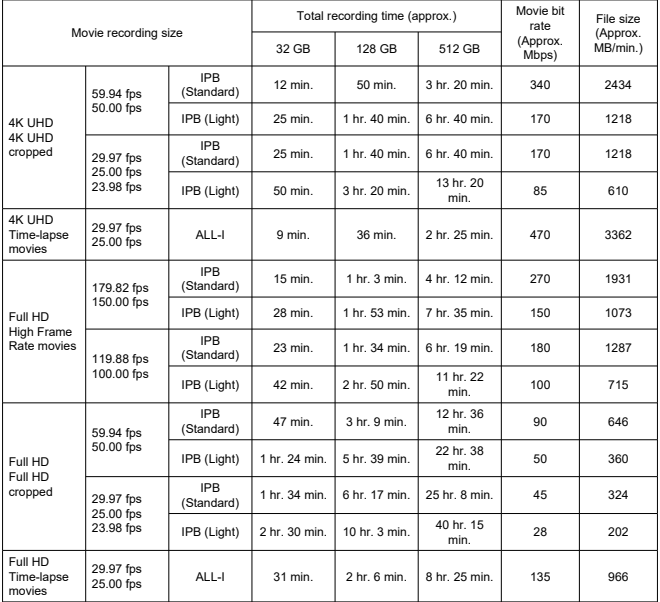

\* Bit rate only applies to video output, not audio or metadata.

\* Audio is recorded when [**C.Fn4 Audio compression**: **Enable**] (Audio: AAC) is set.

\* Movie recording stops when the maximum recording time per movie is reached.

\* No audio is recorded for approx. the last two frames with the compression method for movie recording quality set to IPB (Standard) or IPB (Light) and the camera set to [**C.Fn4 Audio compression**: **Enable**]. Moreover, the video and sound may be slightly out of sync when movies are played back in Windows.

# **Card performance requirements (movie recording) [write/read speed]**

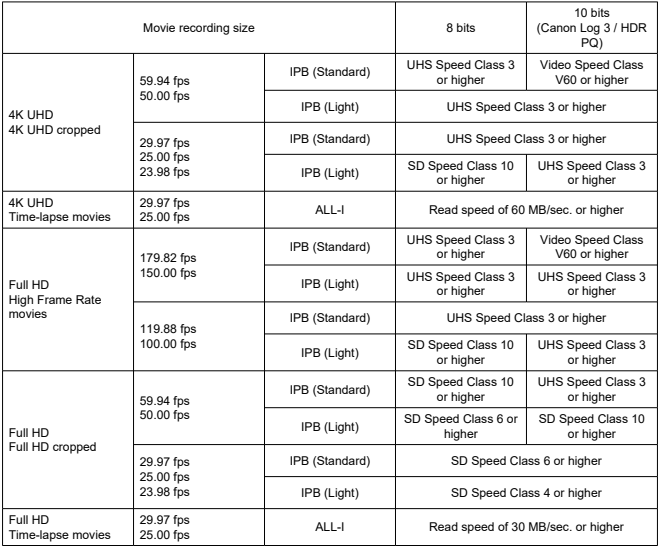

# **Built-in and external microphones**

**Built-in microphone:** Stereo microphones

**External microphone (External microphone IN terminal):** 3.5 mm diameter stereo mini jack

**External microphone (Multi-function shoe):** Compatible with Directional Stereo Microphone DM-E1D

### **Autofocus**

**Focusing method:** Dual Pixel CMOS AF

**Focusing brightness range (Still photo shooting):** EV –6.5 to 21 (with an f/1.2 lens,\* center AF point, One-Shot AF at room temperature, and ISO 100) \* Except RF lenses with a Defocus Smoothing (DS) coating

### **Focusing brightness range (Movie recording)**

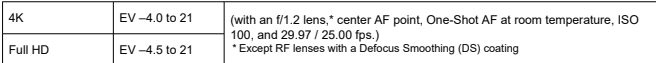

### **Focusing operation**

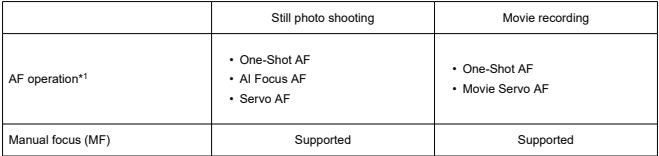

\* 1: Available in Creative Zone modes. Automatically set in Basic Zone modes to suit the shooting mode.

\* When set to AI Focus AF, the camera automatically switches from One-Shot AF to Servo AF in response to subject movement (also applies during continuous shooting).

 $*$  Automatically set to [AI Focus AF] in  $<$   $\overline{A}$ <sup>+</sup>  $>$  mode.

#### **Focus mode:** AF / MF

\* Applies when an RF or RF-S lens without a focus mode switch is used.

\* When lenses with a focus mode switch are used, the setting on the lens takes precedence.

**Lens compatibility based on AF area:** Refer to the Canon website

### **Number of AF area available for automatic selection**

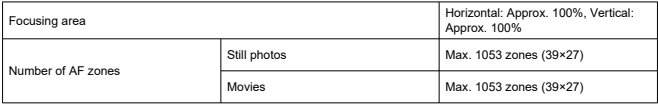

\* May vary depending on settings.

### **Selectable positions for AF point**

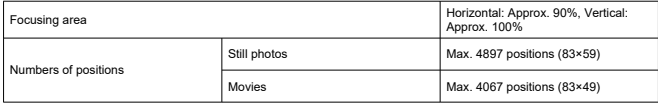

\* When set to [1-point AF] and selected using the Multi-controller.

\* Values for the selectable positions for AF points do not represent AF performance.

# **Viewfinder**

**Type:** OLED color electronic viewfinder **Screen size:** Approx. 1.3 cm (0.5 inch) **Dot count:** Approx. 3,690,000 dots **Magnification / Angle of view:** Approx. 0.76× / Approx. 35.2° (with 50 mm lens at infinity, −1 m−1) **Coverage:** Approx. 100% (at JPEG Large image quality (3:2) and approx. 23 mm eyepoint) **Eyepoint:** Approx. 23 mm (at  $-1$  m<sup>-1</sup> from eyepiece lens end) **Dioptric adjustment:** Approx.  $-4.0$  to 2.0 m<sup>-1</sup> (dpt)

### **Screen**

**Type:** TFT color, liquid-crystal monitor **Screen size:** Approx. 7.5 cm (3.0 inch) (screen aspect ratio of 3:2) **Dot count:** Approx. 1,620,000 dots **Angle of view:** Approx. 170° vertically and horizontally **Coverage:** Approx. 100% vertically and horizontally (at L image size and an aspect ratio of 3:2) **Screen brightness:** Manually adjustable in a range of 1–7 **Touch-screen:** Capacitive sensing

# **HDMI output**

**HDMI video / audio output:** HDMI micro OUT terminal (Type D) \* HDMI CEC not supported **HDMI resolution:** Auto / 1080p

## **Exposure control**

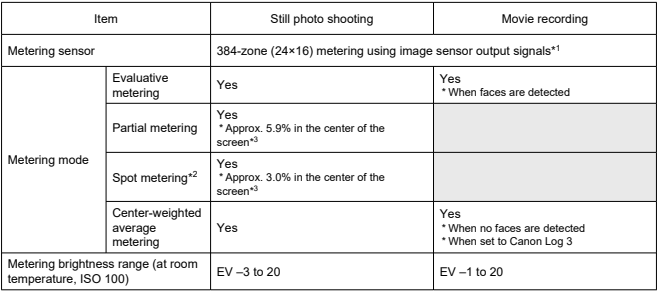

#### **Metering functions under various shooting conditions**

\* 1: Same applies when set to [**1.6x (crop)**].

\* 2: Multi-spot metering not available (not supported).

\* 3: When set to Full-frame. Values differ when set to 1.6× (crop) or Digital tele-converter.

#### **ISO speed (recommended exposure index) in still photo shooting**

#### **Manual ISO speed setting for still photos**

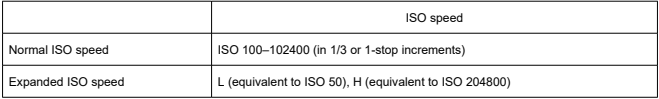

\* When set to [**Highlight tone priority**], the available manual setting range is ISO 200–102400.

\* Expanded ISO speeds cannot be set in HDR mode or for HDR shooting (HDR PQ).

#### **Manual ISO speed setting range for still photos**

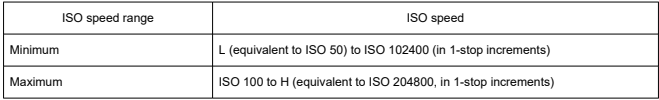

### **ISO Auto setting range for still photos**

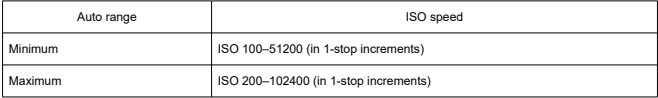

### **ISO Auto details for still photos**

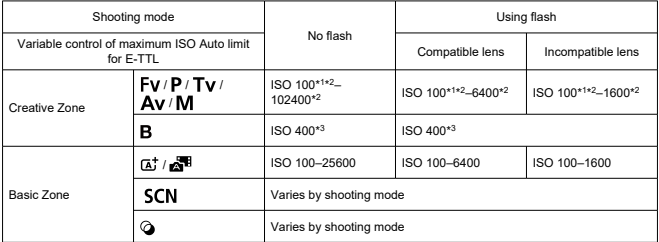

\* 1: ISO 200 when set to [**Highlight tone priority**: **Enable**/**Enhanced**].

\* 2: Varies depending on the [**Maximum**] and [**Minimum**] settings for [**Auto range**].

\* 3: If outside the setting range, changed to the value closest to ISO 400.

### **Variable control of maximum ISO Auto limit for E-TTL**: Supported

### **ISO speed (recommended exposure index) in movie recording**

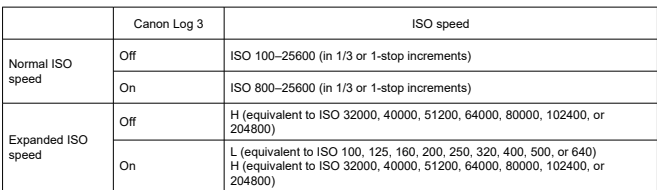

### **Manual ISO speed setting for movies (in M mode)**

\* Maximum ISO speed when set manually corresponds to the [**ISO speed range**] setting.

\* When set to [**Highlight tone priority**], the setting range is ISO 200–25600.

\* Expanded ISO speeds are not available in HDR or HDR PQ movie recording, in movie recording with shooting creative filters. HDMI RAW output setting, or when digital zoom is set.

\* The default setting range when set to Canon Log 3 is L and ISO 800–25600.

#### **Automatic ISO speed setting for movies (in P / Tv / Av mode, and in M mode with ISO Auto)**

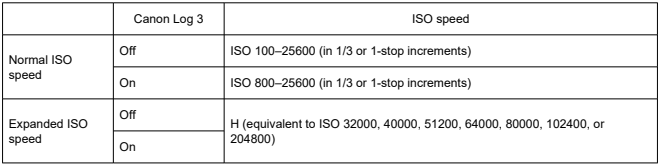

\* Maximum ISO speed when set automatically corresponds to the [**Max for Auto**] setting.

\* When set to [**Highlight tone priority**], the setting range is ISO 200–25600.

\* Expanded ISO speeds are not available in HDR or HDR PQ movie recording, in movie recording with shooting creative filters, HDMI RAW output setting, or when digital zoom is set.

#### **Manual ISO speed setting range for movies**

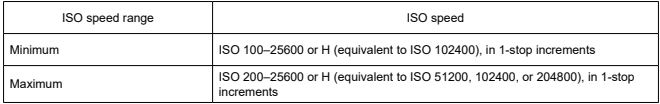

### **Maximum ISO Auto setting for movies**

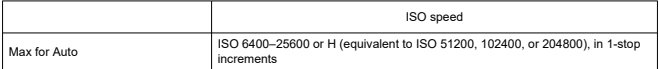

# **Maximum ISO Auto setting for time-lapse movies**

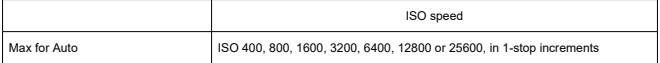

# **Shutter**

### **Still photo shooting**

### **Type:**

Electronically controlled focal-plane shutter Rolling shutter, using the image sensor

### **Shutter mode**

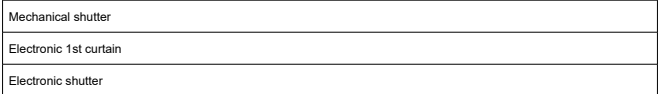

### **Shutter speed / X-sync speed**

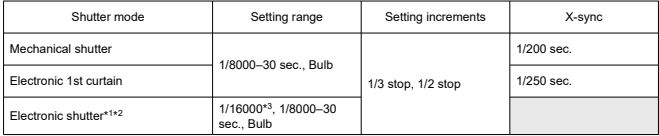

\* 1: 1/16000 sec. is only available in Tv or M mode (up to 1/8000 sec. in Fv, P, or Av mode).

\* 2: When the shutter speed is set to 1/16000 sec., the aperture value or ISO speed may be adjusted to control the exposure depending on shooting conditions, because exposure cannot be controlled in 1/3 or 1/2-stop increments.

\* 3: Up to 1/8000 sec. when set to High speed continuous shooting + drive mode, RAW burst mode, HDR mode, focus bracketing, or same exposure for new aperture (ISO speed / Tv, Tv).

### **Movie recording**

**Type:** Rolling shutter, using the image sensor

### **Shutter speed:**

1/8000–1/25\* sec.

\* Varies by frame rate.

Movies in Tv or M mode: 1/8000-1/8<sup>\*1</sup> sec.

\* Varies by shooting mode and frame rate.

\* 1: Minimum speed is 1/125 sec. (NTSC) or 1/100 sec. (PAL) when set to [**High Frame Rate**: **Enable**].

# <span id="page-1068-0"></span>**Image stabilization (IS mode): Provided**

# **Drive**

# **Drive mode and continuous shooting speed**

### [Max. approx.]

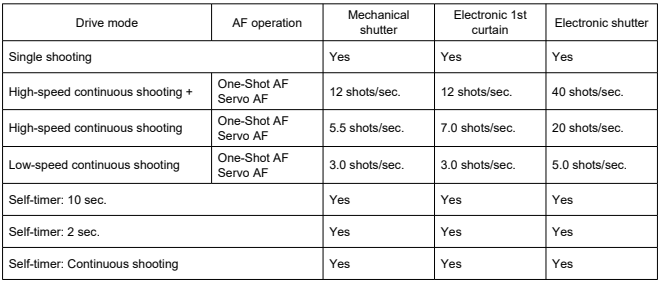

# **External flash**

### **Accessory shoe contacts:**

21 pins for accessories compatible with the multi-function shoe, 5 pins for X-sync and communication

**Flash exposure compensation:** ±3 stops (in 1/3- or 1/2-stop increments)

# **Playback**

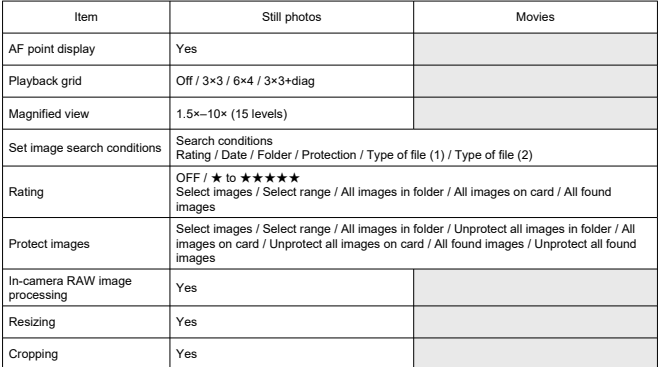

# **Cloud RAW image processing**

A feature for uploading images to image.canon for cloud-based RAW processing.

Requires some preparation, such as pairing the camera and submitting information for billing purposes.

# **Frame grab from 4K movies**

Individual frames of 4K movies recorded with the camera can be saved as approx. 8.3 megapixel (3840×2160) still photos (JPEG or HEIF).

\* From normal movies, still photos are saved as JPEGs, and from HDR PQ movies, as HEIF images.

\* Images can be extracted from 4K or cropped 4K movies.

\* Extraction is not possible from Canon Log 3 movies.

\* In-camera resizing or cropping and editing Creative filter/Creative assist are not supported for extracted still photos.

# **Print order (DPOF)**

Compliant with DPOF Version 1.1

### **External interface**

#### **Digital terminal**

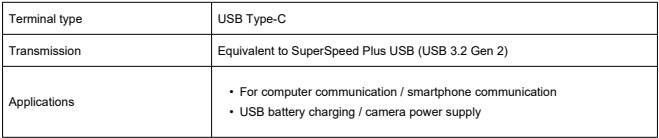

**HDMI output terminal:** HDMI micro OUT terminal (Type D)

**External microphone input terminal:** 3.5 mm diameter stereo mini-jack **Headphone terminal:** 3.5 mm diameter stereo mini-jack **Remote control terminal:** Terminal compatible with Remote Switch RS-60E3

### **Power source**

### **Battery**

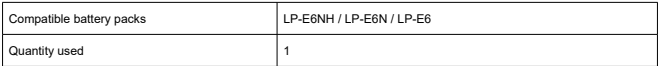

#### **USB battery charging/Camera power supply:** Using USB Power Adapter PD-E1

#### **AC power source**

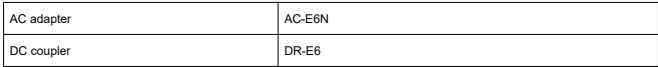

#### **Number of shots available**

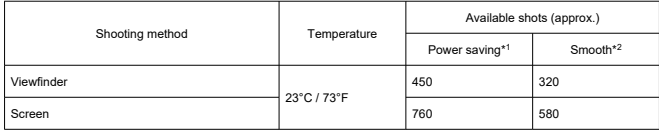

\* 1: Based on CIPA standards.

\* 2: According to Canon measurement conditions, which are based on CIPA standards.

\* Using a new, fully charged LP-E6NH

\* The number of shots available may vary greatly depending on the shooting environment.

\* Fewer shots may be available with a compatible accessory attached to the multifunction shoe, because the camera powers the accessory.

\* LP-E6N / LP-E6 can also be used, but fewer shots are available.

\* Using two LP-E6NH batteries with Battery Grip BG-R10 approximately doubles the number of shots available, compared to the table above.

### **Available operating time**

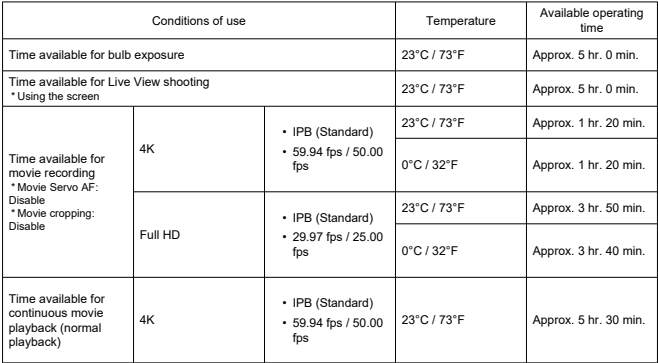

\* With a new, fully charged LP-E6NH

# **Dimensions and weight**

### **Dimensions**

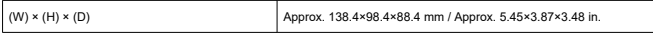

\* Based on CIPA guidelines.

### **Weight**

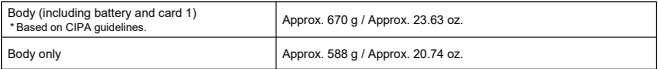

\* Not including body cap or shoe cover.

# **Operating environment**

**Operating temperature:** 0–40°C / 32–104°F **Operating humidity:** 85% or less

# **Wi-Fi (Wireless LAN) communication**

### **Supported standards (equivalent to IEEE 802.11b/g/n/a/ac standards)**

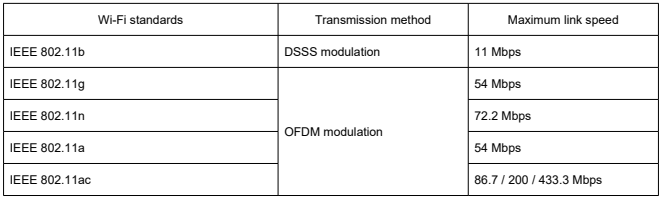

\* Not compatible with MIMO (Multiple-input and multiple-output).

### **Transmission frequency (Center frequency)**

#### 2.4 GHz band

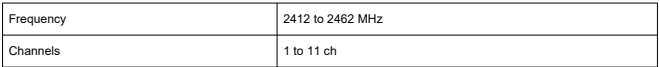

### 5 GHz band

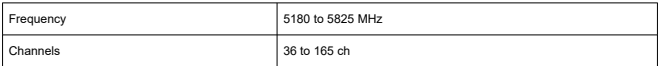

\* Specifications vary by country/region.

### **Authentication and data encryption methods**

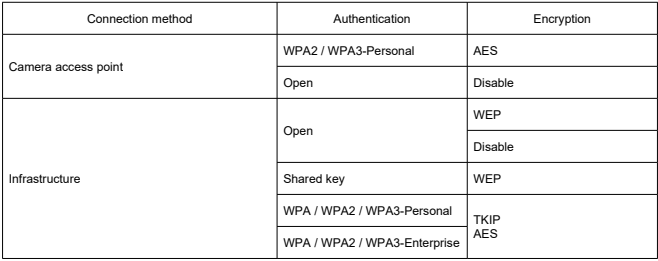

# **Bluetooth**

**Standards compliance:** Bluetooth Specification Version 5.1 compliant (Bluetooth Low Energy technology) **Transmission method:** GFSK modulation

- All data above is based on Canon testing standards and CIPA (Camera & Imaging Products Association) testing standards and guidelines.
- Dimensions and weight listed above are based on CIPA Guidelines (except weight for camera body only).
- **Product specifications and appearance are subject to change without notice.**
- If a problem occurs with a non-Canon lens attached to the camera, contact the respective lens manufacturer.
- ΓZΙ. **Trademarks**
- [About MPEG-4](#page-1077-0) Licensing M
- **M** [Accessories](#page-1078-0)

# **Trademarks**

- Adobe is a trademark of Adobe Systems Incorporated.
- Microsoft and Windows are trademarks or registered trademarks of Microsoft Corporation in the United States and/or other countries.
- App Store and macOS are trademarks of Apple Inc., registered in the U.S. and other countries.
- Google Play and Android are trademarks of Google LLC.
- **IOS** is a trademark or registered trademark of Cisco in the U.S. and other countries and is used under license.
- **QR Code is a trademark of Denso Wave Inc.**
- SDXC logo is a trademark of SD-3C, LLC.
- HDMI, HDMI logo, and High-Definition Multimedia Interface are trademarks or registered trademarks of HDMI Licensing LLC.
- USB Type-C™ and USB-C™ are trademarks of USB Implementers Forum.
- The Wi-Fi CERTIFIED logo and the Wi-Fi Protected Setup mark are trademarks of the Wi-Fi Alliance.
- The Bluetooth<sup>®</sup> word mark and logos are registered trademarks owned by Bluetooth SIG, Inc. and any use of such marks by Canon Inc. is under license. Other trademarks and trade names are those of their respective owners.
- All other trademarks are the property of their respective owners.

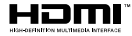

<span id="page-1077-0"></span>"This product is licensed under AT&T patents for the MPEG-4 standard and may be used for encoding MPEG-4 compliant video and/or decoding MPEG-4 compliant video that was encoded only (1) for a personal and non-commercial purpose or (2) by a video provider licensed under the AT&T patents to provide MPEG-4 compliant video. No license is granted or implied for any other use for MPEG-4 standard."

THIS PRODUCT IS LICENSED UNDER THE AVC PATENT PORTFOLIO LICENSE FOR THE PERSONAL USE OF A CONSUMER OR OTHER USES IN WHICH IT DOES NOT RECEIVE REMUNERATION TO (i) ENCODE VIDEO IN COMPLIANCE WITH THE AVC STANDARD (''AVC VIDEO'') AND/OR (ii) DECODE AVC VIDEO THAT WAS ENCODED BY A CONSUMER ENGAGED IN A PERSONAL ACTIVITY AND/OR WAS OBTAINED FROM A VIDEO PROVIDER LICENSED TO PROVIDE AVC VIDEO. NO LICENSE IS GRANTED OR SHALL BE IMPLIED FOR ANY OTHER USE. ADDITIONAL INFORMATION MAY BE OBTAINED FROM MPEG LA, L.L.C. SEE [HTTP://WWW.MPEGLA.COM](http://www.mpegla.com)

\* Notice displayed in English as required.

#### <span id="page-1078-0"></span>**Use of genuine Canon accessories is recommended**

This product is designed to achieve optimum performance when used with genuine Canon accessories. Therefore, using this product with genuine accessories is highly recommended. Canon shall not be liable for any damage to this product and/or accidents such as malfunction, fire, etc. caused by the failure of non-genuine Canon accessories (e.g., a leakage and/or explosion of a battery). Please note that repairs arising out of the malfunction of non-genuine accessories will not be covered by the warranty for repairs, although you may request such repairs on a chargeable basis.

#### **Caution** T

Battery Pack LP-E6NH is dedicated to Canon products only. Using it with an incompatible battery charger or product may result in malfunction or accidents for which Canon cannot be held liable.

Check the following website for details on compatible accessories.

**<https://cam.start.canon/H002/>**

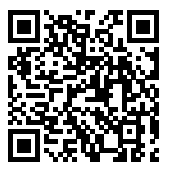